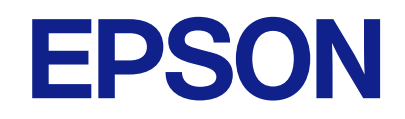

# **WF-C5890 Series**

# **دليل المستخدم**

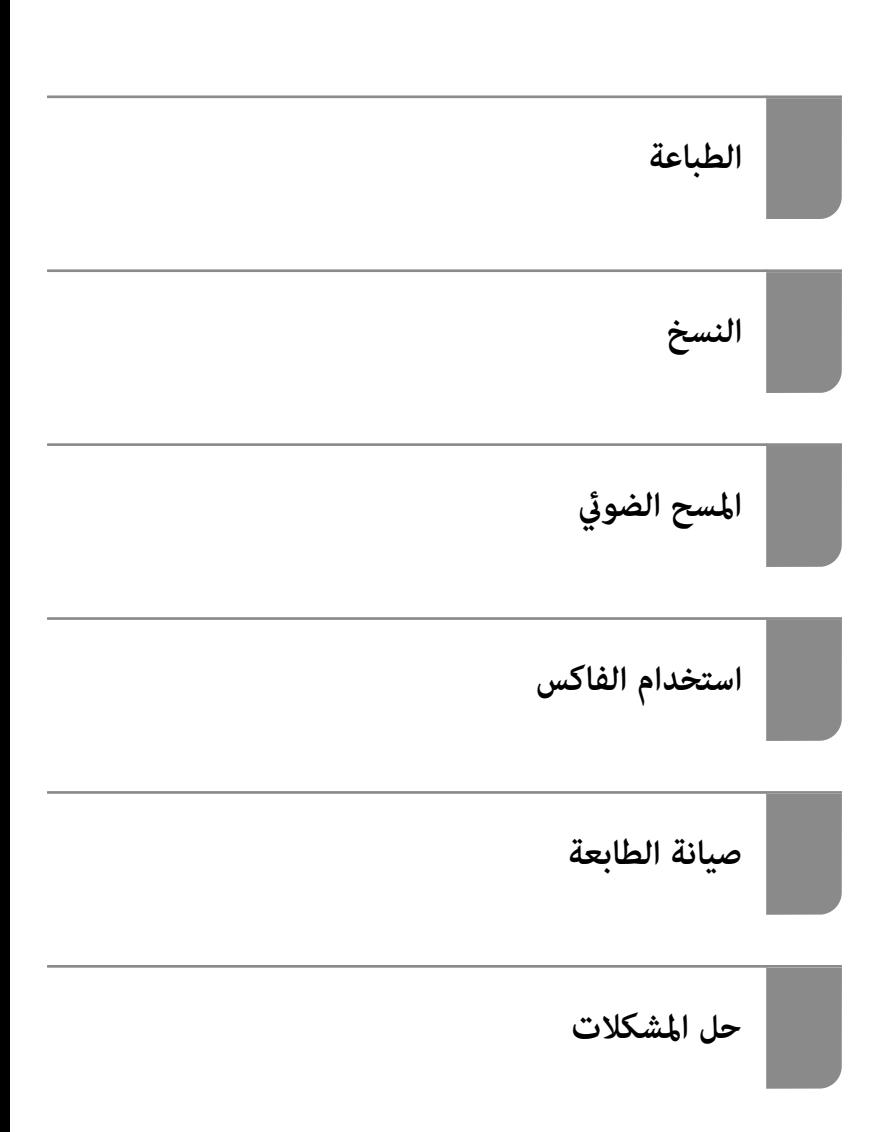

## *المحتويات*

### *دليل لهذا [الدليل](#page-6-0)*

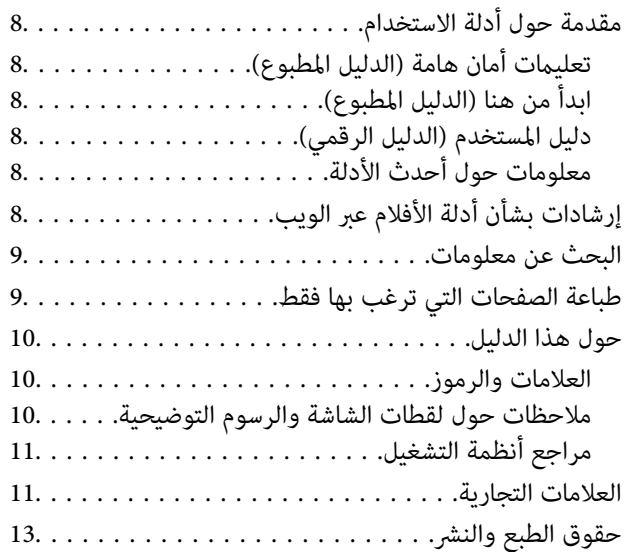

#### *[تعليامت](#page-13-0) هامة*

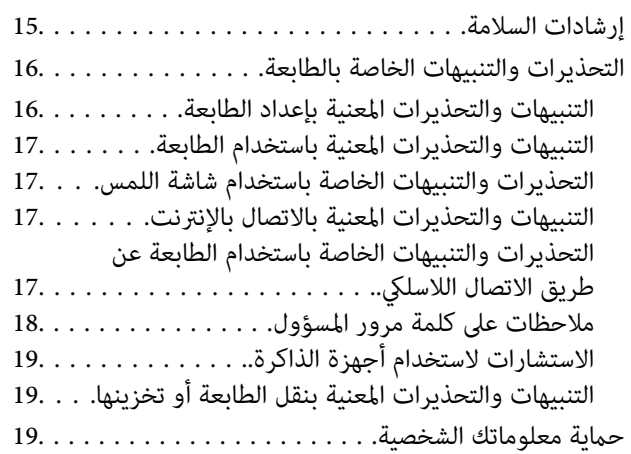

### *أسامء الأجزاء [ووظائفها](#page-19-0)*

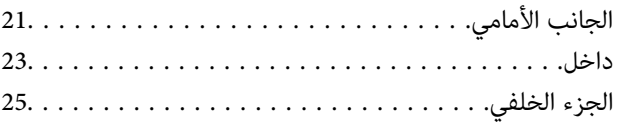

## *دليل لوحة [التحكم](#page-25-0)*

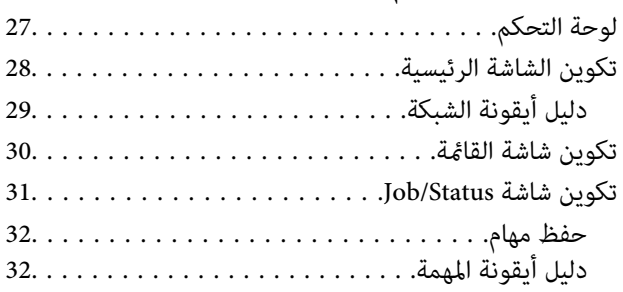

#### إدخال [أحرف...............](#page-32-0) 33................

### *تحضري الطابعة وضبط [الإعدادات](#page-33-0) الأولية*

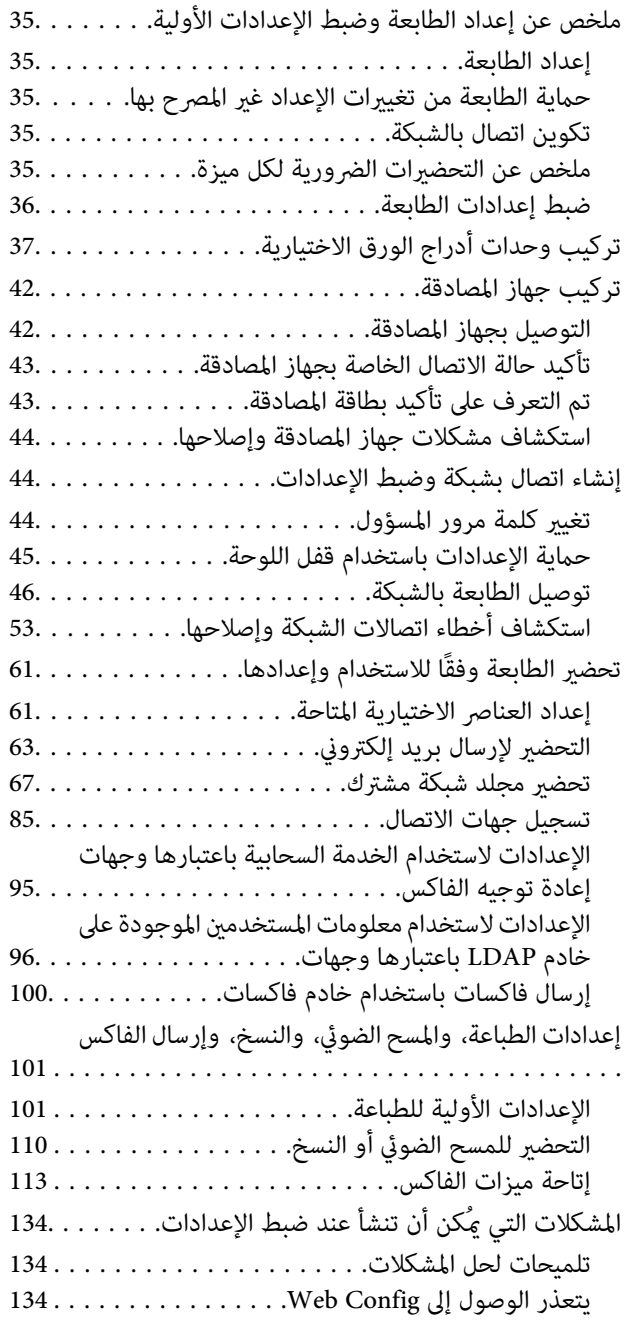

## *[تحميل](#page-136-0) الورق*

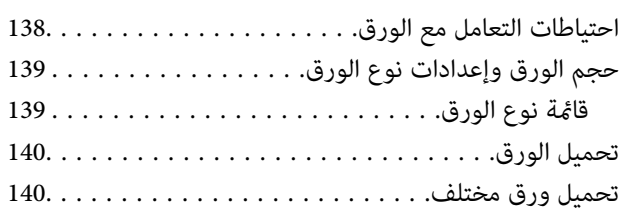

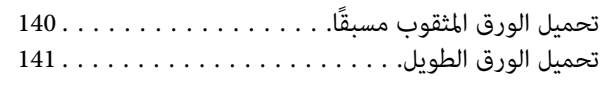

## *وضع [المستندات](#page-141-0) الأصلية*

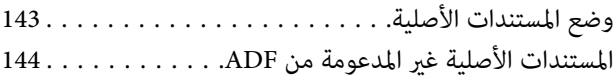

#### *إدخال بطاقة ذاكرة [وإخراجها](#page-145-0)*

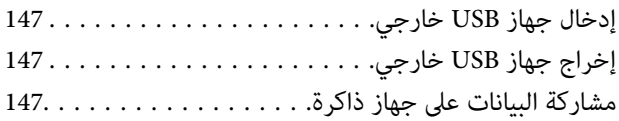

### *[الطباعة](#page-148-0)*

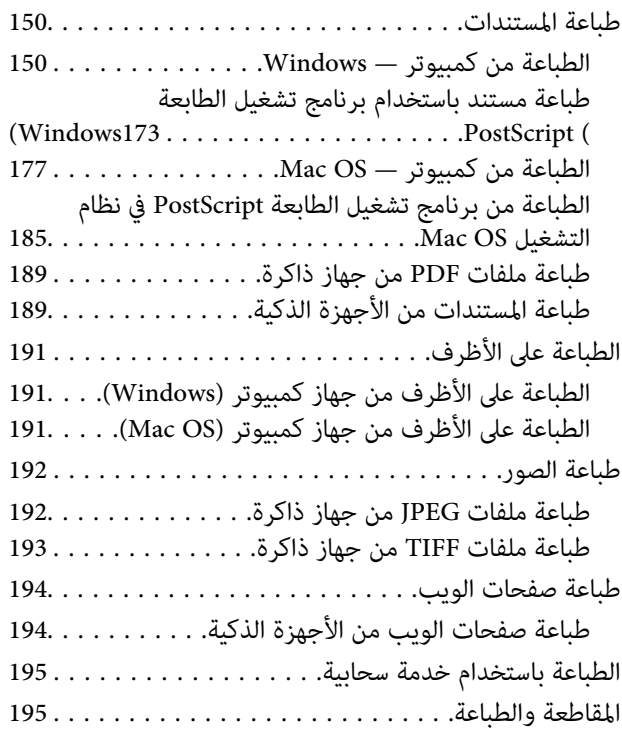

#### *[النسخ](#page-196-0)*

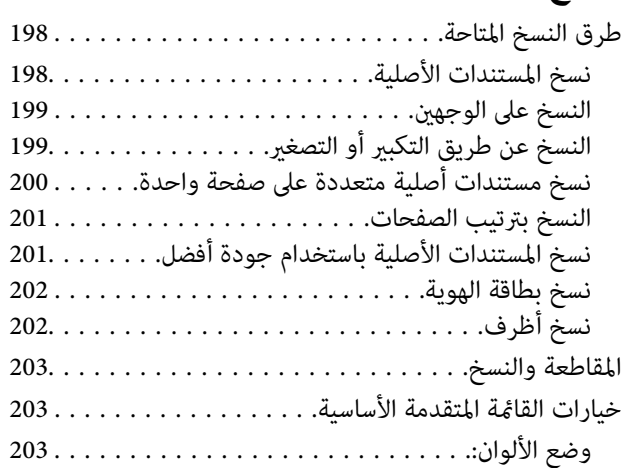

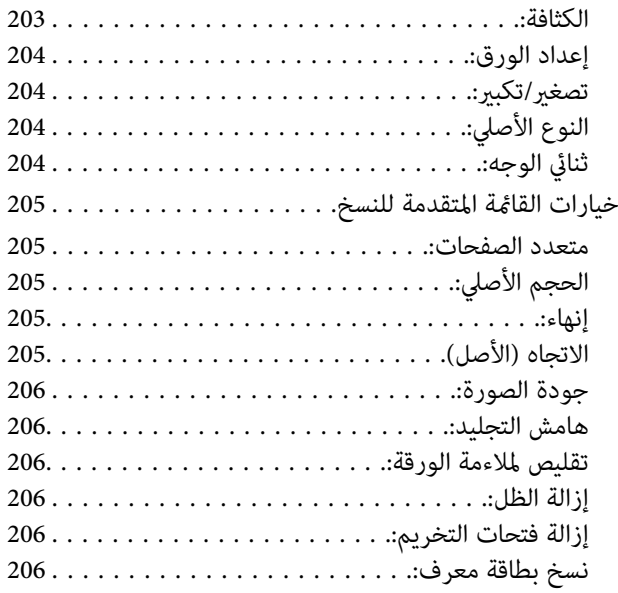

## *المسح [الضويئ](#page-206-0)*

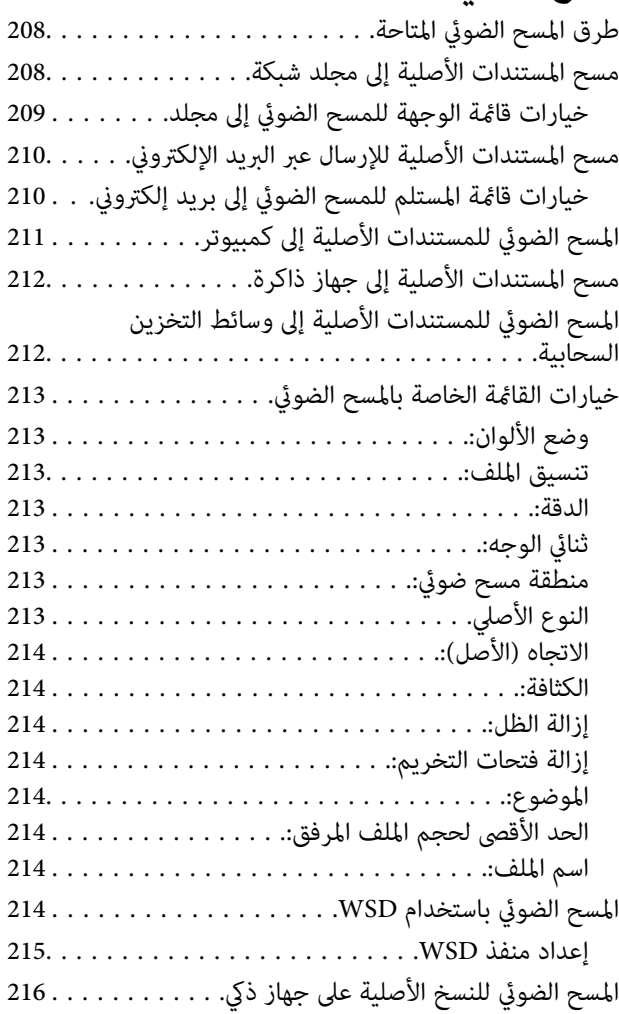

## *[استخدام](#page-216-0) الفاكس*

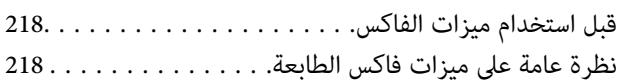

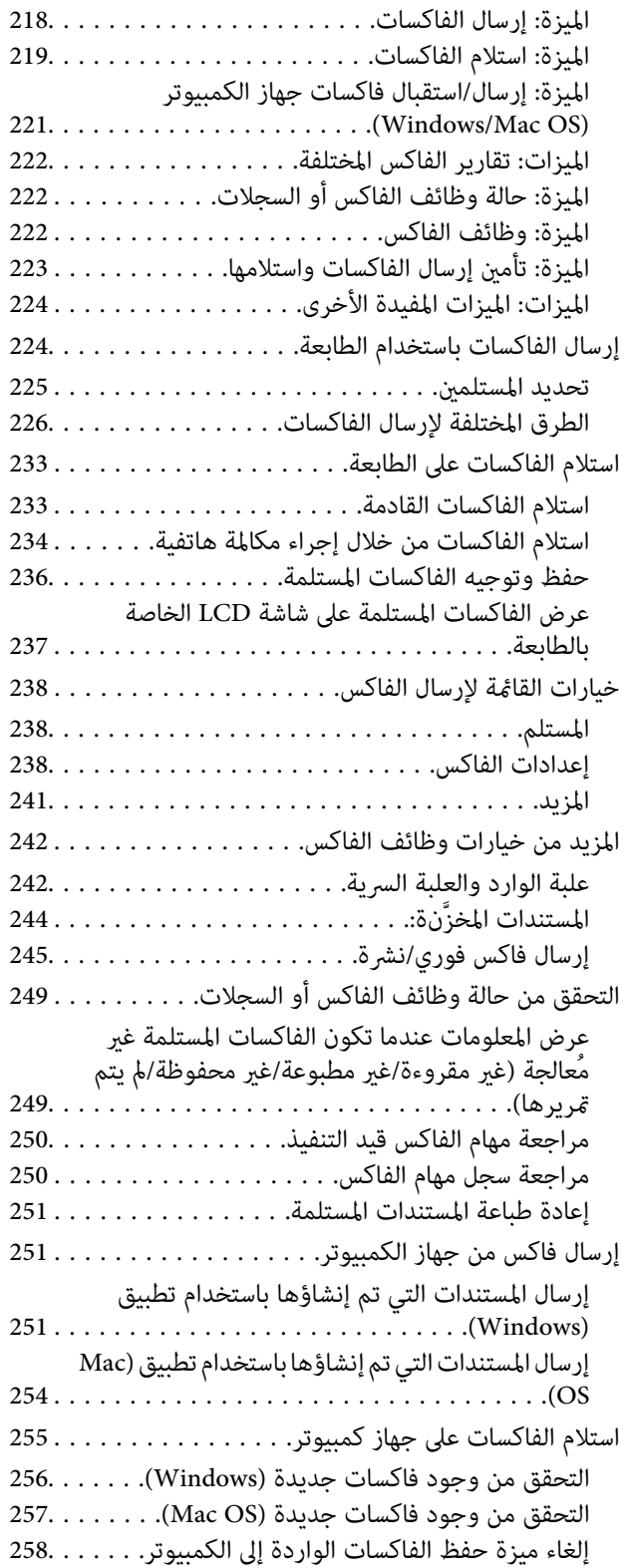

## *صيانة [الطابعة](#page-258-0)*

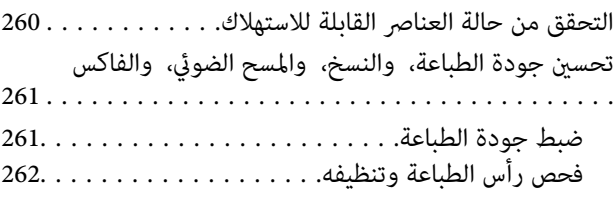

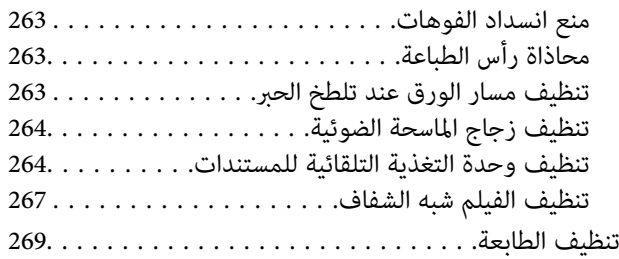

## *في [الحالات](#page-270-0) التالية*

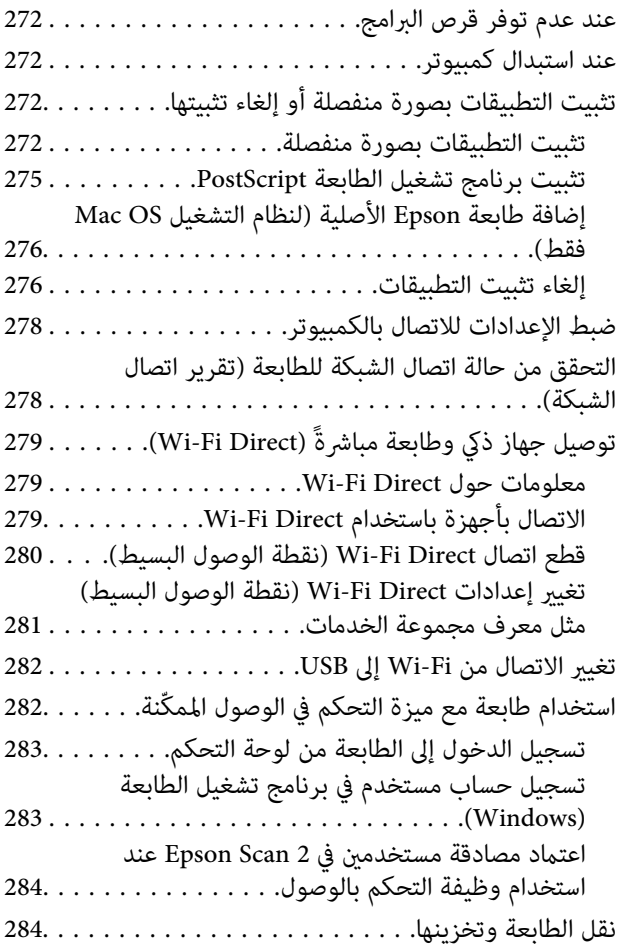

## *حل [المشكلات](#page-288-0)*

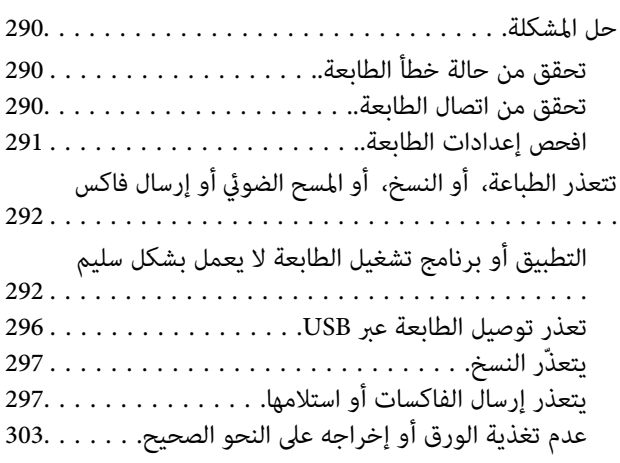

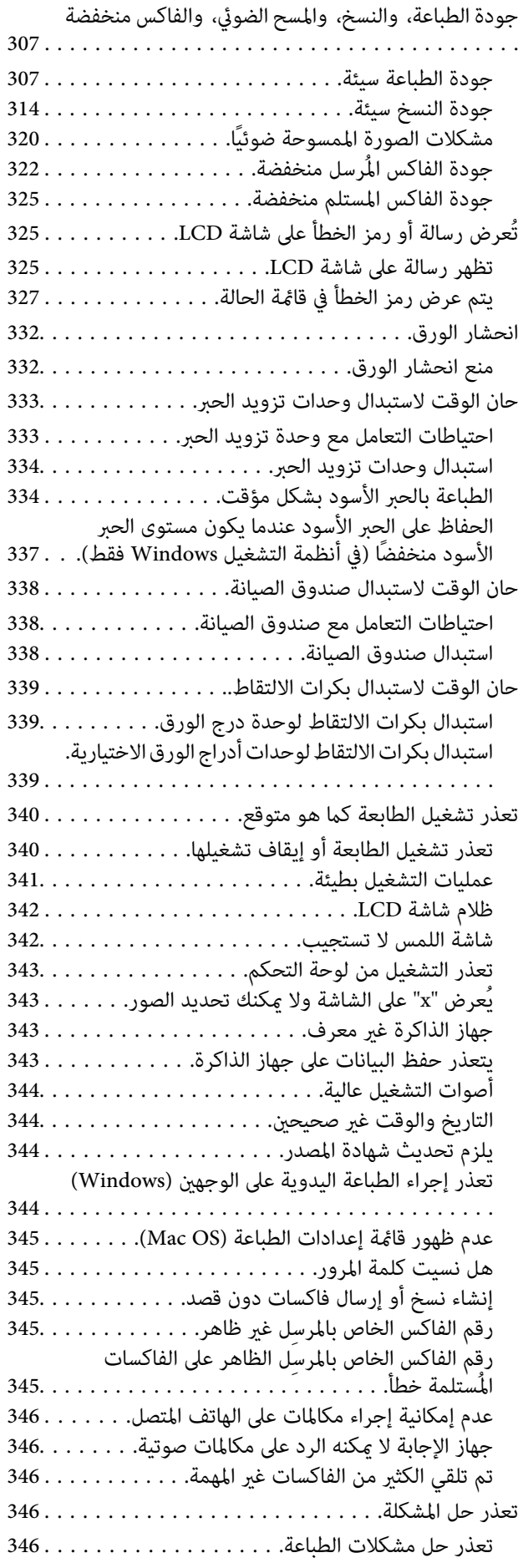

## *[معلومات](#page-347-0) المنتج*

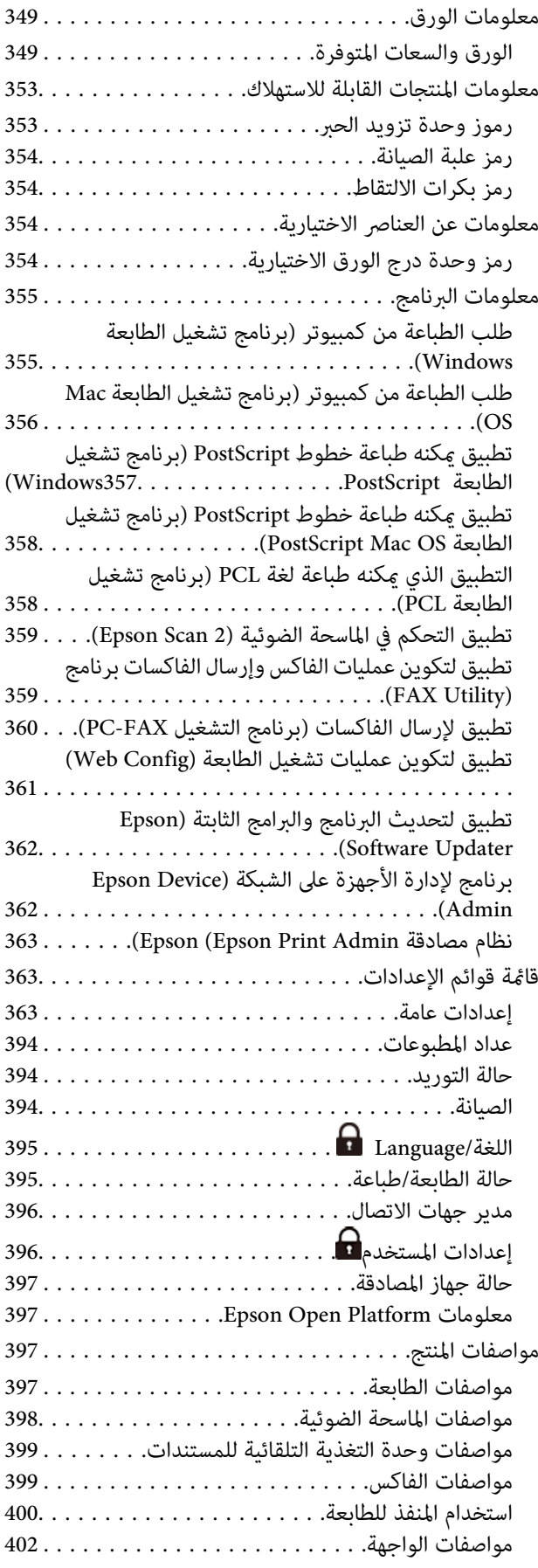

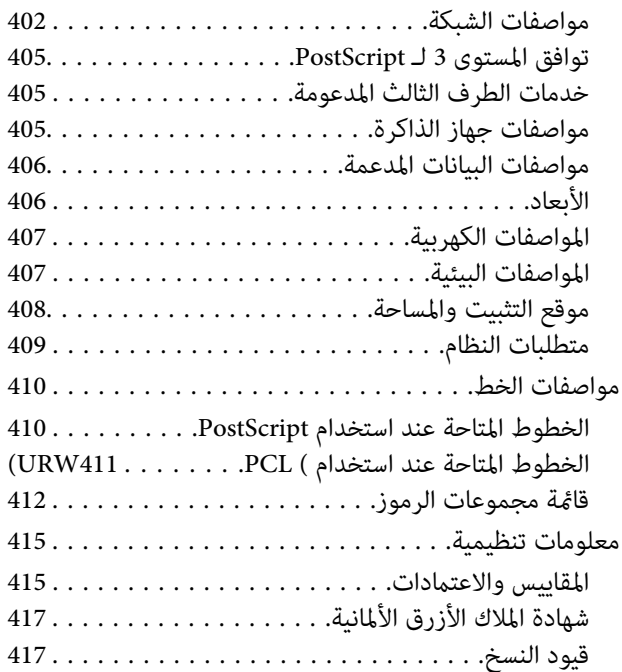

### *[معلومات](#page-417-0) المسؤول*

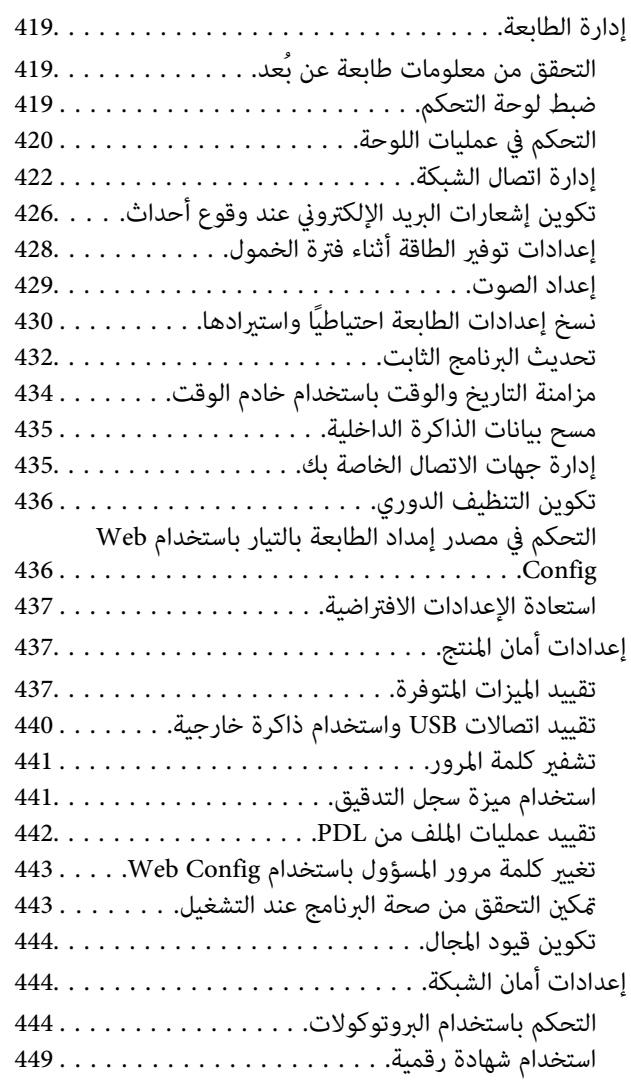

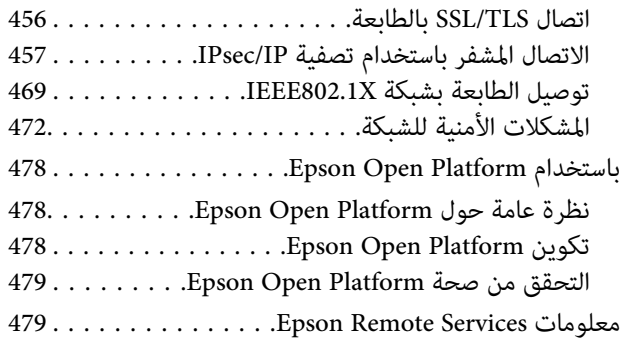

### *أين تجد [المساعدة](#page-479-0)*

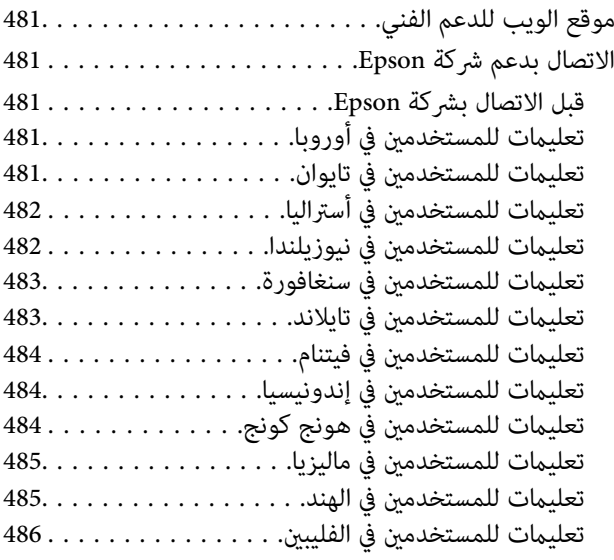

# **دليل لهذا الدليل**

<span id="page-6-0"></span>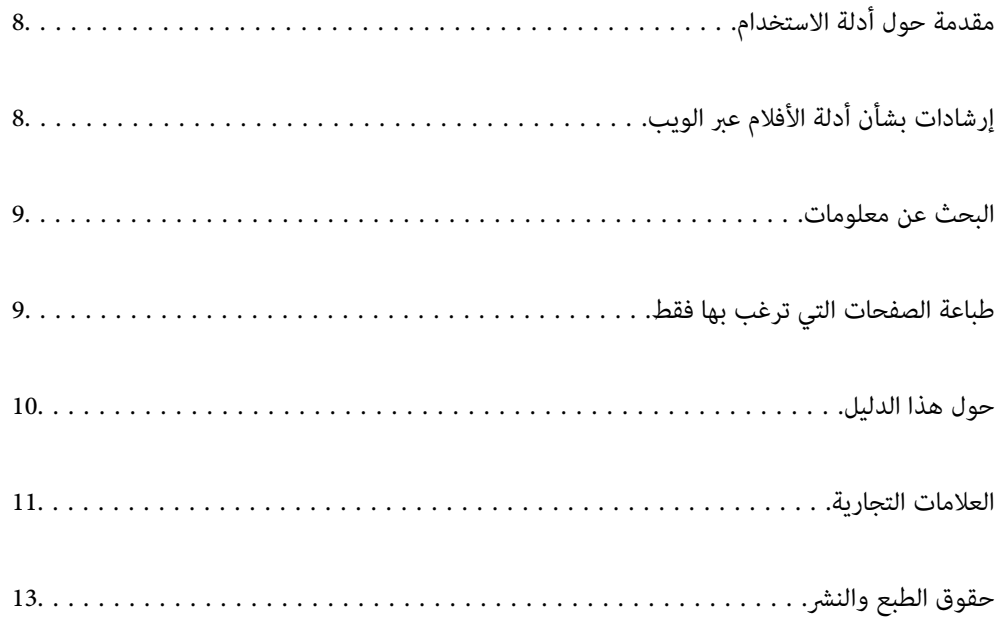

## **مقدمة حول أدلة الاستخدام**

<span id="page-7-0"></span>تُرفق أدلة الاستخدام التالية بطابعتك من Epson. بالإضافة إلى الأدلة، تحقق من الأنواع المختلفة من المعلومات المتعلقة بالتعليمات المتوفرة من<br>الطابعة نفسها أو من التطبيقات الخاصة ببرنامج Epson.

تعليامت أمان هامة (الدليل المطبوع)

يوفر لك الإرشادات اللازمة لضامن الاستخدام الآمن لهذه الطابعة.

ابدأ من هنا (الدليل المطبوع)

يوفر لك معلومات حول إعداد الطابعة وتثبيت البرامج.

دليل المستخدم (الدليل الرقمي)

هذا الدليل. متوفر كدليل بتنسيق PDF وعبر الويب. يوفر لك تعليمات ومعلومات تفصيلية حول كيفية استخدام الطابعة وحل<br>المشكلات.

معلومات حول أحدث الأدلة

❏الدليل المطبوع

تفضل بزيارة موقع ويب دعم Epson للمستخدمين في أوروبا عبر الرابط http://www.epson.eu/support. أو موقع ويب<br>دعم Epson العالمي عبر الرابط /http://support.epson.net.

❏الدليل الرقمي

تفضل بزيارة موقع الويب التالي وإدخال اسم المنتج ثم الانتقال إلى **الدعم**. <https://epson.sn>

# **إرشادات بشأن أدلة الأفلام عبر الويب**

عكنك مشاهدة أدلة الأفلام عبر الويب لمعرفة كيفية استخدام الطابعة. ادخل إلى موقع الويب التالي. محتويات أدلة الأفلام عبر الويب معرَّضة<br>للتغيير دون إشعار مسبق.

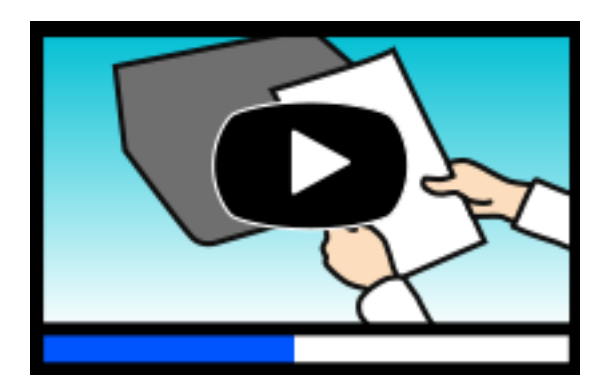

[https://support.epson.net/publist/video.php?model=WF-C5890\\_Series](https://support.epson.net/publist/video.php?model=WF-C5890_Series)

## **البحث عن معلومات**

<span id="page-8-0"></span>يسمح لك دليل الاستخدام بصيغةPDF بالبحث عن المعلومات باستخدام كلمة البحث الرئيسية، أو الوصول مباشرة إلى قسم معني باستخدام الإشارات المرجعية. يوضح هذا القسم كيفية استخدام الدليل بصيغة PDF والذي يتم فتحه بواسطة Adobe Acrobat Reader DC على جهاز<br>الكمبيوتر الخاص بك.

**البحث باستخدام كلمة البحث الرئيسية**

انقر فوق **تحرير** > ا**لبحث المتقدم**. أدخل الكلمة الرئيسية (النص) المتعلقة بالمعلومات التي ترغب في العثور عليها في نافذة البحث، ثم انقر فوق<br>ا**لبحث**. يتم عرض نتائج البحث في قاءًة. انقر فوق إحدى نتائج البحث للذهاب إلى تلك ال

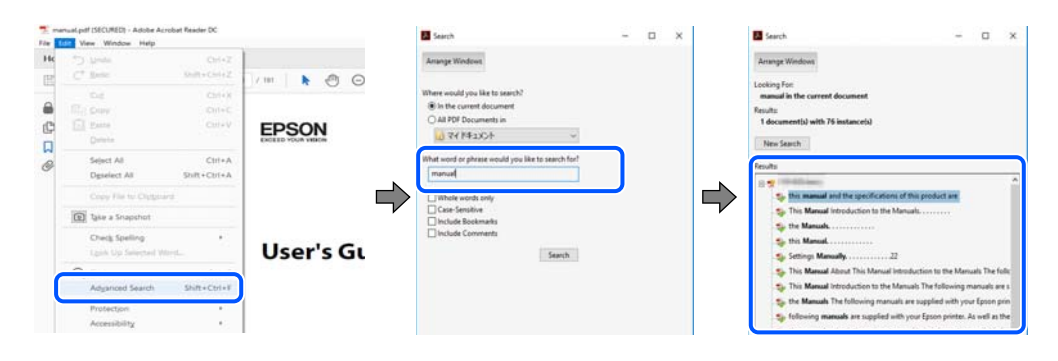

**الذهاب مباشرة من خلال الإشارات المرجعية**

انقر فوق العنوان للذهاب إلى تلك الصفحة. انقر على + أو > لعرض العناوين ذات المستوى الأقل في ذلك القسم. للعودة إلى الصفحة السابقة، قم<br>بإجراء العملية التالية على لوحة المفاتيح الخاصة بك.

❏Windows: اضغط مع الاستمرار على **Alt**. ثم اضغط على **←**.

❏OS Mac: اضغط مع الاستمرار على مفتاح الأمر، ثم اضغط على **←**.

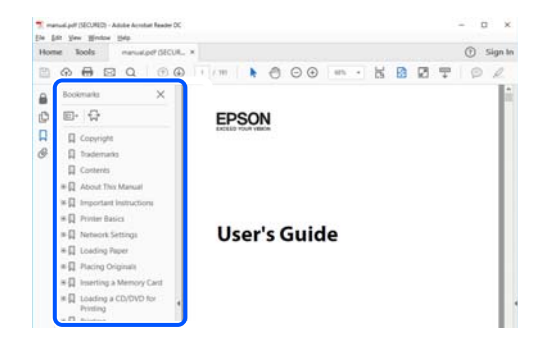

# **طباعة الصفحات التي ترغب بها فقط**

عكنك استخلاص الصفحات التي تريدها وطباعتها فقط. انقر فوق **طباعة** في قامًة ا**لملف** ثم حدد الصفحات التي ترغب في طباعتها في **الصفحات** في<br>**صفحات الطباعة**.

❏لتحديد مجموعة من الصفحات، أدخل واصلة بني صفحة البدء وصفحة الانتهاء.

مثال: 20-25

<span id="page-9-0"></span>❏لتحديد الصفحات التي لاتوجد في التسلسل، افصل الصفحات باستخدام الفواصل. مثال: 5، 10، 15

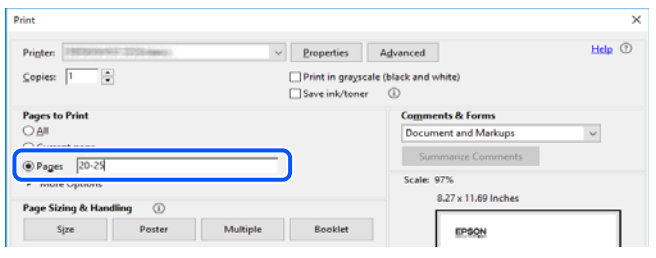

## **حول هذا الدليل**

يشرح هذا القسم معنى العلامات والرموز والملاحظات المتعلقة بالأوصاف والمعلومات المرجعية لنظام التشغيل المستخدمة في هذا الدليل.

#### **العلامات والرموز**

*التعليامت التي يتعني اتباعها بعناية لتجنب الإصابة.* !*تنبيه:*

*هام:*c

*التعليامت التي يتعني اتباعها لتجنب تلف الجهاز.*

*يوفر معلومات إضافية ومرجعية. ملاحظة:*

**معلومات ذات صلة**

| روابط للأقسام ذات الصلة.

توفر أدلة الأفلام عبر الويب بشأن تعليامت التشغيل. راجع رابط المعلومات ذات الصلة.

عناصر قامئة لوحة التحكم التي يتم تقييدها عند متكني قفل المسؤول.

#### **ملاحظات حول لقطات الشاشة والرسوم التوضيحية**

حالقطات شاشة برنامج تشغيل الطابعة مأخوذة من Windows 10 أو macOS High Sierra (10.13) يختلف المحتوى المعروض على الشاشات<br>حسب الطراز والموقف.

◘ تعد الأشكال التوضيحية المستخدمة في هذا الدليل مجرد أمثلة فقط. بالرغم من وجود اختلافات طفيفة بناءً على الطراز المستخدم لديك، إلا أن<br>طريقة التشغيل تظل واحدة.

❏تختلف بعض عناصر القامئة الموجودة على شاشة LCDبناءً على الطراز والإعدادات.

يكنك قراءة رمز الاستجابة السريعة  ${\mathbb Q}$  باستخدام تطبيق مخصص.  $\Box$ 

### **مراجع أنظمة التشغيل**

#### **Windows**

<span id="page-10-0"></span>في هذا الدليل، تشير مصطلحات مثل "Windows 11"، و"Windows 8.1"، و"Windows 8"، و"Windows 7"، و"Windows 7"،<br>و"Windows Server 2016"، و"Windows Server 2022"، و"Windows Server 2019"، و"Windows Server 2016"، و"Windows Serv و "Windows" و "Windows"، و "Windows" و "Windows"، و "Windows Server 2008"، و "Windows Server 2008"، و "Windows Server 2003 R2"، و"Windows Server 2003 R2" إلى أنظمة التشغيل التالية. إضافة إلى ذلك، يُستخدم مصطلح نظام التشغيل "Windows" للإشارة<br>إلى جميع الإصدارات.

- 11 RWindows❏ ® نظام التشغيل Microsoft
- 10 RWindows❏ ® نظام التشغيل Microsoft
- 8.1 RWindows❏ ® نظام التشغيل Microsoft
- 8 RWindows❏ ® نظام التشغيل Microsoft
- 7 RWindows❏ ® نظام التشغيل Microsoft
- $\blacksquare$ idows Vista® التشغيل Microsoft® Windows Vista®
	- $Microsoft$ ® Windows® XP نظام التشغيل Microsoft® Windows® XP
- $\blacksquare$ ا نظام التشغيل Microsoft® Windows® XP Professional x64 Edition
	- $\blacksquare$ icrosoft® Windows Server® 2022 انظام التشغيل 2022
	- $\rm{Microsoft} @$  Windows Server® 2019 التشغيل  $\Box$
	- $\rm{Microsoft}^{\tiny{\textregistered}}$  Windows Server® 2016 أنظام التشغيل  $\Box$
	- $\blacksquare$ icrosoft® Windows Server® 2012 R2 نظام التشغيل  $\blacksquare$ 
		- $\blacksquare$  نظام التشغيل 2012 ®Microsoft Windows Server
	- $\blacksquare$ icrosoft® Windows Server® 2008 R2 نظام التشغيل  $\blacksquare$ 
		- $\blacksquare$ انظام التشغيل 2008 $^®$  Windows Server
	- $\blacksquare$ icrosoft® Windows Server® 2003 R2 نظام التشغيل  $\square$ 
		- $\blacksquare$  نظام التشغيل 2003 ®Microsoft Windows Server

#### **Mac OS**

في هذا الدليل، يُستخدم نظام التشغيل "OS Mac "للإشارة إلى 10.9.5 X OS Mac أو الأحدث، أو 11 macOS أو الأحدث.

## **العلامات التجارية**

- Microsoft<sup>®</sup>, Windows®, Windows Server®, and Windows Vista® are registered trademarks of Microsoft Corporation.
- Apple, Mac, macOS, OS X, Bonjour, ColorSync, Safari, AirPrint, iPad, iPhone, iPod touch, TrueType, and iBeacon are❏ trademarks of Apple Inc., registered in the U.S. and other countries.
- Use of the Works with Apple badge means that an accessory has been designed to work specifically with the technology⊔ identified in the badge and has been certified by the developer to meet Apple performance standards.

Chrome, Chrome OS, Google Play and Android are trademarks of Google LLC.❏

- Albertus, Arial, Coronet, Gill Sans, Joanna and Times New Roman are trademarks of The Monotype Corporation❏ registered in the United States Patent and Trademark Office and may be registered in certain jurisdictions.
- ITC Avant Garde Gothic, ITC Bookman, Lubalin Graph, Mona Lisa, ITC Symbol, Zapf Chancery and Zapf Dingbats are❏ trademarks of International Typeface Corporation registered in the U.S. Patent and Trademark Office and may be registered in certain other jurisdictions.
- Clarendon, Eurostile and New Century Schoolbook are trademarks of Linotype GmbH registered in the U.S. Patent and❏ Trademark Office and may be registered in certain other jurisdictions.
	- Wingdings is a registered trademark of Microsoft Corporation in the United States and other countries.❏
- CG Omega, CG Times, Garamond Antiqua, Garamond Halbfett, Garamond Kursiv, Garamond Halbfett Kursiv are❏ trademarks of Monotype Imaging, Inc. and may be registered in certain jurisdictions.
	- Antique Olive is a trademark of M. Olive.❏
	- Marigold and Oxford are trademarks of AlphaOmega Typography.❏
- Helvetica, Optima, Palatino, Times and Univers are trademarks of Linotype Corp. registered in the U.S. Patent and❏ Trademark Office and may be registered in certain other jurisdictions in the name of Linotype Corp. or its licensee Linotype GmbH.
- ITC Avant Garde Gothic, Bookman, Zapf Chancery and Zapf Dingbats are trademarks of International Typeface❏ Corporation registered in the United States Patent and Trademark Office and may be registered in certain jurisdictions.
	- PCL is a trademark of Hewlett-Packard Company.
- Adobe, Acrobat, Photoshop, PostScript®3<sup>™</sup>, and Reader are either registered trademarks or trademarks of Adobe in the United States and/or other countries.
	- Arcfour❏
	- This code illustrates a sample implementation of the Arcfour algorithm.
		- Copyright © April 29, 1997 Kalle Kaukonen. All Rights Reserved.

Redistribution and use in source and binary forms, with or without modification, are permitted provided that this copyright notice and disclaimer are retained.

THIS SOFTWARE IS PROVIDED BY KALLE KAUKONEN AND CONTRIBUTORS ''AS IS'' AND ANY EXPRESS OR IMPLIED WARRANTIES, INCLUDING, BUT NOT LIMITED TO, THE IMPLIED WARRANTIES OF MERCHANTABILITY AND FITNESS FOR A PARTICULAR PURPOSE ARE DISCLAIMED. IN NO EVENT SHALL KALLE KAUKONEN OR CONTRIBUTORS BE LIABLE FOR ANY DIRECT, INDIRECT, INCIDENTAL, SPECIAL, EXEMPLARY, OR CONSEQUENTIAL DAMAGES (INCLUDING, BUT NOT LIMITED TO, PROCUREMENT OF SUBSTITUTE GOODS OR SERVICES; LOSS OF USE, DATA, OR PROFITS; OR BUSINESS INTERRUPTION) HOWEVER CAUSED AND ON ANY THEORY OF LIABILITY, WHETHER IN CONTRACT, STRICT LIABILITY, OR TORT (INCLUDING NEGLIGENCE OR OTHERWISE) ARISING IN ANY WAY OUT OF THE USE OF THIS SOFTWARE, EVEN IF ADVISED OF THE POSSIBILITY OF SUCH DAMAGE.

QR Code is a registered trademark of DENSO WAVE INCORPORATED in Japan and other countries. □

Firefox is a trademark of the Mozilla Foundation in the U.S. and other countries.❏

The Mopria™ word mark and the Mopria™ Logo are registered and/or unregistered trademarks of Mopria Alliance, Inc. in the United States and other countries. Unauthorized use is strictly prohibited.

microSDHC Logo is a trademark of SD-3C, LLC.❏

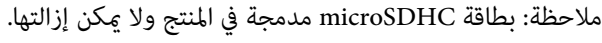

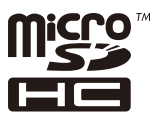

<span id="page-12-0"></span> $\Box$  تنبيه عام: أسماء المنتجات الأخرى المستخدمة في هذا الدليل هي لأغراض التعريف فقط وقد تكون علامات تجارية تخص مالكيها.تخلي Epson<br>مسؤوليتها تجاه كل الحقوق في هذه العلامات.

## **حقوق الطبع والنشر**

يُحظر إعادة إنتاج أي جزء من هذا الدليل أو تخزينه في نظام استرجاع أو نقله بأي شكل أو طريقة، إلكترونيًا أو ميكانيكيًا أو نُسخًا مصورة أو تسجيلاً أو خلاف ذلك، بدون تصريح مسبق مكتوب من شركة Seiko Epson Corporation. لا توجد مسؤولية قانونية تجاه براءة الاختراع فيما يخص استخدام المعلومات الواردة هنا. كما لا توجد أي مسؤولية قانونية تجاه الأضرار الناجمة عن استخدام المعلومات الواردة هنا. تُعد المعلومات<br>المذكورة هنا مُعدة للاستخدام مع منتج Epson هذه فقط. لا تُعد Epson مسؤولة عن أي استخدام له

لن تتحمل Seiko Epson Corporation أو أيٍّ من الشركات التابعة لها تجاه مشتري هذا المنتج أو أطراف أخرى المسؤولية عن الأضرار أو الخسائر أو التكاليف أو النفقات التي يتعرض لها المشتري أو أطراف أخرى كنتيجة لحادث أو سوء استخدام أو العبث بهذا المنتج أو التعديلات أو الإصلاحات أو التغييرات غير المصرح بها لهذا المنتج، أو (باستثناء الولايات المتحدة) الفشل في الالتزام الكامل بإرشادات الصيانة والتشغيل الخاصة بشركة Seiko<br>Epson Corporation.

لن تتحمل شركة Seiko Epson Corporation والشركات التابعة لها مسؤولية أي أضرار أو مشاكل تنجم عن استخدام أي وحدات اختيارية أو أي<br>منتجات استهلاكية غير تلك المعينة كمنتجات Epson الأصلية أو المنتجات المعتمدة من Epson بواسطة شركة

لن تتحمل شركة Seiko Epson Corporation مسؤولية أي ضرر ناجم عن التشويش الكهرومغناطيسي الذي يحدث نتيجة استخدام أي كابلات<br>توصيل غير تلك المعينة كمنتجات معتمدة من Epson بواسطة شركة Seiko Epson Corporation.

Seiko Epson Corporation 2023 ©

تُعد محتويات هذا الدليل والمواصفات عُرضة للتغيري دون إشعار.

# **تعليامت هامة**

<span id="page-13-0"></span>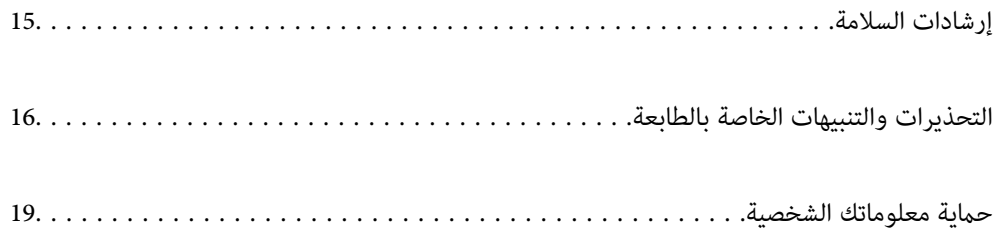

## **إرشادات السلامة**

<span id="page-14-0"></span>اقرأ الإرشادات التالية واتبعها لضمان الاستخدام الآمن لهذه الطابعة. تأكد من الحفاظ على هذا الدليل للرجوع إليه في المستقبل. تأكد أيضًا من اتباع<br>جميع التحذيرات والتعليمات الموضحة على الطابعة.

■ تهدف بعض الرموز المستخدمة على الطابعة إلى ضمان استخدام الطابعة بشكل آمن وسليم. تفضل بزيارة موقع الويب التالي للاطلاع على معاني<br>هذه الرموز .

<http://support.epson.net/symbols/>

- $\Box$  استخدم سلك التيار المرفق مع الطابعة فقط ولا تستخدم السلك الموجود مع أي جهاز آخر. فقد يتسبب استخدام أسلاك أخرى مع هذه الطابعة<br>أو استخدام سلك التيار المرفق مع جهاز آخر في نشوب حريق أو التعرض لصدمة كهربائية.
	- ❏تأكد من توافق سلك التيار الكهريب المتردد مع مقاييس السلامة المحلية.
- الا تقم مطلقًا بفك سلك التيار أو تقم بتعديله أو تحاول إصلاحه، هو أو القابس أو وحدة الطابعة أو وحدة الماسحة الضوئية أو الوحدات الأو القابس أو الوحدات الصوئية أو القابس أو القابس أو الع<br>الاختيارية بنفسك، إلا إذا قمت بذلك
- ❏افصل الطابعة واستشر فني صيانة مؤهَّلاً حال التعرض للحالات التالية: تلف سلك أو قابس التيار الكهربائي أو انسكاب سائل في الطابعة أو سقوط الطابعة أو تحطم جسمها الخارجي أو عمل الطابعة بشكل غير طبيعي<br>أو ظهور تغير واضح في أدائها. لا تقم بتعديل عناصر التحكم التي لم يتم تناولها في إرشادات التشغيل
	- ❏ضع الطابعة بالقرب من منفذ تيار كهربايئ بالجدار بحيث يسهل فصل القابس.
- $\Box$  لا تضع الطابعة أو تخزّنها بالخارج أو بالقرب من مصادر الحرارة أو الماء أو الأتربة أو الأوساخ، أو في مواضع تكون فيها الطابعة عُرضة للصدمات<br>أو الاهتزازات أو درجات الحرارة أو الرطوبة العالية.
	- ❏احرص على عدم سكب أي سائل على الطابعة وعدم التعامل مع الطابعة بيدين مبتلتني.
- ــــا يجب حفظ الطابعة بعيدًا عن أجهزة تنظيم ضربات القلب مسافة 22 سم على الأقل. قد تؤثر موجات الراديو الصادرة عن هذه الطابعة سلبيًا<br>على عمل أجهزة تنظيم ضربات القلب.
- إذا كانت شاشة LCD تالفة، فاتصل بالموزع. إذا لامس محلول الكريستال السائل يديك، فاغسلهما بالكامل بالماء والصابون. وإذا لامس محلول الكريستال السائل عينيك، فاغسلهما فورًا بالماء. وفي حالة استمرار الشعور بعدم الارتياح أو الشعور مشكلات في الرؤية بعد غسل العينين جيداً<br>بالماء، سارع بزيارة الطبيب.
	- تجنب استخدام الهاتف أثناء وجود عاصفة كهربائية. قد يوجد خطر صدمة كهربائية عن بُعد من البرق.  $\Box$ 
		- لا تستخدم الهاتف للإبلاغ عن تسرب غاز بالقرب من منطقة التسرب.  $\Box$
- الطابعة ثقيلة وينبغي رفعها أو حملها بواسطة شخصن على الأقل. في حال تم تركيب أي أدراج ورق أخرى غير درج الورق 1، فكها قبل رفع<br>الطابعة. عند رفع الطابعة، يجب أن يأخذ شخصان أو أكثر الأوضاع الصحيحة كما هو موضح أدناه.

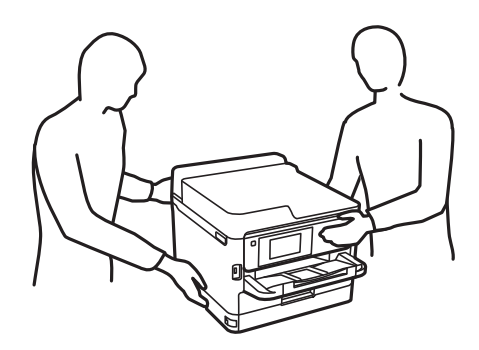

<span id="page-15-0"></span>❏كن حريصًا عند التعامل مع وحدات تزويد الحبر المستخدمة، حيث من المحتمل وجود بعض الحبر حول منفذ تزويد الحبر.

❏وإذالامس الحبر جلدك، فعليك غسل المنطقة التي وصل إليها جيدًا بالماء والصابون.

- ــــا وإذا وصل الحبر إلى عينيك، فعليك غسلها فورًا بالماء. وفي حالة استمرار الشعور بعدم الارتياح أو وجود مشاكل في الرؤية بعد غسل العينين<br>جيدًا بالماء، فقم بزيارة الطبيب على الفور.
	- ❏كذلك، إذا دخل الحبر إلى فمك، فقم بزيارة الطبيب على الفور.
	- ❏لاتفك وحدة تزويد الحبر وصندوق الصيانة، فقد يدخل الحبر في عينيك أو يقع على جلدك.
	- لا تهز وحدات تزويد الحبر بقوة مبالغ فيها، وإلا فقد يتسرب الحبر من وحدات تزويد الحبر.  $\Box$ 
		- ❏حافظ على وحدات تزويد الحبر وصندوق الصيانة بعيدًا عن متناول الأطفال.

## **التحذيرات والتنبيهات الخاصة بالطابعة**

اقرأ هذه التعليامت واتبعها لتجنب تلف الطابعة أو ممتلكاتك. تأكد من الاحتفاظ بهذا الدليل للرجوع إليه مستقبلا.ً

#### **التنبيهات والتحذيرات المعنية بإعداد الطابعة**

- لا تقم بسد أو تغطية الثقوب والفتحات الموجودة بالطابعة.  $\Box$
- ❏استخدم نوع مصدر التيار الكهربايئ الموضح على ملصق الطابعة فقط.
- تجنب استخدام مآخذ التيار الكهربائي الموجودة على نفس الدائرة الكهربائية مثل آلات النسخ الفوتوغرافي أو أنظمة التحكم في الهواء التي يتم<br>تشغيلها وإيقافها باستمرار.
	- تجنب مآخذ التيار الكهربائي التي يتم التحكم فيها عن طريق مفاتيح الحائط أو المؤقتات التلقائية.  $\Box$
- ◘ احتفظ بنظام الكمبيوتر بالكامل بعيدًا عن المصادر المحتملة للتشويش الكهرومغناطيسي، مثل مكبرات الصوت أو وحدات القواعد في الهواتف<br>اللاسلكـة.
- ❏يجب وضع أسلاك مصدر الإمداد بالتيار بطريقةتحميها من الكشط والقطع والبلى والثني والالتواء. لاتضع أشياءعلى أسلاك مصدر الإمداد بالتيار ولا تسمح بالسير علىها أو الجري فوقها. احرص بشكل خاص على المحافظة على بقاء جميع أسلاك مصدر الإمداد بالتيار الكهربائي مستقيمة<br>عند الأطراف.
- $\Box$ إذا كنت تستخدم سلك توصيل فرعيًا مع الطابعة، فتأكد من أن إجمالي معدل التيار بالأمبير للأجهزة المتصلة بسلك التوصيل الفرعي لا يتجاوز معدل التيار بالأمبير للسلك. تأكد أيضًا من أن إجمالي معدل الأمبير للأجهزة الموصلة ممأخذ الحائط كافةً لا يتجاوز معدل أمبير مأخذ الحائط.
- $\blacksquare$ إذا كنت تعتزم استخدام الطابعة في ألمانيا، فيجب حماية التوصيلات الكهربية للمبنى بواسطة استخدام دائرة قاطع تيار بقوة 10 إلى 16 أمبير<br>لتوفير الحماية الكافية لهذه الطابعة من دوائر القصر وزيادة التيار الكهربائي.
- ــاً عند توصيل الطابعة بكمبيوتر أو جهاز آخر باستخدام كابل، تأكد من التوجيه الصحيح للموصلات. وذلك لأن كل موصل له اتجاه صحيح واحد<br>فقط. وقد يؤدي إدخال الموصل في الاتجاه الخطأ إلى تلف كلا الجهازين المتصلين بالكابل.
- بزاوية. ❏ضع الطابعة على سطح مستوٍ وثابت تتجاوز مساحته قاعدة الطابعة في كل الاتجاهات. ولن تعمل الطابعة على نحو صحيح إذا كانت مائلة
	- ❏اترك مساحة فوق الطابعة بحيث ميكنك رفع غطاء المستندات بالكامل.
		- ❏اترك مساحة كافية أمام الطابعةلإخراج الورق بالكامل.
- $\Box$  تجنب الأماكن المعرضة لتغيرات شديدة في درجة الحرارة والرطوبة. أيضًا، ضع الطابعة بعيدًا عن أشعة الشمس المباشرة أو الضوء الشديد أو أي<br>مصدر حرارة.

**معلومات ذات صلة**

| "موقع التثبيت [والمساحة" في](#page-407-0) الصفحة 408

#### **التنبيهات والتحذيرات المعنية باستخدام الطابعة**

- ❏لاتدخل أي شيء في فتحات الطابعة.
- لا تضع يدك داخل الطابعة أثناء الطباعة.  $\Box$
- لا تلمس الكابل الأبيض المسطح الموجود داخل الطابعة.  $\Box$
- <span id="page-16-0"></span>❏لاتستخدم منتجات الهباء الجوي التي تشتمل على غازات قابلة للاشتعال داخل الطابعة أو حولها. قد ينتج عن ذلك نشوب حريق.
	- لا تحرك رأس الطباعة يدويًا، فقد يؤدي ذلك إلى تلف الطابعة.  $\Box$
	- كن حذرًا حتى لا تنحشر أصابعك عند إغلاق وحدة الماسحة الضوئية. $\Box$
	- ❏لاتضغط بشدة على زجاج الماسحة الضوئية عند وضع المستندات الأصلية.
- قم دومًا بإيقاف تشغيل الطابعة باستخدام الزر  $\bf{U}$ . لا تفصل الطابعة أو توقف تشغيل التيار الكهربائي عن المأخذ حتى يتوقف المصباح  $\bf{U}$ عن  $\bf{I}$ 
	- إذا كنت تنوي عدم استخدام الطابعة لفترة طويلة، فتأكد من فصل سلك التيار عن مأخذ التيار الكهربائي.  $\Box$

#### **التحذيرات والتنبيهات الخاصة باستخدام شاشة اللمس**

- القد تشتمل شاشة LCD على بضع نقاط ساطعة أو مظلمة صغيرة. ونظرًا لميزاتها، فقد تشتمل على مستويات سطوع غير متساوية. تعتبر هذه<br>النقاط طبيعية ولا تشير إلى تلف الشاشة بأي حال من الأحوال.
	- ❏استخدم فقط قطعة قامش جافة وناعمة للتنظيف. لا تستخدم منظفات كيميائية أو سائلة.
- قد ينكسر الغطاء الخارجي لشاشة اللمس إذا تلقى صدمة قوية. اتصل بالموزع إذا انكسر سطح اللوحة أو تشقق، ولا تلمس أو تحاول إزالة القطع
	- ❏اضغط على شاشة اللمس بإصبعك برفق. لاتضغط بشدة أو تشغلها بأظافرك.
	- ❏لاتستخدم أية أدوات حادة مثل أقلام الحبر الجاف أو الأقلام الحادة لتنفيذ العملية.
	- ❏قد ينتج عن التكاثف داخل شاشة اللمس بسبب التغيريات المفاجئة في درجة الحرارة أو الرطوبة إلى تدهور الأداء.

#### **التنبيهات والتحذيرات المعنية بالاتصال بالإنترنت**

لا توصِّل هذا المنتج بالإنترنت مباشرة. وصِّهه بشبكة محمية بجهاز توجيه (راوتر) أو جدار حماية.

### **التحذيرات والتنبيهات الخاصة باستخدام الطابعة عن طريق الاتصال اللاسليك.**

قد تؤثر موجات الراديو الصادرة عن هذه الطابعة سلبًا على عمل الأجهزة الطبية الإلكترونية، مما يتسبب في تعطيلها.عند استخدام هذه الطابعة  $\Box$ داخل المرافق الطبية أوّ بالقرب من الأجهزة الطبية، اتبع إرشادات الموظفين المعتمدين الذين عثلون المرافق الطبية، واتبع جميع الإرشادات<br>والتحذيرات المنشورة على الأجهزة الطبية.

<span id="page-17-0"></span>قد تؤثر موجات الراديو الصادرة عن هذه الطابعة سلبًا على عمل الأجهزة التي يتم التحكم فيها أوتوماتيكيًا مثل الأبواب الأوتوماتيكية أو أجهزة إنذار الحريق، وعكن أن تؤدي إلى حوادث بسبب تعطل عملها.عند استخدام هذه الطابعة بالقرب من الأجهزة التي يتم التحكم فيها<br>أتوماتيكيًا، اتبع جميع الإرشادات والتحذيرات المنشورة على هذه الأجهزة.

#### **ملاحظات على كلمة مرور المسؤول**

تتيح لك هذه الطابعة تعيين كلمة مرور مسؤول لمنع الوصول غير المصرح به أو إجراء تغييرات في إعدادات الجهاز وإعدادات الشبكة المخزَّنة في<br>المنتج عند الاتصال بشبكة.

#### **القيمة الافتراضية لكلمة مرور المسؤول**

القيمة الافتراضية لكلمة مرور المسؤول مطبوعة في ملصق على المنتج نفسه، كذلك المبين في الرسم التوضعي. يعتمد الموضع الذي يتم تثبيت الملصق<br>فيه على المنتج: كالجانب الذي يُفتح الغطاء عنده والجزء الخلفي أو السفلي.

يعرض الرسم التوضيحي التالي مثالاً لموضع تثبيت الملصق على جانب الطابعة الذي يُفتح الغطاء عنده.

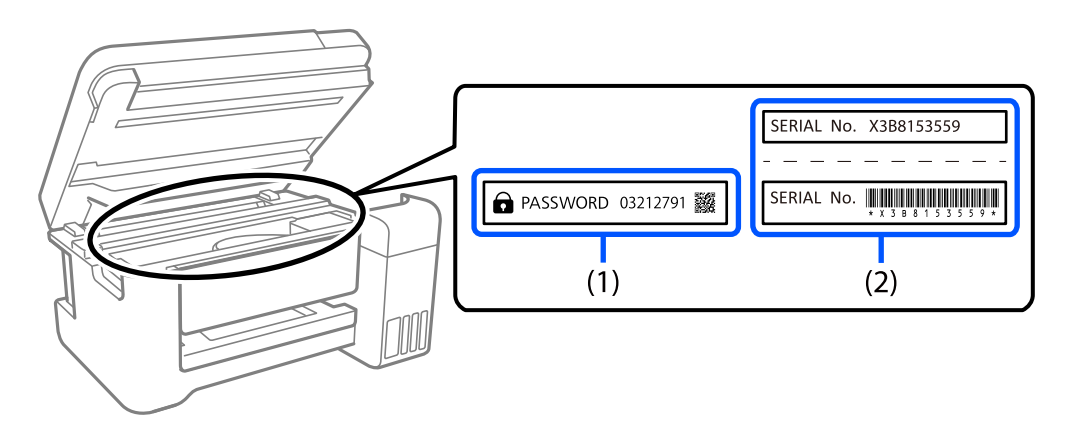

إذا كان كلا الملصقين (1) و(2) مثبَّينن، فإن القيمة الافتراضية هي تلك الواردة إلى جانب كلمة PASSWORD المدونة في الملصق (1). فالقيمة<br>الافتراضية في هذا المثال هي 27912791.

إذا كان الملصق (2) هو المثبَّت فقط، فإن القيمة الافتراضية هي الرقم التسلسلي المطبوع في الملصق (2). فالقيمة الافتراضية في هذا المثال هي<br>X3B8153559

#### **تغيري كلمة مرور المسؤول**

لدواعي الأمان، نوصي بتغيري كلمة المرور الأولية.

يمكنك تغييرها من لوحة تحكم الطابعة وWeb Config وEpson Device Admin. عند تغيير كلمة المرور، عيِّهها باستخدام رموز وأحرف أبجدية<br>رقمية أحادية البابت لا يقل عددها عن 8.

#### **معلومات ذات صلة**

| "تغيري كلمة مرور المسؤول من لوحة [التحكم" في](#page-43-0) الصفحة 44 | "تغيري كلمة مرور المسؤول من جهاز [كمبيوتر" في](#page-44-0) الصفحة 45

#### **العمليات التي تتطلّب منك إدخال كلمة مرور المسؤول**

إذا طُلب منك إدخال كلمة مرور المسؤول عند إجراء العمليات التالية، فأدخل كلمة مرور المسؤول التي تم تعيينها على الطابعة.

- عند تحديث البرنامج الثابت للطابعة من جهاز كمبيوتر أو جهاز ذكي  $\Box$
- $\blacksquare$ عند تسحيل الدخول للإعدادات المتقدمة الخاصة بــ Web Config
- ❏عند الضبط باستخدام تطبيق ميكن أن يُغيِّر إعدادات الطابعة، مثل Utility Fax.
	- ❏عند اختيار قامئة في لوحة تحكّم الطابعة تم قفلها من قِبَل المسؤول.

**معلومات ذات صلة**

| "العناصر [المستهدفة](#page-419-0) لـ إعداد القفل" في الصفحة 420

#### **تهيئة كلمة مرور المسؤول**

<span id="page-18-0"></span>عكنك إعادة كلمة مرور المسؤول إلى الإعدادات الافتراضية من قامًة إعدادات المسؤول. إذا نسيت كلمة مرورك وتعذرت الإعادة إلى الإعدادات<br>الافتراضية، يتعين عليك التواصل مع دعم Epson لطلب الحصول على الخدمة.

**معلومات ذات صلة**

- | "تغيري كلمة مرور المسؤول من لوحة [التحكم" في](#page-43-0) الصفحة 44
- | "تغيري كلمة مرور المسؤول من جهاز [كمبيوتر" في](#page-44-0) الصفحة 45
	- | "أين تجد [المساعدة" في](#page-479-0) الصفحة 480

## **الاستشارات لاستخدام أجهزة الذاكرة.**

عند توصيل جهاز ذاكرة بالطابعة، فقد يتمكّن أي جهاز موجود في نفس الشبكة مثل الطابعة من الوصول إلى البيانات الموجودة على جهاز<br>الذاكرة.

لمنع الوصول، ميُكنك تعطيل الإعداد التالي في Config Web.

**File Sharing**< **MS Network**< **Network** التبويب علامة

## **التنبيهات والتحذيرات المعنية بنقل الطابعة أو تخزينها**

❏عند تخزين الطابعة أو نقلها، تجنب إمالتها أو وضعها بشكل رأسي أو قلبها رأسًا على عقب، وإلا فقد يتسرب الحبر.

❏قبل نقل الطابعة، تأكد من وجود رأس الطباعة في الموضع الرئيسي (أقصى اليمني) ومن تركيب وحدات تزويد الحبر.

## **حامية معلوماتك الشخصية**

إذا أعطيت الطابعة لشخص آخر أو تخلصت منها، فامسح جميع المعلومات الشخصية المخزنة في ذاكرة الطابعة عن طريق تحديد ا**لإعدادات** > إعدادات عامة > إدارة النظام > استعادة الإعدادات الافتراضية > مسح كل البيانات والإعدادات على لوحة التحكم. تأكد أيضًا من حذف بيانات<br>ذاكرة الطابعة الداخلية عن طريق تحديد الإعدادات > إعدادات عامة > إدارة النظام > مسح بيانات ا

# أسماء الأجزاء ووظائفها

<span id="page-19-0"></span>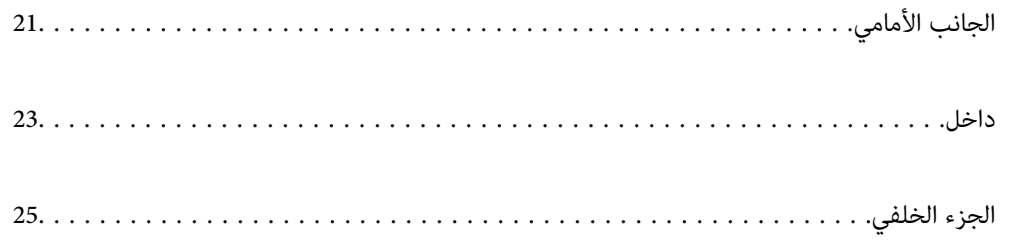

<span id="page-20-0"></span>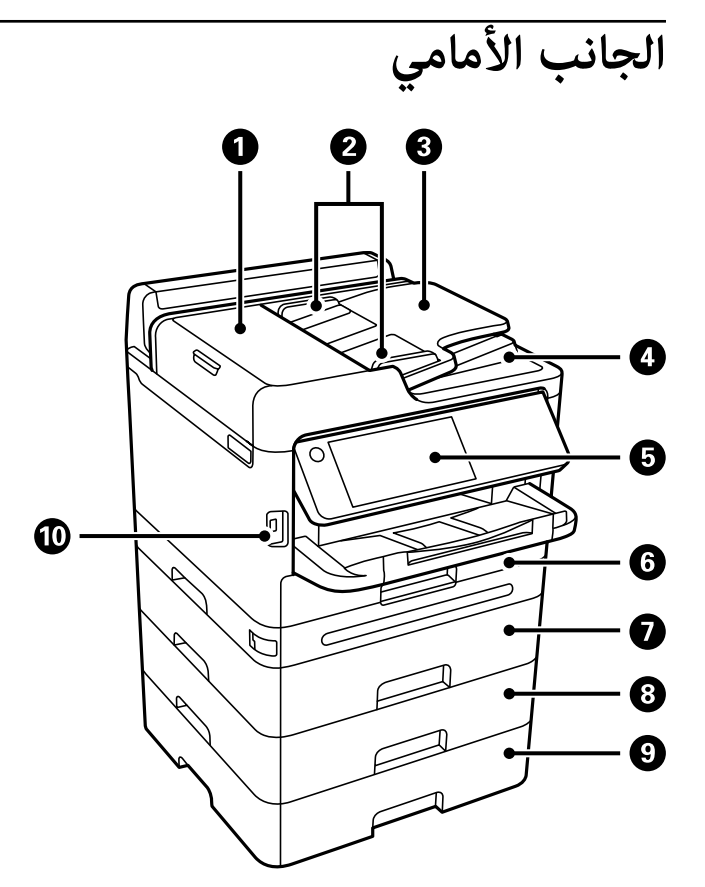

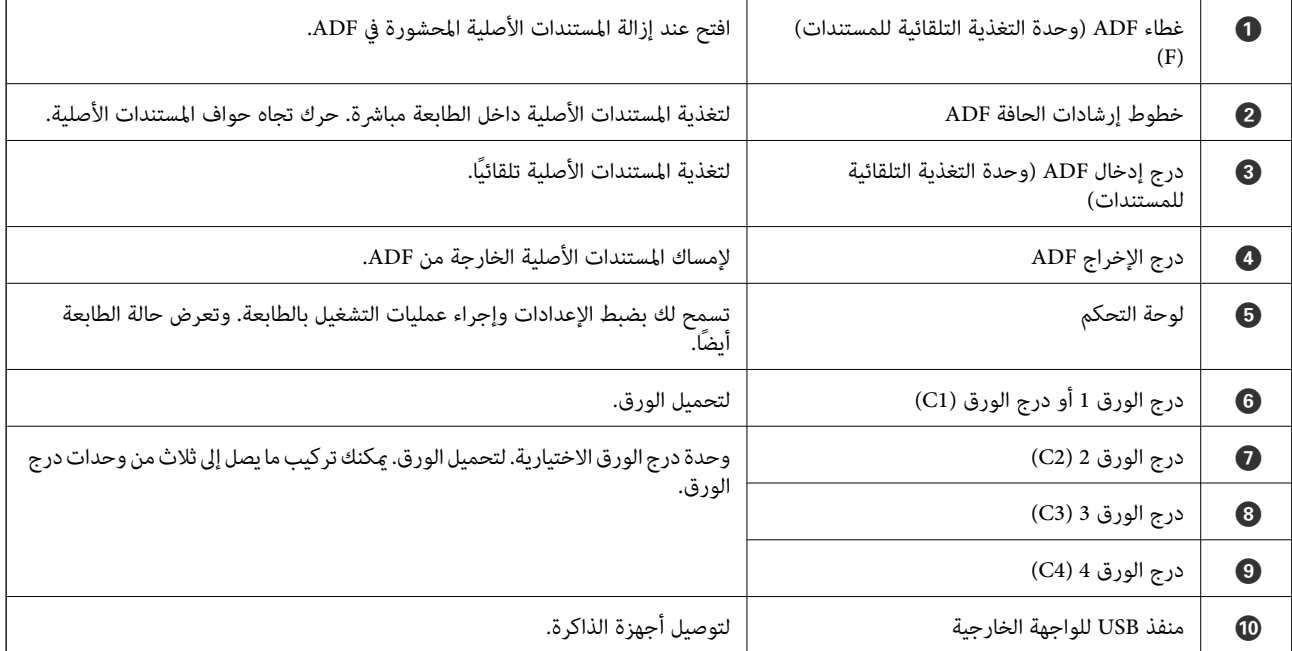

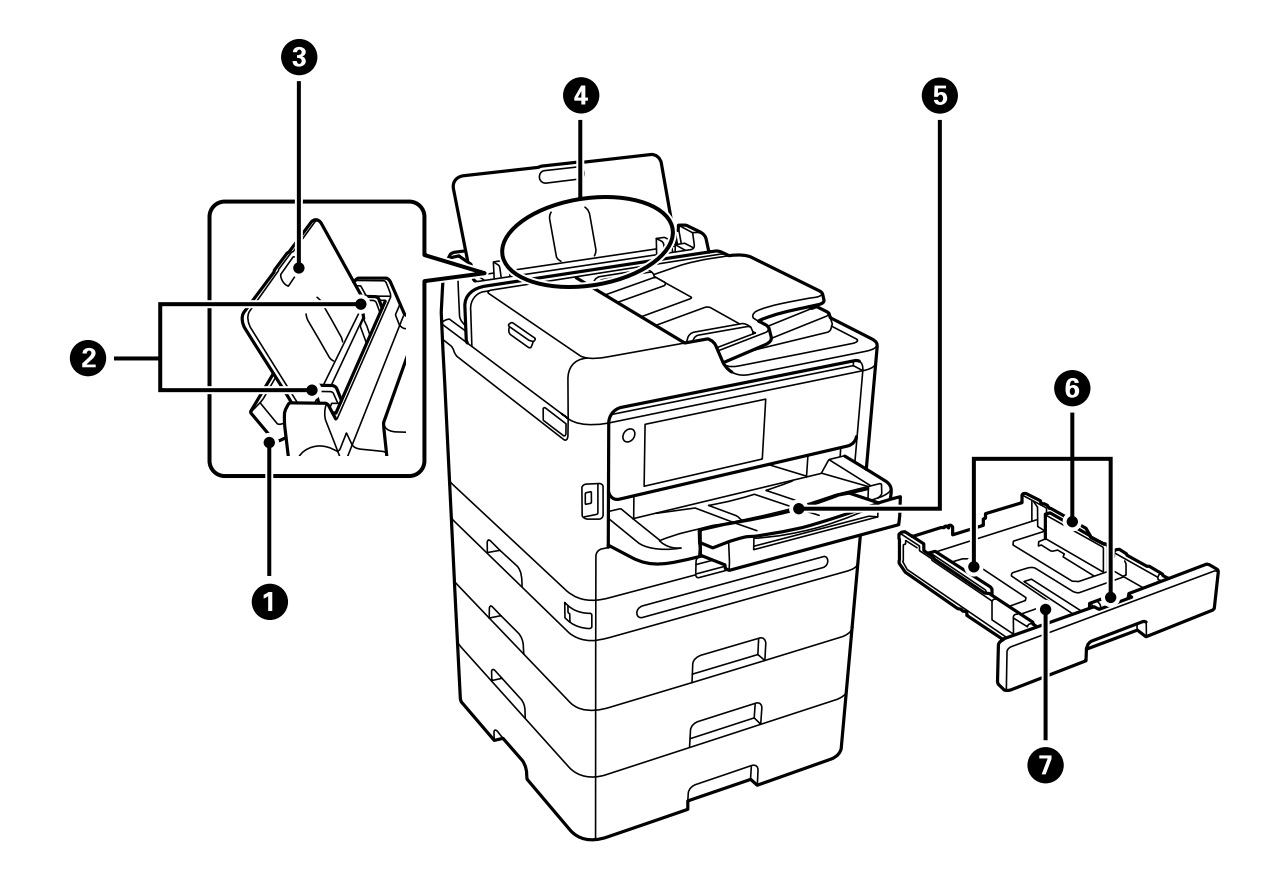

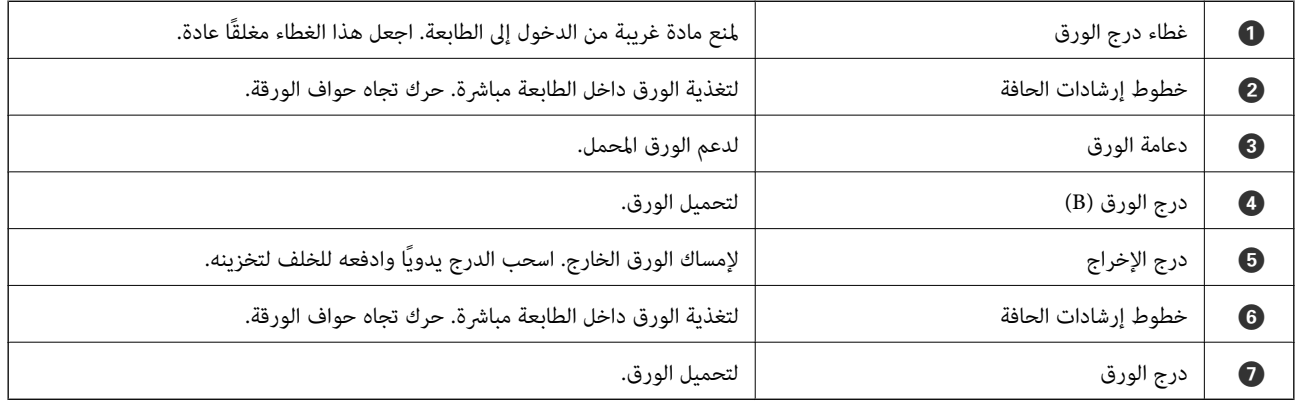

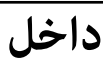

<span id="page-22-0"></span>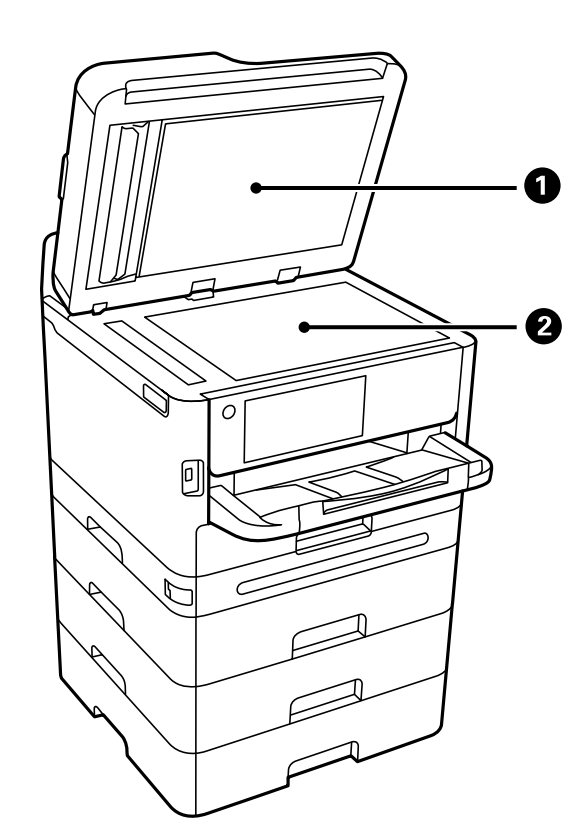

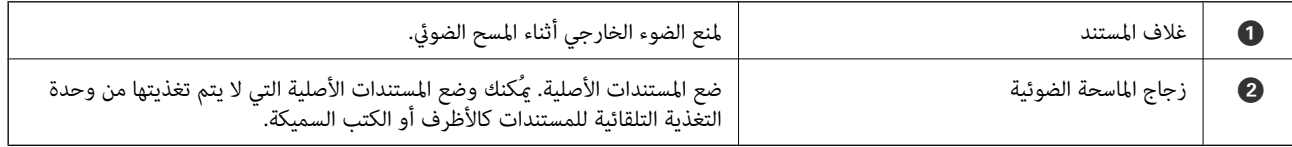

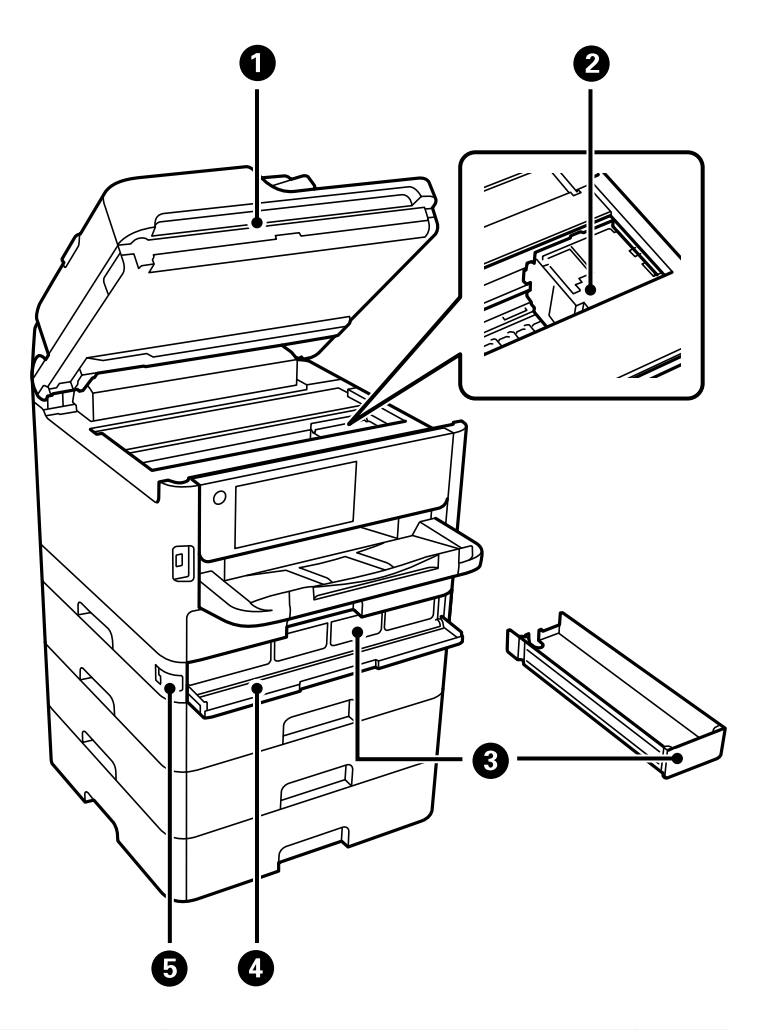

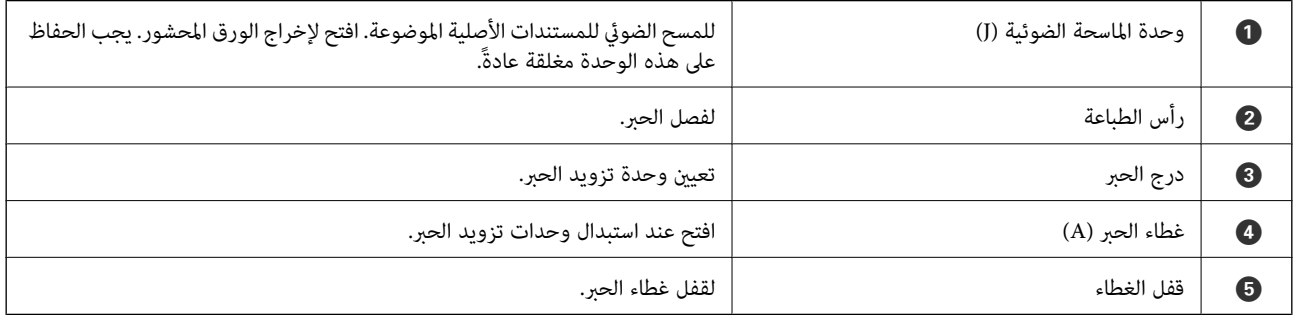

<span id="page-24-0"></span>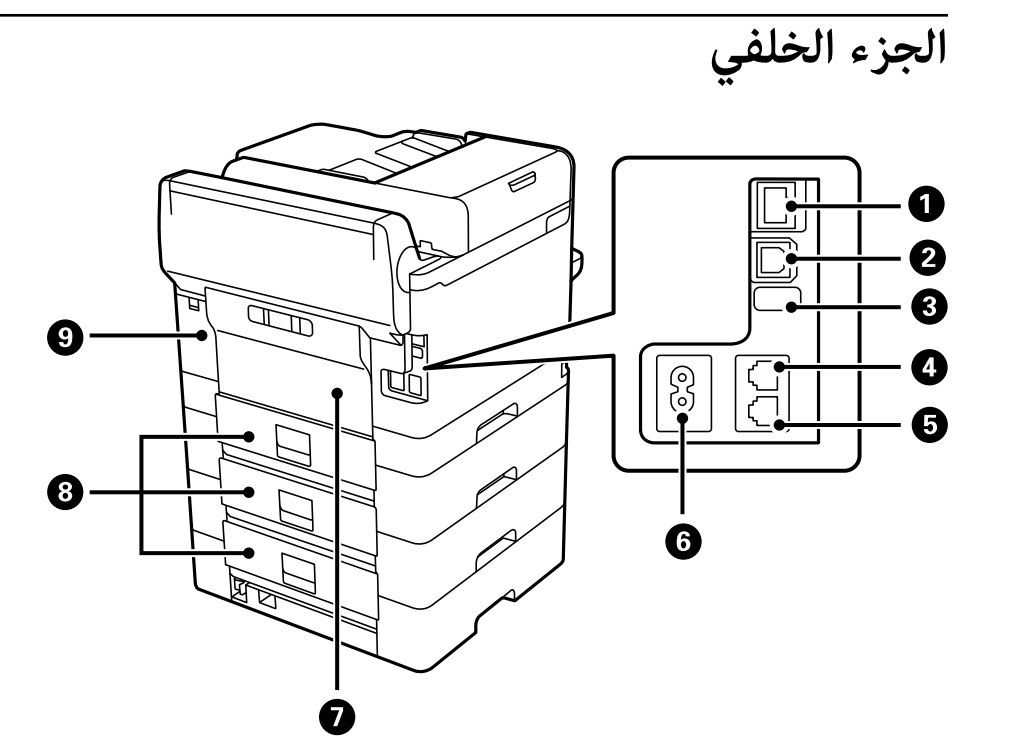

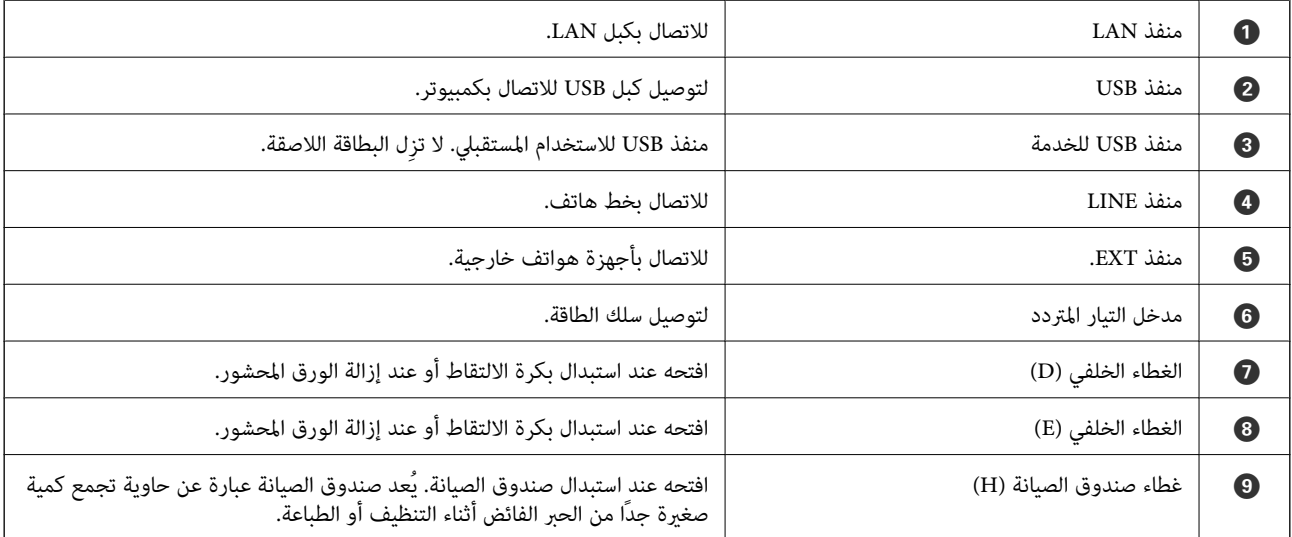

دليل لوحة التحكم

<span id="page-25-0"></span>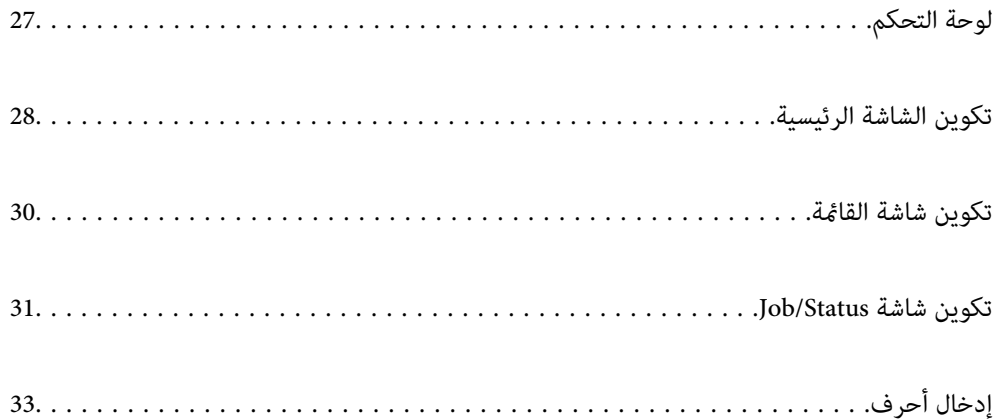

<span id="page-26-0"></span>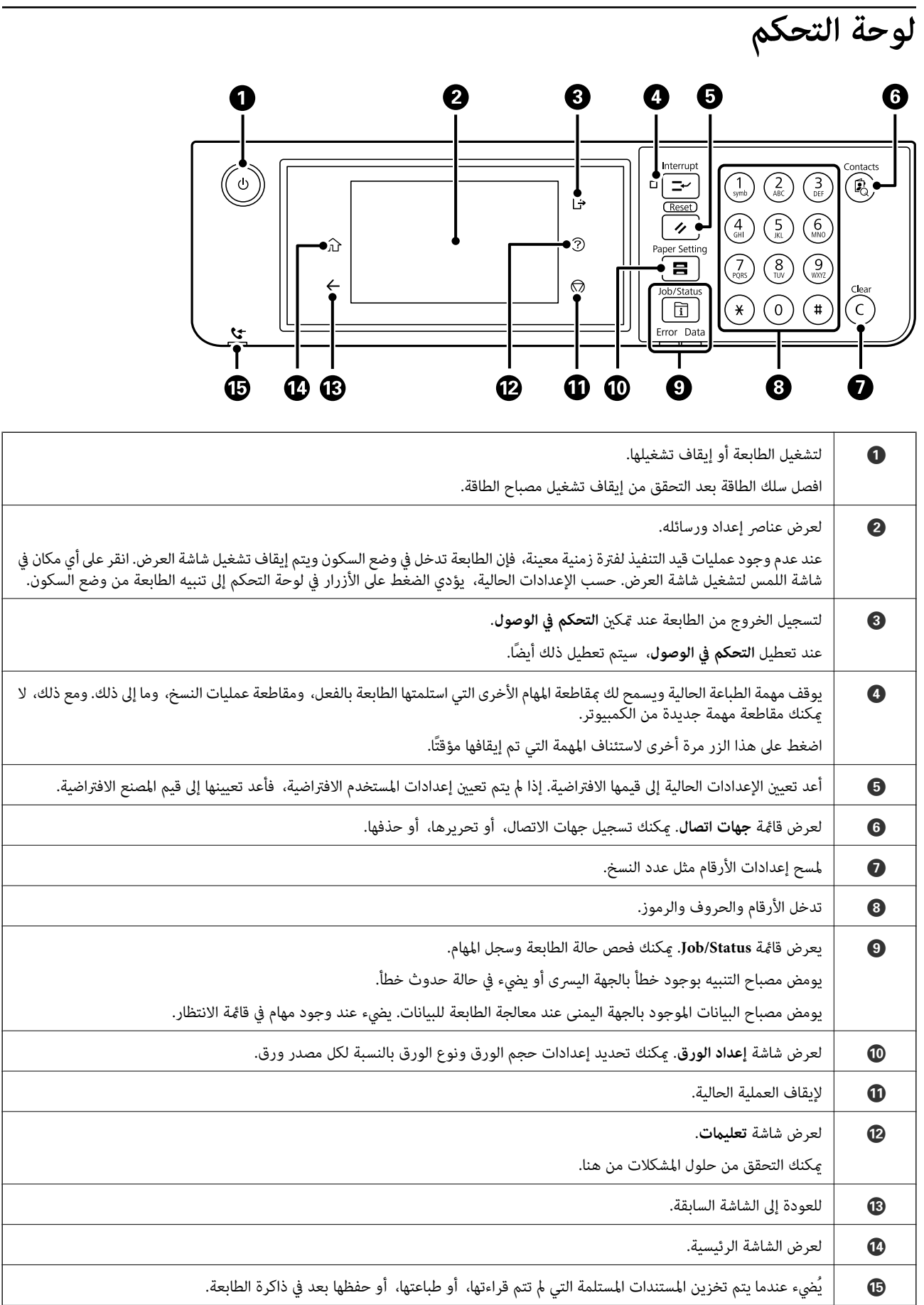

<span id="page-27-0"></span>**تكوين الشاشة الرئيسية**  $\bullet$  $\bullet$  $\bullet$  $\boldsymbol{\Theta}$  $\boldsymbol{\Theta}$ EIFE  $\sqrt{4}$  $\epsilon$  $\sqrt{2}$ ₳ 瞐 E 目 Copy Scan Fax Presets  $\bullet$  $0000$ xxxx-xx-xx xx<mark>x</mark> A Job/Status  $\bigcirc$  $\boldsymbol{\Theta}$ 60

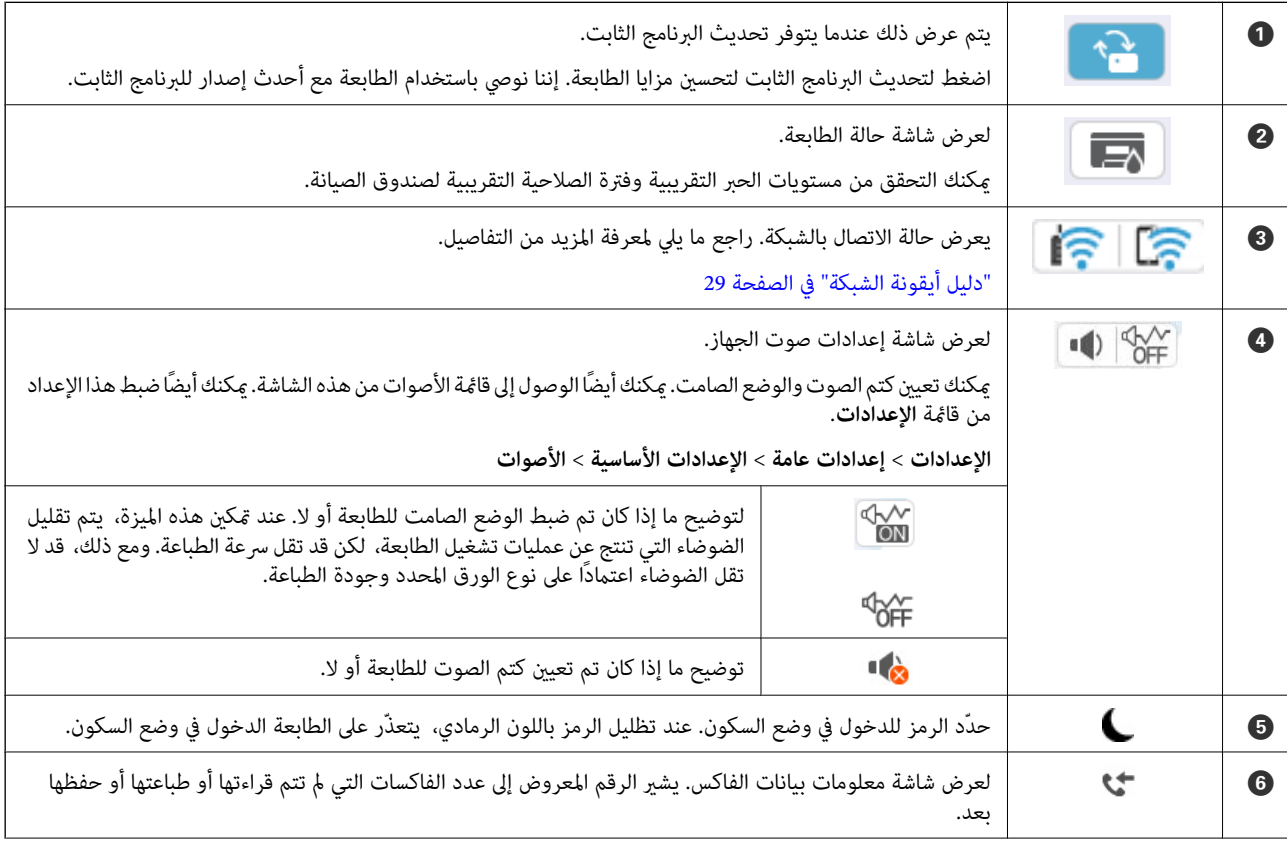

<span id="page-28-0"></span>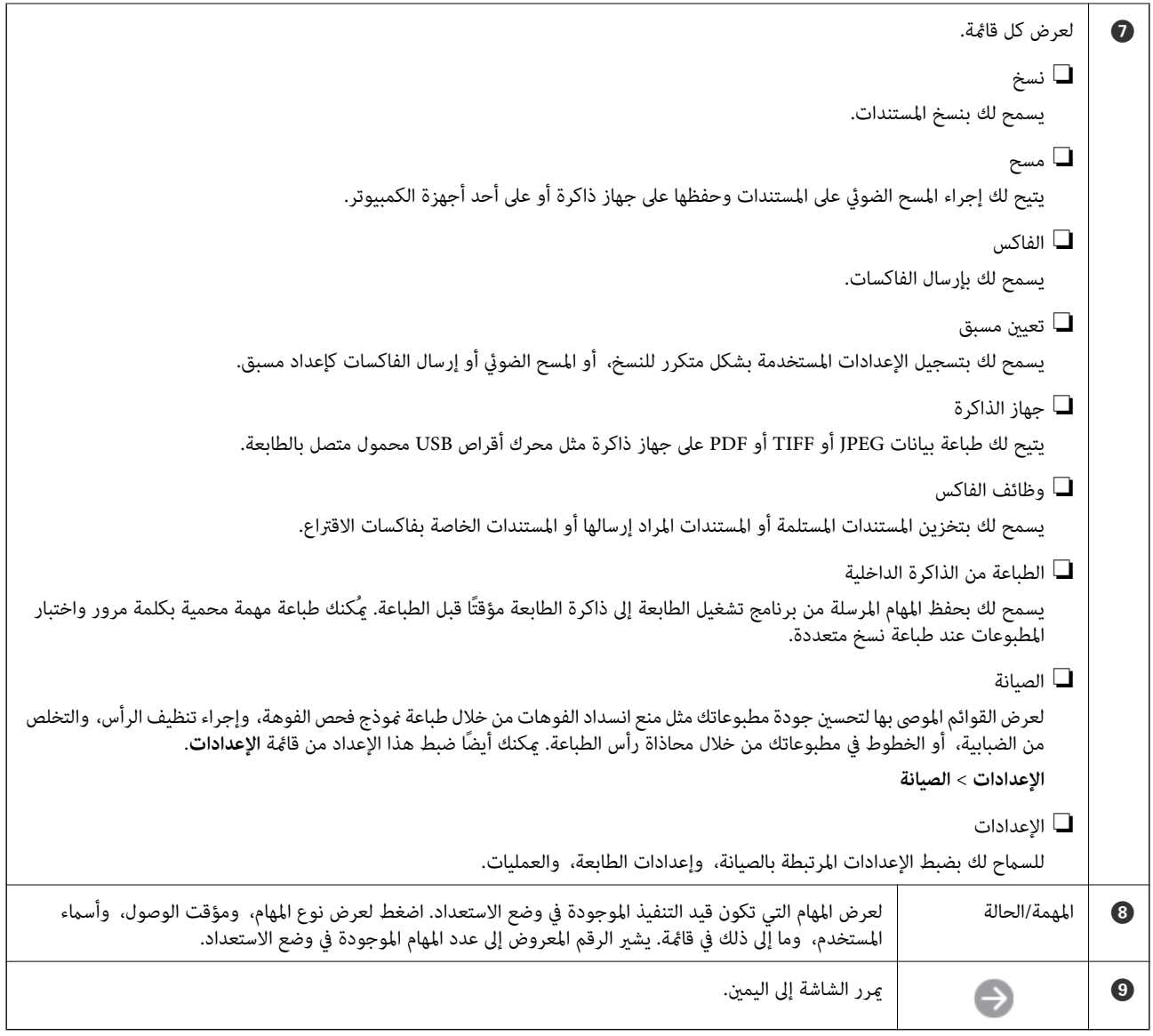

## **دليل أيقونة الشبكة**

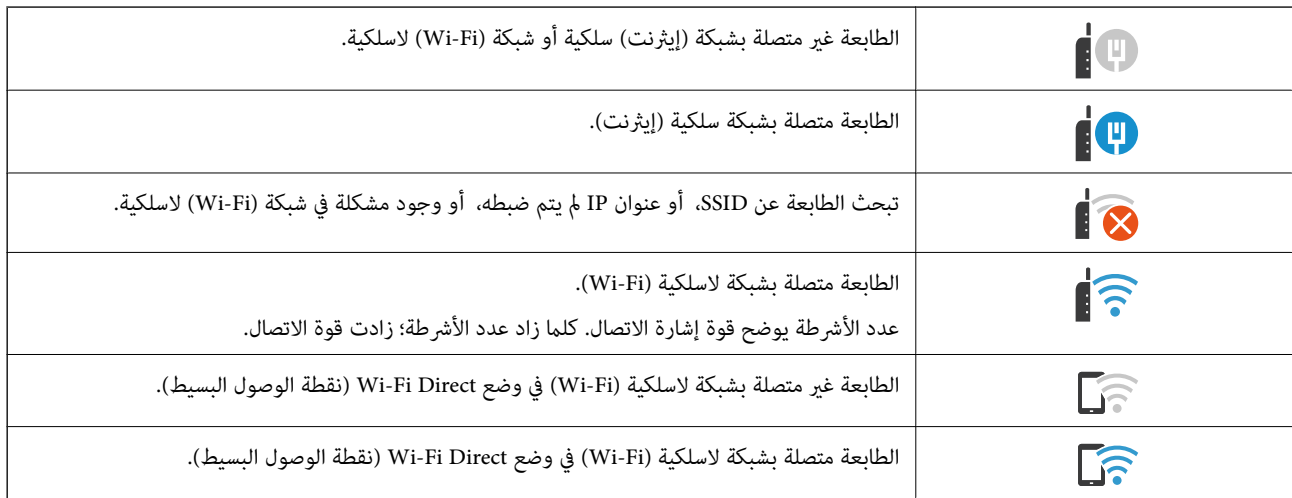

# **تكوين شاشة القامئة**

<span id="page-29-0"></span>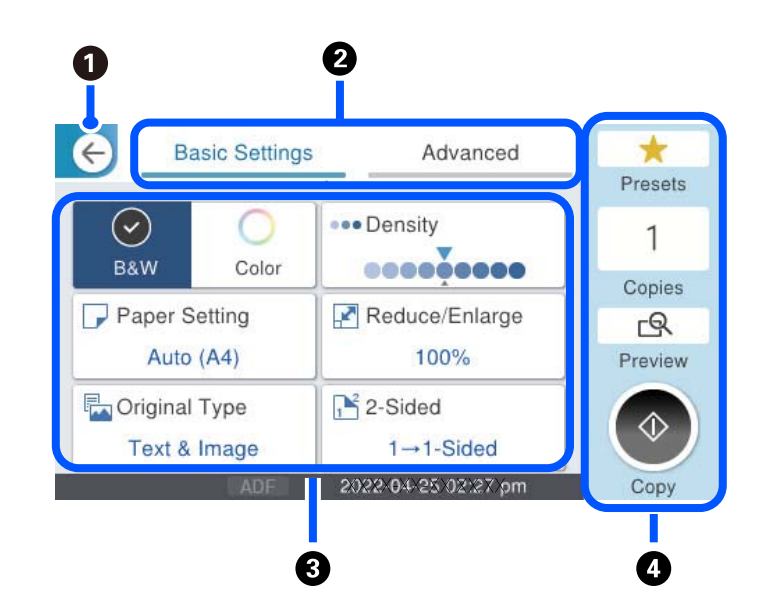

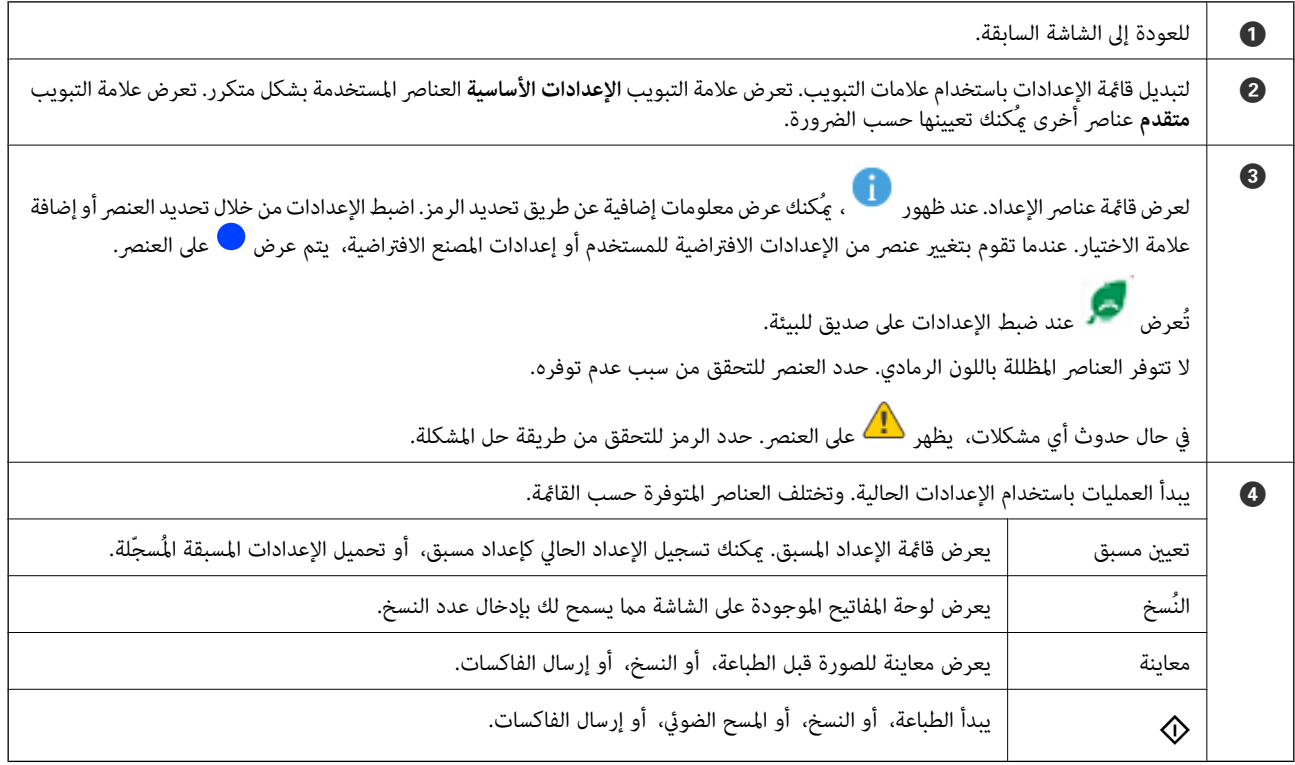

## **تكوين شاشة Status/Job**

اضغط على زر  $\widehat{1}$  لعرض قامًة Job/Status. مِكنك التحقق من حالة الطابعة أو المهام.

<span id="page-30-0"></span>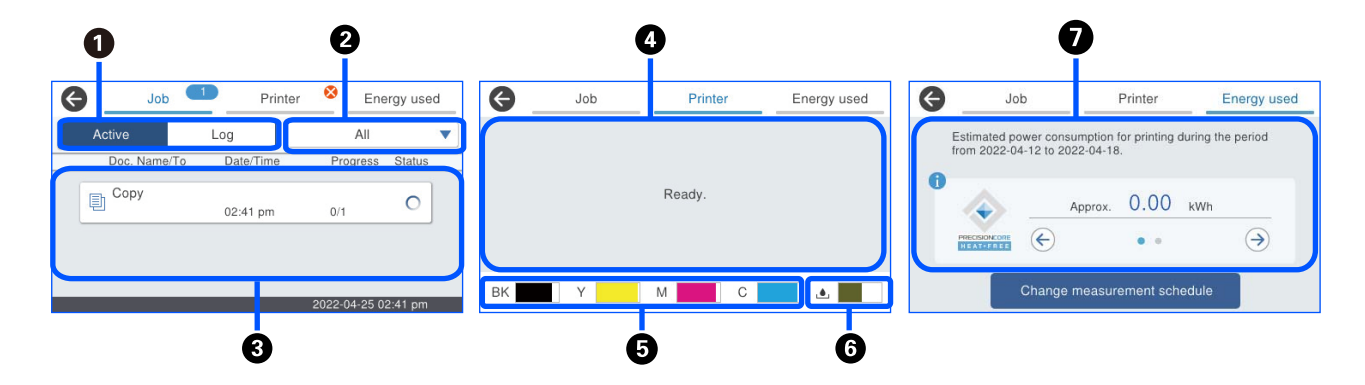

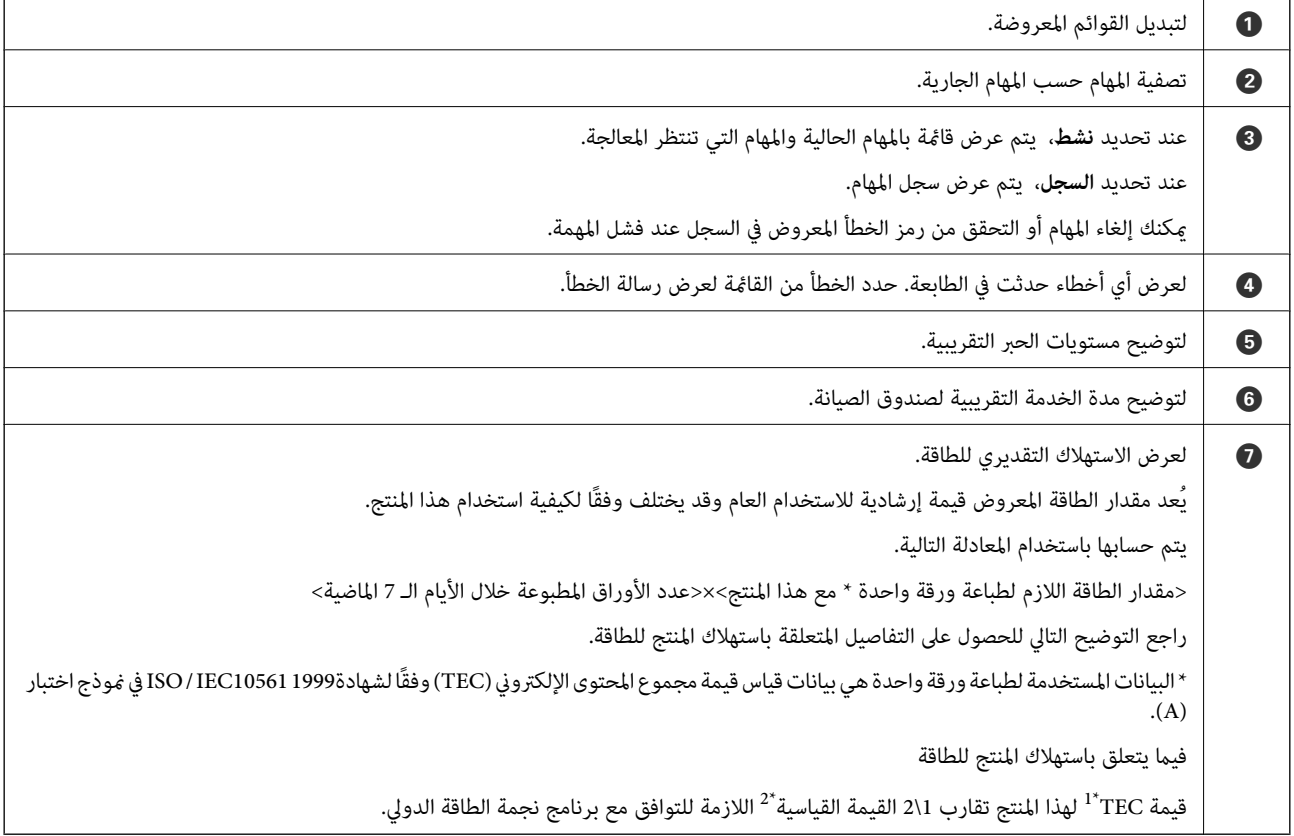

\*1 مجموع المحتوى الإلكتروني عبارة عن اختصار لاستهلاك الطاقة النموذجي واستهلاك الطاقة (كيلوواط ساعة) للأسبوع القياسي (5 أيام من التشغيل والسكون / إيقاف<br>التشغيل المتكررين + يومي سكون / إيقاف تشغيل). تُستخدم هذه القيمة

يتم حساب قيمة TEC لهذا المنتج بصورة مستقلة بواسطة Epson اعتمادًا على معيار TEC لطريقة القياس الخاصة ببرنامج نجم الطاقة الدولي. راجع موقع Epson ا<br>على الويب أو اتصل بدعم شركة Epson لمعرفة قيمة TEC لهذا المنتج وظروف القياس ا

\*2 تم تعين القيم القياسية للتوافق مع برنامج نجم الطاقة الدولي لذا فإن أفضل 25% من المنتجات التي تتميز بأدائها في توفير الطاقة تتوافق مع هذا المعيار.

#### **معلومات ذات صلة**

| "يتم عرض رمز الخطأ في قامئة [الحالة" في](#page-326-0) الصفحة 327

### **حفظ مهام**

<span id="page-31-0"></span>ميكنك حفظ مهام أثناء النسخ أو الطبع في الوقت الذي لا تستخدم فيه وحدة التغذية التلقائية للمستندات ADF أو زجاج الماسحة الضوئية. ولا يلزمك القيام بأي إجراءات خاصة لكي تحفظ المهام. إذا حددت �� أثناء التشغيل العادي، فستبدأ المهمة وبجرد اكتمال المهمة الحالية. يمكنك حفظ ما يصل إلى 150 من أنواع المهام التالية ما في ذلك المهمة الحالية.

❏الطباعة

❏النسخ

❏إرسال فاكس

## **دليل أيقونة المهمة**

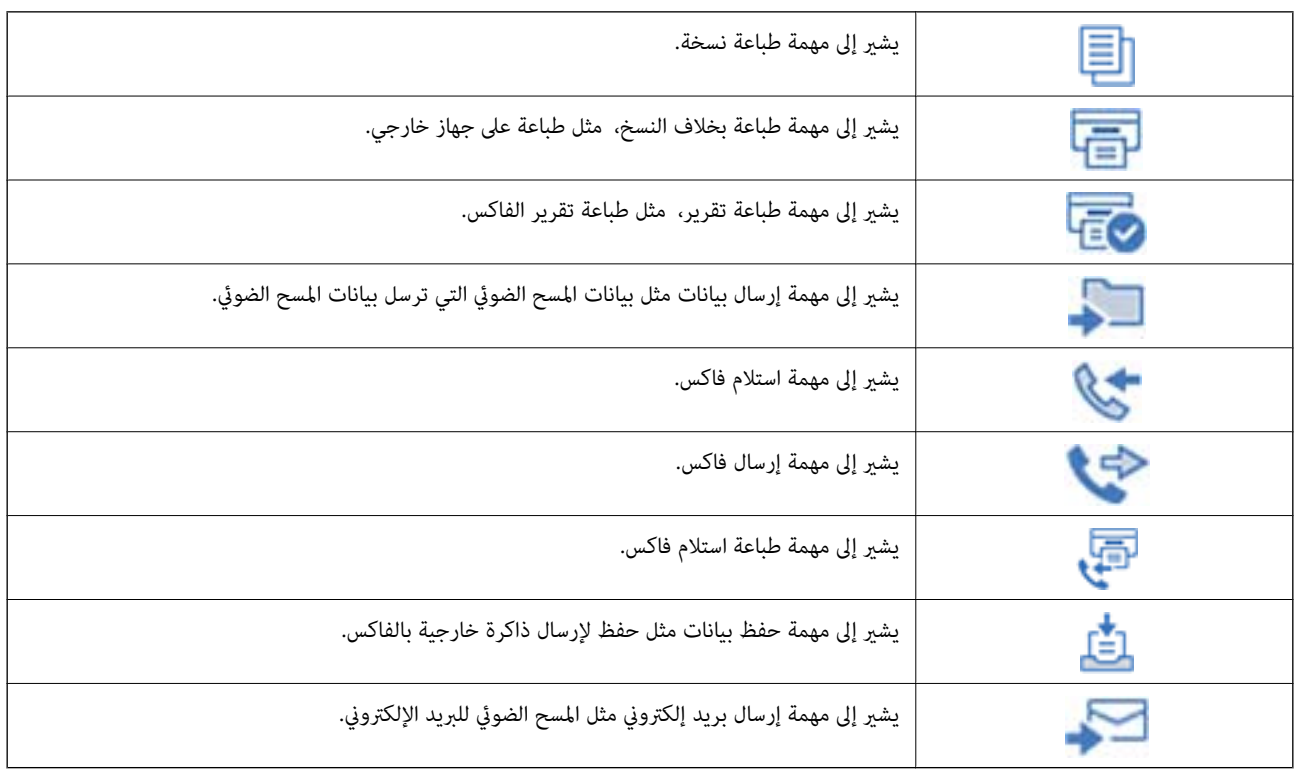

# **إدخال أحرف**

<span id="page-32-0"></span>ميُكنك إدخال الحروف والرموز باستخدام لوحة المفاتيح المعروضة على الشاشة عند إجراء ضبط إعدادات الشبكة وما إلى ذلك.

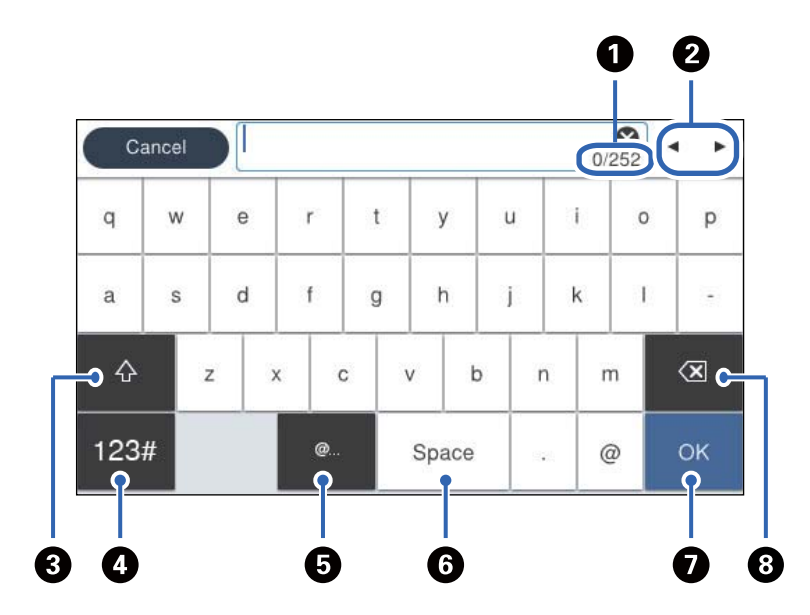

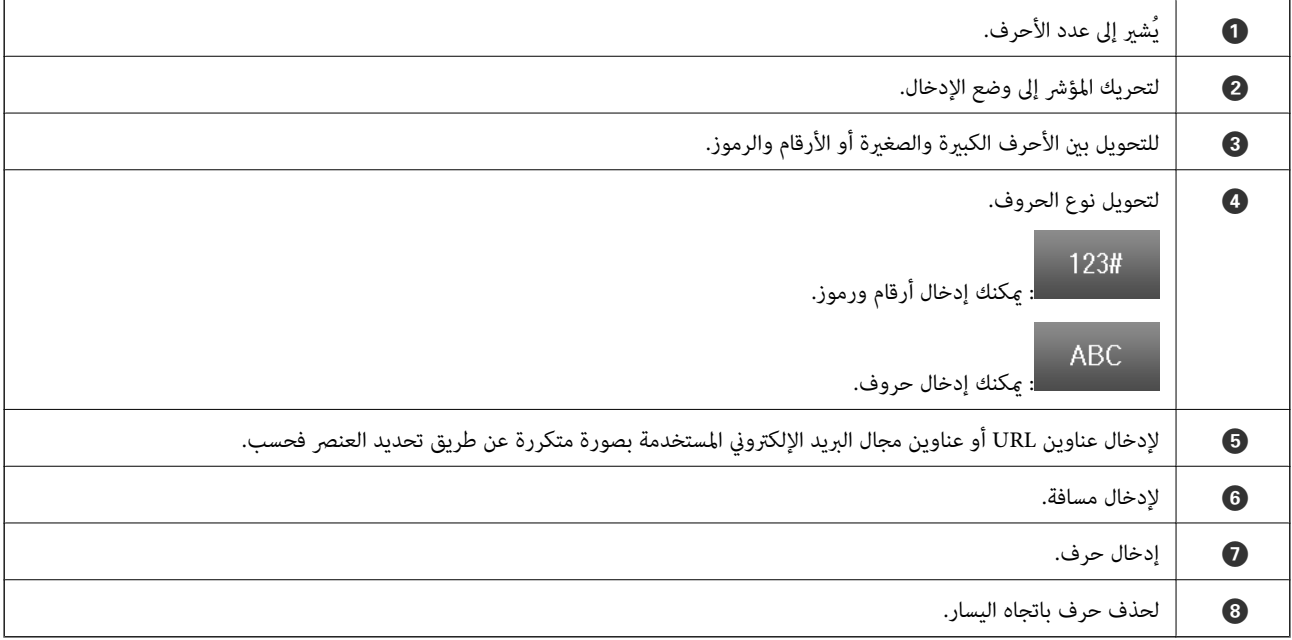

# <span id="page-33-0"></span>**تحضري الطابعة وضبط الإعدادات الأولية**

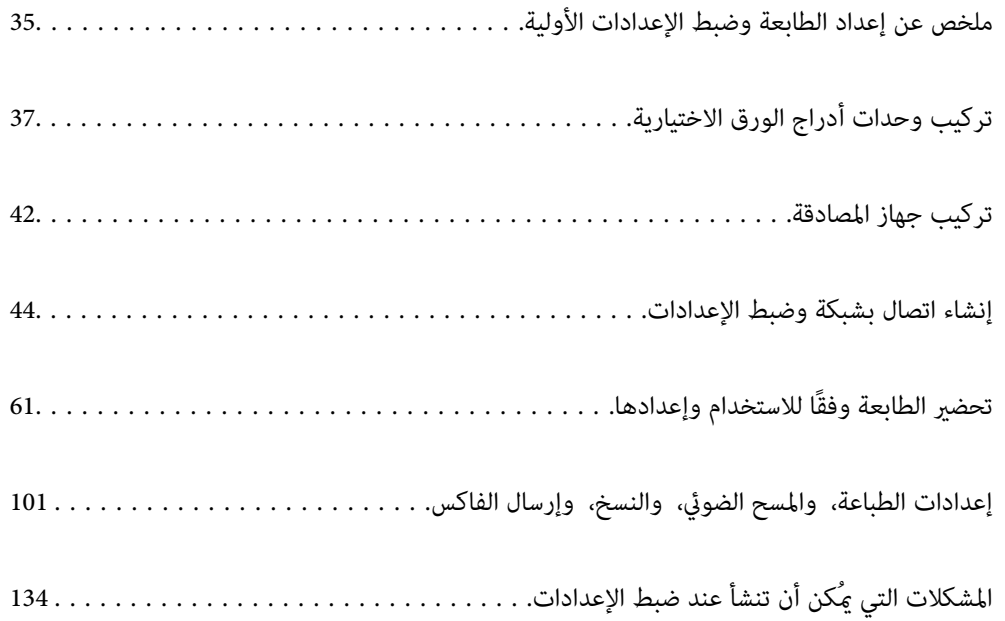

# <span id="page-34-0"></span>**ملخص عن إعداد الطابعة وضبط الإعدادات الأولية**

يوضح هذا القسم العمل اللازم لتوصيل الطابعة بشبكة واستخدامها كطابعة مشتركة. يجب أن يقوم مسؤول الطابعة بإجراء هذا العمل.

#### **معلومات ذات صلة**

- | "إعداد الطابعة" في الصفحة 35
- ♦ "حماية الإعدادات باستخدام قفل [اللوحة" في](#page-44-0) الصفحة 45
	- | "تكوين اتصال بالشبكة" في الصفحة 35
- | "ملخص عن التحضريات الضرورية لكل ميزة" في الصفحة 35
	- | "ضبط إعدادات [الطابعة" في](#page-35-0) الصفحة 36

#### **إعداد الطابعة**

خلال المرحلة التحضريية، ثبت العناصر الاختيارية أو جهاز مصادقة حسب الحاجة.

#### **معلومات ذات صلة**

- | "تركيب وحدات أدراج الورق [الاختيارية" في](#page-36-0) الصفحة 37
	- | "التوصيل بجهاز [المصادقة" في](#page-41-0) الصفحة 42

#### **حامية الطابعة من تغيريات الإعداد غري المصرح بها**

نوصي بإجراء العمليات التالية لمنع المستخدم من تغيري إعدادات الطابعة.

تغير كلمة مرور المسؤول $\Box$ 

❏عنيّ **Lock Panel**، ميزة تسمح لمسؤول الطابعة بقفل عناصر قامئة لوحة التحكم.

**معلومات ذات صلة** | "تغيري كلمة مرور [المسؤول" في](#page-43-0) الصفحة 44 ♦ "حماية الإعدادات باستخدام قفل [اللوحة" في](#page-44-0) الصفحة 45

#### **تكوين اتصال بالشبكة**

قم بتوصيل الطابعة بإحدى الشبكات بحيث ميُكن استخدامها كطابعة مشتركة. عند الاتصال بشبكة تسمح بالاتصالات الخارجية مثل إعدادات IP/TCP واتصال الإنترنت، اضبط خادم الوكيل حسب الضرورة.

> **معلومات ذات صلة** | "إنشاء اتصال بشبكة وضبط [الإعدادات" في](#page-43-0) الصفحة 44

#### **ملخص عن التحضريات الضرورية لكل ميزة**

إجراء العمليات التالية وفقًا لكيفية استخدام الطابعة وبيئة عملها.

<span id="page-35-0"></span>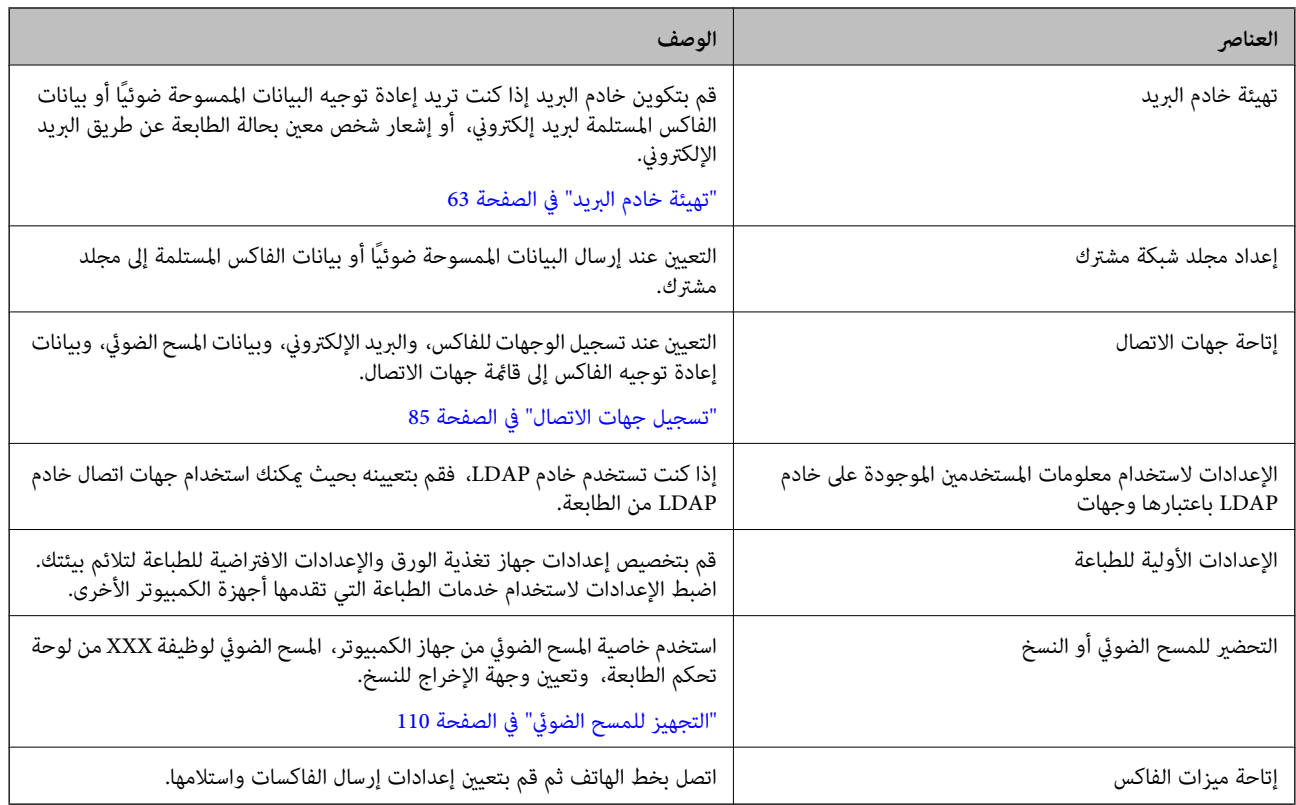

بالنسبة للإعدادات الأمنية وإعدادات الإدارة الأخرى للطابعة، راجع رابط المعلومات ذات الصلة أدناه.

#### **معلومات ذات صلة**

- | "تحضري الطابعة وفقًا للاستخدام [وإعدادها" في](#page-60-0) الصفحة 61
- | "إعدادات الطباعة، والمسح [الضويئ، والنسخ، وإرسال](#page-100-0) الفاكس" في الصفحة 101
	- | "معلومات [المسؤول" في](#page-417-0) الصفحة 418

#### **ضبط إعدادات الطابعة**

تتوفر طرق متنوعة عند ضبط إعدادات الطابعة.

**معلومات ذات صلة**

- | "الإعداد من لوحة تحكم الطابعة" في الصفحة 36
- | "الإعداد باستخدام [Config Web](#page-36-0) من جهاز كمبيوتر" في الصفحة 37
- | "الإعداد باستخدام [Admin Device Epson](#page-36-0) من جهاز كمبيوتر [\(Windows](#page-36-0) [فقط\)" في](#page-36-0) الصفحة 37

#### **الإعداد من لوحة تحكم الطابعة**

في حال متكني قفل اللوحة، ستكون بحاجة إلى كلمة مرور المسؤول لتشغيل العناصر المقفولة.

راجع المعلومات ذات الصلة للحصول على المزيد من التفاصيل.

#### **معلومات ذات صلة**

| "القيمة الافتراضية لكلمة مرور [المسؤول" في](#page-17-0) الصفحة 18
## **الإعداد باستخدام Config Web من جهاز كمبيوتر**

<span id="page-36-0"></span>Web Config عبارة عن صفحة ويب مدمجة في الطابعة لتكوين إعدادات الطابعة. مُكنك تشغيل الطابعة المتصلة بالشبكة من جهاز<br>الكمبيوتر.

للوصول إلى Config Web، أنت بحاجة أولاً إلى تعيني عنوان IP للطابعة.

*ملاحظة:*

- قبل إعداد عنوان الـ IP، عكنك فتح Web Config عن طريق توصيل جهاز الكمبيوتر والطابعة مباشرة باستخدام كبل LAN وتحديد عنوان الـ IP<br>الافتراضي.
- *وجود مشكلة وميكن تجاهله بأمان.* ❏ *نظرًالأنالطابعةتستخدمشهادةموقعةذاتيًاعندالوصولإلىHTTPS، يتمعرضتحذيرعلىالمتصفحعندبدءتشغيلConfig Web؛وهذالايشريإلى*
	- ❏ *لفتح صفحة المسؤول بعد بدء Config Web، أنت بحاجة إلى تسجيل الدخول إلى الطابعة باستخدام كلمة مرور المسؤول.*

راجع المعلومات ذات الصلة للحصول على المزيد من التفاصيل.

#### **معلومات ذات صلة**

- | "القيمة الافتراضية لكلمة مرور [المسؤول" في](#page-17-0) الصفحة 18
- | "تطبيق لتكوين عمليات تشغيل الطابعة [\(Config Web "\(في](#page-360-0) الصفحة 361

## **الإعداد باستخدام Admin Device Epson من جهاز كمبيوتر (Windows فقط)**

استخدم Admin Device Epson عند إعداد طابعات متعددة دُفعة واحدة.

# **تركيب وحدات أدراج الورق الاختيارية**

ميكنك تركيب ما يصل إلى 3 من وحدات درج الورق.

#### !*تنبيه:*

- نأكد من إيقاف تشغيل الطابعة، وفصل سلك الطاقة من الطابعة، وفصل أي كابلات قبل بدء التركيب. وإلا، فقد يتلف سلك الطاقة ويؤدي إلى المسلك الطاقة ويؤدي إلى<br>نشوب حريق أو حدوث صدمة كهربائية.
- الطابعة ثقيلة وينبغي رفعها أو حملها بواسطة شخصين على الأقل. في حال تم تر كيب أي أدراج ورق أخرى غير درج الورق I ، فكها قبل رفع<br>الطابعة. عند رفع الطابعة، يجب أن يأخذ شخصان أو أكثر الأوضاع الصحيحة كما هو موضح أدناه.

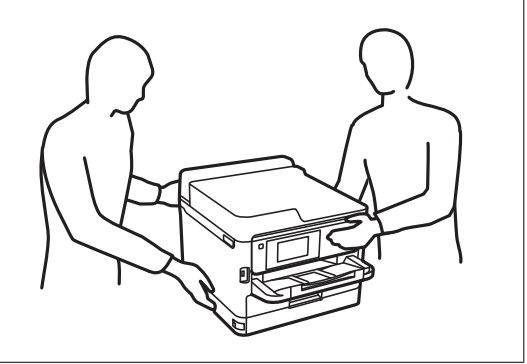

*هام:*c

❏ *قم بإعداد مفك براغي لتركيب وحدات درج الورق الاختيارية وفكها.*

■ استخدم مفك براغي من نوع وحجم مناسبين. وإلا، فلن تتمكن من فك البرغي أو قد تقوم بفك برغي آخر عن طريق الخطأ.

- .1 أوقف تشغيل الطابعة بالضغط على زر  $\bigcup$ ، ثم افصل سلك الطاقة.
	- .2 افصل أي كابلات موصَّلة.
- .3 في حال تركيب وحدات درج الورق الاختيارية الأخرى، فكها باستخدام مفك البراغي.

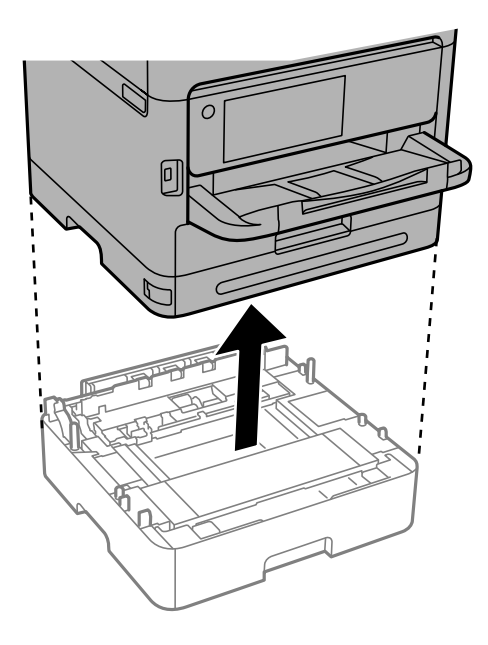

.4 قم بإزالة الجزء الموجود على الجزء الخلفي للطابعة.

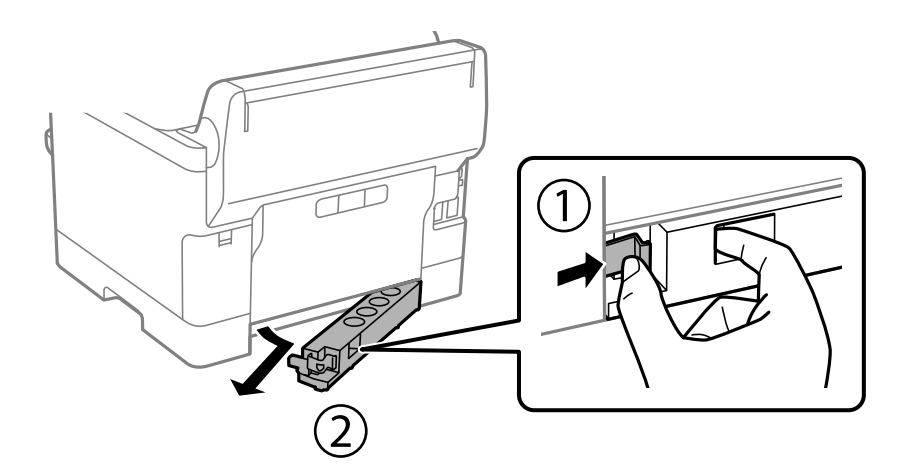

.5 أخرج وحدة درج الورق الاختيارية من صندوقها، ثم أزِل أي مواد واقية.

.6 راجع العناصر المرفقة.

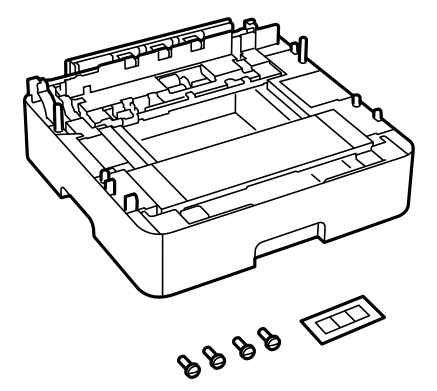

- .7 ضع وحدة درج الورق الاختيارية الأدىن حيث تريد إعداد الطابعة.
- 8. إذا كنت لا تستخدم إلا وحدة درج الورق الاختيارية، فانتقل إلى الخطوة 11. إذا كنت تستخدم وحدتين أو ثلاث وحدات من وحدات درج<br>الورق الاختيارية، فانتقل إلى الخطوة التالية.
- 9. قم بتكديس وحدات أدراج الورق الاختيارية في الجزء العلوي لوحدة درج الورق الاختيارية الدنيا، ثم قم بتأمينها بالبراغي باستخدام مفك<br>البراغي.

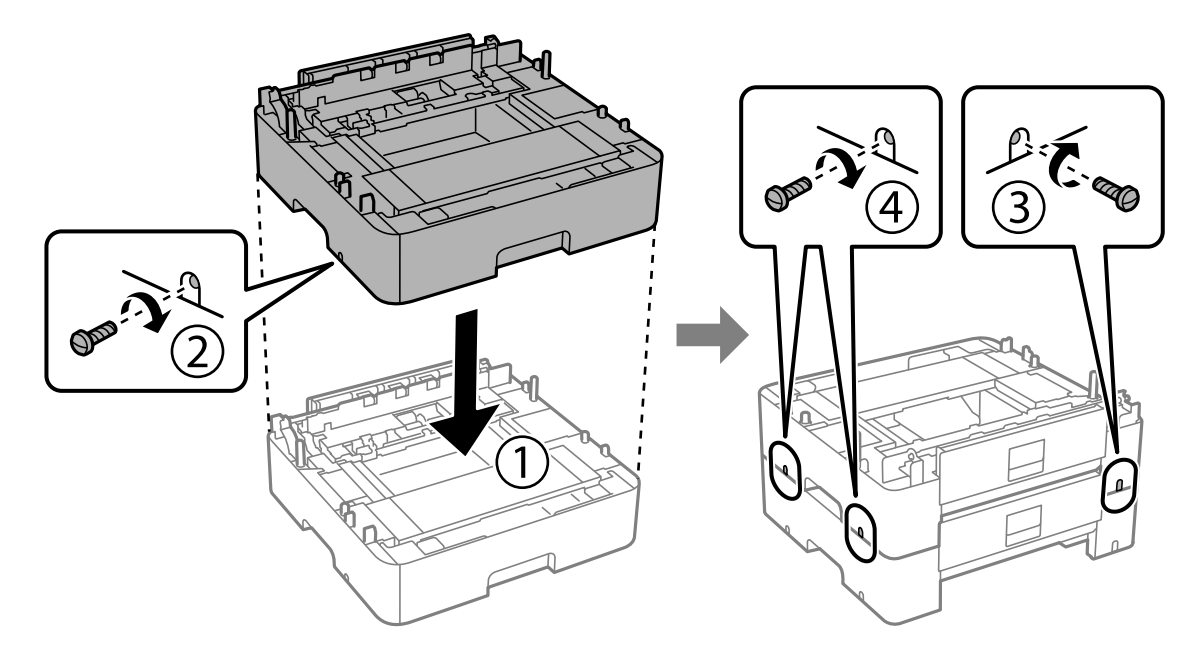

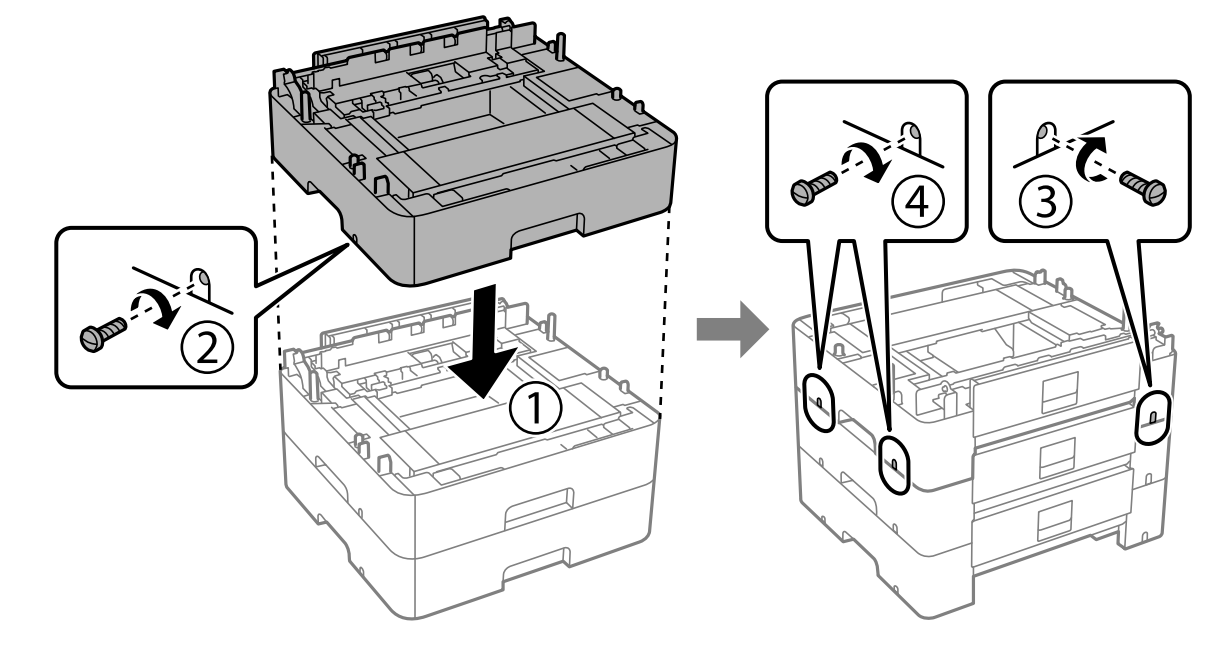

.10 كرر الخطوة السابقة لإضافة المزيد من وحدات أدراج الورق الاختيارية.

.11 قم بإنزال الطابعة برفق على وحدات أدراج الورق الاختيارية مع محاذاة الزوايا، ثم ثبتها بالبراغي باستخدام مفك البراغي.

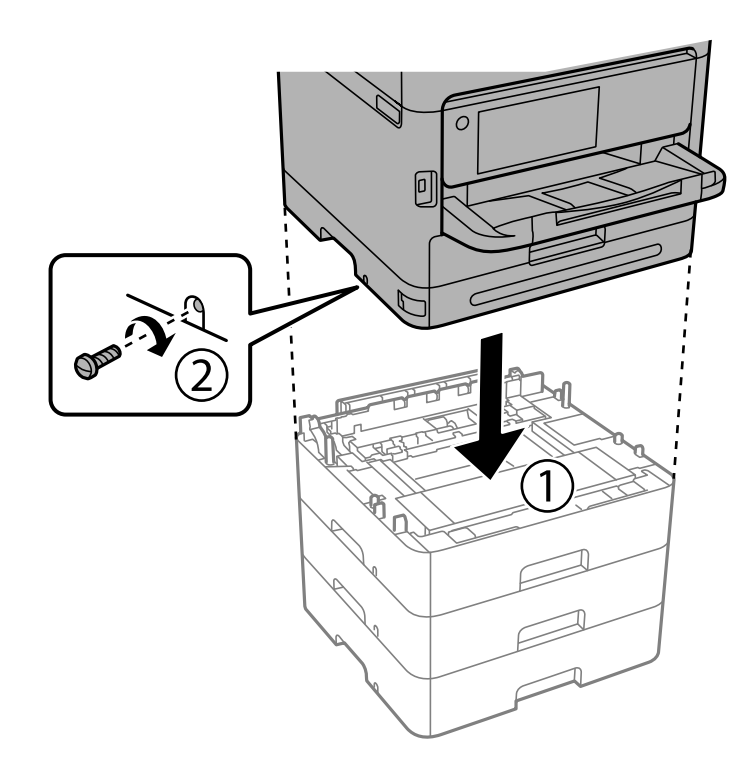

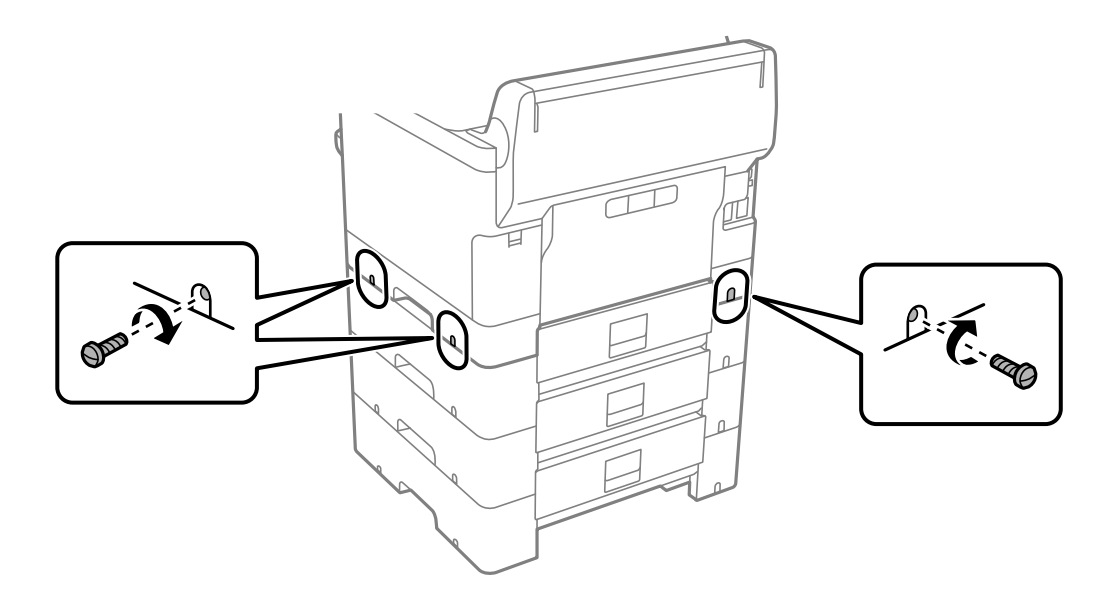

.12 ثبِّت وحدات أدراج الورق الاختيارية والطابعة من الخلف والجانب الأمين بالبراغي باستخدام مفك البراغي.

.13 ثبِّت الجزء الذي قمت بفكه في الخطوة 4 في الجزء الخلفي لوحدة درج الورق الاختيارية الدنيا.

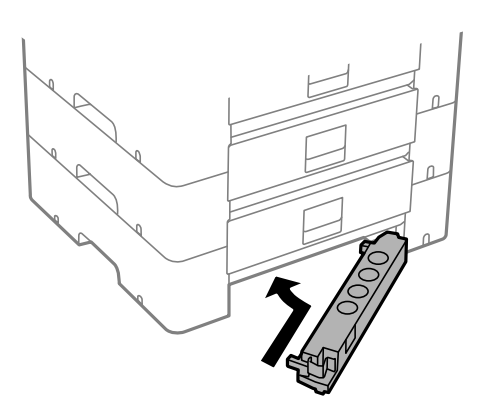

.14 ضع الملصق الذي يوضح رقم الدرج.

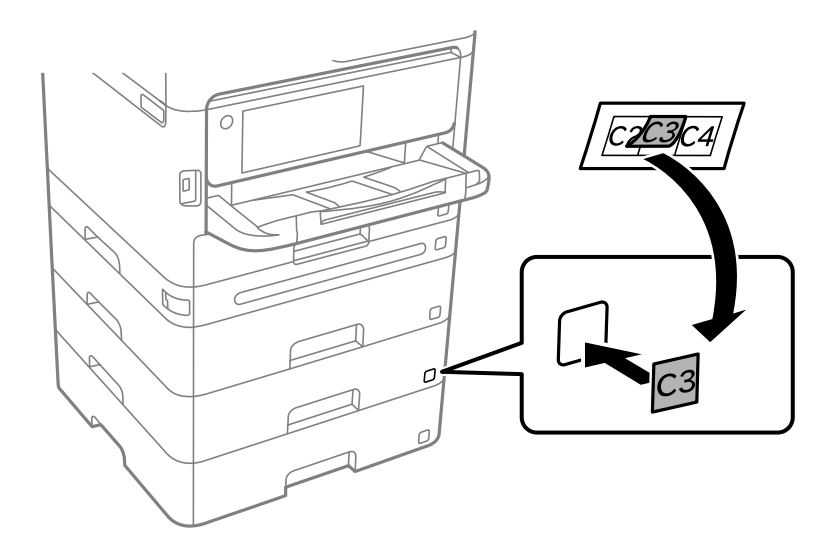

- .15 أعد توصيل سلك الطاقة وأي كابلات أخرى، ثم وصِّل الطابعة.
	- .16 شغَّل الطابعة بالضغط على زر  $\bigcup$
- .17 اسحب وحدة درج الورق الاختيارية للخارج ثم أعد إدخالها للتأكد من ظهورها على شاشة **إعداد الورق**.

<span id="page-41-0"></span>*ملاحظة:* عند فك وحدة درج الورق الاختيارية، أوقف تشغيل الطابعة، وافصل سلك الطاقة، وافصل أي كابلات، ثم نفِّذ إجراءات التركيب بترتيب *عكسي.*

تابع عبر ضبط إعدادات برنامج تشغيل الطابعة.

#### **معلومات ذات صلة**

- | "إعداد العناصر الاختيارية [المتاحة" في](#page-60-0) الصفحة 61
- ◆ "رمز وحدة درج الورق [الاختيارية" في](#page-353-0) الصفحة 354

# **تركيب جهاز المصادقة**

## **التوصيل بجهاز المصادقة**

ميكنك توصيل جهاز المصادقة باستخدام كبل USB. *ميكن استخدام جهاز المصادقة عند استخدام نظام مصادقة. ملاحظة:*

*قم بتوصيل جهاز مصادقة يحمل رقم الطراز نفسه لجهاز المصادقة الذي تم استخدامه لتأكيد بطاقة المصادقة.* !*تنبيه:*

.1 انزع الملصق من على منفذ الخدمة (a (الموجود على الجزء الخلفي للطابعة.

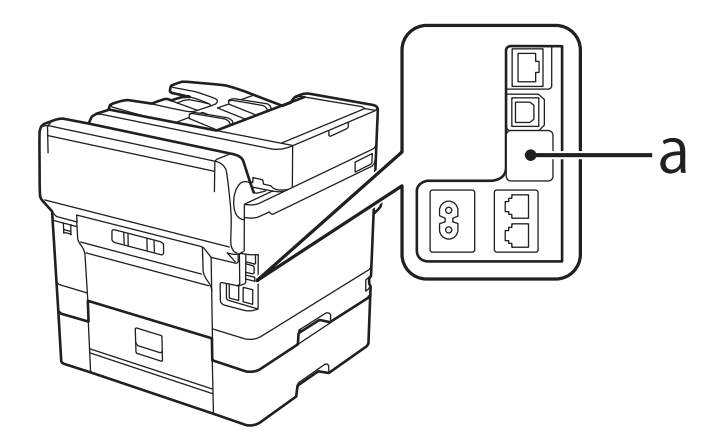

2. وصّل كبل USB لجهاز المصادقة منفذ الخدمة.

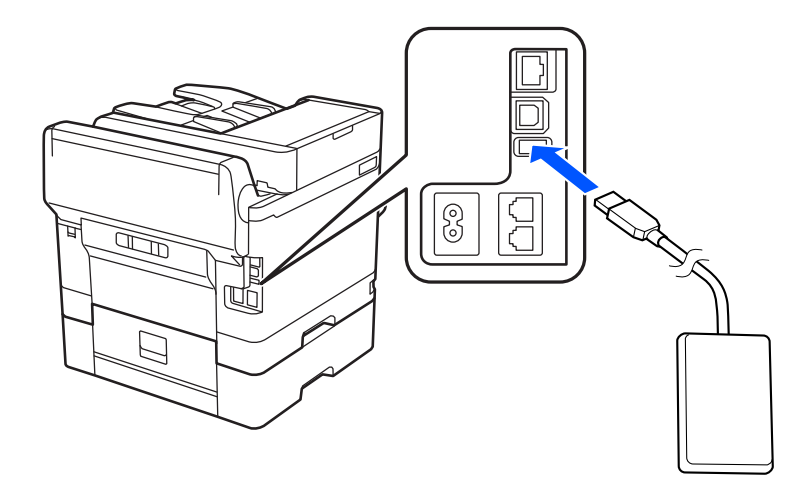

## **تأكيد حالة الاتصال الخاصة بجهاز المصادقة**

ميُكنك استخدام طرق متعددة لتأكيد حالة الاتصال الخاصة بجهاز المصادقة.

**لوحة تحكم الطابعة الإعدادات** > **حالة جهاز المصادقة**

#### **Web Config**

ميكنك التأكيد من أي من القوائم التالية.

**Card Reader Status**< **Product Status** < **Status**التبويب علامة❏

**Check** < **Card Reader**< **Device Management** التبويب علامة❏

## **تم التعرف على تأكيد بطاقة المصادقة**

ميُكنك أنه ميُكن التعرف على بطاقات المصادقة باستخدام Config Web.

- .1 أدخل عنوان الـ IP الخاص بالطابعة في المستعرض للوصول إلى Config Web. أدخل عنوان الـ IP الخاص بالطابعة من جهاز كمبيوتر متصل بالشبكة نفسها المتصل بها الطابعة. ميكنك التحقق من عنوان الـ IP الخاص بالطابعة من القامئة التالية. **الإعدادات** >**إعدادات عامة** >**إعدادات الشبكة** > **حالة الشبكة** >**وضع Fi-Wi/LAN السليك**
	- .2 أدخل كلمة مرور المسؤول لتسجيل الدخول بصفتك مسؤولا.ً
		- .3 حدد بالترتيب التالي. **Card Reader** < **Device Management** التبويب علامة
			- .4 ضع بطاقة المصادقة على جهاز المصادقة.
				- .5 انقر فوق **Check**. سيتم عرض النتيجة.

**معلومات ذات صلة** | "القيمة الافتراضية لكلمة مرور [المسؤول" في](#page-17-0) الصفحة 18

<span id="page-43-0"></span>**استكشاف مشكلات جهاز المصادقة وإصلاحها**

#### **تتعذر قراءة بطاقة المصادقة**

تحقق مما يلي.

❏تأكد من توصيل جهاز المصادقة بالطابعة بصورة صحيحة. تأكد من توصيل جهاز المصادقة إلى منفذ الخدمة الخاص بالطابعة.

تحقق من أن جهاز المصادقة وبطاقة المصادقة معتمدان. $\Box$ اتصل بالموزع للحصول على المعلومات الخاصة بأجهزة وبطاقات المصادقة المدعومة.

## **إنشاء اتصال بشبكة وضبط الإعدادات**

يوضح هذا القسم الإعدادات الضرورية حيث يتمكن المستخدمون في نفس الشبكة من استخدام الطابعة.

## **تغيري كلمة مرور المسؤول**

يتم تعيني كلمة مرور المسؤول للطابعة. إننا نوصي بتغيري كلمة المرور الأولية قبل استخدام الطابعة.

إذا نسيت كلمة مرور المسؤول، فلن تكون قادرًا على تغيير إعدادات العناصر التي قمت بقفلها باستخدام Panel Lock، وستكون بحاجة إلى الاتصال<br>بدعم الخدمة لإلغاء القفل.

#### **معلومات ذات صلة**

- | "ملاحظات على كلمة مرور [المسؤول" في](#page-17-0) الصفحة 18
- | "تغيري كلمة مرور المسؤول من لوحة التحكم" في الصفحة 44
- | "تغيري كلمة مرور المسؤول من جهاز [كمبيوتر" في](#page-44-0) الصفحة 45

### **تغيري كلمة مرور المسؤول من لوحة التحكم**

- .1 حدد **الإعدادات** في لوحة تحكم الطابعة.
- .2 حدّد **إعدادات عامة**> **إدارة النظام** >**إعدادات الأمان** >**إعدادات المسؤول** >**كلمة مرور المسؤول** >**تغيري**.
	- .3 أدخل كلمة المرور الحالية.

```
راجع التعليامت ذات الصلة الواردة أدناه الخاصة بكلمة مرور المسؤول الافتراضية. ملاحظة:
```
.4 اتبع التعليامت المعروضة على الشاشة لتعيني كلمة مرور جديدة.

```
لاستعادة كلمة مرور المسؤول إلى قيمتها الافتراضية، حدد القوائم التالية في لوحة التحكم. ملاحظة:
إعدادات عامة > إدارة النظام > إعدادات الأمان > إعدادات المسؤول > كلمة مرور المسؤول > Restore Default Settings <
```
**معلومات ذات صلة**

| "القيمة الافتراضية لكلمة مرور [المسؤول" في](#page-17-0) الصفحة 18

### **تغيري كلمة مرور المسؤول من جهاز كمبيوتر**

<span id="page-44-0"></span>عكنك تعيين كلمة مرور المسؤول باستخدام Web Config. عند استخدام Web Config، يلزم توصيل الطابعة بالشبكة. إذا كانت الطابعة غير<br>متصلة بالشبكة، فقم بتوصيل جهاز الكمبيوتر باستخدام كبل إيثرنت مباشرة.

.1 أدخل عنوان الـ IP الخاص بالطابعة في المستعرض للوصول إلى Config Web.

أدخل عنوان الـ IP الخاص بالطابعة من جهاز كمبيوتر متصل بالشبكة نفسها المتصل بها الطابعة. ميكنك التحقق من عنوان الـ IP الخاص بالطابعة من القامئة التالية. **الإعدادات** >**إعدادات عامة** >**إعدادات الشبكة** > **حالة الشبكة** >**وضع Fi-Wi/LAN السليك**

- .2 أدخل كلمة مرور المسؤول لتسجيل الدخول بصفتك مسؤولا.ً حدد **in Log**، ثم أدخل كلمة مرور المسؤول، ثم انقر فوق **OK**.
- .**Change Administrator Password**-**Product Security** حدد .3
- .4 أدخل كلمة المرور في**password Current** و**Password New** و**Password New Confirm**. أدخل اسم المستخدم عند الضرورة. *راجع التعليامت ذات الصلة الواردة أدناه الخاصة بكلمة مرور المسؤول الافتراضية. ملاحظة:*

.5 حدد **OK**.

*ملاحظة: Password Administrator Change. لاستعادة كلمة مرور المسؤول إلى قيمة كلمة المرور الأولية، حدد Settings Default Restore في شاشة*

**معلومات ذات صلة**

| "القيمة الافتراضية لكلمة مرور [المسؤول" في](#page-17-0) الصفحة 18

## **حامية الإعدادات باستخدام قفل اللوحة**

لمنع المستخدمين غير المصرح لهم من عرض إعدادات الطابعة أو إعدادات الشبكة أو تغييرها عند الاتصال بالشبكة، عكن للمسؤولين قفل عناصر<br>لوحة التحكم باستخدام وظيفة قفل اللوحة. أنت بحاجة إلى تسجيل الدخول بصفتك مسؤولاً لتشغيل عناصر

*ميكنك تغيري كلمة المرورلاحقًا. ملاحظة:*

### **معلومات ذات صلة** | "ضبط لوحة [التحكم" في](#page-418-0) الصفحة 419

## **متكني إعداد القفل من لوحة التحكم**

- .1 حدد **الإعدادات** في لوحة تحكم الطابعة.
- .2 حدد **إعدادات عامة**> **إدارة النظام** >**إعدادات الأمان** >**إعدادات المسؤول**.

.3 حدد **شغل** من **إعداد القفل**.

تحقق من عرض <mark>لـــــــــ</mark> على الشاشة الرئيسية.

**معلومات ذات صلة**

| "القيمة الافتراضية لكلمة مرور [المسؤول" في](#page-17-0) الصفحة 18

### **متكني إعداد القفل من جهاز الكمبيوتر**

- <span id="page-45-0"></span>.1 أدخل عنوان الـ IP الخاص بالطابعة في المستعرض للوصول إلى Config Web. أدخل عنوان الـ IP الخاص بالطابعة من جهاز كمبيوتر متصل بالشبكة نفسها المتصل بها الطابعة. ميكنك التحقق من عنوان الـ IP الخاص بالطابعة من القامئة التالية. **الإعدادات** >**إعدادات عامة** >**إعدادات الشبكة** > **حالة الشبكة** >**وضع Fi-Wi/LAN السليك**
	- .2 أدخل كلمة المرور، ثم انقر فوق **OK**.
	- .3 حدد بالترتيب التالي. علامة التبويب **Control Panel** < **Device Management**
		- .4 من خلال **Lock Panel**، حدد **ON**.
			- .5 انقر فوق **OK**.
	- 6. تحقق من ظهور  $\Box$ = على الشاشة الرئيسية على لوحة تحكم الطابعة.

**معلومات ذات صلة**

- | "القيمة الافتراضية لكلمة مرور [المسؤول" في](#page-17-0) الصفحة 18
- | "تطبيق لتكوين عمليات تشغيل الطابعة [\(Config Web "\(في](#page-360-0) الصفحة 361

## **توصيل الطابعة بالشبكة**

ميُكنك توصيل الطابعة بالشبكة باستخدام طرق متعددة. ❏إذ ميكنك التوصيل باستخدام الإعدادات المتقدمة الموجودة في لوحة التحكم. ❏وميكنك التوصيل باستخدام المثبّت الموجود في موقع الويب أو قرص البرنامج. يوضح هذا القسم الإجراء اللازم لتوصيل الطابعة بالشبكة باستخدام لوحة التحكم بالطابعة.

#### **قبل إجراء اتصال الشبكة**

للاتصال بالشبكة، تحقق من طريقة الاتصال ومعلومات الإعداد للاتصال مسبقًا.

#### *جمع معلومات حول إعداد الاتصال*

جهز معلومات الإعداد اللازمة للاتصال. تحقق من المعلومات التالية أولا.ً

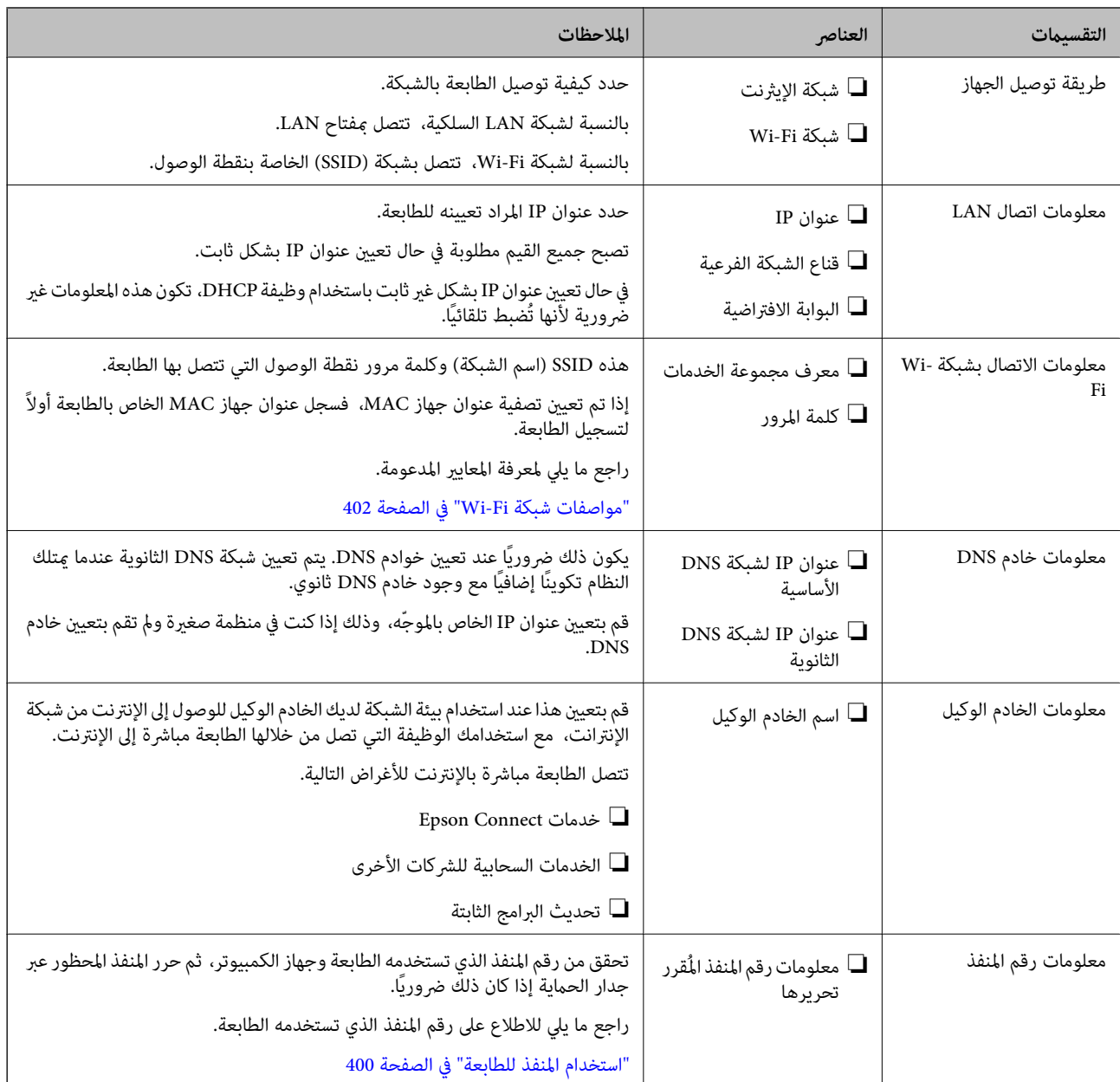

#### *تعيني عنوان IP*

فيما يلي أنواع تعيين عنوان IP.

#### **عنوان IP ثابت:**

عنيّ عنوان IP المحدد مسبقًا إلى الطابعة (المضيف) يدويًا.

يجب إعداد المعلومات الخاصة بالاتصال بالشبكة (قناع الشبكة الفرعية، وعنوان البوابة الافتراضية، وخادم DNS وما إلى ذلك) يدويًا.

لا يتغير عنوان IP حتى عندما يكون الجهاز مغلقًا، لذلك يكون هذا مفيدًا عندما ترغب في إدارة الأجهزة مع بيئة لا مكنك فيها تغيير عنوان IP أو ترغَبٌ في إدارة الأجهزَّة باستخدام عنوانٌ IP. نوصي بإجراء الإعدادات على الطابعة، والخادمُ، وما إلى ذلك الذي مُكن للعديد من أجهزة الكمبيوتر<br>الوصول إليه. بالإضافة إلى ذلك، عند استخدام ميزات الأمان مثل تصفية IP/IPsec، عنِّ

#### **التعيني التلقايئ باستخدام وظيفة DHCP) عنوان IP دينامييك):**

عنيّ عنوان IP تلقائيًا إلى الطابعة (المضيف) باستخدام وظيفة DHCP الخاصة مبوجه أو خادم DHCP.

<span id="page-47-0"></span>يتم تعيين المعلومات للاتصال بالشبكة (قناع الشبكة الفرعية، وعنوان البوابة الافتراضية، وخادم DNS وما إلى ذلك) تلقائيًا، بحيث يُكنك بسهولة<br>توصيل الجهاز بالشبكة.

إذا تم إيقاف تشغيل الموجه أو الجهاز، أو حسب إعدادات خادم DHCP، فقد يتغري عنوان IP عند إعادة الاتصال.

نحن نوصي بإدارة الأجهزة بخلاف عنوان IP والاتصال مع البروتوكولات التي ميُكنها تتبع عنوان IP.

*عندما تستخدم وظيفة حفظ عنوان IP من DHCP، ميُكنك تعيني عنوان IP نفسه على الأجهزة في أي وقت. ملاحظة:*

#### *خادم DNS وخادم الوكيل*

لدى خادم DNS اسم مضيف، واسم مجال عنوان البريد الإلكتروني، وما إلى ذلك، مقترنًا ممعلومات عنوان IP. يكون الاتصال مستحيلاً إذا كان الطرف الآخر موصوفًا باسم المضيف واسم المجال وما إلى ذلك عندما يقوم الكمبيوتر أو الطابعة بإجراء اتصال .IP

يستعلم من خادم DNS لتلك المعلومات ويحصل على عنوان IP الخاص بالطرف الآخر. ويطلق على هذه العملية، "تحليل الاسم".

لذلك، ميكن لأجهزة مثل أجهزة الكمبيوتر والطابعات التواصل باستخدام عنوان IP.

يُعد تحليل الاسم أمرًا ضروريًا للطابعة للاتصال باستخدام وظيفة البريد الإلكتروين أو وظيفة الاتصال بالإنترنت.

وعندما تستخدم تلك الوظائف، قم بضبط إعدادات خادم DNS.

عند تقوم بتعيني عنوان IP للطابعة باستخدام وظيفة DHCP الخاصة بخادم DHCP أو الموجه، يتم تعيينه تلقائيًا.

يوجد خادم الوكيل في البوابة بين الشبكة والإنترنت، ويتصل بالكمبيوتر، والطابعة، والإنترنت (الخادم المقابل) بالنيابة عن كل منها. لا يتصل الخادم<br>المقابل إلا بخادم الوكيل فقط. لذلك، يتعذر قراءة معلومات الطابعة مثل عنوان IP ور

عند الاتصال بالإنترنت عبر خادم Proxy، قم بتكوين خادم Proxy على الطابعة.

## **الاتصال بالشبكة من لوحة التحكم**

وصّل الطابعة بالشبكة باستخدام لوحة تحكم الطابعة.

#### *تعيني عنوان IP*

قم بإعداد العناصر الأساسية مثل **عنوان IP**، و**قناع الشبكة الفرعية**، و**البوابة الافتراضية**. يوضح هذا القسم الإجراء المستخدم لضبط أحد عناوين IP الثابتة.

- .1 شغّل الطابعة.
- .2 حدد **الإعدادات** >**إعدادات عامة** >**إعدادات الشبكة**> في الشاشة الرئيسية.الخاصة بلوحة تحكم الطابعة.
	- .3 حدد **متقدم** > **IP/TCP**.

*يجب عليك إدخال كلمة مرور المسؤول للشبكة. ملاحظة:*

.4 حدد **يدوي** لـ **الحصول على عنوان IP**.

عند تعيين عنوان IP تلقائيًا باستخدام وظيفة DHCP الخاصة بالموجِّه، حدد **تلقائي.** وفي هذه الحالة، يتم تعيين **عنوان IP،** و**قناع الشبكة**<br>ا**لفرعية**، وا**لبوابة الافتراضية** في الخطوة رقم 5 و6 تلقائيًا، لذا انتقل إلى الخطوة رقم

.5 أدخل عنوان الـ IP.

أكّد القيمة المشار إليها في الشاشة السابقة.

.6 قم بإعداد **قناع الشبكة الفرعية** و**البوابة الافتراضية**.

أكّد القيمة المشار إليها في الشاشة السابقة.

*هام:*c

إذا كانت مجموعة **عنوان IP**، و**قناع الشبكة الفرعية**، وا**لبوابة الافتراضية** غير صحيحة، يُصبح **بدء الإعداد** معطلاً ولا عكن متابعة<br>الإعدادات. أكّد على أنه لم يحدث خطأ في الإدخال.

.7 أدخل عنوان IP لخادم DNS الأساسي.

أكّد القيمة المشار إليها في الشاشة السابقة.

عندما تحدد**تلقايئ** لإعداداتتعيني عنوان IP، ميُكنك تحديدإعداداتخادمDNS من **يدوي** أو**تلقايئ**. إذا تعذرعليك الحصول على عنوان الخطوة .9 خادمDNS تلقائيًا، فحدد**يدوي**، ثم أدخل عنوان خادمDNS. ثم أدخل عنوان خادمDNS الثانوي مباشرة. إذا حددت**تلقايئ**، فانتقل إلى

.8 أدخل عنوان IP لخادم DNS الثانوي.

أكّد القيمة المشار إليها في الشاشة السابقة.

.9 اضغط على **بدء الإعداد**.

**معلومات ذات صلة**

| "القيمة الافتراضية لكلمة مرور [المسؤول" في](#page-17-0) الصفحة 18

#### **ضبط إعدادات الخادم الوكيل**

قم بإعداد الخادم الوكيل إذا تحققت من صحة ما يلي.

تم إعداد الخادم الوكيل لاتصال الإنترنت.  $\Box$ 

❏عند استخدام وظيفة تتصل فيها الطابعة مباشرة بالإنترنت، مثل خدمة Connect Epson أو الخدمات السحابية الخاصة بشركة أخرى.

- .1 حدد **الإعدادات** في الشاشة الرئيسية. عند ضبط الإعدادات بعد ضبط عنوان IP، تُعرض شاشة **متقدم**. انتقل إلى الخطوة .3
	- .2 حدد **إعدادات عامة**> **إعدادات الشبكة**>**متقدم**.
		- .3 حدد **الخادم الوكيل**.
		- .4 حدد **استخدم** لـ **إعدادات الخادم الوكيل**.
	- .5 أدخل عنوان الخادم الوكيل بتنسيق 4IPv أو FQDN. أكّد القيمة المشار إليها في الشاشة السابقة.
		- .6 أدخل رقم المنفذ للخادم الوكيل. أكّد القيمة المشار إليها في الشاشة السابقة.
			- .7 اضغط على **بدء الإعداد**.

*الاتصال بشبكة الإيرثنت* وصّل الطابعة بالشبكة باستخدام كابل الإيرثنت، ثم افحص الاتصال.

- .1 وصّل الطابعة والموزع (مفتاح LAN (باستخدام كبل الإيرثنت.
	- .2 حدد **الإعدادات** في الشاشة الرئيسية.
- .3 حدد **إعدادات عامة**> **إعدادات الشبكة**>**التحقق من الاتصال**. تُعرض نتيجة تشخيص الاتصال. أكّد على أن الاتصال صحيح.

#### *التوصيل بشبكة LANاللاسلكية (Fi-Wi(*

<span id="page-49-0"></span>عُكنك توصيل الطابعة بشبكة LAN اللاسلكية (Wi-Fi) باستخدام طرق متعددة. اختر طريقة الاتصال التي تتوافق مع البيئة والظروف التي<br>تستخدمها.

إذا كنت تعرف معلومات عن الموجه اللاسليك مثل معرف مجموعة الخدمات وكلمة المرور، ميكنك ضبط الإعدادات يدويًا.

إذا كان الموجه اللاسليك يدعم WPS، ميكنك ضبط الإعدادات عن طريق استخدام إعداد زر الضغط.

بعد توصيل الطابعة بالشبكة، اتصل بالطابعة من الجهاز الذي ترغب في استخدامه (كمبيوتر، وجهاز ذيك، وجهاز لوحي، وما إلى ذلك.)

#### **معلومات ذات صلة**

- | "ملاحظة عند استخدام اتصال Fi-Wi بتردد 5 جيجاهرتز" في الصفحة 50
- | "ضبط إعدادات Fi-Wi عن طريق إدخال SSID وكلمة المرور" في الصفحة 50
- | "ضبط [إعدادات](#page-50-0) [Fi-Wi](#page-50-0) عن طريق [الضغط](#page-50-0) على زر الإعداد ([WPS](#page-50-0) "(في [الصفحة](#page-50-0) 51
- | "ضبط [إعدادات](#page-51-0) [Fi-Wi](#page-51-0) عن طريق إعداد رمز [التعريف](#page-51-0) الشخصي [\(WPS \(PIN](#page-51-0) ["](#page-51-0)في [الصفحة](#page-51-0) 52

#### **ملاحظة عند استخدام اتصال Fi-Wi بتردد 5 جيجاهرتز**

تستخدم هذه الطابعة عادة W52 (36ch) باعتبارها قناة عند الاتصال بـ Wi-Fi Direct (نقطة الوصول البسيط). حيث إنه تم تحديد قناة لاتصال شبكة LAN (Wi-Fi) لاسلكية تلقائيًا، قد تختلف القناة المستخدمة عند استخدامها في نفس الوقت كاتصال Wi-Fi Direct. قد يتأخر إرسال البيانات إلى الطابعة في حال اختلاف القنوات. إذا كانت لا تتداخل مع الاستخدام، فاتصل بشبكة SSID في نطاق مع 2.4 جيجاهرتز. في نطاق التردد 2.4<br>جيجاهرتز، تتطابق القنوات المستخدمة.

عند إعداد شبكة الـ LANعلى تردد 5 جيجاهرتز، إننا نوصي بتعطيل شبكة Direct Fi-Wi.

#### **ضبط إعدادات Fi-Wi عن طريق إدخال SSID وكلمة المرور**

عكنك إعداد شبكة Wi-Fi عن طريق إدخال المعلومات اللازمة للاتصال بالموجه اللاسلكي من لوحة التحكم بالطابعة. للإعداد باستخدام هذه<br>الطريقة، تحتاج إلى معرف شبكة SSID وكلمة المرور الخاصة بالموجه اللاسلكي.

#### *ملاحظة:*

إذا كنت تستخدم موجهًا لاسلكيًا مع الإعدادات الافتراضية الخاصة به، فستجد SSID و كلمة المرور على الملصق. إذا كنت تجهل معرّف الشبكة SSID و كلمة<br>المرور، فاتصل بالشخص الذي قام بإعداد الموجه اللاسلكي، أو راجع الوثائق المرفقة

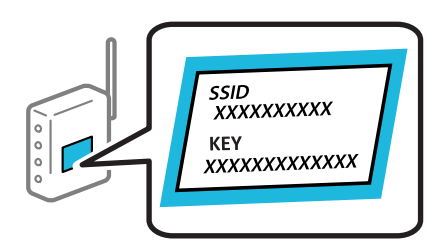

- .1 اضغط على في الشاشة الرئيسية.
	- *ملاحظة:*

*إذا ظهر في شاشة الطباعة، فاضغط على هذا الرمز وسجِّل الدخول كمسؤول.*

.2 اضغط على **راوتر**.

<span id="page-50-0"></span>إذا قمت بضبط إعدادات Ethernet، فتحقق من الرسالة ثم اضغط على **غيِّر إلى اتصال Fi-Wi**.**.** انتقل إلى الخطوة .4

- .3 اضغط على **بدء الإعداد**.
- .4 اضغط على **إعدادFi-Wi**.

إذا قمت بضبط إعدادات Ethernet، فتحقق من الرسالة ثم اضغط على **نعم**.

- .5 اضغط على **معالج إعداد Fi-Wi**.
- .6 اتبع التعليامت المعروضة على الشاشة لتحديد SSID، وأدخل كلمة المرور الخاصة بالموجه اللاسليك، وابدأ الإعداد.

إذا كنت تريد التحقق من حالة اتصال الشبكة للطابعة بعد اكتمال الإعداد، فاطلع على رابط المعلومات ذي الصلة أدناه للحصول على<br>التفاصيل.

*ملاحظة:*

إذا كنت تجهل معرف شبكة SSID، فتحقق من كتابته على الملصق الخاص بالموجه اللاسلكي. إذا كنت تستخدم الموجه اللاسلكي بإعداداته  $\Box$ *الافتراضية، فاستخدم معرف SSID المكتوب على الملصق. إذاملتتمكن من العثور على أي معلومات، فراجع الوثائق المرفقة مع الموجه اللاسليك.*

❏ *كلمة المرور حساسة لحالة الأحرف.*

 $\Gamma$ إذا كنت تجهل كلمة المرور، فتحقق مما إذا كانت المعلومات مكتوبة على ملصق الموجه اللاسلكي. قد تتم كتابة كلمة المرور "Network Key"، و"Wireless Password"، وما إلى ذلك، على الملصق. إذا كنت تستخدم الموجه اللاسلكي بإعداداته الافتراضية، فاستخدم كلمة المرور<br>المكتوبة على الملصق.

**معلومات ذات صلة**

- | "التحقق من حالة اتصال الشبكة [للطابعة \(تقرير](#page-277-0) اتصال الشبكة)" في الصفحة 278
	- | "طباعة تقرير الاتصال [بالشبكة" في](#page-52-0) الصفحة 53

**ضبط إعدادات Fi-Wi عن طريق الضغط على زر الإعداد (WPS(**

ميكنك إعداد شبكة Fi-Wi تلقائيًا بالضغط على الزر في الموجه اللاسليك. إذا تم الامتثال للشروط التالية، ميكنك الإعداد باستخدام هذه الطريقة.

❏يتوافق الموجه اللاسليك مع إعداد Fi-Wi المحمي (WPS(.

❏تم إنشاء الاتصال بشبكة Fi-Wi الحالية بالضغط على الزر في المُوجّه اللاسليك.

*إذاملتتمكن من إيجاد الزر أو قمت بالإعداد باستخدام البرنامج، فانظر الوثائق المرفقة مع الموجه اللاسليك. ملاحظة:*

- .<br>1. اضغط على مصر المسافة الرئيسية.
	- *ملاحظة:*

*إذا ظهر في شاشة الطباعة، فاضغط على هذا الرمز وسجِّل الدخول كمسؤول.*

.2 اضغط على **راوتر**.

إذا قمت بضبط إعدادات Ethernet، فتحقق من الرسالة ثم اضغط على **غيِّر إلى اتصال Fi-Wi**.**.** انتقل إلى الخطوة .4

- .3 اضغط على **بدء الإعداد**.
- .4 اضغط على **إعدادFi-Wi**.

إذا قمت بضبط إعدادات Ethernet، فتحقق من الرسالة ثم اضغط على **نعم**.

- .5 اضغط على **إعداد زر الضغط (WPS(**.
- .6 اتبع التعليامت المعروضة على الشاشة.

<span id="page-51-0"></span>إذا كنت تريد التحقق من حالة اتصال الشبكة للطابعة بعد اكتمال الإعداد، فاطلع على رابط المعلومات ذي الصلة أدناه للحصول على<br>التفاصيل.

*ملاحظة:*

في حال فشل الاتصال، أعد تشغيل المُوجّه اللاسلكي ونقله بالقرب من الطابعة، وحاول مرة أخرى. إذا كان الاتصال لايعمل، فقم بطباعة تقرير الاتصال<br>بالشبكة وتحقق من الحل.

**معلومات ذات صلة**

| "طباعة تقرير الاتصال [بالشبكة" في](#page-52-0) الصفحة 53

#### **ضبط إعدادات Fi-Wi عن طريق إعداد رمز التعريف الشخصي (WPS (PIN**

عكنك الاتصال تلقائيًا موجّه لاسلكي باستخدام رمز التعريف الشخصي. عكنك استخدام هذه الطريقة لتحديد ما إذا كان الموجه اللاسلكي قادرًا على<br>إعداد شبكة WPS أم لا (إعداد شبكة Wi-Fi المحمية). استخدم جهاز الحاسوب لإدخال رمز المعرّف

.1 اضغط على في الشاشة الرئيسية. *ملاحظة:*

*إذا ظهر في شاشة الطباعة، فاضغط على هذا الرمز وسجِّل الدخول كمسؤول.*

.2 اضغط على **راوتر**.

إذا قمت بضبط إعدادات Ethernet، فتحقق من الرسالة ثم اضغط على **غيِّر إلى اتصال Fi-Wi**.**.** انتقل إلى الخطوة .4

- .3 اضغط على **بدء الإعداد**.
- .4 اضغط على **إعدادFi-Wi**.

إذا قمت بضبط إعدادات Ethernet، فتحقق من الرسالة ثم اضغط على **نعم**.

- .5 اضغط على **أخرى** >**إعداد رمز PIN) WPS(**
	- .6 اتبع التعليامت المعروضة على الشاشة.

إذا كنت تريد التحقق من حالة اتصال الشبكة للطابعة بعد اكتمال الإعداد، فاطلع على رابط المعلومات ذي الصلة أدناه للحصول على<br>التفاصيل.

*انظر الوثائق المرفقة مع المُوجّه اللاسليك للحصول على تفاصيل حول إدخال رمز التعريف الشخصي. ملاحظة:*

#### **معلومات ذات صلة**

| "طباعة تقرير الاتصال [بالشبكة" في](#page-52-0) الصفحة 53

## **استكشاف أخطاء اتصالات الشبكة وإصلاحها**

### **طباعة تقرير الاتصال بالشبكة**

<span id="page-52-0"></span>ميكنك طباعة تقرير اتصال شبكة ما للتحقق من الحالة بني الطابعة والموجه اللاسليك.

- .1 حدد **الإعدادات** في الشاشة الرئيسية.
- .2 حدد **إعدادات عامة**> **إعدادات الشبكة**>**التحقق من الاتصال**. يبدأ فحص الاتصال.
	- .3 حدد **طباعة تقرير الفحص**.
- .4 قم بطباعة تقرير اتصال الشبكة. إذا حدث خطأ، فتحقق من تقرير الاتصال بالشبكة، ثم اتبع الحلول المطبوعة.

**معلومات ذات صلة**

- | ["إعدادات](#page-371-0) الشبكة " في الصفحة 372
- | "الرسائل والحلول الخاصة بتقرير اتصال [الشبكة" في](#page-55-0) الصفحة 56

#### **يتعذر الاتصال بالشبكة**

#### *تم تعيني عنوان IP بصورة غري صحيحة.*

إذا كان عنوان IP المعين إلى الطابعة هو XXX.XXX.169.254، وكان قناع الشبكة الفرعية هو 255.255.0.0، فقد يتم تعيين عنوان IP بشكل غير<br>صحيح.

**الإعدادات**> إعدادات عامة> إعدادات الشبكة>متقدم>ICP/IPفي لوحة تحكم الطابعة، ثم تحقق من عنوان IP وقناع الشبكة الفرعية المُعين للطابعة.

أعد تشغيل الموجّه اللاسليك الخاص بالطابعة أو اضبط إعدادات الشبكة لها.

إذا كانت إعدادات الشبكة غري صحيحة، فأعِد إعدادات شبكة الطابعة وفقًا لبيئة الشبكة.

**معلومات ذات صلة**

| "الاتصال بالشبكة من لوحة [التحكم" في](#page-47-0) الصفحة 48

# *استهلاك الطاقة). تم توصيل الطابعةعبر شبكةEthernet باستخدامالأجهزةالتي تدعم az802.3 IEEE) اتصال Ethernet الذي يتميزبالفاعلية في*

عندما تقوم بتوصيل الطابعة من خلال شبكة الإيثرنت باستخدام الأجهزة التي تدعم IEEE 802.3az (اتصال Ethernet الذي يتميز بالفاعلية في<br>استهلاك الطاقة)، قد تحدث المشكلات التالية حسب المحور أو الموجّه الذي تستخدمه.

يُصبح الاتصال غير مستقر، ويتم توصيل الطابعة وفصلها مرارًا وتكرارًا.  $\Box$ 

❏يتعذّر الاتصال بالطابعة.

❏تصبح سرعة الاتصال بطيئة.

اتبع الخطوات أدناه لتعطيل az802.3 IEEE للطابعة ومن ثمّ قم بالتوصيل.

- .1 انزع كابل الإيرثنت المتّصل بالكمبيوتر والطابعة.
- .2 عند متكني az802.3 IEEE للكمبيوتر، قم بتعطيله. انظر الوثائق المرفقة مع الحاسوب للاطلاع على التفاصيل.
- 3. وصِّل الكمبيوتر بالطابعة باستخدام كابل شبكة الإيثرنت مباشرةً.
	- .4 على الطابعة، قم بطباعة تقرير الاتصال بالشبكة. "طباعة تقرير الاتصال [بالشبكة" في](#page-52-0) الصفحة 53
- .5 تحقق من عنوان IP الخاص بالطابعة على تقرير الاتصال بالشبكة.
	- .6 على جهاز الكمبيوتر، ثم بالوصول إلى Config Web. شغِّل متصفح ويب، ثم أدخل عنوان IP للطابعة. "تشغيل [Config Web](#page-360-0) في متصفح ويب" في الصفحة 361
		- .7 حدد علامة التبويب **Network** < **LAN Wired**.
			- .**IEEE 802.3az** لـ **OFF** حدد .8
				- .9 انقر فوق **Next**.
				- .10 انقر فوق **OK**.
		- .11 انزع كابل الإيرثنت المتّصل بالكمبيوتر والطابعة.
- .12 إذا قمت بتعطيل az802.3 IEEE لجهاز الكمبيوتر في الخطوة رقم ،2 فقم بتمكينه.

13. قم بتوصيل كابلات الإيثرنت التي قمت بنزعها في الخطوة رقم 1 بالكمبيوتر والطابعة.

إذا كانت المشكلة لا تزال موجودة، فقد تكون الأجهزة بخلاف الطابعة هي ما تسبب المشكلة.

#### *هناك خطأ ما في أجهزة الشبكة لاتصال Fi-Wi.*

جرب ما يلي إذا كان ميكنك إعادة تعيني موجه شبكة LAN اللاسلكية في بيئتك.

أغلق الأجهزة التي ترغب بتوصيلها بالشبكة. انتظر لمدة 10 ثوان، ثم شغل الأجهزة بالترتيب التالي؛ الموجه اللاسلكي، أو الكمبيوتر أو الجهاز الذي، ثم الطابعة. قم بنقل الطابعة والكمبيوتر أو الجهاز الذي بالقَّرب من الموجه اللاسلكي للمساعدة في الاتصال موجات الراديو، ثم حاول ضبط<br>إعدادات الشبكة مجددًا.

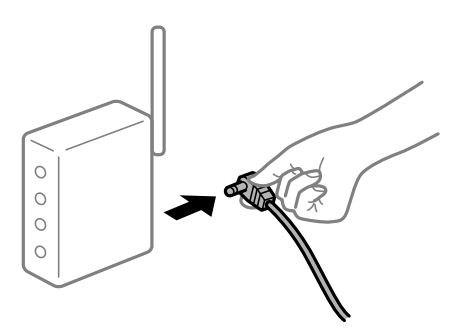

*لا ميكن للأجهزة تلقي إشارات من الموجه اللاسليك لأنها متباعدة جدًا.* جرب ما يلي إذا كان ميكنك نقل الجهاز في بيئة الإعداد. بعد نقل الكمبيوتر أو الجهاز الذكي والطابعة إلى مسافة أقرب إلى الموجه اللاسلكي، أوقف تشغيل الموجه اللاسلكي، ثم أعد تشغيله مرة أخرى.

#### *لا تتطابق الإعدادات مع الموجه الجديد عند تغيري الموجه اللاسليك.*

اضبط إعدادات الاتصال مرة أخرى بحيث تتوافق مع الموجه اللاسليك الجديد.

#### **معلومات ذات صلة**

| "الاتصال بالشبكة من لوحة [التحكم" في](#page-47-0) الصفحة 48

#### *معرفات SSID المتصلة بالكمبيوتر أو الجهاز الذيك والكمبيوتر مختلفة.*

عند استخدام موجهات لاسلكية متعددة في الوقت نفسه أو إذا كان الموجه اللاسلكي يحتوي على معرفات SSID متعددة والأجهزة متصلة معرفات<br>SSID مختلفة، لا عكنك الاتصال بالموجه اللاسلكي.

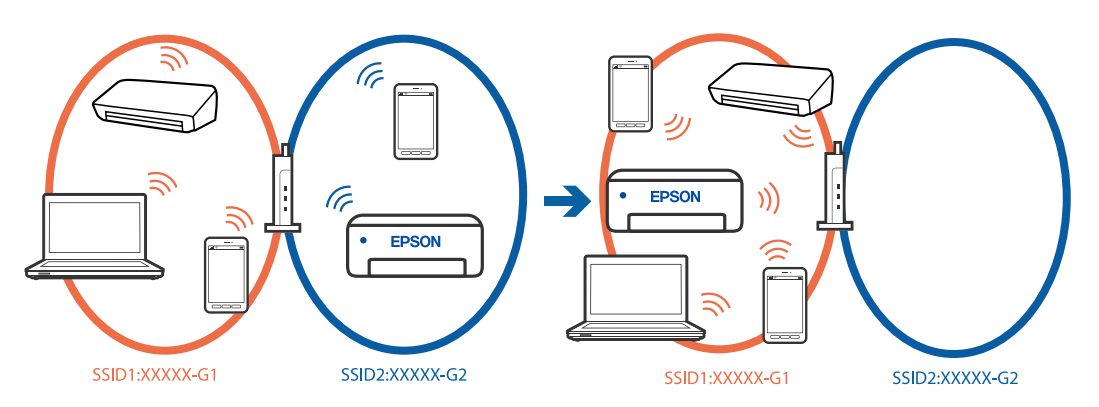

قم بتوصيل الكمبيوتر أو الجهاز الذيك مبعرف شبكة SSID نفسه الذي تتصل به الطابعة.

تحقق من شبكة SSID المتصلة بها الطابعة من خلال طباعة تقرير التحقق من اتصال الشبكة. $\Box$ 

❏تحقق من اسم Fi-Wi أو الشبكة التي تتصل بها في جميع أجهزة الكمبيوتر والأجهزة الذكية التي تريد اتصالها بالطابعة.

❏إذا كانت الطابعة والكمبيوتر أو الجهاز الذيك متصلني بشبكات مختلفة، فأعد توصيل الجهاز بشبكة SSID المتصلة بها الطابعة.

#### *يتوفر فاصل خصوصية في الموجه اللاسليك.*

تتضمن معظم أجهزة التوجيه (أجهزة الراوتر) اللاسلكية وظيفة فاصل مّنع الاتصال بين الأجهزة التي توجد في نطاق الشبكة SSID نفسها. إذا لم تتمكن من إجراء الاتصال بين الطابعة والكمبيوتر أو الجهاز الذكي حتى وإن كانا متصلين بالشبكة نفسها، فعطِّل وظيفة الفاصل في الراوتر<br>اللاسلكي. انظر الدليل المرفق مع الموجه اللاسلكي للحصول على التفاصيل.

## **الرسائل والحلول الخاصة بتقرير اتصال الشبكة**

تحقق من الرسائل ورموز الخطأ الموجودة في تقرير اتصال الشبكة، ثم اتبع الحلول التالية.

<span id="page-55-0"></span>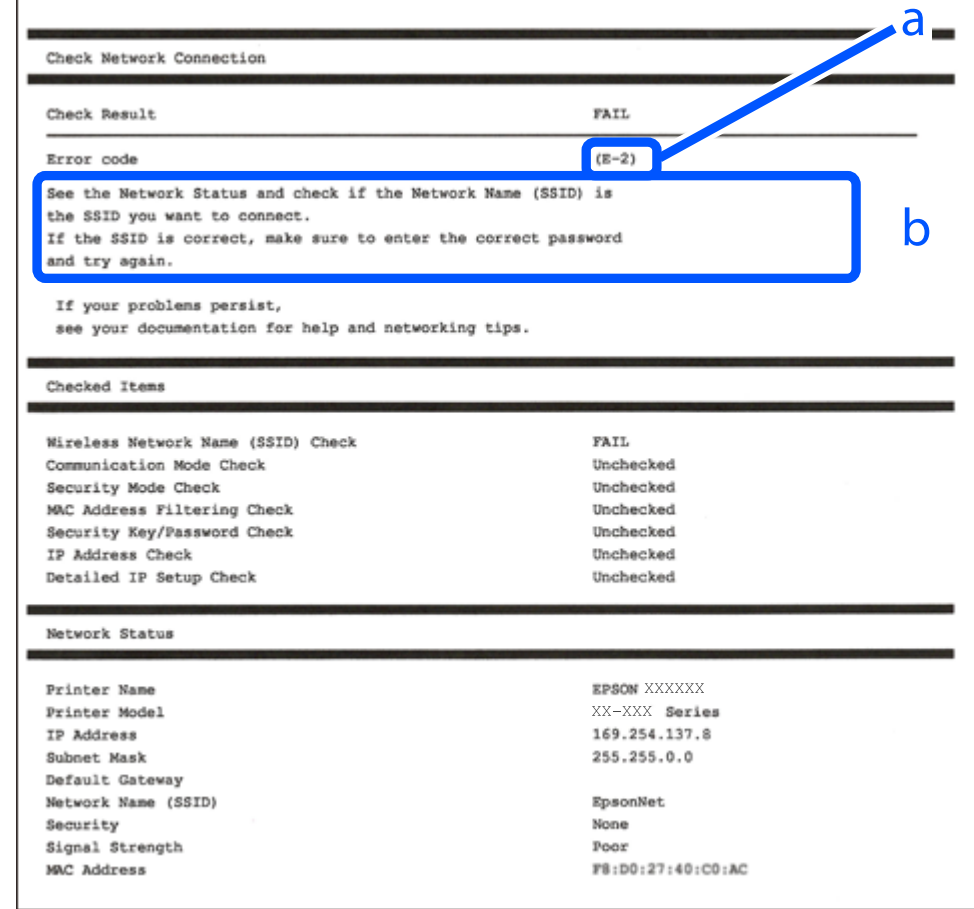

أ- رمز الخطأ

ب- رسائل حول بيئة الشبكة

#### **معلومات ذات صلة**

- <mark>+ "E-1" في ال</mark>صفحة 57 57 [الصفحة](#page-56-0) في" E-7 ,E-3 ,E-2" |
	- <mark>+</mark> "E-5" في [الصفحة](#page-57-0) 58
	- <mark>+ "E-6" في ال</mark>صفحة 58
	- <del>- </del> "E-8" في [الصفحة](#page-57-0) 58
	- <mark>+ "E-9" في [الصفحة](#page-58-0) 59</mark>
	- <mark>+ ["](#page-58-0)E-10" في [الصفحة](#page-58-0) 59</mark>
	- <mark>+</mark> ["](#page-58-0)E-11" في [الصفحة](#page-58-0) 59
	- <mark>+</mark> ["](#page-59-0)E-12" في [الصفحة](#page-59-0) 60
	- <mark>+ ["](#page-59-0)E-13" في [الصفحة](#page-59-0) 60</mark>
- ♦ "رسالة حول بيئة [الشبكة" في](#page-60-0) الصفحة 61

#### **الحلول:**

❏تأكد من اتصال كبل الإيرثنت بإحكام في الطابعة وموزع الشبكة، أو بجهاز الشبكة الآخر.

❏تأكد من تشغيل موزع الشبكة أو جهاز الشبكة الآخر.

<span id="page-56-0"></span>❏إذا كنت ترغب في توصيل الطابعة بشبكة Fi-Wi، اضبط إعدادات Fi-Wi الخاصة بالطابعة مرة أخرى نظرًا لتعطيلها.

#### *E-7 ,E-3 ,E-2*

#### **الحلول:**

❏تأكد من تشغيل الراوتر اللاسليك.

❏تأكد من صحة اتصال الكمبيوتر أو الجهاز التابع لك بالراوتر اللاسليك.

أوقف تشغيل الراوتر اللاسلكي. انتظر حوالي 10 ثوان، ثم قم بتشغيلها. $\Box$ 

- ❏ضع الطابعة في موضع أقرب إلى الراوتر اللاسليك وأزِل أي عوائق بينهام.
- الشبكة. ❏إذا قمت بإدخال SSID بشكل يدوي، فتحقق من صحته. تحقق من SSID من خلال الجزء الخاص بـ **Status Network** بتقرير اتصال
- ياذا كان هناك أكثر من معرِّف SSID لراوتر لاسلكي، فحدد معرِّف SSID المعروض. عندما يستخدم معرِّف SSID ترددًا غير متوافق، فلا تعرضه<br>الطابعة.

المي إذا كنت تستخدم طريقة الضغط على زر الإعداد لإنشاء اتصال بالشبكة، فتأكد من أن الراوتر اللاسلكي يدعم WPS. لا مكنك استخدام طريقة الضغط بالشبكي السبان بالشبكير ب<br>الضغط على زر الإعداد إذا كان الراوتر اللاسلكي لا يدعم WPS.

- التأكد أن معرف ضبط الخدمة (SSID) يستخدم أحرف ASCII (أحرفًا ورموزًا أبجدية رقمية) فقط. يتعذر على الطابعة عرض معرّف ضبط الخدمة (SSID) أورف ضبط الخدمة<br>الخدمة (SSID) الذي يحتوي على أي أحرف مخالفة لأحرف ASCII.
- تأكد من أنك على علم معرِّف SSID وكلمة المرور قبل الاتصال بالراوتر اللاسلكي. إذا كنت تستخدم راوتر لاسلكيًا بإعداداته الافتراضية، فستجد معرِّف SSIDوكلمة المرور في ملصق على الراوتر اللاسلكي. إذا لم تكن على علم عمورٍّف SSIDوكلمة المرور، فتواصل مع الشخص الذي قام بإعداد<br>الراوتر اللاسلكي، أو راجع الوثائق المرفقة بالراوتر اللاسلكي.
- الخدا كنت تتصل بأحد معرفات ضبط الخدمة (SSID) الخاصة بأحد أنواع الاتصال اللاسلكي للجهاز الزكي، فتحقق من وجود معرف خدمة ضبط الخدمة من الخدمة الأسلام الخدمة من الخ<br>الخدمة (SSID) وكلمة المرور في الوثائق المرفقة مع الجهاز الذ
- الي إذا انقطع اتصال شبكة Wi-Fi بشكل مفاجئ، فتحقق من الشروط التالية. إذا كان أيٍّ من هذه الشروط قابلاً للتطبيق، فأعد تعيين إعدادات التالية. إذاكان أي أي التالية ب<br>الشبكة من خلال تنزيل البرنامج من موقع الويب التالي وتشغيله **الإعداد**>[https://epson.sn](https://epson.sn/?q=2)

قت إضافة جهاز ذكى آخر على شبكة الإنترنت من خلال الضغط على زر الإعداد. $\Box$ 

❏تم إعداد شبكة Fi-Wi باستخدام أي طريقة أخرى تختلف عن الضغط على زر الإعداد.

#### **معلومات ذات صلة**

- | "ضبط الإعدادات للاتصال [بالكمبيوتر" في](#page-277-0) الصفحة 278
- | ["التوصيل](#page-49-0) بشبكة [LAN](#page-49-0) [اللاسلكية](#page-49-0) [\(Fi-Wi](#page-49-0) "(في [الصفحة](#page-49-0) 50

#### **الحلول:**

<span id="page-57-0"></span>تأكد من ضبط نوع الأمان الخاص بالموجه اللاسلكي على أحد الخيارات التالية. وإذا لم يتم ضبطه على هذا النحو، فقم بتغيير نوع الأمان بالموجه<br>اللاسلكي ثم قم بإعادة ضبط إعدادات شبكة الطابعة.

- ❏-64WEP بت (40 بت)
- ❏-128WEP بت (104 بت)
- \* (WPA PSK (TKIP/AES❏
- \* (WPA2 PSK (TKIP/AES❏
	- (WPA (TKIP/AES❏
	- $(WPA2 (TKIP/AES))$
	- WPA3-SAE (AES)❏
- WPA2/WPA3-Enterprise❏
- \* يُعرف أيضًا PSK WPA باسم WPA الشخصي. يعرف أيضًا PSK 2WPA باسم 2WPA الشخصي.

#### *E-6*

#### **الحلول:**

- تحقق مما إذا كانت وظيفة ترشيح عنوان MAC معطَّلة أم لا. إذا كانت ممكَّنَة، فسجِّل عنوان MAC للطابعة بحيث لا مكن ترشيحه. راجع الوثائق المرفقة بالراوتر اللاسلكي للاطلاع على التفاصيل. <sub>ع</sub>كنك التحقق من عنوان MAC للطابعة من الجزء **Network Status في** تقرير<br>الاتصال بالشبكة.
	- ❏إذا كان الراوتر اللاسليك يستخدم مصادقة مشتركة مع أمان WEP، فتأكد من صحة مفتاح المصادقة والمؤشر.
- لًا إذا كان عدد الأجهزة القابلة للتوصيل في الراوتر اللاسلكي أقل من عدد أجهزة الشبكة التي تريد توصيلها، فاضبط الإعدادات في الراوتر اللاسلكي<br>لزيادة عدد الأجهزة القابلة للتوصيل. راجع الوثائق المرفقة بالراوتر اللاسلكي لضبط ا

#### **معلومات ذات صلة**

| "ضبط الإعدادات للاتصال [بالكمبيوتر" في](#page-277-0) الصفحة 278

#### *E-8*

#### **الحلول:**

❏قم بتمكني وظيفة DHCP في الموجه اللاسليك إذا تم تعيني إعداد عنوان IP الذي تم الحصول عليه للطابعة على التشغيل التلقايئ.

 $\Box$  إذا تم ضبط إعداد عنوان IP الذي تم الحصول عليه للطابعة إلى وضع التشغيل اليدوي، فإن عنوان IP الذي قمت بضبطه يدويًا غير صالح لأنه<br>خارج النطاق (على سبيل المثال: 0.0.0.0). عينّ عنوان IP صالحًا من لوحة التحكم بالطابعة.

#### **معلومات ذات صلة**

 $\,$  "تعيين عنوان [IP](#page-47-0)["](#page-47-0) في [الصفحة](#page-47-0)  $\blacklozenge$ 

#### **الحلول:**

تحقق مما يلي.

❏تم تشغيل الأجهزة.

<span id="page-58-0"></span>ط بإمكانك الدخول إلى الإنترنت وأجهزة الحاسوب، أو أجهزة الشبكة الأخرى على نفس الشبكة من الأجهزة التي ترغب في توصيلها<br>بالطابعة.

إذا استمر عدم اتصال الطابعة وأجهزة الشبكة بعد التأكد مما سبق، فأوقف تشغيل الراوتر اللاسلكي. انتظر حوالي 10 ثوانٍ، ثم قم بتشغيلها. ثم أعد<br>تعيين إعدادات الشبكة من خلال تنزيل برنامج التثبيت من موقع الويب التالي وتشغيله.

**الإعداد**> [https://epson.sn](https://epson.sn/?q=2)

**معلومات ذات صلة**

| "ضبط الإعدادات للاتصال [بالكمبيوتر" في](#page-277-0) الصفحة 278

#### *E-10*

**الحلول:**

تحقق مما يلي.

❏تم تشغيل الأجهزة الأخرى على نفس الشبكة.

خا تكون عناوين الشبكة (عنوان IP، وقناع الشبكة الفرعية، والبوابة الافتراضية) صحيحة إذا قمت بضبط التشغيل اليدوي لعنوان IP الذي تم<br>الحصول عليه للطابعة.

أعد ضبط عنوان الشبكة إذا كانت تلك الخطوات غير صحيحة. <sub></sub>عكنك التحقق من عنوان IP، وقناع الشبكة الفرعية، والبوابة الافتراضية من خلال<br>الجزء الخاص بـ **Network Status ب**تقرير اتصال الشبكة.

**معلومات ذات صلة**

 $\,$  "تعيين عنوان [IP](#page-47-0)["](#page-47-0) في [الصفحة](#page-47-0)  $\blacklozenge$ 

#### *E-11*

**الحلول:**

تحقق مما يلي.

❏صحة عنوان البوابة الافتراضية إذا عيَّتت إعداد IP/TCP للطابعة على "يدوي".

تشغيل الجهاز الذي تم تعيينه كبوابة افتراضية. $\Box$ 

عيِّن عنوان البوابة الافتراضية الصحيح. ميكنك التحقق من عنوان البوابة الافتراضية من الجزء **Status Network** في تقرير الاتصال بالشبكة.

#### **معلومات ذات صلة**

 $\,$  "تعيين عنوان [IP](#page-47-0)["](#page-47-0) في [الصفحة](#page-47-0)  $\blacklozenge$ 

#### **الحلول:**

تحقق مما يلي.

- ❏تم تشغيل الأجهزة الأخرى على نفس الشبكة.
- <span id="page-59-0"></span>❏صحة عناوين الشبكة (عنوان IP، وقناع الشبكة الفرعية، والبوابة الافتراضية) إذا قمت بإدخالها بشكل يدوي.
	- ❏متاثل عناوين الشبكة الخاصة بالأجهزة الأخرى (قناع الشبكة الفرعية، والبوابة الافتراضية).
		- ❏عدم تعارض عنوان IP مع أي أجهزة أخرى.
		- إذا لم يتم توصيل طابعتك وأجهزة الشبكة بعد التأكد مما سبق، فحاول القيام ما يلي.
			- أوقف تشغيل الراوتر اللاسلكي. انتظر حوالي 10 ثوان، ثم قم بتشغيلها. $\Box$
- ❏أعد ضبط إعدادات الشبكة مرة أخرى باستخدام برنامج التثبيت. ميكنك تشغيله من خلال الموقع الإلكتروين التالي. **الإعداد**>[https://epson.sn](https://epson.sn/?q=2)
- $\Box$  عكنك تسجيل العديد من كلمات المرور في الراوتر اللاسلكي الذي يستخدم نوع أمان WEP. إذا تم تسجيل العديد من كلمات المرور، فتأكد من<br>ضبط كلمة المرور الأولى المسجلة على الطابعة.

#### **معلومات ذات صلة**

- $\,$  "تعيين عنوان [IP](#page-47-0)["](#page-47-0) في [الصفحة](#page-47-0)  $\blacklozenge$
- | "ضبط الإعدادات للاتصال [بالكمبيوتر" في](#page-277-0) الصفحة 278

#### *E-13*

#### **الحلول:**

تحقق مما يلي.

- ❏تشغيل أجهزة الشبكة: كراوترلاسليك وموزِّع وراوتر.
- عدم ضبط TCP/IP الخاص بأجهزة الشبكة بشكل يدوي. (إذا تم ضبط إعداد TCP/IP للطابعة تلقائيًا أثناء إعداد TCP/IP لأجهزة شبكة أخرى يدويًا، فقد تختلف شبكة الطابعة عن شبكة الأجهزة الأخرى.)
	- إذا كانت لا تعمل حتى بعد التحقق مما ذكر أعلاه، فحاول القيام ما يلي.
	- أوقف تشغيل الراوتر اللاسلكي. انتظر حوالي 10 ثوان، ثم قم بتشغيلها. $\Box$
- ع قم بضبط إعدادات الشبكة على جهاز الكمبيوتر المتصل بنفس الشبكة التي تتصل بها الطابعة باستخدام المثبت. عكنك تشغيله من خلال الموقع التي ب<br>الإلكتروني التالي.

**الإعداد**>[https://epson.sn](https://epson.sn/?q=2)

يكنك تسجيل العديد من كلمات المرور في الراوتر اللاسلكي الذي يستخدم نوع أمان WEP. إذا تم تسجيل العديد من كلمات المرور، فتأكد من I<br>ضبط كلمة المرور الأولى المسجلة على الطابعة.

#### **معلومات ذات صلة**

- $\,$  "تعيين عنوان [IP](#page-47-0)["](#page-47-0) في [الصفحة](#page-47-0)  $\blacklozenge$
- | "ضبط الإعدادات للاتصال [بالكمبيوتر" في](#page-277-0) الصفحة 278

#### *رسالة حول بيئة الشبكة*

<span id="page-60-0"></span>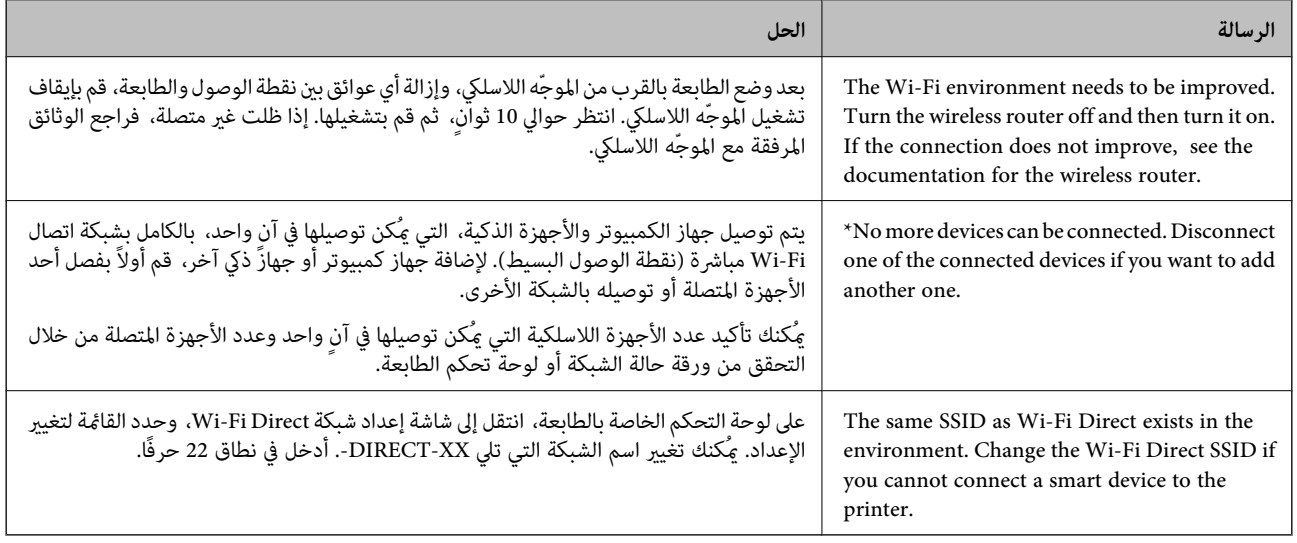

## **معلومات ذات صلة**

#### | "ورقة حالة [الطباعة:" في](#page-372-0) الصفحة 373

# **ا للاستخدام وإعدادها تحضري الطابعة وفقً**

## **إعداد العناصر الاختيارية المتاحة**

لاستخدام مصدر ورق اختياري عند الطباعة من جهاز كمبيوتر، أنت بحاجة إلى ضبط الإعدادات في برنامج تشغيل الطابعة.

#### **إعداد العناصر الاختيارية المتاحة - Windows**

*سجل دخولك إلى جهاز الكمبيوتر الخاص بك كمسؤول. ملاحظة:*

.1 افتح علامة التبويب **إعدادات اختيارية** من خصائص الطابعة.

#### Windows 11❏

انقرفوقزرالبدء، ثم حدد**كل التطبيقات**>**أدوات** > **Windowsلوحةالتحكم** >**عرضالأجهزةوالطابعات**في**الأجهزةوالصوت**. انقر **اختيارية**. بزر الماوس الأمين على الطابعة، أو اضغط عليها مع الاستمرار، وحدد **خصائص الطابعة**، ثم انقر فوق علامة التبويب **إعدادات**

Windows 10/Windows Server 2022/Windows Server 2019/Windows Server 2016❏

انقر فوق زر البدء، ثم حدد **نظام > Windowsلوحة التحكم > عرض الأجهزة والطابعات** في **الأجهزة والصوت.** انقر بزر الماوس الأعن<br>على الطابعة، أو اضغط عليها مع الاستمرار، وحدد **خصائص الطابعة**، ثم انقر فوق علامة التبويب **إعدادات** 

Windows 8.1/Windows 8/Windows Server 2012 R2/Windows Server 2012❏

حدد **سطح المكتب> الإعدادات> لوحة التحكم> عرض الأجهزة والطابعات في الأجهزة والصوت. انقر بزر الماوس الأعن على الطابعة، أو<br>اضغط عليها مع الاستمرار، وحدد <b>خصائص الطابعة**، ثم انقر فوق علامة التبويب **إعدادات اختيارية**.

Windows 7/Windows Server 2008 R2❏

انقر فوق زر البدء، وحدد **لوحة التحكم**>ا**لأجهزة والصوت>الماسحة الضوئية والكامبرات**، ثم تحقق من عرض الطابعة. انقر بزر الماوس<br>الأ<sub>ك</sub>ن على الطابعة، وحدد **خصائص الطابعة**، ثم انقر فوق إ**عدادات اختيارية**.

Windows Vista/Windows Server 2008❏

انقر فوق زر البدء، ثم حدد **لوحة التحكم** > **الطابعات** في **الأجهزة والصوت**. انقر بزر الماوس الأعن على الطابعة، وحدد **الخاصية**, ثم انقر<br>فوق إ**عدادات اختيار بة**.

Windows XP/Windows Server 2003 R2/Windows Server 2003❏

الطابعة. انقر فوق زر البدء وحدد **لوحة التحكم** <sup>&</sup>gt;**الطابعات والأجهزة الأخرى** <sup>&</sup>gt;**الماسحة الضوئية والكامريات**، ثم تحقق من عرض

.2 حدد **جلب من الطابعة**، ثم انقر فوق **إحضار**.

.3 انقر فوق **موافق**.

#### **إعداد العناصر الاختيارية المتاحة - PostScript Windows**

*سجل دخولك إلى جهاز الكمبيوتر الخاص بك كمسؤول. ملاحظة:*

- .1 افتح علامة التبويب **إعدادات اختيارية** من خصائص الطابعة.
	- Windows 11❏

انقر فوق زر البدء، ثم حدد **كل التطبيقات > أدوات > Windowsلوحة التحكم > عرض الأجهزة والطابعات في الأجهزة والصوت. انقر<br>بزر الماوس الأعن فوق الطابعة أو اضغط عليها مع الاستمرار ثم حدد <b>خصائص الطابعة**. في علامة التبويب **إعدادا** 

Windows 10//Windows Server 2022/Windows Server 2019/Windows Server 2016❏

انقر فوق زر البدء، ثم حدد **نظام > Windowsلوحة التحكم > عرض الأجهزة والطابعات** في **الأجهزة والصوت.** انقر بزر الماوس الأعن<br>على الطابعة، أو اضغط عليها مع الاستمرار وحدد **خصائص الطابعة**، ثم انقر فوق علامة التبويب **إعدادات ا** 

Windows 8.1/Windows 8/Windows Server 2012 R2/Windows Server 2012❏

حدد **سطح المكتب> الإعدادات> لوحة التحكم> عرض الأجهزة والطابعات في الأجهزة والصوت. انقر بزر الماوس الأعن على الطابعة، أو<br>اضغط عليها مع الاستمرار وحدد <b>خصائص الطابعة**، ثم انقر فوق علامة التبويب **إعدادات الجهاز.** 

Windows 7/Windows Server 2008 R2❏

انقر فوق زر البدء، ثم حدد **لوحة التحكم > عرض الأجهزة والطابعات** في **الأجهزة والصوت.** انقر بزر الماوس الأعن على الطابعة وحدد<br>**خصائص الطابعة**، ثم انقر فوق علامة التبويب **إعدادات الجهاز**.

Windows Vista/Windows Server 2008❏

انقر فوق زر البدء، وحدد **لوحة التحكم** > **الطابعات** في **الأجهزة والصوت**. انقر بزر الماوس الأعن على الطابعة وحدد **الخصائص**, ثم انقر<br>فوق علامة التبويب إ**عدادات الجهاز**.

Windows XP/Windows Server 2003 R2/Windows Server 2003❏

انقر فوق زر البدء، ثم حدد **لوحة التحكم > الطابعات والأجهزة الأخرى > الطا<b>بعات والفاكسات**. انقر بزر الماوس الأعن على الطابعة<br>وحدد ا**لخصائص**, ثم انقر فوق علامة التبويب **إعدادات الجهاز**.

- .2 حدد الجهاز الاختياري في إعداد **الخيارات القابلة للتثبيت**.
	- .3 انقر فوق **موافق**.

#### **إعداد العناصر الاختيارية المتاحة - OS Mac**

- <span id="page-62-0"></span>فوق **خيارات وتجهيزات** <sup>&</sup>gt; **خيارات** (أو **برنامج التشغيل**). .1 حدد**تفضيلاتالنظام**منالقامئةApple<**الطابعاتوالماسحاتالضوئية** (أو**طباعةومسحضويئ**، أو**طباعةوفاكس**)، ثمحددالطابعة. انقر
	- .2 اضبط الإعدادات وفقًا لنوع الوحدة الاختيارية.
		- .3 انقر فوق **موافق**.

#### **إعداد العناصر الاختيارية المتاحة - OSPostScript Mac**

- فوق **خيارات وتجهيزات** <sup>&</sup>gt; **خيارات** (أو **برنامج التشغيل**). .1 حدد**تفضيلاتالنظام**منالقامئةApple<**الطابعاتوالماسحاتالضوئية** (أو**طباعةومسحضويئ**، أو**طباعةوفاكس**)، ثمحددالطابعة. انقر
	- .2 اضبط الإعدادات وفقًا لنوع الوحدة الاختيارية.
		- .3 انقر فوق **موافق**.

## **التحضري لإرسال بريد إلكتروين**

## **تهيئة خادم البريد**

قم بتعيني خادم البريد من Config Web. تحقق أدناه قبل الإعداد. ❏الطابعة مُتّصلة بالشبكة التي ميكنها الوصول إلى خادم البريد. ❏معلومات إعداد البريد الإلكتروين للكمبيوتر الذي يستخدم خادم البريد نفسه مثل الطابعة. *ملاحظة:* ❏ *عند استخدامك خادم البريد على الإنترنت، قم بتأكيد معلومات الإعداد من الموفّر أو موقع الويب.* ❏ *ميكنك أيضًا ضبط خادم البريد من لوحة تحكم الماسحة الضوئية. قم بالوصول على النحو التالي. الإعدادات > إعدادات عامة > إعدادات الشبكة > متقدم > خادم البريد الإلكتروين > إعدادات الخادم* .1 أدخل عنوان الـ IP الخاص بالطابعة في المستعرض للوصول إلى Config Web.

- أدخل عنوان الـ IP الخاص بالطابعة من جهاز كمبيوتر متصل بالشبكة نفسها المتصل بها الطابعة. ميكنك التحقق من عنوان الـ IP الخاص بالطابعة من القامئة التالية. **الإعدادات** >**إعدادات عامة** >**إعدادات الشبكة** > **حالة الشبكة** >**وضع Fi-Wi/LAN السليك**
	- .2 أدخل كلمة مرور المسؤول لتسجيل الدخول بصفتك مسؤولا.ً
		- .3 حدد بالترتيب التالي. **Basic**< **Email Server**< **Network** التبويب علامة
			- .4 أدخل قيمة لكل عنصر.

.5 حدد **OK**.

يتم عرض الإعدادات التي قمت بتحديدها.

#### **معلومات ذات صلة**

#### | "القيمة الافتراضية لكلمة مرور [المسؤول" في](#page-17-0) الصفحة 18

## *عناصر إعداد خادم البريد الإلكتروين*

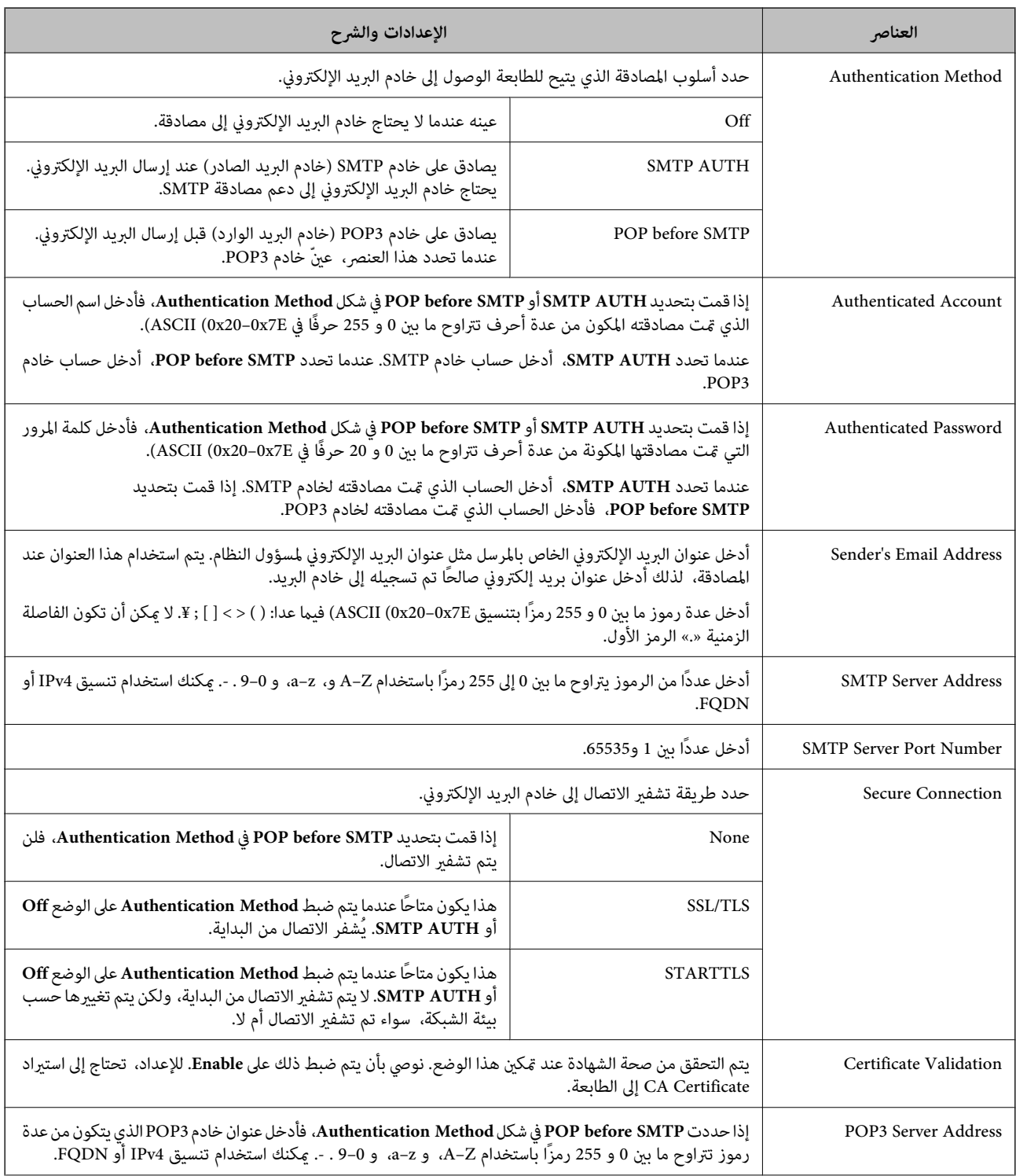

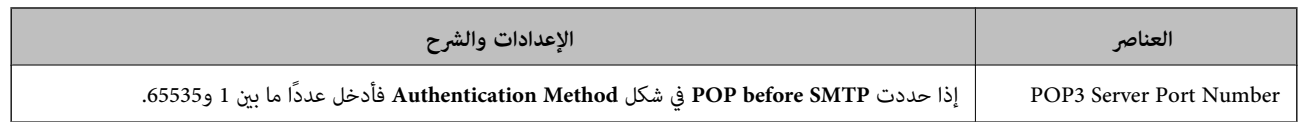

#### *التحقق من اتصال خادم البريد*

ميُكنك التحقق من الاتصال بخادم البريد عن طريق إجراء فحص الاتصال.

- .1 أدخل عنوان الـ IP الخاص بالطابعة في المتصفح ثم ابدأ Config Web. أدخل عنوان الـ IP الخاص بالطابعة من جهاز كمبيوتر متصل بالشبكة نفسها المتصل بها الطابعة.
	- .2 أدخل كلمة مرور المسؤول لتسجيل الدخول بصفتك مسؤولا.ً
		- .3 حدد بالترتيب التالي.

**Connection Test** < **Email Server**< **Network** التبويب علامة

.4 حدد **Start**.

تم بدء اختبار الاتصال بخادم البريد. بعد الاختبار، يتم عرض تقرير الفحص. *ميكنك أيضًا التحقق من الاتصال بخادم البريد من لوحة التحكم. قم بالوصول على النحو التالي. ملاحظة: الإعدادات > إعدادات عامة > إعدادات الشبكة > متقدم > خادم البريد الإلكتروين > التحقق من الاتصال*

> **معلومات ذات صلة** | "القيمة الافتراضية لكلمة مرور [المسؤول" في](#page-17-0) الصفحة 18

> > **مراجع اختبار اتصال خادم البريد**

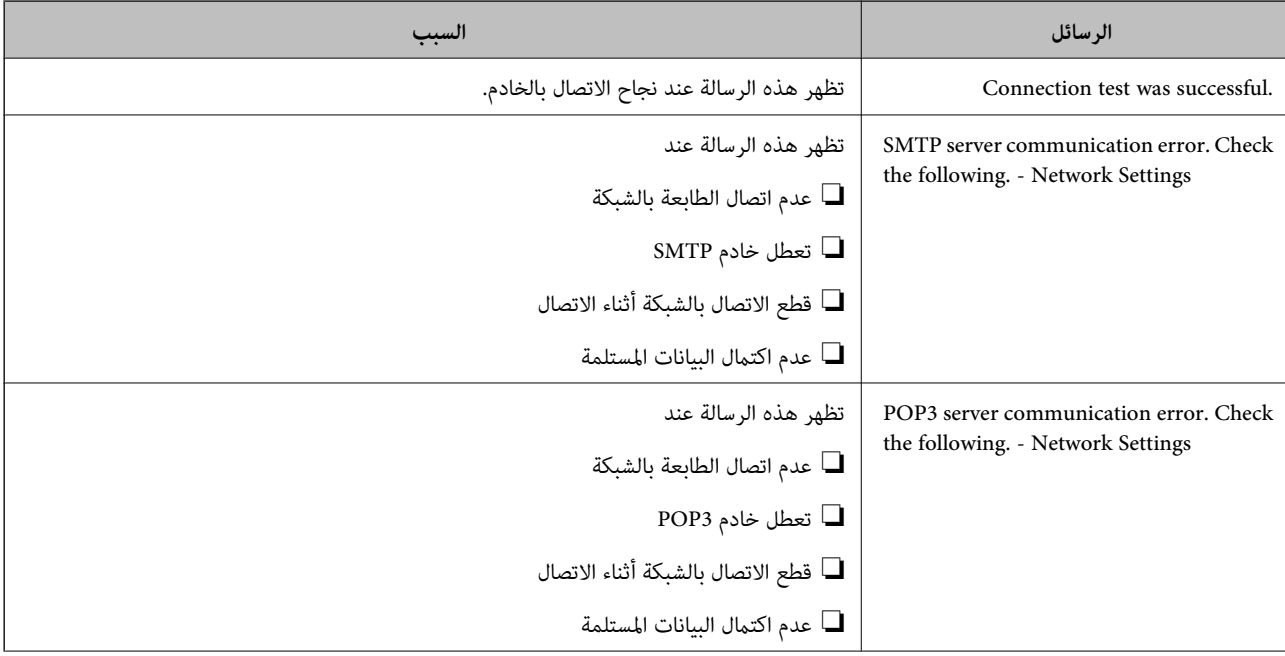

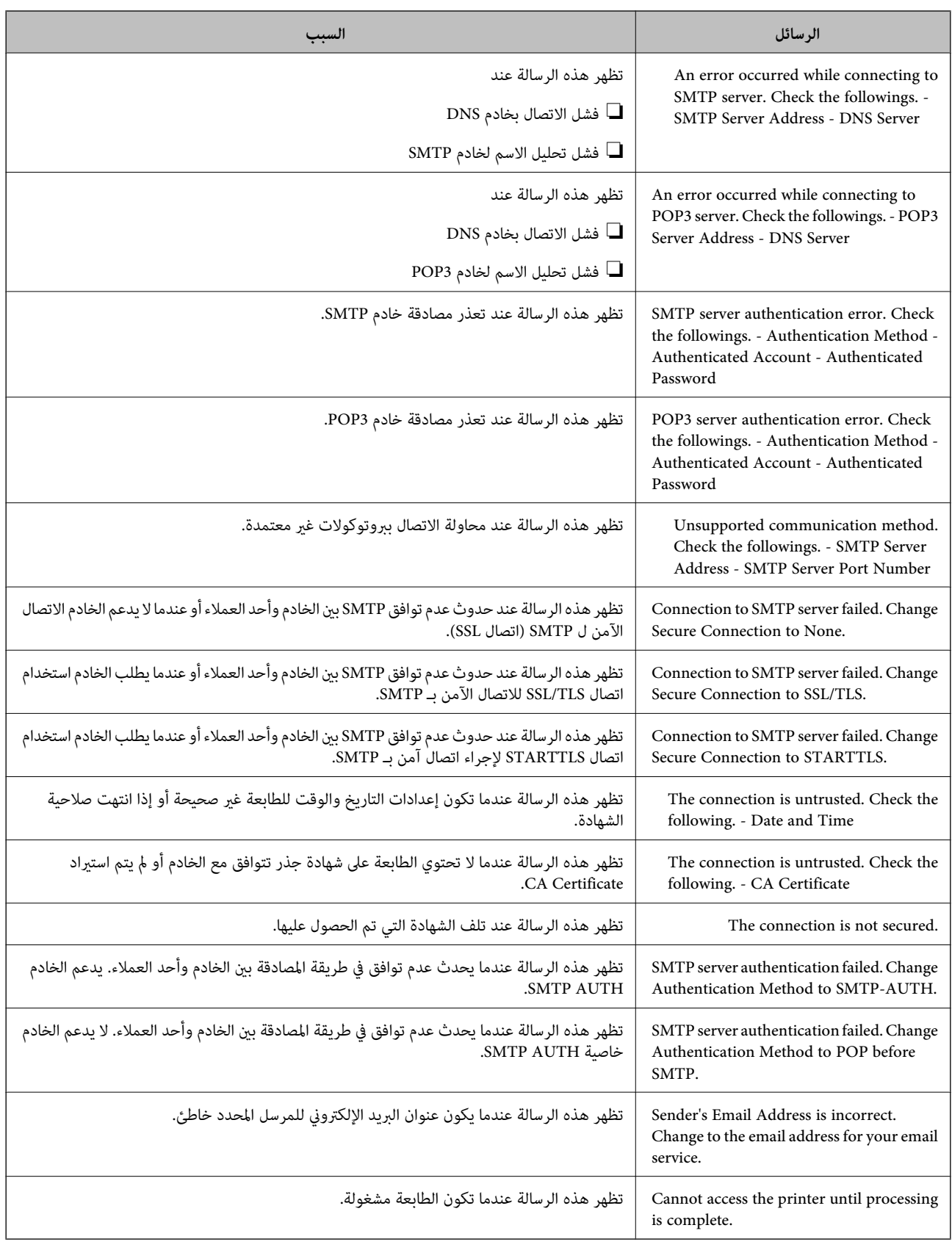

## **تحضري مجلد شبكة مشترك**

### **إعداد مجلد شبكة مشترك**

<span id="page-66-0"></span>عنيّ مجلد شبكة مشتركًا لحفظ ملف من الطابعة. عند حفظ ملف في المجلد، تُسجّل الطابعة الدخول كمستخدم لجهاز الكمبيوتر الذي تم إنشاء المجلد عليه. تأكد أيضًا من إعداد شبكة MS عند إنشاء مجلد الشبكة المشترك.

#### *إنشاء مجلد مشترك*

#### **قبل إنشاء المجلد المشترك**

قبل إنشاء المجلد المشترك، تحقق مام يلي. ❏الطابعة مُتّصلة بالشبكة حيث ميكنها الوصول إلى الكمبيوتر الذي سيتم إنشاء المجلد المشترك عليه. ❏الأحرف عديدة البايت غري مُضمنة في اسم الكمبيوتر الذي سيتم إنشاء المجلد المشترك عليه.

#### *هام:*c

*عند تضمني حرف متعدد البايت في اسم الكمبيوتر، ميُكن أن تفشل عملية حفظ الملف إلى المجلد المشترك.* وفي هذه الحالة، قم بالتغيير إلى الكمبيوتر الذي لا يتضمن حرفًا متعدد البايت في الاسم أو قم بتغيير اسم الكمبيوتر. عند تغيير اسم الكمبيوتر، احرص على التأكيد باستخدام المسؤول مسبقًا لأنه قد يؤثر على بعض الإعدادات، مثل إدارة الكمبيوتر، والوصول إلى<br>الموارد، وما إلى ذلك.

#### **التحقق من ملف تعريف الشبكة**

على جهاز الكمبيوتر الذي سيتم إنشاء المجلد المشترك عليه، تحقق مما إذا كانت مشاركة المجلد متاحة أم لا.

- .1 قم بتسجيل الدخول إلى الكمبيوتر الذي سيتم إنشاء المجلد المشترك عليه بواسطة حساب مستخدم يتمتع بصلاحيات المسؤول.
	- .2 اختر **لوحة التحكم** >**الشبكة والإنترنت** >**مركز المشاركة والشبكة**.
- 3. انقر فوق **تغيير إعدادات المشاركة المتقدمة**، ثم انقر فوق <sup>في ا</sup> بالنسبة لملف التعريف **المعالي التعريف الحالي)** في ملفات تعريف<br>الشيكة المعروضة.
	- .4 تحقق مام إذا كان **تشغيل مشاركة الملفات والطابعات** محددًا في **مشاركة الملفات والطابعات** أولا. إذا كان محددًا بالفعل، فانقر فوق **إلغاء** وأغلق النافذة. عندما تقوم بتغيري الإعدادات، انقر فوق **حفظ التغيريات** وأغلق النافذة.

#### **معلومات ذات صلة**

| "الموقع الذي يتم إنشاء المجلد المشترك به ومثال على الأمان" في الصفحة 67

#### **الموقع الذي يتم إنشاء المجلد المشترك به ومثال على الأمان**

حسب الموقع الذي يتم إنشاء المجلد المشترك، تختلف الموافقة والأمان.

لتشغيل المجلد المشترك من الطابعات أو أجهزة الكمبيوتر الأخرى، يلزم قراءة أذونات المجلد التالية وتغيريها.

❏علامة التبويب **مشاركة**>**مشاركة متقدمة**>**أذونات**

يعمل على التحكم في إذن الوصول إلى الشبكة الخاصة بالمجلد المشترك.

❏إذن الوصول الخاص بعلامة التبويب **الأمان**

تعمل على التحكم في إذن الوصول إلى الشبكة والوصول المحلي للمجلد المشترك.

عند تعيين ا**لجميع** للوصول إلى المجلد المشترك الذي تم إنشاؤه على سطح المكتب، كمثال على إنشاء أحد المجلدات المشتركة، سيتم السماح لجميع<br>المستخدمين الذين يتمتعون بإمكانية الوصول إلى الكمبيوتر بالوصول إليه.

ومع ذلك، فإن المستخدم الذي لا يتمتع بالصلاحية لن يتمكن من الوصول إليها وذلك لأن سطح المكتب (المجلد) يخضع لتحكم مجلد المستخدم، ومن ثم يتم تسليم إعدادات الأمان الخاصة عجلد المستخدم إليه. يُكن للمستخدم المسموح له بالوصول إلى علامة التبويب **الأمان** (المستخدم الذي قام<br>بتسجيل الدخول والمسؤول في هذه الحالة) تشغيل المجلد.

انظر أدناه لإنشاء الموقع المناسب.

هذا المثال عند إنشاء محلد «scan\_folder».

**معلومات ذات صلة**

- | "مثال لتكوين خوادم الملفات" في الصفحة 68
- | "مثال على التهيئة لجهاز الكمبيوتر [الشخصي" في](#page-73-0) الصفحة 74

**مثال لتكوين خوادم الملفات**

هذا التوضيح هو مثال على إنشاء المجلد المشترك على جذر محرك الأقراص على الكمبيوتر المشترك، مثل خادم الملفات أسفل الشرط التالي. يسمح الوصول للمستخدمين القابلين للتحكم بهم — مثل الشخص الذي لديه المجال نفسه لجهاز الكمبيوتر لإنشاء مجلد مشترك — بالوصول إلى<br>المحلد المشترك.

عنيّ هذا التكوين عندما تسمح لأي مستخدم بالقراءة والكتابة في المجلد المشترك على الكمبيوتر، مثل خادم الملفات والكمبيوتر المشترك.

❏مكان إنشاء المجلد المشترك: جذر محرك الأقراص

scan\_folder\:C :مسار المجلد  $\square$ 

❏إذن الوصول عبر الشبكة (مشاركة الأذونات): الجميع

❏إذن الوصول في نظام الملفات (الأمان): المستخدمون المصرح لهم

.1 قم بتسجيل الدخول إلى الكمبيوتر الذي سيتم إنشاء المجلد المشترك عليه بواسطة حساب مستخدم يتمتع بصلاحيات المسؤول.

.2 بدء المستكشف.

3. قم بإنشاء المجلد على جذر محرك الأقراص، ثم قم بتسميته «scan\_folder».

بالنسبة لاسم المجلد، أدخل ما بين 1 و 12 حرفًا أبجديًا رقميًا. إذا تم تجاوز عدد الأحرف المسموح بها لاسم المجلد، فقد لا تتمكن من الوصول<br>إليه بشكل عادي من خلال البيئة المتنوعة.

## .4 انقر بزر الماوس الأمين على المجلد، ثم حدد **خصائص**.

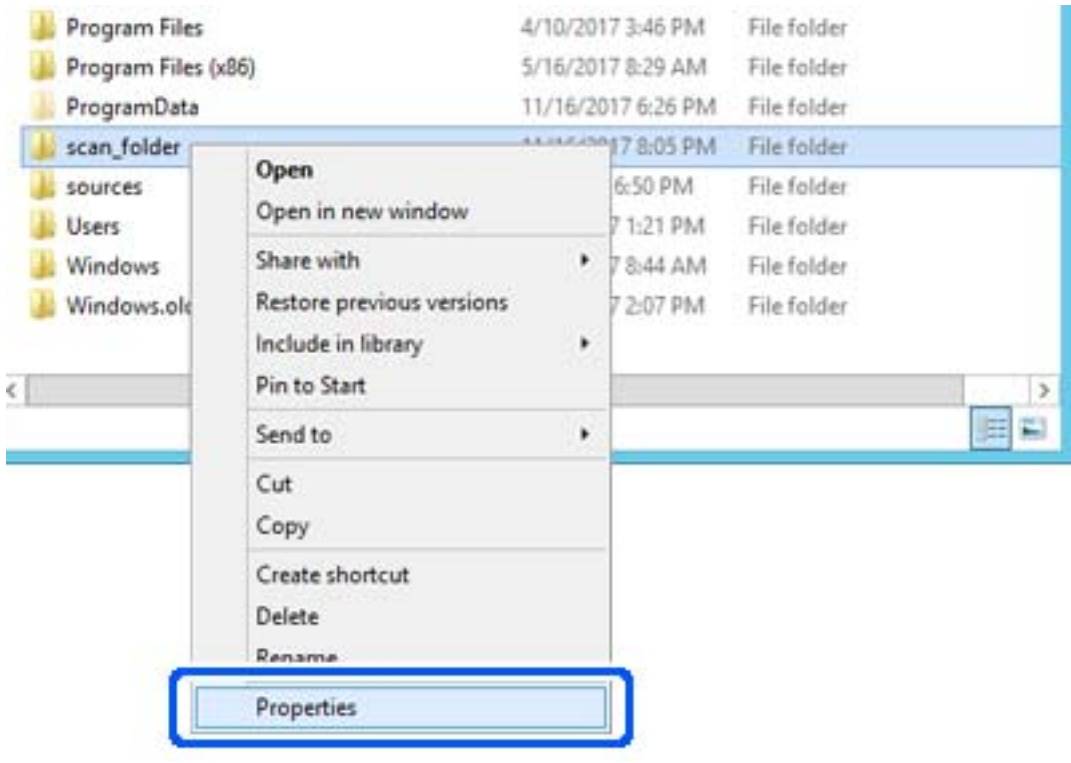

.5 انقر فوق **المشاركة المتقدمة** من علامة التبويب **المشاركة**.

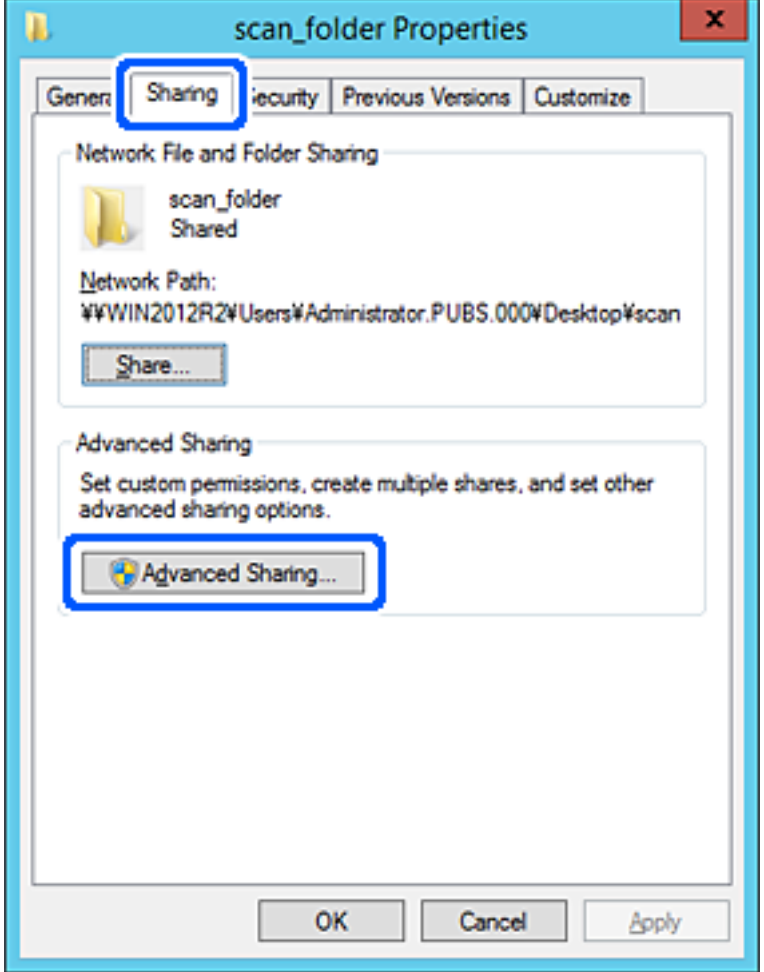

.6 حدد **مشاركة هذا المجلد**، ثم انقر فوق **الأذونات**.

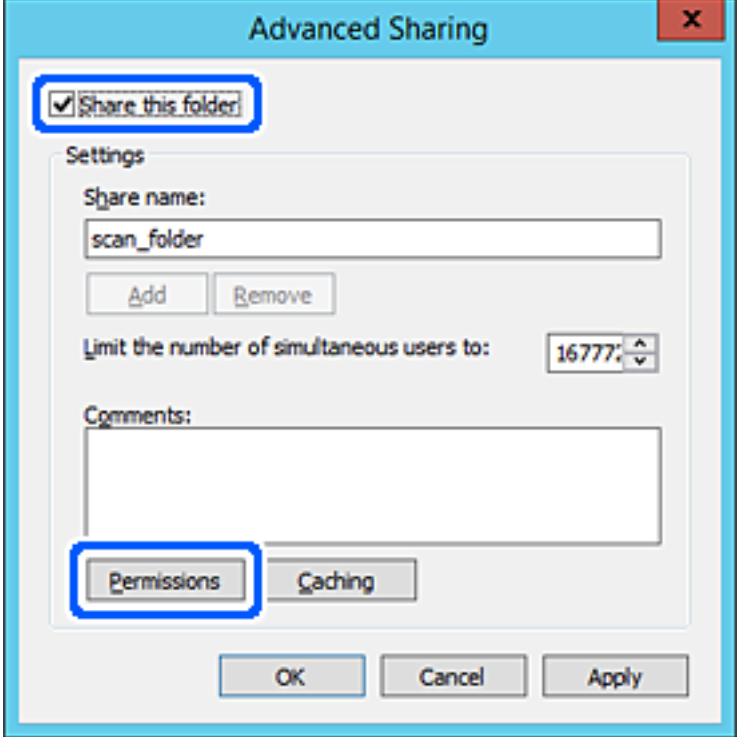

.7 حدد مجموعة **الجميع** من **أسامء المستخدمني أو المجموعات**، وحدد **السامح** على **تغيري**، ثم انقر فوق **OK**.

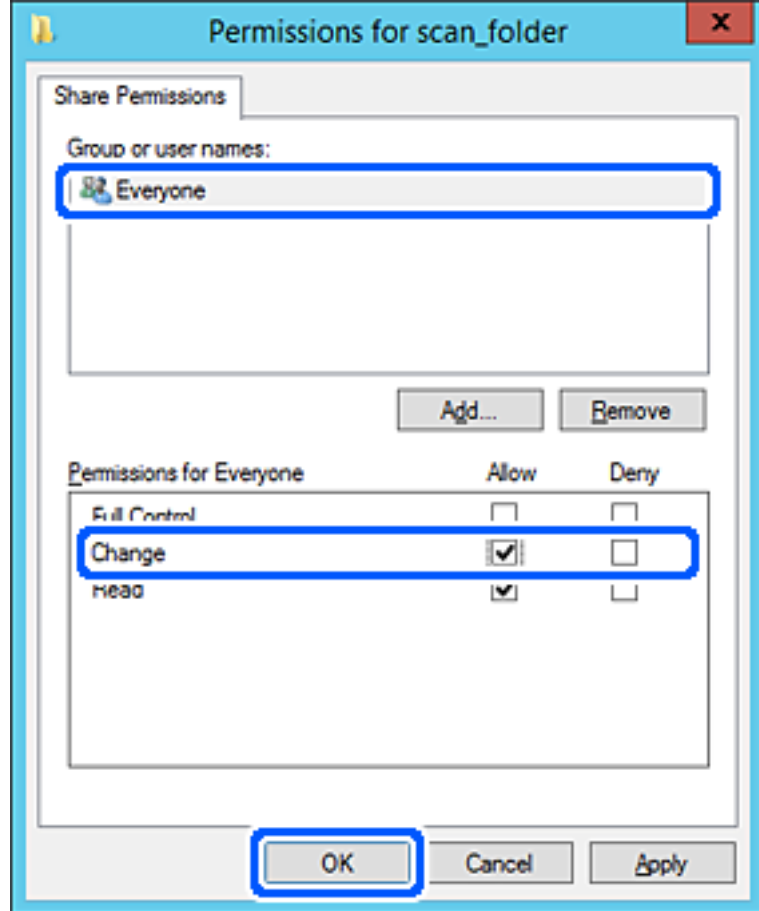

- .8 انقر **OK**.
- .9 حدد علامة التبويب **الأمان**، ثم حدد **المستخدمون المصرح لهم** في **أسامء المستخدمني أو المجموعات**.

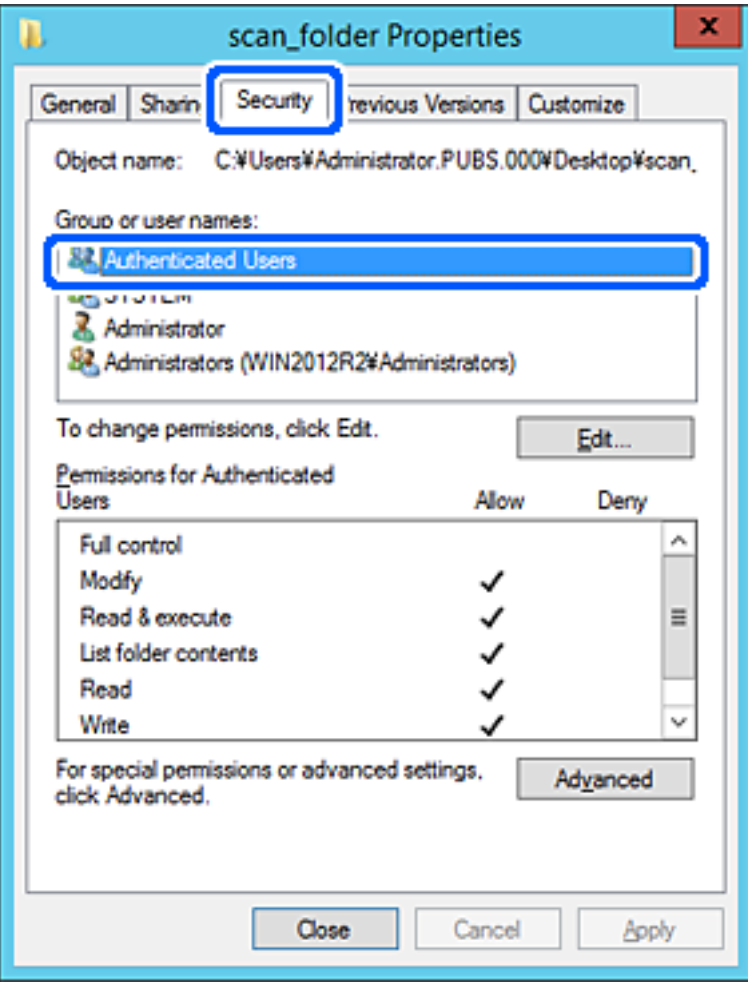

«المستخدمون المصرح لهم» هي مجموعة خاصة تتضمن جميع المستخدمين الذين عكنهم تسجيل الدخول إلى المجال أو الكمبيوتر. يتم عرض<br>هذه المجموعة فقط عند إنشاء المجلد أسفل مجلد الجذر.

إذا لم يتم عرضه، <sub>ع</sub>ُكنك إضافته من خلال النقر فوق **تحرير**. للحصول على مزيدٍ من التفاصيل، تفضل بالاطلاع على «المعلومات ذات<br>الصلة».
.10 تأكد من تحديد **السامح** على **تعديل** في **أذونات المستخدمني المصرح لهم**.

انقر فوق **OK**. إذامليتم تحديدها، فحدد**المستخدمون المصرح لهم**، وانقرفوق **تحرير**، وحدد**السامح** على**تعديل** في **أذوناتالمستخدمنيالمصرح لهم**، ثم

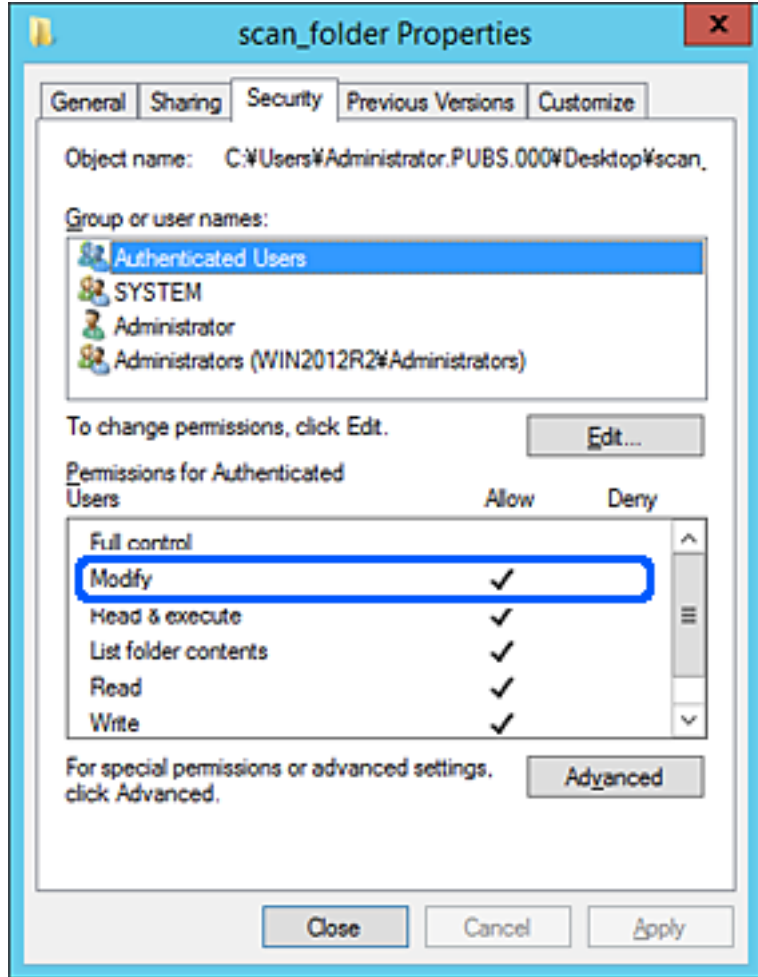

.11 حدد علامة التبويب **المشاركة**.

يتم عرض مسار الشبكة الخاص بالمجلد المشترك. ويُستخدم ذلك عند التسجيل بجهات اتصال الطابعة. يُرجى كتابته.

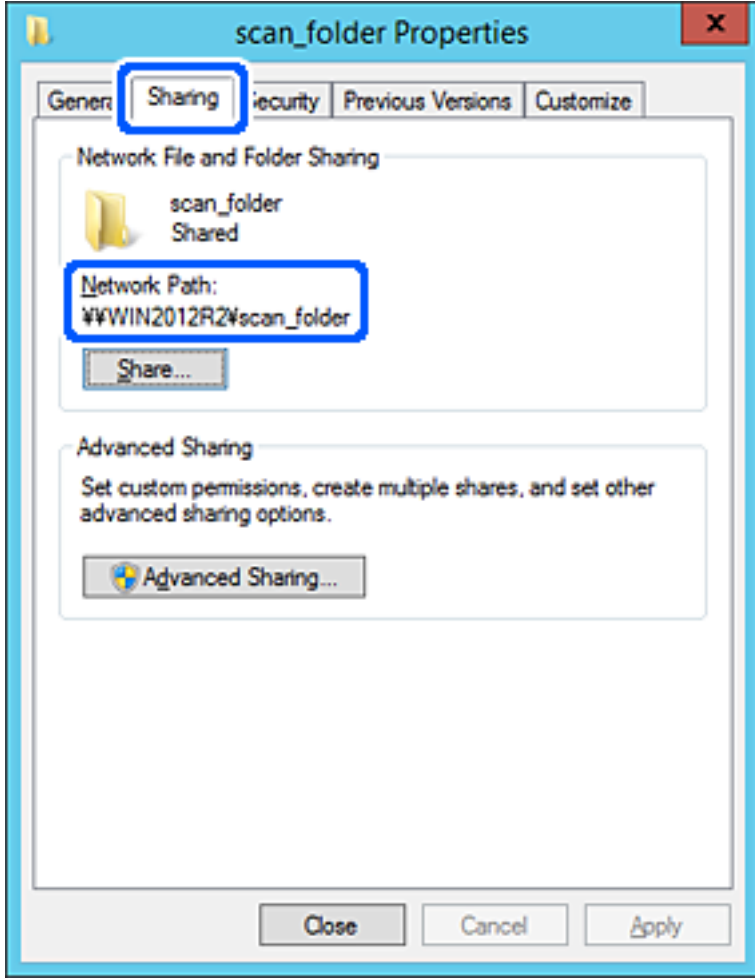

.12 انقر فوق **OK** أو **إغلاق** لإغلاق الشاشة.

تحقق مما إذا كان مكن كتابة الملف أو قراءته على المجلد المشترك من أجهزة الكمبيوتر المتصلة بالمجال نفسه أم لا.

#### **معلومات ذات صلة**

- | "تسجيل وجهة لجهات الاتصال من [Config Web "في](#page-85-0) الصفحة 86
	- | "إضافة أذونات وصول مجموعة أو [مستخدم" في](#page-78-0) الصفحة 79

#### **مثال على التهيئة لجهاز الكمبيوتر الشخصي**

هذا التوضيح هو مثال لإنشاء المجلد المشترك على سطح مكتب المستخدم المسجل دخولاً حاليًا إلى الكمبيوتر.

عكن للمستخدم الذي يقوم بتسجيل الدخول إلى الكمبيوتر ولديه سلطة المسؤول الوصول إلى مجلد سطح المكتب ومجلد المستند الموجودين ضمن<br>مجلد المستخدم.

عنيّ هذا التكوين عندمالاتسمح لمستخدم آخر بالقراءة والكتابة للمجلد المشترك على أحد أجهزة الكمبيوتر الشخصية.

❏مكان إنشاء المجلد المشترك: سطح المكتب

Users\xxxx\Desktop\scan\_folder\:C :المجلد مسار❏

❏إذن الوصول عبر الشبكة (مشاركة الأذونات): الجميع

❏إذن الوصول في نظام الملفات (الأمان): أي عدم الإضافة أو إضافة أسامء المجموعة/المستخدم للسامح لهم بالوصول

- .1 قم بتسجيل الدخول إلى الكمبيوتر الذي سيتم إنشاء المجلد المشترك عليه بواسطة حساب مستخدم يتمتع بصلاحيات المسؤول.
	- .2 بدء المستكشف.
- 3. قم بإنشاء المجلد على سطح المكتب، ثم قم بتسميته «scan\_folder». بالنسبة لاسم المجلد، أدخل ما بين 1 و 12 حرفًا أبجديًا رقميًا. إذا تم تجاوز عدد الأحرف المسموح بها لاسم المجلد، فقد لا تتمكن من الوصول<br>إليه بشكل عادي من خلال البيئة المتنوعة.
	- .4 انقر بزر الماوس الأمين على المجلد، ثم حدد **خصائص**.

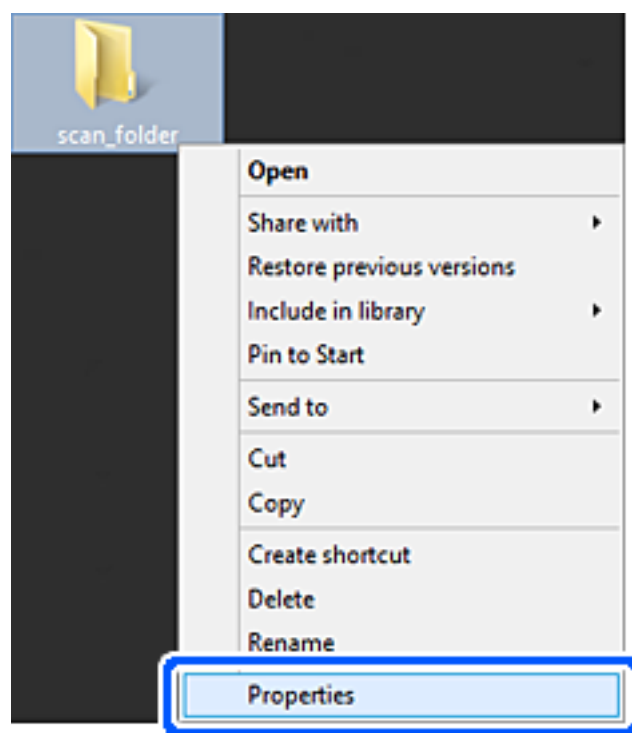

.5 انقر فوق **المشاركة المتقدمة** من علامة التبويب **المشاركة**.

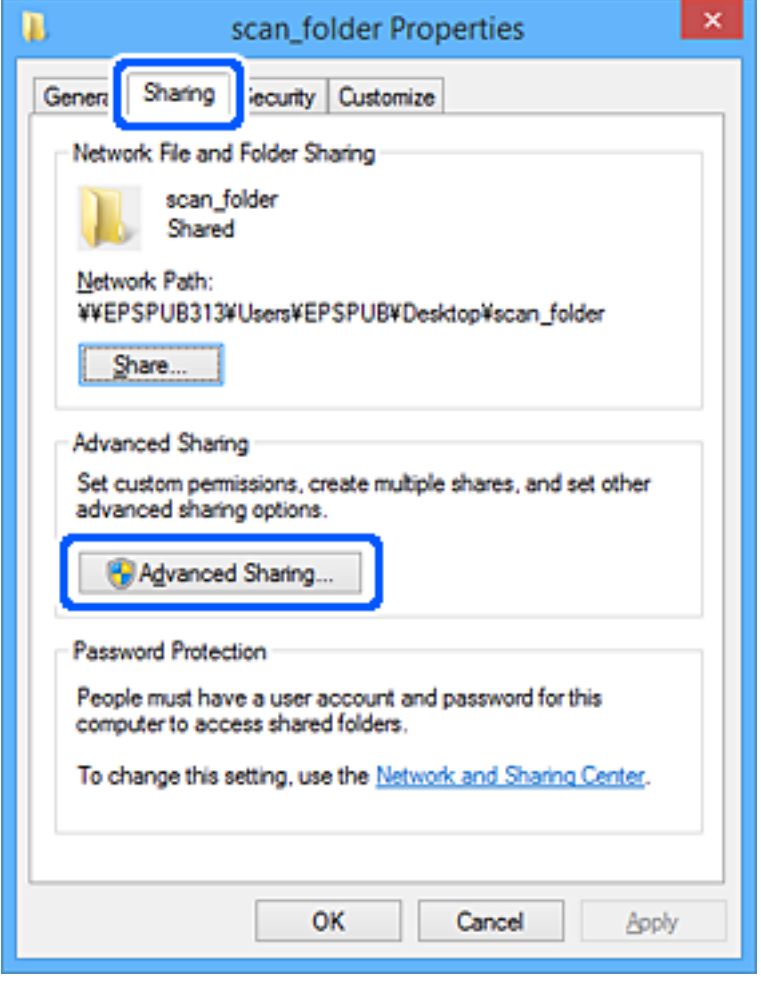

.6 حدد **مشاركة هذا المجلد**، ثم انقر فوق **الأذونات**.

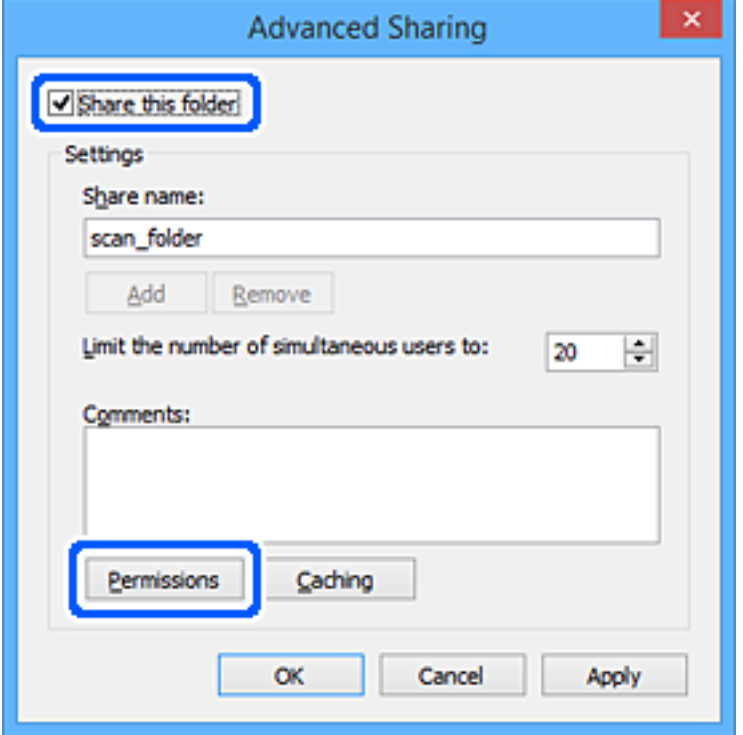

.7 حدد مجموعة **الجميع** من **أسامء المستخدمني أو المجموعات**، وحدد **السامح** على **تغيري**، ثم انقر فوق **OK**.

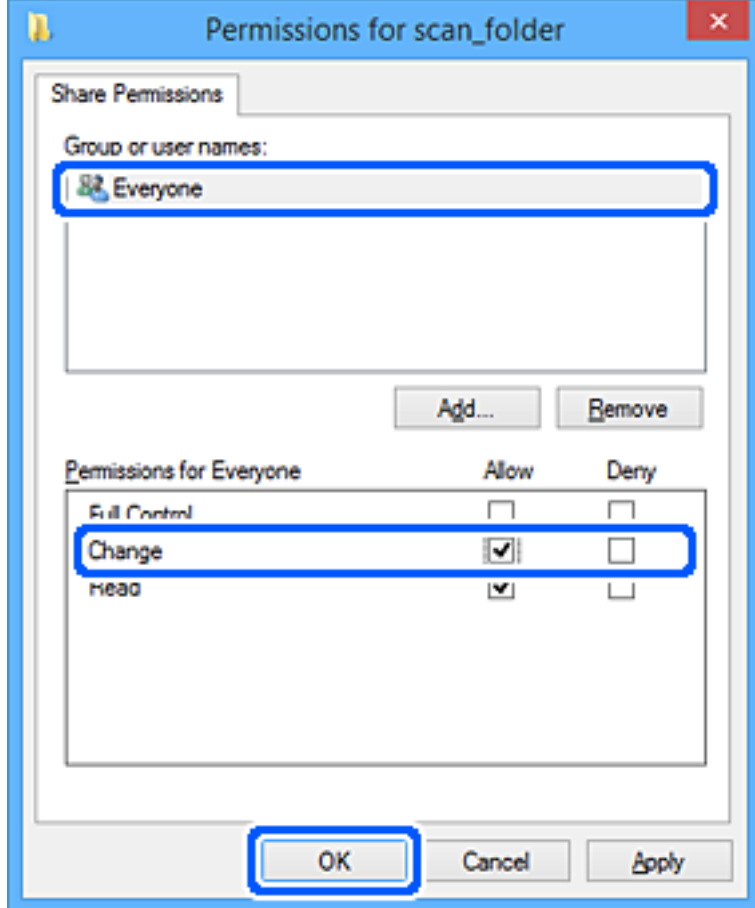

- .8 انقر **OK**.
- .9 حدد علامة التبويب **الأمان**.
- .10 تحقق من المجموعة أو المستخدم في **أسامء المجموعة أو المستخدم**.

ميكن للمجموعة أو المستخدم الذي يتم عرضه هنا الوصول إلى المجلد المشترك.

في هذه الحالة، ميكن للمستخدم الذي يقوم بتسجيل الدخول إلى هذا الكمبيوتر والمسؤول الوصول إلى المجلد المشترك.

أضف إذن الوصول، إذا لزم الأمر. <sub>ع</sub>ُكنك إضافته من خلال النقر فوق **تحرير**. للحصول على مزيدٍ من التفاصيل، تفضل بالاطلاع على «المعلومات<br>ذات الصلة».

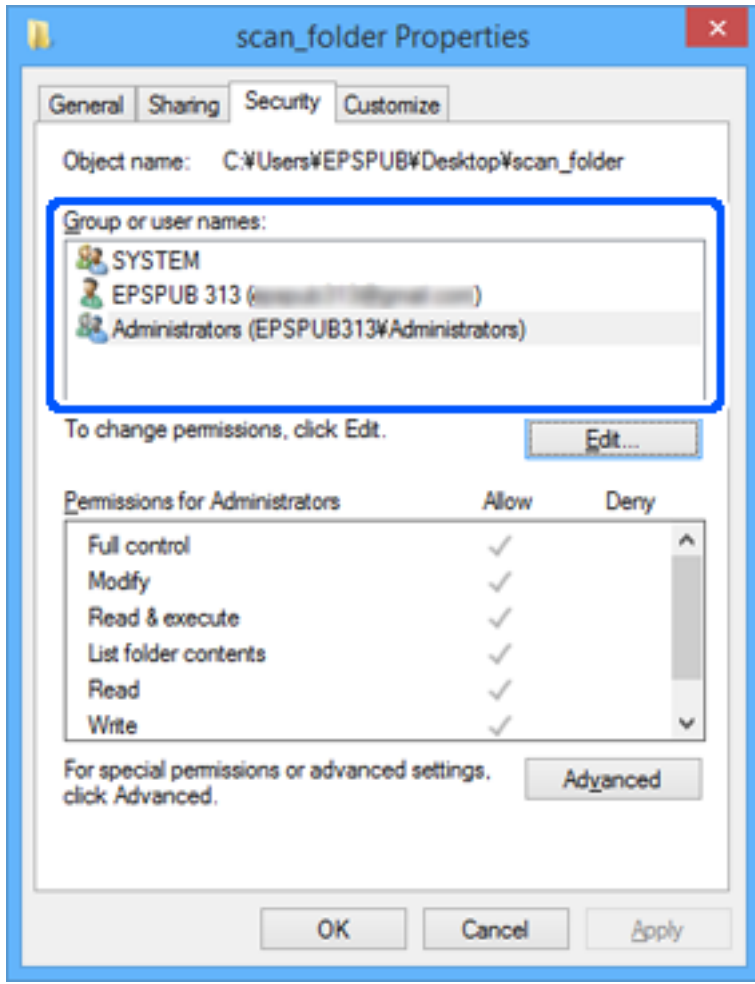

.11 حدد علامة التبويب **المشاركة**.

<span id="page-78-0"></span>يتم عرض مسار الشبكة الخاص بالمجلد المشترك. ويُستخدم ذلك عند التسجيل بجهات اتصال الطابعة. يُرجى كتابته.

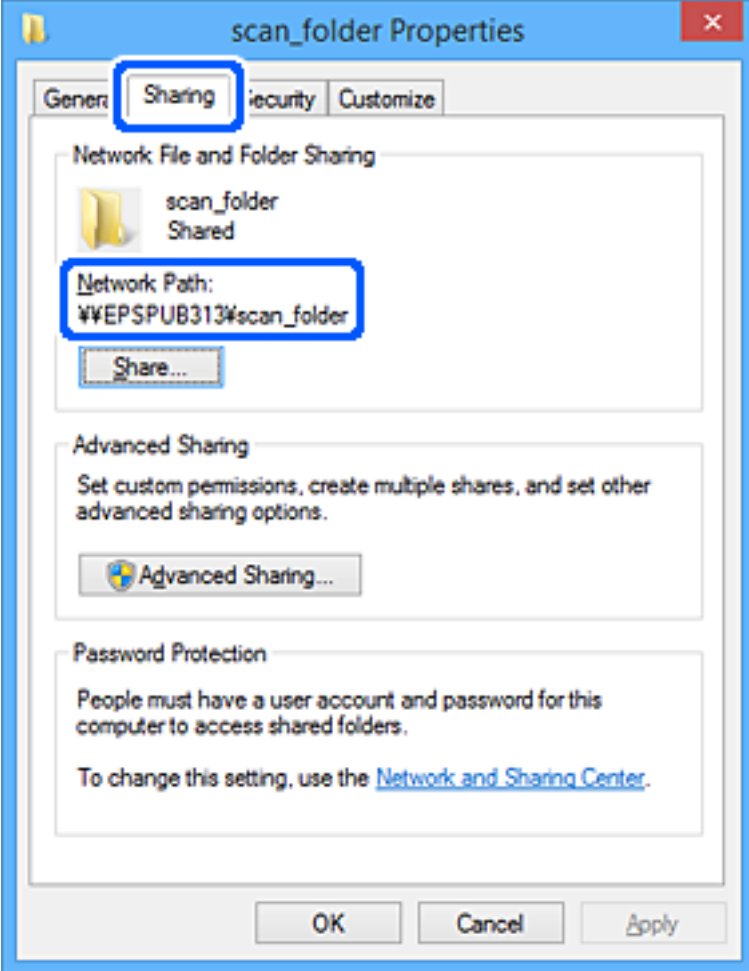

.12 انقر فوق **OK** أو **إغلاق** لإغلاق الشاشة.

تحقق مما إذا كان عكن كتابة الملف أو قراءته على المجلد المشترك من أجهزة الكمبيوتر الخاصة بالمستخدمين أو المجموعات التي لديها إذن<br>بالوصول أم لا.

**معلومات ذات صلة**

- | "تسجيل وجهة لجهات الاتصال من [Config Web "في](#page-85-0) الصفحة 86
	- | "إضافة أذونات وصول مجموعة أو مستخدم" في الصفحة 79

# **إضافة أذونات وصول مجموعة أو مستخدم**

ميُكنك إضافة أذونات وصول مجموعة أو مستخدم

- .1 انقر بزر الماوس الأمين فوق المجلد ثم حدد **الخصائص**.
	- .2 حدد علامة التبويب **الأمان**.

.3 انقر فوق **التعديل**.

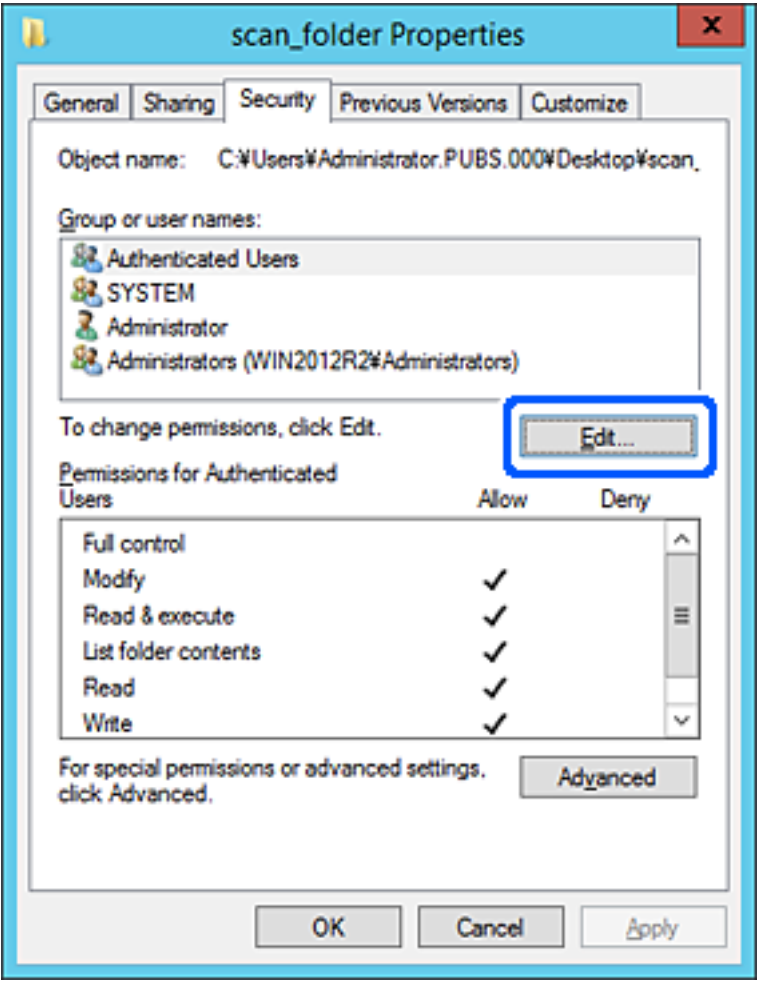

.4 انقر فوق **إضافة** الموجودة ضمن **أسامء المجموعات أو المستخدمني**.

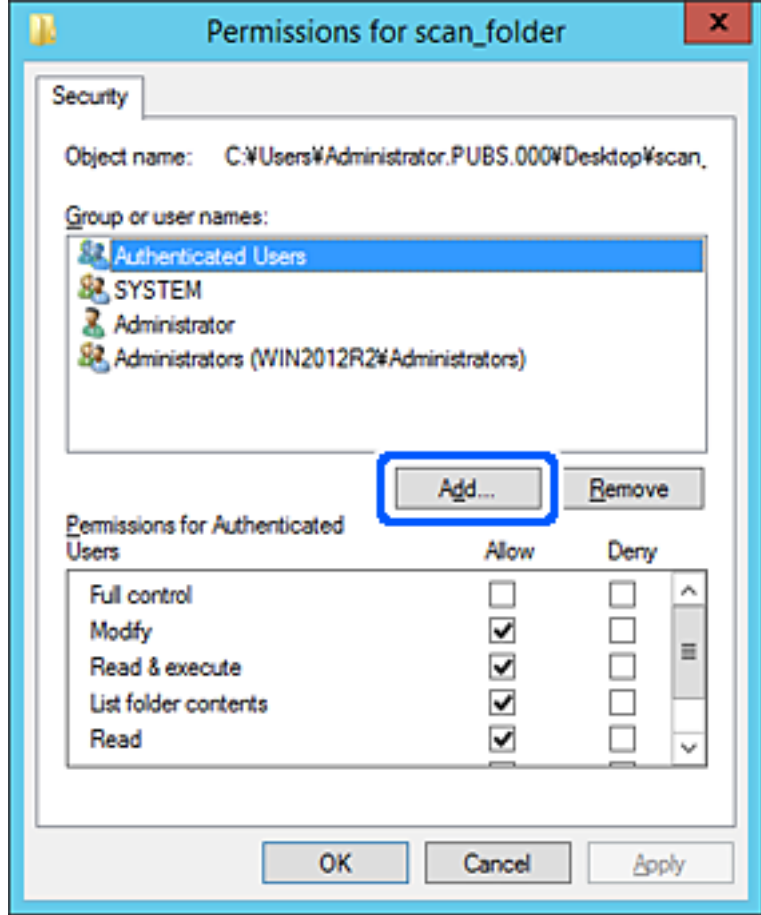

.5 أدخل اسم المجموعة أو المستخدم الذي تسمح له بالوصول، ثم انقر فوق **التحقق من الأسامء**.

متت إضافة تسطري للاسم.

*ملاحظة:*

إذا كنت لا تعرف اسم المجموعة أو المستخدم بالكامل، فأدخل جزءًا من الاسم، ثم انقر فوق **التحقق من الأسماء**. ستُدرج أسماء المجموعات أو أسماء<br>المستخدمين الذين يطابقون جزءًا من الاسم، ومن ثم ڥُكنك تحديد الاسم بالكامل من القامَ

*إذاملبتطابق سوى اسم واحد، سيتم عرض الاسم بالكامل مميزًا بتسطري في أدخل اسم الكائن المراد تحديده.*

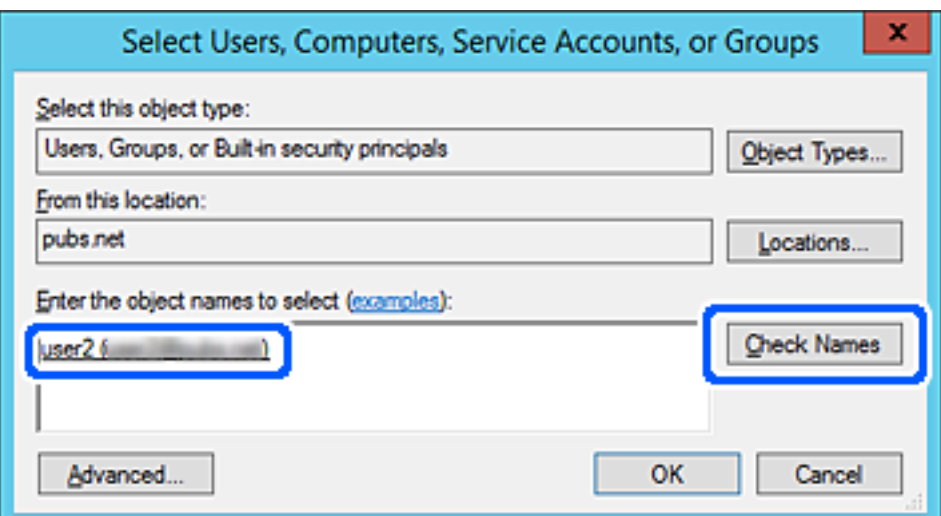

- .6 انقر فوق **موافق**.
- 7. في شاشة "الأذونات"، حدد اسم المستخدم الذي تم إدخاله في **أسماء المجموعات أو المستخدمين**، ثم حدد أذونات الوصول على **تعديل**، ثم انقر<br>فوق **موافق**.

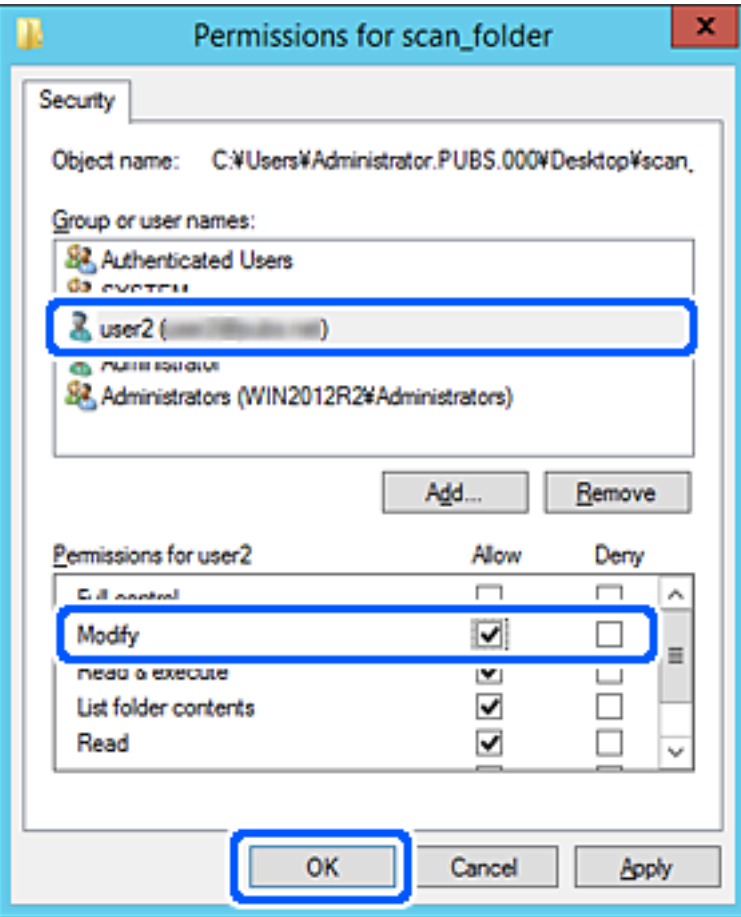

.8 انقر فوق **موافق** أو **إغلاق** لغلق الشاشة.

تحقق مما إذاكان مُكن الكتابة على الملف أو قراءته في المجلد المشترك من أجهزة الكمبيوتر الخاصة بالمستخدمن أو المجموعات التي مّتلك إذن الوصول.

## *استخدام مشاركة شبكة Microsoft*

مكّن هذه الميزة للحفظ كملف على مجلد شبكة مشتركة من الطابعة.

- .1 أدخل عنوان الـ IP الخاص بالطابعة في المستعرض للوصول إلى Config Web. أدخل عنوان الـ IP الخاص بالطابعة من جهاز كمبيوتر متصل بالشبكة نفسها المتصل بها الطابعة. ميكنك التحقق من عنوان الـ IP الخاص بالطابعة من القامئة التالية. **الإعدادات** >**إعدادات عامة** >**إعدادات الشبكة** > **حالة الشبكة** >**وضع Fi-Wi/LAN السليك**
	- .2 أدخل كلمة مرور المسؤول لتسجيل الدخول بصفتك مسؤولا.ً
		- .3 حدد بالترتيب التالي. **MS Network**< **Network** التبويب علامة

- .**Use Microsoft network sharing** مكِّن .4
	- .5 اضبط كل عنصر حسب الضرورة.
		- .6 انقر فوق **Next**.
	- .7 تأكد من الإعدادات، ثم انقر فوق **OK**.

**معلومات ذات صلة** | "القيمة الافتراضية لكلمة مرور [المسؤول" في](#page-17-0) الصفحة 18

**حل مشكلات مجلد شبكة مشترك**

*لا ميكن حفظ الصور الممسوحة ضوئيًا في المجلد المشترك*

# **يتم عرض الرسائل على لوحة التحكم عند المسح الضويئ إلى مجلد الشبكة**

عندما يتم عرض رسائل الخطأ على لوحة التحكم، تحقق من الرسالة نفسها أو القامئة التالية لحل المشكلات.

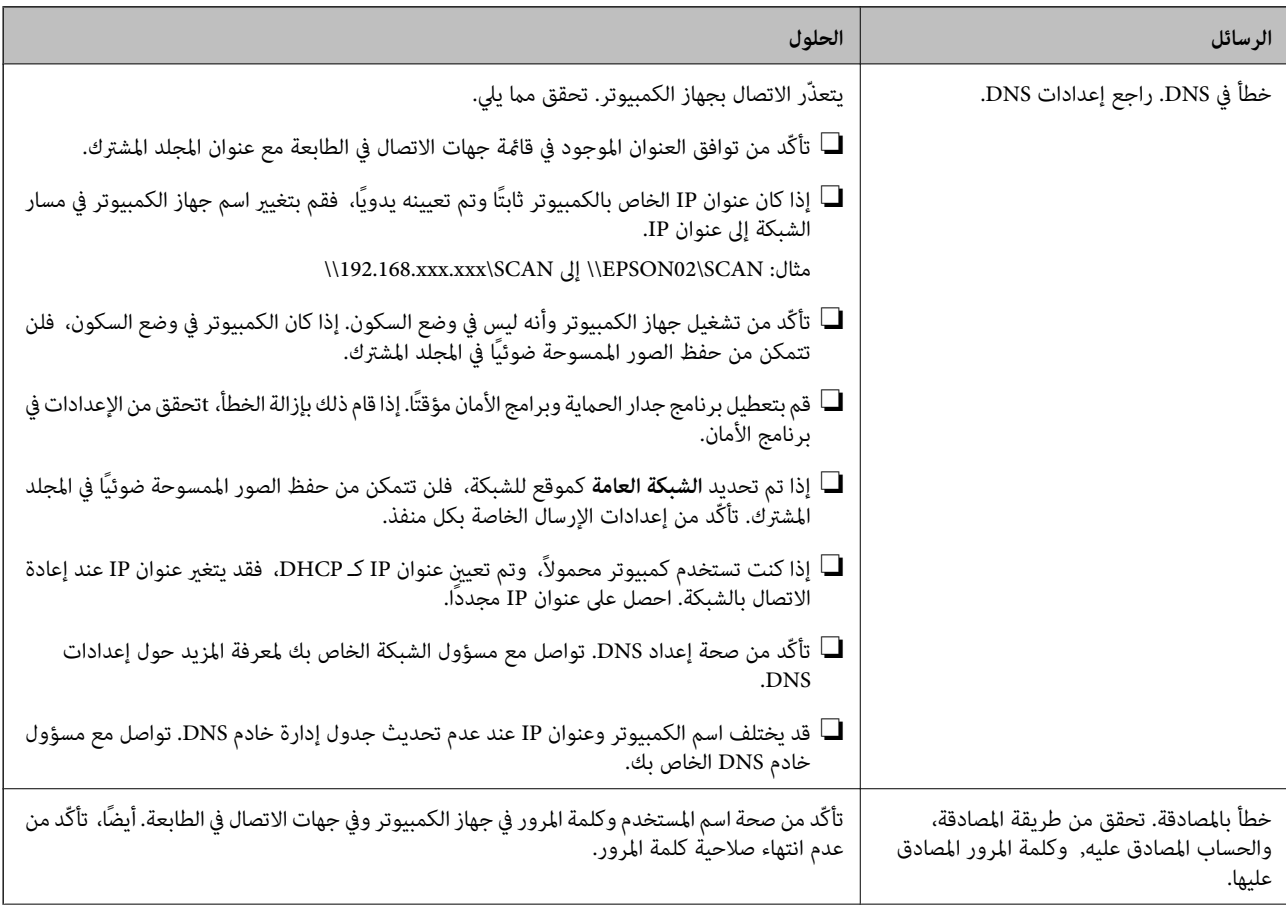

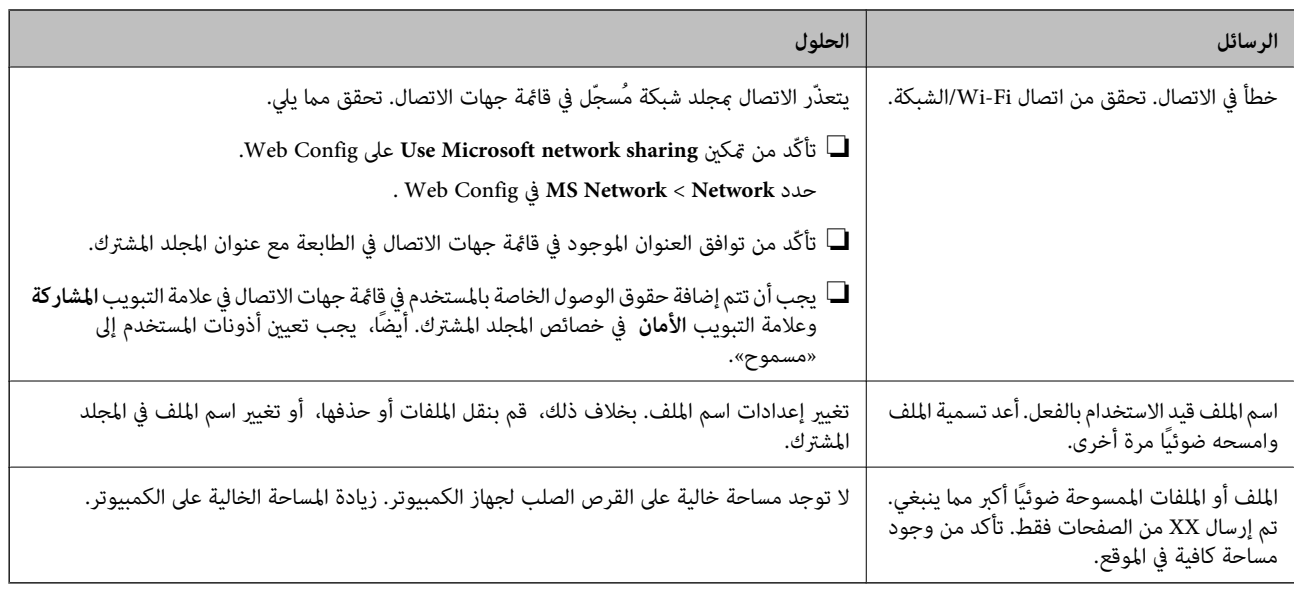

## **التحقق من النقطة التي حدث فيها الخطأ**

**الحلول**

عند حفظ الصور الممسوحة ضوئيًا في المجلد المشترك، تجري عملية الحفظ على النحو التالي. عكنك ذلك التحقق من النقطة التي حدث<br>فيها الخطأ.

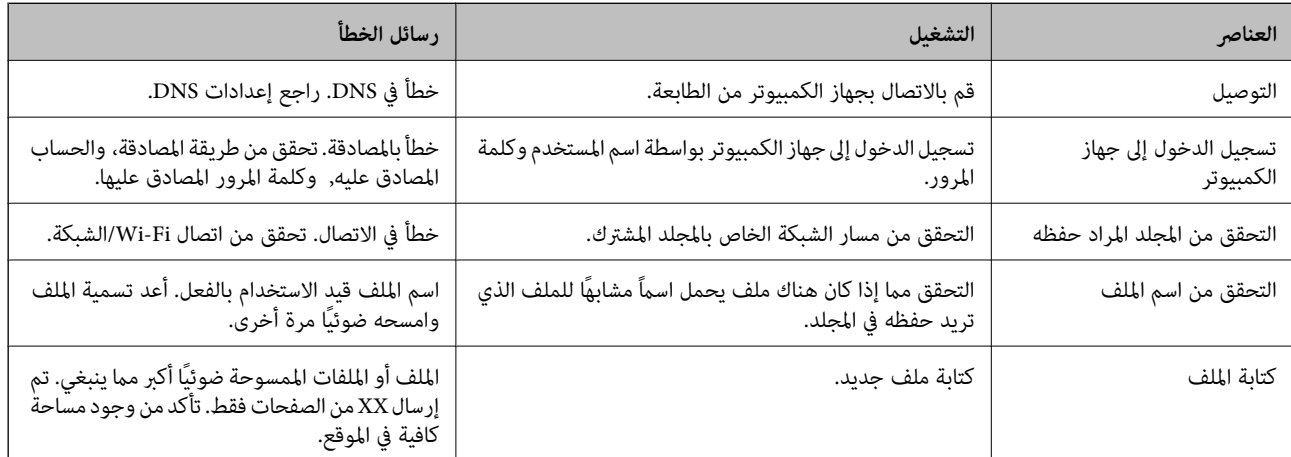

# **حفظ الصور الممسوحة ضوئيًا يستغرق وقتًا طويلاً**

**يستغرق تحليل دقة الاسم وقتًا طويلاً ليتوافق مع "اسم المجال" و "عنوان IP".**

**الحلول**

تحقق من النقاط التالية.

❏تأكّد من صحة إعداد DNS.

❏تأكّد من صحة كل إعداد من إعدادات DNS عند التحقق من Config Web.

❏تأكّد من صحة اسم نطاق DNS.

# **تسجيل جهات الاتصال**

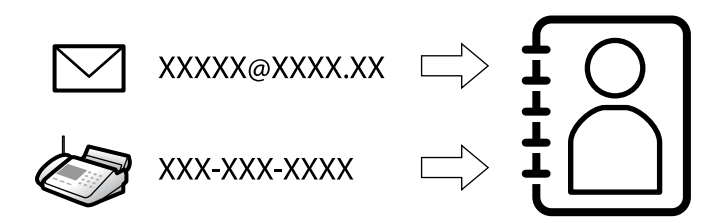

<span id="page-84-0"></span>يُتيح لك تسجيل الوجهات في قامئة جهات اتصال الطابعة الدخول بسهولة إلى الوجهة عند مسح الفاكسات ضوئيًا أو إرسالها.

**ملاحظة:**<br>عُكنك تسجيل أنواع الوجهات التالية في قامًة جهات الاتصال. ع**ُ**كنك تسجيل ما يصل إلى 200 من المدخلات بصورة إجمالية.

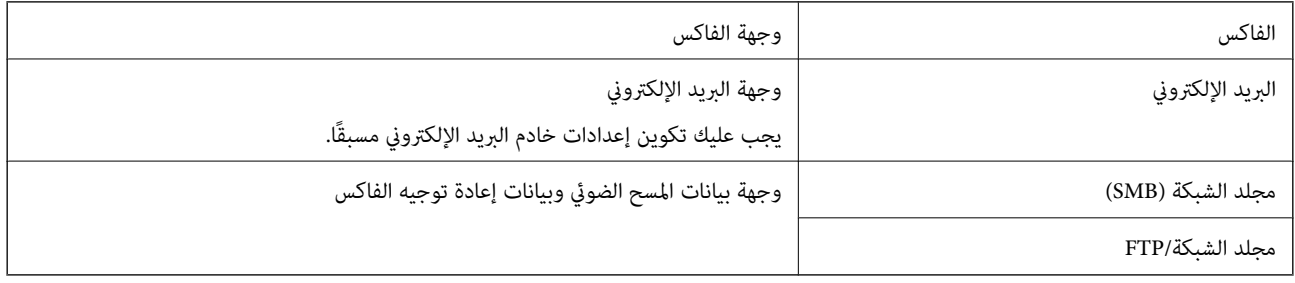

# **مقارنة تكوين جهات الاتصال**

توجد ثلاث أدوات لتكوين جهات اتصال الطابعة:Web Config، وEpson Device Admin، ولوحة تحكم الطابعة. يتضمن الجدول أدناه الفروق<br>بين هذه الأدوات.

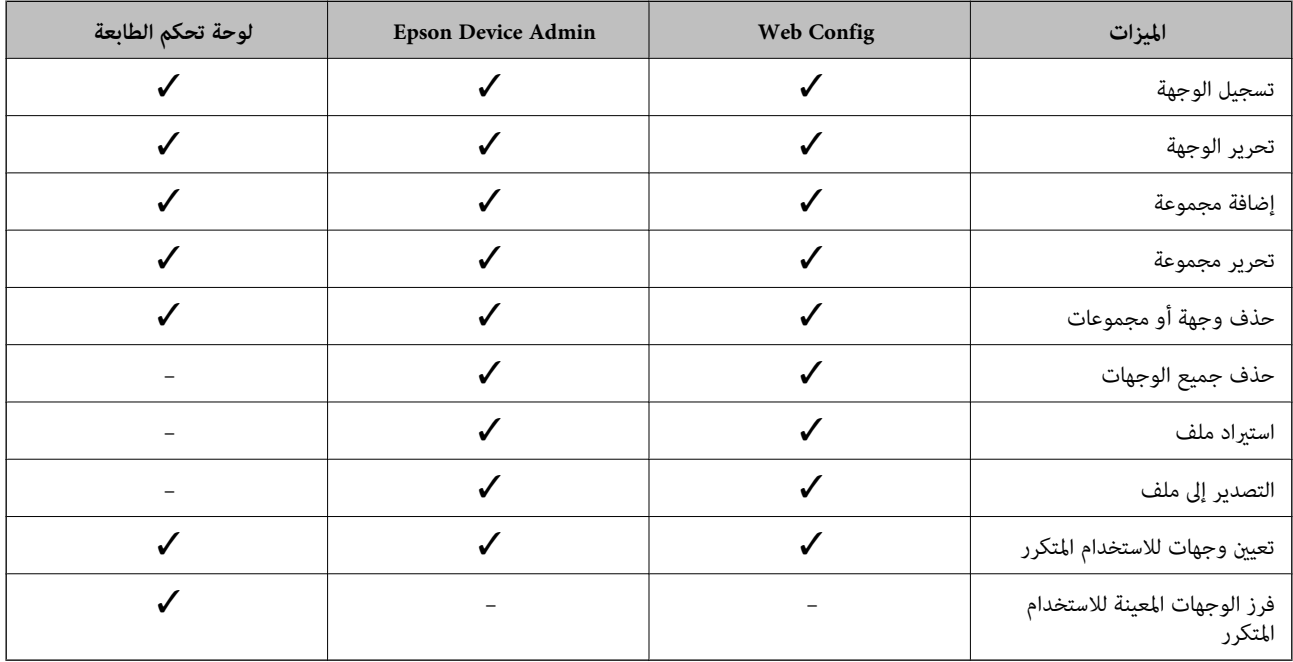

*ميكنك أيضًا تكوين وجهة الفاكس باستخدام Utility FAX. ملاحظة:*

# **تسجيل الوجهات في جهات الاتصال**

ميُكنك تسجيل ما يصل إلى 200 وجهة في قامئة جهات الاتصال بشكل إجاملي.

# *تسجيل وجهة لجهات الاتصال من Config Web*

- <span id="page-85-0"></span>.1 أدخل عنوان الـ IP الخاص بالطابعة في المستعرض للوصول إلى Config Web. أدخل عنوان الـ IP الخاص بالطابعة من جهاز كمبيوتر متصل بالشبكة نفسها المتصل بها الطابعة. ميكنك التحقق من عنوان الـ IP الخاص بالطابعة من القامئة التالية. **الإعدادات** >**إعدادات عامة** >**إعدادات الشبكة** > **حالة الشبكة** >**وضع Fi-Wi/LAN السليك**
	- .2 أدخل كلمة مرور المسؤول لتسجيل الدخول بصفتك مسؤولا.ً
		- .3 حدد بالترتيب التالي. **Contacts**< **Fax** التبويب علامة أو **Scan/Copy**
		- .4 حدد العدد الذي تريد تسجيله، ثم انقر فوق **Edit**.
			- .**Index Word**و **Name** أدخل .5
- .6 حدد نوع الوجهة في خيار **Type**. **ملاحظة:**<br>لا يمكنك تغيير خيار Type بعد اكتمال عملية التسجيل. إذا أردت تغيير النوع، احذف الوجهة ثم قم بالتسجيل مرةً أخرى.
	- .7 أدخل قيمةً لكل عنصر، ثم انقر فوق **Apply**.

## **معلومات ذات صلة**

- | "مسح [المستندات](#page-207-0) الأصلية إلى مجلد شبكة" في الصفحة 208
- | "مسح المستندات الأصلية للإرسال عبر البريد [الإلكتروين" في](#page-209-0) الصفحة 210
	- | "القيمة الافتراضية لكلمة مرور [المسؤول" في](#page-17-0) الصفحة 18

# **عناصر إعداد الوجهة**

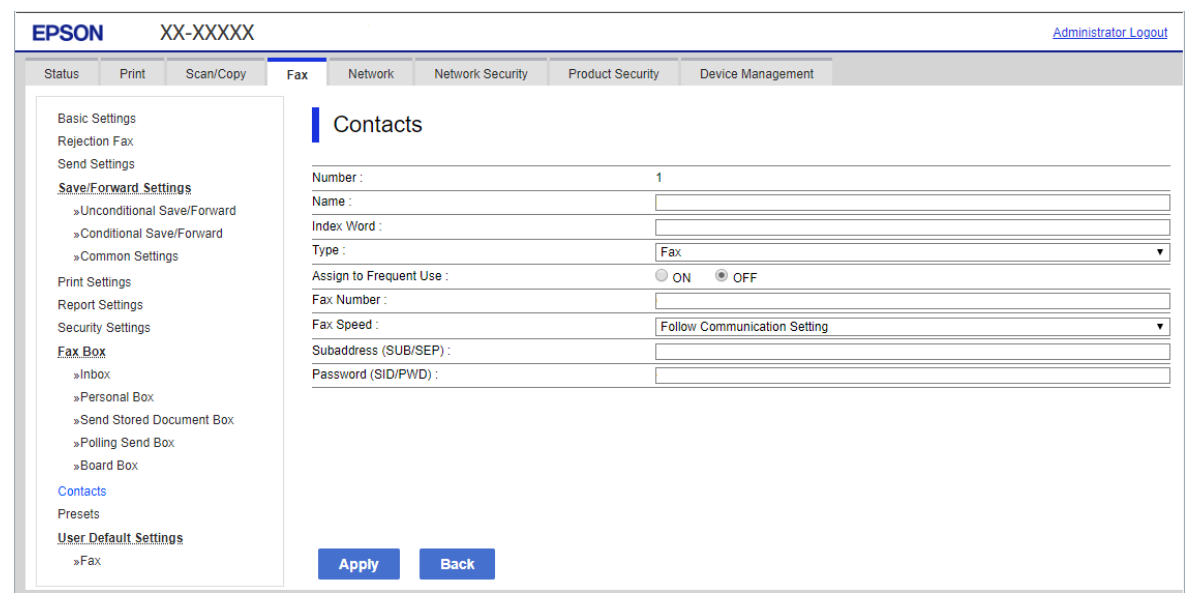

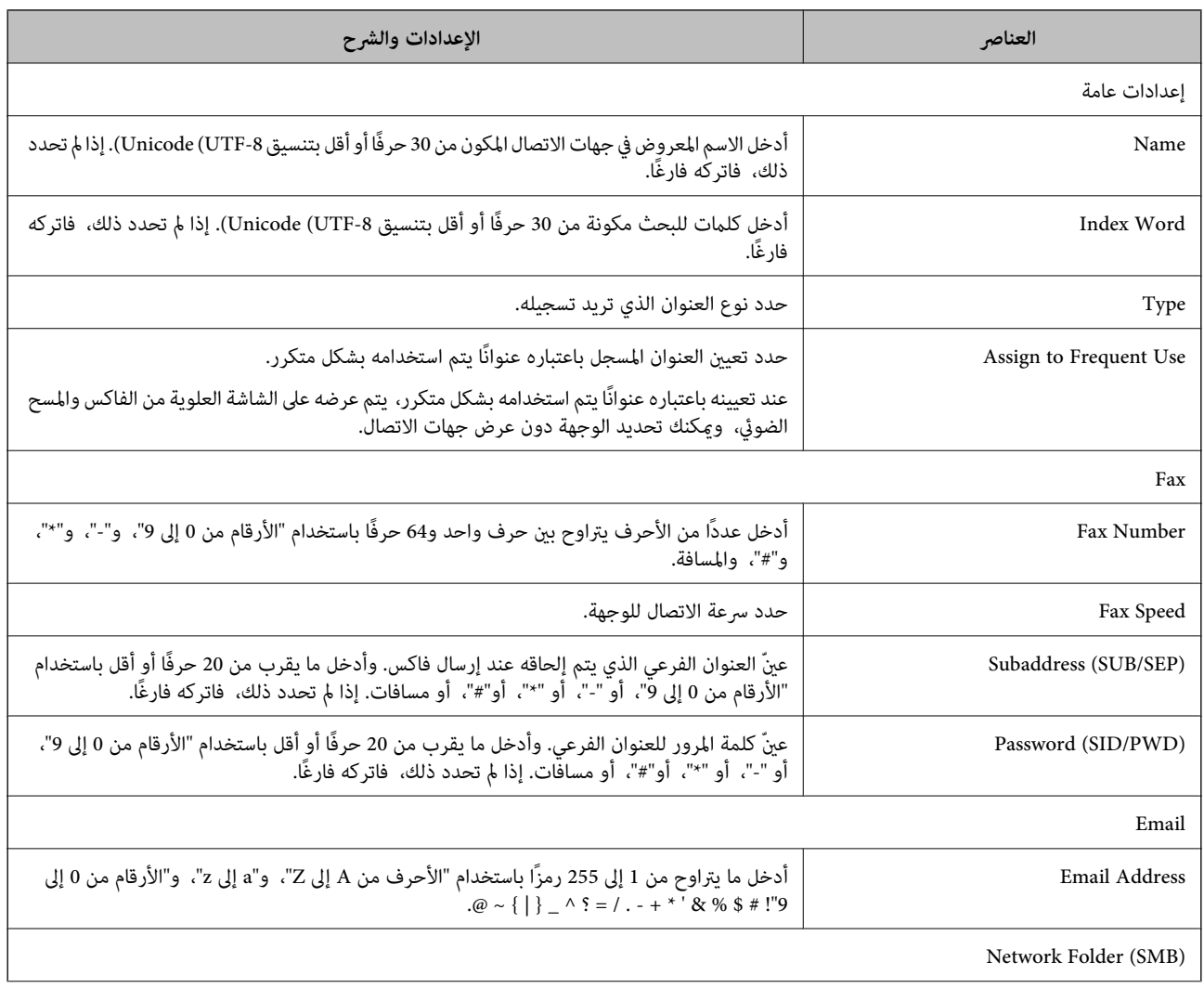

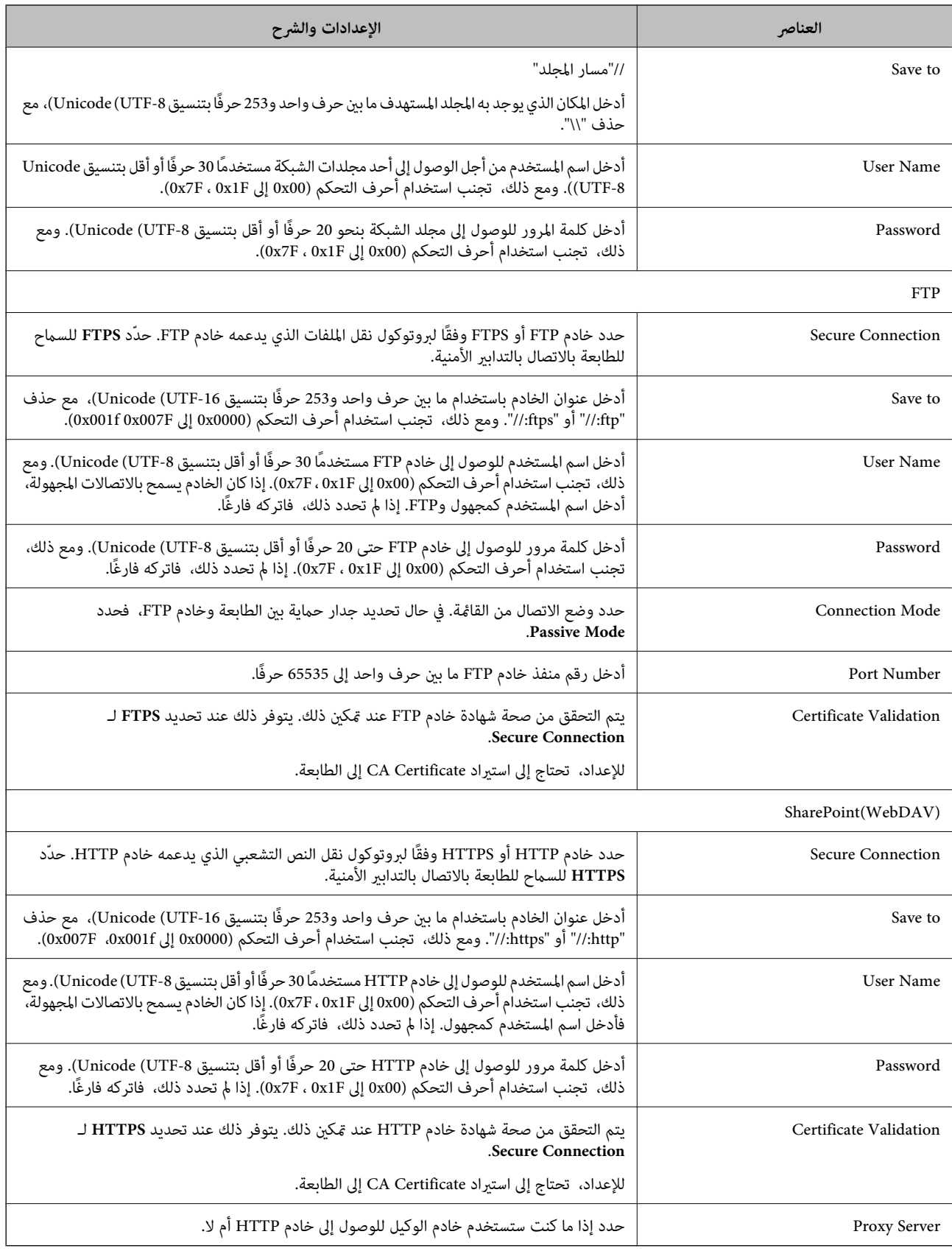

# *تسجيل وجهات لجهات الاتصال من لوحة تحكم الطابعة*

- 1. حدد القوائم على لوحة تحكم الطابعة كما هو موضح أدناه. **الإعدادات** >**مدير جهات الاتصال**
	- .2 حدد **إضافة/تعديل/حذف**.
	- .3 نفِّذ أحد الإجراءات التالية.

❏لتسجيل جهة اتصال جديدة، حدد **إضافة إدخال**، ثم حدد **إضافة جهة اتصال**.

❏لتحرير جهة اتصال، حدد في جهة الاتصال المستهدفة ثم حدد **تحرير**.

❏لحذف جهة اتصال، حدد في جهة الاتصال المستهدفة، ثم حدد **حذف**، ثم حدد **نعم**. ليس عليك القيام بالإجراءات التالية.

.4 حدد نوع الوجهة في خيار **النوع**.

**ملاحظة:**<br>لا مكنك تغيير خيار Type بعد اكتمال عملية التسجيل. إذا أردت تغيير النوع، احذف الوجهة ثم قم بالتسجيل مرةً أخرى.

- .5 حدد العدد الذي ترغب في تسجيله على **رقم السجل**.
	- .6 أدخل **الاسم** و**كلمة الفهرس**.
	- .7 أدخل قيمة لكل عنصر متبقٍّ.
	- .8 حدّد **موافق** لتطبيق الإعدادات.

## **معلومات ذات صلة**

- | "مسح [المستندات](#page-207-0) الأصلية إلى مجلد شبكة" في الصفحة 208
- | "مسح المستندات الأصلية للإرسال عبر البريد [الإلكتروين" في](#page-209-0) الصفحة 210

# **تسجيل وجهةمبثابة مجموعة**

في حالة تعيني نوع الوجهة على **Fax** أو **Email**، فإنه ميكنك تسجيل الوجهةمبثابة مجموعة. مُكنك تسجيل ما يصل إلى 200 وجهة ومجموعة في قامًة جهات الاتصال بشكل إجمالي.

# *تسجيل وجهة مبثابة مجموعة من Config Web*

- .1 أدخل عنوان الـ IP الخاص بالطابعة في المستعرض للوصول إلى Config Web. أدخل عنوان الـ IP الخاص بالطابعة من جهاز كمبيوتر متصل بالشبكة نفسها المتصل بها الطابعة. ميكنك التحقق من عنوان الـ IP الخاص بالطابعة من القامئة التالية. **الإعدادات** >**إعدادات عامة** >**إعدادات الشبكة** > **حالة الشبكة** >**وضع Fi-Wi/LAN السليك**
	- .2 أدخل كلمة مرور المسؤول لتسجيل الدخول بصفتك مسؤولا.ً
		- .3 حدد بالترتيب التالي. **Contacts**< **Fax** التبويب علامة أو **Scan/Copy**
		- .4 حدد العدد الذي تريد تسجيله، ثم انقر فوق **Edit**.

- .5 حدد مجموعة من **Type**.
- .**Contact(s) for Group** لـ **Select** فوق انقر .6

يتم عرض الوجهات المتاحة.

.7 حدد الوجهة التي ترغب في تسجيلها في مجموعة، ثم انقر فوق **Select**.

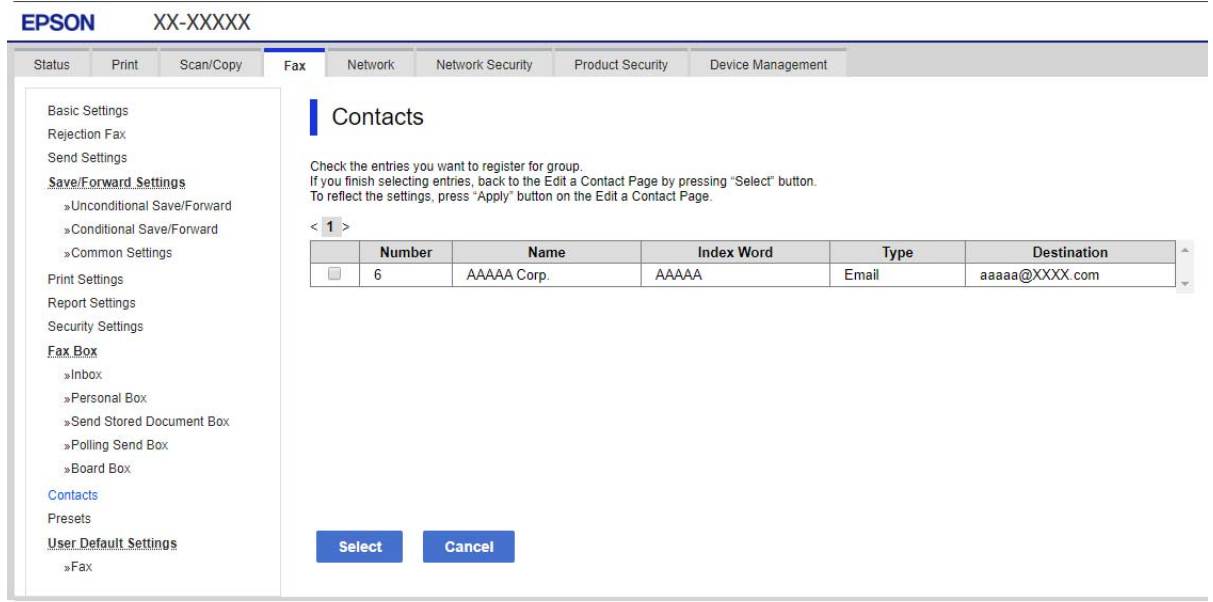

- .**Index Word**و **Name** أدخل .8
- 9. حدد سواء كنت قمت بتعين المجموعة المسجلة إلى المجموعة المستخدمة بشكل متكرر أم لا.

*ميكن تسجيل الوجهات لمجموعات متعددة. ملاحظة:*

.10 انقر فوق **Apply**.

#### **معلومات ذات صلة**

| "القيمة الافتراضية لكلمة مرور [المسؤول" في](#page-17-0) الصفحة 18

# *تسجيل وجهات كمجموعة من لوحة تحكم الطابعة*

- 1. حدد القوائم على لوحة تحكم الطابعة كما هو موضح أدناه. **الإعدادات** >**مدير جهات الاتصال**
	- .2 حدد **إضافة/تعديل/حذف**.
	- .3 حدد **إضافة إدخال**، حدد **إضافة مجموعة**.
		- .4 حدد نوع الوجهة في خيار **النوع**.
- <mark>ملاحظة:</mark><br>لا يمكنك تغيير خيار Type بعد اكتمال عملية التسجيل. إذا أردت تغيير النوع، احذف الوجهة ثم قم بالتسجيل مرةً أخرى.
- .5 حدد العدد الذي ترغب في تسجيله على **رقم السجل**.
	- .6 أدخل **اسم المجموعة (مطلوب)** و**كلمة الفهرس**.
- .7 حدد **جهة (جهات) الاتصال المضافة إلى المجموعة (مطلوب)**، وحدد جهات الاتصال التي ترغب في إضافتها، ثم حدد **إغلاق**.
	- .8 حدّد **موافق** لتطبيق الإعدادات.

# **تسجيل جهات الاتصال المستخدمة بشكل متكرر (تعيني ضمن الأكرث استخدامًا)**

#### *تسجيل جهات الاتصال المستخدمة بشكل متكرر من Config Web*

- .1 أدخل عنوان الـ IP الخاص بالطابعة في المستعرض للوصول إلى Config Web. أدخل عنوان الـ IP الخاص بالطابعة من جهاز كمبيوتر متصل بالشبكة نفسها المتصل بها الطابعة. ميكنك التحقق من عنوان الـ IP الخاص بالطابعة من القامئة التالية. **الإعدادات** >**إعدادات عامة** >**إعدادات الشبكة** > **حالة الشبكة** >**وضع Fi-Wi/LAN السليك**
	- .2 أدخل كلمة مرور المسؤول لتسجيل الدخول بصفتك مسؤولا.ً
		- .3 حدد بالترتيب التالي. **Contacts**< **Fax** التبويب علامة أو **Scan/Copy**
		- .4 حدد العدد الذي تريد تسجيله، ثم انقر فوق **Edit**.
	- .**Assign to Frequent Use** في **ON** حدد .5 يتعذر عليك تحرير ترتيب جهات الاتصال من شاشة Config Web.
		- .6 انقر فوق **Apply**

#### **معلومات ذات صلة**

| "القيمة الافتراضية لكلمة مرور [المسؤول" في](#page-17-0) الصفحة 18

#### *تسجيل جهات الاتصال المستخدمة بشكل متكرر من لوحة تحكم الطابعة*

- .1 اضغط على **الإعدادات** في الشاشة الرئيسية.
- .2 اضغط على **مدير جهات الاتصال** > **الأكرث استخدامًا**.
	- .3 حدد نوع جهة الاتصال التي تريد تسجيلها.
		- .4 اضغط على **تحرير**.
- .5 حدد جهات الاتصال المستخدمة بشكل متكرر التي ترغب في تسجيلها، ثم اضغط على **موافق**. لإلغاء التحديد، اضغط عليه مرة أخرى.
	- .6 اضغط على **إغلاق**.

# **تصدير جهات الاتصال واستريادها**

باستخدام Config Web أو الأدوات الأخرى، ميكنك نسخ جهات الاتصال احتياطيًا واستريادها.

## **خاص بـ Config Web**

- $\Box$  يمكنك نسخ جهات الاتصال احتياطيًا عن طريق استيراد إعدادات الطابعة التي تتضمن جهات اتصال. يتعذر تحرير الملف الذي تم تصديره حيث<br>تم تصدير ه كملف ثنائي.
	- عند استيراد إعدادات الطابعة للطابعة، يتم استبدال جهات الاتصال.  $\Box$

# **Epson Device Admin بـ خاص**

❏ميكن تصدير جهات الاتصال من شاشة خاصية الجهاز فقط.

- ط|ذا لم تقم بتصدير العناصر المرتبطة بالأمان، عكنك تحرير جهات الاتصال التي تم تصديرها واستيرادها حيث عكن حفظها كملف SYLK أو<br>ملف csv.
- $\Box$  عكنك استيراد جهات الاتصال إلى طابعات متعددة بشكل مجمع. يكون ذلك مفيدًا عندما تستبدل الطابعات وترغب في نقل جهات الاتصال من<br>الطابعات القدعة إلى الطابعات الجديدة.

لمزيد من المعلومات، انظر الوثائق أو التعليمات الخاصة بتطبيق Epson Device Admin

# *تصدير جهات الاتصال واستريادها باستخدام Config Web*

#### **معلومات ذات صلة**

| "القيمة الافتراضية لكلمة مرور [المسؤول" في](#page-17-0) الصفحة 18

## **استرياد جهات الاتصال باستخدام Config Web**

إذا كانت لديك طابعة تتيح لك إجراء نسخ احتياطي لجهات الاتصال ومتوافقة مع هذه الطابعة، عكنك تسجيل جهات الاتصال بسهولة عن طريق<br>استيراد ملف النسخ الاحتياطي.

#### *ملاحظة:*

لمزيد من التعليمات عن كيفية النسخ الاحتياطي لجهات الاتصال المطابقة مع هذه الطابعة، انظر الوثائق المتوفرة مع الطابعة التي تحتوي على قامًة جهات<br>اتصال مطابقة مع هذه الطابعة.

اتبع الخطوات أدناه لاستيراد جهات الاتصال إلى هذه الطابعة.

.1 أدخل عنوان الـ IP الخاص بالطابعة في المستعرض للوصول إلى Config Web.

أدخل عنوان الـ IP الخاص بالطابعة من جهاز كمبيوتر متصل بالشبكة نفسها المتصل بها الطابعة.

ميكنك التحقق من عنوان الـ IP الخاص بالطابعة من القامئة التالية.

**الإعدادات** >**إعدادات عامة** >**إعدادات الشبكة** > **حالة الشبكة** >**وضع Fi-Wi/LAN السليك**

- .2 أدخل كلمة مرور المسؤول لتسجيل الدخول بصفتك مسؤولا.ً
	- .3 حدد بالترتيب التالي.

## **Import**< **Export and Import Setting Value** < **Device Management**

- .4 حدد ملف النسخ الاحتياطي الذي قمت بإنشائه في **File**، وأدخل كلمة المرور، ثم انقر فوق **Next**.
	- .5 حدد خانة الاختيار **Contacts**، ثم انقر فوق **Next**.

#### **معلومات ذات صلة**

| "القيمة الافتراضية لكلمة مرور [المسؤول" في](#page-17-0) الصفحة 18

## **تصدير جهات الاتصال باستخدام Config Web**

قد تُفقد بيانات جهات الاتصال بسبب تعطّل الطابعة. نوصي بإعداد نسخة احتياطية من البيانات عند قيامك بتحديث البيانات. لن تتحمل Epson<br>المسؤولية عند فقدان البيانات، لعمل نسخة احتياطية أو استعادة البيانات و/أو الإعدادات حتي أثن باستخدام Config Web، ميكنك إجراء نسخ احتياطي لبيانات جهات الاتصال المخزَّنة في الطباعة وإرسالها إلى الكمبيوتر.

- .1 أدخل عنوان الـ IP الخاص بالطابعة في المستعرض للوصول إلى Config Web. أدخل عنوان الـ IP الخاص بالطابعة من جهاز كمبيوتر متصل بالشبكة نفسها المتصل بها الطابعة. ميكنك التحقق من عنوان الـ IP الخاص بالطابعة من القامئة التالية. **الإعدادات** >**إعدادات عامة** >**إعدادات الشبكة** > **حالة الشبكة** >**وضع Fi-Wi/LAN السليك**
	- .2 أدخل كلمة مرور المسؤول لتسجيل الدخول بصفتك مسؤولا.ً
		- .3 حدد بالترتيب التالي.

**Export**< **Export and Import Setting Value** < **Device Management** التبويب علامة

.4 حدد إحدى خانات اختيار **Contacts**.

على سبيل المثال، إذا قمت بتحديد**Contacts** ضمن فئة **Copy/Scan**، فإن خانة الاختيار نفسها الموجودة تحت فئة Faxيتم تحديدها أيضًا.

- .5 أدخل كلمة مرور لتشفري الملف الذي تم تصديره. ستحتاج إلى كلمة المرور لاستيراد الملف. اترك هذه الخانة فارغة إذا لم ترغب في تشفير الملف.
	- .6 انقر فوق **Export**.

**معلومات ذات صلة** | "القيمة الافتراضية لكلمة مرور [المسؤول" في](#page-17-0) الصفحة 18

*تصدير جهات الاتصال واستريادها باستخدامAdmin Device Epson*

#### **Using Epson Device Admin الاتصال جهات تصدير**

قم بحفظ معلومات جهات الاتصال في الملف.

عكنك تحرير الملفت المحفوظة بتنسيق SYLK أو تنسيق csv باستخدام تطبيق جداول البيانات أو محرر نص. عكنك تسجيل الكل مرة واحدة بعد<br>حذف المعلومات أو إضافتها.

عكن حفظ المعلومات المتضمنة في العناصر الأمنية مثل كلمة المرور والمعلومات الشخصية في تنسيق ثنائي مع كلمة المرور. لا عكنك تحرير<br>الملف. عكنك استخدام ذلك كملف احتياطي للمعلومات المتضمنة للعناصر الأمنية.

- 1. ابدأ تشغيل Epson Device Admin.
- .2 حدد **Devices** على قامئة مهام الشرط الجانبي.
- .3 حدد الجهاز الذي تريد تكوينه من قامئة الجهاز.
- .4 انقر فوق **Configuration Device** في علامة التبويب **Home** في قامئة الشرائط. عند تعيني كلمة مرور المسؤول، أدخل كلمة المرور وانقر فوق **OK**.
	- .5 انقر فوق **Common**< **Contacts**.
	- .6 حدد تنسيق التصدير من **Export**< **items Export**.

All Items❏

تصدير ملف ثنائي مشفر. حدد متى كنت تريد تضمين العناصر الأمنية مثل كلمة المرور والمعلومات الشخصية. لا ميكنك تحرير الملف. إذا قمت بتحديده، <sup>ً</sup> فعليك تعيين كلمة المرور. انقر فوق **Configuration** وعينّ كلمة المرور باستخدام ما بين 8 أحرف و63 حرفًا في<br>ASCII. كلمة المرور هذه مطلوبة عند استيراد ملف ثنائي.

Items except Security Information❏

تصدير ملفات بتنسيق SYLK أو تنسيق csv. حدد متى كنت تريد تحرير المعلومات الواردة في الملف الذي تم تصديره.

- .7 انقر فوق **Export**.
- .8 عنيّ مكانًا لحفظ الملف، حدد نوع الملف، ومن ثم انقر فوق **Save**. يتم عرض رسالة الاكتمال.
	- .9 انقر فوق **OK**.

تحقق من حفظ الملف في المكان المعني.

**معلومات ذات صلة**

| "برنامج لإدارة الأجهزة على الشبكة [\(Admin Device Epson "\(في](#page-361-0) الصفحة 362 | "القيمة الافتراضية لكلمة مرور [المسؤول" في](#page-17-0) الصفحة 18

#### **Using Epson Device Admin الاتصال جهات استرياد**

قم باسترياد معلومات جهات الاتصال من الملف. ميُكنك استرياد الملفت المحفوظة بتنسيق SYLK أو تنسيق csv أو ملف ثنايئ مدعوم يتضمن عناصر الأمان.

- 1. ابدأ تشغيل Epson Device Admin.
- .2 حدد **Devices** على قامئة مهام الشرط الجانبي.
- .3 حدد الجهاز الذي تريد تكوينه من قامئة الجهاز.
- .4 انقر فوق **Configuration Device** في علامة التبويب **Home** في قامئة الشرائط. عند تعيني كلمة مرور المسؤول، أدخل كلمة المرور وانقر فوق **OK**.
	- .5 انقر فوق **Common**< **Contacts**.
		- .6 انقر فوق **Browse** في **Import**.
- .7 حدد الملف الذي تريد استرياده، ثم انقر فوق **Open**. عند تحديد الملف الثنايئ، أدخل في **Password** كلمة المرور التي قمت بتعيينها عند تصدير الملف.
	- .8 انقر فوق **Import**.

سيتم عرض شاشة التأكيد.

.9 انقر فوق **OK**.

سيتم عرض نتيجة التحقق من الصحة.

Edit the information read $\Box$ انقر عندما تريد تحرير المعلومات بشكل فردي.

- Read more file❏ انقر عندما تريد استرياد ملفات متعددة.
- .10 انقر فوق **Import**، ثم انقر فوق **OK** في شاشة اكتامل الاسترياد. عد إلى شاشة خاصية الجهاز.
	- .11 انقر فوق **Transmit**.
	- .12 انقر فوق **OK** في رسالة التأكيد. تم إرسال الإعدادات إلى الطابعة.
- .13 في شاشة اكتامل الإرسال، انقر فوق **OK**. تم تحديث معلومات الطابعة. افتح جهات الاتصال من Config Web أو لوحة تحكم الطابعة، ثم تحقق من تحديث جهات الاتصال.

#### **معلومات ذات صلة**

♦ "برنامج لإدارة الأجهزة على الشبكة (Epson Device Admin)" في الصفحة 362

# **الإعدادات لاستخدام الخدمة السحابية باعتبارها وجهات إعادة توجيه الفاكس**

ميكنك إعادة توجيه الفاكسات المستلمة إلى حساباتك السحابية باستخدام خدمة Connect Epson المتاحة عبر الإنترنت. لاستخدام هذه الخدمة، ستحتاج إلى تسجيل المستخدم، والطابعة، والوجهات السحابية في **Connect Epson**، ثم سجل الوجهات في الطابعة. راجع مدخل الويب Epson Connect للحصول على تفاصيل حول كيفية إعداد حساب سحابي وتسجيله

<https://www.epsonconnect.com/>

# **تسجيل وجهة سحابية في الطابعة من Config Web**

- .1 أدخل عنوان الـ IP الخاص بالطابعة في المستعرض للوصول إلى Config Web. أدخل عنوان الـ IP الخاص بالطابعة من جهاز كمبيوتر متصل بالشبكة نفسها المتصل بها الطابعة. ميكنك التحقق من عنوان الـ IP الخاص بالطابعة من القامئة التالية. **الإعدادات** >**إعدادات عامة** >**إعدادات الشبكة** > **حالة الشبكة** >**وضع Fi-Wi/LAN السليك**
	- .2 أدخل كلمة مرور المسؤول لتسجيل الدخول بصفتك مسؤولا.ً
		- .3 حدد بالترتيب التالي. علامة التبويب **Fax** < **قامئة وجهات السحابة**
		- .4 حدد العدد الذي تريد تسجيله، ثم انقر فوق **Edit**.

5. حدد الوجهة التي ترغب في تسجيلها في قامًة الوجهة السحابية.

<span id="page-95-0"></span>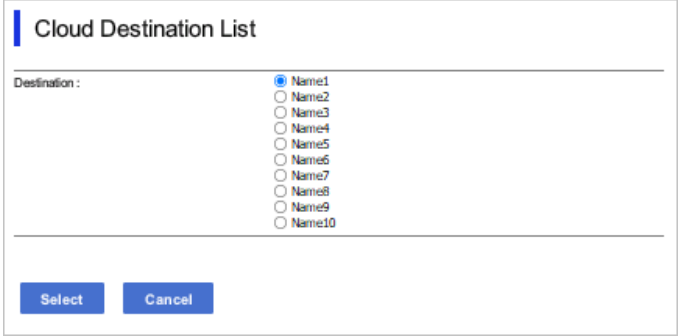

.6 انقر فوق **Select**.

يظهر الإعداد في الطابعة.

**معلومات ذات صلة**

- | "القيمة الافتراضية لكلمة مرور [المسؤول" في](#page-17-0) الصفحة 18
- ♦ "برنامج لإدارة الأجهزة على الشبكة (Epson Device Admin)" في الصفحة 362

# **الإعدادات لاستخدام معلومات المستخدمني الموجودة على خادم LDAP باعتبارها وجهات**

عن طريق ربط الخادم LDAP والطابعة مسبقًا، عكنك البحث عن معلومات المستخدم المسجلة في خادم LDAP، واستخدام المعلومات مباشرة<br>باعتبارها وجهات للفاكسات ورسائل البريد الإلكتروني.

# **تكوين خادم LDAP**

لاستخدام معلومات خادم LDAP، سجلها على الطابعة.

- .1 أدخل عنوان الـ IP الخاص بالطابعة في المستعرض للوصول إلى Config Web. أدخل عنوان الـ IP الخاص بالطابعة من جهاز كمبيوتر متصل بالشبكة نفسها المتصل بها الطابعة. ميكنك التحقق من عنوان الـ IP الخاص بالطابعة من القامئة التالية. **الإعدادات** >**إعدادات عامة** >**إعدادات الشبكة** > **حالة الشبكة** >**وضع Fi-Wi/LAN السليك**
	- .2 أدخل كلمة مرور المسؤول لتسجيل الدخول بصفتك مسؤولا.ً
		- .3 حدد بالترتيب التالي. **Basic**< **LDAP Server**< **Network** التبويب علامة
			- .4 أدخل قيمة لكل عنصر.
				- .5 حدد **OK**.

يتم عرض الإعدادات التي قمت بتحديدها.

#### **معلومات ذات صلة**

| "القيمة الافتراضية لكلمة مرور [المسؤول" في](#page-17-0) الصفحة 18

# *عناصر إعداد خادم LDAP*

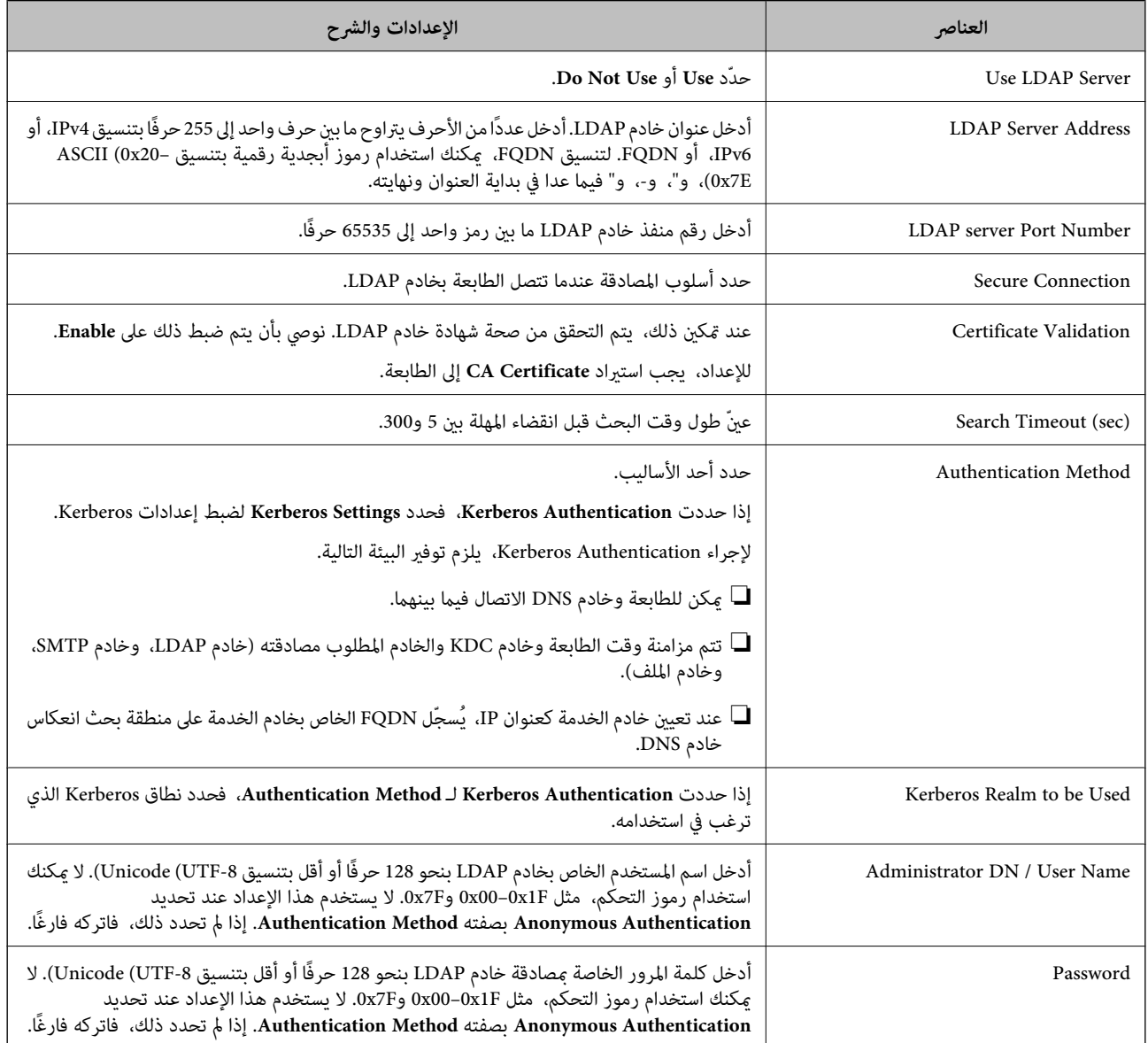

## *إعدادات Kerberos*

إذا حددت Kerberos Authentication لـ Authentication Method الخاصة بـ Basic < LDAP Server، فاضبط إعدادات Kerberos<br>التالية من علامة التبويب Kerberos Settings < Network. عكنك تسجيل ما يصل إلى 10 إعدادات خاصة بإعدادات Kerberos

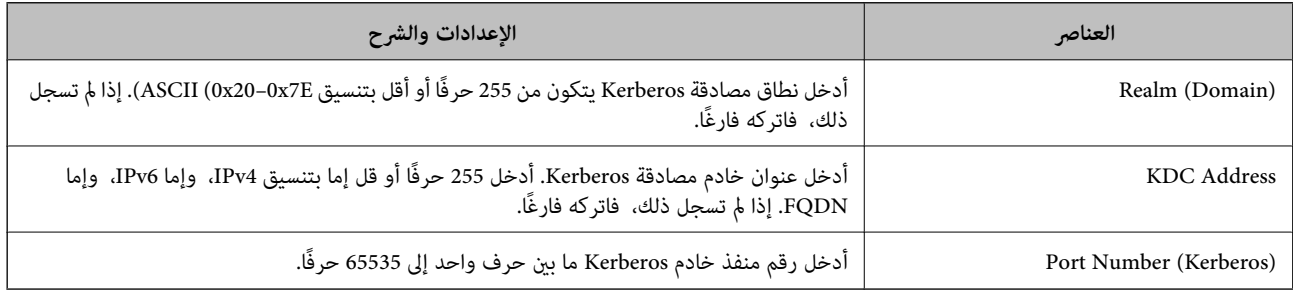

# **تكوين إعدادات بحث خادم LDAP**

عند ضبط إعدادات البحث، ميُكنك استخدام عنوان البريد الإلكتروين ورقم الفاكس المسجل على خادم LDAP.

- .1 أدخل عنوان الـ IP الخاص بالطابعة في المستعرض للوصول إلى Config Web. أدخل عنوان الـ IP الخاص بالطابعة من جهاز كمبيوتر متصل بالشبكة نفسها المتصل بها الطابعة. ميكنك التحقق من عنوان الـ IP الخاص بالطابعة من القامئة التالية. **الإعدادات** >**إعدادات عامة** >**إعدادات الشبكة** > **حالة الشبكة** >**وضع Fi-Wi/LAN السليك**
	- .2 أدخل كلمة مرور المسؤول لتسجيل الدخول بصفتك مسؤولا.ً
	- .3 حدد بالترتيب التالي. **Search Settings**< **LDAP Server**< **Network** التبويب علامة
		- .4 أدخل قيمة لكل عنصر.
		- .5 انقر فوق **OK** لعرض نتيجة الإعداد. يتم عرض الإعدادات التي قمت بتحديدها.

## **معلومات ذات صلة**

| "القيمة الافتراضية لكلمة مرور [المسؤول" في](#page-17-0) الصفحة 18

# *عناصر إعداد بحث خادم LDAP*

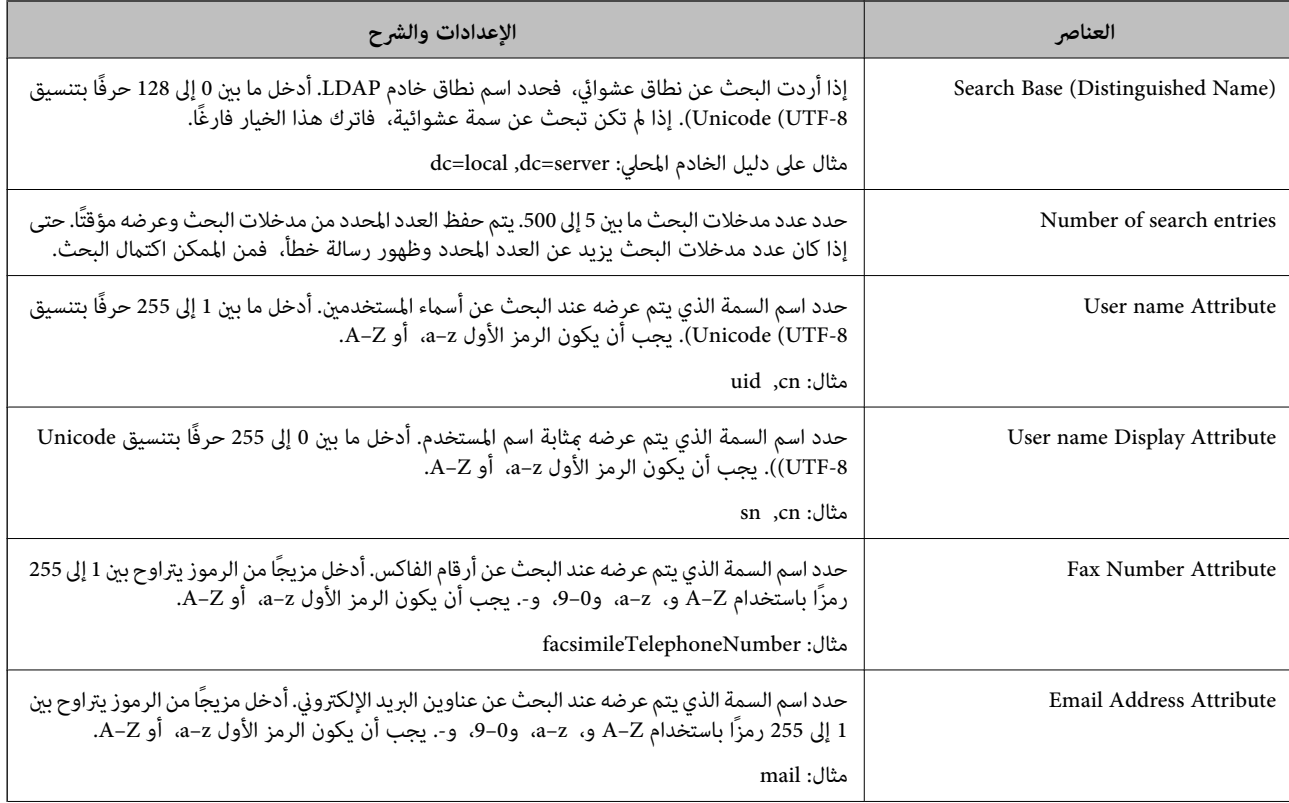

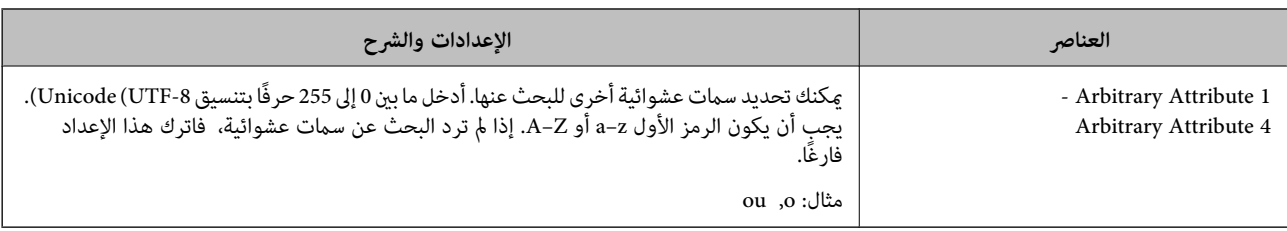

# **التحقق من اتصال خادم LDAP**

إجراء اختبار الاتصال بخادم LDAPباستخدام المعلمة المضبوطة في **Server LDAP**< **Settings Search**.

- .1 أدخل عنوان الـ IP الخاص بالطابعة في المستعرض للوصول إلى Config Web. أدخل عنوان الـ IP الخاص بالطابعة من جهاز كمبيوتر متصل بالشبكة نفسها المتصل بها الطابعة. ميكنك التحقق من عنوان الـ IP الخاص بالطابعة من القامئة التالية. **الإعدادات** >**إعدادات عامة** >**إعدادات الشبكة** > **حالة الشبكة** >**وضع Fi-Wi/LAN السليك**
	- .2 أدخل كلمة مرور المسؤول لتسجيل الدخول بصفتك مسؤولا.ً
	- .3 حدد بالترتيب التالي. **Connection Test**< **LDAP Server**< **Network** التبويب علامة
		- .4 حدد **Start**.

يتم بدء اختبار الاتصال. بعدالاختبار، يتم عرض تقرير الفحص.

#### **معلومات ذات صلة**

| "القيمة الافتراضية لكلمة مرور [المسؤول" في](#page-17-0) الصفحة 18

# *مراجع اختبار اتصال خادم LDAP*

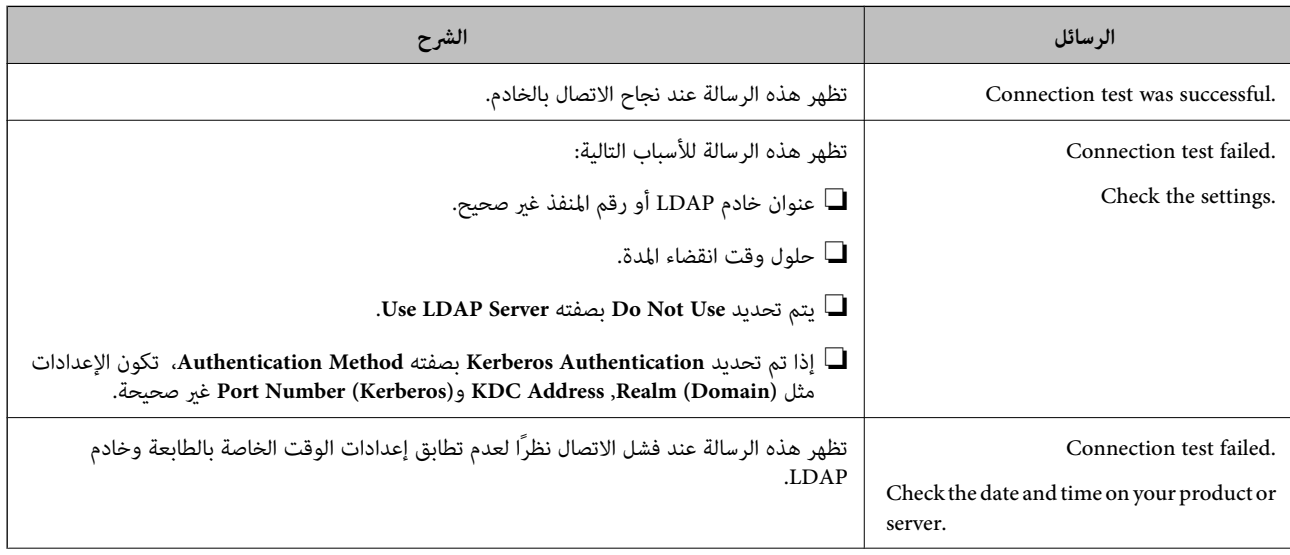

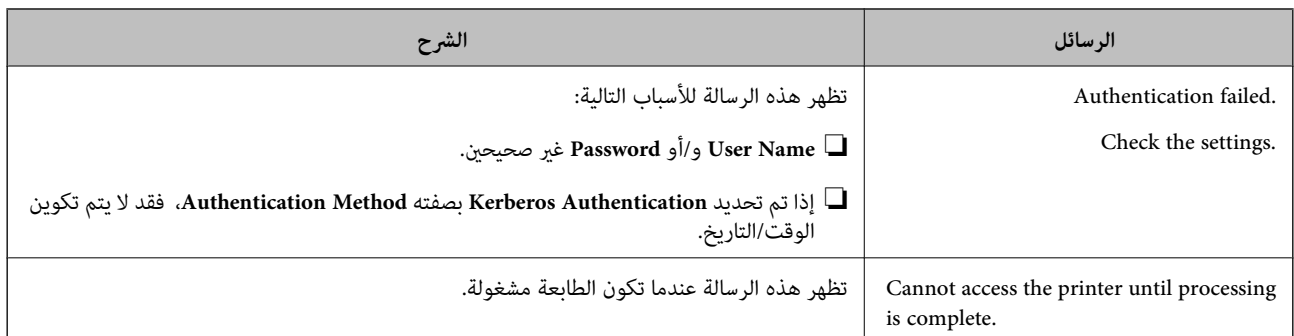

# **إرسال فاكسات باستخدام خادم فاكسات**

يمكنك إرسال فاكسات باستخدام خادم فاكسات في شبكتك. تسمح لك تهيئة خادم الفاكسات بإرسال رسالة بريد إلكتروني مرفقة بها بيانات الفاكس إلى خادم الفاكس، ثم إرسالها باستخدام وظيفة الفاكس بالطابعة. يرسل خادم الٰفاكسات الفاكس باستخدام رقم فاكس المستلم المضمن في عنوان<br>البريد الإلكتروني. عندما تكون إعدادات خادم الفاكسات ممكَّنة، لا عكنك إرسال فاكسات باستخدام *ملاحظة:*

قبل تعريف هذه الميزة إلى شبكتك، استشر مندوب المبيعات الذي تتعامل معه للحصول على مزيد من المعلومات. للاطلاع على تفاصيل حول خادم<br>الفاكسات، استشر موفر الخدمة فيما يتعلق بفاكسات الإنترنت.

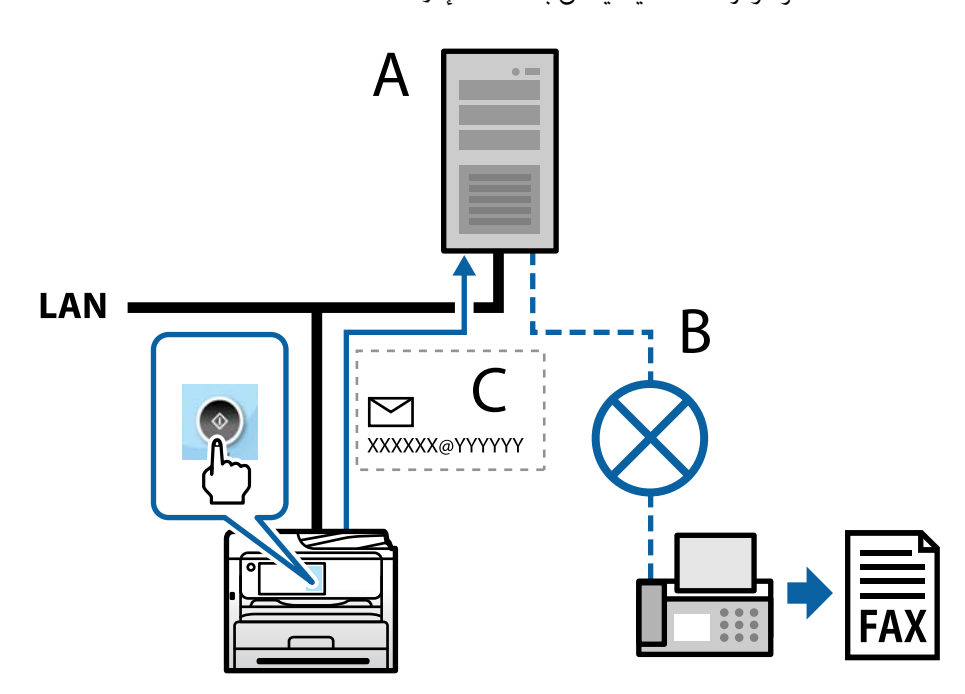

A: خادم الفاكسات B: شبكة الهاتف العامة (PSTN( C: رسالة البريد الإلكتروين المرفقة بها بيانات الفاكس

# **يلزم توفر خادم فاكسات يتمتع بالميزات التالية.**

لالقدرة على استلام بيانات فاكسات عبر رسائل بريد إلكتروني بالصيغة "XXXXXX&YYYYYYY"، وإرسال فاكسات إلى رقم فاكس XXXXXX XXXXXX: رقم الفاكس YYYYYY: اسم مجال خادم الفاكسات المضاف بواسطة الطابعة

❏القدرة على التعامل مع بيانات الفاكسات بتنسيق Tiff المتعدد المرفقة برسالة بريدإلكتروين

# <span id="page-100-0"></span>**إعدادات الطباعة، والمسح الضويئ، والنسخ، وإرسال الفاكس**

# **الإعدادات الأولية للطباعة**

اضبط إعدادات الطباعة، مثل حجم الورق أو خطأ في الطباعة.

# **استخدام وظائف الطباعة**

متكّن من استخدام وظيفة الطباعة عبر الشبكة. لاستخدام الطابعة على الشبكة، تحتاج إلى تعيني منفذ اتصال الشبكة على الكمبيوتر وكذلك اتصال شبكة الطابعة.

# *أنواع الاتصال بالطابعة*

تتوفر الطريقتان التاليتان لاتصال الشبكة الخاص بالطابعة. ❏اتصال نظري إلى نظري (الطباعة المباشرة) ❏اتصال العميل/الخادم (مشاركة الطابعة باستخدام خادم Windows(

**إعدادات اتصال نظري إلى نظري** هذا هو الاتصال اللازم لتوصيل الطابعة على الشبكة والكمبيوتر مباشرة.ً لا ميكن توصيل غري منوذجٍ يدعم استخدام الشبكة.

> **طريقة الاتصال:** وصّل الطابعة بالشبكة مباشرة عبر موزع الشبكة أو نقطة الوصول.

**برنامج تشغيل الطابعة:** قم بتثبيت برنامج تشغيل الطابعة على كل كمبيوتر عميل. عند استخدام SetupManager EpsonNet، ميُكنك توفري حزمة برنامج التشغيل التي تتضمن إعدادات الطابعة.

**الميزات:**

❏تبدأ مهمة الطباعة في الحال لأن مهمة الطباعة يتم إرسالها إلى الطابعة مباشرة.

❏ميكنك الطباعة طالما الطابعة قيد التشغيل.

**إعدادات اتصال العميل/الخادم**

هذا هو الاتصال الذي يشاركه كمبيوتر الخادم مع الطابعة. لحظر الاتصال دون المرور عبر كمبيوتر الخادم، ميكنك تحسني الأمان. عند استخدام USB، ميكن أيضًا مشاركة الطابعة من دون وظيفة الشبكة.

**طريقة الاتصال:**

قم بتوصيل الطابعة بالشبكة عبر مفتاح LANأو نقطة الوصول. ميكنك أيضًا توصيل الطابعة بالخادم مباشرةً عن طريق كابل USB.

## **برنامج تشغيل الطابعة:**

ثبّت برنامج تشغيل الطابعة على خادم Windows حسب نظام تشغيل كمبيوتر العميل.

عن طريق الوصول إلى خادم Windows وربط الطابعة، يتم تثبيت برنامج تشغيل الطابعة على كمبيوتر العميل وميكن استخدامه.

#### **الميزات:**

إمكانية إدارة الطابعة وبرنامج التشغيل الخاص بها دفعة واحدة. $\Box$ 

❏حسب مواصفات الخادم، قد يستغرق بدء مهمة الطباعة وقتًالأن جميع مهام الطباعة تتم من خلال خادم الطباعة.

❏لا ميكنك الطباعة عند إيقاف تشغيل خادم Windows.

# *إعدادات الطابعة لاتصال النظري إلى النظري*

من أجل اتصال نظري إلى نظري (الطباعة المباشرة)، يجب أن يكون لدى إحدى الطابعات وجهاز العميل ترابط مباشر. يجب تثبيت برنامج تشغيل الطابعة على كل كمبيوتر عميل.

# *إعدادات الطباعة لاتصال العميل / الخادم*

قم بتمكني الطباعة من الطابعة المتصلة باعتبارها اتصال الخادم / العميل. بالنسبةلاتصال العميل / الخادم، قم بإعداد خادم الطابعة أولا،ً ثم شارك الطابعة على الشبكة. عند استخدام كابل USB للاتصال بالخادم، عنيّ أيضًا خادم الطباعة أولا،ً ثم شارك الطابعة على الشبكة.

#### **إعداد منافذ الشبكة**

قم بإنشاء قامئة انتظار الطباعة للطباعة على الشبكة على خادم الطباعة وذلك باستخدام IP/TCP، ثم تعيني منفذ الشبكة. هذا المثال عند استخدام 2R 2012 Server Windows.

- .1 افتح شاشة الأجهزة والطابعات. **سطح المكتب** >**إعدادات** >**لوحة التحكم** >**الجهاز والصوت** أو **الجهاز** >**أجهزة وطابعات**.
	- .2 إضافة طابعة. انقر فوق **إضافة طابعة**، ثم حدد **الطابعة التي أرغب في الاتصال بها غري مدرجة**.
		- .3 إضافة طابعة محلية.

حدد **إضافة طابعة محلية أو شبكة طابعة بإعدادات يدوية**، ثم اضغط على **التالي**.

.4 حدد **إنشاء منفذ جديد**، حدد **منفذ IP/TCP قياسي** كنوع المنفذ، ثم اضغط على **التالي**.

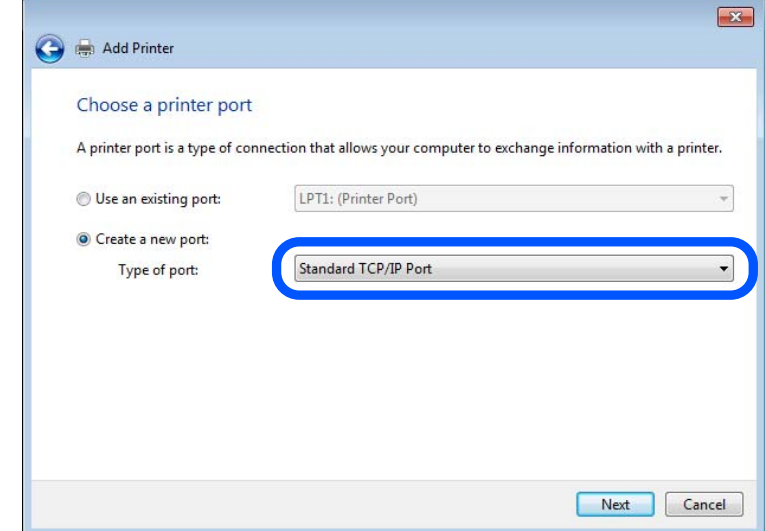

.5 أدخل عنوان IP الخاص بالطابعة أو اسمها في **اسم المضيف أو عنوان IP** أو **اسم الطابعة أو عنوان IP**، ثم انقر فوق **التالي**. مثال:

EPSONA1A2B3C :اسم الطابعة ا

عنوان IP: 192.0.2.111

لاتقم بتغيري **اسم المنفذ**.

انقر فوق **متابعة** عندما يتم عرض شاشة **التحكم في حساب المستخدم**.

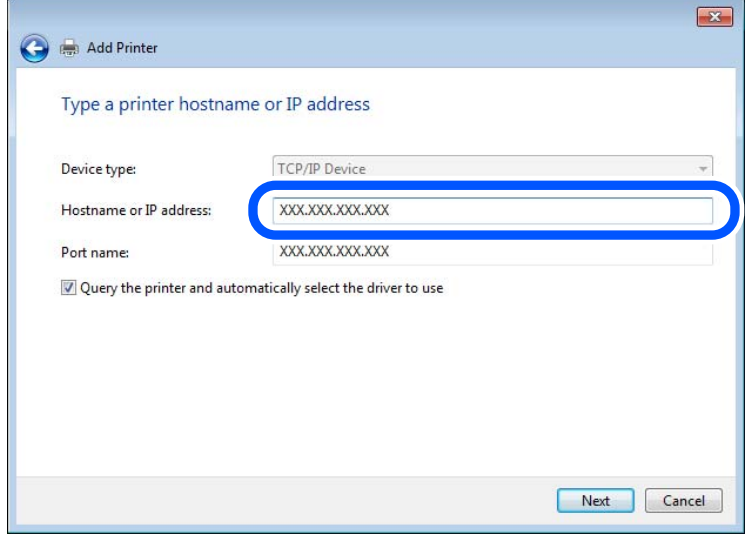

*ملاحظة:*

إذا قمت بتحديد اسم الطابعة على الشبكة التي يتوفر عليها تحليل الاسم، يتم تتبع عنوان IP حتى إذا تم تغيير عنوان IP الخاص بالطابعة بواسطة<br>DHCP. عكنك تأكيد اسم الطابعة من شاشة حالة الشبكة على لوحة تحكم الطابعة أو من ورقة حالة

.6 إعداد برنامج تشغيل الطابعة.

❏إذا تم تثبيت برنامج تشغيل الطابعة من قبل: حدد **المُصنّع** و**الطابعات**. اضغط على **التالي**.

.7 اتبع التعليامت المعروضة على الشاشة.

عند استخدام الطابعة ضمن اتصال العميل/الخادم (مشاركة الطابعة باستخدام خادم Windows)، اضبط إعدادات المشاركة فيما يلي.

#### **تحقق من تكوين منفذ — Windows**

تحقق مما إذا كان تم تعيين المنفذ الصحيح لقائمة انتظار الطباعة.

- .1 افتح شاشة الأجهزة والطابعات. **سطح المكتب** >**إعدادات** >**لوحة التحكم** >**الجهاز والصوت** أو **الجهاز** >**أجهزة وطابعات**.
	- .2 افتح شاشة خصائص الطابعة. انقر بزر الماوس الأمين على رمز الطابعة، ثم اضغط **خصائص الطابعة**.
	- .3 اضغط على علامة **المنافذ** وحدد **منفذ IP/TCP قياسي**، ثم اضغط على **تكوين منفذ**.
		- .4 تحقق من تكون المنفذ.

```
❏خاص بـ RAW
```

```
تأكد من أن تنسيق Raw محدد في البروتوكول، ثم اضغط على موافق.
```
❏خاص بـ LPR

**LPR**، ثم اضغط على **موافق**. تأكد من أن **LPR** محددة في **البروتوكول**. أدخل وظيفة "PASSTHRU "في **عنوان الانتظار** من **إعدادات LPR**. حدد **متكني عد بايت**

#### **مشاركة الطابعة (Windows فقط)**

عند استخدام الطابعة ضمن اتصال الخادم/ العميل (مشاركة الطابعة باستخدام خادم Windows)، قم بإعداد مشاركة الطابعة من خادم<br>الطابعة.

- .1 حدد **لوحة التحكم** >**عرض الأجهزة والطابعات** في خادم الطباعة.
- **مشاركة**. .2 انقر بزر الماوس الأمين على أيقونة الطابعة (قامئة انتظار الطباعة) التي تريد مشاركتها، ثم حدد علامة تبويب **خصائص الطابعة**<sup>&</sup>gt;
	- .3 حدد **مشاركة هذه الطابعة** ثم أدخل **اسم المشاركة**.

بالنسبة لـ 2012 Server Windows، انقر فوق **تغيري خيارات المشاركة** ثم قم بتكوين الإعدادات.

#### **تثبيت برامج التشغيل الإضافية (Windows فقط)**

إذا كانت إصدارات Windows مختلفة للخادم والعملاء، فيوصى بتثبيت برامج التشغيل الإضافية لخادم الطابعة.

- .1 حدد **لوحة التحكم** >**عرض الأجهزة والطابعات** في خادم الطباعة.
- .2 انقر بزر الماوس الأمين على أيقونة الطابعة التي تريد مشاركتها مع العملاء، ثم انقر فوق علامة تبويب **خصائص الطابعة** >**مشاركة**
	- .3 انقر فوق **برامج التشغيل الإضافية**.

بالنسبة لـ 2012 Server Windows، انقر فوق Options Sharing Change ومن ثم تهيئة الإعدادات.

- .4 حدد إصدارات Windowsللعملاء، ثم انقر فوق "موافق".
- .5 حدد ملف المعلومات لبرنامج تشغيل الطابعة (\*.inf (ثم ثبت برنامج التشغيل.

#### **استخدام طابعة مشتركة – Windows**

يجب أن يُبلغ المسؤول العملاء باسم جهاز الكمبيوتر المخصص لخادم الطباعة وكيفية إضافته إلى هذه الأجهزة. في حالة عدم تكوين برنامج<br>(برامج) تشغيل إضافي بعد، أخبر العملاء بكيفية استخدام ا**لأجهزة والطابعات** لإضافة الطابعة المشتر

في حالة وجود برنامج (برامج) تشغيل إضافي مكون بالفعل على خادم الطباعة، اتبع هذه الخطوات:

- .1 حدد الاسم المعني لخادم الطباعة في **مستكشف Windows**.
	- .2 انقر نقرًا مزدوجًا فوق الطابعة التي تريد استخدامها.

# **إعداد مصدر الورق**

اضبط حجم الورق المراد تحميله ونوعه في كل مصدر ورق.

- .1 أدخل عنوان الـ IP الخاص بالطابعة في المستعرض للوصول إلى Config Web. أدخل عنوان الـ IP الخاص بالطابعة من جهاز كمبيوتر متصل بالشبكة نفسها المتصل بها الطابعة. ميكنك التحقق من عنوان الـ IP الخاص بالطابعة من القامئة التالية. **الإعدادات** >**إعدادات عامة** >**إعدادات الشبكة** > **حالة الشبكة** >**وضع Fi-Wi/LAN السليك**
	- .2 أدخل كلمة مرور المسؤول لتسجيل الدخول بصفتك مسؤولا.ً
		- .3 حدد بالترتيب التالي. **Paper Source Settings**< **Print** التبويب علامة
			- .4 عنيّ كل عنصر.

قد تختلف العناصر المعروضة حسب الموقف.

❏اسم مصدر الورق

اعرض اسم مصدر الورق الهستهدف، مثل **Tray Paper**, **1 Cassette**.

# **Paper Size**❏

حدد حجم الورق الذي تريد تعيينه من القامئة المنسدلة.

# **Unit**❏

حدد وحدة الحجم المُعرف من قبل المستخدم. ميكنك تحديده عند تحديد**defined User** على **Size Paper**.

# **Width**❏

اضبط الطول الأفقي للحجم المعرف من قبل المستخدم. يعتمد النطاق الذي ميكنك إدخاله هنا على مصدر الورق، الموضح على جانب **Width**. عندما ُتحدد **mm** في **Unit**، ميُكنك إدخال ما يصل إلى رقم عشري واحد. عندما تُحدد **inch** في **Unit**، ميُكنك إدخال ما يصل إلى رقمني عشريني.

# **Height**❏

اضبط الطول الرأسي للحجم المعرف من قبل المستخدم. يعتمد النطاق الذي ميكنك إدخاله هنا على مصدر الورق، الموضح على جانب **Height**. عندما تُحدد **mm** في **Unit**، ميُكنك إدخال ما يصل إلى رقم عشري واحد. عندما تُحدد **inch** في **Unit**، ميُكنك إدخال ما يصل إلى رقمني عشريني.

# **Paper Type**❏

حدد نوع الورق الذي تريد تعيينه من القامئة المنسدلة.

.5 تحقق من الإعدادات، ثم انقر فوق **OK**.

#### **معلومات ذات صلة**

| "القيمة الافتراضية لكلمة مرور [المسؤول" في](#page-17-0) الصفحة 18

# **إعداد الواجهة**

اضبط مهلة انتهاء مهام الطباعة أو لغة الطباعة المعينة لكل واجهة. يتم عرض هذا العنصر على الطابعة المتوافقة مع PCL أو PostScript.

- .1 أدخل عنوان الـ IP الخاص بالطابعة في المستعرض للوصول إلى Config Web. أدخل عنوان الـ IP الخاص بالطابعة من جهاز كمبيوتر متصل بالشبكة نفسها المتصل بها الطابعة. ميكنك التحقق من عنوان الـ IP الخاص بالطابعة من القامئة التالية. **الإعدادات** >**إعدادات عامة** >**إعدادات الشبكة** > **حالة الشبكة** >**وضع Fi-Wi/LAN السليك**
	- .2 أدخل كلمة مرور المسؤول لتسجيل الدخول بصفتك مسؤولا.ً
		- .3 حدد بالترتيب التالي.

**Interface Settings**< **Print** التبويب علامة

.4 عنيّ كل عنصر.

#### **Timeout Settings**❏

اضبط مهلة انتهاء مهام الطباعة المرسلة مباشرةً عبر USB. ميكنك تعيني فترة زمنية تتراوح بني 5 ثوانٍ وحتى 300 ثانية بحساب الثواين. عند الرغبة في عدم استخدام المهلة أدخل .0

#### **Printing Language**❏

حدد لغة الطباعة بالنسبة لكل من واجهة USB وواجهة الشبكة. عند تحديد **Auto**، يتم اكتشاف لغة الطباعة تلقائيًا بواسطة مهام الطباعة التي يتم إرسالها.

.5 تحقق من الإعدادات، ثم انقر فوق **OK**.

#### **معلومات ذات صلة**

| "القيمة الافتراضية لكلمة مرور [المسؤول" في](#page-17-0) الصفحة 18

# **أخطاء الإعداد**

حدد الخطأ المعروض الخاص بالجهاز.

- .1 أدخل عنوان الـ IP الخاص بالطابعة في المستعرض للوصول إلى Config Web. أدخل عنوان الـ IP الخاص بالطابعة من جهاز كمبيوتر متصل بالشبكة نفسها المتصل بها الطابعة. ميكنك التحقق من عنوان الـ IP الخاص بالطابعة من القامئة التالية. **الإعدادات** >**إعدادات عامة** >**إعدادات الشبكة** > **حالة الشبكة** >**وضع Fi-Wi/LAN السليك**
	- .2 أدخل كلمة مرور المسؤول لتسجيل الدخول بصفتك مسؤولا.ً

.3 حدد بالترتيب التالي.

**Error Settings** < **Print** التبويب علامة

- .4 عنيّ كل عنصر.
- Paper Size Notice❏

عنيّ ما إذا كنت تريد عرض خطأ على لوحة التحكم عند اختلاف حجم ورق مصدر الورق المُحدد عن حجم ورق بيانات الطباعة.

Paper Type Notice❏

عنيّ ما إذا كنت تريد عرض خطأ على لوحة التحكم عند اختلاف نوع ورق مصدر الورق المُحدد عن نوع ورق بيانات الطباعة.

Auto Error Solver❏

عنيّ ما إذا كنت تريد إلغاء الخطأ تلقائيًا في حال عدم نشاط عملية على لوحة التحكم لمدة 5 ثوانٍ بعد عرض الخطأ.

.5 تحقق من الإعدادات، ثم انقر فوق **OK**.

# **معلومات ذات صلة**

| "القيمة الافتراضية لكلمة مرور [المسؤول" في](#page-17-0) الصفحة 18

# **إعداد الطباعة العالمية**

اضبط هذا عند الطباعة من أجهزة خارجية دون استخدام برنامج تشغيل الطابعة. لاتُعرض بعض العناصر حسب لغة الطباعة الخاصة بطابعتك.

- .1 أدخل عنوان الـ IP الخاص بالطابعة في المستعرض للوصول إلى Config Web. أدخل عنوان الـ IP الخاص بالطابعة من جهاز كمبيوتر متصل بالشبكة نفسها المتصل بها الطابعة. ميكنك التحقق من عنوان الـ IP الخاص بالطابعة من القامئة التالية. **الإعدادات** >**إعدادات عامة** >**إعدادات الشبكة** > **حالة الشبكة** >**وضع Fi-Wi/LAN السليك**
	- .2 أدخل كلمة مرور المسؤول لتسجيل الدخول بصفتك مسؤولا.ً
		- .3 حدد بالترتيب التالي. **Universal Print Settings** < **Print** التبويب علامة
			- .4 عنيّ كل عنصر.
			- .5 تحقق من الإعدادات، ثم انقر فوق **OK**.

## **معلومات ذات صلة**

| "القيمة الافتراضية لكلمة مرور [المسؤول" في](#page-17-0) الصفحة 18

## *Basic*

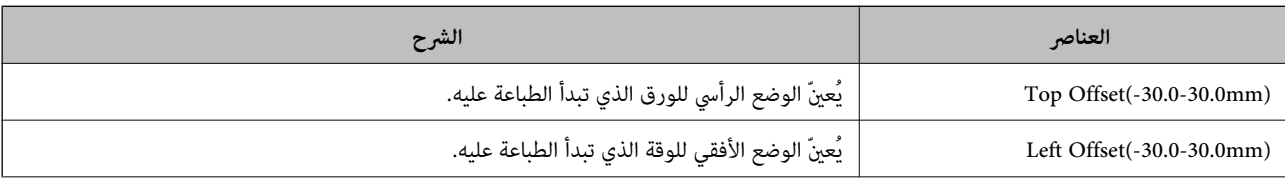

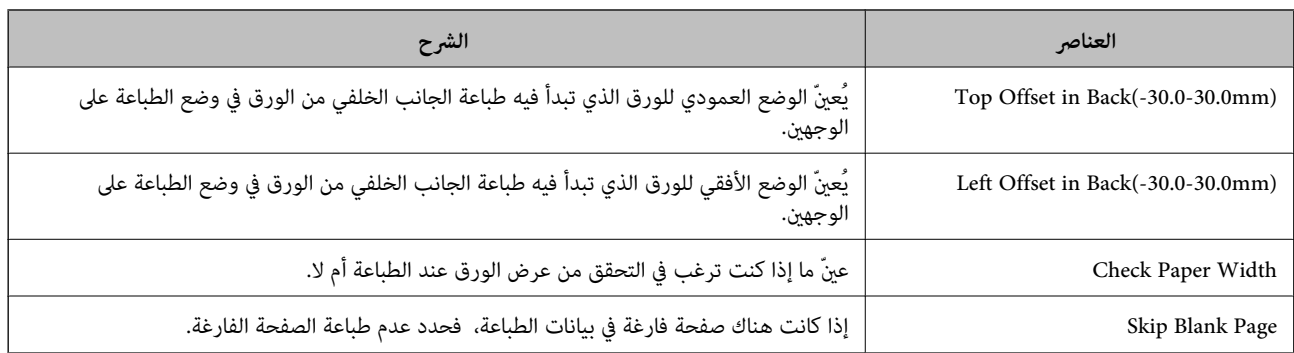

# *PDL Print Configuration*

ميكنك تعيني الإعدادات لطباعةPCL أو PostScript.

يُعرض هذا العنصر على الطابعة المتوافقة مع PCL أو PostScript.

## **إعدادات عامة**

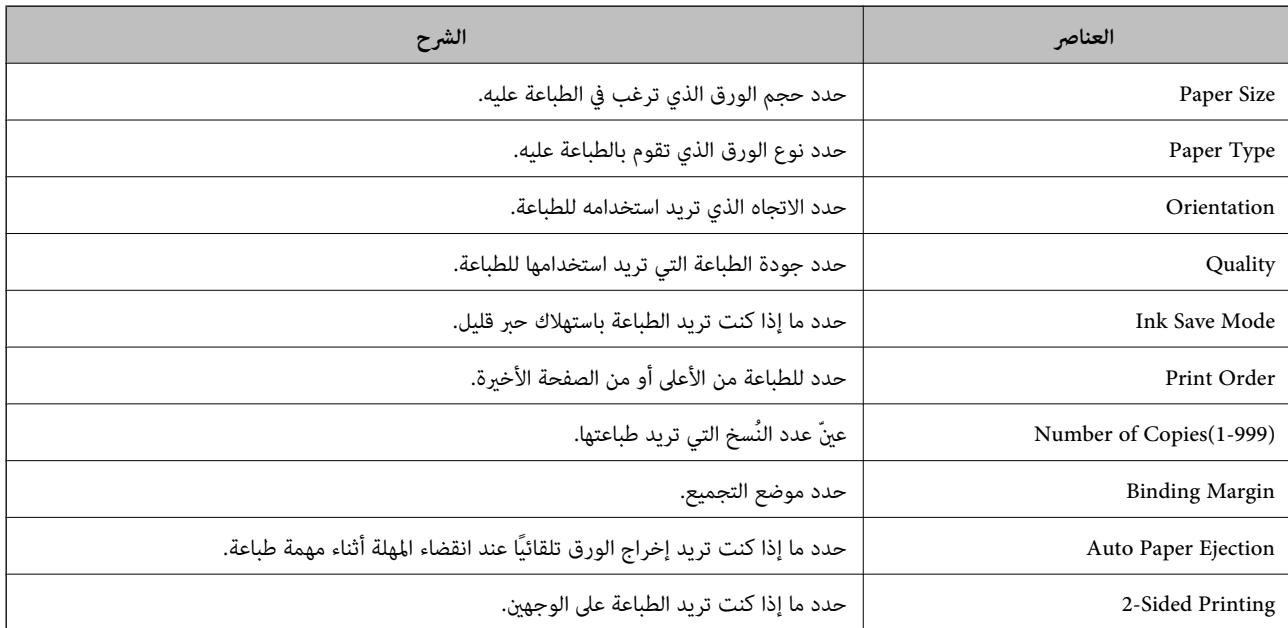

# **PCL Menu**

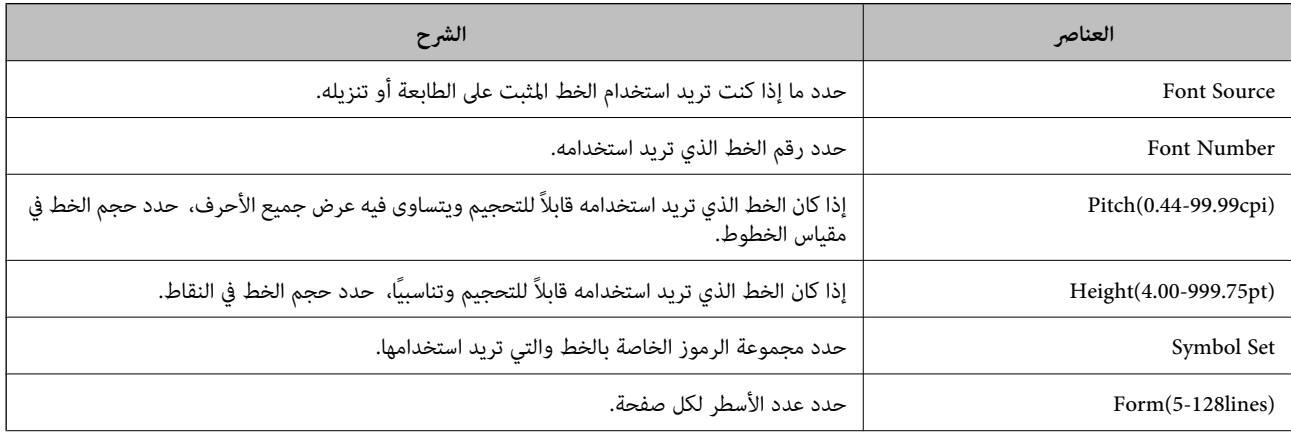
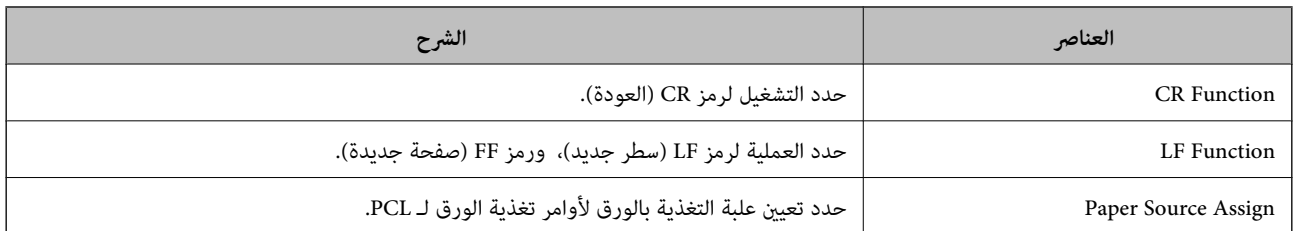

#### **PS Menu**

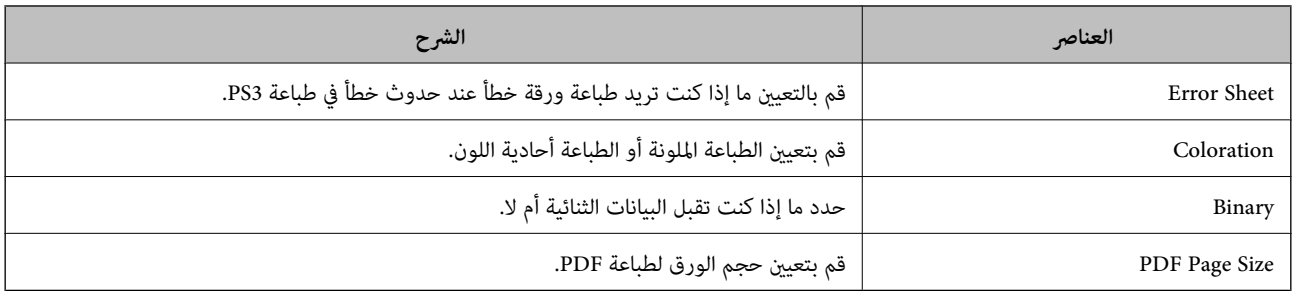

#### **إعداد طباعة شاملة (Microsoft(**

عكنك إعداد طابعتك لاستخدام طباعة شاملة. لاستخدام هذه الميزة، ستحتاج إلى استخدام Microsoft 365 وخدمة Azure Active<br>Directory.

- .1 أدخل عنوان الـ IP الخاص بالطابعة في المستعرض للوصول إلى Config Web. أدخل عنوان الـ IP الخاص بالطابعة من جهاز كمبيوتر متصل بالشبكة نفسها المتصل بها الطابعة. ميكنك التحقق من عنوان الـ IP الخاص بالطابعة من القامئة التالية. **الإعدادات** >**إعدادات عامة** >**إعدادات الشبكة** > **حالة الشبكة** >**وضع Fi-Wi/LAN السليك**
	- .2 أدخل كلمة مرور المسؤول لتسجيل الدخول بصفتك مسؤولا.ً
		- .3 حدد بالترتيب التالي.

**Universal Print** < **Network** التبويب علامة

- .4 انقر فوق **Register**.
- .5 اقرأ الرسالة المعروضة، ثم انقر فوق الرابط.
- .6 اتبع الإرشادات المعروضة على الشاشة لتسجيل الطابعة. إذا كانت حالة التسجيل تعرض **Registered** على شاشة Config Web بعد التسجيل، يكون الإعداد قد اكتمل. *للحصول على تفاصيل عن تشغيل Directory Active Azure، مثل كيفية استخدام طباعة شاملة، راجع موقع Microsoft الإلكتروين. ملاحظة:*

**معلومات ذات صلة**

| "القيمة الافتراضية لكلمة مرور [المسؤول" في](#page-17-0) الصفحة 18

#### **إعداد AirPrint**

التعيني عند استخدام الطباعة والمسح الضويئ AirPrint.

<span id="page-109-0"></span>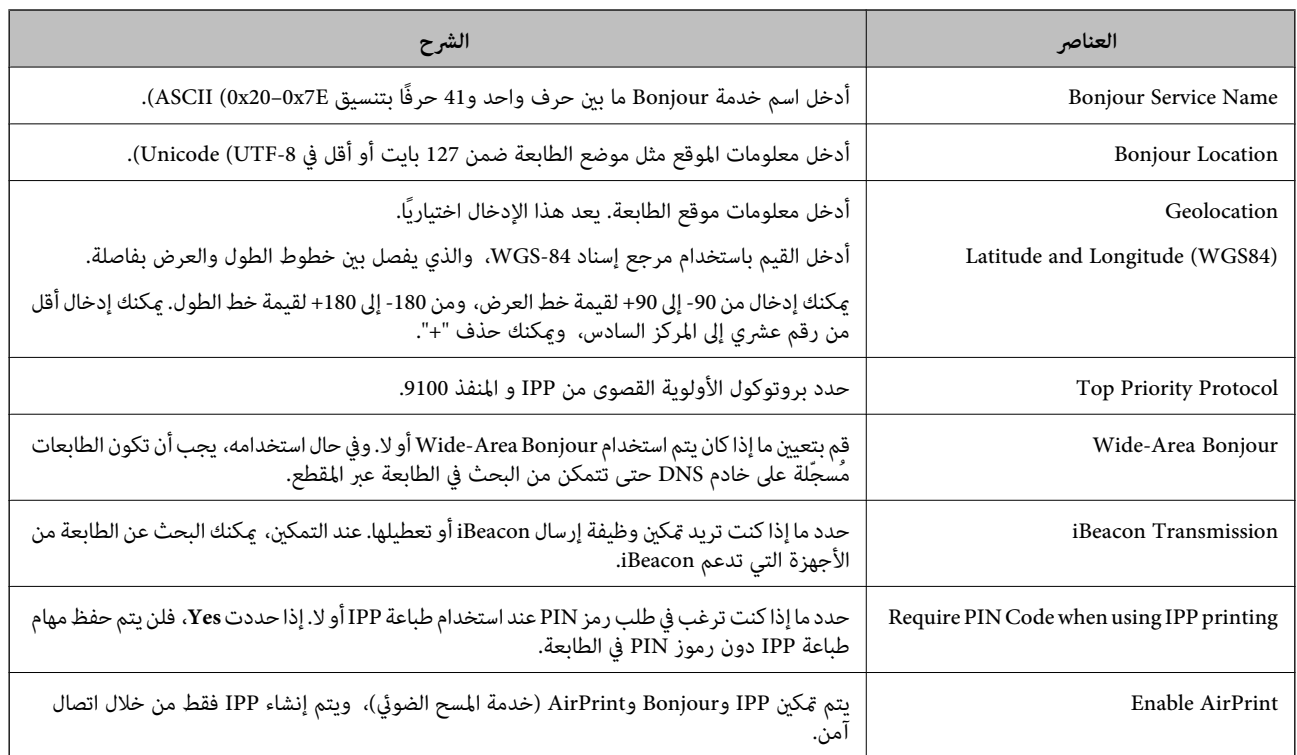

قم بالوصول إلى Config Web وحدد علامة التبويب **Network** < **Setup AirPrint**.

**التحضري للمسح الضويئ أو النسخ**

**التجهيز للمسح الضويئ**

## *المسح الضويئ باستخدام لوحة التحكم*

إعداد الخوادم أو المجلدات قبل المسح الضويئ.

#### **إعدادات الخوادم والمجلدات**

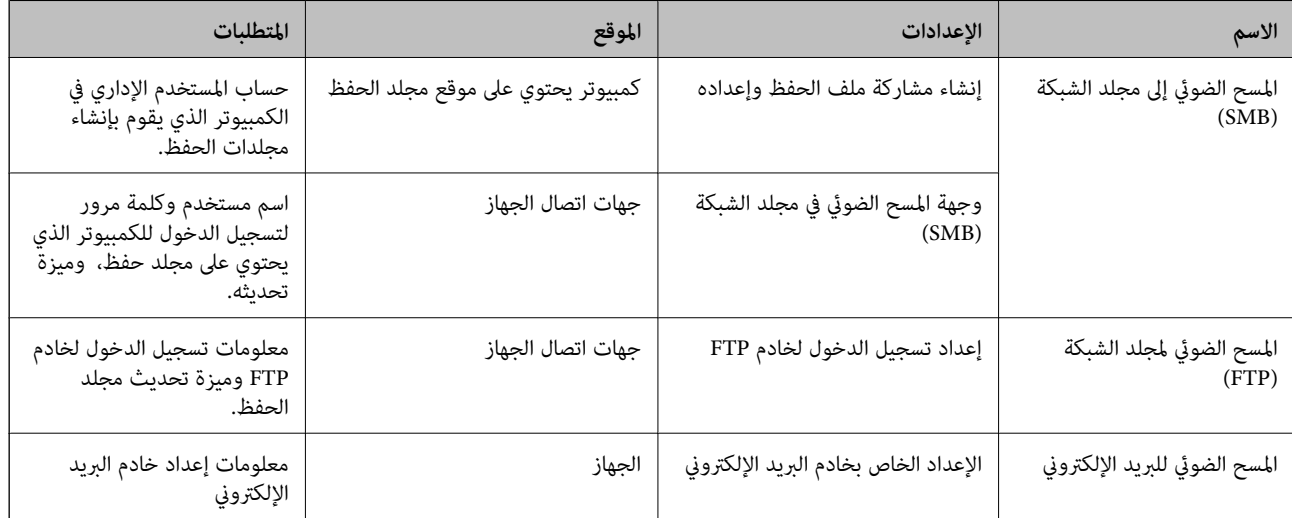

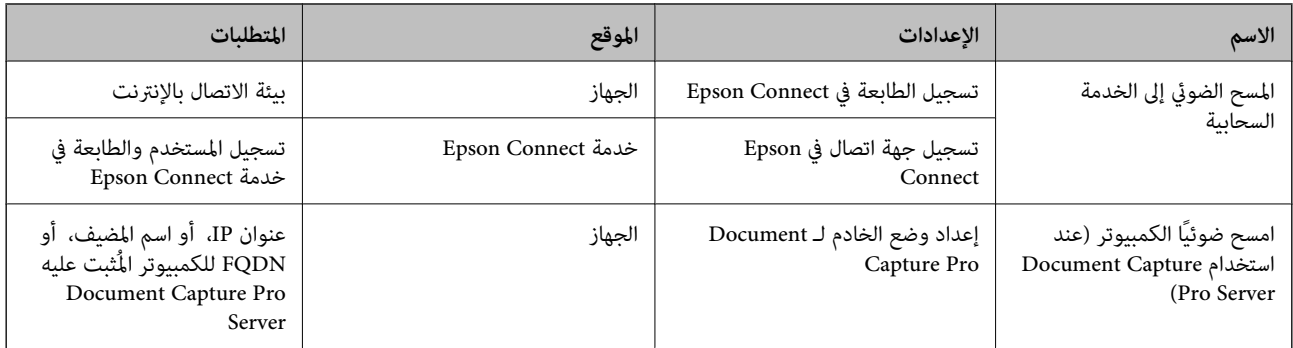

**معلومات ذات صلة**

- ◆ "إعداد مجلد شبكة [مشترك" في](#page-66-0) الصفحة 67
	- | "تهيئة خادم [البريد" في](#page-62-0) الصفحة 63

#### *Document Capture Pro Server استخدام*

باستخدام Document Capture Pro Server، عكنك إدارة طريقة الفرز، وتنسيق الحفظ، ووجهة إعادة التوجيه الخاصة بنتيجة المسح الضوئي<br>الذي يتم تنفيذه من لوحة تحكم الطابعة. عكنك طلب مهمة مسجلة على الخادم بشكل مسبق وتنفيذها من لوحة تح

ثبّته على كمبيوتر الخادم.

للحصول على مزيد من المعلومات حول Server Pro Capture Document، اتصل مبكتب Epson المحلي.

#### **ضبط وضع الخادم**

.Web Config من **Server Mode** اضبط ،Document Capture Pro Server لاستخدام

*ميكنك أيضًا تعيني Mode Server من لوحة التحكم من خلال الوصول إلى القامئة التالية. ملاحظة:*

*الإعدادات > إعدادات عامة > إعدادات مسح ضويئ > Pro Capture Document < وضع التشغيل*

.1 أدخل عنوان الـ IP الخاص بالطابعة في المستعرض للوصول إلى Config Web.

أدخل عنوان الـ IP الخاص بالطابعة من جهاز كمبيوتر متصل بالشبكة نفسها المتصل بها الطابعة. ميكنك التحقق من عنوان الـ IP الخاص بالطابعة من القامئة التالية. **الإعدادات** >**إعدادات عامة** >**إعدادات الشبكة** > **حالة الشبكة** >**وضع Fi-Wi/LAN السليك**

- .2 أدخل كلمة مرور المسؤول لتسجيل الدخول بصفتك مسؤولا.ً
	- .3 حدد بالترتيب التالي.

**Document Capture Pro** <**Scan/Copy** التبويب علامة

- .**Mode** لـ **Server Mode** حدد .4
- .5 أدخل عنوان الخادم مع Server Pro Capture Document المثبت عليه لـ **Address Server**. أدخل عددًا من الأحرف يتراوح ما بين 2 إلى 255 حرفًا بتنسيق IPv4، أو IPv6، أو اسم المضيف، أو FQDN. لتنسيق FQDN، م كنك استخدام<br>رموز أبجدية رقمية بتنسيق 6x20–0x20) ASCII)، و"-"، فيما عدا في بداية العنوان ونهايته.
	- .6 انقر فوق **OK**.

تتم إعادة اتصال الشبكة، ومن ثم متكني الإعدادات.

**معلومات ذات صلة**

| "القيمة الافتراضية لكلمة مرور [المسؤول" في](#page-17-0) الصفحة 18

#### *المسح الضويئ من جهاز كمبيوتر*

ثبّت البرنامج وتحقق من مّكين خدمة مسح الشبكة لإجراء المسح الضوئي عبر الشبكة من الكمبيوتر.

#### **تثبيت البرنامج**

Epson Scan 2❏

يُعد ذلك برنامج تشغيل ماسحة ضوئية. إذا كنت تستخدم الجهاز من جهاز كمبيوتر، فثبّت برنامج التشغيل على كل كمبيوتر عميل. إذا تم تثبيت<br>Document CaptureDocument Capture Pro/ يمكنك إجراء العمليات التي تم تعيينها لأزرار الجهاز.

إذا تم استخدام SetupManager EpsonNet فسيتم توزيع برنامج تشغيل الطابعة أيضًا كحزمة.

( (Windows)/Document Capture (Mac OSDocument Capture Pro❏

يتم تثبيته على كمبيوتر عميل. مكن طلب المهام المسجلة على كمبيوتر الشبكة حيث تم تثبيت DocumentDocument Capture Pro/<br>Capture وتشغيلها من لوحة تحكم الجهاز.

ميكنك إجراء المسح الضويئ عبر الشبكة من الكمبيوتر. يلزم توفري 2 Scan Epson لإجراء المسح الضويئ.

#### **تأكيد متكني المسح الضويئ للشبكة**

ميكنك تعيني خدمة المسح الضويئ للشبكة عند المسح الضويئ من جهاز كمبيوتر العميل من خلال الشبكة. علامً بأن الإعداد الافتراضي هو متكني.

- .1 أدخل عنوان الـ IP الخاص بالطابعة في المستعرض للوصول إلى Config Web. أدخل عنوان الـ IP الخاص بالطابعة من جهاز كمبيوتر متصل بالشبكة نفسها المتصل بها الطابعة. ميكنك التحقق من عنوان الـ IP الخاص بالطابعة من القامئة التالية. **الإعدادات** >**إعدادات عامة** >**إعدادات الشبكة** > **حالة الشبكة** >**وضع Fi-Wi/LAN السليك**
	- .2 أدخل كلمة مرور المسؤول لتسجيل الدخول بصفتك مسؤولا.ً
		- .3 حدد بالترتيب التالي.

**Network Scan** <**Scan/Copy** التبويب علامة

- .4 تأكد من تحديد **scanning Enable** في **Scan EPSON**. في حال التحديد، يتم انتهاء هذه المهمة. أغلق Config Web. إذا تم المسح، فحدده وانتقل إلى الخطوة التالية.
	- .5 انقر فوق **Next**.
	- .6 انقر فوق **OK**. تتم إعادة اتصال الشبكة، ومن ثم متكني الإعدادات.

#### **معلومات ذات صلة**

| "القيمة الافتراضية لكلمة مرور [المسؤول" في](#page-17-0) الصفحة 18

### **إتاحة ميزات الفاكس**

### **قبل استخدام ميزات الفاكس**

<span id="page-112-0"></span>قم بإعداد ما يلي لاستخدام ميزات الفاكس. ❏توصيل الطابعة بخط الهاتف، وجهاز الهاتف (إذا كان مستخدمًا) بشكل صحيح "توصيل الطابعة بخط هاتف" في الصفحة 113

> ❏استكمل **معالج إعداد الفاكس** اللازم من أجل إجراء الإعدادات الأساسية. "إعداد الطابعة لإرسال فاكسات [واستلامها" في](#page-115-0) الصفحة 116

> > اضبط ما يلي حسب الضرورة.

❏تسجيل **جهات اتصال** "تسجيل جهات [الاتصال" في](#page-84-0) الصفحة 85

وجهات الإخراج، والإعدادات ذات الصلة، مثل إعدادات الشبكة وإعدادات خادم البريد  $\Box$ "تهيئة خادم [البريد" في](#page-62-0) الصفحة 63 "إعداد مجلد شبكة [مشترك" في](#page-66-0) الصفحة 67 "الإعدادات لاستخدام الخدمة السحابية باعتبارها وجهات إعادة توجيه [الفاكس" في](#page-94-0) الصفحة 95 "ضبط إعدادات ميزات الفاكس الخاص بالطابعة وفقًا [للاستخدام" في](#page-117-0) الصفحة 118

["إعدادات](#page-374-0) الفاكس " في الصفحة 375

❏**إعدادات المستخدم** الذي يُحدد القيم الافتراضية لعناصر قامئة **الفاكس** ["إعدادات](#page-395-0) المستخدم " في الصفحة 396

❏**إعدادات التقرير** لطباعة التقارير عند إرسال الفاكسات أو استلامها أو إعادة توجيهها "إعدادات [التقرير" في](#page-387-0) الصفحة 388

> عل المشكلات عند ضبط إعدادات الفاكس  $\Box$ "استكشاف مشكلات الفاكس [وإصلاحها" في](#page-129-0) الصفحة 130

#### **توصيل الطابعة بخط هاتف**

#### *خطوط الهاتف المتوافقة*

مكنك استخدام الطابعة على خطوط الهاتف التناظرية القياسية (PSTN = الشبكة العامة لتحويل الهاتف) و أنظمة الهاتف PBX (شبكة الهاتف الخاصة).

قدلاتتمكن من استخدام الطابعة مع خطوط أو أنظمة الهاتف التالية.

❏خط الهاتف الذي يستخدم خدمة VoIP) خدمة الهاتف عبر بروتوكول الإنترنت) مثل DSL أو خدمة الألياف الضوئية الرقمية.

❏خط الهاتف الرقمي (ISDN(

❏بعض أنظمة شبكة الهاتف الخاصة (PBX(

والطابعة. ❏عندما تكون هناك محولات مثل المحولات الطرفية، محولات VoIP، المقسامت، أو موجهDSL تصل بني مقبس الهاتف الموجود بالحائط

<span id="page-113-0"></span>*توصيل الطابعة بخط هاتف* وصِّل الطابعة مقبس هاتف بالحائط باستخدام كبل هاتف (C2C) RJ-11 (6P2C. عند توصيل هاتف بالطابعة، استخدم كبل هاتف (RJ-11 (6P2C آخر. وفقًا للمنطقة، قد يكون كابل الهاتف مرفقًا مع الطابعة. فإذا كان مرفقًا، استخدم هذا الكابل. قد تحتاج إلى توصيل خط الهاتف بالمحول المرفق خصيصًا لدولتك أو منطقتك. **ملاحظة:**<br>قم بإزالة الغطاء من منفذ .EXT الموجود بالطابعة فقط عند توصيل هاتفك بالطابعة. لا تقم بإزالة الغطاء في حالة عدم توصيل هاتفك. في المناطق التي تضربها الصواعق بشكل متكرر، نوصي باستخدام جهاز حامية ضد التيار المتغري.

#### **التوصيل بخط هاتف قياسي (PSTN (أو (PBX(**

قم بتوصيل كابل الهاتف من مقبس الهاتف الموجود بالحائط أو منفذ PBX مبنفذ LINEالموجود في الجزء الخلفي من الطابعة.

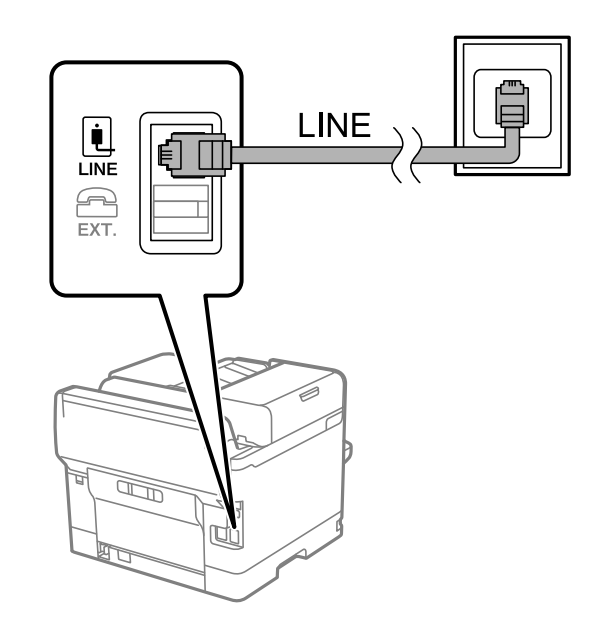

#### **التوصيل بخط DSL أو ISDN**

قم بتوصيل كابل الهاتف من مودم DSL أو محول ISDN الطرفي منفذ LINE الموجود في الجزء الخلفي من الطابعة. انظر الوثائق المرفقة مع المودم<br>أو المحول للتعرف على التفاصيل.

*إذامليكن مودم DSL الخاص بك مزودًا بوحدة تصفيةDSL مدمجة، قم بتوصيل وحدة تصفيةDSL منفصلة. ملاحظة:*

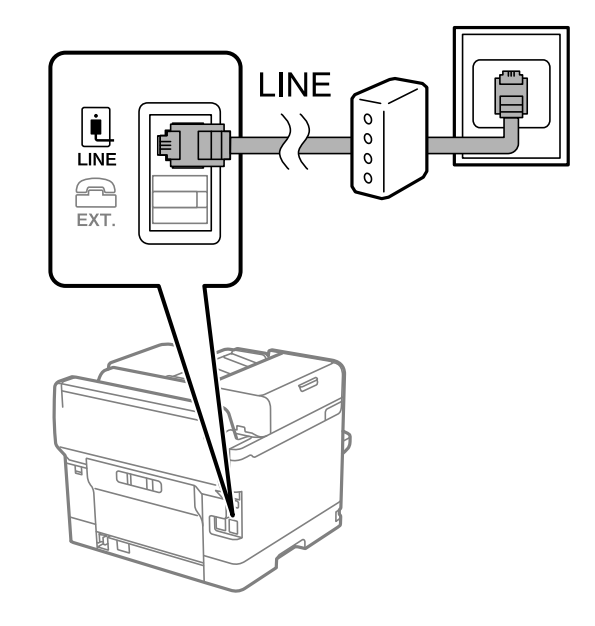

#### *توصيل جهاز الهاتف الخاص بك بالطابعة*

عند استخدام الطابعة والهاتف الخاص بك على خط هاتف واحد، قم بتوصيل الهاتف بالطابعة.

#### *ملاحظة:*

■ إذا كان جهاز الهاتف الخاص بك مزودًا بوظيفة الفاكس، قم بتعطيل وظيفة الفاكس قبل التوصيل. انظر الأدلة المرفقة مع جهاز الهاتف للتعرف على<br>التفاصيل. وفقًا لطراز جهاز الهاتف، لا عكن تعطيل وظيفة الفاكس قامًا، لذلك قد لا تتمك

■ إذا وصَّتت جهاز رد آلي، فتأكد من ضبط إعدادات **عدد رنات الرد** للطابعة على عدد أكبر من الرنات التي تم ضبط جهاز الرد الآلي عليه للرد على<br>مكالمة.

.1 قم بإزالة الغطاء من منفذ .EXT الموجود بالجزء الخلفي من الطابعة.

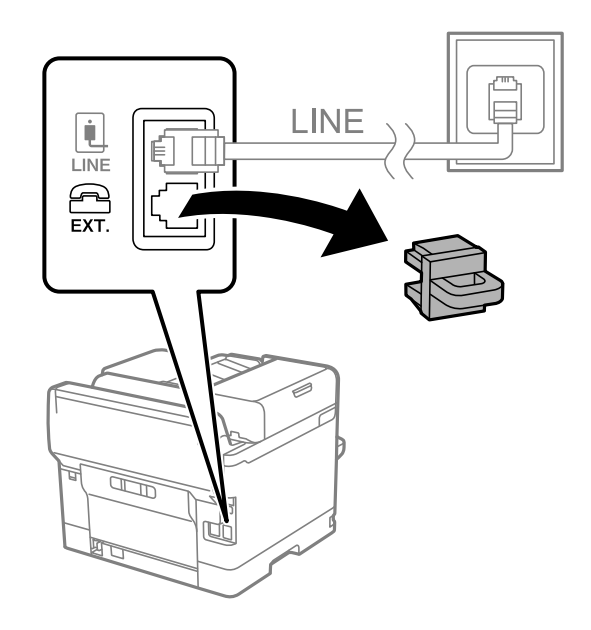

<span id="page-115-0"></span>.2 قم بتوصيل جهاز الهاتف ومنفذ .EXT باستخدام كابل الهاتف.

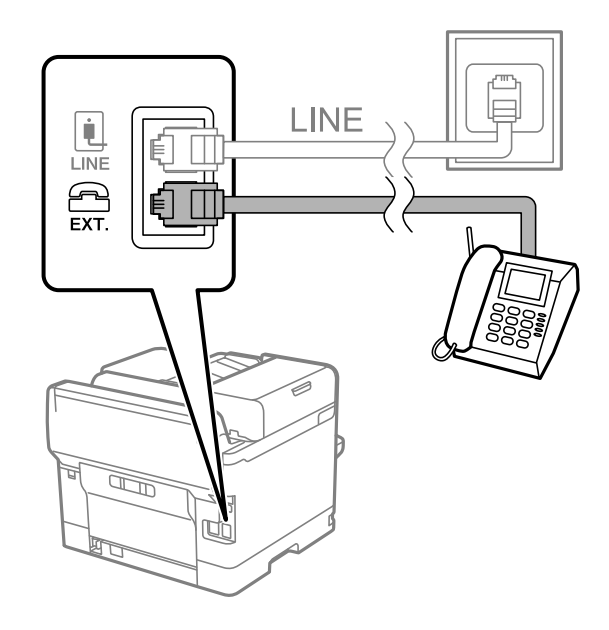

#### *ملاحظة:*

عند الاستخدام المشترك لكابل هاتف واحد، تأكد من توصيل جهاز الهاتف منفذ .EXT الموجود بالطابعة. إذا قمت بتقسيم الخط لتوصيل جهاز<br>الهاتف والطابعة بشكل منفصل، لا يعمل الهاتف والطابعة بالشكل الصحيح.

- .3 حدد **الفاكس** في لوحة تحكم الطابعة.
	- .4 التقط السامعة.

إذا ظهرت رسالة لبدء إرسال رسائل الفاكس أو استقبالها كام هو موضح في الشاشة التالية، فقد تم إنشاء الاتصال.

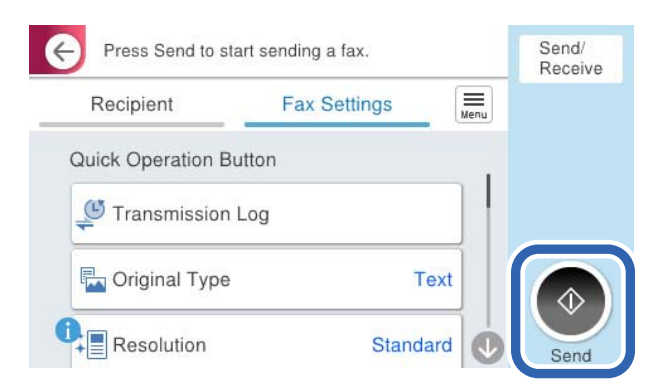

#### **معلومات ذات صلة**

- ♦ "إعداد الطابعة لإرسال فاكسات واستلامها" في الصفحة 116
- | "ضبط [الإعدادات](#page-118-0) لاستخدام آلة الرد الآلي" في الصفحة 119
- | "ضبط [الإعدادات](#page-119-0) لاستلام الفاكسات مع تشغيل هاتف مُتّصل فقط" في الصفحة 120
	- | "وضع [الاستلام:" في](#page-376-0) الصفحة 377

#### **إعداد الطابعة لإرسال فاكسات واستلامها**

يهيئ **معالج إعداد الفاكس** ميزات الفاكس الأساسيةلإعداد الطابعةلإرسال فاكسات واستلامها.

يظهر المعالج تلقائيًا عند تشغيل الطابعة للمرة الأولى. يمكنك أيضًا عرض المعالج يدويًا من لوحة تحكم الطابعة. يجب تشغيل المعالج مرة أخرى في<br>حالة تخطيه عند تشغيل الطابعة للمرة الأولى أو عند تغيير بيئة الاتصال.

❏في ما يلي العناصر التي ميكنك تعيينها عبر المعالج.

❏**العنوان** (**رقم الهاتف** و**عنوان الفاكس**)

❏**وضع الاستلام** (**تلقاء** أو **يدوي**)

**Distinctive Ring Detection (DRD) إعداد**❏

❏يتم تعيني العناصر التالية تلقائيًا حسب بيئة الاتصال.

❏**وضع الطلب** (مثل **نغمة** أو **نبضة**)

يتعذر على **معالج إعداد الفاكس** تهيئة **وضع الطلب** تلقائيًا عند ضبط **نوع الخط** على **PBX**. تهيئة **وضع الطلب** يدويًا.

❏تبقى العناصر الأخرى في **الإعدادات الأساسية** كام هي.

**معلومات ذات صلة**

| "الإعدادات [الأساسية" في](#page-374-0) الصفحة 375

*إعداد الطابعة لإرسال فاكسات واستلامها باستخدام معالج إعداد الفاكس*

- .1 حدد **الإعدادات** على الشاشة الرئيسية على لوحة التحكم بالطابعة.
	- .2 حدد **إعدادات عامة**> **إعدادات الفاكس** >**معالج إعداد الفاكس**.
- .3 اتبع التعليامت المعروضة على الشاشة، ثم أدخل اسم المرسِل مثل اسم شركتك، ورقم الفاكس الخاص بك.

*يظهر اسم المرسِل ورقم الفاكس الخاص بك كترويسة في الفاكسات الصادرة. ملاحظة:*

.4 اضبط إعداد الكشف عن الرنني المميز (DRD(.

❏إذا كنت مشتركًا في خدمة الرنني المميز من شركة الهاتف التي تتبعها: انتقل إلى الشاشة التالية وحدد نمط الرنين المراد استخدامه للفاكسات القادمة. عند تحديد أيّ عنصر باستثناء ا**لكل**، يُضبط **وضع الاستلام** على **تلقاء** مع المتابعة إلى الشاشة التالية حيث ستجد الإعدادات التي<br>ضبطتها.

> ❏إذامل تشترك في خدمة الرنني المميز من الشركة المسؤولة عن هاتفك، أو إذامل تكن في حاجة إلى ضبط هذا الخيار: فتجاوز هذا الإعداد وانتقل إلى الشاشة إذ ميُكنك التحقق من الإعدادات التي ضبطتها.

> > *ملاحظة:*

❏ *تسمح لك خدمات الرنني المميز — التي تقدمها العديدمن شركات الهاتف (يختلف اسم الخدمةباختلاف الشركة) — باستخدامأرقام هاتف* متعددة على خط هاتف واحد. يتم تحديد مط رنين مختلف لكل رقم. عكنك استخدام رقم واحد للمكالمات الصوتية وخط أخر لمكالمات<br>الفاكس. حدد مط الرنين المخصص لمكالمات الفاكس في DRD.

❏ *وفقًا للمنطقة، تظهر شغل و إيقاف كخيارات DRD. حدد شغل لاستخدام ميزة الرنني المميز.*

.5 اضبط إعداد وضع الاستلام.

❏إذامل تكن في حاجة إلى توصيل جهاز هاتف بالطابعة: حدد **لا**. **وضع الاستلام** يتم ضبطه على الوضع **تلقاء**.

إذا كنت في حاجة إلى توصيل جهاز هاتف بالطابعة:  $\Box$ فحدد **نعم**، ثم حدد ما إذا كنت ترغب في استلام الفاكسات تلقائيًا أولا.

.6 تحقق من الإعدادات التي ضبطتها على الشاشة المعروضة، ثم انتقل إلى الشاشة التالية.

لتصحيح الإعدادات أو تغيريها، فحدّد .

<span id="page-117-0"></span>.7 تحقق من اتصال الفاكس عن طريق تحديد **بدء التحقق**، ثم حدد **طباعة** لطباعة التقرير الذي يُظهر حالة الاتصال.

*ملاحظة:*

- ❏ *في حال الإبلاغ بوجود أي أخطاء، اتبع التعليامت الواردة في التقرير لمعالجة تلك الأخطاء.*
	- ❏ *في حالة ظهور شاشة تحديد نوع الخط، حدد نوع الخط.*
	- *في حالة توصيلك للطابعة بنظام هاتف PBX أو محول طرفي، حدد PBX.*
- في حالة توصيلك للطابعة بخط هاتف قياسي، حدد PSTN، ثم حدد **لا تقم بالكشف** في شاشة **تأكيد** المعروضة. ولكن، ضبط هذا الإعداد على لا<br>**تقم بالكشف** قد يؤدي إلى تخطي الطابعة للخانة الرقمية الأولى من رقم الفاكس عند الاتصال وإرسال

**معلومات ذات صلة**

- | "توصيل الطابعة بخط [هاتف" في](#page-112-0) الصفحة 113
- | "ضبط [الإعدادات](#page-118-0) لاستخدام آلة الرد الآلي" في الصفحة 119
	- | "وضع [الاستلام:" في](#page-376-0) الصفحة 377
- | "ضبط [الإعدادات](#page-119-0) لاستلام الفاكسات مع تشغيل هاتف مُتّصل فقط" في الصفحة 120
	- | "الإعدادات [الأساسية" في](#page-374-0) الصفحة 375

### **ضبط إعدادات ميزات الفاكس الخاص بالطابعة وفقًا للاستخدام**

عِكنك تكوين ميزات الفاكس الخاص بالطابعة كل على حدة باستخدام لوحة التحكم بالطابعة وفقًا للاستخدام المناسب. عكن كذلك تغيير الإعدادات<br>التي تم ضبطها باستخدام **معالج إعداد الفاكس**. للاطلاع على مزيد من التفاصيل، راجع أوصاف قاء

["إعدادات](#page-374-0) الفاكس " في الصفحة 375

#### *ملاحظة:*

❏ *باستخدام Config Web، ميُكنك تكوين ميزات الفاكس الخاص بالطابعة.*

عندما تستخدم Web Config لعرض قامًة **إعدادات الفاكس**، قد تجد تغييرات طفيفة في واجهة المستخدم وفي الموقع بالمقارنة مع لوحة تحكم<br>الطابعة.

#### **معلومات ذات صلة**

- | ["إعدادات](#page-118-0) نظام شبكة الهاتف الخاصة ([PBX](#page-118-0) "(في [الصفحة](#page-118-0) 119
	- | "استلام الفاكسات [القادمة" في](#page-232-0) الصفحة 233
- | "ضبط الإعدادات عند الاتصال بجهاز [الهاتف" في](#page-118-0) الصفحة 119
- | "إعدادات حفظ الفاكسات المستلمة وإعادة [توجيهها" في](#page-119-0) الصفحة 120
- | "إعدادات حفظ [الفاكسات](#page-123-0) المستلمة وإعادة توجيهها بشروط خاصة" في الصفحة 124
	- ◆ "وضع إعدادات لمنع الفاكسات غير [المهمة" في](#page-127-0) الصفحة 128
	- | "ضبط الإعدادات لإرسال الفاكسات على الكمبيوتر [واستلامها" في](#page-128-0) الصفحة 129

#### *إعدادات نظام شبكة الهاتف الخاصة (PBX(*

### <span id="page-118-0"></span>**ضبط الإعدادات لاستخدام رمز الوصول عند طلب خط خارجي** اضبط الإعدادات التالية إذا أردت استخدام أعداد، مثل: 0 أو 9؛ إذ تحل محل رمز وصول خارجي.

- .1 حدد **الإعدادات** في لوحة تحكم الطابعة.
- .2 حدد **إعدادات عامة**> **إعدادات الفاكس** > **الإعدادات الأساسية**.
	- .3 حدد **نوع الخط**, ثم حدد **PBX**.
- .4 عند إرسال فاكس إلى رقم فاكس خارجي باستخدام رمز الوصول الخارجي الفعلي، حدد المربع **رمز الوصول** ثم حدد **لاتستخدم**.
	- .5 حدّد **موافق** لتطبيق الإعدادات.

**ضبط الإعدادات لإرسال الفاكسات باستخدام رمز الوصول الخارجي (#)** ميُكنك إرسال فاكسات إلى رقم فاكس خارجي باستخدام علامة التجزئة (#) بدلاً من رمز الوصول الفعلي مثل 0 أو .9

- .1 حدد **الإعدادات** في لوحة تحكم الطابعة.
- .2 حدد **إعدادات عامة**> **إعدادات الفاكس** > **الإعدادات الأساسية**.
	- .3 حدد **نوع الخط**, ثم حدد **PBX**.
	- .4 حدد المربع **رمز الوصول** ، ثم حدد **استخدم**.
- .5 اضغط على مربع الإدخال **رمز الوصول** وأدخل رمز الوصول الخارجي المستخدم لنظام الهاتف الخاص بك، ثم اضغط على تم بنجاح.
	- .6 حدّد **موافق** لتطبيق الإعدادات.

يتم الاستغناء عن العلامة # التي تم إدخالها بدلاً من رمز الوصول الفعلي، ليحل محلها رمز الوصول المخزَّن، مثل: 0أو 9، عند الاتصال. استخدام<br>العلامة (#) يساعد على تجنب مشاكل الاتصال عند الاتصال بخط خارجى.

*ملاحظة:* عندما يكون **رمز الوصول** معيَّناً على ا**ستخدم**, لا ڥكنك إرسال فاكسات إلى مستلمين في **جهات اتصال** التي عُيِّن لها رمز وصول خارجي، مثل 0 أو

إذا قمت بتسجيل مستلمين في **جهات اتصال** باستخدام رمز وصول خارجي مثل *0 أو 9، فعين ًرمز الوصول على لاتستخدم. وإلا، يجب عليك تغيير الرمز<br>إلى # في جهات اتصال.* 

#### *ضبط الإعدادات عند الاتصال بجهاز الهاتف*

**ضبط الإعدادات لاستخدام آلة الرد الآلي**

ستحتاج لضبط الإعدادات لاستخدام جهاز الرد الآلي.

- .1 حدد **الإعدادات** في لوحة تحكم الطابعة.
- .2 حدد **إعدادات عامة**> **إعدادات الفاكس** > **الإعدادات الأساسية**.
	- .3 قم بتعيني **وضع الاستلام** إلى **تلقاء**.

.4 اضبط إعداد **عدد رنات الرد** بالطابعة على عدد أكبر من عدد الرنات الخاصة بجهاز الرد الآلي.

<span id="page-119-0"></span>إذا تم تعيين **عدد رنات الرد** إلى عدد من النغمات أقل من نغمات جهاز الرد الآلي، فلن يتمكن جهاز الرد الآلي من استقبال المكالمات الصوتية<br>لتسجيل رسائل صوتية. انظر الأدلة المرفقة مع جهاز الرد الآلي لمعرفة الإعدادات.

قدلايتم عرض إعداد **عدد رنات الرد** للطابعة وفقًا للمنطقة.

#### **معلومات ذات صلة**

| "الإعدادات [الأساسية" في](#page-374-0) الصفحة 375

#### **ضبط الإعدادات لاستلام الفاكسات مع تشغيل هاتف مُتّصل فقط**

ميُكنك بدء استلام الفاكسات الواردة عبر رفع سامعة الهاتف وتشغيل الهاتف دون تشغيل الطابعة مطلقًا. تتوافر ميزة **استلام عن بُعد** بالنسبة للهواتف التي تدعم الاتصال بالرنني.

- .1 حدد **الإعدادات** في لوحة تحكم الطابعة.
- .2 حدد **إعدادات عامة**> **إعدادات الفاكس** > **الإعدادات الأساسية** >**استلام عن بُعد**.
	- .3 اضغط على **استلام عن بُعد** لضبط ذلك على **شغل**.
- .4 حدد **رمز البدء**, قم بإدخال رمز مكون من خانتني رقميتني (ميكن إدخال 0 إلى ،9 و#)، ثم اضغط على **موافق**.
	- .5 حدّد **موافق** لتطبيق الإعدادات.

#### **معلومات ذات صلة**

| "الإعدادات [الأساسية" في](#page-374-0) الصفحة 375

#### *إعدادات حفظ الفاكسات المستلمة وإعادة توجيهها*

تم ضبط الطابعة لطباعة الفاكسات المُستلمة افتراضيًا. هذا وإلى جانب الطباعة، عُكنك ضبط الطابعة لحفظ الفاكسات المُستلمة و/أو إعادة توجيهها<br>مع الطباعة دون شروط.

#### *ملاحظة:*

❏ *بالإضافة إلى استخدام لوحة تحكم الطابعة، ميُكنك أيضًا ضبط الإعدادات باستخدام Config Web.*

#### ❏ *كام ميُكنك حفظ الفاكسات المستلمة و/أو إعادة توجيهها بشروط.*

*"إعدادات حفظ [الفاكسات](#page-123-0) المستلمة وإعادة توجيهها بشروط خاصة" في الصفحة 124*

#### **معلومات ذات صلة**

- | "ضبط إعدادات الحفظ لاستلام الفاكسات" في الصفحة 120
- ♦ "إعدادات إعادة التوجيه لاستلام الفاكسات" في الصفحة 122

#### **ضبط إعدادات الحفظ لاستلام الفاكسات**

يمكنك ضبط إعدادات الحفظ لاستلام الفاكسات إلى البريد الوارد وجهاز ذاكرة خارجي بغض النظر عن المُرسل أو الوقت. يُتيح لك حفظ فاكس في صندوق الوارد لتأكيد محتويات الفاكس المستلم عن طريق عرض الفاكس على شاشة LCDالخاصة بالطابعة قبل قيام الطابعة بطباعة الفاكس.

لضبط إعدادات حفظ الفاكسات المستلمة في كمبيوتر باستخدام ميزة PC-FAX، راجع "الميزة: إرسال/استقبال فاكسات جهاز الكمبيوتر<br>(Windows/Mac OS)" في [الصفحة](#page-220-0) 221.

#### *ملاحظة:*

- ا بالإضافة إلى استخدام لوحة التحكم الخاصة بالطابعة، عكنك استخدام Web Config لضبط إعدادات الحفظ لاستلام الفاكسات. حدد علامة التبويب Q<br>Unconditional Save/Forward < Save/Forward Settings < Fax. ثم قم بإجراء إعدادات وجهة الح
	- لحا عكنك أيضًا طباعة الفاكسات المستلمة و/أو إعادة توجيهها في الوقت نفسه. قم بضبط الإعدادات على شاشة Fax Output المذكورة أعلاه.  $\Box$ 
		- .1 حدد **الإعدادات** في لوحة تحكم الطابعة، ثم حدد **إعدادات عامة** >**إعدادات الفاكس**.
		- .2 حدد **إعدادات الاستلام**>**إعدادات الحفظ/إعادة التوجيه**>**الحفظ/إعادة التوجيه غري المشروط**. عندما تظهر رسالة، تحقق من المحتوى ثم اضغط على **موافق**.
			- .3 اضبط الإعدادات لوجهات الحفظ و/أو صندوق الوارد و/أو جهاز ذاكرة خارجي.

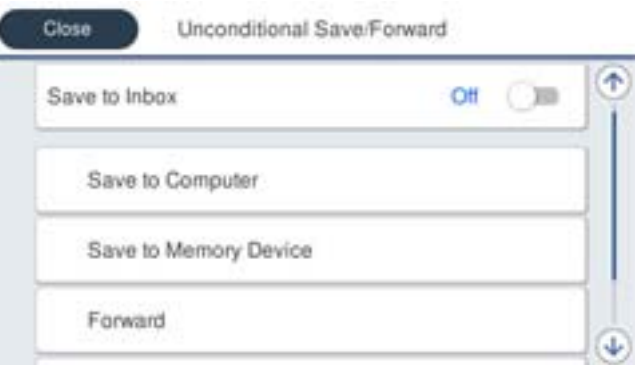

❏لحفظ فاكسات مستلمة في صندوق الوارد:

A حدد **حفظ إلى الوارد** لضبط ذلك على **شغل**.

B إذا ظهرت رسالة، فتحقق من المحتوى ثم حدد **موافق**.

❏لحفظ فاكسات مستلمة في جهاز ذاكرة خارجي:

A أدخل جهاز ذاكرة في منفذ USB الموجود بالواجهة الخارجية للطابعة.

- B حدد **حفظ إلى جهاز الذاكرة**.
- C حدد **نعم**. لطباعة المستندات بشكل تلقايئ أثناء حفظها في جهاز الذاكرة، حدد **نعم وطباعة** بدلاً من ذلك.
	- D تحقق من الرسالة المعروضة ثم اضغط على **إنشاء**.
	- يتم إنشاء مجلد في جهاز الذاكرة لحفظ المستندات المستلمة.
	- E تحقق من الرسالة، واضغط على **إغلاق** أو انتظر لحني اختفاء الرسالة ثم اضغط على **إغلاق**.
		- F عندما تظهر الرسالة التالية، تحقق منها ثم اضغط على **موافق**.

#### *هام:*c

يتم حفظ المستندات المستلمة في ذاكرة الطابعة مؤقتًا قبل حفظها في جهاز الذاكرة المتصل بالطابعة. أبقِ جهاز الذاكرة متصلاً بالطابعة نظرًا<br>لأن حدوث خطأ بسبب امتلاء الذاكرة قد يؤدي إلى تعطيل إرسال فاكسات أو استلامها.

**ملاحظة:**<br>مكنك ضبط الطابعة لإرسال رسائل إلكترونية إلى الأشخاص الذين تريد إعلامهم بنتائج حفظ الفاكسات عند اكتمال عملية الحفظ. حسب الضرورة،<br>حدد **إشعارات البريد الإلكتروني**، وقم بتعيين العمليات، ثم حدد الوجهة التي تريد إرس

.4 حدد **إغلاق** لإكامل إعدادات **الحفظ/إعادة التوجيه غري المشروط**.

هذه العملية تكمل ضبط إعدادات حفظ غير مشروطة لاستلام الفاكسات. يُكنك تعيين ا**لإعدادات العامة** حسب الضرورة. للاطلاع على<br>التفاصيل، راجع شرح ا**لإعدادات العامة** في القاءًة **إعدادات الحفظ/إعادة التوجيه**.

<span id="page-121-0"></span>*إذا كنت ترغب في حفظ الفاكسات المستلمة بشروط، فتفضل بالاطلاع على ارتباط المعلومات ذات الصلة أدناه. ملاحظة:*

#### **معلومات ذات صلة**

| "إعدادات [الحفظ/إعادة](#page-378-0) التوجيه" في الصفحة 379 | "عرض [الفاكسات](#page-236-0) المستلمة على شاشة [LCD](#page-236-0)الخاصة [بالطابعة" في](#page-236-0) الصفحة 237

#### **إعدادات إعادة التوجيه لاستلام الفاكسات**

عُكنك ضبط إعدادات إعادة التوجيه إلى ما يصل إلى خمس وجهات، عناوين بريد إلكتروني، و/أو مجلدات مشتركة، و/أو جهاز فاكس آخر بغض النظر<br>عن المُر سل أو الوقت.

#### *ملاحظة:*

■ إذا كنت تريد ضبط الإعدادات لإعادة توجيه فاكسات مستلمة، فأضف أولاً وجهات إعادة التوجيه إلى قامًة جهات الاتصال أو قامًة الوجهة<br>السحابية. اطلع على الجدول الوارد أدناه للاطلاع على قامًة التسجيل.

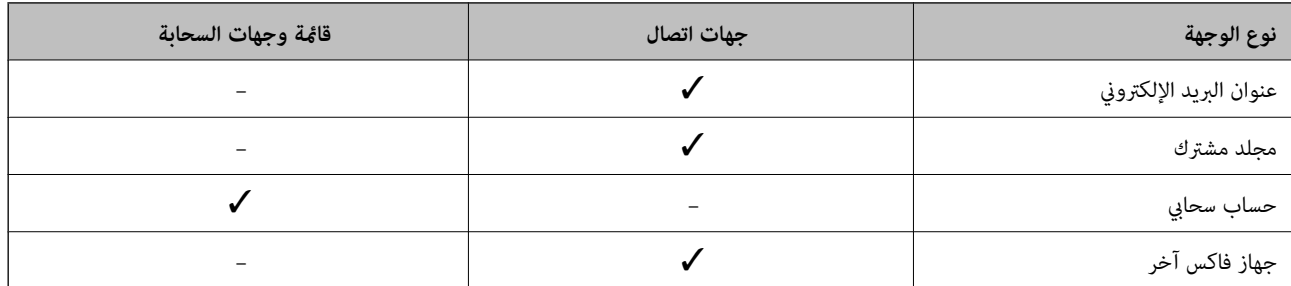

#### ❏ *اضبط الإعدادات التالية حسب نوع وجهة إعادة التوجيه.*

*"تسجيل جهات [الاتصال" في](#page-84-0) الصفحة 85 "تهيئة خادم [البريد" في](#page-62-0) الصفحة 63 "إعداد مجلد شبكة [مشترك" في](#page-66-0) الصفحة 67 "الإعدادات لاستخدام الخدمة السحابية باعتبارها وجهات إعادة توجيه [الفاكس" في](#page-94-0) الصفحة 95*

❏ *لا ميكن إعادة توجيه المستندات الملونة إلى جهاز فاكس آخر. إذ تتم معالجتها كمستندات فشلت إعادة توجيهها.*

#### **ضبط إعدادات إعادة التوجيه لاستلام الفاكسات**

*ملاحظة:*

❏ *بالإضافةإلى استخداملوحةالتحكم الخاصةبالطابعة، ميكنك استخدامConfig Web لضبط إعدادات إعادةالتوجيهلاستلامالفاكسات. حددعلامة* التبويب Fax > إعدادات الحفظ/إعادة التوجيه > الحفظ/إعادة التوجيه غير المشروط، ثم اضبط إعدادات وجهة إعادة التوجيه في<br>Fax Outbut.

عكنك أيضًا طباعة الفاكسات المستلمة و/أو حفظها في الوقت نفسه. قم بضبط الإعدادات على شاشة Fax Output المذكورة أعلاه.  $\Box$ 

- .1 حدد **الإعدادات** على لوحة التحكم، ثم حدد **إعدادات عامة** >**إعدادات الفاكس**.
- .2 حدد **إعدادات الاستلام**>**إعدادات الحفظ/إعادة التوجيه**>**الحفظ/إعادة التوجيه غري المشروط**.

عند ظهور إحدى الرسائل، تحقق من المحتوى ثم اضغط على **موافق**.

.3 اضبط إعدادات ما يصل إلى 5 وجهات لإعادة التوجيه.

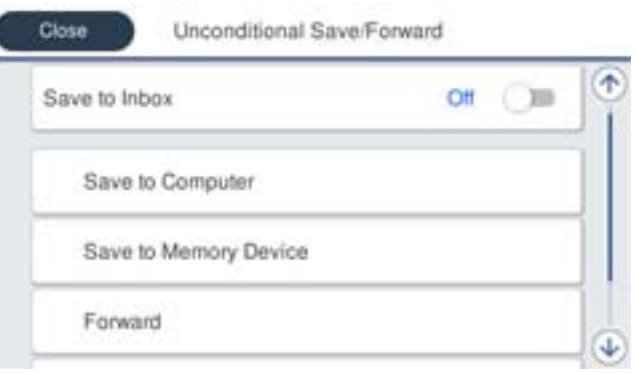

#### A حدد **إعادة توجيه**.

B حدد **نعم**. لطباعة المستندات بشكل تلقايئ أثناء إعادة توجيهها، حدد **نعم وطباعة** بدلاً من ذلك.

**3** حدد **الوجهة** > **إضافة إدخال**، ثم حدد وجهات إعادة التوجيه من قامًة جهات الاتصال أو قامًة الوجهة السحابية. يمكنك تحديد ما يصل إلى<br>5 وجهات لإعادة التوجيه.

للتبديل بني القوائم، اضغط على وحدد (قامئة وجهات السحابة)، أو اضغط على وحدد (جهات اتصال).

D اضغط على **إغلاق** لإمتام تحديد وجهات إعادة التوجيه ثم اضغط على **إغلاق**.

**G** في **فشل الخيارات عند إعادة التوجيه**، حدد إذا كنت تريد طباعة مستندات مستلمة أو حفظها في صندوق الوارد بالطابعة عند فشل إعادة<br>توجيهها.

F اضغط على **موافق**.

#### *هام:*c

عند امتلاء صندوق الوارد بالكامل، يتم تعطيل استلام الفاكسات. ويتعين عليك حذف المستندات من صندوق الوارد بعد الاطلاع عليها. ويظهر عدد المستندات التي فشلت إعادة توجيهها على صلى الله عنه الشاشة الرئيسية، بالإضافة إلى المهام الأخرى التي لم تتم معالجتها.

**ملاحظة:**<br>مكنك ضبط الطابعة لإرسال رسائل إلكترونية إلى الأشخاص الذين تريد إعلامهم بنتائج إعادة توجيه الفاكسات عند اكتمال عملية إعادة التوجيه. حسب الضرورة، حدد إ**شعارات البريد الإلكتروني**، وقم بتعيين العمليات، ثم حدد الوجهة التي تريد إرسال إشعارات إليها من قامًة جهات *الاتصال.*

.4 حدد **إغلاق** لإكامل إعدادات **الحفظ/إعادة التوجيه غري المشروط**.

#### *ملاحظة:*

- يُكمل هذا ضبط إعدادات إعادة التوجيه دون قيود لاستلام الفاكسات. عُكنك تعيين **الإعدادات العامة** حسب الضرورة. للاطلاع على التفاصيل، راجع<br>شرح ا**لإعدادات العامة** في القاءًة **إعدادات الحفظ/إعادة التوجيه**.
- المحددت مجلدًا مشتركًا على شبكة أو عنوان بريد إلكتروني أو حساب سحابي كوجهة لإعادة التوجيه، فإننا نوصي باختبار مدى إمكانية إرسال صورة إلى الصورة إلى المحادية إرسال صورة إلى المجموع الم<br>الوجهة المحددة.

حدد مسح > البريد الإلكتروني, مسح > مجلد الشبكة/FTP من لوحة تحكم الطابعة، وحدد الوجهة، ثم ابدأ المسح الضوئي. إذا *حد*دت حسابًا سحابيًا، ميكنك إجراء الفحص من خلال إعادة توجيه صورة تم حفظها في أحد صناديق الفاكس إلى الوجهة. حدد **وظائف الفاكس** من لوحة تحكم الطابعة. حدد عليه الله علي الله عن الله عليه الله عنه الله عن الله عن الفاكس التي تم بها حفظ أي صور ممسوحة ضوئيًا، وحدد<br>الوجهة، ومن ثم ابدأ إعادة التوجيه.

#### **معلومات ذات صلة**

| "إعدادات [الحفظ/إعادة](#page-378-0) التوجيه" في الصفحة 379

#### *إعدادات حفظ الفاكسات المستلمة وإعادة توجيهها بشروط خاصة*

<span id="page-123-0"></span>ميُكنك حفظ الفاكسات المستلمة و/أو إعادة توجيهها وفقًا للشروط المحددة.

#### *ملاحظة:*

- ❏ *تم ضبط الطابعة لطباعة الفاكسات المُستلمة افتراضيًا.*
- ❏ *ميكنك أيضًا استلام الفاكسات وحفظها دون أي شروط. "إعدادات حفظ الفاكسات المستلمة وإعادة [توجيهها" في](#page-119-0) الصفحة 120*

#### **معلومات ذات صلة**

- | "ضبط إعدادات الحفظ لتلقي الفاكسات وفقًا لشروط معينة" في الصفحة 124
- ♦ "إعدادات إعادة التوجيه لاستلام فاكسات وفقًا لشروط معينة" في الصفحة 126

#### **ضبط إعدادات الحفظ لتلقي الفاكسات وفقًا لشروط معينة**

عكنك ضبط الإعدادات لحفظ الفاكسات المستلمة في البريد الوارد وجهاز ذاكرة خارجي من مرسل محدد أو في وقت محدد. عكنك حفظ الفاكسات<br>المستلمة في صندوق الوارد أو جهاز ذاكرة خارجي.

عند تعيين عدة شروط (ا**لحفظ/إعادة التوجيه المشروط**)، تتم الإشارة إليها بترتيب العناصر ويتم تنفيذ عنصر ا**لحفظ/إعادة التوجيه المشروط** الذي<br>ىتطابق أولاً.

يتيح لك حفظ فاكس في صندوق سري أو صندوق الوارد لتأكيد محتويات الفاكس المستلم عن طريق عرض الفاكس على شاشة LCD الخاصة<br>بالطابعة قبل قيام الطابعة بطباعة الفاكس.

قبل استخدام ميزة حفظ الفاكسات المستلمة في وقت معين، تأكد من صحة إعدادات ا**لتاريخ/الوقت** و**فرق التوقيت** للطابعة. ادخل القائمة من<br>الإعدادات > إعدادات عامة > الإعدادات الأساسية > إعدادات التاريخ/الوقت.

#### *ملاحظة:*

❏ *بالإضافةإلى استخداملوحةالتحكم الخاصةبالطابعة، ميكنك استخدامConfig Web لضبطإعداداتالحفظلاستلامالفاكسات. حددعلامةالتبويب Fax < إعداداتالحفظ/إعادةالتوجيه > الحفظ/إعادةالتوجيهالمشروط، وحددرقم الصندوق السري، ثم حددEdit وقم بإجراءإعداداتوجهة الحفظ.*

عكنك أيضًا طباعة الفاكسات المستلمة و/أو إعادة توجيهها في الوقت نفسه. قم بضبط الإعدادات على شاشة Edit المذكورة أعلاه.

- .1 حدد **الإعدادات** في لوحة تحكم الطابعة، ثم حدد **إعدادات عامة** >**إعدادات الفاكس**.
- **الحفظ/إعادة التوجيه المشروط**. .2 حدد **إعدادات الاستلام**>**إعدادات الحفظ/إعادة التوجيه**>**الحفظ/إعادة التوجيه المشروط**, ثم اضغط على صندوق غري مُسجَّل ضمن

*ملاحظة:*

*إذا كنتَ تريد تغيري الإعدادات لصندوق مسجل، فاضغط على وغريّ الإعدادات.*

- .3 حدّد مربع **الاسم** ثم أدخل الاسم الذي ترغب في التسجيل به.
	- .4 حدد مربع **الشرط (الشروط)** لضبط إعداد الحالة.

ـــا مطابقة معرِّف فاكس المرسل: إذا كان رقم الفاكس الوارد يطابق الحالات التي حددتها في هذا العنصر، تقوم الطابعة بحفظ الفاكسات<br>المستلمة وإعادة توحيهها.

حدد حالة **مطابقة معرِّف فاكس المرسل** وأدخل رقم الفاكس (بحد أقصى 20 رقامً) عن طريق تحديد مربع **المعرِّف**.

 $\Box$  تطابق تام للعنوان الفرعي (SUB): إذا كانت العناوين الفرعية (SUB) متطابقة تمامًا، تقوم الطابعة بحفظ الفاكسات المستلمة وإعادة<br>توحيهها.

مكّن إعداد تطابق تام للعنوان الفرعي (SUB (وأدخل كلمة المرور عن طريق تحديد مربع **العنوان الفرعي (SUB(**.

 $\Box$ تطابق تام لكلمة المرور (SID): إذا تطابقت كلمة المرور (معرف الأمان) مّامًا، فإن الطابعة تحفظ الفاكسات المستلمة وتقوم بإعادة<br>توحيهها.

مكّن إعداد تطابق تام لكلمة المرور (SID (وأدخل كلمة المرور من خلال تحديد مربع **كلمة المرور(SID(**.

- وقت الاستلام: تحفظ الطابعة الفاكسات المستلمة أثناء مدة زمنية معينة وتُعيد توجيهها. $\Box$ مكّن إعداد **وقت الاستلام** ثم عنيّ الوقت في **وقت البدء** و**وقت الانتهاء**.
- .5 حدد **وجهة الحفظ/إعادة التوجيه** ثم قم بإجراء الإعدادات للوجهة المستهدفة و/أو الصندوق و/أو جهاز الذاكرة الخارجي.

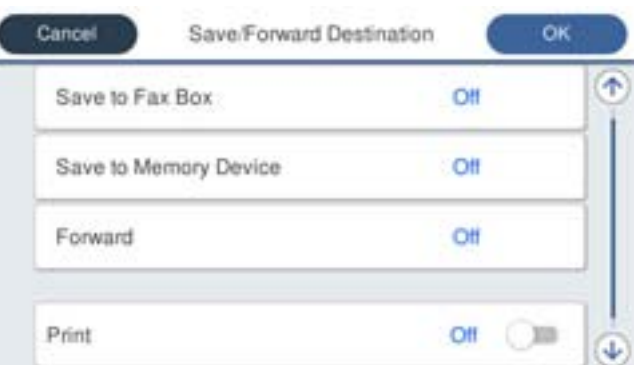

❏لحفظ الفاكسات المستلمة في صندوق الوارد أو في صندوق سري:

- A حدد **حفظ في علبة الفاكسات**.
- B اضغط على **حفظ في علبة الفاكسات** لضبط ذلك على **شغل**.
	- C حدد الصندوق المطلوب لحفظ المستند.
	- ❏لحفظ فاكسات مستلمة في جهاز ذاكرة خارجي:
- A أدخل جهاز ذاكرة في منفذ USB الموجود بالواجهة الخارجية للطابعة.
	- B حدد **حفظ إلى جهاز الذاكرة**.
	- C اضغط على **حفظ إلى جهاز الذاكرة** لضبط ذلك على **شغل**.
		- D تحقق من الرسالة المعروضة ثم اضغط على **إنشاء**.

يتم إنشاء مجلد في جهاز الذاكرة لحفظ المستندات المستلمة.

#### *هام:*c

يتم حفظ المستندات المستلمة في ذاكرة الطابعة مؤقتًا قبل حفظها في جهاز الذاكرة المتصل بالطابعة. أبقِ جهاز الذاكرة متصلاً بالطابعة نظرًا<br>لأن حدوث خطأ بسبب امتلاء الذاكرة قد يؤدي إلى تعطيل إرسال فاكسات أو استلامها.

*لطباعة الفاكسات المستلمة في الوقت نفسه، انقر فوق طباعة لتعيني هذا إلى شغل. ملاحظة:*

.6 حدد **موافق** لإكامل إعدادات **وجهة الحفظ/إعادة التوجيه**.

**ملاحظة:**<br>عكنك ضبط الطابعة لإرسال رسائل إلكترونية إلى الأشخاص الذين تريد إعلامهم بنتائج حفظ الفاكسات عند اكتمال عملية الحفظ. حسب الضرورة،<br>حدد **إشعارات البريد الإلكتروني**، وقم بتعيين العمليات، ثم حدد الوجهة التي تريد إرس

- .7 حدد **موافق** حتى تعود إلى شاشة **إعدادات الحفظ/إعادة التوجيه**لإكامل **الحفظ/إعادة التوجيه المشروط**.
	- .8 حدد المربع المُسجّل الذي قمت بضبط إعداد الحالة له، ثم حدد **متكني**.

هذه العملية تكمل ضبط إعدادات حفظ الفاكسات المستلمة وفقًا لشروط معينة. عُكنك تعيين ا**لإعدادات العامة** حسب الضرورة. للاطلاع على<br>التفاصيل، راجع شرح ا**لإعدادات العامة** في القاءًة إ**عدادات الحفظ/إعادة التوجيه**.

#### **معلومات ذات صلة**

- | "إعدادات [الحفظ/إعادة](#page-378-0) التوجيه" في الصفحة 379
- | "عرض [الفاكسات](#page-236-0) المستلمة على شاشة [LCD](#page-236-0)الخاصة [بالطابعة" في](#page-236-0) الصفحة 237

#### **إعدادات إعادة التوجيه لاستلام فاكسات وفقًا لشروط معينة**

مكنك ضبط إعدادات إعادة التوجيه لاستلام الفاكسات من مُرسل محدد أو في وقت محدد.

<span id="page-125-0"></span>عند تعيين عدة شروط (ا**لحفظ/إعادة التوجيه المشروط**)، تتم الإشارة إليها بترتيب العناصر ويتم تنفيذ عنصر **الحفظ/إعادة التوجيه المشروط** الذي<br>يتطابق أولاً.

عكنك ضبط الإعدادات لإعادة التوجيه إلى وجهة، أو عنوان بريد إلكتروني، أو مجلد مشترك، أو حساب سحابي، أو جهاز فاكس آخر من مُرسل محدد<br>أو في وقت محدد.

#### *ملاحظة:*

■ إذا كنت تريد ضبط الإعدادات لإعادة توجيه فاكسات مستلمة، فأضف أولاً وجهات إعادة التوجيه إلى قامًة جهات الاتصال أو قامًة الوجهة<br>السحابية. اطلع على الجدول الوارد أدناه للاطلاع على قامًة التسجيل.

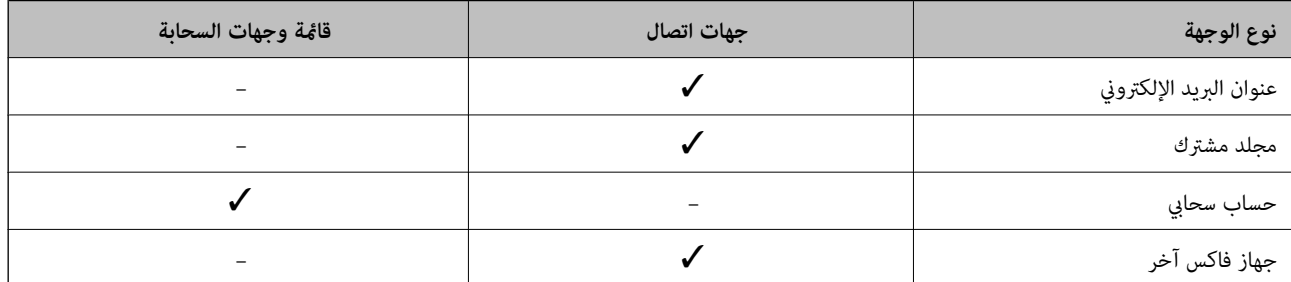

#### ❏ *اضبط الإعدادات التالية حسب نوع وجهة إعادة التوجيه.*

*"تسجيل جهات [الاتصال" في](#page-84-0) الصفحة 85 "تهيئة خادم [البريد" في](#page-62-0) الصفحة 63 "إعداد مجلد شبكة [مشترك" في](#page-66-0) الصفحة 67 "الإعدادات لاستخدام الخدمة السحابية باعتبارها وجهات إعادة توجيه [الفاكس" في](#page-94-0) الصفحة 95*

■ قبل استخدام ميزة إعادة توجيه الفاكسات المستلمة في وقت معين، تأكد من صحة إعدادات **التاريخ/الوقت** و**فرق التوقيت** للطابعة. ادخل القاءًـة من<br>الإعدادات > إعدادات عامة > الإعدادات الأساسية > إعدادات التاريخ/الوقت.

❏ *لا ميكن إعادة توجيه المستندات الملونة إلى جهاز فاكس آخر. إذ تتم معالجتها كمستندات فشلت إعادة توجيهها.*

#### **ضبط إعدادات إعادة التوجيه لتلقي الفاكسات وفقًا لشروط معينة**

#### *ملاحظة:*

❏ *بالإضافةإلى استخداملوحةالتحكم الخاصةبالطابعة، ميكنك استخدامConfig Web لضبط إعدادات إعادةالتوجيهلاستلامالفاكسات. حددعلامة* التبويب Fax > إ**عدادات الحفظ/إعادة التوجيه** > **الحفظ/إعادة التوجيه المشروط**، وحدد رقم الصندوق السري، ومن ثم حدد Edit وقم بإجراء<br>إعدادات وجهة إعادة التوجيه.

■ عكنك أيضًا طباعة الفاكسات المستلمة و/أو حفظها في الوقت نفسه. قم بضبط الإعدادات على شاشة Edit المذكورة أعلاه.

- .1 حدد **الإعدادات** في لوحة تحكم الطابعة، ثم حدد **إعدادات عامة** >**إعدادات الفاكس**.
- **الحفظ/إعادة التوجيه المشروط**. .2 حدد **إعدادات الاستلام**>**إعدادات الحفظ/إعادة التوجيه**>**الحفظ/إعادة التوجيه المشروط**, ثم اضغط على صندوق غري مُسجَّل ضمن

#### *ملاحظة:*

*إذا كنتَ تريد تغيري الإعدادات لصندوق مسجل، فاضغط على وغريّ الإعدادات.*

- .3 حدّد مربع **الاسم** ثم أدخل الاسم الذي ترغب في التسجيل به.
	- .4 حدد مربع **الشرط (الشروط)** لضبط إعداد الحالة.
- المطابقة معرِّف فاكس المرسل: إذا كان رقم الفاكس الوارد يطابق الحالات التي حددتها في هذا العنصر، تقوم الطابعة بحفظ الفاكسات التي تقوم الفاكسات التي تقوم الفاكسات<br>المستلمة وإعادة توحيهها.

حدد حالة **مطابقة معرِّف فاكس المرسل** وأدخل رقم الفاكس (بحد أقصى 20 رقامً) عن طريق تحديد مربع **المعرِّف**.

 $\Box$  تطابق تام للعنوان الفرعي (SUB): إذا كانت العناوين الفرعية (SUB) متطابقة تمامًا، تقوم الطابعة بحفظ الفاكسات المستلمة وإعادة<br>توجيهها.

مكّن إعداد تطابق تام للعنوان الفرعي (SUB (وأدخل كلمة المرور عن طريق تحديد مربع **العنوان الفرعي (SUB(**.

توجيهها. ❏تطابق تام لكلمة المرور (SID(: إذا تطابقت كلمة المرور (معرف الأمان) متامًا، فإن الطابعة تحفظ الفاكسات المستلمة وتقوم بإعادة

مكّن إعداد تطابق تام لكلمة المرور (SID (وأدخل كلمة المرور من خلال تحديد مربع **كلمة المرور(SID(**.

- ❏وقت الاستلام: تحفظ الطابعة الفاكسات المستلمة أثناء مدة زمنية معينة وتُعيد توجيهها. مكّن إعداد **وقت الاستلام** ثم عنيّ الوقت في **وقت البدء** و**وقت الانتهاء**.
	- .5 حدد **وجهة الحفظ/إعادة التوجيه**، ثم اضبط إعدادات وجهة إعادة التوجيه.

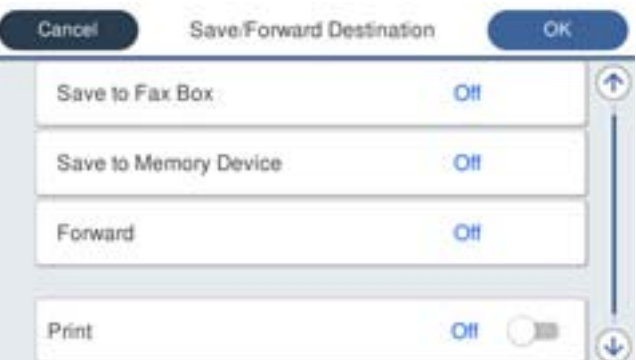

A حدد **إعادة توجيه**.

B اضغط على **إعادة توجيه** لضبط ذلك على **شغل**.

8**)** حدد **الوجهة** > **إضافة إدخال**، ثم حدد وجهة إعادة التوجيه من قامًة جهات الاتصال أو قامًة الوجهة السحابية. يمكنك تحديد وجهة لإعادة<br>التوجيه.

للتبديل بني القوائم، اضغط على وحدد (قامئة وجهات السحابة)، أو اضغط على وحدد (جهات اتصال).

D عندما تنتهي من تحديد وجهات إعادة توجيه، اضغط على **إغلاق**.

E تحقق من صحة وجهة إعادة التوجيه التي حددتها ثم حدد **إغلاق**.

**۞** في <mark>فشل الخيارات عند إعادة التوجيه</mark>، حدد إذا كنت تريد طباعة مستندات مستلمة أو حفظها في صندوق الوارد بالطابعة عند فشل إعادة<br>توجيهها.

G اضغط على **موافق**.

#### *هام:*c

*عندامتلاءصندوق الواردأوصندوقسري بالكامل، يتم تعطيل استلامالفاكسات. ويتعنيعليكحذفالمستنداتمنصندوقالواردبعد* الاطلاع عليها. ويظهر عدد المستندات التي فشلت إعادة توجيهها على $\Box$  في الشاشة الرئيسية، بالإضافة إلى المهام الأخرى التي لم تتم *معالجتها.* *لطباعة الفاكسات المستلمة في الوقت نفسه، انقر فوق طباعة لتعيني هذا إلى شغل. ملاحظة:*

.6 حدد **موافق** لإكامل إعدادات **وجهة الحفظ/إعادة التوجيه**.

<span id="page-127-0"></span>**ملاحظة:**<br>عكنك ضبط الطابعة لإرسال رسائل إلكترونية إلى الأشخاص الذين تريد إعلامهم بنتائج إعادة توجيه الفاكسات عند اكتمال عملية إعادة التوجيه. حسب الضرورة، حدد **إشعارات البريد الإلكتروني**، وقم بتعيين العمليات، ثم حدد الوجهة التي تريد إرسال إشعارات إليها من قامًة جهات *الاتصال.*

- .7 حدد **موافق** حتى تعود إلى شاشة **إعدادات الحفظ/إعادة التوجيه**لإكامل **الحفظ/إعادة التوجيه المشروط**.
	- .8 حدد المربع المُسجّل الذي قمت بضبط إعداد الحالة له، ثم حدد **متكني**.

*ملاحظة:*

- هذه العملية تكمل ضبط إعدادات إعادة توجيه الفاكسات المستلمة وفقًا لشروط معينة. عُكنك تعيين **الإعدادات العامة** حسب الضرورة. للاطلاع على<br>التفاصيل، راجع شرح ا**لإعدادات العامة** في القاءًة إع**دادات الحفظ/إعادة التوجيه**.
- المحددت مجلدًا مشتركًا على شبكة أو عنوان بريد إلكتروني أو حساب سحابي كوجهة لإعادة التوجيه، فإننا نوصي باختبار مدى إمكانية إرسال صورة إلى <u>المكانية إرسال</u> صورة إلى<br>الوحهة المحددة.

حدد مسح > البريد الإلكتروني, مسح > مجلد الشبكة/FTP من لوحة تحكم الطابعة، وحدد الوجهة، ثم ابدأ المسح الضوئ. *إذا حددتحسابًا سحابيًا، ميكنكإجراءالفحصمن خلال إعادةتوجيهصورةتم حفظهافيأحدصناديقالفاكسإلىالوجهة. حددوظائفالفاكسمن* لوحة تحكم الطابعة. حدد عليها (قامُة المعاينة) > **إعادة توجيه(سحابة)** لأحد صناديق الفاكس التي تم بها حفظ أي صور ممسوحة ضوئيًا، وحدد<br>الوجهة، ومن ثم ابدأ إعادة التوجيه.

**معلومات ذات صلة**

| "إعدادات [الحفظ/إعادة](#page-378-0) التوجيه" في الصفحة 379

#### *وضع إعدادات لمنع الفاكسات غري المهمة*

ميكنك منع الفاكسات غري المهمة.

- .1 حدد **الإعدادات** في لوحة تحكم الطابعة.
- .2 حدد **إعدادات عامة**> **إعدادات الفاكس** > **الإعدادات الأساسية** >**فاكس الرفض**.
- 3. اضبط الحالة لمنع الفاكسات غر المهمة. حدّد **فاكس الرفض**، ثم مكّن الخيارات التالية. ❏قامئة الأرقام المرفوضة: يرفض الفاكسات التي توجد في قامئة عدد الرفض. حظر عنوان الفاكس الفارغ: يرفض الفاكسات التي تحتوي على معلومات ترويسة فارغة. $\Box$ 
	- ❏جهات الاتصال غري المسجَّلة: يرفض الفاكس الذي ملتتم إضافته في قامئة جهات الاتصال.
		- .4 اضغط على للعودة إلى شاشة **فاكس الرفض**.
- .5 إذا كنت تستخدم **قامئة الأرقام المرفوضة**، فحدّد **تعديل قامئة أرقام الرفض** ثم قم بتحرير القامئة.

**سلوك رفض الفاكسات** يكون سلوك الطابعة على النحو التالي. تصدر نغمة الرنن $\Box$ 

❏يتم إرسال خطأ في الاتصال إلى المُرسل

ع نُسجل الإجراء في سجل الوظيفة  $\Box$ يمكنك الوصول إلى سجل الوظيفة مما يلي: **Status/Job**<**مهمة**>**السجل**

❏يُسجل الإجراء في سجل الفاكس يمكنك طباعة سجل الفاكس مما يلى: **الفاكس** > (**المزيد**>**تقرير الفاكس** > **سجل الفاكس**

#### *ضبط الإعدادات لإرسال الفاكسات على الكمبيوتر واستلامها*

<span id="page-128-0"></span>لإرسال الفاكسات المستلمةعلى جهاز كمبيوتر العميل واستلامها، يجب أن يكون Utility FAXمثبتًاعلى الكمبيوتر المتصل عبر كابل USB أو شبكة.

#### **متكني إرسال الفاكسات من جهاز كمبيوتر**

قم بإعداد ما يلي باستخدام Config Web.

- .1 أدخل عنوان الـ IP الخاص بالطابعة في المستعرض للوصول إلى Config Web. أدخل عنوان الـ IP الخاص بالطابعة من جهاز كمبيوتر متصل بالشبكة نفسها المتصل بها الطابعة. ميكنك التحقق من عنوان الـ IP الخاص بالطابعة من القامئة التالية. **الإعدادات** >**إعدادات عامة** >**إعدادات الشبكة** > **حالة الشبكة** >**وضع Fi-Wi/LAN السليك**
	- .2 أدخل كلمة مرور المسؤول لتسجيل الدخول بصفتك مسؤولا.ً
		- .3 حدد بالترتيب التالي.

علامة التبويب **Fax**، ثم انقر فوق **Settings Send**

.**PC to FAX Function** لـ **Use** حدد .4

إن قيمة الإعداد الافتراضي لـ **Function FAX to PC** هي **Use**. لتعطيل إرسال الفاكسات من أي جهاز كمبيوتر، حدد **Use Not Do**.

.5 انقر فوق **OK**.

#### **معلومات ذات صلة**

| "القيمة الافتراضية لكلمة مرور [المسؤول" في](#page-17-0) الصفحة 18

#### **إعداد ضبط حفظ إلى الكمبيوتر لتلقي رسائل الفاكس**

عكنك تلقي رسائل الفاكس على جهاز كمبيوتر باستخدام FAX Utility. قم بتثبيت FAX Utility على كمبيوتر العميل وإجراء الإعداد. للحصول<br>على مزيد من التفاصيل، راجع العمليات الأساسية في تعليمات FAX Utility (المعروضة على النافذة الرئ

يتم تعيني عنصر الإعداد الموجود أدناه على لوحة التحكم الخاصة بالطابعة كـ **نعم**، كام ميكن حفظ رسائل الفاكس على الكمبيوتر.

الإعدادات> إعدادات عامة> إعدادات الفاكس> إعدادات الاستلام> إعدادات الحفظ/إعادة التوجيه> الحفظ/إعادة التوجيه غير المشروط> **حفظ إلى الكمبيوتر**

#### **ضبط إعداد حفظ إلى الكمبيوتر إلى الطباعة أيضًا على الطابعة لاستلام الفاكسات**

<span id="page-129-0"></span>ميُكنك ضبط الإعداد لطباعة الفاكسات المستلمة على الطابعة بالإضافة إلى حفظهم على جهاز الكمبيوتر.

- .1 حدد **الإعدادات** في لوحة تحكم الطابعة.
- .2 حدد **إعدادات عامة**> **إعدادات الفاكس** > **إعدادات الاستلام**.
- .3 حدد **إعدادات الحفظ/إعادة التوجيه**>**الحفظ/إعادة التوجيه غري المشروط** > **حفظ إلى الكمبيوتر**>**نعم وطباعة**.

**ضبط إعداد حفظ إلى الكمبيوتر إلى عدم استلام الفاكسات**

لضبط الطابعة إلى عدم استلام الفاكسات على الكمبيوتر، غريّ الإعدادات في الطابعة.

**ملاحظة:**<br>يمكنك أيضًا تغيير الإعدادات باستخدام FAX Utility. ومع ذلك، إذا كانت هناك فاكسات لم يتم حفظها في جهاز الكمبيوتر، فلن تعمل هذه الميزة.

- .1 حدد **الإعدادات** في لوحة تحكم الطابعة.
- .2 حدد **إعدادات عامة**> **إعدادات الفاكس** > **إعدادات الاستلام**.
- .3 حدد **إعدادات الحفظ/إعادة التوجيه**>**الحفظ/إعادة التوجيه غري المشروط** > **حفظ إلى الكمبيوتر**> **لا**.

#### **استكشاف مشكلات الفاكس وإصلاحها**

**يتعذر إرسال الفاكسات أو استلامها** ميكن النظر في الأسباب التالية.

**هناك بعض المشكلات في مقبس الهاتف الموجود بالحائط.**

**الحلول**

تأكد من أن مقبس الهاتف الموجود بالحائط يعمل من خلال توصيل هاتف به واختباره. إذا لم تتمكن من إجراء أو استقبال<br>مكالمات، فاتصل بشركة الاتصالات التي تتبعها.

**توجد بعض المشكلات في الاتصال بخط الهاتف.**

**الحلول**

حدد **الإعدادات** > **إعدادات عامة** > **إعدادات الفاكس > التحقق من اتصال الفاكس** في لوحة التحكم لإجراء الفحص التلقائي لاتصال<br>الفاكس. جرّب الحلول المطبوعة بالتقرير.

#### **حدث خطأ في الاتصال.**

**الحلول**

حدد**بطئ(9600بتفيالثانية)**في**الإعدادات**>**إعداداتعامة**>**إعداداتالفاكس**>**الإعداداتالأساسية**>**سرعةالفاكس**علىلوحة التحكم.

**متصل بخط هاتف DSL دون استخدام وحدة تصفية DSL.**

#### **الحلول**

لتوصيل خط هاتف DSL، ستحتاج إلى استخدام مودم DSL مزود بوحدة تصفية DSL مدمجة، أو تركيب وحدة تصفية DSL منفصلة<br>للخط. اتصل عوفر خدمة DSL الذي تتبعه.

["التوصيل](#page-113-0) بخط [DSL](#page-113-0) [أو](#page-113-0) [ISDN](#page-113-0) "في [الصفحة](#page-113-0) 114

**تظهر بعض المشكلات في وحدة تصفية DSL عند إيصالها بخط هاتف DSL.**

#### **الحلول**

وصّل الطابعة ممقبس الهاتف الموجود بالحائط مباشرة للتحقق من قدرة الطابعة على إرسال الفاكسات، وذلك إذا لم تكن قادرًا على إرسال فاكسات أو استلامها. فإذا كانت تعمل، فقد تكون المشكلة ناتجة عن وحدة تصفيةDSL. اتصل مبوفر خدمةDSL الذي تتبعه.

#### **عدم إمكانية إرسال فاكسات**

#### ميكن النظر في الأسباب التالية.

**تم ضبط خط الاتصال على شبكة الهاتف العامة في المنشأة إذ يُستخدم تبادل خاص للفرع (PBX(.**

**الحلول**

حدد **PBX** في **الإعدادات** >**إعدادات عامة** >**إعدادات الفاكس** >**الإعدادات الأساسية** >**نوع الخط** على لوحة التحكم.

#### **حُظرت هوية المُتصل لديك.**

**الحلول**

تواصل مع شركة الاتصالات التي تتبع لها لفك حظر هوية المُتصل لديك ترفض بعض أجهزة الهاتف أو الفاكس المكالمات مجهولة المصدر تلقائيًا.

**مل تُسجل معلومات الترويسة الخاصة بالفاكسات الصادرة.**

**الحلول**

```
حدد الإعدادات > إعدادات عامة > إعدادات الفاكس > الإعدادات الأساسية > العنوان وقم بإعداد معلومات الترويسة. ترفض بعض<br>أجهزة الفاكس استلام الفاكسات الواردة التي لا تتضمن معلومات الترويسة بشكل تلقائي.
```
**عدم إمكانية استلام فاكسات**

ميكن النظر في الأسباب التالية.

نوصي أيضًا بالتحقق من حالة الطابعة في **Status/Job**، مثل ما إذا كانت الطابعة تستقبل الفاكس حاليًا أولا.

**يُضبط وضع الاستلام على يدوي، وذلك أثناء توصيل أحد أجهزة الهواتف الخارجية بالطابعة.**

**الحلول**

إذا كان جهاز الهاتف الخارجي متصلاً بالطابعة ويقوم عشاركة خط هاتف مع الطابعة، فحدد **الإعدادات > إعدادات عامة > إعدادات**<br>ا**لفاكس > الإعدادات الأساسية**، ثم اضبط **وضع الاستلام** على **تلق**اء.

**هناك خطأ في العنوان الفرعي وكلمة المرور.**

#### **الحلول**

عند استلام فاكسات باستخدام ميزة العنوان الفرعي، تحقق من صحة العنوان الفرعي وكلمة المرور.

تحقق مع المُرسل من تطابق العنوان الفرعي وكلمة المرور.

لتغيير العنوان الفرعي أو كلمة المرور، حدد القوائم في لوحة التحكم كما هو موضح أدناه، ثم حدد الصندوق السري المطابق<br>للإعدادات، ثم قم بتعيين **الشرط (الشروط**) الصحيحة.

الإعدادات > إعدادات عامة > إعدادات الفاكس > إعدادات الاستلام > إعدادات الحفظ/إعادة التوجيه > الحفظ/إعادة **التوجيه المشروط**

**تم تسجيل رقم الفاكس الخاص بالمرسِل في قامئة الأرقام المرفوضة.**

**الحلول**

تأكدمن أنه ميُكن حذف رقم المرسِل من **قامئة الأرقامالمرفوضة** قبل حذفها. احذفها من **الإعدادات** >**إعدادات عامة**>**إعدادات** الفاكس>الإعدادات الأساسية > فاكّس الرفض > تعديل قامًة أرقام الرفض. أو عطّل قامًة الأرقام المرفوضة في الإعدادات > إعدادات **عامة** > **إعدادات الفاكس > الإعدادات الأساسية > فاكس الرفض > فاكس الرفض.** تُحظر الفاكسات المُرسلة من الأرقام التي لم تُسجل في<br>هذه القامُة عندما يكون هذا الإعداد ممكَّنَ!.

**مل يتم تسجيل رقم فاكس المُرسل في قامئة جهات الاتصال.**

#### **الحلول**

سجّل رقم فاكسالمُرسل في قامئةالاتصال. أوعطّل **جهاتالاتصال غري المسجَّلة** في **الإعدادات**>**إعداداتعامة**>**إعداداتالفاكس**> **الإعدادات الأساسية**> **فاكس الرفض> فاكس الرفض**. تُحظر الفاكسات المُرسلة من الأرقام التي لم تُسجل في هذه القامَة عند مّكين هذا الإعداد.

**أرسل المرسِل الفاكس دون معلومات الترويسة.**

#### **الحلول**

اسأل المُرسِلعامإذاتم إعدادمعلوماتالترويسةفيآلةالفاكس. أوعطّل**حظرعنوانالفاكسالفارغ**في**الإعدادات**>**إعداداتعامة**> **إعدادات الفاكس> الإعدادات الأساسية> فاكس الرفض> <b>فاكس الرفض**. تُحظر الفاكسات التي لا تحتوي على معلومات ترويسة عند<br>*مّ*كن الإعداد.

**الاشتراك في خدمة إعادة توجيه المكالمات.**

**الحلول**

إذا كنت مشتركًا في خدمة إعادة توجيه المكالمات، فقدلاتتمكن الطابعة من استلام الفاكسات. اتصل مبوفر الخدمة الذي تتبعه.

#### **عدم إمكانية إرسال فاكسات في وقت محدد**

#### **تاريخ الطابعة وتوقيتها غري صحيحني.**

#### **الحلول**

حدد **الإعدادات** >**إعدادات عامة** >**الإعدادات الأساسية** >**إعدادات التاريخ/الوقت**، ثم اضبط التاريخ والوقت الصحيحني.

**يتعذر حفظ الفاكسات المستلمة على جهاز الذاكرة**

**تم تعطيل حفظ الفاكسات المُستلمة في الذاكرة الخارجية.**

**الحلول**

حدد **الإعدادات** >**إعدادات عامة** >**إعدادات الفاكس** >**إعدادات الاستلام**، ثم مكّن **حفظ إلى جهاز الذاكرة** في كل قامئة.

**لا ميكن طباعة الفاكسات المستلمة**

**تم تعطيل طباعة الفاكسات المُستلمةمبوجب الإعدادات الحالية.**

**الحلول**

اضبط الإعدادات لطباعة الفاكسات المستلمة في الإعدادات > إعدادات عامة > إعدادات الفاكس > إعدادات الاستلام > إعدادات<br>الحفظ/إعادة التوجيه في كل قامًة.

**جودة الفاكسات المستلمة أو المُرسلة ضعيفة**

**تم تعطيل إعداد ECM.**

**الحلول**

حدد <mark>الإعدادات > إعدادات عامة > إعدادات الفاكس > الإعدادات الأساسية وقم بتمكين الإعداد ECM في لوحة التحكم. قد يؤدي</mark> ذلك إلى مسح الأخطاء التي تحدث بسبب المشكلات المتعلقة بالاتصال. لاحظ أن سرعة إرسال الفاكسات واستقبالها <sub>ع</sub>ُكن أن<sup>'</sup>تكون أبطأ<br>في حال تعطيل ECM.

**عدم إمكانية إجراء مكالمات على الهاتف المتصل**

**كابل الهاتف غري متصل بصورة صحيحة.**

**الحلول**

قم بتوصيل الهاتف منفذ .EXT بالطابعة، والتقط وحدة الاستقبال. إذا لم تتمكن من سماع نغمة رنين، عبر وحدة الاستقبال، قم<br>بتوصيل كابل الهاتف بالشكل الصحيح.

**جهاز الإجابة لا ميكنه الرد على مكالمات صوتية**

**يُضبط إعداد عدد رنات الرد الخاص بالطابعة ليكون عددًا أقل من عدد الرنات آلة الرد الآلي لديك.**

**الحلول**

حدد ا**لإعدادات** > **إعدادات عامة** > **إعدادات الفاكس > الإعدادات الأساسية > عدد رنات الرد**, ثم عيِّن عددًا أعلى من عدد رنات آلة<br>الرد الآل التي تستخدمها.

**تم تلقي الكثري من الفاكسات غري المهمة**

**مل يتم إعداد ميزة الطابعة المخصصة لحظر الفاكسات غري المهمة.**

**الحلول**

<span id="page-133-0"></span>اضبط إعدادات **فاكس الرفض** في **الإعدادات** >**إعدادات عامة**> **إعدادات الفاكس** >**الإعدادات الأساسية**. "وضع إعدادات لمنع الفاكسات غري [المهمة" في](#page-127-0) الصفحة 128

## **ُكن أن تنشأ عند ضبط الإعدادات المشكلات التي مي**

#### **تلميحات لحل المشكلات**

#### ❏التحقق من رسالة الخطأ

عند حدوث مشكلة، تحقق أولاً مما إذا كانت هناك أي رسائل على لوحة تحكم الطابعة أو شاشة برنامج التشغيل أم لا. إذا كان لديك بريد إعلام<br>مضبوطًا عند حدوث الأحداث، عكنك معرفة الحالة على الفور.

❏تقرير اتصال الشبكة

شخّص حالة الطابعة والشبكة، ثم اطبع النتيجة. ميكنك العثور على الخطأ الذي تم تشخيصه من جانب الطابعة.

التحقق من حالة الاتصال $\Box$ 

تحقق من حالة الاتصال في كمبيوتر الخادم أو كمبيوتر العميل باستخدام الأمر مثل ping وipconfig.

❏اختبار الاتصال

للتحقق من الاتصال بين الطابعة إلى خادم البريد الإلكتروني، أجرِ اختبار الاتصال من الطابعة. بالإضافة إلى ذلك، تحقق من الاتصال من كمبيوتر<br>العميل إلى الخادم للتحقق من حالة الاتصال.

تهيئة الاعدادات $\Box$ 

إذا لم تُظهر الإعدادات وحالة الاتصال أي مشكلة، فقد يتم حل المشكلات عن طريق تعطيل إعدادات الشبكة للطابعة أو تهيئتها، ثم إعدادها مرة<br>أخرى.

#### **يتعذر الوصول إلى Config Web**

#### **مل يتم تعيني عنوان IP للطابعة.**

**الحلول**

قد لا يتم تعيين عنوان IP صالح للطابعة. قم بتكوين عنوان IP باستخدام لوحة التحكم بالطابعة. <sub>ع</sub>ُكنك تأكيد معلومات الإعداد الحالية<br>باستخدام ورقة حالة الشبكة أو من لوحة التحكم بالطابعة.

#### **إصدار TLS غري مدعوم**

#### **الحلول**

أنت بحاجة إلى الاتصال باستخدام TLS إصدار 1.2 أو الأحدث. تم تعطيل الإصدار 1.0 أو 1.1 من TLS مبدئيًا.

إذا كنت ترغب في الاتصال من خلال TLS الإصدار 1.0 أو 1.1، فعليك الوصول أولاً إلى Web Config من جهاز يتمكن من الاتصال مع<br>الإصدار 1.2 أو الأحدث من TLS، ومن ثم مكن الإصدار 1.0 أو 1.1 من TLS.

 $\bullet$  "تكوين [إعدادات](#page-455-0) SSL/TLS [الأساسية" في](#page-455-0) الصفحة 456

**لا يدعم مستعرض الويب قوة التشفري لـ TLS/SSL.**

**الحلول**

يتمتع SSL/TLS بـ Encryption Strength. يمُكنك فتح Web Config باستخدام مستعرض ويب يدعم التشفير المجمع وفقًا لما هو<br>موضح أدناه. تحقق من استخدامك مستعرضًا مدعومًا.

AES256/AES128/3DES :بت 80❏

AES256/AES128/3DES :بت 112❏

AES256/AES128 :بت 128❏

 $\overline{\Delta}$  192 بت: 256 $\overline{\Delta}$ 

 $\Delta$ ES256 بت: 256 $\Box$ 

**.CA-signed Certificate صلاحية انتهت**

**الحلول**

إذا كانت هناك مشكلة تتعلق بتاريخ انتهاء صلاحية الشهادة، فستُعرض رسالة "انتهت صلاحية الشهادة" حال الاتصال بـ Web Config مع اتصال SSL/TLS (https). إذا ظهرت الرسالة قبل حلول تاريخ انتهاء الصلاحية، فتأكد من أن تاريخ الطابعة قد تم تكوينه<br>بصورة صحيحة.

**لا يتطابق الاسم الشائع للشهادة والطابعة.**

**الحلول**

إذا لم يتطابق الاسم الشائع للشهادة والطابعة، فستُعرض رسالة "اسم شهادة الأمان غير مُتطابق..." عند الدخول إلى Web Config<br>باستخدام اتصالات SSL/TLS (https). يحدث هذا بسبب عدم تطابق عناوين IP التالية.

❏تم إدخال عنوان IP الخاص بالطابعة في الاسم الشائع لإنشاء Certificate signed-Self أو CSR

❏تم إدخال عنوان IP إلى مستعرض الويب عند تشغيل Config Web

وبالنسبة لـ Certificate signed-Self، حدِّث الشهادة.

وبالنسبة لـ CA-signed Certificate، احصل على الشهادة الخاصة بالطابعة مرة أُخرى.

**مل يُضبط إعداد الخادم الوكيل للعنوان المحلي على مستعرض الويب.**

**الحلول**

عند ضبط الطابعة على استخدام الخادم الوكيل، قم بتكوين مستعرض الويب يك لايتصل بالعنوان المحلي بواسطة الخادم الوكيل.

:Windows❏

حدد **لوحة التحكم > الشبكة والإنترنت > خيارات الإنترنت > الاتصالات > <b>إعدادات > LAN|الخادم الوكيل**، ثم قم بالتكوين كي لا<br>يُستخدم الخادم الوكيل لـ LAN (العناوين المحلية).

:Mac OS❏

**والمجالات هذه**. حدد **تفضيلات النظام** <sup>&</sup>gt;**الشبكة**>**متقدمة**>**الوكلاء**، ثم سجل العنوان المحلي لعملية **تجاوز إعدادات الوكيل للمضيفني**

مثال:

.192.168.1\*: العنوان المحلي .192.168.1XXX، وقناع الشبكة الفرعية 255.255.255.0 .192.168\*.\*: العنوان المحلي .192.168XXX.XXX، وقناع الشبكة الفرعية 255.255.0.0

# **تحميل الورق**

<span id="page-136-0"></span>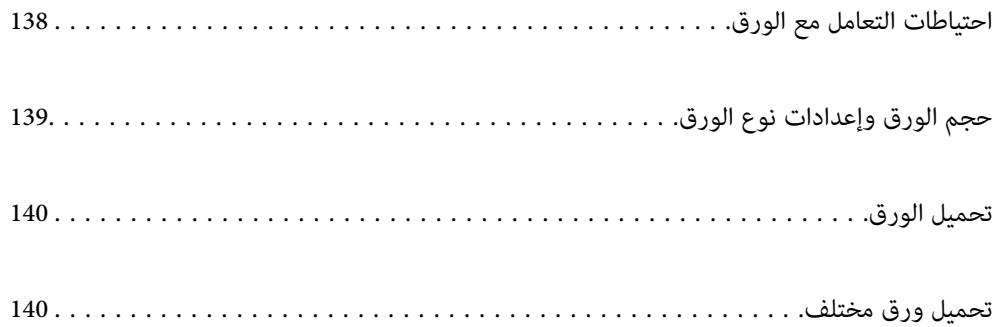

## **احتياطات التعامل مع الورق**

❏اقرأ الإرشادات المرفقة مع الورق.

- <span id="page-137-0"></span>❏للحصول على مطبوعات عالية الجودة باستخدام ورق Epson الأصلي، استخدم الورق في البيئة المذكورة في الأوراق المرفقة مع الورق.
- ع قم بتهوية حواف الورق ومحاذاتها قبل التحميل. لا تقم بتهوية ورق الصور الفوتوغرافية أو تجعيدها. فقد ينجم عن ذلك تلف الجانب القابل القابل<br>للطباعة.

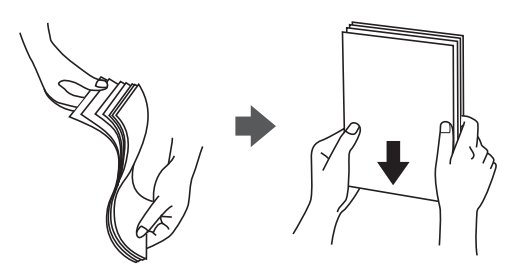

اذا كان الورق مجعدًا أو مطويًا، فقم بتسويته أو لفه قليلاً في الاتجاه المعاكس قبل التحميل. قد تتسبب الطباعة على ورق مجعد أو مطوي في<br>مشكلات في تغذية الورق وتلطخ المطبوعات بالحبر.

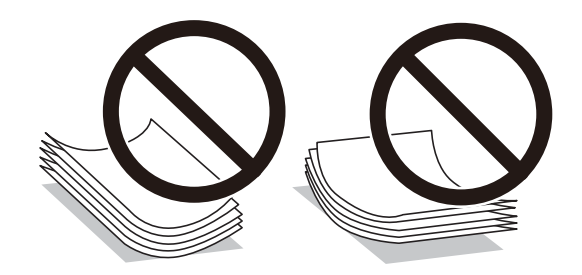

- قد تحدث مشكلات تغذية الورق بصورة متكررة للطباعة اليدوية على الوجهين عند الطباعة على جانب واحد من الورق المطبوع مسبقًا. ولذلك<br>قلل عدد الأوراق إلى النصف أو أقل، أو حمّل ورقة واحدة في كل مرة إذا استمر انحشار الورق.
	- التحم بتهوية حواف الأظرف ومحاذاتها قبل التحميل. عندما تكون الأظرف المرصوصة منتفخة بالهواء، اضغط عليها لأسفل لتسويتها قبل الأسفل لتسويتها قبل التسويتها قبل السويتها قبل التسويتها قبل ا<br>التحميل.

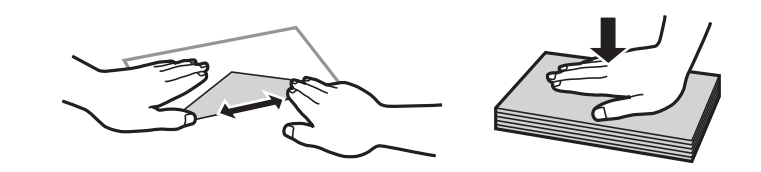

**معلومات ذات صلة**

- | "الورق والسعات [المتوفرة" في](#page-348-0) الصفحة 349
	- ♦ "أنواع ورق غير [متوفرة" في](#page-351-0) الصفحة 352

## **حجم الورق وإعدادات نوع الورق**

<span id="page-138-0"></span>تأكد من أنك قد سجَّتت حجم الورق ونوعه في الشاشة المعروضة عند تحميل الورق. تخبرك الطابعة عند وجود اختلاف بين المعلومات المسجَّلة وإعدادات الطباعة. وعكنك هذا من تفادي إهدار الورق والحبر من خلال التأكد من عدم طباعة حجم ورق غير صحيح أو الطباعة بلون خطأ بسبب<br>استخدام الإعدادات التي لا تتوافق مع نوع الورق.

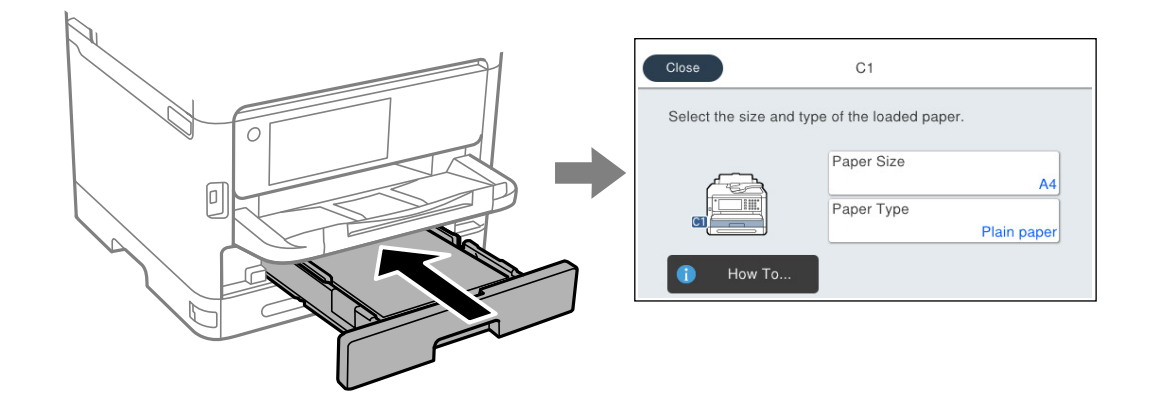

إذا كان حجم الورق ونوعه المعروضان مختلفين عن الورق المُحمل، فحدد العنصر الذي تريد تغييره. أما إذا كانت الإعدادات مطابقة للورق الذي تم<br>تحميله، فأغلق الشاشة.

```
ملاحظة:<br>إذا لم ترغب في عرض شاشة إعدادات الورق تلقائيًا عندما تحمِّل ورقًا،  فحدد القوائم في الشاشة الرئيسية كما هو موضح أدناه.
الإعدادات > إعدادات عامة > إعدادات الطابعة > إعدادات مصدر الورق > عرض إعداد الورق تلقائيًا > إيقاف
```
**معلومات ذات صلة** | "عرض إعداد الورق [تلقائيًا:" في](#page-367-0) الصفحة 368

### **قامئة نوع الورق**

للحصول على نتائج طباعة مثلى، حدد نوع الورق المناسب.

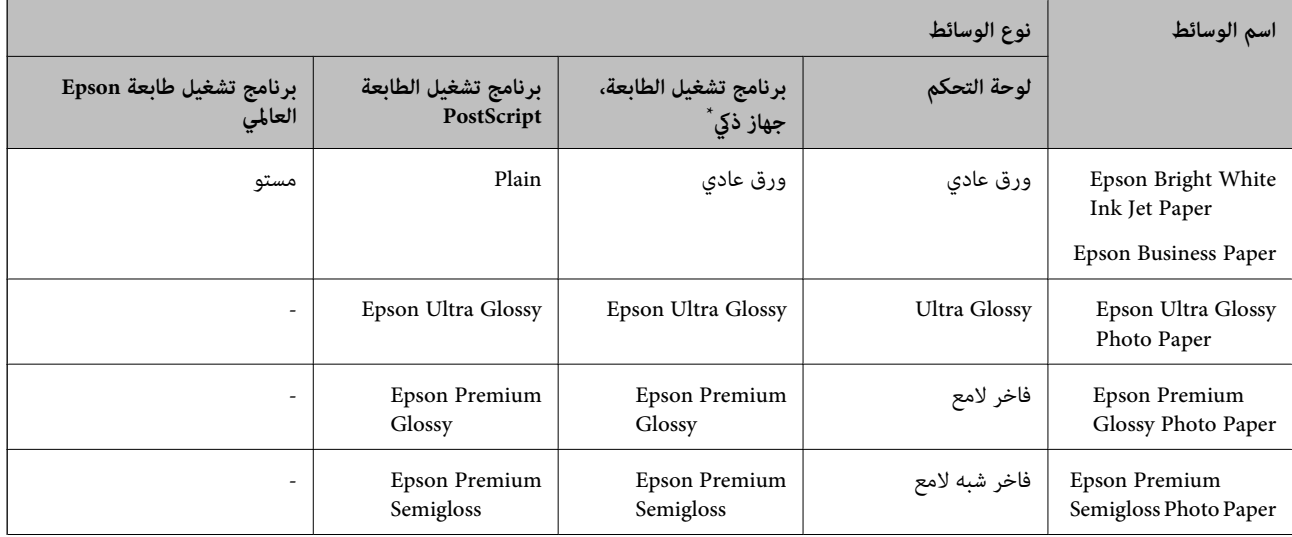

<span id="page-139-0"></span>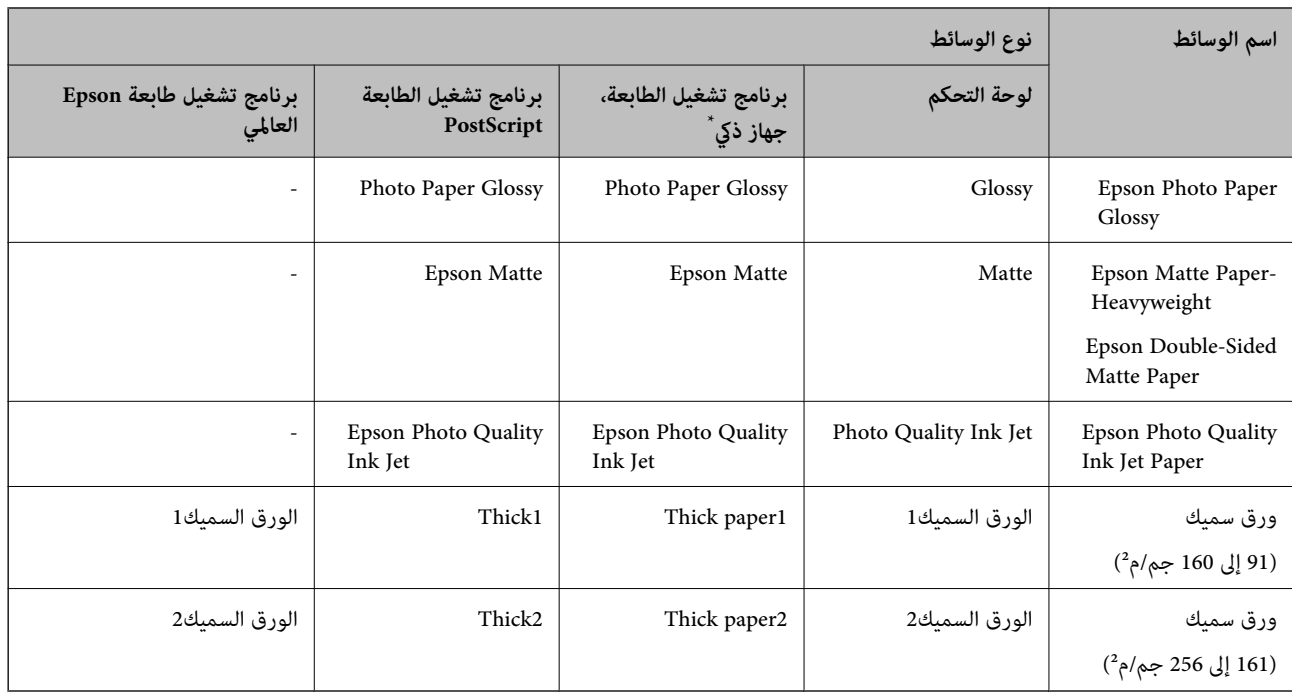

\* بالنسبة للأجهزة الذكية، ميكن تحديد أنواع الوسائط هذه عند الطباعة باستخدام Panel Smart Epson.

## **تحميل الورق**

ميُكنك تحميل الورق أو الأظرف من خلال الإشارة إلى الرسوم المتحركة المعروضة على شاشة LCDالخاصة بالطابعة. حدد ، ثم حدد **طريقة استخدام** >**تحميل ورق**.

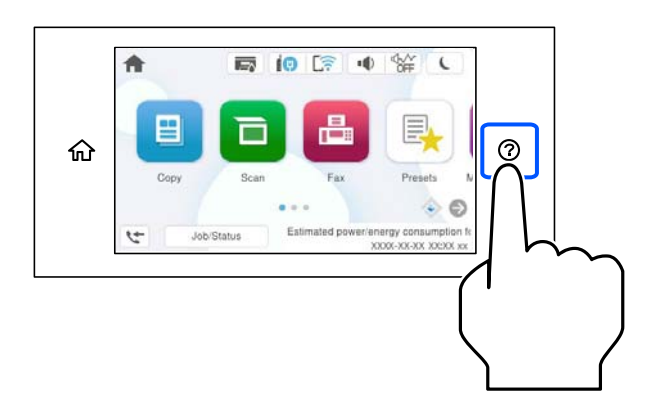

حدد نوع الورق ومصدر الورق الذي تريد استخدامه لعرض الرسوم المتحركة. حدد **إمتام** لإغلاق شاشة الرسوم المتحركة.

## **تحميل ورق مختلف**

**تحميل الورق المثقوب مسبقًا**

حمّل ورقة واحدة من الورق المثقوب مسبقًا في درج الورق.

#### حجم الورق: 4A، و5B، و5A، و6A، وLetter، وLegal

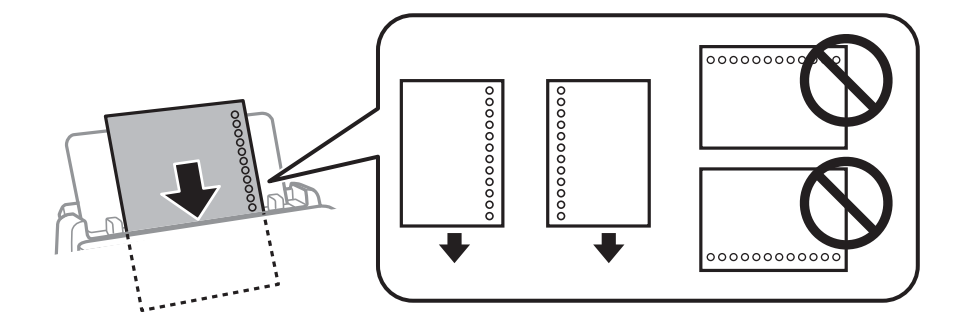

اضبط وضع الطباعة الخاص ملفك لتجنب الطباعة فوق الفتحات.  $\Box$ 

الطباعة التلقائية على الوجهين غير متوفرة بالنسبة للورق المثقوب مسبقًا. $\Box$ 

#### **معلومات ذات صلة**

- | "الورق والسعات [المتوفرة" في](#page-348-0) الصفحة 349
- ♦ "أنواع ورق غير [متوفرة" في](#page-351-0) الصفحة 352

### **تحميل الورق الطويل**

حمّل ورقًا طويلاً في درج الورق عن طريق السامح للحافة الأمامية للورق باللف. حدد **معرف من قِبل المستخدم** كإعداد حجم الورق.

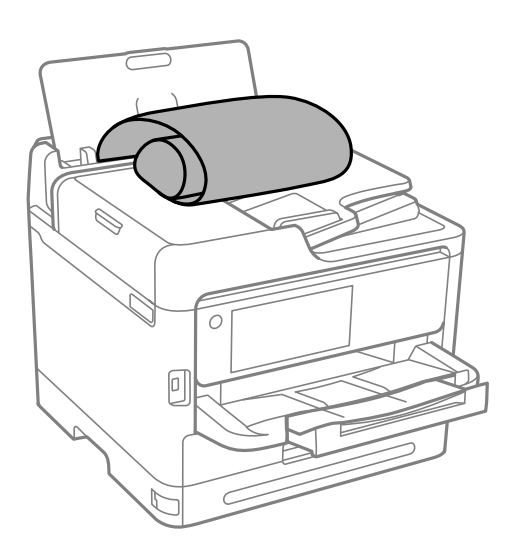

❏تأكد من قصّ الورقة بشكل عمودي. قد يتسبب القصّ المائل في مشكلات تغذية الورق. ❏لا ميكن تحميل الورق الطويل في درج الإخراج. قم بإعداد صندوق وما إلى ذلك للتأكد أن الورق لايتساقط على الأرضية؟ ❏لاتلمس الورق الذي يتم تغذيته أو إخراجه. قد يتسبب ذلك في إصابة يديك أو التسبب بخفض جودة الطباعة.

#### **معلومات ذات صلة**

- | "الورق والسعات [المتوفرة" في](#page-348-0) الصفحة 349
	- ♦ "أنواع ورق غير [متوفرة" في](#page-351-0) الصفحة 352

# **وضع المستندات الأصلية**

<span id="page-141-0"></span>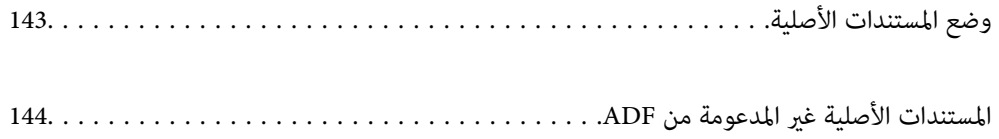

## **وضع المستندات الأصلية**

ضع المستندات الأصلية على زجاج الماسحة الضوئية أو وحدة التغذية التلقائية بالمستندات.

<span id="page-142-0"></span>عكنك وضع مستندات أصلية متعددة في وحدة التغذية التلقائية للمستندات. عكنك إجراء مسح ضوئي لوجهي المستند الأصلي في الوقت نفسه، إذا<br>كان المسح الضوئي التلقائي على الوجهين متاحًا. انظر الرابط أدناه لمعرفة مواصفات وحدة التغذية ال

"مواصفات وحدة التغذية التلقائية [للمستندات" في](#page-398-0) الصفحة 399

اتبع الخطوات أدناه لعرض الفيديو الخاص بوضع المستندات الأصلية.

حدد ۞، ثم حدد **طريقة استخدام > ضع المستندات الأصلية**. حدد طريقة وضع المستندات الأصلية التي تريد عرضها. حدد **إمّام** لإغلاق شاشة<br>الرسوم المتحركة.

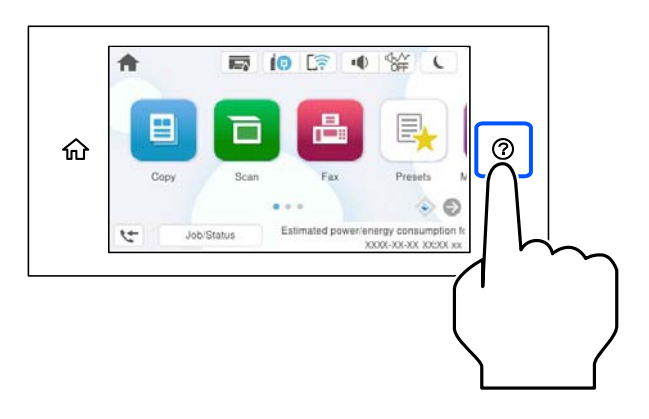

**عند استخدام زجاج الماسحة الضوئية**

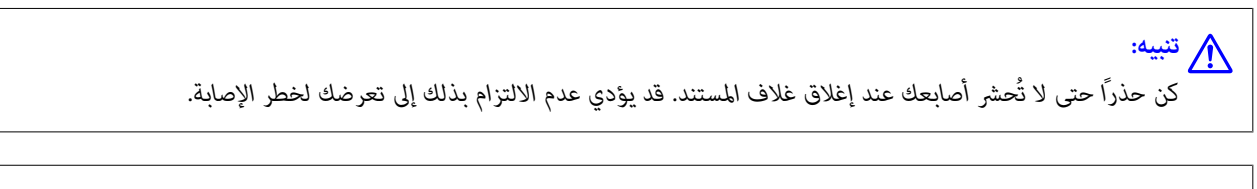

### *هام:*c

❏ *عند وضع مستندات أصلية كبرية الحجم مثل الكتب، امنع الضوء الخارجي من الإشراق مباشرةً على زجاج الماسحة الضوئية.*

❏ *لاتضغط بقوة على زجاج الماسحة الضوئية أو على غلاف المستند. وإلا، فقد يؤدي ذلك إلى تلفهام.*

#### *ملاحظة:*

■ إذا كانت هناك أي نفايات أو أتربة على زجاج الماسحة الضوئية، فقد عتد نطاق المسح الضوئي ليشملها، مما قد يغير موضع صورة المستند الأصلي أو يقلل<br>جودتها. قم بإزالة أي نفايات أو أوساخ على زجاج الماسحة الضوئية قبل إجراء المسح ا

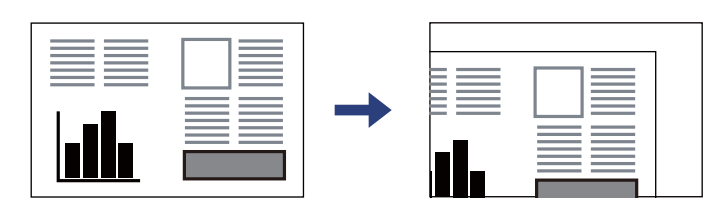

- ❏ *لايتم مسح نطاق قدره 1.5 مم من زاوية زجاج الماسحة الضوئية.*
- عند وضع المستندات الأصلية في وحدة التغذية التلقائية للمستندات وعلى زجاج الماسحة الضوئية، تُعطى الأولوية للمستندات الأصلية الموجودة في<br>وحدة التغذية التلقائية للمستندات.
	- ❏ *إذا تركت المستندات الأصلية على زجاج الماسحة الضوئية لفترة طويلة، فقد تلتصق تلك المستندات بسطح الزجاج.*

**عند استخدام وحدة التغذية التلقائية للمستندات**

<span id="page-143-0"></span>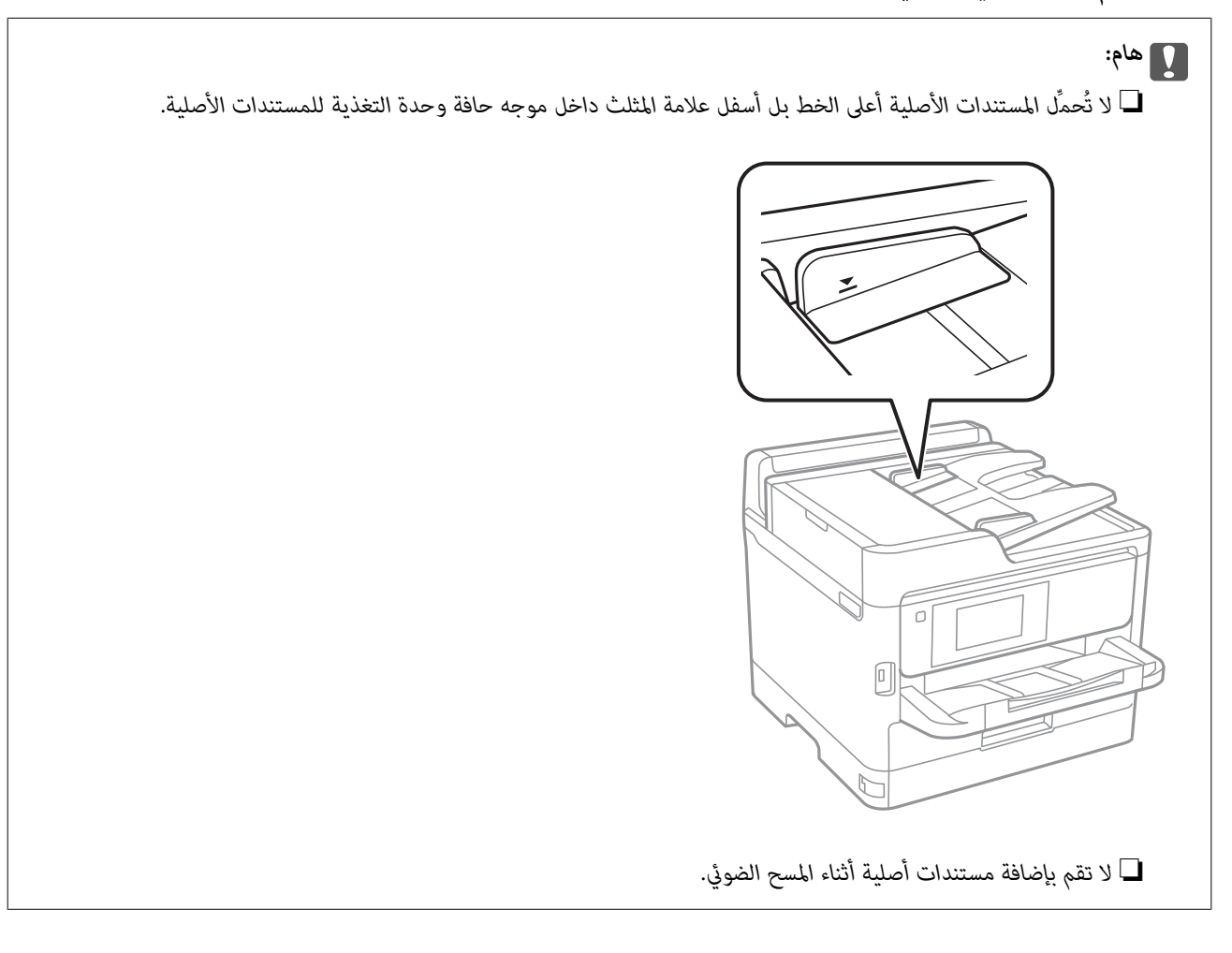

**معلومات ذات صلة**

| "مواصفات الماسحة [الضوئية" في](#page-397-0) الصفحة 398

| "المستندات الأصلية غري المدعومة من ADF "في الصفحة 144

## **المستندات الأصلية غري المدعومة من ADF**

#### *هام:*c

لا تقم بتغذية الصور الفوتوغرافية، أو عمل فني أصلي ذي قيمة في ADF. قد تتسبب التغذية غير السليمة في تجعد المستند الأصلي أو إلحاق<br>الضرر به. امسح هذه المستندات ضوئيًا على زجاج الماسحة الضوئية بدلاً من ذلك.

لمنع انحشار الورق، تجنب وضع المستندات الأصلية التالية في ADF. استخدم زجاج الماسحة الضوئية لهذه الأنواع.

❏المستندات الأصلية الممزقة، أو المطوية، أو المكرمشة، أو التالفة، أو الملتفة

❏النسخ الأصلية ذات الثقوب الملصقة

❏النسخ الأصلية المربوطة معًا بشريط أو دبابيس أو مشابك ورق، وما إلى ذلك.

❏النسخ الأصلية التي تشتمل على ملصقات أو علامات ملصقة عليها

النسخ الأصلية التي يتم قطعها بطريقة غير منتظمة أو ليست قامًة الزاوية  $\Box$
❏النسخ الأصلية المُجلدة

ورق أجهزة العرض العلوية (OHP) أو ورق التحويل الحراري أو الدعامات الكربونية  $\Box$ 

# **إدخال بطاقة ذاكرة وإخراجها**

<span id="page-145-0"></span>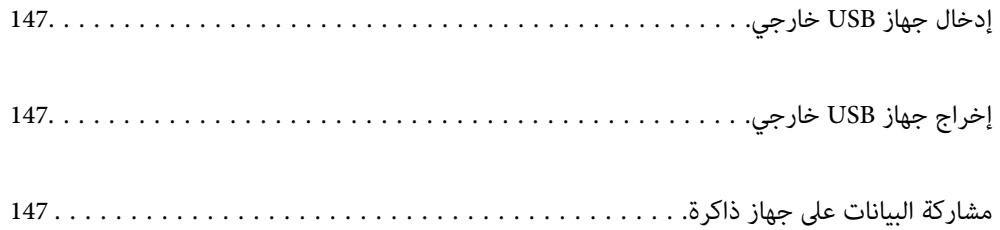

## **إدخال جهاز USB خارجي**

أدخل جهاز USB خارجي في منفذ USB للواجهة الخارجية.

<span id="page-146-0"></span>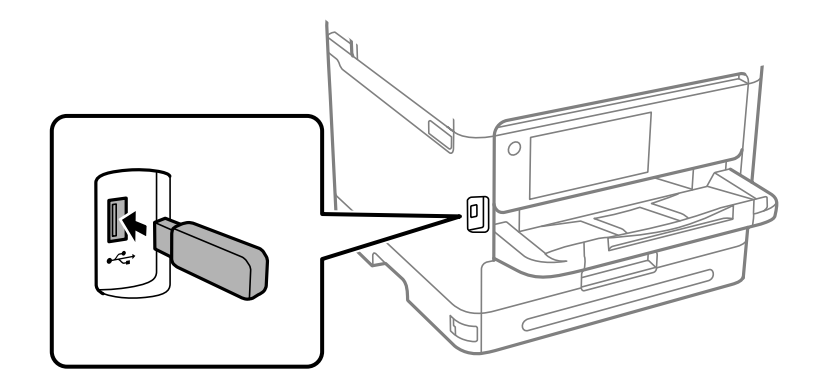

**معلومات ذات صلة**  $\,$  "مواصفات جهاز [الذاكرة" في](#page-404-0) الصفحة 405 $\,$ 

**إخراج جهاز USB خارجي**

أخرج جهاز USB الخارجي.

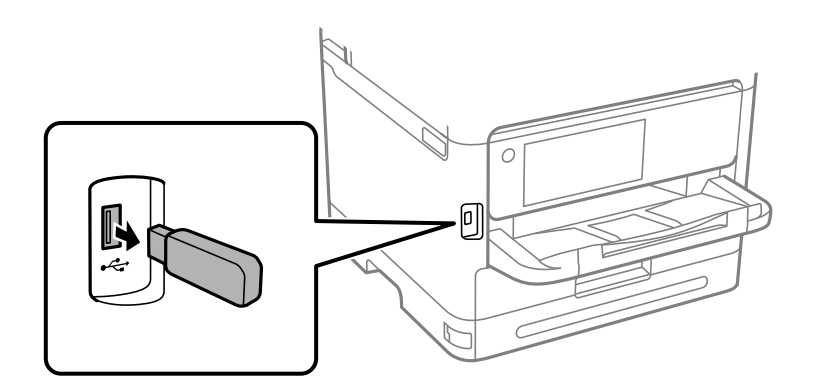

*هام:*c

*إذا أخرجت جهاز USB الخارجي أثناء تشغيل الطابعة، فقد تُفقد البيانات الموجودة على جهاز USB الخارجي.*

## **مشاركة البيانات على جهاز ذاكرة**

من جهاز الكمبيوتر، ميكنك كتابة البيانات أو قراءتها على جهاز ذاكرة مثل محرك أقراص USB محمول والذي تم توصيله بالطابعة.

*هام:*c

*عندمشاركةجهازذاكرةتم إدخالهفيالطابعةبنيأجهزةالكمبيوترالمُتّصلةبـ USBأوعبرإحدىالشبكات، يُسمح بحقالوصول للكتابةلأجهزة* الكمبيوتر المُتَصلة باستخدام الطريقة التي حددتها في الطابعة فقط. للكتابة على جهاز ذاكرة، أدخل **الإعدادات** > **إعدادات عامة** > **إعدادات**<br>ا**لطابعة** > **واجهة جهاز الذاكرة** > **مشاركة الملف** في لوحة التحكم ثم حدد طريقة توصيل.

**ملاحظة:**<br>يستغرق الأمر قليلاً للتعرف على البيانات من كمبيوتر في حال توصيل جهاز ذاكرة كبيرة، مثل محرك أقراص ثابت بحجم 2 تيرابايت.

### **Windows**

حدد جهاز ذاكرة من **الكمبيوتر الشخصي** أو من **جهاز الكمبيوتر**. تظهر عندئذٍ البيانات الموجودة في جهاز الذاكرة.

<mark>ملاحظة:</mark><br>عند توصيل الطابعة بالشبكة من دون استخدام قرص البرنامج أو Web Installer، فقم بتعيين منفذ USB لواجهة خارجية كمحرك أقراص شبكة. افتح *يظهر برنامج تشغيل الشبكة في الكمبيوتر الشخصي أو جهاز الكمبيوتر. تشغيل وأدخل اسم الطابعة XXXXX \\أوعنوان IP للطابعة XXX.XXX.XXX.XXX \\للفتح.: انقربزرالماوسالأمين فوق رمز جهاز لتعيني الشبكة. عندتوصيل الطابعةبالشبكةمن دون استخدامقرص البرنامج أوInstaller Web، فقم بتعيني منفذ USB لواجهة خارجيةكمحرك أقراص شبكة. افتح*

### **Mac OS**

حدد رمز جهاز مطابق. يتم عرض البيانات الموجودة على جهاز التخزين الخارجي.

### *ملاحظة:*

- لإزالة جهاز الذاكرة، اسحب رمز الجهاز إلى رمز سلة المهملات وأسقطه. وإلا، فإن البيانات الموجودة في مشغل الأقراص المشترك قد لا تظهر بصورة<br>صحيحة عند إدخال جهاز ذاكرة آخر.
- للوصول إلى جهاز ذاكرة من خلال الشبكة، حدد **انتقال > اتصال بالخادم** من القاءًـة الموجودة على سطح المكتب. أدخل اسم طابعة *cifs://XXXXX أو*<br>// *smb://XXXXX (حي*ث يشير "XXXXX" إلى اسم الطابعة) في **عنوان الخادم** ثم انقر فوق

### **معلومات ذات صلة**

 $\,$  "مواصفات جهاز [الذاكرة" في](#page-404-0) الصفحة 405 $\,$ 

# الطباعة

<span id="page-148-0"></span>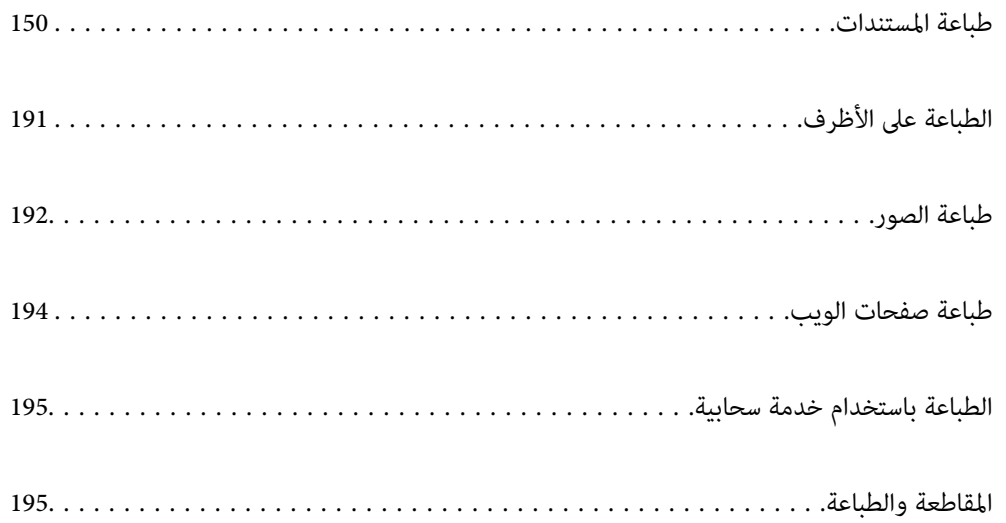

### **طباعة المستندات**

### **الطباعة من كمبيوتر — Windows**

<span id="page-149-0"></span>إذا لم يكن بإمكانك تغيير إعدادات برنامج تشغيل الطابعة، فقد تكون محظورة من قبل المسؤول. اتصل ممسؤول الطابعة الذي تتبعه لطلب<br>المساعدة.

### **الطباعة باستخدام إعدادات سهلة**

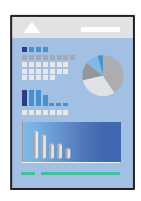

*قد تختلف العمليات بناءً على التطبيق. راجع تعليامت التطبيق للاطلاع على التفاصيل. ملاحظة:*

- .1 حمِّل الورق في الطابعة. "تحميل [الورق" في](#page-139-0) الصفحة 140
- .2 افتح الملف الذي تريد طباعته.
- .3 حدد **طباعة** أو **إعداد الطباعة** من القامئة **ملف**.
	- .4 حدد الطابعة الخاصة بك.

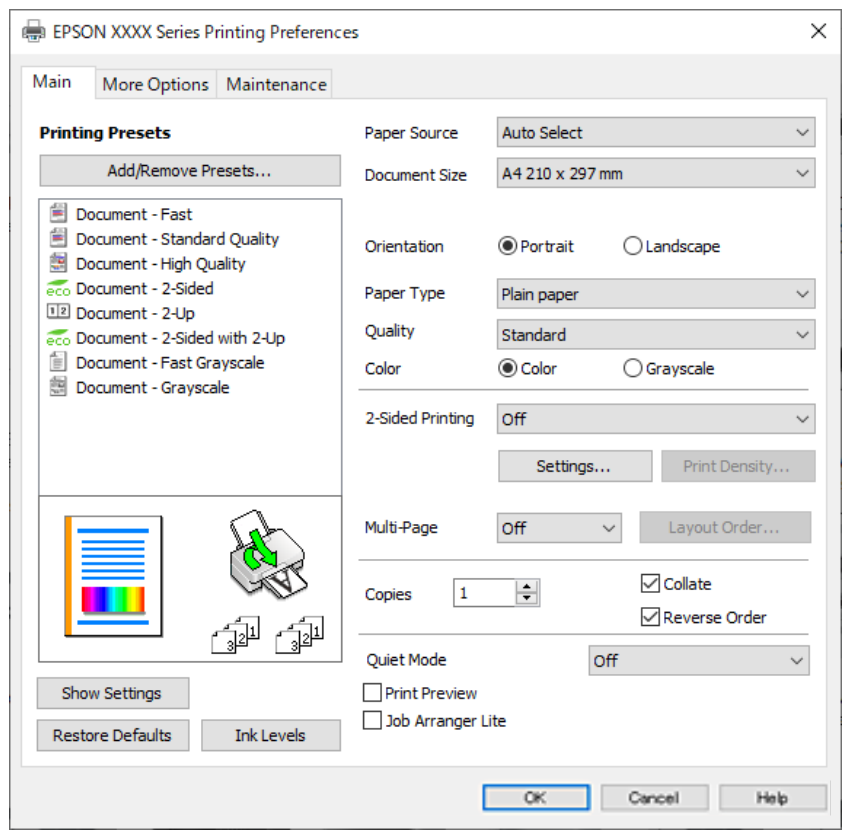

.5 حدد **التفضيلات** أو **الخصائص** للوصول إلى إطار برنامج تشغيل الطابعة.

.6 غريّ الإعدادات حسب الضرورة.

راجع خيارات القامئة الخاصة ببرنامج تشغيل الطابعة للاطلاع على التفاصيل.

*ملاحظة:*

■ عكنك أيضًا الاطلاع على التعليمات عبر الإنترنت للحصول على شرح لعناصر الإعداد. يعرض النقر بزر الماوس الأمن فوق أحد العناصر<br>تعليمات.

❏ *عند تحديد معاينة قبل الطباعة، ميكنك مشاهدة معاينة المستند قبل طباعته.*

- .7 انقر فوق **OK** لإغلاق نافذة برنامج تشغيل الطابعة.
	- .8 انقر فوق **طباعة**.

*ملاحظة:*

عند تحديد **معاينة قبل الطباعة**، يتم عرض نافذة المعاينة. لتغيير الإعدادات، انقر فوق **إلغاء**، ثم كرر الإجراء من الخطوة 3.

❏ *إذاكنتترغبفيإلغاءعمليةالطباعة، علىالكمبيوترالخاصبك، فانقربزرالماوسالأمينعلىطابعتكفيالأجهزةوالطابعات، أوالطابعات، أو* الطابعات والفاكسات. انقر فوق ما الذي يُطبع، وانقر بزر الماوس الأمن فوق المهمة التي ترعب في إلغانها، ثم حدد إلغاء. ومع ذلك، لا مكنك إلغاء مهمة طباعة من جهاز الكمبيوتر ڢجرد إرسالها بشكل كامل إلى الطابعة. في تلك الحالة، ألغ مهمة الطباعة باستخدام لوحة تحكم *الطابعة.*

### **معلومات ذات صلة**

- | "الورق والسعات [المتوفرة" في](#page-348-0) الصفحة 349
	- | "قامئة نوع [الورق" في](#page-138-0) الصفحة 139
- | "خيارات القامئة لبرنامج تشغيل [الطابعة" في](#page-151-0) الصفحة 152

### *خيارات القامئة لبرنامج تشغيل الطابعة*

<span id="page-151-0"></span>افتح نافذة الطباعة في أحد التطبيقات، وحدد الطابعة، ثم ادخل إلى نافذة برنامج تشغيل الطابعة.

*تختلف القوائم وفقًا للخيار الذي حددته. ملاحظة:*

### **علامة التبويب رئيسي**

إعدادات طباعة مسبقة الضبط:

إضافة/إزالة إعدادات مسبقة الضبط:

عكنك إضافة الإعدادات المسبقة الخاصة بك إلى إعدادات الطباعة المستخدمة بشكل متكرر أو إزالتها. حدد الإعداد المسبق الذي<br>تريد استخدامه من القاعًىة.

### عرض الإعدادات/إخفاء الإعدادات:

لعرض قا*ئمة* العناصر التي يتم تعيينها حاليًا في علامات التبويب **رئيسي** و **مزيد من الخيارات**. عكنك إظهار شاشة قائمة الإعدادات<br>الحالبة أو إخفاؤها.

### استعادة الإعداد الافتراضي:

أعد جميع الإعدادات إلى قيم المصنع الافتراضية. تتم أيضًا إعادة تعيين الإعدادات الموجودة في علامة التبويب **مزيد من الخيارات** إلى<br>الإعدادات الافتراضية.

### مستويات الحبر:

لعرض مستويات الحبر التقريبية.

### مصدر الورق:

حدد مصدر الورق الذي تتم تغذية الورق منه. حدد **تحديد تلقائي** لتحديد مصدر الورق المحدد تلقائيًا في إعدادات الطابعة على الطابعة.

### حجم المستند:

حدد حجم الورق الذي ترغب في الطباعة عليه. إذا قمت بتحديد **معرف من قِبل المستخدم**، فأدخل عرض الورق وارتفاعه، ثم قم<br>بتسجيل الحجم.

### ورق الإخراج:

حدد حجم الورق الذي ترغب في الطباعة عليه. إذا اختلف **حجم المستند** عن **ورق الإخراج**، يتم تحديد **تصغير/تكبير المستند**<br>تلقائيًا. لا ينبغي عليك تحديدها عند الطباعة دون تصغير حجم المستند أو تكبيره.

### تصغير/تكبير المستند:

للسامح لك بتصغري حجم المستند أو تكبريه.

ملاءمة الصفحة:

تصغري المستند أو تكبريه تلقائيًا لملاءمة حجم الورق المحدد في **ورق الإخراج**.

### تكبير/تصغير إلى:

الطباعة بنسبة مئوية معينة.

### مركز:

طباعة الصور في منتصف الورقة.

### نوع الورق:

حدد نوع الورق الذي تقوم بالطباعة عليه.

#### الجودة:

```
حدد جودة الطباعة التي تريد استخدامها للطباعة. تعتمد الإعدادات المتوفرة على نوع الورق الذي تحدده. يؤدي تحديد عالي إلى<br>الحصول على جودة طباعة أعلى،  ولكن سرعة الطباعة قد تكون أقل.
```
#### الاتجاه:

حدد الاتجاه الذي تريد استخدامه للطباعة.

### اللون:

حدد ما إذا كنت ترغب في الطباعة بالألوان أم الطباعة أحادية اللون.

### الطباعة على الوجهني:

للسامح لك بإجراء الطباعة على الوجهني.

### إعدادات:

عكنك تحديد حافة التجليد، وهوامشه. عند طباعة مستندات متعددة الصفحات، عكنك تحديد الطباعة بدءًا من الجانب<br>الأمامي أو من الجانب الخلفي من الصفحة.

### كثافة الطباعة:

حدد نوع المستند لضبط كثافة الطباعة. إذا تم تحديد كثافة الطباعة المناسبة، عكنك منع الحبر من أن يفيض من الجانب<br>المقابل. حدد **معرف من قبل المستخدم** لضبط كثافة الطباعة يدويًا.

### متعدد الصفحات:

للسماح لك بطباعة عدة صفحات على ورقة واحدة أو القيام بطباعة ملصق. انقر فوق **ترتيب التخطيط** لتحديد الترتيب الذي تتم به<br>طباعة الصفحات.

### ترتيب عكسي:

للسامح لك بالطباعة من الصفحة الأخرية حتى يتم تجميع الصفحات بالترتيب الصحيح بعد الطباعة.

### نسخ:

عنيّ عدد النُسخ التي تريد طباعتها.

### ترتيب:

لطباعة المستندات متعددة الصفحات بشكلٍ مرتب وموزع في مجموعات.

### ترتيب عكسي:

للسامح لك بالطباعة من الصفحة الأخرية حتى يتم تجميع الصفحات بالترتيب الصحيح بعد الطباعة.

### وضع الهدوء:

يقلل الضوضاء الناتجة من الطابعة. ومع ذلك، قد يؤدي متكني ذلك إلى تقليل سرعة الطباعة.

### معاينة قبل الطباعة:

لعرض معاينة المستند قبل الطباعة.

### منظم المهام البسيط:

يسمح لك Lite Arranger Job بجمع ملفات متعددة تم إنشاؤها بواسطة تطبيقات مختلفة وطباعتها كمهمة طباعة واحدة.

### **علامة التبويب مزيد من الخيارات**

### إعدادات طباعة مسبقة الضبط:

إضافة/إزالة إعدادات مسبقة الضبط:

<span id="page-153-0"></span>عكنك إضافة الإعدادات المسبقة الخاصة بك إلى إعدادات الطباعة المستخدمة بشكل متكرر أو إزالتها. حدد الإعداد المسبق الذي<br>تريد استخدامه من القاعًة.

### عرض الإعدادات/إخفاء الإعدادات:

لعرض قا*ئمة* العناصر التي يتم تعيينها حاليًا في علامات التبويب **رئيسي** و **مزيد من الخيارات**. عكنك إظهار شاشة قائمة الإعدادات<br>الحالية أو إخفاؤها.

### استعادة الإعداد الافتراضي:

أعد جميع الإعدادات إلى قيم المصنع الافتراضية. تتم أيضًا إعادة تعيين الإعدادات الموجودة في علامة التبويب **رئيسي** إلى الإعدادات<br>الافتراضية.

### حجم المستند:

حدد حجم الورق الذي ترغب في الطباعة عليه.

### ورق الإخراج:

حدد حجم الورق الذي ترغب في الطباعة عليه. إذا اختلف **حجم المستند** عن **ورق الإخراج**، يتم تحديد **تصغير/تكبير المستند**<br>تلقائيًا. لا ينبغي عليك تحديدها عند الطباعة دون تصغير حجم المستند أو تكبيره.

### تصغير/تكبر المستند:

للسماح لك بتصغير حجم المستند أو تكبيره.

#### ملاءمة الصفحة:

تصغري المستند أو تكبريه تلقائيًا لملاءمة حجم الورق المحدد في **ورق الإخراج**.

### تكبير/تصغير إلى:

الطباعة بنسبة مئوية معينة.

### مركز:

طباعة الصور في منتصف الورقة.

### تصحيح الألوان:

### تلقايئ:

لضبط درجة لون الصور تلقائيًا.

### مخصص:

للسماح لك بإجراء تصحيح الألوان يدويًا. يؤدي النقر فوق **متقدم** إلى فتح شاشة تصحيح الألوان حيث <sub>ت</sub>مكنك تحديد طريقة مفصلةً لتصحيح الألوان. يتيح لك تحديد طريقة طباعة عمومية بالألوان وتوضيح النص والخطوط الرقيقة عندما تنقر فوق<br>**خيارات الصورة**. يمكنك أيضًا مّكين تجانس الحواف وإصلاح العين الحمراء.

### ميزات العلامة المائية:

تسمح لك بضبط إعدادات النماذج، أو العلامات المائية، أو رؤوس الصفحات وتذييلاتها غير القابلة للنسخ.

### إضافة/حذف:

يُتيح لك إضافة أي علامات مائية أو مُاذج غير قابلة للنسخ ترغب في استخدامها أو حذفها.

### إعدادات:

يُتيح لك ضبط طريقة الطباعة للعلامات المائية أو النماذج غير القابلة للنسخ.

### العنوان/التذييل:

عكنك طباعة معلومات مثل اسم المستخدم وتاريخ الطباعة في رؤوس الصفحات أو تذييلاتها. عُكنك بعد ذلك ضبط<br>اللون، أو الخط، أو الحجم أو النمط.

### مهمة سرية:

المستندات السرية المحمية بكلمة مرور عند الطباعة. إذا كنت تستخدم هذه الميزة، يتم تخزين بيانات الطباعة في الطابعة ولا عكن<br>طباعتها إلا بعد إدخال كلمة المرور باستخدام لوحة تحكم الطابعة. انقر فوق **إعدادات** لتغيير الإعدادات.

### إعدادات إضافية:

### استدارة :°180

لتدوير الصفحات بزاوية مقدارها 180 درجة قبل الطباعة. حدد هذا العنصر عند الطباعة على ورق مثل الأظرف التي يتم<br>تحميلها باتجاه ثابت في الطابعة.

### طباعة ثنائية الاتجاه:

للطباعة عندما يتحرك رأس الطباعة في كلا الاتجاهني. تزيد سرعة الطباعة، لكن تنخفض الجودة.

### نسخة مطابقة للصورة:

لقلب الصورة بحيث يطبع كما تظهر في المرآة.

### **علامة التبويب الصيانة**

### فحص فوهات رؤوس الطباعة:

لطباعة مُوذج فحص الفوهة للتحقق مما إذا كانت فوهات رأس الطباعة مسدودة أم لا.

### تنظيف رأس الطباعة:

لتنظيف الفوهات المسدودة في رأس الطباعة. نظّف رأس الطباعة فقط إذا كانت بعض الفوهات مسدودة، لأن هذه الميزة تستخدم<br>بعض الحبر. اطبع نموذج فحص رأس فوهة ثم حدد **تنظيف**.

### منظم المهام البسيط:

لفتح نافذة منظم المهام البسيط. ميكنك فتح البيانات المحفوظة سابقًا وتحريرها من هنا.

### :EPSON Status Monitor 3

لفتح نافذة 3 Monitor Status EPSON. ميكنك التأكد من حالة الطابعة والمواد المستهلكة من هنا.

### تفضيلات المراقبة:

للسامح لك بضبط إعدادات العناصر الموجودة في نافذة 3 Monitor Status EPSON.

### إعدادات موسعة:

للسماح لك بضبط مجموعة متنوعة من الإعدادات. انقر بزر الماوس الأمين فوق كل عنصر لعرض تعليمات للحصول على مزيد من التفاصيل.

### قامئة الطباعة:

لعرض المهام قيد انتظار الطباعة. ميكنك التحقق من مهام الطباعة أو إيقافها مؤقتًا أو استئنافها.

معلومات الطابعة والأجهزة الاختيارية:

ميكنك تسجيل حسابات المستخدم. إذا تم ضبط التحكم في الوصول على الطابعة، يجب عليك تسجيل حسابك.

اللغة:

```
لتغيير اللغة التي سيتم استخدامها في نافذة برنامج تشغيل الطابعة. لتطبيق الإعدادات، أغلق برنامج تشغيل الطابعة، ثم افتحه<br>مرة أخرى.
```
تحديث البرنامج:

لبدء Updater Software EPSON للتحقق من وجود أحدث إصدار من التطبيقات على الإنترنت.

الدعم الفني:

إذا تم تثبيت الدليل على جهاز الكمبيوتر الخاص بك، فسيتم عرض الدليل. إذا لم يتم تثبيته، عكنك التواصل مع موقع Epson على<br>الويب للتحقق من الدليل والدعم الفني المتاح.

### **إضافة إعدادات الطباعة المسبقة لسهولة الطباعة**

إذا قمت بإنشاء إعداد مسبق خاص بك لأكثر إعدادات الطباعة استخدامًا وشيوعًا ببرنامج تشغيل الطابعة، عكنك الطباعة بسهولة عن طريق تحديد<br>الإعداد المسبق من القاعًة.

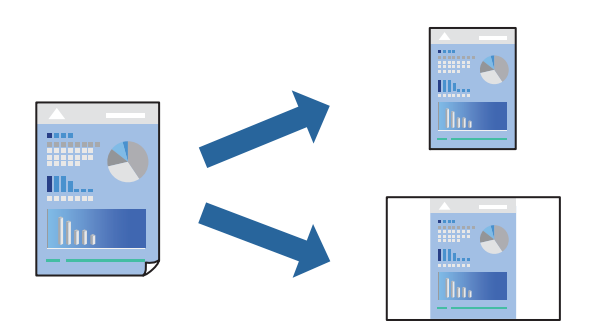

- .1 من علامة تبويب برنامج تشغيل الطابعة **رئيسي** أو **مزيد من الخيارات** ، عنيّ كل عنصر (مثل **حجم المستند** و **نوع الورق**).
	- .2 انقر فوق **إضافة/إزالة إعدادات مسبقة الضبط** في **إعدادات طباعة مسبقة الضبط**.
		- .3 أدخل **الاسم** وإذا لزم الأمر، فأدخل تعليقًا.
			- .4 انقر فوق **حفظ**.

```
ملاحظة:
لحذف إعداد مسبق مّت إضافته،  انقر فوق إضافة/إزالة إعدادات مسبقة الضبط،  وحدد اسم الإعداد المسبق الذي تريد حذفه من القامْة،  ثم
                                                                                                                        احذفه.
```
"علامة التبويب [رئيسي" في](#page-151-0) الصفحة 152

"علامة التبويب مزيد من [الخيارات" في](#page-153-0) الصفحة 154

.5 انقر فوق **طباعة**.

في المرة التالية التي تريدفيها الطباعة باستخدام الإعدادات نفسها، حدد اسم الإعداد المسجل من **إعدادات طباعة مسبقة الضبط**، وانقر فوق .**OK**

**معلومات ذات صلة**

| "تحميل [الورق" في](#page-139-0) الصفحة 140

### | "الطباعة [باستخدام](#page-149-0) إعدادات سهلة" في الصفحة 150

### **الطباعة على الوجهني**

ميكنك استخدام أي من الطرق التالية للطباعة على كلا جانبي الورق.

❏الطباعة التلقائية على الوجهني

❏الطباعة اليدوية على الوجهني

عندما تنتهي الطابعة من الطباعة على الوجه الأول، اقلب الورقة للطباعة على الجانب الآخر.

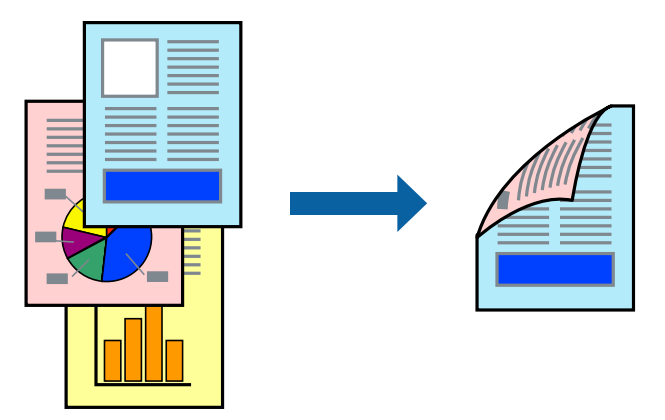

### *ملاحظة:*

❏ *في حال عدم استخدام ورق مناسب للطباعة على الوجهني، قد تنخفض جودة الطباعة ويُحشر الورق. "ورق للطباعة على [الوجهني" في](#page-351-0) الصفحة 352*

❏ *بناءً على الورق والبيانات، قد يفيض الحبر إلى الوجه الآخر من الورق.*

ــ يتعذر عليك إجراء طباعة يدوية على الوجهين ما لم تمُكّن EPSON Status Monitor 3. في حال تعطيل EPSON Status Monitor 3، ادخل إلى<br>نافذة برنامج تشغيل الطابعة، وانقر فوق إع**دادات موسعة** من علامة التبويب ا**لصيانة**، ثم حدد **تمكي** 

❏ *ومع ذلك، قدلاتتوفر عند الوصول إلى الطابعة عبر إحدى الشبكات أو عند استخدام الطابعة كطابعة مشتركة.*

.1 في علامة التبويب **رئيسي** الخاصة ببرنامج تشغيل الطابعة، حدد طريقة **الطباعة على الوجهني**.

- .2 انقر فوق **الإعدادات**، واضبط الإعدادات المناسبة، ثم انقر فوق **موافق**.
- .3 انقر فوق **كثافة الطباعة**، واضبط الإعدادات المناسبة، ثم انقر فوق **موافق**.

عند ضبط **كثافة الطباعة**، ميكنك ضبط كثافة الطباعة حسب نوع الملف.

*ملاحظة:*

❏ *لايعد هذا الإعداد متوفرًا عندما تقوم بتحديد الطباعة اليدوية على الوجهني.*

■ قد تكون عملية الطباعة بطيئة حسب مجموعة الخيارات المحددة لـ **حدد ‴نوع المستند‴** في نافذة ضبط كثافة الطباعة والمُحددة لـ ا**لجودة** في<br>علامة تبويب **رئيسي**.

.4 اضبط العناصر الأخرى الموجودة بعلامتي التبويب **رئيسي** و**مزيد من الخيارات** إذا لزم الأمر، ثم انقر فوق **موافق**. "علامة التبويب [رئيسي" في](#page-151-0) الصفحة 152 "علامة التبويب مزيد من [الخيارات" في](#page-153-0) الصفحة 154

.5 انقر فوق **طباعة**.

للطباعة اليدوية على الوجهني، يظهر إطار منبثق على الكمبيوتر عندما تنتهي الطباعة على الجانب الأول. اتبع التعليامت المعروضة على الشاشة.

### **معلومات ذات صلة**

- | "الورق والسعات [المتوفرة" في](#page-348-0) الصفحة 349
	- | "تحميل [الورق" في](#page-139-0) الصفحة 140
- | "الطباعة [باستخدام](#page-149-0) إعدادات سهلة" في الصفحة 150

### **طباعة كتيب**

كام ميكنك طباعة الكتيبات التي ميكن إنشاؤها عن طريق إعادة ترتيب الصفحات وطي المطبوعات.

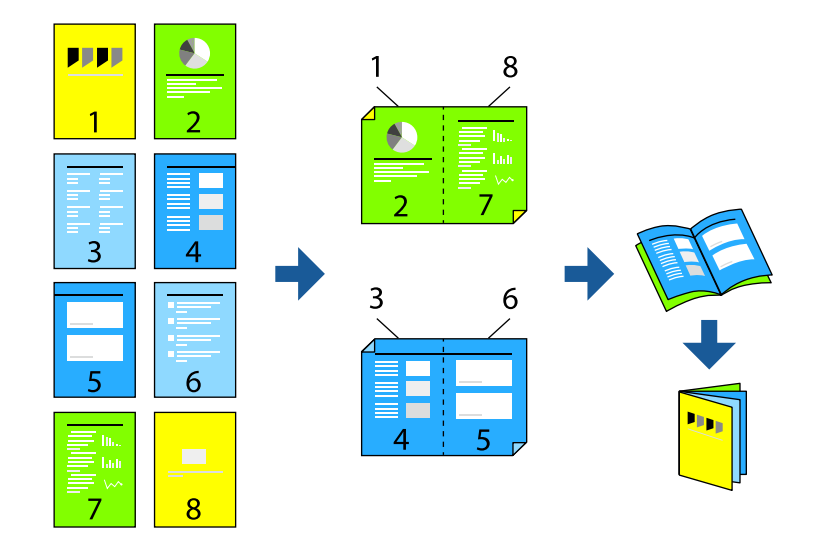

### *ملاحظة:*

- ❏ *في حال عدم استخدام ورق مناسب للطباعة على الوجهني، قد تنخفض جودة الطباعة ويُحشر الورق. "ورق للطباعة على [الوجهني" في](#page-351-0) الصفحة 352*
	- ❏ *بناءً على الورق والبيانات، قد يفيض الحبر إلى الوجه الآخر من الورق.*
- يتعذر عليك إجراء طباعة يدوية على الوجهين ما لم مَّكِّن EPSON Status Monitor 3. في حال تعطيل EPSON Status Monitor 3، ادخل إلى<br>نافذة برنامج تشغيل الطابعة، وانقر فوق إعدا**دات موسعة** من علامة التبويب ا**لصيانة**، ثم حدد **مّك** 
	- ❏ *ومع ذلك، قدلاتتوفر عند الوصول إلى الطابعة عبر إحدى الشبكات أو عند استخدام الطابعة كطابعة مشتركة.*
	- .1 في علامة التبويب **رئيسي** لبرنامج تشغيل الطابعة، حدد نوع التجليد ذا الحافة الطويلة الذي تود استخدامه من **الطباعة على الوجهني**.
		- .2 انقر فوق **إعدادات**، وحدد **كتيب**، ومن ثم حدد **الربط الأوسط** أو **الربط الجانبي**.

❏الربط الأوسط: استخدم هذه الطريقة عند طباعة عدد صغري من الصفحات والتي ميكن تكديسها وطيها بسهولة إلى نصفني.

 $\Box$  الربط الجانبي. استخدم هذه الطريقة عند طباعة ورقة واحدة (من أربع صفحات) في كل مرة، مع طي كل منها إلى نصفين، ثم تجميعها معًا<br>في مجلد واحد.

.3 انقر **OK**.

4. عند طباعة البيانات التي تحتوي على الكثير من الصور والصور الفوتوغرافية، انقر فوق **كثافة الطباعة**، وبعد ذلك اضبط الإعدادات المناسبة، ثم<br>انقر فوق **موافق**.

عند ضبط **كثافة الطباعة**، ميكنك ضبط كثافة الطباعة حسب نوع الملف.

```
ملاحظة:
قد تكون عملية الطباعة بطيئة حسب مجموعة الخيارات المحددة لـ حدد ""نوع المستند"" في نافذة ضبط كثافة الطباعة والمُحددة لـ الجودة في علامة<br>تبويب رئيسي.
```
.5 اضبط العناصر الأخرى الموجودة بعلامتي التبويب **رئيسي** و**مزيد من الخيارات** إذا لزم الأمر، ثم انقر فوق **موافق**. "علامة التبويب [رئيسي" في](#page-151-0) الصفحة 152

"علامة التبويب مزيد من [الخيارات" في](#page-153-0) الصفحة 154

.6 انقر فوق **طباعة**.

### **معلومات ذات صلة**

- | "الورق والسعات [المتوفرة" في](#page-348-0) الصفحة 349
	- | "تحميل [الورق" في](#page-139-0) الصفحة 140
- | "الطباعة [باستخدام](#page-149-0) إعدادات سهلة" في الصفحة 150

### **طباعة صفحات متعددة على ورقة واحدة**

ميكنك طباعة عدة صفحات من البيانات على ورقة واحدة.

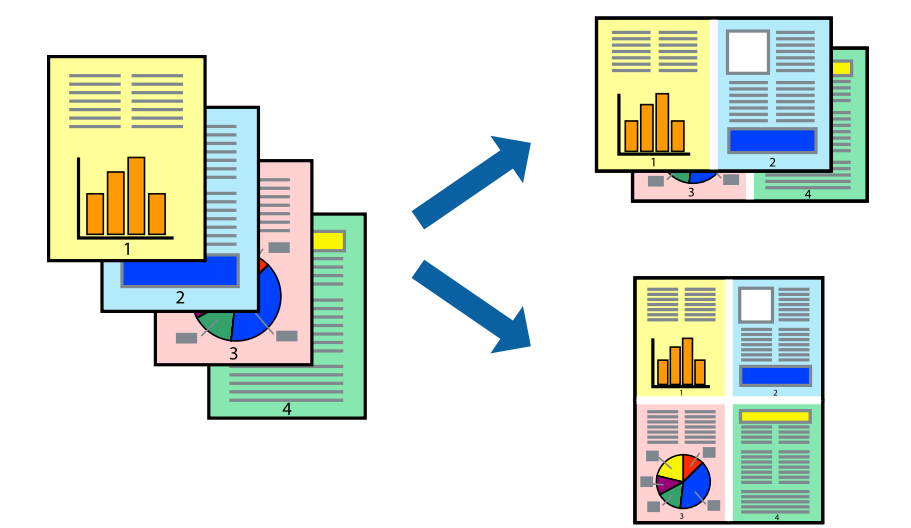

- 1. في علامة التبويب **رئيسي** الخاصة ببرنامج تشغيل الطابعة، حدد 2 **فأعلى، أو 6 صفحات في ورقة**، أو **8 فأعلى، 9 صفحات في**<br>ورقة، أو 16 صفحة في ورقة كإعداد لـ متعدد الصفحات.
	- .2 انقر فوق **ترتيب التخطيط**، واضبط الإعدادات المناسبة، ثم انقر فوق **موافق**.
	- .3 اضبط العناصر الأخرى الموجودة بعلامتي التبويب **رئيسي** و**مزيد من الخيارات** إذا لزم الأمر، ثم انقر فوق **موافق**. "علامة التبويب [رئيسي" في](#page-151-0) الصفحة 152 "علامة التبويب مزيد من [الخيارات" في](#page-153-0) الصفحة 154
		- .4 انقر فوق **طباعة**.

### **معلومات ذات صلة**

- | "تحميل [الورق" في](#page-139-0) الصفحة 140
- | "الطباعة [باستخدام](#page-149-0) إعدادات سهلة" في الصفحة 150

### **الطباعة لملاءمة حجم الورق**

حدد حجم الورق الذي قمت بتحميله في الطابعة كإعداد حجم ورق الوجهة.

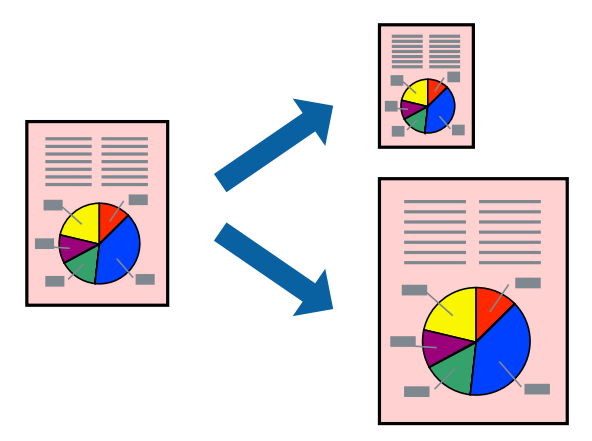

.1 من علامة التبويب **مزيد من الخيارات** الخاصة ببرنامج تشغيل الطابعة، اضبط الإعدادات التالية.

❏حجم المستند: حدد حجم الورق الذي قمت بتعيينه في إعداد التطبيق.

ورق الإخراج: حدد حجم الورق الذي قمت بتحميله في الطابعة. $\Box$ يتم تحديد **ملاءمة الصفحة** تلقائيًا.

*انقر فوق مركز لطباعة الصورة المصغرة في منتصف الورقة. ملاحظة:*

.2 اضبط العناصر الأخرى الموجودة بعلامتي التبويب **رئيسي** و**مزيد من الخيارات** إذا لزم الأمر، ثم انقر فوق **موافق**.

"علامة التبويب [رئيسي" في](#page-151-0) الصفحة 152 "علامة التبويب مزيد من [الخيارات" في](#page-153-0) الصفحة 154

.3 انقر فوق **طباعة**.

### **معلومات ذات صلة**

- | "تحميل [الورق" في](#page-139-0) الصفحة 140
- | "الطباعة [باستخدام](#page-149-0) إعدادات سهلة" في الصفحة 150

### **طباعة مستند مصغر أو مكبر في أي تكبري**

ميكنك تصغري حجم مستند أو تكبريه بنسبة مئوية معينة.

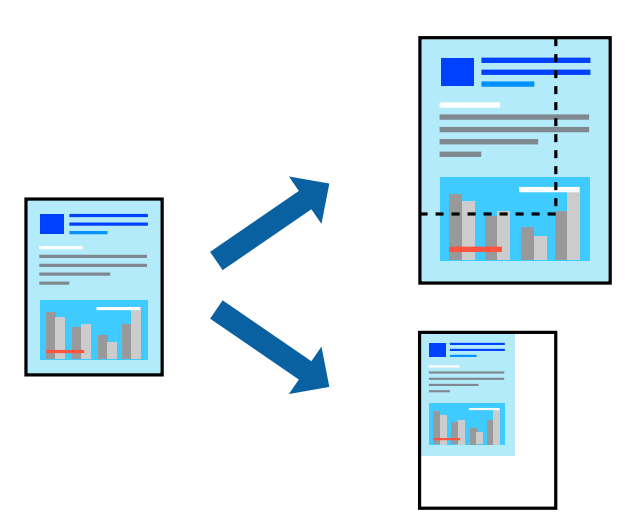

- .1 من علامة التبويب **رئيسي** الخاصة ببرنامج تشغيل الطابعة، حدد حجم المستند من إعداد **حجم المستند**.
	- .2 حدد حجم الورق الذي تريد طباعته من إعداد **ورق الإخراج**.
- ً أولا. .3 حدد **تكبري/تصغري إلى**, ثم أدخل نسبة مئوية. إذا كنت قد حددت **نفس حجم المستند** في **ورق الإخراج**, فحدد **تصغري/تكبري المستند**
	- .4 اضبط العناصر الأخرى الموجودة بعلامتي التبويب **رئيسي** و**مزيد من الخيارات** إذا لزم الأمر، ثم انقر فوق **موافق**. "علامة التبويب [رئيسي" في](#page-151-0) الصفحة 152 "علامة التبويب مزيد من [الخيارات" في](#page-153-0) الصفحة 154
		- .5 انقر فوق **طباعة**.

### **معلومات ذات صلة**

| "تحميل [الورق" في](#page-139-0) الصفحة 140 | "الطباعة [باستخدام](#page-149-0) إعدادات سهلة" في الصفحة 150

### **طباعة صورة واحدة على عدة صفحات للتكبري (إنشاء ملصق)**

تتيح هذه الميزة طباعة صورة واحدة على عدة صفحات من الورق. ميكنك عمل ملصق بحجم أكبر عن طريق لصقهام معا.ً

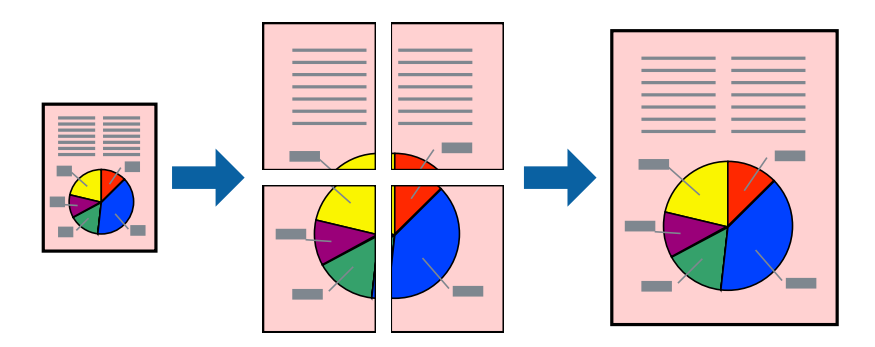

- **الصفحات**. .1 في علامةالتبويبالخاصةببرنامج تشغيل الطابعة**رئيسي**حدد**Poster 1x**،**2** أو**Poster 2x**،**2** أو**ملصق 3x**،**3** أو**ملصق 4x4**كإعداد**متعدد**
	- .2 انقر فوق **إعدادات**، واضبط الإعدادات المناسبة، ثم انقر فوق **موافق**. *طباعة موجهات القطع يُتيح لك طباعة دليل القطع. ملاحظة:*
	- .3 اضبط العناصر الأخرى الموجودة بعلامتي التبويب **رئيسي** و**مزيد من الخيارات** إذا لزم الأمر، ثم انقر فوق **موافق**. "علامة التبويب [رئيسي" في](#page-151-0) الصفحة 152 "علامة التبويب مزيد من [الخيارات" في](#page-153-0) الصفحة 154
		- .4 انقر فوق **طباعة**.
		- **معلومات ذات صلة**
		- | "تحميل [الورق" في](#page-139-0) الصفحة 140
		- | "الطباعة [باستخدام](#page-149-0) إعدادات سهلة" في الصفحة 150

### *عمل ملصقات باستخدام علامات المحاذاة المتداخلة*

إليك مثالاً لكيفية عمل ملصق عندما يتم تحديد **ملصق 2x2** ، وتحديد **علامات محاذاة متراكبة** في **طباعة موجهات القطع**.

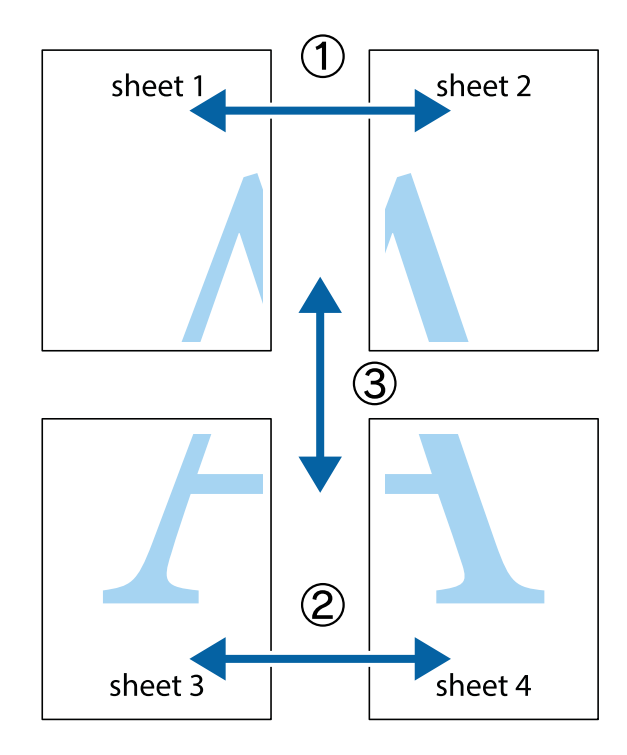

- $\chi$  $\boxed{\text{a}}^{\text{ex}}$  $\boxed{\text{a}}$  $\mathbb{R}^{\mathbb{Z}}$ नंत<br>¦ध¦ ▔<br>Q sheet 1 sheet 2 sheet 1 sheet 2  $\begin{matrix} \mathbb{R}^n & \mathbb{R}^n \end{matrix}$ E<br>Ex .<br><u>- 마</u>  $\mathbb{R}$  $\begin{array}{c}\n\hline\n\text{W}\n\end{array}$ E "גר
- 1. قم بإعداد 1 Sheet و 2 Sheet. اقطع هوامش 1 Sheet بطول الخط الأزرق الرأسي ومرورًا منتصف العلامتين المتصالبتين العلوية<br>والسفلية.

.2 ضع حافة 1 Sheet فوق 2 Sheet وقم مبحاذاة العلامات المتصالبة، ثم قم بتثبيت الورقتني معًا من الخلف مؤقتًا.

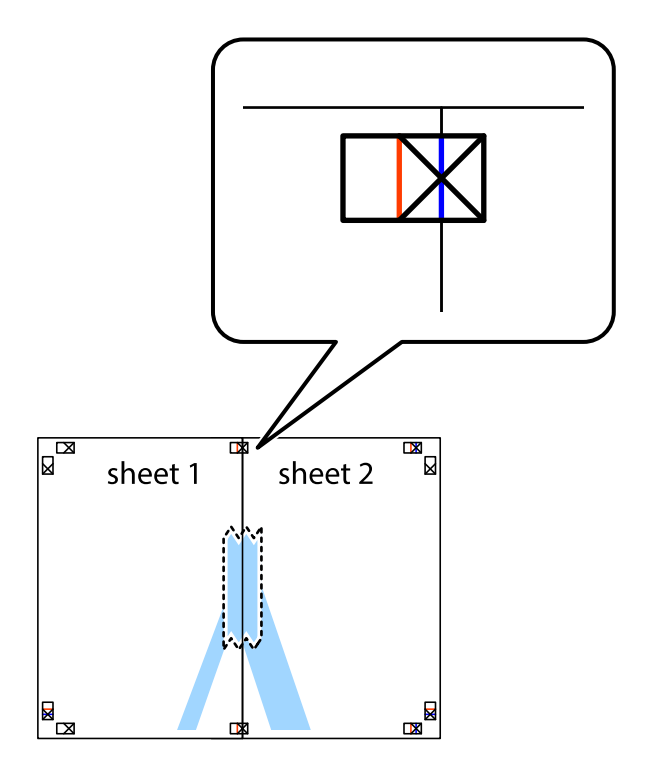

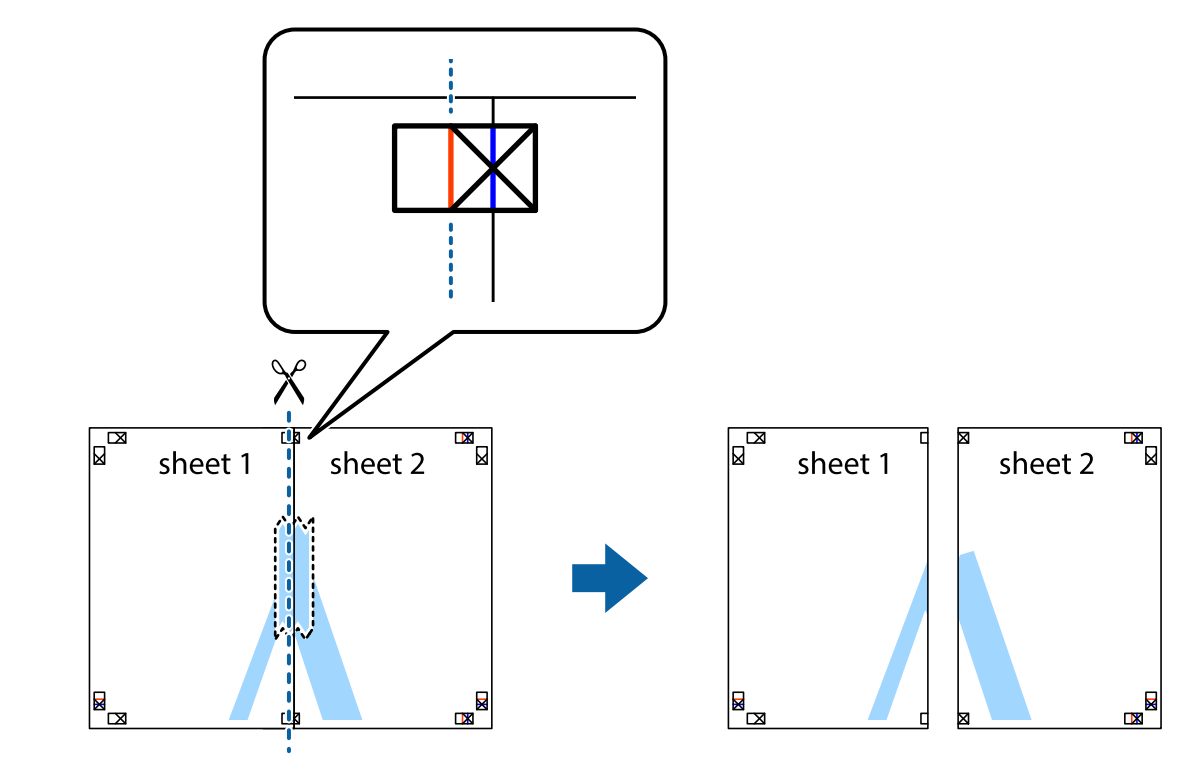

3. اقطع الورقتين اللتين قمت بتثبيتهما معًا إلى ورقتين في الخط الطولي الأحمر عبر علامات المحاذاة (الخط إلى يسار العلامات المتصالبة في هذه<br>المرة).

.4 قم بتثبيت الورقتني معًا من الخلف.

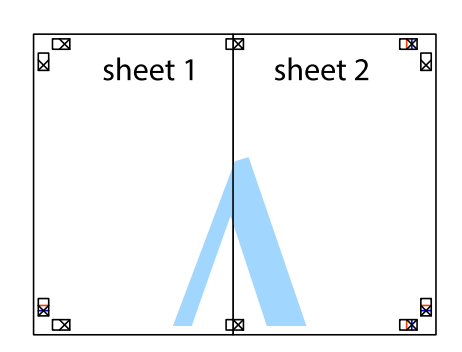

.5 كرر الخطوات من 1 إلى 4 لتثبيت 3 Sheet و 4 Sheet معًا.

6. اقطع هوامش 1 Sheet و 2 Sheet بطول الخط الأزرق الأفقي ومرورًا منتصف العلامتين المتصالبتين اليسرى واليمنى.

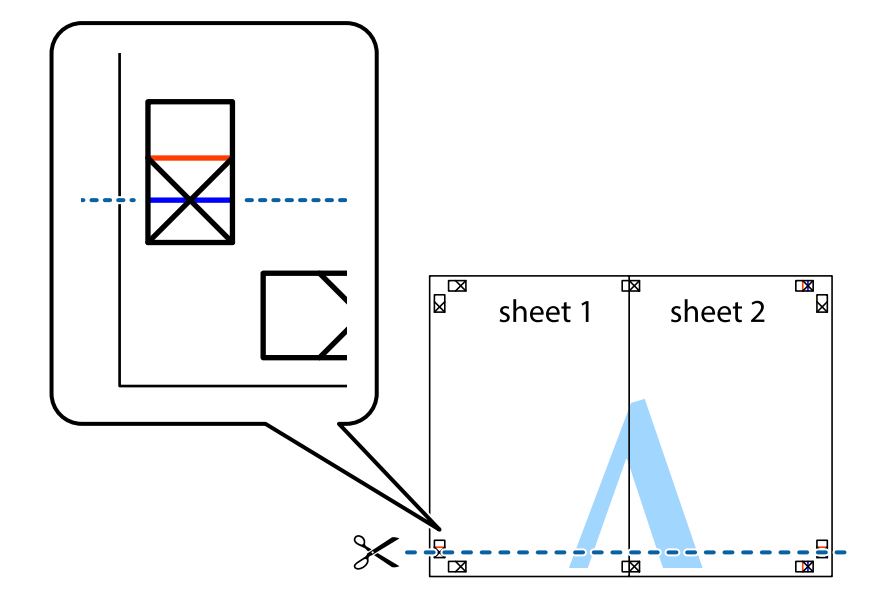

7. ضع حافة الورقة Sheet 1 و 2 Sheet فوق 3 Sheet و 4 Sheet وقم محاذاة العلامتين المتصالبتين، ثم قم بتثبيتهم معًا من الخلف<br>مؤقتًا.

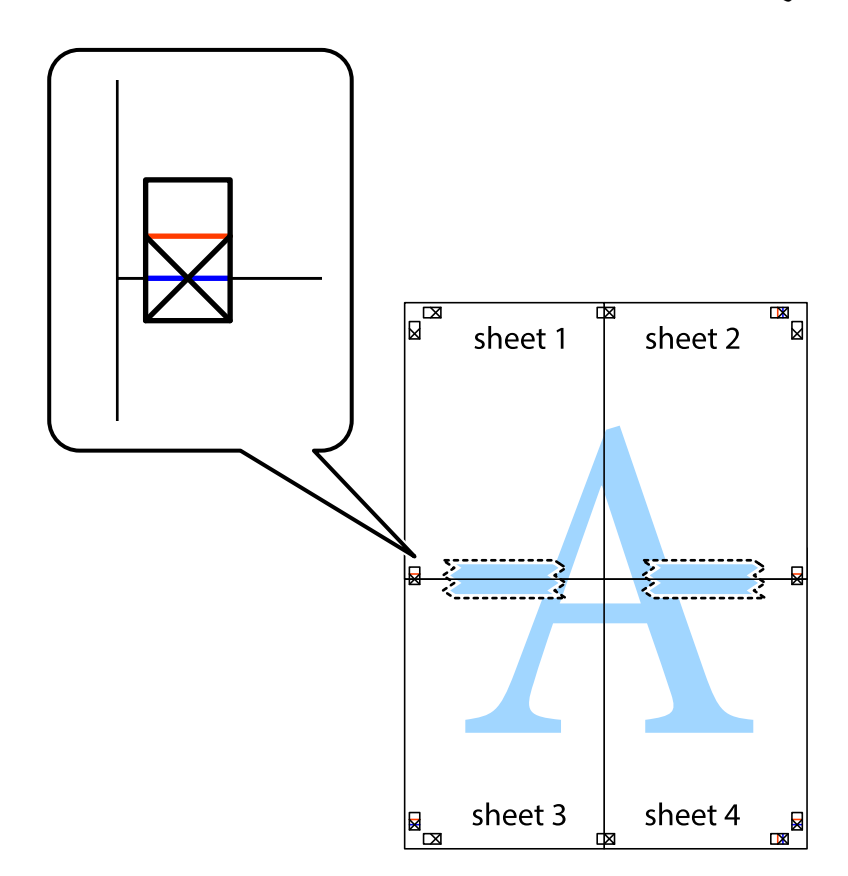

8. اقطع الورقتين اللتين قمت بتثبيتهما معًا إلى ورقتين في الخط الأفقي الأحمر عبر علامات المحاذاة (الخط إلى أعلى العلامات المتصالبة في هذه<br>المرة).

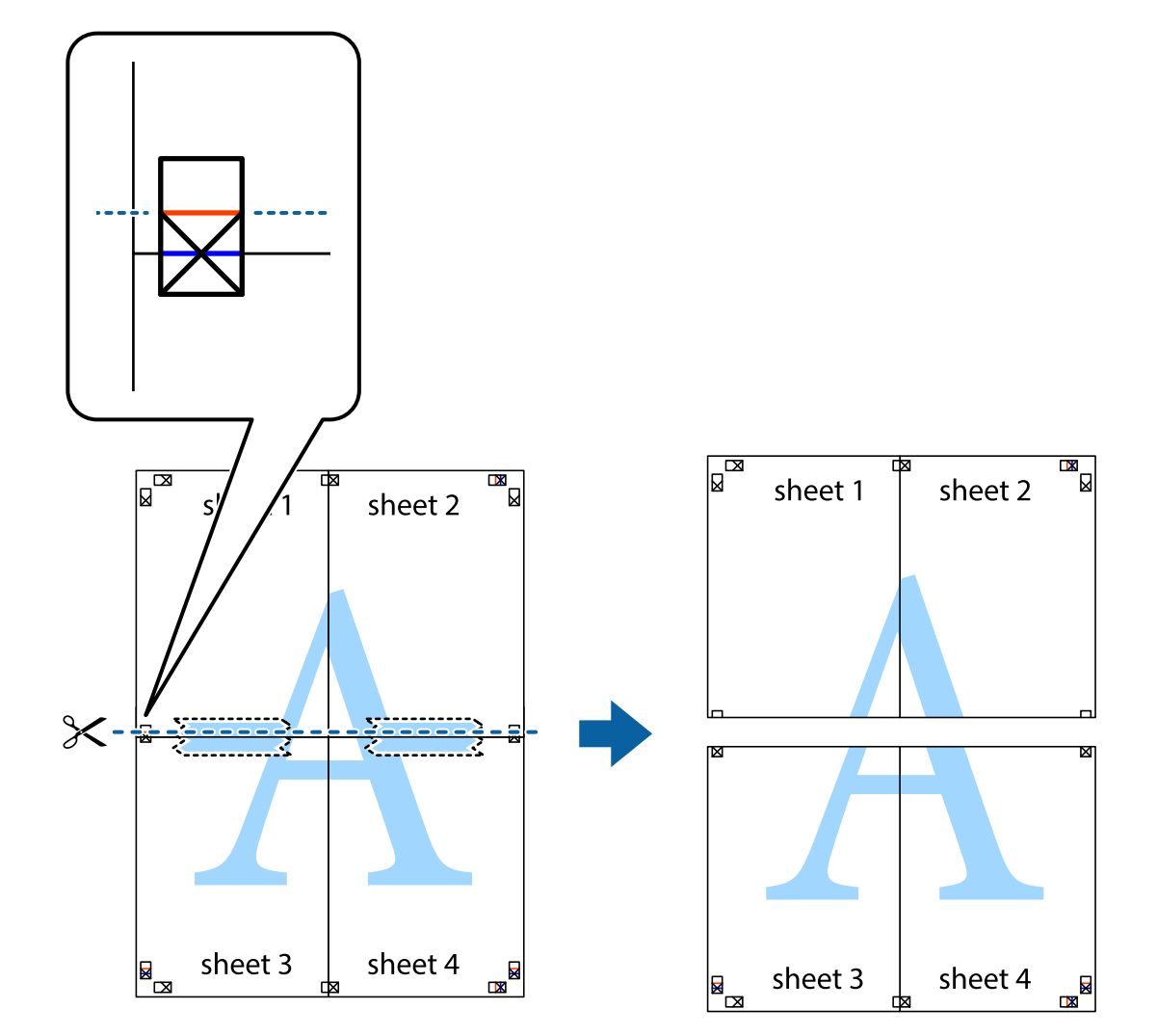

.9 قم بتثبيت الورقتني معًا من الخلف.

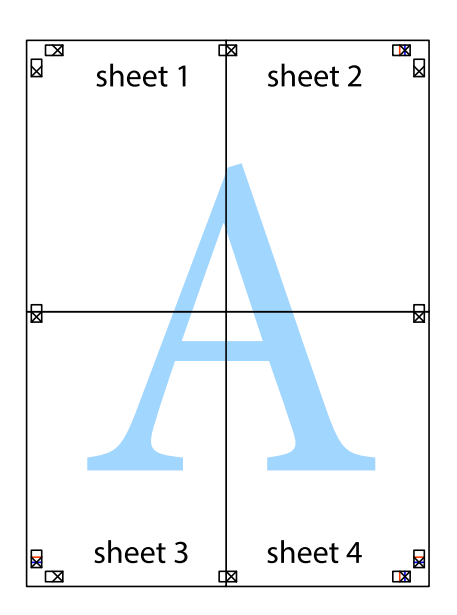

.10 اقطع الهوامش المتبقية في الموجه الخارجي.

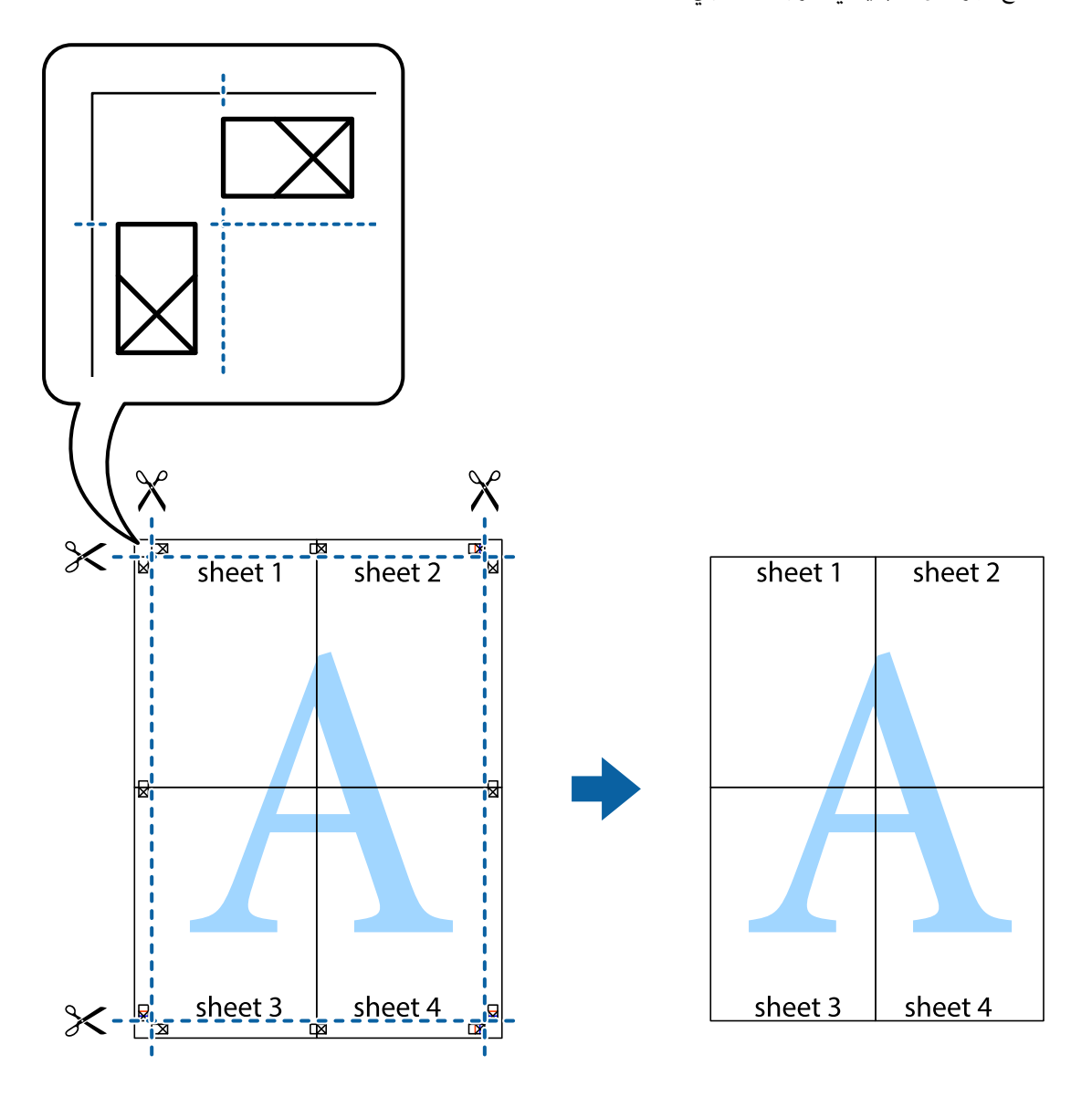

### **الطباعة باستخدام رأس الصفحة وتذييلها**

ميكنك طباعة معلومات مثل اسم المستخدم وتاريخ الطباعة في رؤوس الصفحات أو تذييلاتها.

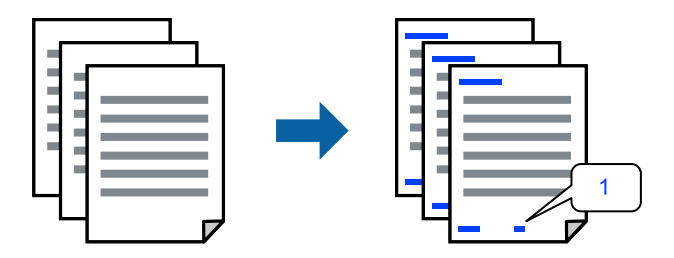

**التذييل**. .1 في علامة التبويب **مزيدمن الخيارات** الخاصة ببرنامج تشغيل الطابعة، انقر فوق **ميزات العلامة المائية**، ثم حدد خانة الاختيار **العنوان/**

.2 حدد **إعدادات**، وحدد العناصر التي تريد طباعتها، وانقر فوق "OK".

*ملاحظة:*

ل لتحديد رقم الصفحة الأولى، حدد **رقم الصفحة** من الموضع الذي تريد طباعته في رأس الصفحة أو تذييلها، ثم حدد الرقم في **رقم البدء**.

*إدخال النص.* ❏ *إذاكنتترغبفي طباعةنصفي رأسالصفحةأوتذييلها، فحددالموضع الذيتريد طباعته، ثم حددنص. أدخل النصالذي تريد طباعتهفي حقل*

.3 اضبط العناصر الأخرى الموجودة بعلامتي التبويب **رئيسي** و**مزيد من الخيارات** إذا لزم الأمر، ثم انقر فوق **موافق**. "علامة التبويب [رئيسي" في](#page-151-0) الصفحة 152

"علامة التبويب مزيد من [الخيارات" في](#page-153-0) الصفحة 154

.4 انقر فوق **طباعة**.

**معلومات ذات صلة**

- | "تحميل [الورق" في](#page-139-0) الصفحة 140
- | "الطباعة [باستخدام](#page-149-0) إعدادات سهلة" في الصفحة 150

### **طباعةمنوذج غري قابل للنسخ**

عكنك طباعة غوذج غير قابل للنسخ على المطبوعات الخاصة بك. لا تتم طباعة الأحرف نفسها وتكون الطباعة بأكملها متناغمة مع الشاشة بصورة<br>خفيفة عند الطباعة. تظهر الحروف المخفية عند تصويرها لسهولة تمييز النص الأصلى عن النسخ.

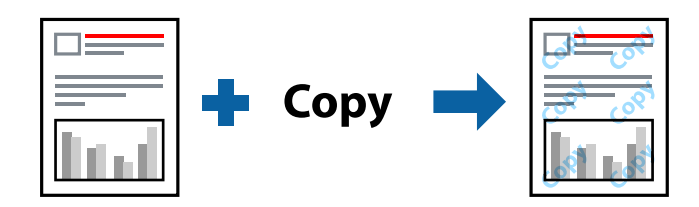

منوذج غري قابل للنسخ متوفر وفقًا للشروط التالية:

نوع الورق: ورق عادي، أو ورق نسخ، أو ورق ذو رأسية، أو ورق معاد تدويره، أو ورق ملون، أو ورق مطبوع مسبقًا، أو ورق عادي ذو جودة  $\Box$ عالية، أو ورق سميك 1

الجودة: قياسي $\Box$ 

الطباعة على الوجهين: إيقاف تشغيل $\Box$ 

تصحيح الألوان: تلقائي $\Box$ 

*ميكنك أيضًا إضافة النموذج غري القابل للنسخ الخاص بك. ملاحظة:*

- 1. في علامة التبويب **مزيد من الخيارات** الخاصة ببرنامج تشغيل الطابعة، اضغط على **ميزات العلامة المائية**، ثم حدد نموذج غير قابل<br>للنسخ.
	- 2. انقر فوق إ**عدادات** لتغيير التفاصيل مثل حجم النموذج أو كثافته.
	- .3 اضبط العناصر الأخرى الموجودة بعلامتي التبويب **رئيسي** و**مزيد من الخيارات** إذا لزم الأمر، ثم انقر فوق **موافق**. "علامة التبويب [رئيسي" في](#page-151-0) الصفحة 152 "علامة التبويب مزيد من [الخيارات" في](#page-153-0) الصفحة 154

.4 انقر فوق **طباعة**.

**معلومات ذات صلة**

- | "تحميل [الورق" في](#page-139-0) الصفحة 140
- | "الطباعة [باستخدام](#page-149-0) إعدادات سهلة" في الصفحة 150

### **طباعة المهمة المحمية بكلمة مرور**

ميكنك تعيني كلمة مرور لمهمة طباعة بحيث تبدأ الطباعة فقط بعد إدخال كلمة المرور في لوحة تحكم الطابعة.

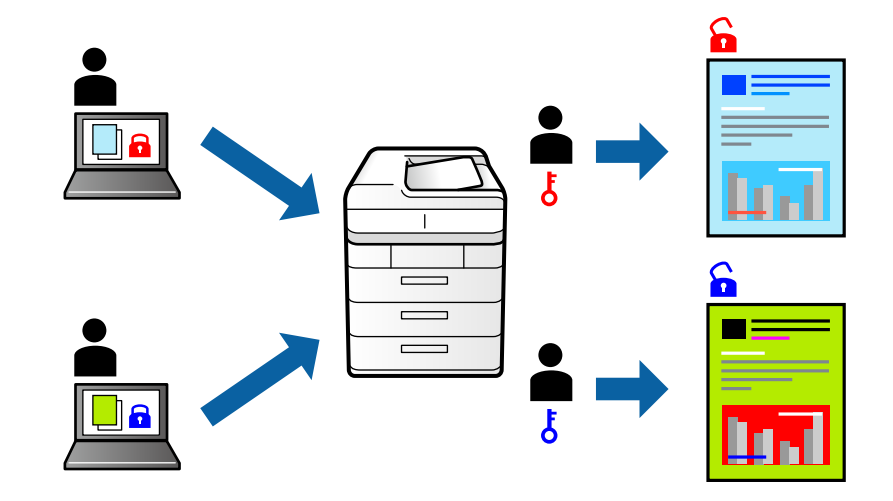

- .1 من علامة التبويب **مزيد من الخيارات** الخاصة ببرنامج تشغيل الطابعة، حدد **مهمة سرية**، ثم أدخل كلمة مرور وانقر فوق **موافق**.
	- .2 عنيّ العناصر الأخرى حسب الضرورة، ثم انقر فوق **موافق**.
		- .3 انقر فوق **طباعة**.
- 4. لطباعة المهمة، حدد **الطباعة من الذاكرة الداخلية** على الشاشة الرئيسية للوحة التحكم بالطابعة. حدد المهمة التي تريد طباعتها، ثم أدخل<br>كلمة المرور.

### **معلومات ذات صلة**

- | "تحميل [الورق" في](#page-139-0) الصفحة 140
- | "الطباعة [باستخدام](#page-149-0) إعدادات سهلة" في الصفحة 150

### **طباعة ملفات متعددة معًا**

منظم المهام البسيط يسمح لك بجمع ملفات متعددة تم إنشاؤها بواسطة تطبيقات مختلفة وطباعتها كمهمة طباعة واحدة. مكنك تحديد إعدادات<br>الطباعة للملفات المجمعة، مثل تخطيط الصفحات المتعددة، والطباعة على الوجهين.

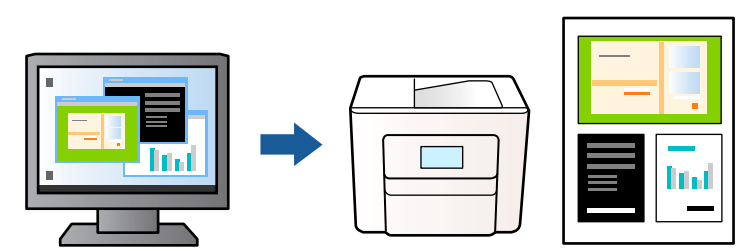

- .1 في علامة التبويب **رئيسي** الخاصة ببرنامج تشغيل الطابعة، حدد **منظم المهام البسيط**، ثم انقر فوق **موافق**. "علامة التبويب [رئيسي" في](#page-151-0) الصفحة 152
	- .2 انقر فوق **طباعة**.

عند بدء الطباعة، يتم عرض نافذة منظم المهام البسيط.

- .3 عند فتح نافذة منظم المهام البسيط، افتح الملف الذي تريد دمجه مع الملف الحالي، ثم كرر الخطوات المذكورة أعلاه.
- .4 عند تحديد مهمة طباعة متت إضافتها إلى مشروع طباعة في نافذة منظم المهام البسيط، ميكنك تعديل تخطيط الصفحة.
	- .5 انقر فوق **طباعة** من القامئة **ملف** لبدء الطباعة.

```
ملاحظة:
إذا قمت بإغلاق نافذة منظم المهام البسيط قبل إضافة جميع بيانات الطباعة إلى مشروع طباعة، يتم إلغاء مهمة الطباعة التي تعمل عليها حاليًا. انقر
                                                     فوق حفظ من القامئة ملف لحفظ المهمة الحالية. امتداد الملفات المحفوظة هو "ecl".
```
لفتح مشروع طباعة، انقر فوق **منظم المهام البسيط** في علامة التبويب **الصيانة** الخاصة ببرنامج تشغيل الطابعة لفتح نافذة منظم المهام البسيط. ثم<br>حدد **فتح** من القا**مًة ملف** لتحديد الملف.

**معلومات ذات صلة**

- | "تحميل [الورق" في](#page-139-0) الصفحة 140
- | "الطباعة [باستخدام](#page-149-0) إعدادات سهلة" في الصفحة 150

### **الطباعة باستخدام خاصية الطباعة العالمية بالألوان**

ميكنك تحسني عرض النص والصورة في المطبوعات.

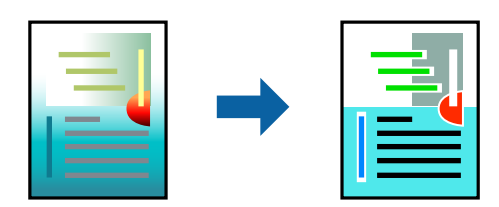

لاتتوفر طباعة عمومية بالألوان إلاعند تحديد الإعدادات التالية فقط.

نوع الورق: ورق عادي، أو ورق النسخ، أو ورق ذو رأسية، أو ورق معاد تدويره، أو ورق ملون، أو ورق مطبوع مسبقًا، أو ورق عادي ذو جودة  $\Box$ عالية أو ورق سميك 1

❏الجودة: **قياسي** أو جودة أعلى

❏لون الطباعة: **اللون**

❏التطبيقات: 2007 Office® Microsoft أو الإصدار الأحدث

حجم النص: 96 نقطة أو أصغر $\Box$ 

- .1 من علامة تبويب **مزيد من الخيارات** الخاصة ببرنامج تشغيل الطابعة، انقر فوق **خيارات الصورة** في إعداد **تصحيح الألوان**.
	- .2 حدد خيارًا من إعداد **طباعة عمومية بالألوان**.
	- .3 **خيارات التحسني** لضبط مزيد من الإعدادات.
- .4 اضبط العناصر الأخرى الموجودة بعلامتي التبويب **رئيسي** و**مزيد من الخيارات** إذا لزم الأمر، ثم انقر فوق **موافق**. "علامة التبويب [رئيسي" في](#page-151-0) الصفحة 152 "علامة التبويب مزيد من [الخيارات" في](#page-153-0) الصفحة 154
	- .5 انقر فوق **طباعة**.

*ملاحظة:*

❏ *قد تتغري بعض الرموز المعينة ببعض النامذج، مثل "+" ليظهر كـ "±".*

❏ *قد تعمل النامذج أو التسطري الخاص بالتطبيقات على تغيري المحتوى المطبوع باستخدام هذه الإعدادات.*

❏ *قد تقل جودة الطباعة في الصور الفوتوغرافية والصور الأخرى عند استخدام إعدادات طباعة عمومية بالألوان.*

❏ *تسري الطباعة بشكل أبطأ عند استخدام إعدادات طباعة عمومية بالألوان.*

**معلومات ذات صلة**

| "تحميل [الورق" في](#page-139-0) الصفحة 140

| "الطباعة [باستخدام](#page-149-0) إعدادات سهلة" في الصفحة 150

### **ضبط لون الطباعة**

ميكنك ضبط الألوان المستخدمة في مهمة الطباعة. لايتم تطبيق هذه التعديلات على البيانات الأصلية.

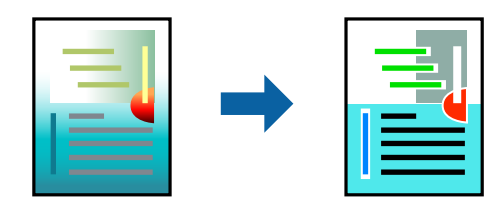

يؤدي إعداد PhotoEnhance إلى الحصول على صور أكثر وضوحًا وألوان زاهية من خلال الضبط التلقائي للتباين والتشبع والسطوع الخاص ببيانات<br>الصورة الأصلية.

### *ملاحظة:*

يضبط PhotoEnhance اللون عن طريق تحليل موقع الهدف. لذلك، إذا غيَّتت موقع الهدف عن طريق تصغير الصورة أو تكبيرها أو قصها أو تدويرها، فقد يتغير اللون بشكل غير متوقع. إذا كانت الصورة خارج نطاق التركيز، فرّما تصبح درجة اللون غير طبيعية. إذا تغير اللون أو أصبح غير<br>طبيعي، فاطبع باستخدام وضع آخر غير PhotoEnhance.

.1 من علامة التبويب **مزيد من الخيارات** في برنامج تشغيل الطابعة، حدد طريقة تصحيح الألوان من إعداد **تصحيح الألوان**.

❏تلقايئ: يعمل هذا الإعداد على ضبط درجة الألوان تلقائيًا لتناسب إعدادات نوع الورق وجودة الطباعة.

❏مخصص: انقر فوق **متقدم**، وميكنك ضبط الإعدادات الخاصة بك.

.2 اضبط العناصر الأخرى الموجودة بعلامتي التبويب **رئيسي** و**مزيد من الخيارات** إذا لزم الأمر، ثم انقر فوق **موافق**.

"علامة التبويب [رئيسي" في](#page-151-0) الصفحة 152

"علامة التبويب مزيد من [الخيارات" في](#page-153-0) الصفحة 154

.3 انقر فوق **طباعة**.

### **معلومات ذات صلة**

- | "تحميل [الورق" في](#page-139-0) الصفحة 140
- | "الطباعة [باستخدام](#page-149-0) إعدادات سهلة" في الصفحة 150

### **الطباعة لتوضيح الخطوط الرقيقة**

ميكنك جعل الخطوط الرفيعة التي تكون رقيقة جداً للطباعة سميكة.

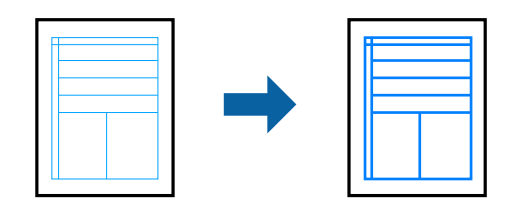

- .1 من علامة تبويب **مزيد من الخيارات** الخاصة ببرنامج تشغيل الطابعة، انقر فوق **خيارات الصورة** في إعداد **تصحيح الألوان**.
	- .2 حدد **إبراز الخطوط الرفيعة**.
	- .3 اضبط العناصر الأخرى الموجودة بعلامتي التبويب **رئيسي** و**مزيد من الخيارات** إذا لزم الأمر، ثم انقر فوق **موافق**.
		- .4 انقر فوق **طباعة**.

**معلومات ذات صلة**

- | "تحميل [الورق" في](#page-139-0) الصفحة 140
- | "الطباعة [باستخدام](#page-149-0) إعدادات سهلة" في الصفحة 150

### **طباعة الرموز الشريطية الواضحة**

عكنك طباعة رمز شريطي بوضوح وجعل مسحه ضوئيًا أمرًا سهلاً. ولا تقم بتمكين هذه الميزة إلا إذا تعذّر إجراء المسح الضوئي للرمز الشريطي الذي<br>طبعته فقط.

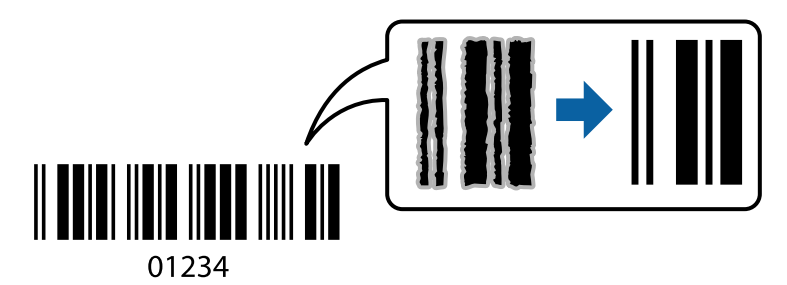

ميكنك استخدام هذه الميزة بالشروط التالية.

نوع الورق: ورق عادي، أو ورق ذو رأسية، أو ورق معاد تدويره، أو ورق ملون، أو ورق مطبوع مسبقًا، أو ورق عادي ذو جودة عالية، أو ورق $\Box$ سميك، ورق بجودة عالية للصور للطابعات النافثة للحبر من Epson، أو ورق غري لامع، أو ظرف

### ❏الجودة: **قياسي**

- .1 في علامة التبويب **الصيانة** الخاصة ببرنامج تشغيل الطابعة، انقر فوق **إعدادات موسعة**، ثم حدد **وضع الرمز الشريطي**.
	- .2 اضبط العناصر الأخرى الموجودة بعلامتي التبويب **رئيسي** و**مزيد من الخيارات** إذا لزم الأمر، ثم انقر فوق **موافق**. "علامة التبويب [رئيسي" في](#page-151-0) الصفحة 152

"علامة التبويب مزيد من [الخيارات" في](#page-153-0) الصفحة 154

- .3 انقر فوق **طباعة**.
- *قدلاتكون ميزة إزالة ضبابية الصورة متوفرة دامئًا وفقًا للظروف. ملاحظة:*

```
معلومات ذات صلة
                | "تحميل الورق" في الصفحة 140
| "الطباعة باستخدام إعدادات سهلة" في الصفحة 150
```
### **طباعة مستند باستخدام برنامج تشغيل الطابعة Windows (PostScript(**

<span id="page-172-0"></span>يُعد برنامج تشغيل الطابعة PostScript برنامج تشغيل يقوم بإخراج أوامر الطباعة إلى طابعة باستخدام لغة وصف الصفحة PostScript.

- .1 افتح الملف الذي تريد طباعته. حمّل الورق في الطابعة إذامل يتم تحميله بالفعل.
	- .2 حدد **طباعة** أو **إعداد الطباعة** من القامئة **ملف**
		- .3 حدد الطابعة الخاصة بك.
- .4 حدد **التفضيلات** أو **الخصائص** للوصول إلى إطار برنامج تشغيل الطابعة.

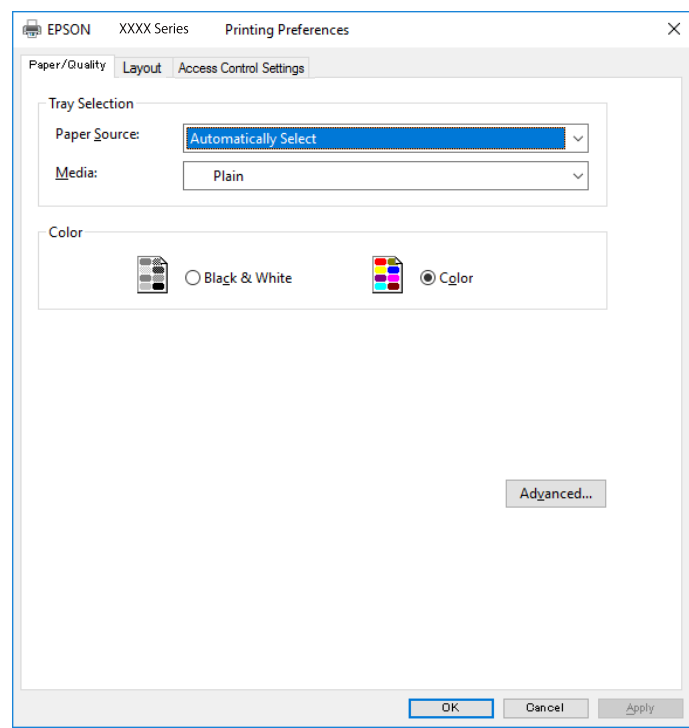

5. غرّ الإعدادات حسب الضرورة.

راجع خيارات القامئة الخاصة ببرنامج تشغيل الطابعة للاطلاع على التفاصيل.

- .6 انقر فوق **OK** لإغلاق برنامج تشغيل الطابعة للاطلاع على التفاصيل.
	- .7 انقر فوق **طباعة**.

### **معلومات ذات صلة**

- | "الورق والسعات [المتوفرة" في](#page-348-0) الصفحة 349
	- | "تحميل [الورق" في](#page-139-0) الصفحة 140
	- | "قامئة نوع [الورق" في](#page-138-0) الصفحة 139
- | "علامة تبويب الورق/درجة الجودة" في الصفحة 174
	- | "علامة التبويب مخطط" في الصفحة 174

### **خيارات القامئة لبرنامج تشغيل الطابعة PostScript**

افتح نافذة الطباعة على أحد التطبيقات، وحدد الطابعة، ثم ادخل إلى نافذة برنامج تشغيل الطابعة.

*تختلف القوائم وفقًا للخيار الذي حددته. ملاحظة:*

### *علامة تبويب الورق/درجة الجودة*

تحديد الدرج:

لتحديد مصدر الورق والوسائط.

مصدر الورق:

حدد مصدر الورق الذي تتم تغذية الورق منه.

حدد **تحديد تلقايئ** لتحديد مصدر الورق المحدد تلقائيًا في **إعداد الورق** على الطابعة.

#### الوسائط:

حدد نوع الورق الذي تقوم بالطباعة عليه. إذا حددت الخيار **غير محدد**، يتم إجراء الطباعة من مصدر الورق إذ يتم تعيين<br>نوع الورق وفقًا لما يلي في إعدادات الطابعة.

ورق عادي، وPreprinted، وLetterhead، واللون، وRecycled، وورق عادي عالي الجودة

ومع ذلك، تتعذر تغذية الورق من مصدر الورق إذ يتم تعيين مصدر الورق على أنه قيد إيقاف التشغيل في إ**عدادات**<br>ا**لتحديد التلقائي** الخاصة بالطابعة.

#### اللون:

حدد لون مهمة الطباعة.

### *علامة التبويب مخطط*

### الاتجاه:

حدد الاتجاه الذي تريد استخدامه للطباعة.

الطباعة على كلا الوجهني:

للسماح لك بإجراء الطباعة على الوجهين.

### ترتيب الصفحة:

حدده للطباعة من الأعلى أو من الصفحة الأخيرة. إذا قمت بتحديد **من الخلف إلى الأمام**، يتم تجميع الصفحات بالترتيب الصحيح<br>حسب رقم الصفحة بعد الطباعة.

### تنسيق الصفحة:

عدد الصفحات لكل ورقة: عدد الصفحات لكل تخطيط ورقة: للسامح لك بتحديد تخطيط الصفحة عند طباعة عدة صفحات على ورقة واحدة.

الكتيب:

تجليد الكتيب: حدد موضع التجليد للكتيب.

رسم الأطر:

قم بتحديد ذلك إذا كنت تريد وضع خط إطار لكل صفحة عند طباعة عدة صفحات على ورقة واحدة أو عند إنشاء كتيب.

### *علامة التبويب Settings Extended*

### :Job Settings

إذا تم تقييد استخدام الطابعة من قبل المسؤول، تتوفر الطباعة بعد تسجيل حسابك على برنامج تشغيل الطابعة. اتصل بالمسؤول<br>لحساب المستخدم الخاص بك.

### :Save Access Control settings

يسمح لك بإدخال اسم المستخدم وكلمة المرور.

### :User Name

أدخل اسم مستخدم.

### :Password

أدخل كلمة مرور.

### :Reserve Job Settings

اضبط إعدادات مهام الطباعة المخزنة في ذاكرة الطابعة.

### :Confidential Job

حدد **Job Confidential** وأدخل كلمة المرور. لن تطبع الطابعة لحني إدخال كلمة المرور في لوحة تحكم الطابعة.

#### :Password

أدخل كلمة مرور المهمة السرية.

:User Name

أدخل اسم مستخدم.

### :Job Name

أدخل اسم مهمة.

### *خيارات متقدمة*

الورق/الإخراج:

حدد حجم الورق وعدد النسخ.

حجم الورق:

حدد حجم الورق الذي ترغب في الطباعة عليه.

النُسخ:

عنيّ عدد النُسخ التي تريد طباعتها.

رسم:

عنيّ عناصر القامئة التالية.

جودة الطباعة:

حدد جودة الطباعة التي تريد استخدامها للطباعة.

إدارة ألوان الصورة:

حدد طريقة إدارة ألوان الصورة (ICM (أو الهدف.

التحجيم:

للسماح لك بتصغير المستند أو تكبيره.

### خط TrueType:

لتعيني خط بديل لخط TrueType.

### خيارات المستند:

ميزات الطباعة المتقدمة:

تسمح لك بضبط الإعدادات التفصيلية لميزات الطباعة.

### خيارات PostScript:

تسمح لك بضبط الإعدادات الاختيارية.

### ميزات الطابعة:

عنيّ عناصر القامئة التالية.

### :Color Mode

حدد ما إذا كنت ترغب في الطباعة بالألوان أم الطباعة أحادية اللون.

### :Press Simulation

<sub>ع</sub>كنك تحديد الحبر بألوان CMYK (السماوي والأرجواني والأصفر والأسود) للمحاكاة عند قيامك بالطباعة من<br>خلال إعادة تجهيز الحبر بألوان CMYK (السماوي والأرجواني والأصفر والأسود) الخاصة بطباعة الأوفست.

### :Ink Save Mode

لتوفري الحبر من خلال تقليل درجة كثافة الطباعة.

:Rotate by 180º

<span id="page-176-0"></span>لتدوير البيانات بزاوية مقدارها 180 درجة قبل الطباعة.

**الطباعة من كمبيوتر — OS Mac**

**الطباعة باستخدام إعدادات سهلة**

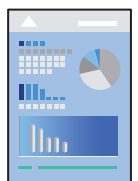

*قد تختلف العمليات والشاشات حسب التطبيق المستخدم. راجع تعليامت التطبيق للاطلاع على التفاصيل. ملاحظة:*

- .1 حمِّل الورق في الطابعة. "تحميل [الورق" في](#page-139-0) الصفحة 140
- .2 افتح الملف الذي تريد طباعته.
- .3 حدد **طباعة** من القامئة **ملف** أو أمر آخر للوصول إلى مربع حوار الطباعة.

إذا لزم الأمر، فانقر فوق **إظهار التفاصيل** أوdلتوسيع نافذة الطباعة.

.4 حدد الطابعة الخاصة بك.

.5 حدد **إعدادات الطباعة** من القامئة المنبثقة.

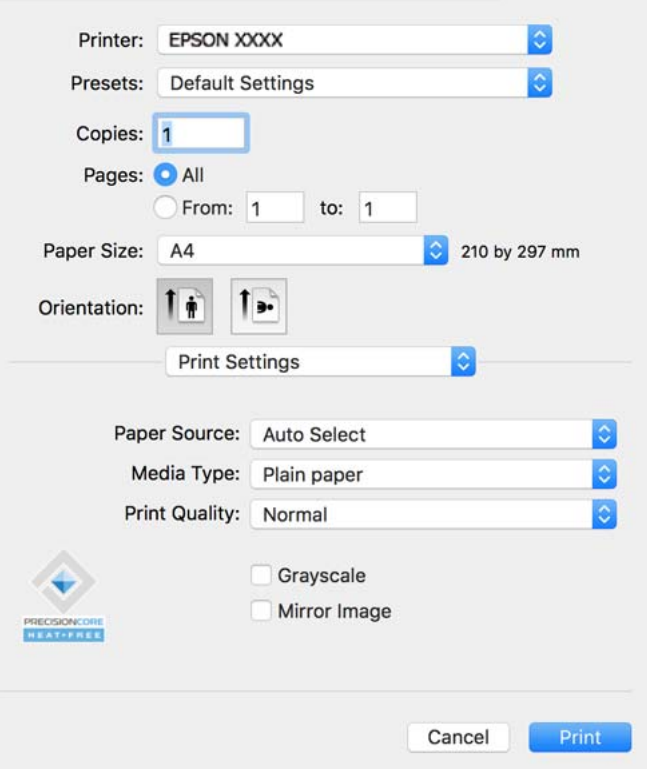

### *ملاحظة:*

*OS Xو) 10.12(macOS Sierraو) 10.13(macOS High Sierraأوالأحدثو) 10.15(macOS Catalina في إذاملتظهرقامئةإعداداتالطباعة* .<br>I Capitan) وID.11)El Capitan (10.10)OS X Mavericks) وID.9)OS X Mavericks) ، فذلك يعني عدم تثبيت برنامج تشغيل طابعة Epson بشكل<br>صحيح. وقم بتمكينه من القائمة التالية.

حدد **تفضيلات النظام** من القامًة > Apple ا**لطابعات والماسحات الضوئية** (أو **طباعة ومسح ضوئي،** أو **طباعة وفاكس**)، ثم احذف الطابعة وأضفها<br>مرةً أخرى. راجع ما يلى لإضافة طابعة.

*"إضافة [طابعةEpson](#page-275-0) [الأصلية \(لنظام](#page-275-0) التشغيل [OS Mac](#page-275-0) [فقط\)" في](#page-275-0) الصفحة 276*

*يتعذر على Mojave macOS10.14 ( (الوصول إلى إعدادات الطباعة في التطبيقات التي تقدمها Apple مثل TextEdit.*

.6 غريّ الإعدادات حسب الضرورة.

راجع خيارات القامئة الخاصة ببرنامج تشغيل الطابعة للاطلاع على التفاصيل.

.7 انقر فوق **طباعة**.

*ملاحظة:* إذاكنت ترغب في إلغاء عملية الطباعة، على الكمبيوتر الخاص بك، فانقر فوق أيقونة الطباعة في **وحدة التثبيت**. حدد المهمة التي ترغب في إلغائها ثم انقر فوق �� بجوار مقياس التقدم. ومع ذلك، لا عكنك إلغاء مهمة طباعة من جهاز الكمبيوتر مجرد إرسالها بشكل كامل إلى الطابعة. في تلك<br>الحالة، ألغ مهمة الطباعة باستخدام لوحة تحكم الطابعة.

### **معلومات ذات صلة**

- | "الورق والسعات [المتوفرة" في](#page-348-0) الصفحة 349
	- | "قامئة نوع [الورق" في](#page-138-0) الصفحة 139
- | "المزيد من خيارات إعدادات [الطباعة" في](#page-179-0) الصفحة 180

### *خيارات القامئة لبرنامج تشغيل الطابعة*

افتح نافذة الطباعة في أحد التطبيقات، وحدد الطابعة، ثم ادخل إلى نافذة برنامج تشغيل الطابعة. *تختلف القوائم وفقًا للخيار الذي حددته. ملاحظة:*

### **خيارات القامئة للتخطيط**

عدد الصفحات لكل ورقة:

حدد عدد الصفحات المراد طباعتها على ورقة واحدة.

### اتجاه التخطيط:

حدد الترتيب الذي ستُطبع به الصفحات.

### الحدود:

لطباعة حد حول الصفحات.

### عكس اتجاه الصفحة:

لتدوير الصفحات بزاوية مقدارها 180 درجة قبل الطباعة. حدد هذا العنصر عند الطباعة على ورق مثل الأظرف التي يتم تحميلها<br>باتجاه ثابت في الطابعة.

### اعكس أفقيًا:

يعكس الصورة بحيث تُطبع كما تظهر في المرآة.

### **خيارات القامئة لمطابقة الألوان**

ColorSync/عناصر تحكم ألوان EPSON: حدد طريقةً لتعديل اللون. تعدل هذه الخيارات الألوان بني الطابعة وشاشة الكمبيوتر لتقليل الاختلاف في اللون.

### **خيارات القامئة للتعامل مع الورق**

ترتيب الصفحات:

لطباعة المستندات متعددة الصفحات بشكلٍ مرتب وموزع في مجموعات.

### صفحات الطباعة:

حدده لطباعة الصفحات الفردية أو الزوجية فقط.

### ترتيب الصفحات:

حدد للطباعة من الأعلى أو من الصفحة الأخرية.

### تغيري الحجم لملاءمة حجم الورق:

للطباعة لملاءمة حجم الورق الذي قمت بتحميله.

عجم ورق الوجهة:  $\Box$ 

حدد حجم الورق المطلوب الطباعة فوقه.

تقليل الحجم فقط:  $\Box$ 

<span id="page-179-0"></span>حدد هذا الإعداد عندما تريد تقليل الحجم فقط إذا كانت بيانات الطباعة كبيرة جدًا بالنسبة لحجم الورق الذي تم تحميله في الطابعة.

### **خيارات القامئة لصفحة الغلاف**

### طباعة صفحة الغلاف:

حدد ما إذا كنت تريد طباعة صفحة الغلاف أولا. عندما تريد إضافة غلاف خلفي، حدد **بعد المستند**.

### نوع صفحة الغلاف:

حدد محتويات صفحة الغلاف.

### **المزيد من خيارات إعدادات الطباعة**

### مصدر الورق:

حدد مصدر الورق الذي تتم تغذية الورق منه. حدد **تحديدتلقايئ** لتحديد مصدر الورق المحدد تلقائيًا في إعدادات الطابعة على الطابعة.

### نوع الوسائط:

حدد نوع الورق الذي تقوم بالطباعة عليه. إذا حددت **تحديد تلقائي (ورق عادي**)، يتم إجراء الطباعة من مصدر الورق إذ يتم تعيين<br>نوع الورق وفقًا لما يلي في إعدادات الطابعة.

ورق عادي، وPreprinted، وLetterhead، واللون، وRecycled، وورق عادي عالي الجودة

ومع ذلك، تتعذر تغذية الورق من مصدر الورق إذ يتم تعيين مصدر الورق على أنه قيد إيقاف التشغيل في **إعدادات التحديد التلقائي**<br>الخاصة بالطابعة.

### جودة الطباعة:

حدد جودة الطباعة التي تريد استخدامها للطباعة. تختلف الخيارات حسب نوع الورق.

### الطباعة بالأسود فقط:

حدده عندما تريد الطباعة باللون الأسود أو بظلال من اللون الرمادي.

### نسخة مطابقة للصورة:

لقلب الصورة بحيث يطبع كما تظهر في المرآة.

### **المزيد من خيارات خيارات الألوان**

### الإعدادات اليدوية:

لضبط اللون يدويًا. في **إعدادات متقدمة**، ميكنك تحديد الإعدادات التفصيلية.

### :PhotoEnhance

لإتاحة صور أكثر وضوحًا وألوان زاهية من خلال الضبط التلقائي للتباين والتشبع والسطوع الخاص ببيانات الصورة الأصلية.

### إيقاف تشغيل (بلا تعديل للون):

للطباعة دون تحسني اللون أو تعديله بأي شكل من الأشكال.
**المزيد من خيارات إعدادات الطباعة على الوجهني**

الطباعة على الوجهني:

للطباعة على وجهي الورقة.

### **إضافة إعدادات الطباعة المسبقة لسهولة الطباعة**

إذا قمت بإنشاء إعداد مسبق خاص بك لأكثر إعدادات الطباعة استخدامًا وشيوعًا ببرنامج تشغيل الطابعة، عكنك الطباعة بسهولة عن طريق تحديد<br>الإعداد المسبق من القاعًة.

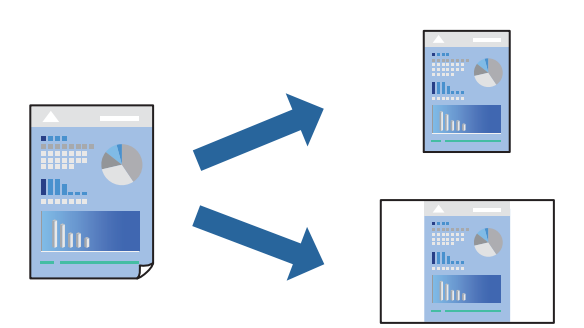

- .1 عنيّ كل عنصر مثل **إعدادات الطباعة** و**المخطط** (**حجم الورق** و**نوع الوسائط**، وما إلى ذلك).
	- .2 انقر فوق **الإعدادات المسبقة** لحفظ الإعدادات الحالية كإعداد مسبق.
		- .3 انقر **OK**.

*ملاحظة:* لحذف إعداد مسبق مّت إضافته، انقر فوق ا**لإعدادات المسبقة** > **إظهار الإعدادات المسبقة**، وحدد اسم الإعداد المسبق الذي تريد حذفه من<br>القائمة، ثم احذفه.

.4 انقر فوق **طباعة**.

في المرة التالية التي تريدفيها الطباعة باستخدام الإعدادات نفسها، حدد اسم الإعداد المسبق المسجل من **الإعدادات المسبقة**.

#### **معلومات ذات صلة**

- | "تحميل [الورق" في](#page-139-0) الصفحة 140
- | "الطباعة [باستخدام](#page-176-0) إعدادات سهلة" في الصفحة 177

### **الطباعة على الوجهني**

ميكنك الطباعة على وجهي الورقة.

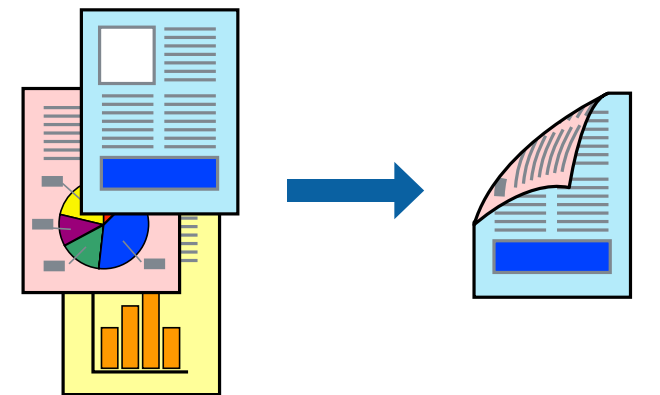

*ملاحظة:*

❏ *في حال عدم استخدام ورق مناسب للطباعة على الوجهني، قد تنخفض جودة الطباعة ويُحشر الورق. "ورق للطباعة على [الوجهني" في](#page-351-0) الصفحة 352*

❏ *بناءً على الورق والبيانات، قد يفيض الحبر إلى الوجه الآخر من الورق.*

- .1 حدد **إعدادات الطباعة على الوجهني** من القامئة المنبثقة.
	- .2 حدد أغلفة التجليد في **الطباعة على الوجهني**.
		- .3 اضبط العناصر الأخرى حسب الضرورة.
			- .4 انقر فوق **طباعة**.

### **معلومات ذات صلة**

- | "الورق والسعات [المتوفرة" في](#page-348-0) الصفحة 349
	- | "تحميل [الورق" في](#page-139-0) الصفحة 140
- | "الطباعة [باستخدام](#page-176-0) إعدادات سهلة" في الصفحة 177

### **طباعة صفحات متعددة على ورقة واحدة**

ميكنك طباعة عدة صفحات من البيانات على ورقة واحدة.

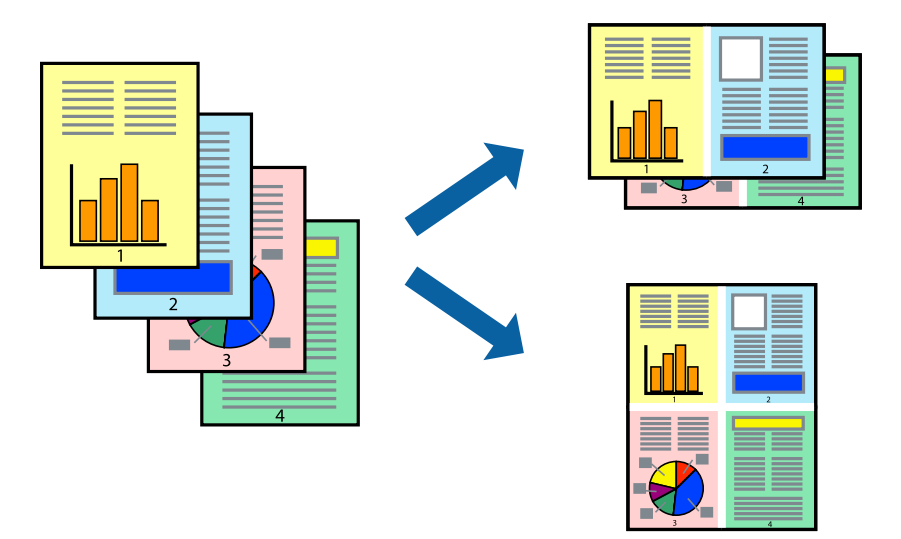

- .1 حدد **تخطيط** من القامئة المنبثقة.
- .2 اضبط عدد الصفحات في **عدد الصفحات لكل ورقة**, و **اتجاه المخطط** (ترتيب الصفحات), و **الحد**. "خيارات القامئة [للتخطيط" في](#page-178-0) الصفحة 179
	- .3 اضبط العناصر الأخرى حسب الضرورة.
		- .4 انقر فوق **طباعة**.

**معلومات ذات صلة**

- | "تحميل [الورق" في](#page-139-0) الصفحة 140
- | "الطباعة [باستخدام](#page-176-0) إعدادات سهلة" في الصفحة 177

### **الطباعة لملاءمة حجم الورق**

حدد حجم الورق الذي قمت بتحميله في الطابعة كإعداد حجم ورق الوجهة.

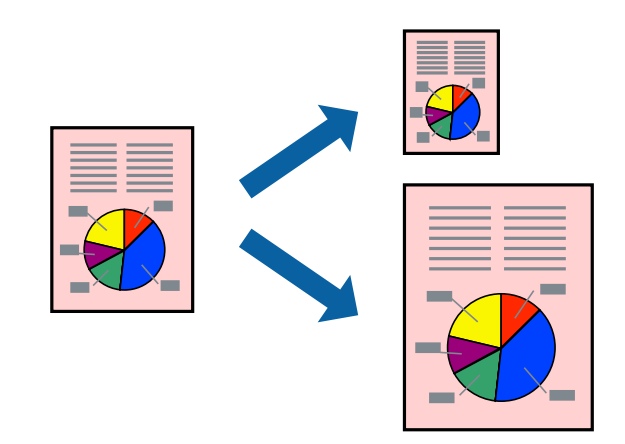

.1 حدد حجم الورق الذي قمت بإعداده في التطبيق كإعداد **حجم الورق**.

- .2 حدد **التعامل مع الورق** من القامئة المنبثقة.
	- .3 حدد **تغيري الحجم لملاءمة حجم الورق**.
- .4 حدد حجم الورق الذي قمت بتحميله في الطابعة كإعداد **حجم ورق الوجهة**.
	- .5 اضبط العناصر الأخرى حسب الضرورة.
		- .6 انقر فوق **طباعة**.

#### **معلومات ذات صلة**

| "تحميل [الورق" في](#page-139-0) الصفحة 140 | "الطباعة [باستخدام](#page-176-0) إعدادات سهلة" في الصفحة 177

### **طباعة مستند مصغر أو مكبر في أي تكبري**

ميكنك تصغري حجم مستند أو تكبريه بنسبة مئوية معيِّنة.

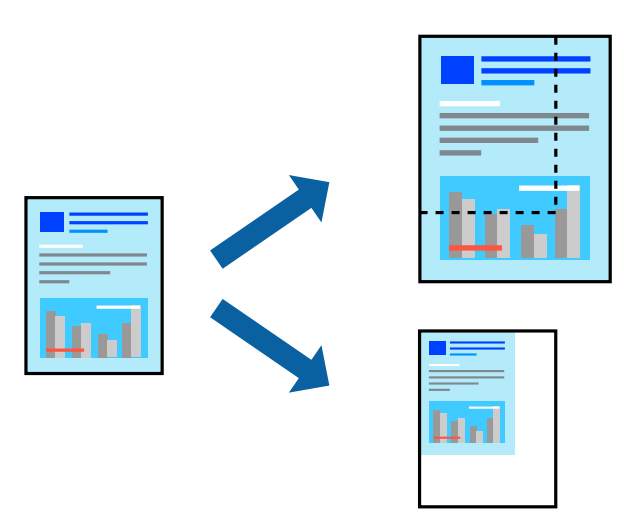

*تختلف العمليات بناءً على التطبيق. راجع تعليامت التطبيق للاطلاع على التفاصيل. ملاحظة:*

.1 نفِّذ أحد الإجراءات التالية.

■ حدد **طباعة** من قاءًـة ا**لملف** الخاصة بالتطبيق. اضغط على **إعداد الصفحة**، ثم حدد طابعتك في **تنسيق لـ** حدد حجم البيانات التي يجب<br>طباعتها من **حجم الورق**، وأدخل النسبة في ا**لمقياس**، ثم اضغط على **موافق.** 

■ حدد إعدا**د الصفحة** من قامًة ال**ملف** الخاصة بالتطبيق. حدد طابعتك في ا**لتنسيق لـ** حدد حجم البيانات التي يجب طباعتها من **حجم**<br>ا**لورق**، وأدخل النسبة في المقياس، ثم اضغط على **موافق.** حدد **طباعة** من القامًة **ملف**.

- .2 حدد طابعتك في **الطابعة**.
- .3 اضبط العناصر الأخرى حسب الضرورة.
	- .4 انقر فوق **طباعة**.

### **معلومات ذات صلة**

| "تحميل [الورق" في](#page-139-0) الصفحة 140

### | "الطباعة [باستخدام](#page-176-0) إعدادات سهلة" في الصفحة 177

### **ضبط لون الطباعة**

<span id="page-184-0"></span>ميكنك ضبط الألوان المستخدمة في مهمة الطباعة. لايتم تطبيق هذه التعديلات على البيانات الأصلية.

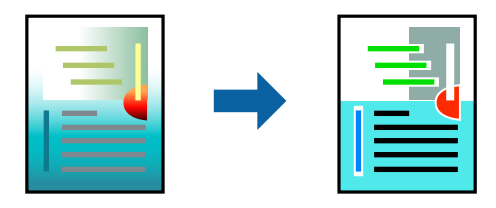

يؤدي إعداد PhotoEnhance إلى الحصول على صور أكثر وضوحًا وألوان زاهية من خلال الضبط التلقائي للتباين والتشبع والسطوع الخاص ببيانات<br>الصورة الأصلية.

*ملاحظة:*

يضبط PhotoEnhance اللون عن طريق تحليل موقع الهدف. لذلك، إذا غيَّتت موقع الهدف عن طريق تصغير الصورة أو تكبيرها أو قصها أو تدويرها، فقد يتغير اللون بشكل غير متوقع. إذا كانت الصورة خارج نطاق التركيز، فرّما تصبح درجة اللون غير طبيعية. إذا تغير اللون أو أصبح غير<br>طبيعي، فاطبع باستخدام وضع آخر غير PhotoEnhance.

- .1 حدد **مطابقة الألوان** من القامئة المنبثقة، ثم حدد **عناصر تحكم ألوان EPSON**.
	- .2 حدد **خيارات الألوان** من القامئة المنبثقة، ثم حدد أحد الخيارات المتوفرة.
	- .3 انقر فوق السهم إلى جوار **إعدادات متقدمة** واضبط الإعدادات المناسبة.
		- .4 اضبط العناصر الأخرى حسب الضرورة.
			- .5 انقر فوق **طباعة**.

**معلومات ذات صلة**

- | "تحميل [الورق" في](#page-139-0) الصفحة 140
- | "الطباعة [باستخدام](#page-176-0) إعدادات سهلة" في الصفحة 177

### **الطباعة من برنامج تشغيل الطابعة PostScript في نظام التشغيل OS Mac**

برنامج تشغيل الطابعة PostScript هو برنامج تشغيل يقوم بإخراج أوامر الطباعة إلى طابعة باستخدام لغة وصف الصفحة PostScript.

- .1 افتح الملف الذي تريد طباعته. حمّل الورق في الطابعة إذامل يتم تحميله بالفعل.
	- .2 حدد **طباعة** أو **إعداد الطباعة** من القامئة **ملف**.

إذا لزم الأمر، انقر فوق **إظهار التفاصيل** أوdلتوسيع إطار الطباعة.

.3 حدد الطابعة الخاصة بك.

.4 حدد **ميزات الطباعة** من القامئة المنبثقة.

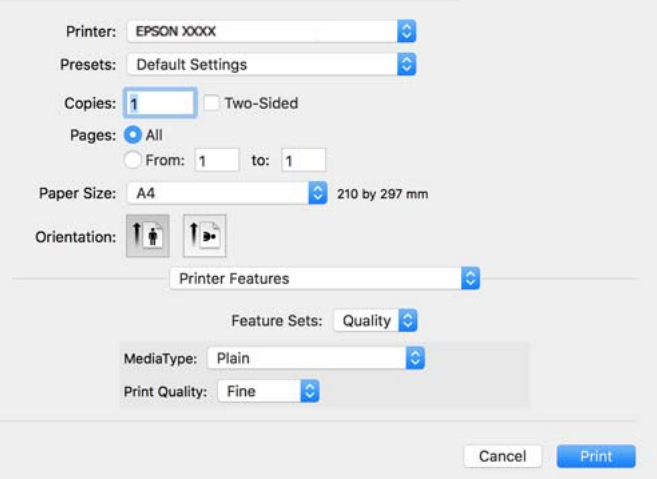

.5 غريّ الإعدادات حسب الضرورة.

راجع خيارات القامئة الخاصة ببرنامج تشغيل الطابعة للاطلاع على التفاصيل.

.6 انقر فوق **طباعة**.

#### **معلومات ذات صلة**

- | "الورق والسعات [المتوفرة" في](#page-348-0) الصفحة 349
	- | "تحميل [الورق" في](#page-139-0) الصفحة 140
	- | "قامئة نوع [الورق" في](#page-138-0) الصفحة 139
- | "خيارات القامئة لميزات [الطابعة" في](#page-187-0) الصفحة 188

### **خيارات القامئة لبرنامج تشغيل الطابعة PostScript**

افتح نافذة الطباعة على أحد التطبيقات، وحدد الطابعة، ثم ادخل إلى نافذة برنامج تشغيل الطابعة. *تختلف القوائم وفقًا للخيار الذي حددته. ملاحظة:*

### *خيارات القامئة للتخطيط*

```
عدد الصفحات لكل ورقة:
```
حدد عدد الصفحات المراد طباعتها على ورقة واحدة.

اتجاه التخطيط:

حدد الترتيب الذي ستُطبع به الصفحات.

الحدود:

لطباعة حد حول الصفحات.

### الطباعة على الوجهني:

للسامح لك بإجراء الطباعة على الوجهني.

#### عكس اتجاه الصفحة:

لتدوير الصفحات بزاوية مقدارها 180 درجة قبل الطباعة.

#### العكس أفقيًا:

لقلب الصورة بحيث يطبع كما تظهر في المرآة.

### *خيارات القامئة لمطابقة الألوان*

#### ColorSync/في الطابعة:

حدد طريقةً لتعديل اللون. تعدل هذه الخيارات اللون بني الطابعة وشاشة الكمبيوتر لتقليل الاختلاف في اللون.

### *خيارات القامئة للتعامل مع الورق*

#### ترتيب الصفحات:

لطباعة مستندات متعددة الصفحات بشكلٍ مرتب وموزع في مجموعات.

### صفحات الطباعة:

حدده لطباعة الصفحات الفردية أو الزوجية فقط.

#### ترتيب الصفحة:

حدده للطباعة من الأعلى أو من الصفحة الأخرية.

### تغيري الحجم لملاءمة حجم الورق:

للطباعة مع ملاءمة حجم الورق الذي قمت بتحميله.

حجم ورق الوجهة:

حدد حجم الورق المطلوب الطباعة فوقه.

تقليل الحجم فقط:

حدده عند تقليل حجم المستند.

### *خيارات القامئة لتغذية الورق*

حدد مصدر الورق الذي تتم تغذية الورق منه.

### كل الصفحات من:

يؤدي تحديد **التحديد التلقايئ** إلى تحديد مصدر الورق الذي يطابق **إعداد الورق** في الطابعة تلقائيًا.

### الصفحة الأولى من/المتبقية من:

ميكنك أيضًا تحديد مصدر الورق للصفحة.

### *خيارات القامئة لصفحة الغلاف*

طباعة صفحة الغلاف:

حدد ما إذا كنت تريد طباعة صفحة الغلاف أولا. عندما تريد إضافة غلاف خلفي، حدد **بعد المستند**.

نوع صفحة الغلاف:

<span id="page-187-0"></span>حدد محتويات صفحة الغلاف.

### *خيارات القامئة لإعدادات المهام*

#### **المهمة السرية:**

يسمح لك بإدخال كلمة مرور إلى مهمة الطباعة.

### اسم المستخدم:

لإدخال اسم المستخدم.

### اسم المهمة:

أدخل اسم مهمة.

### كلمة المرور:

لإدخال كلمة المرور.

### *خيارات القامئة لميزات الطابعة*

```
مجموعات الميزات:
```
#### :Quality

#### :MediaType

حدد نوع الورق الذي تقوم بالطباعة عليه. إذا حددت الخيار **غير محدد**، يتم إجراء الطباعة من مصدر الورق إذ<br>يتم تعيين نوع الورق وفقًا لما يلي في إعدادات الطابعة.

ورق عادي، وPreprinted، وLetterhead، واللون، وRecycled، وورق عادي عالي الجودة

ومع ذلك، تتعذر تغذية الورق من مصدر الورق إذ يتم تعيين مصدر الورق على أنه قيد إيقاف التشغيل في<br>**إعدادات التحديد التلقائي** الخاصة بالطابعة.

#### :Print Quality

حدد جودة الطباعة التي تريد استخدامها للطباعة.

#### اللون:

### :Color Mode

حدد ما إذا كنت ترغب في الطباعة بالألوان أم الطباعة أحادية اللون.

### :Quality

عكنك تحديد الحبر بألوان CMYK (السماوي والأرجواني والأصفر والأسود) للمحاكاة عند قيامك بالطباعة من<br>خلال إعادة تجهيز الحبر بألوان CMYK (السماوي والأرجواني والأصفر والأسود) الخاصة بطباعة الأوفست.

### أخرى:

:Ink Save Mode

لتوفري الحبر من خلال تقليل درجة كثافة الطباعة.

### **طباعة ملفات PDF من جهاز ذاكرة**

ميكنك طباعة ملفات PDF من جهاز ذاكرة متصل بالطابعة.

- <span id="page-188-0"></span>.1 وصل جهاز الذاكرة في منفذ USB الموجود بالواجهة الخارجية للطابعة. ["إدخال](#page-146-0) جهاز [USB](#page-146-0) [خارجي" في](#page-146-0) الصفحة 147
	- .2 حدد **جهاز الذاكرة** في الشاشة الرئيسية.
		- .3 حدد **PDF**.
	- .4 حدد الملف، ثم تابع إلى الشاشة التالية.
		- 5. اضغط على <sup>1</sup>.

### **خيارات القامئة الأساسية لإعدادات PDF**

(ترتيب العرض):

لتغيير ترتيب الملفات.

#### إعداد الورق:

حدد إعدادات مصدر الورق الذي ترغب بالطباعة عليه.

#### وضع الألوان:

حدد إعداد اللون سواء أكنت تطبع بطريقة عادية بـ **أبيض/أسود** أم **اللون**.

### **خيارات القامئة المتقدمة لإعدادات PDF**

#### ثنايئ الوجه:

**(النسخة)**. حدد **شغل** لطباعة ملفات بتنسيق PDF باستخدام الطباعة على الوجهني. ميكنك أيضًا تحديد طريقة التجليد في إعداد **تجليد**

ترتيب الطباعة:

حدد ترتيبًا لطباعة ملفات متعددة الصفحات

### **طباعة المستندات من الأجهزة الذكية**

ميكنك طباعة المستندات من جهاز ذيك مثل الهاتف الذيك أو جهاز الكمبيوتر اللوحي.

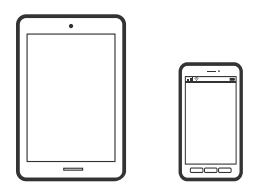

### **Epson Smart Panel باستخدام الطباعة**

برنامج Epson Smart Panel عبارة عن تطبيق يتيح لك إجراء عمليات الطابعة بسهولة، مما في ذلك الطباعة أو النسخ أو المسح الضوئي من جهاز ذكي مثل هاتف ذي أو كمبيوتر لوحي. مكنك توصيل الطابعة والهاتف الذي عبر شبكة لاسلكية، والتحقق من مستويات الحبر وحالة الطابعة، والتحقق<br>بحثًا عن حلول إذا حدث خطأ. ومكنك أيضًا النسخ بسهولة من خلال تسجيل مفضلة للنسخ.

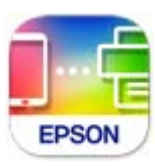

ثبِّت Panel Smart Epson من عنوان URL أو رمز الاستجابة السريعة QR التالي. <https://support.epson.net/smpdl/>

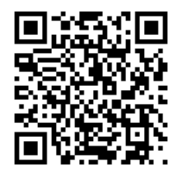

ابدأ Panel Smart Epson, ثم حدد قامئة الطباعة في الشاشة الرئيسية.

### **طباعة المستندات باستخدام AirPrint**

يتسبب AirPrint في مّكين الطباعة اللاسلكية الفورية من أجهزة iPhone، وiPad، وiPod touch، وMac دون الحاجة إلى تثبيت برامج تشغيل أو<br>تنزيل برامج.

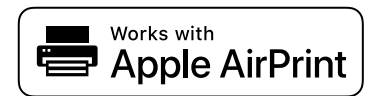

*ملاحظة:*

إذا قمت بتعطيل رسائل تكوين الورق في لوحة تحكم الطابعة الخاصة بك، فلن تتمكن من استخدام AirPrint. لتفعيل الرسائل عند الضرورة، انظر الرابط *أدناه.*

.1 قم بإعداد طابعتك لإجراء الطباعة اللاسلكية. راجع الرابط أدناه.

```
https://epson.sn
```
- .2 وصِّل جهاز Apple الخاص بك بالشبكة اللاسلكية نفسها التي تتصل بها الطابعة الخاصة بك.
	- .3 اطبع ما تحتاجه من جهازك بالطابعة.

```
للاطلاع على التفاصيل، راجع صفحة AirPrint في موقع Apple على الويب. ملاحظة:
```
**معلومات ذات صلة**

♦ "تعذر الطباعة حتى ولو تم إنشاء اتصال (iOS)" في الصفحة 296

### **الطباعة باستخدام برنامج Enabler Print Epson**

ميُكنك طباعة المستندات، والرسائل الإلكترونية، والصور، وصفحات الويب لاسلكيًا من هاتفك أو جهازك اللوحي الذي يعمل بنظام التشغيل Android (الإصدار 4.4 من Android أو إصدار أحدث). ومع عدد قليل من النقرات، سيكتشف جهاز Android الخاص بكَ طابعة Epson المتصلة<br>بالشبكة اللاسلكية نفسها.

.Google Play من وثبِّهه Epson Print Enabler عن ابحث

انتقل إلى الإ**عدادات** في جهاز Android الخاص بك، وحدد **طباعة** ثم قم بتمكين تطبيق Epson Print Enabler. من أحد تطبيقات جهاز Android<br>مثل Chrome، اضغط على رمز القاعّة واطبع ما هو ظاهر على الشاشة.

*إذا كنت لاترى طابعتك، فاضغط على جميع الطابعات وحدد طابعتك. ملاحظة:*

### **Mopria Print Service باستخدام الطباعة**

تُتيح خدمة Service Print Mopria الطباعة اللاسلكية من الأجهزة اللوحية والهواتف الذكية التي تعمل بنظام Android. .Google Play من Mopria Print Service ثبت

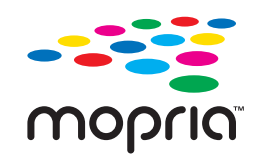

للحصول على مزيد من التفاصيل، تفضل بزيارة موقع ويب Mopria عبر https://mopria.org.

### **الطباعة على الأظرف**

### **الطباعة على الأظرف من جهاز كمبيوتر (Windows(**

- .1 قم بتحميل الأظرف في الطابعة. "تحميل [الورق" في](#page-139-0) الصفحة 140
- .2 افتح الملف الذي تريد طباعته.
- .3 قم بالوصول إلى نافذة برنامج تشغيل الطابعة.
- .4 حدد حجم الظرف من **حجم المستند** في علامة التبويب **رئيسي**، ثم حدد **ظرف** من **نوع الورق**.
- .5 اضبط العناصر الأخرى الموجودة بعلامتي التبويب **رئيسي** و**مزيد من الخيارات** إذا لزم الأمر، ثم انقر فوق **موافق**.
	- .6 انقر فوق **طباعة**.

### **الطباعة على الأظرف من جهاز كمبيوتر (OS Mac(**

.1 قم بتحميل الأظرف في الطابعة. "تحميل [الورق" في](#page-139-0) الصفحة 140

- .2 افتح الملف الذي تريد طباعته.
- <span id="page-191-0"></span>.3 حدد **طباعة** من القامئة **ملف** أو أمر آخر للوصول إلى مربع حوار الطباعة.
	- .4 حدد الحجم كإعداد **حجم الورق**.
	- .5 حدد **إعدادات الطباعة** من القامئة المنبثقة.
		- .6 حدد **الظرف** ليكون إعداد **نوع الوسائط**.
		- .7 اضبط العناصر الأخرى حسب الضرورة.
			- .8 انقر فوق **طباعة**.

### **طباعة الصور**

### **طباعة ملفات JPEG من جهاز ذاكرة**

ميكنك طباعة ملفات JPEG من جهاز ذاكرة متصل بالطابعة.

- .1 وصل جهاز الذاكرة في منفذ USB الموجود بالواجهة الخارجية للطابعة. ["إدخال](#page-146-0) جهاز [USB](#page-146-0) [خارجي" في](#page-146-0) الصفحة 147
	- .2 حدد **جهاز الذاكرة** في الشاشة الرئيسية.
		- .3 حدد **JPEG**.
	- .4 حدد الملف، ثم تابع إلى الشاشة التالية.
		- .5 اضغط على $\mathcal{D}$ .

### **خيارات القامئة الأساسية لإعدادات JPEG**

(خيارات):

قم بضبط إعدادات طلب بيانات الصورة، وتحديدها، وإلغاء تحديدها.

إعداد الورق:

حدد إعدادات مصدر الورق الذي ترغب بالطباعة عليه.

وضع الألوان:

حدد إعداد اللون سواء أكنت تطبع بطريقة عادية بـ **أبيض/أسود** أم **اللون**.

### **خيارات القامئة المتقدمة لإعدادات JPEG**

#### التخطيط:

حدد طريقة تخطيط ملفاتJPEG . **فأعلى 1** مخصصًا لطباعة ملف لكل صفحة. يُعد **20 فأعلى** مخصصًا لطباعة 20 ملفًا لكل<br>صفحة. يُعد **فهرس** مخصصًا لطباعة فهرس دون معلومات.

ملامئة الإطار:

حدد **شغل** لاقتصاص الصورة لملاءمة تخطيط الطباعة المحدد تلقائيًّا. إذا كانت نسبة العرض إلى الارتفاع لبيانات الصورة وحجم<br>الورق مختلفة، يتم تكبير الصورة أو تصغيرها تلقائيًّا بحيث تكون الجوانب القصيرة للصورة مطابقة للجوانب الق

الجودة:

حدد **الأفضل** للحصول على جودة طباعة أعلى، ولكن سرعة الطباعة قد تكون أقل.

#### التاريخ:

حدد تنسيق التاريخ الذي التقطت فيه الصورة أو التي تم حفظها فيه. ولاتتم طباعة التاريخ في بعض التخطيطات.

#### إصلاح الصورة:

**التحسني**. حدد هذا الوضع لتحسني سطوع الصورة وتباينها وتشبعها تلقائيًا. لإيقاف تشغيل التحسينات التلقائية، حدد **إيقاف**

إصلاح العني الحمراء:

حدد **شغل** لمعالجة تأثير احمرار العين في الصور تلقائيًا. لا يتم تطبيق التعديلات على الملف الأصلي، بل على المطبوعات فقط. وفقًا<br>لنوع الصورة، قد يتم تعديل أجزاء أخرى بخلاف العيون.

### **طباعة ملفات TIFF من جهاز ذاكرة**

ميكنك طباعة ملفات TIFF من جهاز ذاكرة متصل بالطابعة.

- .1 وصل جهاز الذاكرة في منفذ USB الموجود بالواجهة الخارجية للطابعة. ["إدخال](#page-146-0) جهاز [USB](#page-146-0) [خارجي" في](#page-146-0) الصفحة 147
	- .2 حدد **جهاز الذاكرة** في الشاشة الرئيسية.
		- .3 حدد **TIFF**.
	- .4 حدد الملف، ثم تابع إلى الشاشة التالية.
		- .5 اضغط على  $\Phi$ .

### **خيارات القامئة الأساسية لإعدادات TIFF**

 $\overline{\textbf{1}}$  (ترتيب العرض): لتغير ترتيب الملفات.

إعداد الورق:

حدد إعدادات مصدر الورق الذي ترغب بالطباعة عليه.

وضع الألوان:

حدد إعداد اللون سواء أكنت تطبع بطريقة عادية بـ **أبيض/أسود** أم **اللون**.

### **خيارات القامئة المتقدمة لإعدادات TIFF**

التخطيط:

حدد طريقة تخطيط الملف Multi-TIFF. يُعد **فأعلى 1** لطباعة صفحة واحدة لكل ورقة. يُعد **20 فأعلى** مخصصًا لطباعة 20 صفحة<br>على ورقة واحدة. يُعد **فهرس** مخصصًا لطباعة فهرس دون معلومات.

ملامئة الإطار:

حدد **شغل** لاقتصاص الصورة لملاءمة تخطيط الطباعة المحدد تلقائيًا. إذا كانت نسبة العرض إلى الارتفاع لبيانات الصورة وحجم<br>الورق مختلفة، يتم تكبير الصورة أو تصغيرها تلقائيًا بحيث تكون الجوانب القصيرة للصورة مطابقة للجوانب القص

الجودة:

حدد **الأفضل** للحصول على جودة طباعة أعلى، ولكن سرعة الطباعة قد تكون أقل.

ترتيب الطباعة:

حدد ترتيبًا لطباعة ملفات متعددة الصفحات

التاريخ:

حدد تنسيق التاريخ الذي التقطت فيه الصورة أو التي تم حفظها فيه. ولاتتم طباعة التاريخ في بعض التخطيطات.

### **طباعة صفحات الويب**

### **طباعة صفحات الويب من الأجهزة الذكية**

ثبِّت Panel Smart Epson من عنوان URL أو رمز الاستجابة السريعة QR التالي.

<https://support.epson.net/smpdl/>

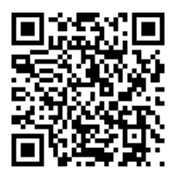

افتح صفحة الويب التي تريد طباعتها في تطبيق متصفح الويب الخاص بك. اضغط على **مشاركة** من قامًة تطبيق متصفح الويب، وحدد <mark>اللوحة</mark><br>ا**لذكية**, ثم ابدأ الطباعة.

### **الطباعة باستخدام خدمة سحابية**

<span id="page-194-0"></span>باستخدام خدمة Epson Connect المتوفرة على الإنترنت، يمكنك الطباعة من هاتفك الذي أو جهاز الكمبيوتر اللوحي أو الكمبيوتر المحمول، في أي<br>وقت وبشكل عملى في أي مكان. لاستخدام هذه الخدمة، يجب عليك تسجيل المستخدم والطابعة في Epso

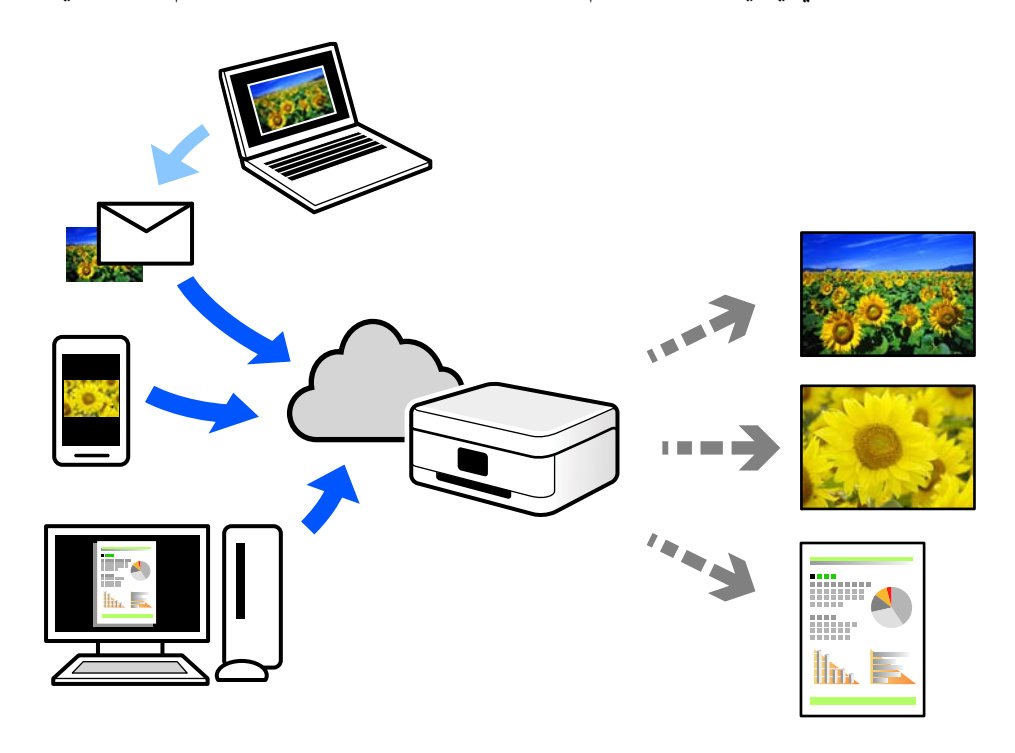

الميزات المتوفرة على الإنترنت على النحو التالي.

### Email Print❏

عند إرسال رسالة بريد إلكتروني تحتوي على مرفقات مثل مستندات أو صور إلى عنوان بريد إلكتروني معين للطابعة، عكنك طباعة رسالة البريد<br>الإلكتروني هذه وكذلك المرفقات من موقع بعيد مثل البيت أو من الطابعة المكتبية.

### Remote Print Driver❏

يُعد هذا التطبيق برنامج تشغيل مشتركًا مدعومًا من قبل برنامج تشغيل الطابعة عن بُعد. عند الطباعة باستخدام طابعة في موقع بعيد، عكنك<br>الطباعة من خلال تغيير الطابعة على نافذة التطبيقات المعتادة.

راجع مدخل الويب Connect Epson للحصول على تفاصيل حول كيفية الإعداد أو الطباعة.

<https://www.epsonconnect.com/>

(أوروبافقط) [http://www.epsonconnect.eu](http://www.epsonconnect.eu/)

### **المقاطعة والطباعة**

ميكنك مقاطعة مهمة الطباعة الحالية وتنفيذ مهمة أخرى تم استلامها.

*ومع ذلك، لا ميكنك مقاطعة مهمة جديدة من الكمبيوتر. ملاحظة:*

- 1. اضغط على الزر <sup>مي</sup> في لوحة التحكم في الطابعة خلال الطباعة. متت مقاطعة الطباعة وتدخل الطابعة وضع المقاطعة.
	- .2 حدِّد **Status/Job** في الشاشة الرئيسية.
- .3 حدِّد علامة التبويب **مهمة**، ثم حدِّد المهمة التي تريد مقاطعتها من قامئة **نشط**.
	- .4 حدِّد **تفاصيل** لعرض تفاصيل المهمة.
	- .5 حدِّد **مقاطعة** في الشاشة المعروضة.
	- تم تنفيذ مهمة الطباعة التي حددتها.

لإعادة بدء مهمة متوقفة مؤقتًا، اضغط على الزر <sup>س</sup>ـــ مرة أخرى للخروج من وضع المقاطعة. كما أنه عندما لا يتم تنفيذ أي عمليات لفترة زمنية<br>معينة بعد مقاطعة مهمة الطباعة، تخرج الطابعة من وضع المقاطعة.

**النسخ**

<span id="page-196-0"></span>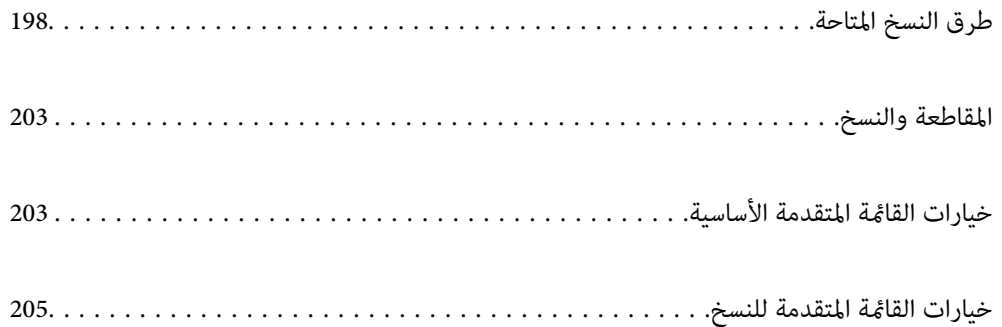

### **طرق النسخ المتاحة**

<span id="page-197-0"></span>ضع المستندات الأصلية على زجاج الماسحة الضوئية أو ADF، ثم حدد **نسخ** القامئة على الشاشة الرئيسية.

### **نسخ المستندات الأصلية**

ميُكنك نسخ المستندات الأصلية ذات الحجم الثابت أو الحجم المُخصص بالألوان أو بالنسخ أُحادي اللون.

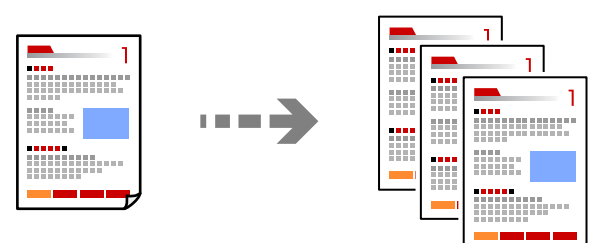

- .1 حمِّل الورق في الطابعة. "تحميل [الورق" في](#page-139-0) الصفحة 140
- .2 ضع المستندات الأصلية. "وضع المستندات [الأصلية" في](#page-142-0) الصفحة 143
	- .3 حدد **نسخ** في الشاشة الرئيسية.
- .4 حدد علامة التبويب **الإعدادات الأساسية**، ثم حدد **أبيض/أسود** أو **اللون**.

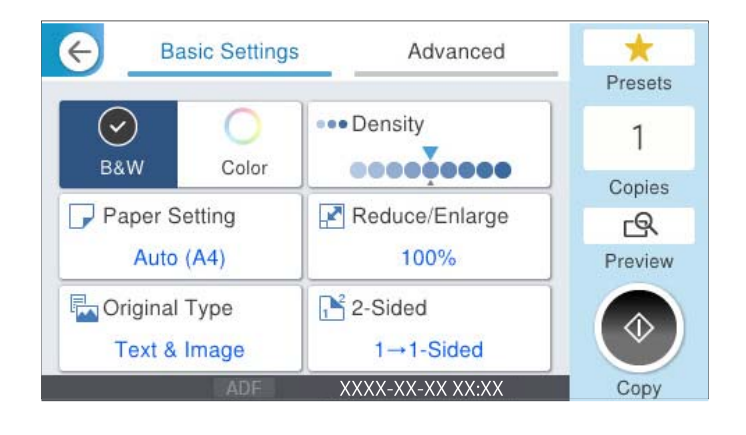

. $\overline{\mathcal{D}}$ . اضغط على  $\overline{\mathcal{D}}$ .

### **النسخ على الوجهني**

نسخ عدة مستندات أصلية على كلا جانبي الورقة.

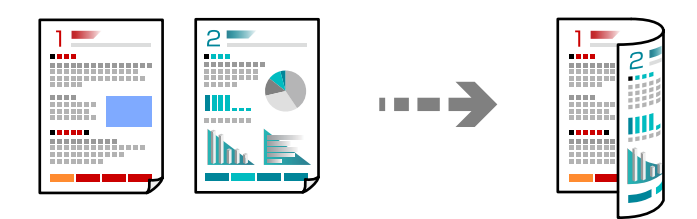

.1 ضع جميع المستندات الأصلية مع مراعاة أن يكون وجههالأعلى في وحدة التغذية التلقائية للمستندات.

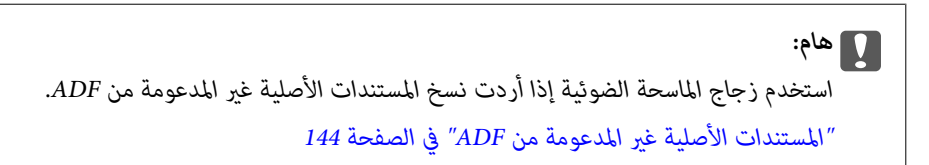

### *ميُكنك وضع المستندات الأصلية على زجاج الماسحة الضوئية. ملاحظة: "وضع المستندات [الأصلية" في](#page-142-0) الصفحة 143*

- .2 حدد **نسخ** في الشاشة الرئيسية.
- .3 حدد علامة التبويب **الإعدادات الأساسية**، وحدد **ثنايئ الوجه**، ثم حدد خيار قامئة النسخ على الوجهني الذي تريد إجراءه.
	- .4 حدد إعدادات أخرى مثل اتجاه المستند الأصلي وموضع التجليد.
		- .5 اضغط على $\Phi$ .

### **النسخ عن طريق التكبري أو التصغري**

ميكنك نسخ المستندات الأصلية بتكبري محدد.

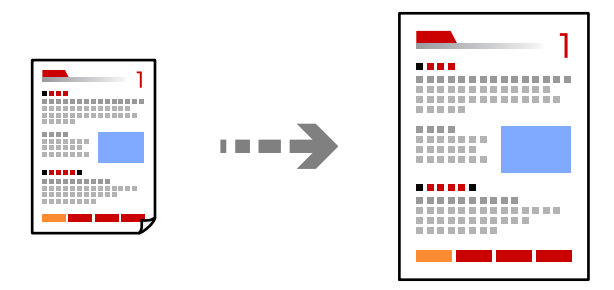

- .1 ضع المستندات الأصلية. "وضع المستندات [الأصلية" في](#page-142-0) الصفحة 143
	- .2 حدد **نسخ** في الشاشة الرئيسية.
- .3 حدد علامة التبويب **الإعدادات الأساسية**، ثم حدد **تصغري/تكبري**.

- 4. حدد مقدار التكبير أو التصغير.
	- .5 اضغط على $\hat{\mathcal{D}}$ .

**نسخ مستندات أصلية متعددة على صفحة واحدة**

ميكنك نسخ عدة مستندات أصلية في ورقة واحدة.

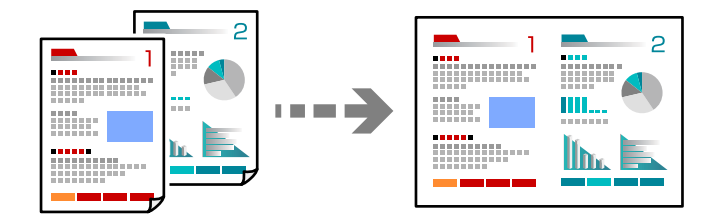

.1 ضع كل المستندات الأصلية حتى يكون وجهها إلى أعلى في ADF. ضعها في الاتجاه الظاهر في الرسم التوضيحي.

❏اتجاه قابل للقراءة

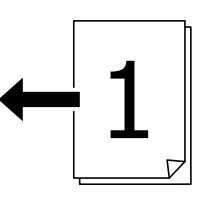

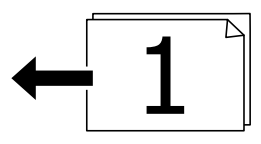

❏الاتجاه الأيسر

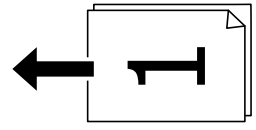

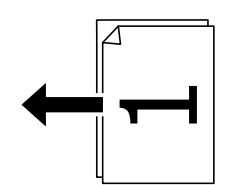

### *هام:*c

*استخدم زجاج الماسحة الضوئية إذا أردت نسخ المستندات الأصلية غري المدعومة من ADF. ["المستندات](#page-143-0) الأصلية غري المدعومة من ADF "في الصفحة 144*

*ميُكنك وضع المستندات الأصلية على زجاج الماسحة الضوئية. ملاحظة: "وضع المستندات [الأصلية" في](#page-142-0) الصفحة 143*

- .2 حدد **نسخ** في الشاشة الرئيسية.
- .3 حدد علامة التبويب **متقدم**، وحدد **متعدد الصفحات**، ثم حدد **2 فأعلى** أو **4 فأعلى**.
	- .4 حدد ترتيب تخطيط المستند الأصلي واتجاهه.
		- .5 اضغط على $\hat{\mathbb{Q}}$ .

### **النسخ بترتيب الصفحات**

عند عمل نسخ متعددة من مستند متعدد الصفحات، ميُكنك تفريغ نسخة واحدة في كل مرة بترتيب الصفحة.

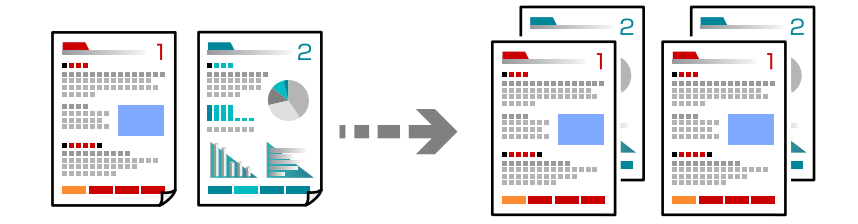

- .1 ضع المستندات الأصلية. "وضع المستندات [الأصلية" في](#page-142-0) الصفحة 143
	- .2 حدد **نسخ** في الشاشة الرئيسية.
- .3 حدد علامة التبويب **متقدم**، ثم حدد **إنهاء**> **ترتيب (ترتيب الصفحات)**.
	- .4 اضغط على $\Phi$ .

### **نسخ المستندات الأصلية باستخدام جودة أفضل**

ميكنك نسخ مستندات أصلية بدون ظلال أو ثقوب أو بضبط جودة الصورة.

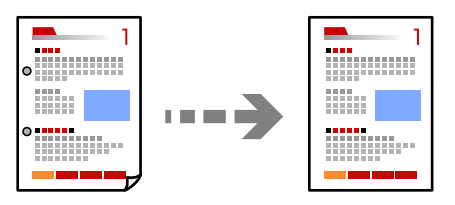

- .1 ضع الأصول. "وضع المستندات [الأصلية" في](#page-142-0) الصفحة 143
	- .2 حدد **نسخ** في الشاشة الرئيسية.
- .3 حدد علامة التبويب **متقدم** ، ثم مكّن **إزالة الظل** أو **إزالة فتحات التخريم** أو اضبط جودة الصورة من **جودة الصورة**.

. اضغط على  $\hat{\mathbb{Q}}$ .

### **نسخ بطاقة الهوية**

ميسح كلا جانبي بطاقة الهوية ضوئيًا مع نسخها على وجه واحد من الورقة.

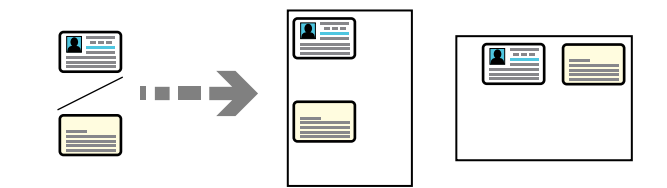

.1 ضع المستندات الأصلية.

"وضع المستندات [الأصلية" في](#page-142-0) الصفحة 143

- .2 حدد **نسخ** في الشاشة الرئيسية.
- .3 حدد علامة التبويب **متقدم**، وحدد **نسخ بطاقة معرف**، ثم مكّن الإعداد.
	- .4 حدد **الاتجاه (الأصل)**.
		- .5 اضغط على  $\Phi$ .

اتبع الإرشادات المعروضة على الشاشة لوضع الجانب المقابل للأصل.

### **نسخ أظرف**

ميكنك نسخ أظرف.

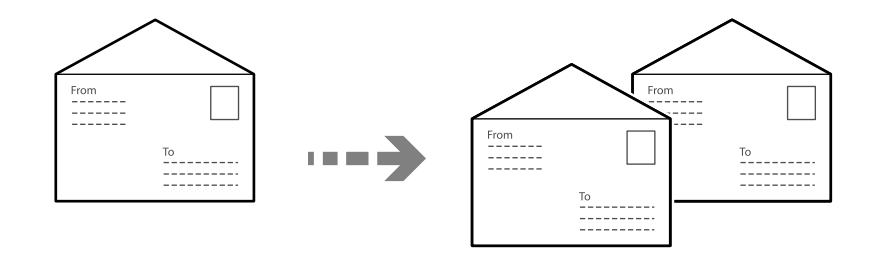

تأكد من تحميل الأظرف في الاتجاه الصحيح.

❏تحميل ورق راجع المعلومات ذات الصلة. "تحميل [الورق" في](#page-139-0) الصفحة 140

### ❏وضع مستندات أصلية

<span id="page-202-0"></span>ضع المستند الأصلي على زجاج الماسحة الضوئية. عند وضع ظرف، ضعه في الاتجاه المبني في الرسم التوضيحي.

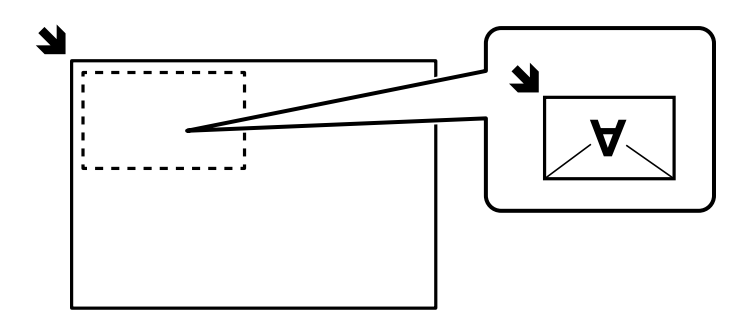

### **المقاطعة والنسخ**

ميكنك مقاطعة مهمة الطباعة الحالية وإجراء عمليات النسخ.

- .1 اضغط على الزر في لوحة تحكم وحدة الطباعة أثناء الطباعة. تتم مقاطعة الطباعة وتدخل الطابعة في وضع المقاطعة.
	- .2 ضع المستندات الأصلية. "وضع المستندات [الأصلية" في](#page-142-0) الصفحة 143
		- .3 حدد **نسخ** في الشاشة الرئيسية.
- .4 قم بتغيري الإعدادات في **الإعدادات الأساسية** و**متقدم** إذا لزم الأمر.
	- .5 اضغط على $\Phi$ .

لإعادة تشغيل مهمة متوقفة مؤقتًا، اضغط على الزر <sup>س</sup>تـ مرة أخرى للخروج من وضع المقاطعة. أيضًا، عندما لا يتم إجراء أي عمليات لفترة زمنية<br>محددة بعد مقاطعة مهمة الطباعة، تخرج الطابعة من وضع المقاطعة.

### **خيارات القامئة المتقدمة الأساسية**

*قدلاتتوفر العناصر حسب الإعدادات الأخرى التي اخترتها. ملاحظة:*

وضع الألوان:

حدد ما إذا كنت ترغب في النسخ بالألوان أم النسخ أحادي اللون.

❏أبيض/أسود

لنسخ المستندات الأصلية بالأبيض والأسود (نسخ أحادي اللون).

❏اللون

لنسخ المستندات الأصلية بالألوان.

الكثافة:

زد مستوى الكثافة عندما تكون نتائج النسخ باهتة. قلل مستوى الكثافة عند تلطخ الحبر.

#### إعداد الورق:

حدد مصدر الورق الذي تريد استخدامه. عند تحديد **تلقاء**، تتم تغذية الورق تلقائيًا باستخدام إعدادات **إعداد الورق** التي تم<br>ضبطها عند تحميل الورق.

### تصغير /تكبير:

لتهيئة نسبة التكبير أو التصغير. اضغط على القيمة وحدد نسبة التكبير المستخدمة لتكبير المستند الأصلي أو تصغيره في نطاق من 25<br>إلى 400%.

### $\Box$ تلقاء

كبِّر حجم المستند الأصلي أو صغِّه٥ تلقائيًا حسب نسبة تكبير حجم الورق. على سبيل المثال: إذا عيَّتت حجم المستند الأصلي على<br>A6 وعيَّتت حجم الورق على A4, يتم ضبط نسبة التكبير تلقائيًا على 200%.

عند ظهور الهوامش حول المستند الأصلي باللون الأبيض، يتم اكتشاف الهوامش البيضاء من العلامة الموجودة بزاوية (��)<br>زجاج الماسحة الضوئية كمنطقة مسح ضوئي، لكن قد يتم قص الهوامش على الجهة المقابلة.

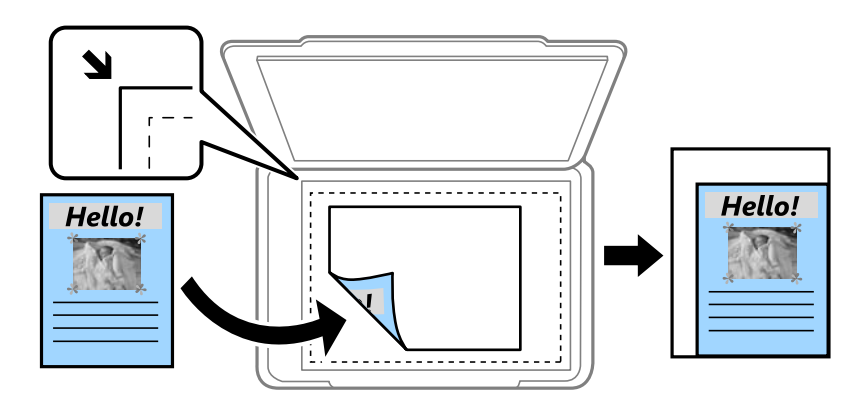

### تقليص لملاءمة الورقة  $\Box$

لنسخ الصورة الممسوحة ضوئيًا بحجم أصغر من قيمة تصغير/تكبير لملاءمة حجم الورق. إذا كانت قيمة تصغير/تكبير أكبر من<br>حجم الورقة، عكن أن تتم طباعة البيانات خارج حواف الورقة.

❏المقاس الفعلي

لنسخ بنسبة تكبير 100%.

### ❏5A<4-A والأحجام الأخرى

لتكبري المستند الأصلي أو تصغريه بشكل تلقايئ ليناسب حجم الصفحة الذي حددته.

### النوع الأصلي:

حدد نوع مستندك الأصلي. للنسخ بالجودة المثلى لمطابقة نوع المستند الأصلي.

### ثنايئ الوجه:

حدد المخطط ذا الوجهني.

### ❏من وجه إلى وجه

لنسخ وجه واحد من مستند أصلي على وجه واحد من الورقة.

### ثنائي الوجه  $2<\Box$

لنسخ كلا وجهي مستند أصلي ثنائي الأوجه على كلا وجهي ورقة واحدة. حدد اتجاه مستندك الأصلي وموضع التجليد الخاص<br>بالمستند الأصلي والورق.

### ثنائي الوجه  $1<\overline{\rule{0pt}{6pt}}$

لنسخ مستندات أصلية أحادية الوجه على كلا وجهي ورقة واحدة. حدد اتجاه مستندك الأصلي وموضع التجليد الخاص بالورق.

<span id="page-204-0"></span>أحادي الوجه $>$ لنسخ كلا وجهى مستند أصلي ثنائي الأوجه على وجه واحد من ورقتين. حدد اتجاه مستندك الأصلي وموضع التجليد الخاص به.

### **خيارات القامئة المتقدمة للنسخ**

*قدلاتتوفر العناصر حسب الإعدادات الأخرى التي اخترتها. ملاحظة:*

متعدد الصفحات:

حدد مخطط النسخ.

❏صفحة مفردة

لنسخ مستند أصلي واحد له جانب واحد على ورقة واحدة.

❏2 فأعلى

لنسخ مستندين أصليين لهما جانب واحد على ورقة واحدة بتخطيط صفحتين على الورقة. حدد ترتيب تخطيط المستند الأصلي<br>واتجاهه.

### فأعلى  $4\overline{\square}$

لنسخ أربعة مستندات أصلية لها جانب واحد على ورقة واحدة بتخطيط أربع صفحات على الورقة. حدد ترتيب تخطيط<br>المستند الأصلي واتجاهه.

### الحجم الأصلي:

حدد حجم المستند الأصلي. عند نسخ مستندات أصلية بحجم غري قياسي، حدد الحجم الأقرب إلى مستندك الأصلي.

إنهاء:

حدد طريقة إخراج الورق الخاص بعدة نسخ المستندات الأصلية المتعددة.

❏مجموعة (نفس الصفحات)

لطباعة المستندات الأصلية بالصفحة باعتبارها مجموعة.

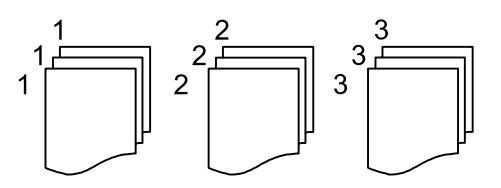

❏ترتيب (ترتيب الصفحات)

لنسخ المستندات الأصلية المتقابلة في الترتيب والموزعة إلى مجموعات.

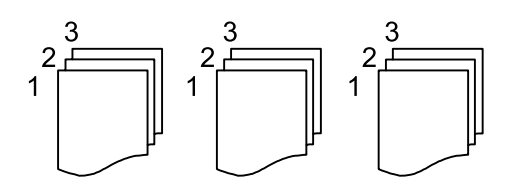

الاتجاه (الأصل)

حدد اتجاه المستند الأصلي.

### جودة الصورة: اضبط إعدادات الصورة. ❏التباين اضبط الاختلاف بني الأجزاء الساطعة والمظلمة. ❏تشبع الألوان اضبط وضوح الألوان. موازنة الأحمر, موازنة الأخضر, موازنة الأزرق $\Box$ اضبط كثافة كل لون. عدة الألوان $\Box$ اضبط حدود الصورة الخارجية. تنظيم تدرج الألوان $\Box$ اضبط درجة اللون على السطح. اضغط على + لجعله باردًا (زيادة اللون الأخضر) واضغط على - لجعله دافئًا (زيادة اللون الأحمر). ❏إزالة الخلفية اضبط كثافة لون الخلفية. اضغط على + لجعله ساطعًا (زيادة اللون الأخضر) واضغط على - لجعله مظلامً (زيادة اللون الأحمر). هامش التجليد: حدد عناصر مثل موضع التجليد، الهامش، اتجاه المستند الأصلي تقليص لملاءمة الورقة:

لنسخ الصورة الممسوحة ضوئيًا بحجم أصغر من قيمة تصغير/تكبير لملاءمة حجم الورق. إذا كانت قيمة تصغير/تكبير أكبر من حجم<br>الورقة، عكن أن تتم طباعة البيانات خارج حواف الورقة.

### إزالة الظل:

لإزالة الظلال التي تظهر حول النُسخ عند نسخ ورق سميك أو التي تظهر في منتصف النُسخ عند نسخ كتيب.

### إزالة فتحات التخريم:

لإزالة فتحات التجميع عند النسخ.

### نسخ بطاقة معرف:

لمسح كلا جانبي بطاقة الهوية ضوئيًا ونسخها على وجه واحد من الورقة.

# **المسح الضويئ**

<span id="page-206-0"></span>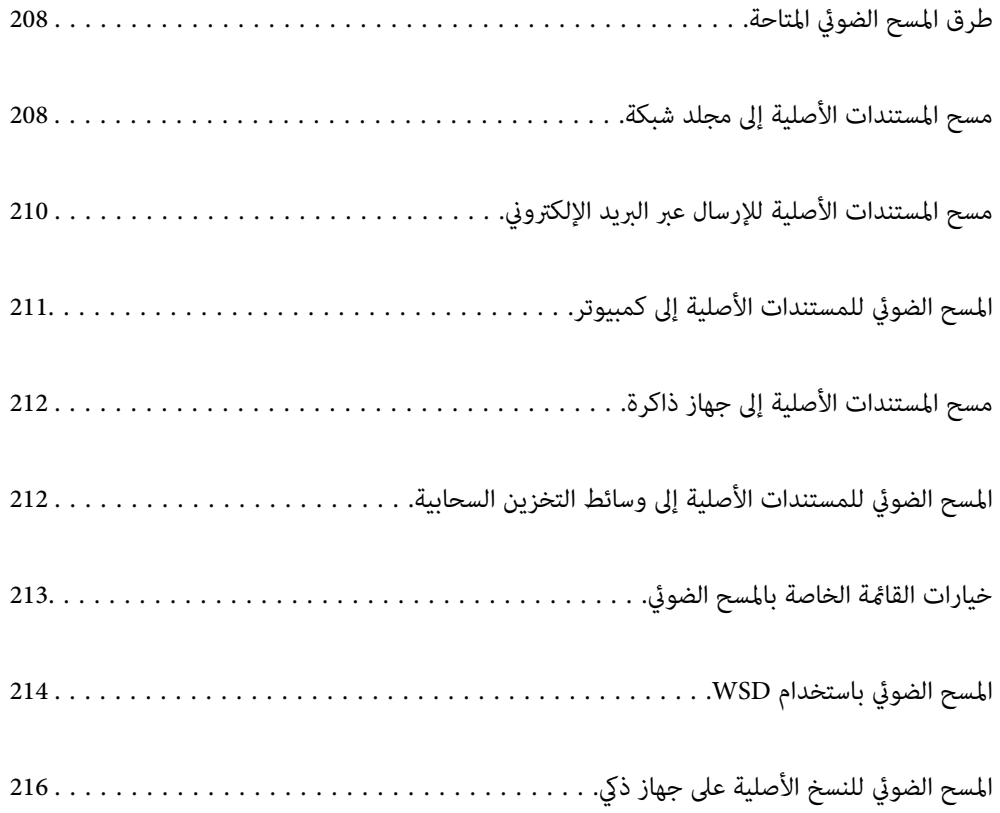

### **طرق المسح الضويئ المتاحة**

ميكنك استخدام أي من الطرق التالية للمسح الضويئ باستخدام هذه الطابعة.

المسح الضويئ إلى مجلد الشبكة ميُكنك حفظ الصورة الممسوحة ضوئيًا في مجلد مُكوّن مسبقًا على الشبكة. "مسح المستندات الأصلية إلى مجلد شبكة" في الصفحة 208

المسح الضويئ للإرسال عبر بريد إلكتروين

<span id="page-207-0"></span>ميكنك إرسال ملفات الصور الممسوحة ضوئيًا عبر البريد الإلكتروين مباشرة من الطابعة من خلال خادم بريد إلكتروين مسبق التهيئة.

"مسح المستندات الأصلية للإرسال عبر البريد [الإلكتروين" في](#page-209-0) الصفحة 210

المسح الضويئ إلى كمبيوتر

ميكنك حفظ الصورة الممسوحة ضوئيًا على جهاز كمبيوتر متصل بالطابعة. "المسح الضويئ للمستندات الأصلية إلى [كمبيوتر" في](#page-210-0) الصفحة 211

المسح الضويئ للحفظ على جهاز ذاكرة

ميكنك حفظ الصور الممسوحة ضوئيًا مباشرةً على جهاز ذاكرة مدرج في الطابعة. "مسح [المستندات](#page-211-0) الأصلية إلى جهاز ذاكرة" في الصفحة 212

إرسال إلى الخدمة السحابية

ميكنك إرسال الصور الممسوحة ضوئيًا من لوحة تحكم الطابعة إلى الخدمات السحابية التي تم تسجيلها مسبقًا. "المسح الضويئ للمستندات الأصلية إلى وسائط التخزين [السحابية" في](#page-211-0) الصفحة 212

المسح الضويئ باستخدام WSD

ميكنك حفظ الصورة الممسوحة ضوئيًا على جهاز كمبيوتر متصل بالطابعة، باستخدام ميزة WSD. "المسح الضويئ [باستخدام](#page-213-0) [WSD](#page-213-0) "في [الصفحة](#page-213-0) 214

المسح الضويئ من الأجهزة الذكية مباشرةً

عكنك حفظ الصور الممسوحة ضوئيًا مباشرةً على جهاز ذي مثل الهاتف الذي أو الجهاز اللوحي باستخدام تطبيق Epson Smart<br>Panel على الجهاز الذي. "المسح الضويئ للنسخ الأصلية على جهاز ذيك" في [الصفحة](#page-215-0) 216

## **مسح المستندات الأصلية إلى مجلد شبكة**

تحقق من النقاط التالية قبل المسح الضويئ.

❏تأكد من إعداد مجلد شبكة. راجع ما يلي عند إنشاء مجلد مشترك على شبكة. "إنشاء مجلد [مشترك" في](#page-66-0) الصفحة 67

❏سجّل مسار مجلد الشبكة في جهات الاتصال الخاصة بك مقدمًا لتحديد المجلد بسهولة. "تسجيل جهات [الاتصال" في](#page-84-0) الصفحة 85

#### *ملاحظة:*

تأكد من صحة إعدادات <mark>التاريخ/الوقت وفرق التوقيت</mark>. أدخل القوائم من الإعدا**دات > إعدادات عامة > الإعدادات الأساسية > إعدادات التاريخ/** *الوقت.*

- .1 ضع المستندات الأصلية. "وضع المستندات [الأصلية" في](#page-142-0) الصفحة 143
- .2 حدد **مسح** >**مجلد الشبكة/FTP** على لوحة التحكم.
- .3 حدد الوجهة. "خيارات قامئة الوجهة للمسح الضويئ إلى مجلد" في الصفحة 209 *ملاحظة: ميكنك طباعة سجل المجلد الذي تم فيه حفظ المستندات عن طريق تحديد .*
- .4 حدد **إعدادات مسح ضويئ**، ثم تحقق من الإعدادات مثل تنسيق الحفظ، وقم بتغيريها إذا لزم الأمر. "خيارات القامئة الخاصة بالمسح [الضويئ" في](#page-212-0) الصفحة 213 *ملاحظة:*

*حدد لحفظ إعداداتك كإعداد مسبق.*

.5 اضغط على $\hat{\mathcal{D}}$ .

### **خيارات قامئة الوجهة للمسح الضويئ إلى مجلد**

### لوحة مفاتيح:

افتح شاشة **تحريرالموقع**. أدخل مسار المجلد، واضبط كل عنصر من العناصر الموجودة على الشاشة.

### تحريرالموقع:

أدخل مسار المجلد، واضبط كل عنصر من العناصر الموجودة على الشاشة.

❏وضع الاتصال:

حدد وضع الاتصال للمجلد.

❏الموقع (مطلوب):

```
أدخل أحد مسارات المجلدات لحفظ الصورة الممسوحة ضوئيًا.
```
يؤدي تحديد **تصفح** إلى البحث عن أحد المجلدات الموجودة بأجهزة الكمبيوتر المتصلة بالشبكة. عكنك استخدام **تصفح** فقط<br>عند تعين **وضع الاتصال** إلى SMB.

❏اسم المستخدم:

أدخل اسم مستخدم لتسجيل الدخول إلى المجلد المحدد.

❏كلمة المرور:

أدخل كلمة مرور متوافقة مع اسم المستخدم.

❏وضع الاتصال:

حدد وضع اتصال المجلد.

❏رقم المنفذ:

أدخل رقم منفذ للمجلد.

❏إعدادات الخادم الوكيل:

حدد إذا ما كنت ستستخدم خادم proxy أولا.

جهات اتصال:

حدد إحدى الجهات من قامئة جهات الاتصال.

<span id="page-209-0"></span>ميُكنك البحث عن جهة اتصال من قامئة جهات الاتصال. أدخل كلمة البحث الرئيسية في المربع الموجود في أعلى الشاشة.

### **مسح المستندات الأصلية للإرسال عبر البريد الإلكتروين**

يجب عليك إعداد ما يلي قبل إجراء عملية المسح الضويئ.

❏قم بتكوين خادم البريد الإلكتروين. "تهيئة خادم [البريد" في](#page-62-0) الصفحة 63

ـــا قم بتسجيل عنوان بريد إلكتروني في جهات الاتصال الخاصة بك مقدمًا حتى تتمكن من تحديد العنوان بسهولة عن طريق تحديده من جهات<br>الاتصال الخاصة ىك.

**التاريخ/الوقت**. ❏تأكد من صحة إعدادات **التاريخ/الوقت** <sup>و</sup>**فرق التوقيت**. أدخل القوائم من **الإعدادات** <sup>&</sup>gt;**إعدادات عامة**>**الإعدادات الأساسية**>**إعدادات**

.1 ضع المستندات الأصلية.

"وضع المستندات [الأصلية" في](#page-142-0) الصفحة 143

- .2 حدد **مسح** >**البريد الإلكتروين** على لوحة التحكم.
	- .3 حدد المستلم.

"خيارات قامئة المستلم للمسح الضويئ إلى بريد إلكتروين" في الصفحة 210

*ملاحظة:*

يتم عرض عدد المستلمين الذي حددته على الجانب الأيمن من الشاشة. يمكنك إرسال رسائل بريد إلكتروني إلى ما يصل إلى 10 عناوين<br>ومحموعات.

إذا تم إدراج المجموعات في المستلمين، عكنك تحديد ما يصل إلى إجمالي 200 عنوان فردي، مع مراعاة العناوين الموجودة في المجموعات.

❏ *حدد مربع العنوان في الجزء العلوي من الشاشة لعرض قامئة بالعناوين المحددة.*

❏ *حدد لعرض سجل الإرسال أو طباعتها، أو تغيري إعدادات خادم البريد الإلكتروين.*

.4 حدد **إعدادات مسح ضويئ**، ثم تحقق من الإعدادات مثل تنسيق الحفظ، وقم بتغيريها إذا لزم الأمر.

"خيارات القامئة الخاصة بالمسح [الضويئ" في](#page-212-0) الصفحة 213

*ملاحظة:*

*حدد لحفظ إعداداتك كإعداد مسبق.*

.5 اضغط على $\hat{\mathcal{D}}$ .

### **خيارات قامئة المستلم للمسح الضويئ إلى بريد إلكتروين**

لوحة مفاتيح: أدخل عنوان البريد الإلكتروين يدويًا.

جهات اتصال:

حدد إحدى الجهات من قامئة جهات الاتصال.

<span id="page-210-0"></span>ميُكنك البحث عن جهة اتصال من قامئة جهات الاتصال. أدخل كلمة البحث الرئيسية في المربع الموجود في أعلى الشاشة.

محفوظات:

حدد العنوان من قامئة جهات الاتصال.

## **المسح الضويئ للمستندات الأصلية إلى كمبيوتر**

ميكنك حفظ الصورة الممسوحة ضوئيًا في أحد أجهزة الكمبيوتر المتصل عبر إحدى الشبكات.

يتم تسجيل طريقة حفظ الصورعلى هيئة*مهمة* في تطبيق Pro Capture Document المثبَّتفي الكمبيوترالتابع لك. تتوفرمهاممعيَّنةمسبقًا وتتيح لك حفظ الصور الممسوحة ضوئيًا في كمبيوتر. مكنك أيضًا إنشاء مهام جديدة وتسجيلها باستخدام تطبيق Document Capture Pro في<br>الكمبيوتر التابع لك.

*يجب عليك إعداد ما يلي قبل إجراء عملية المسح الضويئ. ملاحظة:*

❏ *ثبِّت التطبيقات التالية في الكمبيوتر الخاص بك.*

Document Capture Pro❏

❏2 Scan Epson) تطبيق مطلوب تثبيتهلاستخدام ميزة الماسحة الضوئية)

*راجع ما يلي للتحقق من التطبيقات المثبتة.*

*Epson Scan <sup>&</sup>lt; EPSONوالمجلد ,Document Capture Pro <sup>&</sup>lt; Epson Softwareالمجلد> All appsحدد ثم ،انقرفوقزرالبدء :Windows 11.<sup>2</sup>*

Windows 10: انقر فوق زر بدء التشغيل، ثم انقر تحقق من مجلد Document Capture Pro < Epson Software. وكذلك مجلد EPSON *.Epson Scan 2*

*8 Windows8.1/ Windows: أدخل اسم التطبيق في رمز البحث، ثم حدد الرمز المعروض.*

Windows 7: انقر فوق زر البدء، ثم حدد **جميع البرامج**. بعد ذلك، تحقق من المجلد Document Capture Pro < Epson Software، ومجلد<br>Epson Scan 2 < EPSON.

*OS Mac: حدد الانتقال إلى > التطبيقات > Software Epson.*

❏ *وصِّل الطابعة والكمبيوتر عبر إحدى الشبكات.*

*أولوحةتحكمWeb Configفاضبطوضعالتشغيلعلىوضعالخادمفي ،Windows ServerعلىDocument Capture Pro Serverإذاكنتتستخدم* ❏ *.الطابعة*

.1 ضع المستندات الأصلية. "وضع المستندات [الأصلية" في](#page-142-0) الصفحة 143

- .2 حدد **مسح** >**كمبيوتر** على لوحة التحكم.
- .3 حدد **حدد الكمبيوتر**,**.** ثم حدد جهاز الكمبيوتر المُثبّت عليه Pro Capture Document.

*ملاحظة:*

❏ *تعرض لوحة تحكم الطابعة ما يصل إلى 110 أجهزة كمبيوتر في Pro Capture Document التي تم التثبيت عليها.*

❏ *في حال ضبط وضع الخادم كوضع تشغيل، لايلزم القيام بهذه الخطوة.*

.4 تحديد المهمة.

*إذاملتقم بتعيني سوى مهمة واحدة فقط، فلا يجب عليك تحديد المهمة. تابع إلى الخطوة التالية. ملاحظة:*

- .5 حدد المنطقة التي يظهر بها محتوى المهمة، ثم راجع تفاصيل المهمة.
	- .6 اضغط على  $\Phi$ .

<span id="page-211-0"></span>يبدأ تشغيل Pro Capture Document تلقائيًا على جهاز الكمبيوتر الخاص بك، إضافة إلى بداية المسح الضويئ.

*ملاحظة:*

❏ *راجع تعليامت Pro Capture Document للحصول على تفاصيل حول استخدام الميزات، مثل إنشاء مهام جديدة وتسجيلها.*

■ لا يُكنك بدء المسح الضوئي من الطابعة فقط، بل يُكنك بدؤه أيضًا من جهاز الكمبيوتر الخاص بك باستخدام *Document Capture Pro.* برجاء<br>الاطلاع على تعليمات Document Capture Pro لمعرفة التفاصيل.

**معلومات ذات صلة**

| "ضبط وضع [الخادم" في](#page-110-0) الصفحة 111

## **مسح المستندات الأصلية إلى جهاز ذاكرة**

- .1 ضع المستندات الأصلية. "وضع المستندات [الأصلية" في](#page-142-0) الصفحة 143
	- .2 أدخل جهاز ذاكرة إلى الطابعة.
- .3 حدد **مسح** > **جهاز الذاكرة** على لوحة التحكم.
- .4 اضبط إعدادات المسح الضويئ. "خيارات القامئة الخاصة بالمسح [الضويئ" في](#page-212-0) الصفحة 213 *ملاحظة: حدد لحفظ إعداداتك كإعداد مسبق.*

### **المسح الضويئ للمستندات الأصلية إلى وسائط التخزين السحابية**

قبل استخدام هذه الخاصية، اضبط الإعدادات باستخدام Epson Connect. راجع موقع بوابة Epson Connect الإلكترونية التالي على الويب<br>للاطلاع على التفاصيل.

<https://www.epsonconnect.com/> (أوروبافقط) [http://www.epsonconnect.eu](http://www.epsonconnect.eu/)

.1 ضع المستندات الأصلية.

"وضع المستندات [الأصلية" في](#page-142-0) الصفحة 143

- .2 حدد **مسح** >**التخزين السحايب** على لوحة التحكم.
- 3. حدد  $\bigoplus$  على الجزء العلوي من الشاشة، ثم حدد إحدى الوجهات.
	- .4 اضبط إعدادات المسح الضويئ. "خيارات القامئة الخاصة بالمسح [الضويئ" في](#page-212-0) الصفحة 213

<sup>.5</sup> اضغط على $\mathcal{D}$ .

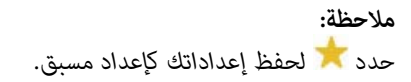

.5 اضغط على $\Phi$ .

## **خيارات القامئة الخاصة بالمسح الضويئ**

<span id="page-212-0"></span>قدلاتتوفر بعض العناصر حسب طريقة المسح الضويئ التي حددتها أو إعدادات أخرى ضبطها.

وضع الألوان:

حدد ما إذا كنت ترغب في المسح الضويئ بالألوان أم المسح الضويئ أحادي اللون.

تنسيق الملف:

حدد التنسيق المطلوب لحفظ الصورة الممسوحة ضوئيًا.

عندما ترغب في الحفظ بتنسيق PDF أو PDF/A أو TIFF، حدد ما إذا كنت تريد حفظ كل النسخ الأصلية كملف واحد (متعدد<br>الصفحات) أو حفظ كل نسخة أصلية بصورة منفصلة (صفحة واحدة).

معدل الضغط: $\Box$ 

حدد درجة ضغط الصورة الممسوحة ضوئيًا.

❏إعدادات PDF:

في حال حددت PDF كإعداد لتنسيق الحفظ، استخدم تلك الإعدادات لحامية الملفات المحفوظة بتنسيق PDF.

لإنشاء ملف بتنسيق PDF يتطلب كلمة مرور عند الفتح، عيِّن كلمة مرور فتح المستند. لإنشاء ملف بتنسيق PDF يتطلب<br>كلمة مرور عند الطباعة أو التحرير، عيِّن كلمة مرور الأذونات.

الدقة:

حدد درجة دقة المسح الضويئ.

#### ثنايئ الوجه:

قم بإجراء المسح الضويئ لوجهي المستند الأصلي.

❏الاتجاه (الأصل):

حدد اتجاه المستند الأصلي.

❏تجليد (الأصل):

حدد اتجاه التجليد للمستند الأصلي.

### منطقة مسح ضويئ:

حدد منطقة المسح الضوئي. لاقتصاص المساحات البيضاء حول النص أو الصورة عند المسح الضوئي، حدد <mark>القص التلقائي.</mark> للمسح<br>الضوئي على أكبر مساحة ممكنة من زجاج الماسحة الضوئية، حدد **الحد الأقصى للمنطقة**.

❏الاتجاه (الأصل):

حدد اتجاه المستند الأصلي.

#### النوع الأصلي

حدد نوع مستندك الأصلي.

الاتجاه (الأصل):

حدد اتجاه المستند الأصلي.

#### الكثافة:

حدد درجة تباين الصورة الممسوحة ضوئيًا.

#### إزالة الظل:

أزل ظلال المستند الأصلي التي تظهر في الصورة الممسوحة ضوئيًا.

 $\Box$  إطار :

أزل الظلال الموجودة على حافة المستند الأصلي.

❏المنتصف:

أزل الظلال الموجودة على هامش تجليد الكتيب.

#### إزالة فتحات التخريم:

<span id="page-213-0"></span>أزل فتحات وحدة التثقيب التي تظهر على الصورة الممسوحة ضوئيًا. مكنك تحديد المنطقة التي ترغب في إزالة فتحات وحدة<br>التثقيب منها عن طريق إدخال قيمة في المربع الموجود على اليمين.

❏مسح الموقع:

حدد الموضع لإزالة فتحات وحدة التثقيب.

❏الاتجاه (الأصل):

حدد اتجاه المستند الأصلي.

### الموضوع:

أدخل موضوعًا لرسالة البريد الإلكتروين باستخدام حروف أبجدية رقمية ورموز.

#### الحد الأقصى لحجم الملف المرفق:

حدد الحد الأقصى لحجم الملف الذي ميكن إرفاقه برسالة البريد الإلكتروين.

اسم الملف:

❏بادئة اسم الملف: أدخل سابقة لاسم الصور باستخدام أحرف أبجدية رقمية ورموز. ❏إضافة التاريخ:

أضف التاريخ لاسم الملف. اضافة وقت:  $\Box$ أضف الوقت لاسم الملف.

### **المسح الضويئ باستخدام WSD**

#### *ملاحظة:*

❏ *لا تتوفر هذه الميزة إلا لأجهزة الكمبيوتر التي تعمل بنظام تشغيل Vista Windows أو أحدث.*

❏ *إذا كنت تستخدم أنظمة التشغيل Vista Windows7/ Windows، فإنك بحاجة إلى إعداد جهاز الكمبيوتر قبل استخدام هذه الميزة. ["إعداد](#page-214-0) منفذ [WSD](#page-214-0) "في [الصفحة](#page-214-0) 215*

- .1 ضع المستندات الأصلية. "وضع المستندات [الأصلية" في](#page-142-0) الصفحة 143
	- .2 حدد **مسح** > **WSD** على لوحة التحكم.
		- .3 حدد جهاز كمبيوتر.
			- . $\mathcal{A}$ . اضغط على $\mathcal{A}$ .

### **إعداد منفذ WSD**

<span id="page-214-0"></span>يوضح هذا القسم كيفية إعداد منفذ WSD لنظام Vista Windows7/ Windows. *في 8 Windows أو أحدث، يتم إعداد منفذ WSD تلقائيًا. ملاحظة:* تكون الحالات التالية ضروريةلإعداد منفذ WSD. ❏وحدة الطباعة وجهاز الكمبيوتر متصلني بالشبكة. ❏برنامج تشغيل الطابعة مثبت على جهاز الحاسوب.

- .1 تشغيل وحدة الطباعة.
- .2 اضغط ابدأ، ثم اضغط على **شبكة** في جهاز الحاسوب.
- .3 انقر بزر الماوس الأمين على رمز الطابعة، ثم اضغط **تثبيت**.

انقر فوق **متابعة** عندما يتم عرض شاشة **التحكم في حساب المستخدم**. انقر فوق **إلغاء التثبيت** وابدأ مرةً أخرى إذا تم عرض شاشة **إلغاء التثبيت**.

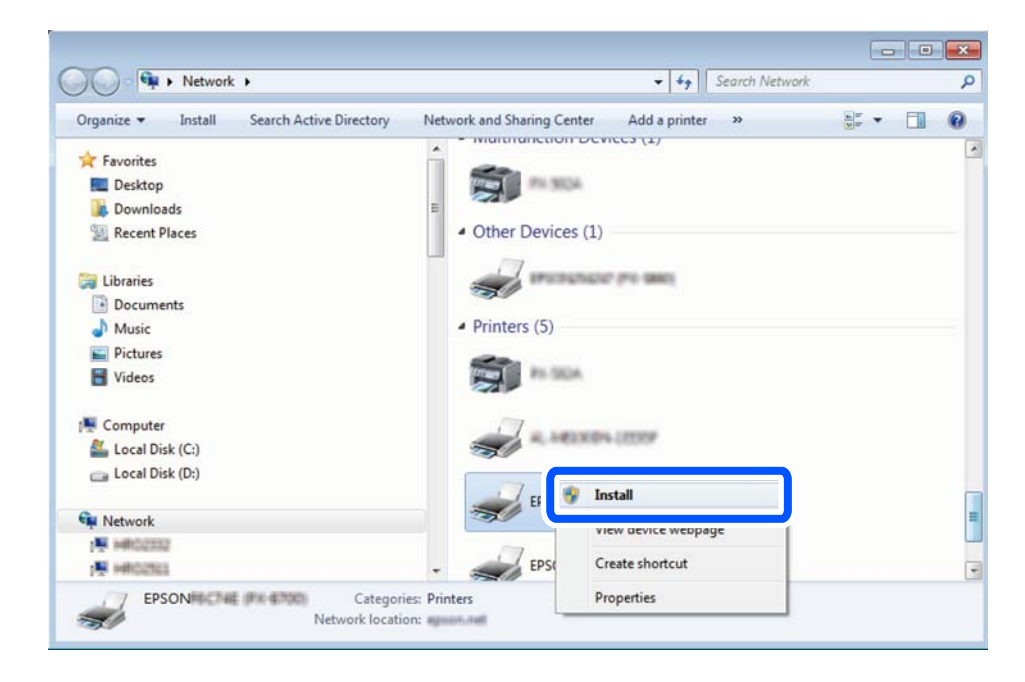

#### *ملاحظة:*

اسم وحدة الطباعة المحددة على الشبكة واسم الطراز (EPSON XXXXXX (XX-XXXX)) معروضين على شاشة الشبكة. عكنك التحقق من اسم<br>وحدة الطباعة المحددة على الشبكة من لوحة تحكم وحدة الطباعة أو من خلال طباعة ورقة حالة الشبكة.

.4 اضغط على **الجهاز جاهز للاستخدام**.

<span id="page-215-0"></span>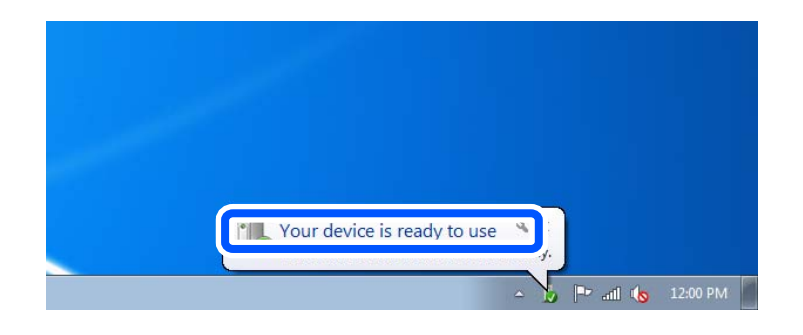

.5 تأكد من الرسالة، ثم اضغط على **إغلاق**.

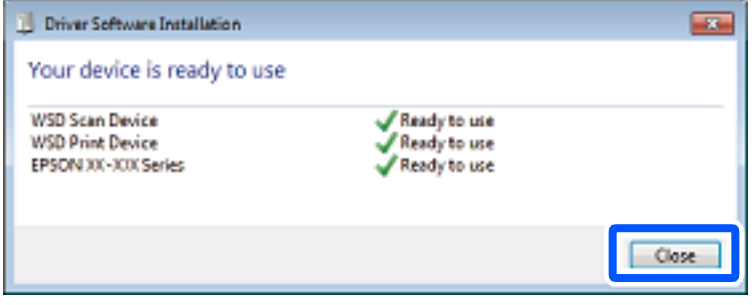

.6 افتح شاشة **الأجهزة والطابعات**.

Windows 7❏

اضغط بدأ >**لوحة التحكم** >**الجهاز والصوت** (أو **الجهاز**)>**أجهزة وطابعات**.

Windows Vista❏

اضغط بدأ >**لوحة التحكم** >**الجهاز والصوت** > **طابعات**.

.7 تأكد من عرض الرمز مع اسم وحدة الطباعة على الشبكة. حدد اسم الطابعة عند الاستخدام مع WSD.

## **المسح الضويئ للنسخ الأصلية على جهاز ذيك**

*قبل المسح الضويئ، ثبّت Panel Smart Epson على جهازك الذيك. ملاحظة:*

- .1 ضع المستندات الأصلية. "وضع المستندات [الأصلية" في](#page-142-0) الصفحة 143
- .2 تشغيل Panel Smart Epson على جهازك الذيك.
	- .3 حدد قامئة المسح الضويئ على الشاشة الرئيسية.
- .4 اتبع التعليامت المعروضة على الشاشة لمسح الصور ضوئيًا وحفظها.
# **استخدام الفاكس**

<span id="page-216-0"></span>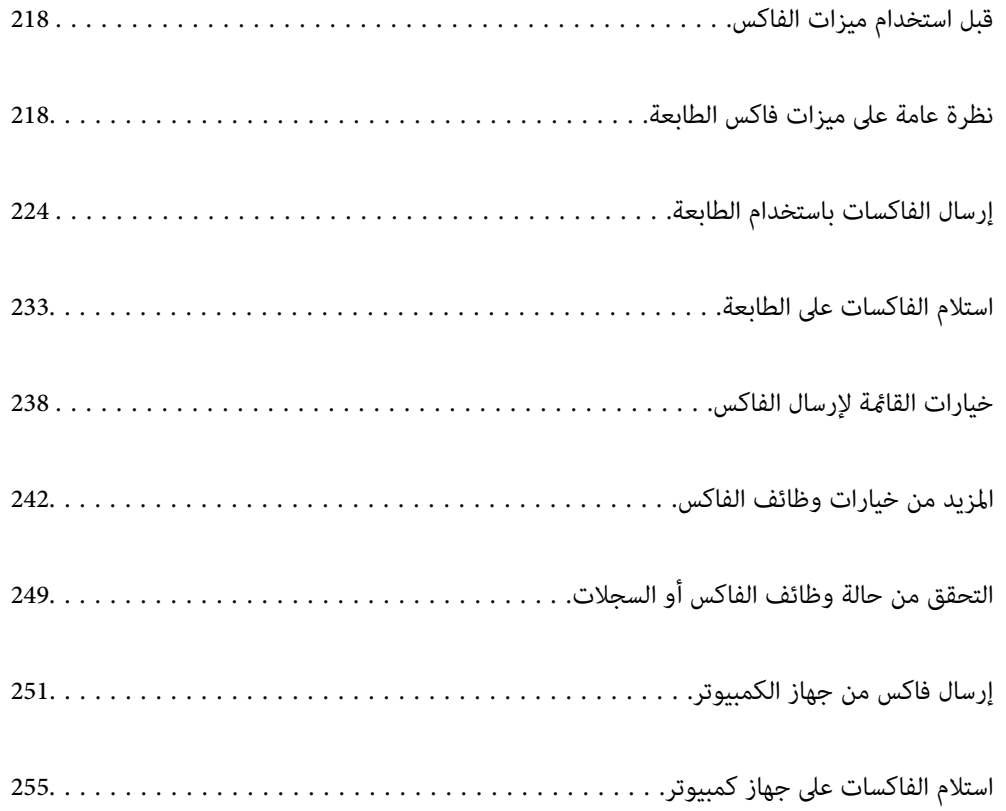

## **قبل استخدام ميزات الفاكس**

<span id="page-217-0"></span>عندما تود التحقق من حالة إعدادات الفاكس، اطبع **قامُة إعدادات الفاكس** عن طريق تحديد <mark>الفاكس</mark> > (المزيد) > **تقرير الفاكس > قامُة**<br>**إعدادات الفاكس.** إذا كان لدى مؤسستك مسؤول طابعة، فاتصل بالمسؤول للتحقق من حالة الاتصال أ

**تحقق مام يلي قبل البدء في استخدام ميزات الفاكس.**

❏توصيل الطابعة وخط الهاتف، وجهاز الهاتف (إذا كان مستخدمًا) بشكل صحيح. "توصيل الطابعة بخط [هاتف" في](#page-112-0) الصفحة 113

> ❏اكتامل الإعدادات الأساسية للفاكس (معالج إعداد الفاكس). "تسجيل جهات [الاتصال" في](#page-84-0) الصفحة 85 "إعداد الطابعة لإرسال فاكسات [واستلامها" في](#page-115-0) الصفحة 116

اكتمال إعدادات الفاكس الضرورية الأخرى. $\Box$ "تهيئة خادم [البريد" في](#page-62-0) الصفحة 63 "إعداد مجلد شبكة [مشترك" في](#page-66-0) الصفحة 67 "الإعدادات لاستخدام الخدمة السحابية باعتبارها وجهات إعادة توجيه [الفاكس" في](#page-94-0) الصفحة 95 "ضبط إعدادات ميزات الفاكس الخاص بالطابعة وفقًا [للاستخدام" في](#page-117-0) الصفحة 118

**اطلع أيضًا على ما يلي:**

❏حل مشكلات إرسال الفاكس: "يتعذر إرسال الفاكسات أو [استلامها" في](#page-296-0) الصفحة 297 "جودة الفاكس المُرسل [منخفضة" في](#page-321-0) الصفحة 322 "جودة الفاكس المستلم [منخفضة" في](#page-324-0) الصفحة 325 "تعذر تشغيل الطابعة كام هو [متوقع" في](#page-339-0) الصفحة 340 غيارات القائمة لإعداد ميزات الفاكس: $\Box$ ["إعدادات](#page-374-0) الفاكس " في الصفحة 375

## **نظرة عامة على ميزات فاكس الطابعة**

**الميزة: إرسال الفاكسات**

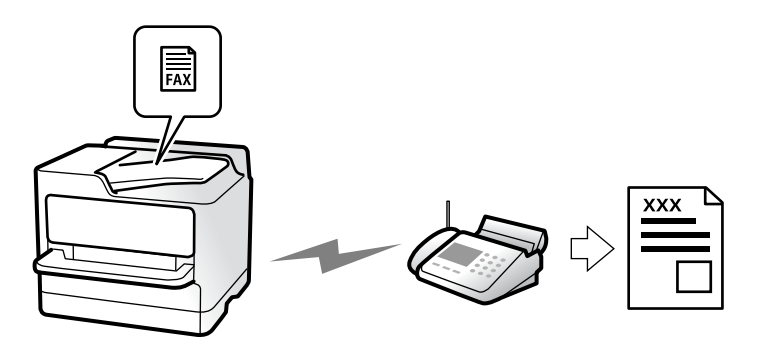

## **طرق الإرسال**

## ❏الإرسال تلقائيًا

<span id="page-218-0"></span>عند إجراء مسح ضويئ لمستند أصلي من خلال الضغط علىx)**إرسال**)، تطلب الطابعة الاتصال بالمستلمني وتُرسل الفاكس. "إرسال الفاكسات باستخدام [الطابعة" في](#page-223-0) الصفحة 224

❏الإرسال يدويًا

عند إجراء فحص يدوي لاتصال الخط عن طريق طلب اتصال المستلم، اضغط علىx)**إرسال**) لبدء إرسال الفاكس مباشرة. "إرسال الفاكسات يدويًا بعد تأكيد حالة [المستلم" في](#page-226-0) الصفحة 227 "طلب إرسال الفاكسات من جهاز هاتف [خارجي" في](#page-226-0) الصفحة 227

## **تعيني المستلم عند إرسال الفاكس**

ميُكنك إدخال المستلمني باستخدام **لوحة المفاتيح**, **جهات اتصال**، و**الأخري**. ["المستلم" في](#page-237-0) الصفحة 238 "تسجيل جهات [الاتصال" في](#page-84-0) الصفحة 85

## **إعدادات المسح عند إرسال الفاكس**

ميُكنك تحديد العناصر مثل **الدقة** أو **الحجم الأصلي (الزجاج)** عند إرسال الفاكسات. "إعدادات [المسح:" في](#page-238-0) الصفحة 239

## **استخدام إعدادات إرسال الفاكس عند إرسال فاكس**

<sub>ت</sub>مكنك استخدام **إعدادات إرسال الفاكس** مثل **إرسال مباشر** (لإرسال مستند كبير بطريقة ثابتة) أو **نسخ احتياطي** عند فشل الإرسال العادي. إذا قمت بضبط الإعدادات لإجراء نسخ احتياطي للفاكسات المرسلة عند إرسال فاكس ولكن يفشل النسخ الاحتياطي، ً عكن للطابعة إرسال إشعار بالبريد<br>الإلكتروني تلقائيًا عند إجراء النسخ الاحتياطي.

> "إعدادات إرسال [الفاكس:" في](#page-238-0) الصفحة 239 "تقرير أخطاء النسخ [الاحتياطي:" في](#page-387-0) الصفحة 388 "تهيئة خادم [البريد" في](#page-62-0) الصفحة 63

## **الميزة: استلام الفاكسات**

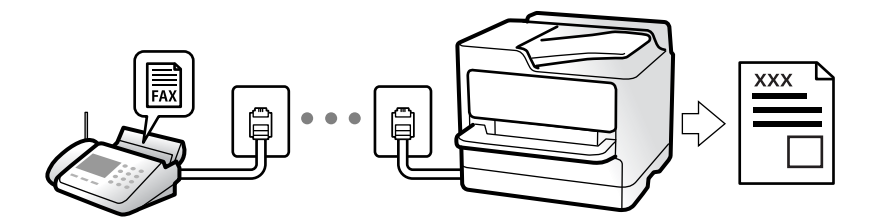

## **إعداد وضع الاستلام**

❏يدوي يُستخدم بشكل أساسي لإجراء الاتصال الهاتفي وميُكن استخدامهلإرسال الفاكسات كذلك ["استخدام](#page-232-0) الوضع يدوي" في الصفحة 233 ❏تلقاء

- يُستخدم لإرسال الفاكسات فقط (لا داعي لاستخدام جهاز هاتف خارجي) - يُستخدم لإرسال الفاكسات بصورة أساسية، ومُكن استخدامه في بعض الوقت لإجراء اتصال هاتفى ["استخدام](#page-233-0) الوضع تلقاء" في الصفحة 234

## **استلام الفاكسات بتشغيل هاتف مُتّصل فقط**

ميكنك استلام الفاكسات بتشغيل جهاز هاتف خارجي فقط. "استلام عن [بُعد:" في](#page-376-0) الصفحة 377 "ضبط الإعدادات عند الاتصال بجهاز [الهاتف" في](#page-118-0) الصفحة 119

## **وجهات الفاكسات المُستلمة**

### *الإخراج دون شروط:*

تُطبع الفاكسات المُستلمة افتراضيًا دون شروط. عكنك إعداد وجهات للفاكسات المُستلمة إلى صندوق الوارد أو جهاز الكمبيوتر، أو ذاكرة<br>خارجية، أو الرسائل الإلكترونية، أو المجلدات أو فاكسات أخرى.

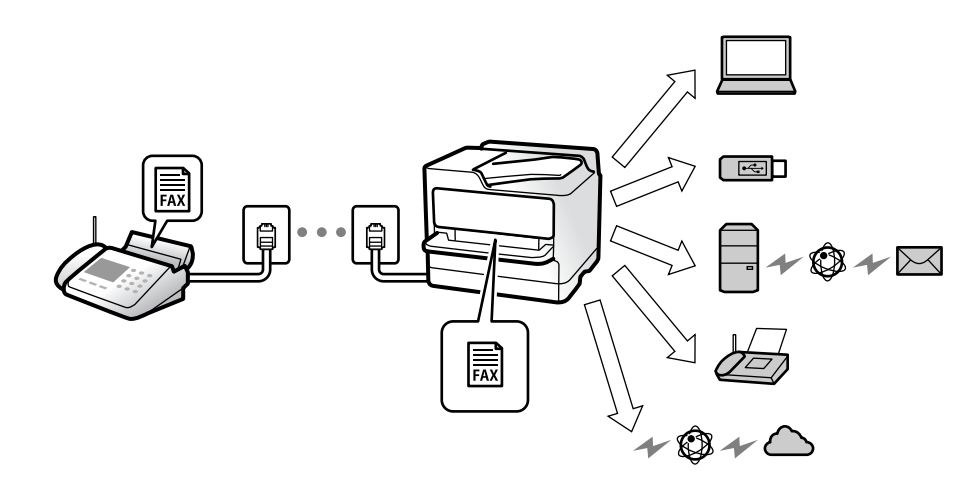

["الحفظ/إعادة](#page-378-0) التوجيه غري المشروط:" في الصفحة 379

"ضبط إعدادات الحفظ لاستلام [الفاكسات" في](#page-119-0) الصفحة 120

"إعدادات إعادة التوجيه لاستلام الفاكسات" في الصفحة 122

ميُكنك التحقق من المحتويات الموجودة على الشاشة إذا أجريت الحفظ في صندوق الوارد.

#### "إعدادات علبة [الوارد:" في](#page-384-0) الصفحة 385

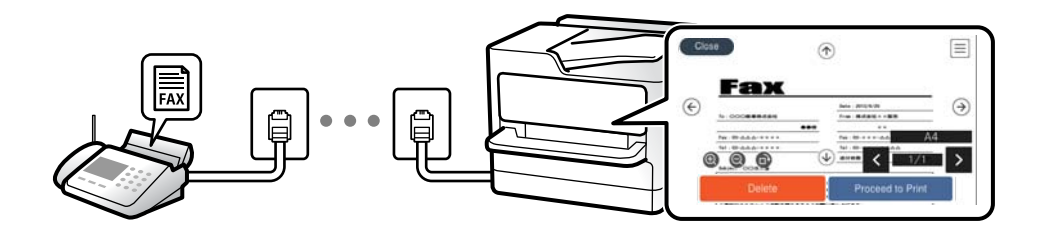

"عرض [الفاكسات](#page-236-0) المستلمة على شاشة [LCD](#page-236-0)الخاصة [بالطابعة" في](#page-236-0) الصفحة 237

### *الإخراج عند تتطابق الشروط:*

يكنك إعداد وجهات للفاكسات المستلمة إلى صندوق الوارد، أو الصندوق السري، أو الذاكرة الخارجية، أو البريد الإلكتروني، أو أحد المجلدات أو فاكس آخر عند استيفاء شروط محددة. ميُكنك التحقق من المحتويات الموجودة على الشاشة إذا أجريت الحفظ في صندوق الوارد أو صندوق سري.

["الحفظ/إعادة](#page-380-0) التوجيه المشروط:" في الصفحة 381

"قامئة [الحفظ/إعادة](#page-240-0) التوجيه المشروط:" في الصفحة 241

## **الميزة: إرسال/استقبال فاكسات جهاز الكمبيوتر (OS Mac/Windows(**

## **إرسال فاكسات من جهاز الكمبيوتر**

ميُكنك إرسال الفاكسات من جهاز الكمبيوتر. "متكني إرسال الفاكسات من جهاز [كمبيوتر" في](#page-128-0) الصفحة 129 "تطبيق لتكوين عمليات الفاكس وإرسال الفاكسات برنامج [\(Utility FAX "\(في](#page-358-0) الصفحة 359 "تطبيق لإرسال [الفاكسات \(برنامج](#page-359-0) التشغيل FAX-PC "(في الصفحة 360 "إرسال فاكس من جهاز [الكمبيوتر" في](#page-250-0) الصفحة 251

## **استلام الفاكسات في جهاز الكمبيوتر**

ميُكنك استلام الفاكسات في جهاز الكمبيوتر. "ضبط الإعدادات لإرسال الفاكسات على الكمبيوتر [واستلامها" في](#page-128-0) الصفحة 129 "تطبيق لتكوين عمليات الفاكس وإرسال الفاكسات برنامج [\(Utility FAX "\(في](#page-358-0) الصفحة 359 "استلام الفاكسات على جهاز [كمبيوتر" في](#page-254-0) الصفحة 255

## **الميزات: تقارير الفاكس المختلفة**

ميكنك مراجعة حالة الفاكسات المُرسلة والمُستلمة في التقرير.

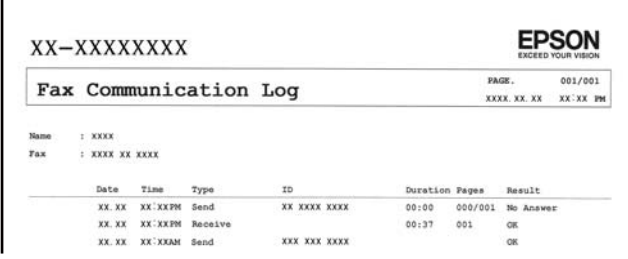

"إعدادات [التقرير" في](#page-387-0) الصفحة 388 "إعدادات إرسال [الفاكس:" في](#page-238-0) الصفحة 239 "سجل [الإرسال:" في](#page-240-0) الصفحة 241 "تقرير [الفاكس:" في](#page-240-0) الصفحة 241

## **الميزة: حالة وظائف الفاكس أو السجلات**

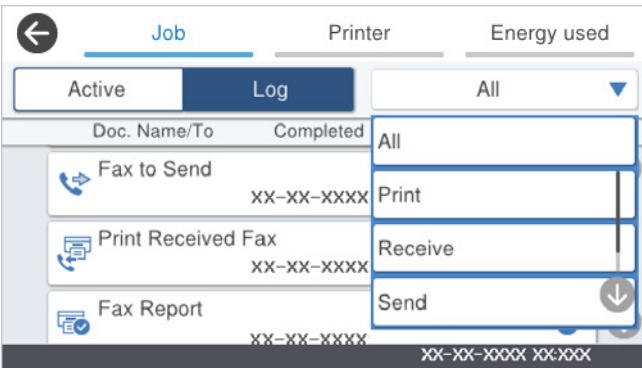

ميُكنك التحقق من مهام الفاكس قيد التقدم أو التحقق من سجل الوظيفة. "التحقق من حالة وظائف الفاكس أو [السجلات" في](#page-248-0) الصفحة 249

## **الميزة: وظائف الفاكس**

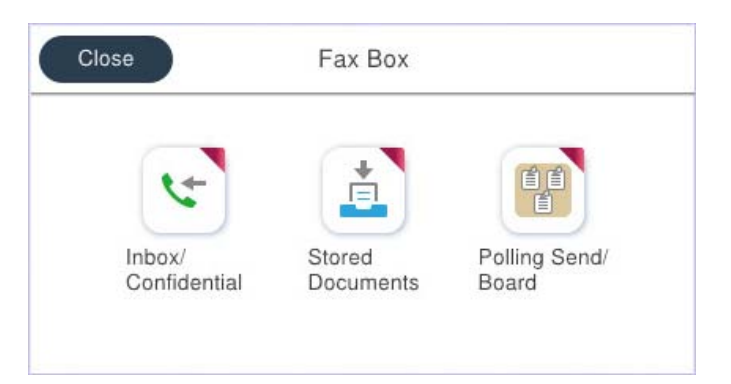

## **صندوق الوارد والصناديق السرية**

ميُكنك حفظ الفاكسات المستلمة في صندوق الوارد أو الصندوق السري. "علبة الوارد والعلبة [السرية" في](#page-241-0) الصفحة 242

## **صندوق المستندات المخزَّنة**

ميُكنك إرسال الفاكسات باستخدام المستندات المحفوظة في هذا الصندوق. "المستندات [المخزَّنة:" في](#page-243-0) الصفحة 244

## **صندوق إرسال فاكس فوري/نشرة**

ميُكن إرسال المستندات المخزنة في صندوق إرسال الاستقصاء أو صناديق لوحة النشرات من جهاز فاكس آخر عند الطلب. "إرسال فاكس [فوري/نشرة" في](#page-244-0) الصفحة 245

## **أمان ميزة صندوق الفاكس**

ميكنك تعيني كلمة مرور لكل صندوق. "الميزة: تأمني إرسال الفاكسات واستلامها" في الصفحة 223

## **الميزة: تأمني إرسال الفاكسات واستلامها**

**ميكنك استخدام العديد من ميزات الأمان.** ع<sup>ُ</sup>كنك استخدام الكثير من ميزات الأمان مثل **قيود الاتصال المباشر** لمنع الإرسال إلى الجهة الخطأ، أو **مسح بيانات النسخ الاحتياطي تلقائيًا** لمنع<br>تسم ب المعلومات. ["إعدادات](#page-388-0) الأمان" في الصفحة 389 "إعدادات حذف المستندات في [الصندوق:" في](#page-384-0) الصفحة 385 "المزيد من خيارات وظائف [الفاكس" في](#page-241-0) الصفحة 242

**ميكنك تعيني كلمة مرور لكل صندوق فاكسات في الطابعة.**

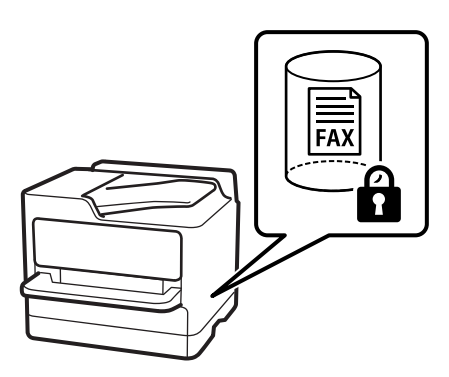

"إعدادات كلمة مرور صندوق [الوارد:" في](#page-384-0) الصفحة 385 "المزيد من خيارات وظائف [الفاكس" في](#page-241-0) الصفحة 242

## <span id="page-223-0"></span>**الميزات: الميزات المفيدة الأخرى**

**منع الفاكسات غري المهمة**

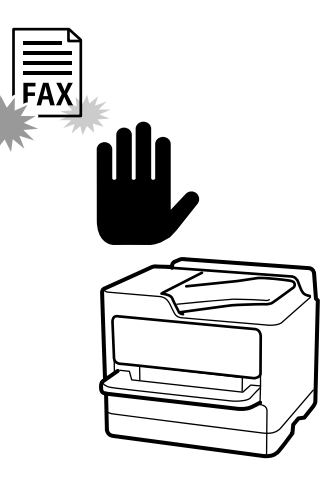

ميكنك رفض الفاكسات غري المهمة. "وضع إعدادات لمنع الفاكسات غري [المهمة" في](#page-127-0) الصفحة 128

## **استلام الفاكسات بعدالاتصال**

بعد الاتصال بجهاز فاكس آخر، ميُكنك استلام المستند من جهاز الفاكس. "استلام الفاكسات من خلال إجراء مكالمة [هاتفية" في](#page-233-0) الصفحة 234 "استلام فاكس عند [الطلب:" في](#page-240-0) الصفحة 241

## **الأمور المتعلقة بإرسال فاكسات**

ميكنك عرض الإعدادات التي تستخدمها بصورة متكررةلإرسال الفاكسات من أعلى لوحة التبويب **إعدادات الفاكس**. "زر التشغيل [السريع" في](#page-374-0) الصفحة 375 "زر التشغيل [السريع:" في](#page-237-0) الصفحة 238

## **إرسال الفاكسات باستخدام الطابعة**

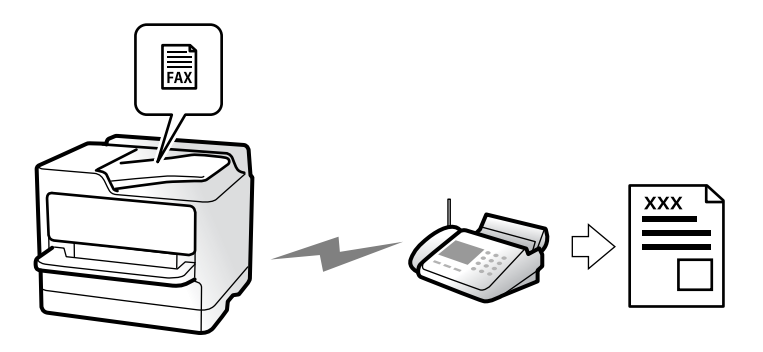

ميكنك إرسال الفاكسات من خلال إدخال أرقام الفاكس الخاصة بالمستلمني على لوحة التحكم.

#### *ملاحظة:*

❏ *عند إرسال الفاكس بلون واحد، ميكنك معاينة الصورة الممسوحة ضوئيًا على شاشة LCD.قبل الإرسال.*

- <span id="page-224-0"></span>❏ *ميكنك حفظ عدديصل إلى 50مهمةفاكس أحادي اللون حتى لوكان خط الهاتف مستخدمًالإجراءمكالمة صوتية، أوإرسال فاكس آخر، أواستلام فاكس. ميكنك التحقق من مهام الفاكس المحفوظة أو إلغاؤها من .*
	- .1 ضع المستندات الأصلية.

"وضع المستندات [الأصلية" في](#page-142-0) الصفحة 143

عكنك إرسال عدد يصل إلى 200 صفحة بعملية إرسال واحدة، ولكن وفقًا للمساحة المتبقية من الذاكرة، فقد لا تتمكن من إرسال الفاكسات<br>حتى مع أقل من 200 صفحة.

- .2 حدد **الفاكس** في الشاشة الرئيسية.
- .3 حدد المستلم. "تحديد المستلمني" في الصفحة 225
- .4 حدد علامة التبويب **إعدادات الفاكس**، ثم اضبط الإعدادات مثل **الدقة** و**إرسال مباشر**.

"إعدادات [الفاكس" في](#page-237-0) الصفحة 238

5. اضغط على ل**مثر (تعيين مسبق**) في الشاشة العلوية للفاكس لحفظ الإعدادات والمستلمين الحاليين في تعيين مسبق. يتيح لك ذلك سهولة تحميل<br>الإعدادات في أي وقت.

قدلايتم حفظ المستلمني حسب الطريقة المتبعة في تحديدهم، مثل إدخال رقم فاكس يدويًا.

.6 اضغط على  $\bigcirc \hspace{-3.6mm}\mathbb{Q}$  لإرسال الفاكس.

*ملاحظة:* إذا كان رقم الفاكس مشغولاً أو كانت هناك مشكلة ما، تقوم الطابعة بإعادة الاتصال بشكل تلقائي بعد دقيقة واحدة. [

- ❏ *لإلغاء الإرسال، اضغط على*y*.*
- يستغرق الأمر وقتًا أطول لإرسال الفاكس بالألوان لأن الطابعة تقوم بالمسح الضوئي والإرسال في نفس الوقت. أثناء قيام الطابعة بإرسال فاكس<br>بالألوان، يتعذّر استخدام الميزات الأخرى.

#### **معلومات ذات صلة**

| "مراجعة مهام الفاكس قيد [التنفيذ" في](#page-249-0) الصفحة 250

## **تحديد المستلمني**

ميُكنك تعيني المُستلمني في علامة تبويب **المستلم** لإرسال الفاكس باستخدام الطرق التالية.

#### **إدخال رقم الفاكس يدويًا**

حدد **لوحة المفاتيح**، وأدخل رقم الفاكس على الشاشة المعروضة، ومن ثمّ اضغط على **تم بنجاح**.

- لإضافة فترة إيقاف مؤقت (إيقاف مؤقت لمدة ثلاث ثوانٍ أثناء الاتصال)، فأدخل واصلة (-).

- إذا قمت بضبط رمز وصول خارجي في **نوع الخط**، فأدخل العلامة (#) بدلاً من رمز الوصول الخارجي الفعلي في بداية رقم الفاكس.

#### *ملاحظة:*

وإذا كنت لا تستطيع إدخال رقم الفاكس يدويًا، يتم ضبط **قيود الاتصال المباشر** في **إعدادات الأمان** ليكون **شغل**. حدد مستلمي الفاكس من قامًة جهات<br>الاتصال أو سجل الفاكس المُرسل.

**تحديد المستلمني من قامئة جهات الاتصال**

<span id="page-225-0"></span>حدد **جهات اتصال** ثم حدد المستلمين الذين ترغب في الإرسال لهم. إذا لم يكن المستلم الذي ترغب في الإرسال له مُسجّلاً في **جهات اتصال**، فاضغط على لتسجيله.

> **تحديد المستلمني من سجل الفاكسات المرسلة** حدد **الأخري**، ثم حدد مستلام.ً

**تحديد المستلمني من القامئة الموجودة في علامة التبويب المستلم**

حدد مستلامً من القامئة المُسجّلة في **الإعدادات** >**مدير جهات الاتصال** >**الأكرث استخدامًا**.

*ملاحظة:*

لحدف مستلمين حددتهم أو أدخلتهم، اعرض قامًة المستلمين بالضغط على حقل رقم فاكس أو عدد المستلمين في شاشة LCD، وتحديد مستلم من<br>القامًة، ثم تحديد إ**زالة**.

#### **معلومات ذات صلة**

- | "تسجيل جهات [الاتصال" في](#page-84-0) الصفحة 85
	- | "عناصر إعداد [الوجهة" في](#page-86-0) الصفحة 87
		- | ["المستلم" في](#page-237-0) الصفحة 238

**الطرق المختلفة لإرسال الفاكسات**

**إرسال الفاكس بعد التحقق من الصورة الممسوحة ضوئيًا**

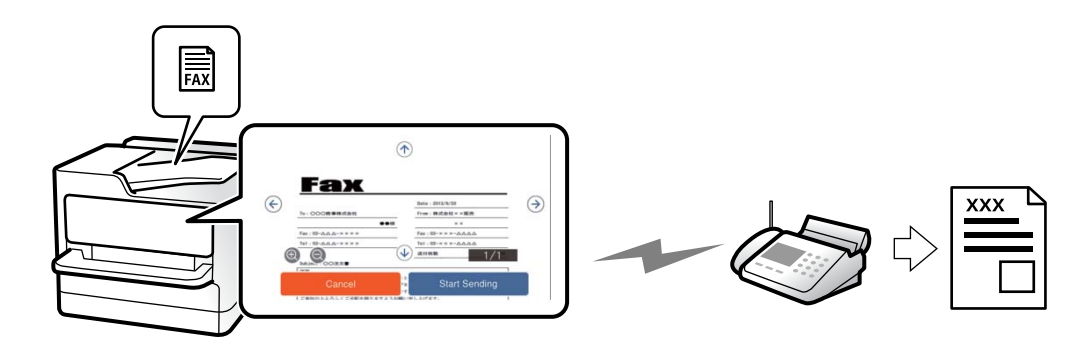

ميُكنك معاينة الصورة الممسوحة ضوئيًا على شاشة LCDقبل إرسال الفاكس. (الفاكسات أُحادية اللون فقط)

- .1 ضع المستندات الأصلية. "وضع المستندات [الأصلية" في](#page-142-0) الصفحة 143
	- .2 حدد **الفاكس** في الشاشة الرئيسية.
	- .3 حدد المستلم. "تحديد [المستلمني" في](#page-224-0) الصفحة 225
- .4 حدد علامة تبويب **إعدادات الفاكس**، ثم اضبط الإعدادات حسبام يتطلب الأمر. "إعدادات [الفاكس" في](#page-237-0) الصفحة 238

- 5. اضغط على ®L، للتحقق من صورة المستند الممسوح ضوئيًا.
	- : تحريك الشاشة في اتجاه الأسهم.
		- : التصغري أو التكبري.
		- ـ <mark>. > <</mark> : تحريك الشاشة في اتجاه الأسهم.

*ملاحظة:*

❏ *عند متكني إرسال مباشر، لا ميكنك المعاينة.*

<span id="page-226-0"></span>\_ عند ترك شاشة المعاينة دون لمسها للوقت المحدد في الإعدادات > إعدادات عامة > إعدادات الفاكس > إعدادات الإرسال > **وقت عرض معاينة**<br>الفاكس، يُرسل الفاكس تلقائيًا.

.6 حدد **بدء الإرسال**. وإلا، فحدد **إلغاء**

*قد تختلف جودة صورة الفاكس المرسل عام قمت مبعاينته وفقًا لإمكانيات الجهاز الخاص بالمستلم. ملاحظة:*

## **إرسال الفاكسات يدويًا بعد تأكيد حالة المستلم**

مِكنك إرسال فاكس أثناء الاستماع إلى الأصوات عبر سماعة الطابعة أثناء الاتصال، التواصل، والإرسال.

- .1 حدد **الفاكس** في الشاشة الرئيسية.
- .2 اضبط الإعدادات اللازمة من علامة التبويب **إعدادات الفاكس**. "إعدادات [الفاكس" في](#page-237-0) الصفحة 238
- .3 من علامة التبويب **المستلم** انقر فوق ثم حدد المستلم. *ميكنك ضبط مستوى صوت السامعة. ملاحظة:*
- .4 عندما تسمع نغمة الفاكس، اضغط على **إرسال/استلام** في الجانب الأمين العلوي من شاشة LCD، ثم حدد **إرسال**. *عند استلام فاكس من خدمة معلومات الفاكس، وسامعك للإرشادات الصوتية، اتبع الإرشادات لضبط عمليات الطابعة. ملاحظة:*
	- . انقر فوق $\bigcirc \!\!\!\! \Phi$  لإرسال الفاكس.

**معلومات ذات صلة** | "طلب إرسال الفاكسات من جهاز هاتف خارجي" في الصفحة 227

## **طلب إرسال الفاكسات من جهاز هاتف خارجي**

عكنك إرسال فاكس من خلال الاتصال باستخدام الهاتف المتصل في حال رغبتك في التحدث عبر الهاتف قبل إرسال الفاكس، أو في حال كان جهاز<br>الفاكس الخاصة بالمستلم لا يفتح لاستلام الفاكس بشكل تلقائي.

1. التقط سماعة الهاتف المتصل، ثم اطلب رقم الفاكس الخاص بالمستلم باستخدام الهاتف. *عندما يُجيب المستلم على الهاتف، ميُكنك التحدّث مع المستلم. ملاحظة:*

.2 حدد **الفاكس** في الشاشة الرئيسية.

.3 اضبط الإعدادات الضرورية على **إعدادات الفاكس**.

"إعدادات [الفاكس" في](#page-237-0) الصفحة 238

.4 عند سماعك لنغمة الفاكس، اضغط على  $\bigcirc$ ، ثم اغلق سماعة الهاتف.

<span id="page-227-0"></span>*ملاحظة:* عند الاتصال برقم باستخدام الهاتف المتصل، يستغرق الأمر وقتًا أطول لإرسال الفاكس لأن الطابعة تقوم بالمسح الضوئي والإرسال في نفس الوقت. أثناء<br>إرسال الفاكس، لا مكنك استخدام الميزات الأخرى.

## **إرسال الفاكسات عند الطلب (صندوق إرسال الاستقصاء)**

إذا قمت بتخزين مستند بالأبيض والأسود في صندوق الإرسال حسب الطلب الخاص بالطابعة مسبقًا، عُكنك إرسال المستند المُخزّن عند الطلب من<br>جهاز فاكس آخر يدعم ميزة استلام الفاكس عند الطلب. عُكنك تخزين مستند واحد مع ما يصل إلى 200 صف

#### **معلومات ذات صلة**

| "إرسال [الاستقصاء:" في](#page-245-0) الصفحة 246

#### *إعداد علبة إرسال فاكس فوري*

ميُكنك تخزين مستد واحد في صندوق **علبة إرسال فاكس فوري** دون التسجيل. اضبط الإعدادات التالية إذا لزم الأمر.

- .1 حدد **وظائف الفاكس** >**إرسال فاكس فوري/نشرة** من الشاشة الرئيسية.
	- .2 حدد **إرسال الاستقصاء**، واضغط على ، ثم حدد **الإعدادات**. *إذا تم عرض شاشة إدخال كلمة المرور، فأدخل كلمة المرور. ملاحظة:*
- .3 اضبط الإعدادات المناسبة مثل **إشعار نتيجة الإرسال**. **ملاحظة:**<br>إذا قمت بضبط كلمة مرور في **كلمة مرور فتح العلبة**، فستتم مطالبتك بإدخال كلمة المرور في المرة القادمة التي تفتح فيها المربع.
	- .4 حدّد **موافق** لتطبيق الإعدادات.

#### *تخزين مستند في صندوق إرسال الاستقصاء*

- .1 حدد **وظائف الفاكس** من الشاشة الرئيسية، ثم حدد **إرسال فاكس فوري/نشرة**.
	- .2 حدد **إرسال الاستقصاء**.

إذا تم عرض شاشة إدخال كلمة المرور، فأدخل كلمة المرور لفتح الصندوق.

- .3 اضغط على **إضافة مستند**.
- 4. في أعلى شاشة الفاكس التي يتم عرضها، تحقق من إعدادات الفاكس، ثم اضغط على  $\Phi$  لمسح المستند ضوئيًا وتخزينه.

لفحص المستند الذي قمت بتخزينه، حدد **وظائف الفاكس > إرسال فاكس فوري/نشرة**، وحدد الصندوق الذي يحتوي على المستند الذي ترغب في<br>فحصه، ثم اضغط على **التحقق من المستند**. على الشاشة المعروضة، مكنك عرض المستند الممسوح ضوئيًا، أو

## **إرسال الفاكسات عند الطلب (صندوق لوحة النشرات)**

<span id="page-228-0"></span>إذا قمت بتخزين مستند بالأبيض والأسود في صندوق لوحة النشرات مسبقًا، مكنك إرسال المستند المُخزّن عند الطلب من جهاز فاكس آخر يدعم ميزة العنوان الفرعي/كلمة المرور. تتوفر 10 من صناديق لوحة النشرات في الطابعة. مُكنك تخزين مستند واحد مع ما يصل إلى 200 صفحة في كل<br>صندوق. لاستخدام صندوق لوحة النشرات، يجب تسجيل صندوق واحد على الأقل لتخزين مستند مسبقًا.

#### **معلومات ذات صلة**

- | "لوحة النشرات غري [المسجلة:" في](#page-246-0) الصفحة 247
	- | "كل لوحة نشرة [مُسجّلة" في](#page-246-0) الصفحة 247

#### *تسجيل صندوق لوحة النشرة*

يجب تسجيل صندوق لوحة النشرة لتخزين مستند مقدمًا. اتبع الخطوات التالية لتسجيل الصندوق.

- .1 حدد **وظائف الفاكس** >**إرسال فاكس فوري/نشرة** من الشاشة الرئيسية.
	- .2 حدد أحد الصناديق المُسمى **لوحة النشرات غري المسجلة**.

*إذا تم عرض شاشة إدخال كلمة المرور، فأدخل كلمة المرور. ملاحظة:*

.3 اضبط الإعدادات للأدوات على الشاشة.

❏أدخل اسامً في **الاسم (مطلوب)**

❏أدخل عنوانًا فرعيًا في **العنوان الفرعي (SEP(**

❏أدخل كلمة مرور في **كلمة المرور (PWD(**

.4 اضبط الإعدادات المناسبة مثل **إشعار نتيجة الإرسال**.

**ملاحظة:**<br>إذا قمت بضبط كلمة مرور في **كلمة مرور فتح العلبة**، فستتم مطالبتك بإدخال كلمة المرور في المرة القادمة التي تفتح فيها المربع.

.5 حدّد **موافق** لتطبيق الإعدادات.

لعرض شاشة تغيير الإعدادات أو حذف الصناديق المُسجّلة، حدد الصندوق الذي تريد تغييره/حذفه، ومن ثم اضغط على ....

#### *حفظ مستند في صندوق لوحة النشرات*

- .1 حدد **وظائف الفاكس** من الشاشة الرئيسية، ثم حدد **إرسال فاكس فوري/نشرة**.
	- .2 حدد أحد صناديق لوحة النشرات التي تم تسجيلها بالفعل. إذا تم عرض شاشة إدخال كلمة المرور، فأدخل كلمة المرور لفتح الصندوق.
		- .3 اضغط على **إضافة مستند**.

4. في أعلى شاشة الفاكس التي يتم عرضها، تحقق من إعدادات الفاكس، ثم اضغط على  $\mathbb Q$  لمسح المستند ضوئيًا وتخزينه. لفحص المستند الذي قمت بتخزينه، حدد **وظائف الفاكس > إرسال فاكس فوري/نشرة،** وحدد الصندوق الذي يحتوي على المستند الذي ترغب في<br>فحصه، ثم اضغط على **التحقق من المستند**. على الشاشة المعروضة، عكنك عرض المستند الممسوح ضوئيًا، أو

## **إرسال عدة صفحات من وثيقة أحادية اللون (إرسال مباشر)**

<span id="page-229-0"></span>عند إرسال فاكس أحادي اللون، يتم تخزين المستند الممسوح ضوئيًا بشكل مؤقت في ذاكرة الطابعة. ولذلك، فإن إرسال الكثير من الصفحات قد يؤدي إلى استهلاك الطابعة لمساحة الذاكرة وتوقف إرسال الفاكس. <sub>ت</sub>مكنك تجنب ذلك من خلال م<sub>ّ</sub>كين ميزة **إرسال مباشر**، ولكن، يستغرق الأمر وقتًا أطول لإرسال الفاكس لأن الطابعة تجري المسح الضويئ والإرسال في نفس الوقت. ميكنك استخدام تلك الميزة في حالة وجود مستلم واحد فقط.

> *الوصول إلى القامئة* ميكنك العثور على القامئة الموجودة بلوحة تحكم الطابعة أدناه. **الفاكس** >**إعدادات الفاكس** >**إرسال مباشر**

## **إرسال فاكس بشكل تفضيلي (أولوية الإرسال)**

ميكنك إرسال مستند عاجل قبل الفاكسات الأخرى التي تنتظر الإرسال. **ملاحظة:**<br>لا يمكنك إرسال المستند الخاص بك بشكل تفضيلي عندما تكون أي من العمليات التالية قيد التنفيذ لأن الطابعة لا يمكنها قبول فاكس آخر. ❏ *إرسال فاكس أحادي اللون مع تفعيل إرسال مباشر* ❏ *إرسال فاكس بالألوان* ❏ *إرسال فاكس باستخدام هاتف متصل* ❏ *إرسال فاكس مرسل من الكمبيوتر (باستثناء عند الإرسال من الذاكرة)*

> *الوصول إلى القامئة* ميكنك العثور على القامئة الموجودة بلوحة تحكم الطابعة أدناه. **الفاكس** >**إعدادات الفاكس** >**أولوية الإرسال**.

**معلومات ذات صلة** | "التحقق من حالة وظائف الفاكس أو [السجلات" في](#page-248-0) الصفحة 249

## **إرسال الفاكسات أُحادية اللون في الوقت المُحدد من اليوم (إرسال الفاكس لاحقًا)**

ميكنك ضبط الإعدادات ليتم إرسال فاكس في وقت محدد. الفاكسات أحادية اللون فقط هي التي ميكن إرسالها عند تحديد وقت الإرسال.

*الوصول إلى القامئة* ميكنك العثور على القامئة الموجودة بلوحة تحكم الطابعة أدناه. **الفاكس** >**إعدادات الفاكس** >**إرسال الفاكس لاحقًا**

مكّن **إرسال الفاكس لاحقًا**، ثم حدد وقتًالإرسال الفاكس. *ملاحظة: لإلغاء الفاكس أثناء انتظار الطابعة للوقت المحدد للوصول، قم بإلغائه من .*

#### **معلومات ذات صلة**

| "التحقق من حالة وظائف الفاكس أو [السجلات" في](#page-248-0) الصفحة 249

## <span id="page-230-0"></span>**إرسال مستندات مختلفة الأحجام باستخدام وحدة التغذية التلقائية للمستندات (مسح ضويئ متواصل ((ADF)**

إذا أرسلت الفاكسات من خلال وضع المستندات الأصلية واحدًا تلو الأخرى، أو من خلال وضعها حسب الحجم، مُكنك إرسالها كمستند واحد<br>بأحجامها الأصلية.

إذا قمت بوضع مستندات أصلية مختلفة الأحجام في وحدة التغذية التلقائية للمستندات، يتم إرسال كافة المستندات الأصلية وفقًا لحجم المستند<br>الأكبر. من أجل إرسال المستندات الأصلية بأحجامها الأصلية، لا تضع المستندات الأصلية بأحجام م

- .1 ضع الدفعة الأولى من المستندات الأصلية بالحجم ذاته.
	- .2 حدد **الفاكس** في الشاشة الرئيسية.
		- .3 حدد المستلم.

"تحديد [المستلمني" في](#page-224-0) الصفحة 225

- .4 حدد أيقونة **إعدادات الفاكس**، ثم اضغط على **مسح ضويئ متواصل (ADF (**لضبط ذلك على **شغل**. ميكنك ضبط الإعدادات مثل درجة الدقة وطريقة الإرسال إذا لزم الأمر.
	- 5. اضغط على **D** (إ**رسال**).
- 6. عند إمّام إجراء المسح الضوئي للمجموعة الأولى من المستندات الأصلية وعرض رسالة على لوحة التحكم تطلب منك إجراء المسح الضوئي<br>للمجموعة التالية من المستندات الأصلية، قم بتعيين المستندات الأصلية التالية، ثم حدد **بدء المس** *ملاحظة:* في حال ترك الطابعة دون لمسها للمدة المُحددة في **وقت انتظار المستند الأصلي التالي** بعد مطالبتك بتحديد المستندات الأصلية التالية، تتوقف الطابعة<br>عن التخزين وتبدأ في إرسال المستند.

## **إرسال فاكس باستخدام العنوان الفرعي (SUB (وكلمة المرور(SID(**

عُكنك إرسال الفاكسات إلى الصناديق السرية أو صناديق التحويل في آلة الفاكس الخاصة بالمستلم عندما مّتلك آلة الفاكس الخاصة بالمستلم ميزة<br>استلام الفاكسات السرية أو فاكسات التحويل. عُكن للمستلمين استلامها بأمان أو عُكنهم إعادة

- .1 ضع المستندات الأصلية.
- .2 حدد **الفاكس** في الشاشة الرئيسية.
- .3 حدد **جهات اتصال** وحدد مستلامً مع كلمة مرور وعنوانًا فرعيًا مسجلا.ً ميكنك أيضًا تحديد مستلم من **الأخري** إذا تم إرساله باستخدام عنوان فرعي وكلمة مرور.
- .4 حدد علامة التبويب **إعدادات الفاكس** ثم قم بضبط الإعدادات مثل درجة الدقة وطريقة الإرسال إذا لزم الأمر. "إعدادات [الفاكس" في](#page-237-0) الصفحة 238
	- .5 إرسال الفاكس.

#### **معلومات ذات صلة**

| "تسجيل جهات [الاتصال" في](#page-84-0) الصفحة 85

## **إرسال المستندات نفسها عدة مرات**

<span id="page-231-0"></span>نظرًا لأنه مُِكنك إرسال الفاكسات باستخدام المستندات المخزنة في الطابعة، مُِكنك حفظ الوقِت المطلوب لمسح المستندات ضوئيًا عند الحاجة إلى إرسال المستند نفسه بشكل متكرر. مكنك تخزين عدد يصل إلى 200 صفحة من مستند واحد أحادي اللون. مكنك تخزين 10 مستندات في صندوق<br>المستندات المخزنة الخاص بالطابعة.

*قدلايكون حفظ <sup>10</sup> مستندات أمرًا ممكنًا حسب ظروف الاستخدام مثل حجم ملف المستندات المخزنة. ملاحظة:*

#### *تخزين فاكس دون تحديد مستلم (تخزين بيانات الفاكس)*

- .1 ضع المستندات الأصلية.
- .2 حدد **وظائف الفاكس** في الشاشة الرئيسية.
- .3 حدد **المستندات المخزَّنة**، واضغط على (قامئة العلبة)، ثم حدد **تخزين بيانات الفاكس**.
- .4 في علامة التبويب **إعدادات الفاكس** المعروضة، اضبط إعدادات مثل درجة الدقة عند الضرورة.
	- .5 اضغط على $\bigcirc$  لتخزين المستند.

بعد اكتمال تخزين الملف، عكنك معاينة الصورة الممسوحة ضوئيًا من خلال تحديد **وظائف الفاكس > المستندات المخزَّنة** ومن ثمّ الضغط على المريع الخاص بالمستند، أو ميكنك حذفها من خلال الضغط على على ميني مربع المستند.

#### *إرسال الفاكسات باستخدام ميزة المستندات المخزنة*

- .1 حدد **وظائف الفاكس** من الشاشة الرئيسية، ثم حدد **المستندات المخزَّنة**.
- .2 حدد المستند الذي تريد إرساله، وتحقق من محتوى المستند ومن ثمّ حدد **بدء الإرسال**. عند عرض رسالة **هل تريد حذف هذا المستند بعد الإرسال؟**، حدد **نعم** أو **لا**.
	- .3 حدد المستلم.
- .4 حدد علامة التبويب **إعدادات الفاكس** ثم اضبط إعدادات مثل طريقة الإرسال عند الضرورة. "إعدادات [الفاكس" في](#page-237-0) الصفحة 238
	- . انقر فوق $\bigcirc \hspace{-3.6mm}\bigcirc \hspace{-3.6mm} \bigcirc \hspace{-3.6mm} \bigcirc \hspace$

#### **معلومات ذات صلة**

- | "المستندات [المخزَّنة:" في](#page-243-0) الصفحة 244
- | "التحقق من حالة وظائف الفاكس أو [السجلات" في](#page-248-0) الصفحة 249

## **استلام الفاكسات على الطابعة**

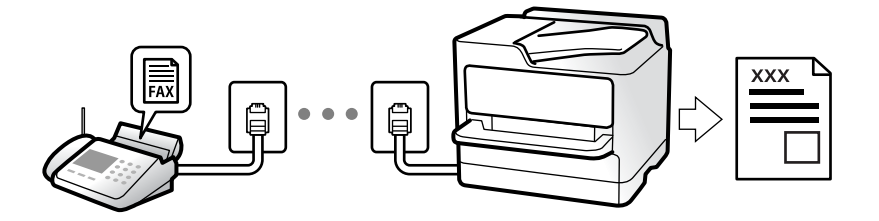

<span id="page-232-0"></span>إذا كانت الطابعة متصلة بخط الهاتف وتم إكامل الإعدادات الأساسية باستخدام معالج إعداد الفاكس، ميُكنك استلام الفاكسات.

ميُكنك حفظ الفاكسات المستلمة، والتحقق منها على شاشة الطابعة ومتريرها.

متت طباعة الفاكسات المستلمة في الإعدادات الأولية للطابعة.

عندما تود التحقق من حالة إعدادات الفاكس، اطبع **قائمة إعدادات الفاكس** عن طريق تحديد الفاكس > (المزيد) > **تقرير الفاكس > قائمة**<br>إعدادات الفاكس.

#### *ملاحظة:*

❏ *لا ميكنك إجراء ما يلي أثناء استلام فاكس. - استلام فاكسات أخرى في الوقت نفسه - إرسال فاكسات*

❏ *ميكنك إجراء عمليات إرسال الفاكسات (حتى مرحلة حجز مهمة) حتى أثناء استلام فاكس.*

ومع ذلك، لا ڥكنك إجراء عمليات إرسال الفاكسات عن طريق المهام التي لا ڥكن حجزها: كالإرسال باستخدام **سماعة مرفوعة** أو **إرسال مباشر**.

## **استلام الفاكسات القادمة**

يوجد خيارات في **وضع الاستلام**.

#### **معلومات ذات صلة**

- | "استخدام الوضع يدوي" في الصفحة 233
- | ["استخدام](#page-233-0) الوضع تلقاء" في الصفحة 234

## **استخدام الوضع يدوي**

يُستخدم هذا الوضع بصفة أساسيةلإجراء المكالمات الهاتفية، وكذلك لإرسال الفاكسات.

#### **استلام الفاكسات**

عندما يرن الهاتف، مكنك الرد على الرنن يدوياً عن طريق التقاط السماعة.

عند سماع إشارة فاكس (الباود): $\Box$ 

حدد **الفاكس** على الشاشة الرئيسية للطابعة، وحدد **إرسال/استلام > استلام** ومن ثمّ اضغط على �. يمُكنك وضع السماعة مجرد بدء الطابعة في<br>استلام الفاكس.

## ❏إذا كان الرنني لمكالمة صوتية: ميُكنك الإجابة عن الهاتف بصورة طبيعية.

#### **استلام الفاكسات باستخدام الهاتف المُتّصل فقط**

عند تعيني **استلام عن بُعد**، ميُكنك استلام الفاكسات ببساطة من خلال إدخال **رمز البدء**.

<span id="page-233-0"></span>عندما تسمع جرس الهاتف، التقط السماعة. عند سماعك لنغمة الفاكس (الباود)، اتصل بـ**رمز البدء** ذي الرقمين، ومن ثمّ ضع سماعة الهاتف. إذا لم<br>تكن تعرف رمز البداية، فاتصل بالمسؤول.

## **استخدام الوضع تلقاء**

يُتيح هذا الوضع استخدام الخط للاستخدامات التالية.

❏استخدام الخط لأغراض إرسال الفاكسات فقط (الهاتف الخارجي غري ضروري)

❏استخدام الخط لأغراض إرسال الفاكسات بصفة أساسية ولإجراء المكالمات الهاتفية في بعض الأحيان

#### *استلام الفاكسات دون جهاز هاتف خارجي*

تقوم الطابعة بالتبديل تلقائيًا إلى استلام الفاكسات عند اكتامل عدد الرنات التي قمت بتعيينها في **عدد رنات الرد**.

#### *استلام الفاكسات مع جهاز هاتف خارجي*

تعمل الطابعة التي بها جهاز هاتف خارجي على النحو التالي.

- ❏عندما تُجيب آلة الرد الآلي خلال عدد الرنات المُحدد في **عدد رنات الرد**:
- إذا كانت الرنة بغرض إرسال فاكس: فستنتقل الطابعة تلقائيًا إلى استلام الفاكسات.
- إذا كانت الرنة من أجل مكالمة صوتية؛ ميُكن لآلة الرد الآلي استلام المكالمات الصوتية وتسجيل الرسائل الصوتية.

❏عندما ترفع سامعة الهاتف خلال عدد الرنات المُحدد في **عدد رنات الرد**:

- إذا كانت الرنة بغرض إرسال فاكس: فانتظر على الخط حتى تبدأ الطابعة تلقائيًا في استلام الفاكس. عُكنك وضع السماعة مجرد بدء الطابعة في<br>استلام الفاكس. ولبدء استلام الفاكس تلقائيًا، استخدم الخطوات نفسها التي استخدمتها لـ **يدو** 

نفسها الخاصة بـ **يدوي**. حدد **الفاكس** من الشاشة الرئيسية، ثم حدد **إرسال/استلام** <sup>&</sup>gt;**استلام**. بعد ذلك، اضغط علىx، ثم ضع السامعة.

- إذا كانت الرنة بغرض مكالمة صوتية: ميُكنك الإجابة عن الهاتف بصورة طبيعية.

عندما يتوقف الرنين وتتحول الطابعة تلقائيًا لاستلام الفاكسات:  $\square$ 

- إذا كانت الرنة بغرض إرسال فاكس: تبدأ الطابعة في استلام الفاكسات.
- إذا كانت الرنة بغرض مكالمة صوتية: فلن تتمكّن من الإجابة عن الهاتف بصورة طبيعية. اطلب من الشخص إعادة الاتصال بك.

#### *ملاحظة:*

اضبط عدد الرنات للرد على آلة الرد الآلي إلى عدد رنات أقل من العدد المحدد في **عدد رنات الرد**. وإلا فلن يتمكن جهاز الرد الآلي من استقبال المكالمات<br>الصوتية لتسجيل الرسائل الصوتية. لمزيد من التفاصيل حول إعداد آلة الرد الآلي،

## **استلام الفاكسات من خلال إجراء مكالمة هاتفية**

ميكنك استلام فاكس مخزن على جهاز فاكس آخر من خلال طلب رقم الفاكس.

#### **معلومات ذات صلة**

- | "استلام الفاكسات بعد تأكيد حالة [المُرسل" في](#page-234-0) الصفحة 235
- | "استلام الفاكسات بالاستقصاء (استلام فاكس عند [الطلب\)" في](#page-234-0) الصفحة 235
- | "استلام [الفاكسات](#page-235-0) من لوحة باستخدام ميزة العنوان الفرعي ([SEP \(وكلمة](#page-235-0) المرور ([PWD](#page-235-0)) (استلام فاكس عند [الطلب\)" في](#page-235-0) الصفحة 236

## **استلام الفاكسات بعد تأكيد حالة المُرسل**

<span id="page-234-0"></span>عكنك استلام فاكس أثناء الاستماع إلى الأصوات عبر سماعة الطابعة أثناء الاتصال، التواصل، والإرسال. عكنك استخدام تلك الميزة عند رغبتك في<br>استلام فاكس من خدمة معلومات الفاكس باتباع الإرشادات الصوتية.

- .1 حدد **الفاكس** في الشاشة الرئيسية.
- 2. اضغط على مصل أصل على مصدد المُرسل.

*ميكنك ضبط مستوى صوت السامعة. ملاحظة:*

3. انتظر حتى يجيب المُرسل عن المكالمة. عندما تسمع نغمة الفاكس، اضغط على **إرسال/استلام** في الجانب الأمن العلوي من شاشة LCD، ثم<br>حدد ا**ستلام**.

*عند استلام فاكس من خدمة معلومات الفاكس، وسامعك للإرشادات الصوتية، اتبع الإرشادات لضبط عمليات الطابعة. ملاحظة:*

. اضغط على  $\bigcirc$  ليدء استلام الفاكس.

## **استلام الفاكسات بالاستقصاء (استلام فاكس عند الطلب)**

ميكنك استلام فاكس مخزن على جهاز فاكس آخر من خلال طلب رقم الفاكس. استخدم هذه الوظيفةلاستلام مستند من خدمة معلومات الفاكس.

#### *ملاحظة:*

- ط إذا كانت خدمة معلومات الفاكس مزودة بخاصية الإرشادات الصوتية التي يجب على المستخدم اتباعها لاستلام المستندات، فلن عكنه استخدام هذه<br>الخاصية.
- لاستلام المستندات من خدمة معلومات الفاكس المزود بالإرشادات الصوتي، اطلب رقم الفاكس باستخدام خاصية **سماعة مرفوعة** أو الهاتف المتصل، ثم<br>شغل الهاتف والطابعة متبعًا الإرشادات الصوتية.
	- .1 حدد **الفاكس** في الشاشة الرئيسية.
		- .2 اضغط على (المزيد).
			- .3 حدد **الفاكس المؤجَّل**.
	- .4 اضغط على المربع **استلام فاكس عند الطلب** لضبط ذلك على **شغل**.
		- .5 اضغط على **إغلاق**، ثم اضغط على **إغلاق** مرة أخرى.
			- .6 قم بإدخال رقم الفاكس.

#### *ملاحظة:*

وإذا كنت لا تستطيع إدخال رقم الفاكس يدويًا، يتم ضبط **قيود الاتصال المباشر** في **إعدادات الأمان** ليكون **شغل**. حدد مستلمي الفاكس من قامُة<br>جهات الاتصال أو سجل الفاكس المُرسل.

.7 اضغط علىxلبدء **استلام فاكس عند الطلب**.

## <span id="page-235-0"></span>استلام الفاكسات من لوحة باستخدام ميزة العنوان الفرعي (SEP) وكلمة المرور (PWD) (استلام فاكس عند **الطلب)**

من خلال الاتصال، عكنك استلام الفاكسات من لوحة مخزنة على آلة فاكس المرسل باستخدام ميزة العنوان الفرعي (SEP) وكلمة المرور<br>(PWD). لاستخدام هذه الميزة، سجّل جهة الاتصال باستخدام عنوان فرعي (SEP) وكلمة مرور (PWD) في قاعُة جه

- .1 حدد **الفاكس** في الشاشة الرئيسية.
	- .2 حدد (المزيد).
	- .3 حدد **الفاكس المؤجَّل**.
- .4 اضغط على **استلام فاكس عند الطلب** لضبط ذلك على **شغل**.
	- .5 اضغط على **إغلاق**، ثم اضغط على **إغلاق** مرة أخرى.
- المقصودة. .6 حدد **جهات اتصال**، ثم حدد الاتصال باسخدام العنوان الفرعي المسجل (SEP (وكلمة المرور (PWD (للتوافق مع لوحة الجهة
	- .7 اضغط علىxلبدء **استلام فاكس عند الطلب**.

#### **معلومات ذات صلة**

| "تسجيل جهات [الاتصال" في](#page-84-0) الصفحة 85

## **حفظ وتوجيه الفاكسات المستلمة**

## **موجز الميزات**

إذا كان لدى مؤسستك مسؤول طابعة، فاتصل بالمسؤول للتحقق من حالة إعدادات الطابعة.

#### **حفظ الفاكسات المستلمة في الطابعة**

عُكن حفظ الفاكسات المستلمة في الطابعة، وعُكنك عرضها على شاشة الطابعة. عُكنك طباعة الفاكسات التي تريدها فقط لطباعة الفاكسات غير<br>الضرورية أو حذفها.

#### **حفظ الفاكسات المستلمة و/أو توجيهها إلى وجهات بخلاف الطابعة**

ميُكن تعيني ما يلي كوجهات.

- ❏الكمبيوتر (الاستلام بني الكمبيوتر والفاكس)
	- جهاز الذاكرة الخارجية $\Box$
	- ❏عنوان البريد الإلكتروين
	- ❏ملف مُشترك على شبكة
	- ❏الخدمة السحابية (التخزين على الإنترنت)
		- جهاز فاكس آخر $\Box$

#### *ملاحظة:*

❏ *تُحفظ بيانات الفاكس بتنسيق PDF أو TIFF، باستثناء الخدمات السحابية وأجهزة الفاكس الأخرى.*

❏ *تُحفظ بيانات الفاكس بتنسيق PDF أو JPEG للخدمات السحابية.*

❏ *لا ميكن إعادة توجيه المستندات الملونة إلى جهاز فاكس آخر. إذ تتم معالجتها كمستندات فشلت إعادة توجيهها.*

#### **تصنيف الفاكسات المستلمة حسب الحالات مثل العنوان الفرعي وكلمة المرور**

<span id="page-236-0"></span><sub>ع</sub>ُكنك تصنيف الفاكسات المستلمة وحفظها إلى صندوق الوارد الخاص بك أو أحد صناديق لوحة النشرة. مُكنك قمرير الفاكسات المستلمة إلى وجهات<br>بخلاف الطابعة.

عنوان البريد الإلكتروني $\square$ 

ملف مُشت<sub>ّ</sub>ك على شبكة  $\Box$ 

❏الخدمة السحابية (التخزين على الإنترنت)

عهاز فاكس آخر $\Box$ 

#### *ملاحظة:*

❏ *تُحفظ بيانات الفاكس بتنسيق PDF أو TIFF، باستثناء الخدمات السحابية وأجهزة الفاكس الأخرى.*

❏ *تُحفظ بيانات الفاكس بتنسيق PDF أو JPEG للخدمات السحابية.*

❏ *لا ميكن إعادة توجيه المستندات الملونة إلى جهاز فاكس آخر. إذ تتم معالجتها كمستندات فشلت إعادة توجيهها.*

\_\_<br>الحفظ/إعادة التوجيه المشروط.<br>الحفظ/إعادة التوجيه المشروط.

#### **معلومات ذات صلة**

- | "إعدادات حفظ الفاكسات المستلمة وإعادة [توجيهها" في](#page-119-0) الصفحة 120
- | "إعدادات حفظ [الفاكسات](#page-123-0) المستلمة وإعادة توجيهها بشروط خاصة" في الصفحة 124
	- | "عرض الفاكسات المستلمة على شاشة LCDالخاصة بالطابعة" في الصفحة 237

## **عرض الفاكسات المستلمة على شاشة LCD الخاصة بالطابعة**

لعرض الفاكسات المستلمة على شاشة الطابعة، يجب عليك ضبط الإعدادات على الطابعة مسبقًا.

"ضبط إعدادات الحفظ لاستلام [الفاكسات" في](#page-119-0) الصفحة 120

.1 حدد **وظائف الفاكس** على الشاشة الرئيسية.

*ملاحظة:*

*عندما تكون هناك فاكسات مستلمةملتتم قراءتها، فإن عدد المستندات غري المقروءة يظهر على على الشاشة الرئيسية.*

- .2 حدد **علبة الوارد والعلبة السرية**.
- .3 حدد صندوق الوارد أو الصندوق السري الذي ترغب في عرضه.
- 4. إذا كان صندوق الوارد أو الصندوق السري محميًا بكلمة مرور، فقم بإدخال كلمة المرور الخاصة بصندوق الوارد، أو كلمة المرور الخاصة<br>بالصندوق السري، أو كلمة المرور الخاصة بالمسؤول.
	- 5. حدد الفاكس الذي ترغب في استعراضه من القائمة. يتم عرض محتويات الفاكس.

- : تدوير الصورة ناحية اليمين بزاوية 90 درجة. $\blacksquare$
- ❏ : تحريك الشاشة في اتجاه الأسهم.
	- $\bigoplus$  : التصغير أو التكبير.
	- ان الانتقال إلى الصفحة السابقة أو التالية.  $\vert$  : الانتقال إلى العالية  $\vert$ 
		- عِينَاً: لعرض القوائم مثل الحفظ وإعادة التوجيه. $\square$

<span id="page-237-0"></span>❏لإخفاء رموز العملية، اضغط في أي مكان على شاشة المعاينة باستثناء الرموز. اضغط مرة أخرى لعرض الرموز.

.6 حدد ما إذا كنت تريد طباعة أو حذف المستند الذي قمت باستعراضه، ثم اتبع التعليامت المعروضة على الشاشة.

*هام:*c *إذا نفدت ذاكرة الطابعة، يتم تعطيل استلام فاكسات وإرسالها. قم بحذف المستندات التي قمت بقراءتها أو طباعتها بالفعل.*

#### **معلومات ذات صلة**

- | "علبة الوارد والعلبة [السرية" في](#page-241-0) الصفحة 242
- | "القيمة الافتراضية لكلمة مرور [المسؤول" في](#page-17-0) الصفحة 18

## **خيارات القامئة لإرسال الفاكس**

## **المستلم**

حدد القوائم على لوحة التحكم كما هو موضح أدناه. **الفاكس** >**المستلم**

لوحة المفاتيح:

أدخل رقم فاكس يدويًا.

جهات اتصال:

حدد مستلامً من قامئة جهات الاتصال. وميكنك أيضًا إضافة جهة اتصال أو تحريرها.

الأخري:

حدد مستلامً من سجل الفاكسات المرسلة. وميكنك أيضًا إضافة المستلم إلى قامئة جهات الاتصال.

## **إعدادات الفاكس**

حدد القوائم على لوحة التحكم كما هو موضح أدناه. **الفاكس** >**إعدادات الفاكس**

زر التشغيل السريع:

قم بتعيين حتى ثلاث أدوات مستخدمة بشكل متكرر مثل **سجل الإرسال** و **النوع الأصلي في الإعدادات** > **إعدادات عامة** > **إعدادات**<br>ا**لفاكس > زر التشغيل السريع، ل**عرض الأدوات أعلى أيقونة إ**عدادات الفاكس.** 

#### إعدادات المسح:

#### الدقة:

<span id="page-238-0"></span>حدد درجة دقة للفاكس الصادر. إذا قمت بتحديد دقة أعلى، يصبح حجم البيانات أكبر وتستغرق عملية إرسال الفاكس<br>بعض الوقت.

#### الكثافة:

حدد درجة كثافة الفاكس الصادر. تجعل العلامة + الكثافة داكنة أكرث، أما - تجعلها فاتحة أكرث.

#### النوع الأصلي:

حدد نوع مستندك الأصلي.

#### إزالة الخلفية:

لاكتشاف لون ورق (لون الخلفية) المستند الأصلي، ولإزالة اللون أو تخفيفه. حسب تعتيم اللون أو وضوحه، قد لا تتم إزالته أو تخفيفه

#### حدة الألوان:

لتحسني حدود الصورة الخارجية أو إزالة التركيز عليها. تُحسن العلامة + الحدة، أما العلامة - تزيل تركيز الحدة.

تلقيم تلقايئ لمستند بوجهني:

للمسح الضويئ لوجهي المستندات الأصلية الموضوعة في وحدة التغذية التلقائية للمستندات وإرسال فاكس بالأبيض والأسود.

#### مسح ضوئي متواصل (ADF):

إذا أرسلت الفاكسات من خلال وضع المستندات الأصلية واحدًا تلو الأخرى، أو من خلال وضعها حسب الحجم، عُكنك<br>إرسالها كمستند واحد بأحجامها الأصلية.

"إرسال مستندات مختلفة الأحجام باستخدام وحدة التغذية التلقائية للمستندات (مسح ضوئي متواصل (ADF))" في<br>[الصفحة](#page-230-0) 231

#### الحجم الأصلي (الزجاج):

حدد حجم وتوجيه المستند الأصلي الذي وضعته على زجاج الماسحة الضوئية.

#### وضع الألوان:

حدد ما إذا كنت ترغب في المسح الضويئ بالألوان أو المسح الضويئ أحادي اللون.

#### إعدادات إرسال الفاكس:

#### إرسال مباشر:

لإرسال فاكس أحادي اللون خلال إجراء المسح الضويئ للمستندات الأصلية. نظرًا لعدم تخزين المستندات الأصلية الممسوحة ضوئيًا بشكل مؤقت في ذاكرة الطابعة حتى عند إرسال حجم كبير من الصفحات، ميُكنك تجنّب أخطاء الطابعة الناتجة عن عدم وجود مساحة كافية بالذاكرة. لاحظ أن الإرسال باستخدام هذه الميزة يستغرق وقتًا أطول من عدم<br>استخدامها.

ميُكنك استخدام هذه الميزة عند:

❏إرسال فاكس باستخدام خيار **تلقيم تلقايئ لمستند بوجهني**

إرسال فاكس إلى مستلمبن عدّة $\Box$ 

"إرسال عدة صفحات من وثيقة أحادية اللون (إرسال [مباشر\)" في](#page-229-0) الصفحة 230

أولوية الإرسال:

لإرسال الفاكس الحالي قبل فاكسات أخرى في انتظار الإرسال.

"إرسال فاكس بشكل تفضيلي (أولوية [الإرسال\)" في](#page-229-0) الصفحة 230

إرسال الفاكس لاحقًا:

لإرسال فاكس في الوقت الذي حددته. يتوفر فاكس بالأبيض والأسود فقط عند استخدام هذا الخيار. "إرسال الفاكسات أُحادية اللون في الوقت المُحدد من اليوم (إرسال الفاكس [لاحقًا\)" في](#page-229-0) الصفحة 230

إضافة معلومات المرسل:

أضافة معلومات المرسل $\Box$ 

حدد الموضع الذي ترغب في إدراج معلومات الترويسة فيه (اسم المُرسل ورقم الفاكس) في الفاكس الصادر، أو عدم<br>إدراج المعلومات.

- **إيقاف**: لإرسال فاكس لايحتوي على معلومات ترويسة.

- **خارج الصورة**: لإرسال فاكس يحتوي على معلومات ترويسة موجودة في الهامش الأبيض العلوي من الفاكس. عنع<br>ذلك الترويسة من التداخل مع الصورة الممسوحة ضوئيًا، ومع ذلك قد تتم طباعة الفاكس المُستلَم من قبل المُستلِم عبر<br>صفحتين حسب

- **داخل الصورة**: لإرسال فاكس يحتوي على معلومات ترويسة موجودة في منطقة أدنى من الجزء العلوي للصورة<br>الممسوحة ضوئيًا بنحو 7 ملم تقريبًا. قد تتداخل الترويسة مع الصورة، ومع ذلك لن يتم تقسيم الفاكس المُستلَم من<br>قبل المُستلم إل

عنوان الفاكس $\Box$ حدد ترويسة للمُستلِم. لاستخدام هذه الميزة، عليك تسجيل عدة ترويسات مقدمًا.

معلومات إضافية  $\Box$ 

حدد المعلومات التي ترغب في إضافتها. ميكنك اختيار واحدة من **رقم الهاتف**، و**قامئة الوجهة**، و**لا يوجد**.

إشعار نتيجة الإرسال:

لإرسال إعلام بعد إرسال فاكس.

المستلم:

حدد أحد المستلمني في قامئة جهات الاتصال لإرسال إشعار بعد أن ترسل فاكس.

تقرير الإرسال:

لطباعة تقرير إرسال بعد إرسالك للفاكس.

**خطأ في الطباعة** لطباعة التقرير في حالة حدوث خطأ فقط.

عند ضبط **إرفاق الصورة بالتقرير** في الإعدادات > إعدادات عامة > إعدادات الفاكس > إعدادات التقرير، تُطبع أيضًا<br>الفاكسات التي بها أخطاء مع التقرير.

نسخ احتياطي:

لحفظ نسخة احتياطية من الفاكس المُرسَل الذي تم مسحه ضوئيًا وحفظه في ذاكرة الطابعة تلقائيًا. تتوفر ميزة النسخ<br>الاحتياطي عند:

❏إرسال فاكس أحادي اللون

❏إرسال فاكس باستخدام ميزة **إرسال الفاكس لاحقًا**

❏إرسال فاكس باستخدام ميزة **إرسال الحزمة**

❏إرسال فاكس باستخدام ميزة **تخزين بيانات الفاكس**

```
وجهة النسخ الاحتياطي:
حدد أحد الخيارات التالية، ثم حدد إحدى الوجهات.
                            ❏البريد الإلكتروين
                         ❏مجلد الشبكة/FTP
                                   ❏سحابة
```
## **المزيد**

تحديد في **الفاكس** على الشاشة الرئيسية لعرض قامئة **المزيد**.

سجل الإرسال:

ميكنك مراجعة سجل مهام الفاكس المرسلة والمستلمة. لاحظ أنه ميكنك أيضًا مراجعة سجل مهام الفاكس المرسلة أو المستلمة من **Status/Job**.

تقرير الفاكس:

```
الإرسال الأخري:
```
لطباعة تقرير للفاكس السابق الذي تم إرساله أو استلامه حسب الاختيار.

سجل الفاكس:

```
لطباعة تقرير إرسال. ميكنك الضبط بحيث تتم طباعة هذا التقرير تلقائيًا باستخدام القامئة التالية.
الإعدادات >إعدادات عامة>إعدادات الفاكس >إعدادات التقرير> طباعة تلقائية لسجل الفاكسات
```

```
مستندات الفاكس المُخزنة:
```
لطباعة قامًة مستندات الفاكس المخزنة في ذاكرة الطابعة، كمهام غير منتهية.

قامئة إعدادات الفاكس:

لطباعة إعدادات الفاكس الحالية.

قامئة الحفظ/إعادة التوجيه المشروط:

لطباعة قامئة الحفظ/إعادة التوجيه الشرطية.

تتبع البروتوكول:

لطباعة تقرير تفصيلي للفاكس السابق والذي تم إرساله أو استلامه.

الفاكس المؤجَّل:

استلام فاكس عند الطلب:

عند ضبط ذلك إلى **شغل** ومُكنك الاتصال برقم الفاكس الخاص بالمُرسل، مُكنك استلام المستندات من آلة الفاكس الخاصة<br>ىالُمُرسل. "استلام الفاكسات بالاستقصاء (استلام فاكس عند [الطلب\)" في](#page-234-0) الصفحة 235 عندما تترك قامئة الفاكس، فإن الإعداد سيتغريّ إلى **إيقاف** (الإعداد الافتراضي).

إرسال فاكس فوري/لوحة النشرات:

<span id="page-241-0"></span>عند تعيين ذلك إلى **شغل** من خلال تحديد صندوق الإرسال حسب الطلب أو صندوق لوحة النشر ات، مُكنك إجراء المسح الضوئي للمستندات أو تخزينها إلى الصندوق الذي حددته من خلال الضغط على ��� على أيقونة إ**عدادات الفاكس**. ميكنك تخزين مستند واحد في صندوق الإرسال حسب الطلب.

"إرسال الفاكسات عند [الطلب \(صندوق](#page-227-0) إرسال الاستقصاء)" في الصفحة 228

ع<sup>ُ</sup>كنك تخزين حتى 10 مستندات إلى ما يصل إلى 10 من لوحات النشرات في الطابعة، إلا أنه يجب عليك تسجيلها من<br>**وظائف الفاكس** قبل تخزين المستندات.

"إرسال الفاكسات عند [الطلب \(صندوق](#page-228-0) لوحة النشرات)" في الصفحة 229

عندما تترك قامئة الفاكس، فإن الإعداد سيتغريّ إلى **إيقاف** (الإعداد الافتراضي).

تخزين بيانات الفاكس:

عند تعيين ذلك إلى **شغل**، وضغطك على �� على أيقونة **إعدادات الفاكس ،** <sub>ي</sub>ُكنك إجراء المسح الضوئي للمستندات<br>وتخزينها إلى صندوق ا**لمستندات المخزَّنة**. مِكنك تخزين ما يصل إلى 10 مستند. ميُكنك كذلك إجراء المسح الضويئ للمستندات وحفظها إلى صندوق **المستندات المخزَّنة** من **وظائف الفاكس**. "تخزين فاكس دون تحديد مستلم (تخزين بيانات [الفاكس\)" في](#page-231-0) الصفحة 232 عندما تترك قامئة الفاكس، فإن الإعداد سيتغريّ إلى **إيقاف** (الإعداد الافتراضي).

وظائف الفاكس:

للوصول إلى **وظائف الفاكس** في الصفحة الرئيسية.

يشتمل وظائف الفاكس على الصناديق التالية.

❏صندوق الوارد

الصناديق السرية $\Box$ 

❏صندوق المستندات المخزَّنة

صندوق ارسال الاستقصاء $\Box$ 

❏صندوق لوحة النشرات

"المزيد من خيارات وظائف الفاكس" في الصفحة 242

إعدادات الفاكس:

للوصول إلى **الإعدادات** >**إعدادات عامة** >**إعدادات الفاكس**. قم بالوصول إلى قامئة الإعدادات بوصفك مسؤول طابعة. ["إعدادات](#page-374-0) الفاكس " في الصفحة 375

## **المزيد من خيارات وظائف الفاكس**

## **علبة الوارد والعلبة السرية**

ميُكنك العثور على **علبة الوارد والعلبة السرية** في **وظائف الفاكس** على الشاشة الرئيسية.

```
صندوق الوارد والصناديق السرية (قامئة)
صندوق الوارد والصناديق السرية في وظائف الفاكس >علبة الوارد والعلبة السرية.
```
ميُكنك حفظ حتى 200 مستند في صندوق الوارد والصندوق السري بشكل إجاملي.

عُكنك استخدام صندوق واحد وتسجيل حتى 10 صناديق سرية. يتم عرض اسم الصندوق على الصندوق. XX **السري** هو الاسم<br>الافتراضي لجميع الصناديق السرية.

صندوق الوارد والصناديق السرية

لعرض قامئة الفاكسات المستلمة حسب تاريخ الاستلام، واسم المُرسل والصفحات.

يساعد الضغط على أحد الفاكسات من القامًة في فتح شاشة المعاينة، ومُكنك التحقق من محتويات الفاكس. مُكنك طباعة<br>الفاكس أو حذفه خلال المعاىنة.

شاشة المعاينة

 $\bigcirc$   $\bigcirc$  : التصغير أو التكبير.

ع : تدوير الصورة ناحية اليمين بزاوية 90 درجة.  $\blacksquare$ 

❏ : تحريك الشاشة في اتجاه الأسهم.

ا كانالانتقال إلى الصفحة السابقة أو التالية.  $\overline{\phantom{a}}$  :

لإخفاء رموز العملية، اضغط في أي مكان على شاشة المعاينة باستثناء الرموز. اضغط مرة أخرى لعرض الرموز.

(قامئة المعاينة)

❏حفظ إلى جهاز الذاكرة

❏إعادة توجيه (البريد الإلكتروين)

❏إعادة توجيه(مجلد الشبكة)

❏إعادة توجيه(سحابة)

❏إرسال فاكس

❏تفاصيل

عند عرض رسالة **الحذف عند الاكتمال**، حدد **شغل** لحذف الفاكسات بعد اكتمال العمليات مثل **حفظ إلى جهاز**<br>ال**ذاكر**ة أو إعادة توجيه (البريد الإلكتروني).

(قامئة العلبة)

طباعة الكل:

يُعرض فقط عندما تكون هناك فاكسات مُخزّنة في الصندوق. لطباعة جميع الفاكسات في الصندوق. تحديد **شغل**<br>في ا**لحذف عند الاكتمال** يتسبب في حذف جميع الفاكسات عند اكتمال الطباعة.

حفظ الكل في جهاز الذاكرة:

يُعرض فقط عندما تكون هناك فاكسات مُخزّنة في الصندوق. لحفظ جميع الفاكسات إلى أجهزة الذاكرة الخارجية<br>في الصندوق. تحديد **شغل** في **الحذف عند الاكتمال** يتسبب في حذف جميع المستندات عند اكتمال الحفظ.

حذف كل المستندات المقروءة:

يُعرض هذا عند وجود مستندات في الصندوق. يحذف كل المستندات المقروءة في الصندوق.

حذف كل المستندات غري المقروءة:

يُعرض هذا عند وجود مستندات في الصندوق. يحذف جميع المستندات غري المقروءة في الصندوق.

```
حذف الكل:
```
<span id="page-243-0"></span>يُعرض فقط عندما تكون هناك فاكسات مُخزّنة في الصندوق. لحذف جميع الفاكسات في الصندوق.

#### الإعدادات:

يتم عرض العناصر التالية عند تحديد **صندوق الوارد** > **قامئة العلبة**> **الإعدادات**.

الصندوق. ❏الخيارات المتاحة عند امتلاء الذاكرة: حدد أحد الخيارات لطباعة الفاكسات الواردة أو رفضها بعد امتلاء

إعدادات كلمة مرور صندوق الوارد: مكنك تعيين كلمة مرور أو تغييرها. $\Box$ 

ـــــا حذف تلقائي للفاكسات المستلمة: يؤدي تحديد **شغل** إلى حذف مستندات الفاكس المستلمة تلقائيًا في البريد<br>الوارد بعد فترة زمنية محددة. عند تحديد إ**عدادات فاكس المتابعة**، يتم استخدام الإعدادات التالية. **الإعدادات** >**إعدادات عامة**>**إعدادات الفاكس** >**إعدادات الاستلام**>**إعدادات الحفظ/إعادةالتوجيه**>

**الإعدادات العامة**> **إعدادات حذف المستندات في الصندوق**

يتم عرض العناصر التالية عند تحديد الصندوق السري وتحديد **قامئة العلبة** >**الإعدادات**.

❏الاسم: أدخل اسامً للصندوق السري.

كلمة مرور فتح العلبة: مكنك تعين كلمة مرور أو تغيرها. كلمة مرور

حذف العلبة:

لا يظهر هذا العنصر إلا عند تحديد صندوق سري وتحديد **قامَّة العلبة**. عحو الإعدادات الحالية للصناديق السرية<br>وبحذف كل المستندات المخزَّنة.

#### **معلومات ذات صلة**

- | "إعدادات حفظ الفاكسات المستلمة وإعادة [توجيهها" في](#page-119-0) الصفحة 120
- | "إعدادات حفظ [الفاكسات](#page-123-0) المستلمة وإعادة توجيهها بشروط خاصة" في الصفحة 124
	- | "مراجعة سجل مهام [الفاكس" في](#page-249-0) الصفحة 250

#### **نة: المستندات المخزَّ**

ميُكنك العثور على **المستندات المخزَّنة** في **وظائف الفاكس** على الشاشة الرئيسية.

عكنك تخزين ما يصل إلى 200 صفحة من مستند واحد أحادي اللون وما يصل إلى 10 مستند في الصندوق. تسمح لك تلك الميزة بتوفير الوقت المطلوب<br>لمسح المستندات ضوئيًا عند الحاجة إلى إرسال المستند نفسه بشكل متكرر.

*قدلاتتمكن من حفظ <sup>10</sup> مستند حسب ظروف الاستخدام مثل حجم المستندات المحفوظة. ملاحظة:*

علبة المستندات المخزَّنة

لعرض قامئة المستندات المُخزّنة مع التواريخ والصفحات المُخزّنة.

اضغط على أحد المستندات المخزنة من القائمة لعرض شاشة المعاينة. اضغط على **بدء الإرسال** للانتقال إلى شاشة إرسال الفاكس، أو<br>اضغط على **حذف** لحذف المستند خلال المعاىنة.

شاشة المعاينة

 $\bigoplus$  : التصغر أو التكبري

ع : تدوير الصورة ناحية اليمن بزاوية 90 درجة.  $\Box$ 

 $\Box$   $\Box$  تحريك الشاشة في اتجاه الأسهم.  $\Box$ 

❏ : الانتقال إلى الصفحة السابقة أو التالية.

<span id="page-244-0"></span>لإخفاء رموز العملية، اضغط في أي مكان على شاشة المعاينة باستثناء الرموز. اضغط مرة أخرى لعرض الرموز.

(قامئة المعاينة)

عفظ إلى جهاز الذاكرة $\Box$ 

❏إعادة توجيه (البريد الإلكتروين)

عادة توجيه(مجلد الشبكة) $\Box$ 

اعادة توحيه $\square$ 

طباعة $\Box$ 

عند عرض رسالة **الحذف عند الاكتمال**، حدد **شغل** لحذف الفاكسات بعد اكتمال العمليات مثل **حفظ إلى جهاز الذاكرة** أو<br>إعادة توجيه (البريد الإلكتروني).

(قامئة العلبة)

تخزين بيانات الفاكس:

لعرض الشاشة الخاصة بأيقونة ا**لفاكس** > إ**عدادات الفاكس**. يؤدي الضغط على �� في الشاشة إلى بدء المسح الضوئي<br>للمستندات لتخزينها في علبة المستندات المخزَّنة.

طباعة الكل:

يُعرض فقط عندما تكون هناك فاكسات مُخزّنة في الصندوق. لطباعة جميع الفاكسات في الصندوق. تحديد **شغل** في **الحذف**<br>**عند الاكتمال** يتسبب في حذف جميع الفاكسات عند اكتمال الطباعة.

حفظ الكل في جهاز الذاكرة:

يُعرض فقط عندما تكون هناك فاكسات مُخزَّنة في الصندوق. لحفظ جميع الفاكسات إلى أجهزة الذاكرة الخارجية في<br>الصندوق. تحديد **شغل في الحذف عند الاكتمال** يتسبب في حذف جميع المستندات عند اكتمال الحفظ.

حذف الكل:

يُعرض فقط عندما تكون هناك فاكسات مُخزّنة في الصندوق. لحذف جميع الفاكسات في الصندوق.

الإعدادات:

كلمة مرور فتح العلبة: ميكنك تعيني كلمة مرور أو تغيريها.

**معلومات ذات صلة**

| "إرسال [المستندات](#page-231-0) نفسها عدة مرات" في الصفحة 232

| "مراجعة سجل مهام [الفاكس" في](#page-249-0) الصفحة 250

## **إرسال فاكس فوري/نشرة**

ميُكنك العثور على **إرسال فاكس فوري/نشرة** في **وظائف الفاكس** على الشاشة الرئيسية.

يوجد صندوق إرسال حسب الطلب و10 من لوحات النشرات. يمكنك تخزين عدد يصل إلى 200 صفحة من مستند واحد أحادي اللون وحتى مستند<br>واحد في كل صندوق.

### **إرسال الاستقصاء:**

ميُكنك العثور على **إرسال الاستقصاء** في **وظائف الفاكس** > **إرسال فاكس فوري/نشرة**.

علبة إرسال فاكس فوري:

لعرض أدوات الإعداد والقيم في **الإعدادات** في (القامئة).

إضافة مستند:

<span id="page-245-0"></span>لعرض الشاشة الخاصة بأيقونة **الفاكس > إعدادات الفاكس.** قد يؤدي الضغط على �� على الشاشة إلى بدء إجراء المسح الضوئي<br>للمستندات من أجل تخزينها إلى الصندوق.

عندما يكون أحد المستندات في الصندوق، يتم عرض **التحقق من المستند** بدلاً من ذلك.

التحقق من المستند:

لعرض شاشة المعاينة عندما يكون المستند في الصندوق. مُكنك طباعة المستند أو حذفه خلال المعاينة.

شاشة المعاينة

 $\mathbf{O} \subset \mathbb{C}$ : التصغير أو التكبر.

تدوير الصورة ناحية اليمين بزاوية 90 درجة.  $\blacksquare$ 

 $\Box$   $\Box$   $\Box$  تحريك الشاشة في اتجاه الأسهم.

❏ : الانتقال إلى الصفحة السابقة أو التالية.

لإخفاء رموز العملية، اضغط في أي مكان على شاشة المعاينة باستثناء الرموز. اضغط مرة أخرى لعرض الرموز.

(قامئة المعاينة)

❏حفظ إلى جهاز الذاكرة

❏إعادة توجيه (البريد الإلكتروين)

عادة توحيه(مجلد الشبكة) $\Box$ 

❏إعادة توجيه(سحابة)

❏إرسال فاكس

عند عرض رسالة **الحذف عند الاكتمال**، حدد **شغل** لحذف الفاكسات بعد اكتمال العمليات مثل **حفظ إلى جهاز الذاكرة** أو<br>إعا**دة توجيه (البريد الإلكتروني)**.

(القامئة)

حذف المستند:

تُعرض تلك الأداة فقط عندما يكون هناك مستند مخزّن في الصندوق. لحذف المستند المخزّن في الصندوق.

الإعدادات:

كلمة مرور فتح العلبة: مكنك تعين كلمة مرور أو تغييرها. كلمة مرور ك

الحذف التلقائي بعد إرسال فاكس فوري: إعداد ذلك إلى **شغل** يؤدي إلى حذف المستند في الصندوق عند اكتمال الطلب الأ<br>التالي من المستلم لإرسال المستند (إرسال الاستقصاء).

<span id="page-246-0"></span>المعار نتيجة الإرسال:عند تعيين **إشعارات البريد الإلكتروني** إلى **شغل**، سترسل الطابعة إشعارًا إلى الوجهة المحددة في الإرسال:عند تعيين إ**شعارات البريد الإلكتروني**ن<br>ا**لمستلم** عند اكتمال طلب إرسال المستند (إرسال الاستقصاء).

**معلومات ذات صلة**

| "إرسال الفاكسات عند [الطلب \(صندوق](#page-227-0) إرسال الاستقصاء)" في الصفحة 228 | "مراجعة سجل مهام [الفاكس" في](#page-249-0) الصفحة 250

### **لوحة النشرات غري المسجلة:**

عُكنك العثور على **لوحة النشرات غير المسجلة في وظائف الفاكس**> **إرسال فاكس فوري/نشرة**. حدد أحد صناديق **لوحة النشرات غير المسجلة**. بعد<br>تسجيل لوحة، يتم عرض الاسم المُُسجِّل على الصندوق بدلاً من **لوحة النشرات غير المسجلة**.

ميكنك تسجيل عدد يصل إلى 10 من لوحات النشرات.

إعدادات علبة لوحات النشرات:

الاسم (مطلوب): أدخل اسماً من أحل صندوق لوحة النشرات.

العنوان الفرعي (SEP):

اضبط شروط استلام المستلم للفاكس أو قم بتغيريها.

كلمة المرور (PWD):

اضبط شروط استلام المستلم للفاكس أو قم بتغيريها.

كلمة مرور فتح العلبة:

اضبط كلمة المرور المستخدمة لفتح الصندوق أو قم بتغيريها.

الحذف التلقايئ بعد إرسال فاكس فوري:

ضبط ذلك عل<mark>ى شغل</mark> يؤدي إلى حذف المستند في الصندوق عند اكتمال الطلب التالي من المستلم لإرسال المستند (إرسال<br>الاستقصاء).

إشعار نتيجة الإرسال:

عند تعيين **إشعارات البريد الإلكتروني** إلى **شغل**، سترسل الطابعة إشعارًا إلى ال**مستلم** عند اكتمال طلب إرسال المستند<br>(إرسال الاستقصاء).

#### **معلومات ذات صلة**

| "إرسال الفاكسات عند [الطلب \(صندوق](#page-228-0) لوحة النشرات)" في الصفحة 229 | "كل لوحة نشرة مُسجّلة" في الصفحة 247

## **كل لوحة نشرة مُسجّلة**

ع<sup>ُ</sup>كنك العثور على لوحات النشرات في **وظائف الفاكس > إرسال فاكس فوري/نشرة**. حدد صندوق الذي يتم عرض الاسم المُسجِّل له. الاسم المعروض<br>على الصندوق هو الاسم المُسجِّل في **لوحة النشرات غير المُسجلة**.

ميكنك تسجيل عدد يصل إلى 10 من لوحات النشرات.

(تسجيل صندوق لوحة النشرة)

لعرض قيم الإعداد الخاصة بالأدوات في **الإعدادات** في (القامئة).

إضافة مستند:

لعرض الشاشة الخاصة بأيقونة ا**لفاكس > إعدادات الفاكس.** قد يؤدي الضغط على �� على الشاشة إلى بدء إجراء المسح الضوئي<br>للمستندات من أجل تخزينها إلى الصندوق.

عندما يكون أحد المستندات في الصندوق، يتم عرض **التحقق من المستند** بدلاً من ذلك.

التحقق من المستند:

لعرض شاشة المعاينة عندما يكون المستند فى الصندوق. مُكنك طباعة المستند أو حذفه خلال المعاينة.

شاشة المعاينة

 $\bigoplus$  : التصغر أو التكبر.

عبدان التدوير الصورة ناحية اليمن بزاوية 90 درجة.  $\Box$ 

❏ : تحريك الشاشة في اتجاه الأسهم.

ا كان الانتقال إلى الصفحة السابقة أو التالية.  $\overline{\phantom{a}}$  :

لإخفاء رموز العملية، اضغط في أي مكان على شاشة المعاينة باستثناء الرموز. اضغط مرة أخرى لعرض الرموز.

(قامئة المعاينة)

❏حفظ إلى جهاز الذاكرة

إعادة توجيه (البريد الإلكتروني)  $\Box$ 

❏إعادة توجيه(مجلد الشبكة)

اعادة توحيه $\square$ 

❏إرسال فاكس

عند عرض رسالة **الحذف عند الاكتمال**، حدد **شغل** لحذف الفاكسات بعد اكتمال العمليات مثل **حفظ إلى جهاز الذاكرة** أو<br>**إعادة توجيه (البريد الإلكتروني)**.

(القامئة)

حذف المستند:

تُعرض تلك الأداة فقط عندما يكون هناك مستند مخزّن في الصندوق. لحذف المستند المخزّن في الصندوق.

الإعدادات:

❏الاسم (مطلوب): قم بتغيري الاسم المستخدم لصندوق لوحة النشرات.

العنوان الفرعي (SEP): قم بتغيير الشرط اللازم لكي يتمكّن أحد المستلمين من تلقي الفاكسات.  $\square$ 

كلمة المرور (PWD): قم بتغيير كلمة المرور اللازمة لكي يتمكّن أحد المستلمين من تلقي الفاكسات. أ

علمة مرور فتح العلبة: مٍكنك تعيين كلمة مرور أو تغييرها. $\Box$ 

الحذف التلقائي بعد إرسال فاكس فوري: إعداد ذلك إلى **شغل** يؤدي إلى حذف المستند في الصندوق عند اكتمال الطلب الأ<br>التالي من المستلم لإرسال المستند (إرسال الاستقصاء).

<span id="page-248-0"></span>المعار نتيجة الإرسال:عند تعيين **إشعارات البريد الإلكتروني** إلى **شغل**، سترسل الطابعة إشعارًا إلى الوجهة المحددة في الإرسال:عند تعيين إ**شعارات البريد الإلكتروني**ن<br>ا**لمستلم** عند اكتمال طلب إرسال المستند (إرسال الاستقصاء).

حذف العلبة:

يحذف الصندوق المحدد مما يؤدي إلى مسح الإعدادات الحالية وحذف جميع المستندات المخزنة.

**معلومات ذات صلة**

| "لوحة النشرات غري [المسجلة:" في](#page-246-0) الصفحة 247

| "مراجعة سجل مهام [الفاكس" في](#page-249-0) الصفحة 250

## **التحقق من حالة وظائف الفاكس أو السجلات**

**عرض المعلومات عندما تكون الفاكسات المستلمةغري مُعالجة (غري مقروءة/غري مطبوعة/غري محفوظة/مل يتم متريرها)**

عندما تكون هناك مستندات مستلمة غير معالجة، فإن عدد المهام غير المعالجة يظهر على <sup>المعا</sup> على الشاشة الرئيسية. انظر الجدول التالي لقراءة<br>تعريف "غير معالج".

*هام:*c عند امتلاء صندوق الوارد بالكامل، يتم تعطيل استلام الفاكسات. ويتعين عليك حذف المستندات من صندوق الوارد بعد الاطلاع عليها.

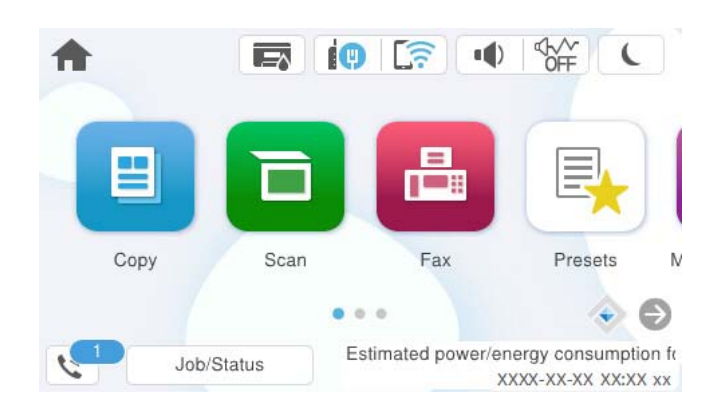

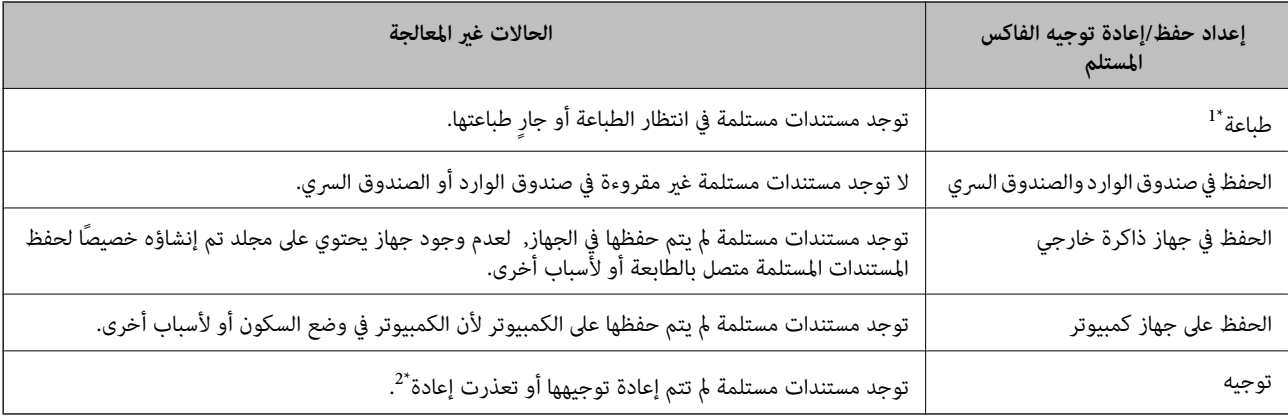

\*1 : عند عدم ضبط أيٍ من إعدادات حفظ/إعادة توجيه الفاكس، أو عند الضبط على طباعة المستندات المستلمة مع حفظها في جهاز ذاكرة خارجي أو كمبيوتر.

<span id="page-249-0"></span>\*2 : عند الضبط على حفظ المستندات التي تعذرت إعادة توجيهها في صندوق الوارد، فإن هناك مستندات غير مقروءة تعذرت إعادة توجيهها في صندوق الوارد. عندما<br>تقوم بالضبط على طباعة المستندات التي تعذر توجيهها، فلن تكتمل الطباعة.

#### *ملاحظة:*

*إذاكنتتستخدمأكرث من إعدادواحدمن إعداداتحفظ/إعادةتوجيهالفاكس، فقديظهرعددالمهامغري المعالجةفي شكل "2" أو"3" حتى إذا تم استلام* فاكس واحد. على سبيل المثال، إذا اخترت حفظ الفاكسات في صندوق الوارد وعلى جهاز كمبيوتر وتم استلام فاكس، فإن عدد المهام غير المعالجة سيظهر على<br>شكل "2" إذا لم يتم حفظ الفاكس في صندوق الوارد وعلى جهاز كمبيوتر.

**معلومات ذات صلة**

| "عرض [الفاكسات](#page-236-0) المستلمة على شاشة [LCD](#page-236-0)الخاصة [بالطابعة" في](#page-236-0) الصفحة 237 | "مراجعة مهام الفاكس قيد التنفيذ" في الصفحة 250

## **مراجعة مهام الفاكس قيد التنفيذ**

مِكنك عرض الشاشة للتحقق من وظائف الفاكس التي لم تكتمل معالجتها بعد. يتم عرض الوظائف التالية على شاشة التحقق. من هذه الشاشة،<br>عكنك كذلك طباعة المستندات التي لم تتم طباعتها بعد، أو عُكنك إعادة إرسال المستندات التي فشل إرسال

❏وظائف الفاكس المستلمة أدناه

ل أم تتم طباعتها بعد (عند ضبط الوظائف ليتم طباعتها) $\Box$ 

م يتم حفظها بعد (عند ضبط الوظائف ليتم حفظها)  $\Box$ 

❏مل يتم متريرها بعد (عند ضبط الوظائف ليتم متريرها)

❏المستندات الصادرة التي فشل إرسالها (في حالة قيامك بتفعيل **حفظ بيانات الفشل**)

اتبع الخطوات أدناه لعرض شاشة التحقق.

- .1 اضغط على **Status/Job** في الشاشة الرئيسية.
- .2 اضغط على علامة التبويب **مهمة** ثم اضغط على **نشط**.
	- .3 حدد المهمة التي تريد التحقق منها وحدد **تفاصيل**.

#### **معلومات ذات صلة**

◆ "عرض المعلومات عندما تكون الفاكسات المستلمة غير مُعالجة (غير مقروءة/غير مطبوعة/غير محفوظة/لم يتم تمريرها)" في الصفحة 249

## **مراجعة سجل مهام الفاكس**

ميكنك مراجعة سجل مهام الفاكس المرسلة أو المستلمة، مثل التاريخ، والوقت، والنتيجة الخاصة بكل مهمة.

- .1 اضغط على **Status/Job** في الشاشة الرئيسية.
	- .2 حدد **السجل** بعلامة التبويب **مهمة**.
- 3. اضغط على ▼ على اليمين، ثم حدّد **إرسال** أو ا**ستلام**.

يتم عرض سجل مهام الفاكسات المرسلة أو المستلمة في ترتيب زمني عكسي. اضغط على المهمة التي ترغب في فحصها لعرض التفاصيل. ميكنك أيضًا التحقق من سجل الفاكس عن طريق طباعة **سجل الفاكس** عن طريق تحديد **الفاكس** > (المزيد)>**تقرير الفاكس** > **سجل الفاكس**.

**معلومات ذات صلة** | ["المزيد" في](#page-240-0) الصفحة 241

## **إعادة طباعة المستندات المستلمة**

<span id="page-250-0"></span>ميكنك إعادة طباعة المستندات المستلمة من سجلات مهام الفاكس المطبوعة. لاحظ أن المستندات المستلمة المطبوعة يتم حذفها بتسلسل تاريخي عندما تستهلك الطابعة مساحة الذاكرة.

- .1 اضغط على **Status/Job** في الشاشة الرئيسية.
	- .2 حدد **السجل** بعلامة التبويب **مهمة**.
- 3. اضغط على ▼ على اليمن، ثم حدد **طباعة**. يتم عرض سجل مهام الفاكسات المرسلة أو المستلمة بتسلسل تاريخي عكسي.
- .<br>4. اختر مهمة بواسطة من قامة المحفوظات. تحقق من التاريخ، والوقت، والنتيجة للتأكد مام إذا كان هذا هو المستند الذي ترغب في طباعته.
	- .5 اضغط على **طباعة مرة أخرى** لطباعة المستند.

## **إرسال فاكس من جهاز الكمبيوتر**

ميكنك إرسال فاكسات من جهاز الكمبيوتر باستخدام برنامج تشغيل Utility FAXو FAX-PC. للحصول على مزيدمن التفاصيل حول كيفية تشغيل Utility FAX، راجع العمليات الأساسية في تعليامت Utility FAX) المعروضة في النافذة الرئيسية).

*ملاحظة:*

❏ *تحقق مام إذا كان Utility FAX وبرنامج تشغيل FAX-PC الخاص بالطابعة قد ثُبتا قبل استخدام هذه الميزة. "تطبيق لتكوين عمليات الفاكس وإرسال الفاكسات برنامج [\(Utility FAX "\(في](#page-358-0) الصفحة 359 "تطبيق لإرسال [الفاكسات \(برنامج](#page-359-0) التشغيل FAX-PC "(في الصفحة 360*

❏ *إذامليتم تثبيت Utility FAX، فعليك تثبيت Utility FAX باستخدام Updater Software EPSON) تطبيق مخصص لتحديث البرامج). "تطبيق لتحديث البرنامج والبرامج الثابتة [\(Updater Software Epson "\(في](#page-361-0) الصفحة 362*

> **معلومات ذات صلة** | "متكني إرسال الفاكسات من جهاز [كمبيوتر" في](#page-128-0) الصفحة 129

## **إرسال المستندات التي تم إنشاؤها باستخدام تطبيق (Windows(**

بتحديد فاكس الطابعة من القامًة **طباعة** لتطبيق مثل Microsoft Word أو Excel، عكنك إرسال البيانات مثل المستندات والرسومات والجداول<br>التي أنشأتها مباشر ةً، مع ورقة الغلاف.

*ملاحظة:*

يستخدم الشرح التالي *Microsoft Word كم*ثال. قد تختلف العملية الفعلية اعتماداً على التطبيق الذي تستخدمه. للحصول على مزيد من التفاصيل، راجع<br>تعليمات التطبيق.

- .1 باستخدام أحد التطبيقات، قم بإنشاء مستندلإرساله بالفاكس. ميكنك إرسال ما يصل إلى 100 صفحة أحادية اللون، أو 200 صفحة بالألوان مبا في ذلك ورقة الغلاف، في عملية إرسال واحدة للفاكس.
	- .2 انقر فوق **طباعة** من قامئة **ملف**. تظهر نافذة **طباعة** التطبيق.
	- .3 حدد **(FAX (XXXXX**) إذ يكون XXXXX هو اسم الطابعة الخاصة بك) في **الطابعة**، ومن ثم تحقق من إعدادات إرسال الفاكس. حدد **1** في **عدد النُسخ**. قدلايتم إرسال الفاكس بشكل صحيح إذا قمت بتحديد **2** أو أكرث.
	- .4 انقر فوق **خصائص الطابعة** أو **الخصائص** إذا أردت تحديد **حجم الورق**، أو **الاتجاه**، أو **اللون**، أو **جودة الصورة**، أو **كثافة الأحرف**. للحصول على مزيد من التفاصيل، راجع تعليامت برنامج تشغيل FAX-PC.
		- .5 انقر فوق **طباعة**.

```
ملاحظة:
عند الإرسال لأول مرة باستخدام FAX Utility ، يتم عرض نافذة لتسجيل المعلومات الخاصة بك. أدخل البيانات الضرورية،  ثم انقر فوق
                                                                                                                    موافق.
```
يتم عرض **إعدادات المستلم** الخاصة بـ Utility FAX.

- .6 عندما ترغب في إرسال مستندات أخرى في عملية إرسال الفاكس نفسها، حدد مربع الاختيار **إضافة مستندات لإرسالها**. تُعرض شاشة إضافة المستندات عندما تنقر فوق **التالي** في الخطوة رقم .10
	- .7 حدد مربع الاختيار **إرفاق ورقة غلاف** حسب الضرورة.
		- .8 حدد أحد المستلمني.

❏تحديد أحد المستلمني (الاسم ورقم الفاكس وما إلى ذلك) من **دفتر هاتف FAX-PC**: إذا تم حفظ المستلم في دفتر الهاتف، فقم بالخطوات التالية.

A انقر فوق علامة التبويب **دفتر هاتف FAX-PC**.

B حدد المستلم من القامئة وانقر فوق **إضافة**.

❏تحديد مستلم (الاسم ورقم الفاكس وما إلى ذلك) من جهات الاتصال على الطابعة:

إذا تم حفظ المستلم في جهات الاتصال على الطابعة، فقم بالخطوات التالية.

A انقر فوق علامة التبويب **جهات الاتصال في الطابعة**.

B حدد جهات الاتصال من القامئة ثم انقر فوق **إضافة** للانتقال إلى نافذة **إضافة إلى المستلم**.

C حدد جهات الاتصال من القامئة المعروضة ومن ثم انقر فوق **تحرير**.

**المستلم**. <sup>D</sup> أضف المعلومات الشخصية مثل **الشركة/المؤسسة** <sup>و</sup> **اللقب** عند الضرورة، ومن ثم انقر فوق **موافق** للعودة إلى نافذة **إضافة إلى**

E عند الضرورة، حدد خانة اختيار **التسجيل في دفتر هاتف FAX-PC** لحفظ جهات الاتصال في **دفتر هاتف FAX-PC**.

F انقر فوق **موافق**.
- ❏تحديد مستلم (الاسم ورقم الفاكس وما إلى ذلك) مباشرة:ً
	- قم بالخطوات التالية.
	- A انقر فوق علامة التبويب **الاتصال اليدوي**.

B اضبط المعلومات الضرورية.

C انقر فوق **إضافة**.

وبالإضافةإلى ذلك، من خلال النقر فوق **حفظ إلى دفتر الهاتف**، ميكنك حفظ المستلم في القامئةتحتعلامةالتبويب **دفتر هاتف -PC** .**FAX**

#### *ملاحظة:*

- اذا تم تعيين نوع الخط الخاص بالطابعة إلى PBX وتم تعيين رمز الوصول لاستخدام العلامة (#) بدلاً من إدخال رمز البادئة الفعلي، أدخل أو المعر<br>العلامة (#). للحصول على مزيد من التفاصيل، راجع نوع الخط في الإعدادات الأساسية من راب
- إذا قمت بتحديد **أدخل رقم الفاكس مرتين** في **إعدادات اختيارية** على شاشة FAX Utility الرئيسية، فسيتعين عليك إدخال الرقم نفسه مرة<br>أخرى عند النقر فوق إ**ضافة** أو ا**لتالي**.

تتم إضافة المستلم إلى **قامئة المستلمني** المعروضة في الجزء العلوي من النافذة.

.9 انقر فوق علامة التبويب **خيارات الإرسال**، واضبط إعدادات خيار الإرسال.

❏**وضع النقل**:

حدد الطريقة التي تُرسل الطابعة من خلالها المستند.

- **نقل من الذاكرة**: يقوم بإرسال أحد الفاكسات من خلال تخزين البيانات مؤقتًا في ذاكرة الطابعة. إذا كنت ترغب في إرسال أحد الفاكسات<br>إلى العديد من المستلمين أو العديد من أجهزة الكمبيوتر في الوقت نفسه، فقم بتحديد هذا العنصر.

- **نقل مباشر**: يقوم بإرسال أحد الفاكسات دون تخزين البيانات مؤقتًا في ذاكرة الطابعة. إذا كنت تريد إرسال كمية ضخمة من صفحات<br>أحادية اللون، فحدد هذا العنصر لتجنب حدوث خطأ بسبب عدم كفاية مساحة ذاكرة الطابعة.

❏**تحديد الوقت**:

حدد **تحديد وقت النقل** لإرسال أحد الفاكسات في وقت محدد، ثم أدخل الوقت في **وقت النقل**.

.10 اضغط على **التالي**.

❏عندما تحدد مربع الاختيار **إضافة مستندات لإرسالها**، اتبع الخطوات المذكورة أدناهلإضافة المستندات في نافذة **دمج المستندات**. **ال** افتح أحد المستندات التي تريد إضافتها، ثم حدد الطابعة نفسها (اسم الفاكس) في نافذة ا**لطباعة**. حينها يُضاف المستند إلى قامًة **قامًة**<br>المستندات المطلوب دمجها.

B انقر فوق **معاينة** للتحقق من المستند المدمج.

C اضغط على **التالي**.

*يتم تطبيق إعدادات جودة الصورة <sup>و</sup>اللون التي حددتها للمستند الأول على المستندات الأخرى. ملاحظة:*

❏عند تحديد مربع الاختيار **إرفاق ورقة غلاف**، حدد محتوى ورقة الغلاف في نافذة **إعدادات ورقة الغلاف**.

**0** حدد إحدى أوراق الغلاف من العينات الموجودة في قامً**ة ورقة الغلاف**. لاحظ أنه لا توجد وظيفة لإنشاء ورقة غلاف أصلية أو لإضافة<br>ورقة غلاف أصلية إلى القامًة.

B أدخل **الموضوع** و**الرسالة**.

C اضغط على **التالي**.

*في نافذة إعدادات ورقة الغلاف، قم مبا يلي حسب الضرورة. ملاحظة:*

■ انقر فوق **تنسيق ورقة الغلاف** إذا كنت ترغب في تغيير ترتيب العناصر في ورقة الغلاف. عكنك تحديد حجم ورقة الغلاف في **حجم الورق**. كما<br>عكنك تحديد ورقة غلاف بحجم مختلف للمستند الذي يتم إرساله.

❏ *انقر فوق الخط إذا كنت ترغب في تغيري الخط المستخدم للنص في ورقة الغلاف.*

❏ *انقر فوق إعدادات المرسل إذا كنت ترغب في تغيري معلومات المرسل.*

❏ *انقر فوق معاينة تفصيلية إذا كنت تريد التحقق من ورقة الغلاف مع الموضوع والرسالة الذين أدخلتهام.*

.11 تحقق من محتوى عملية الإرسال وانقر فوق **إرسال**.

تأكد من صحة اسم المستلم ورقم الفاكس قبل الإرسال. انقر فوق **معاينة** لمعاينة ورقة الغلاف والمستند المرسل.

مبجرد بدء الإرسال، تظهر نافذة تعرض حالة الإرسال.

*ملاحظة:*

❏ *لإيقاف الإرسال، حدد البيانات، ثم انقر فوق إلغاء . كام ميكنك أيضًا إلغاء الأمر باستخدام لوحة التحكم بالطابعة.*

❏ *في حالة حدوث خطأ أثناء الإرسال، تظهر نافذة خطأ اتصال. تحقق من معلومات الخطأ وأعد الإرسال.*

■ لا يتم عرض شاشة مراقب حالة الفاكس (الشاشة المذكورة أعلاه حيث عكنك التحقق من حالة الإرسال) إذا لم يتم تحديد عرض مراقب حالة<br>الفاكس أثناء الإرسال في شاشة إ**عدادات اختيارية** الخاصة بالشاشة الرئيسية لـ FAX Utility.

**معلومات ذات صلة**

| "الإعدادات [الأساسية" في](#page-374-0) الصفحة 375

### **إرسال المستندات التي تم إنشاؤها باستخدام تطبيق (OS Mac(**

بتحديد الطابعة المزودة بفاكس من القائمة **طباعة** لتطبيق متوفر تجاريًا، <sub>ت</sub>مكنك إرسال البيانات مثل المستندات والرسومات والجداول التي قمت بإنشائها.

*يستخدم الشرح التالي تحرير نص، تطبيق نظام التشغيل OS Mac القياسي كمثال. ملاحظة:*

- .1 قم بإنشاء المستند الذي تريد إرساله بالفاكس في أحد التطبيقات.
	- .2 انقر فوق **طباعة** من القامئة **ملف**.

يتم عرض نافذة **طباعة** التطبيق.

- 3. حدد الطابعة الخاصة بك (اسم الفاكس) في ا**لاسم**، انقر فوق ▼ لعرض الإعدادات التفصيلية، وتحقق من إعدادات الطباعة، ثم انقر فوق<br>**OK**.
	- .4 اضبط الإعدادات لكل عنصر.

❏حدد **1** في **عدد النُسخ**. حتى إذا قمت بتحديد **2** أو أكرث، فسيتم إرسال نسخة واحدة فقط.

عكنك إرسال عدد يصل إلى 100 من الصفحات في عملية إرسال فاكس واحدة. $\Box$ 

```
ملاحظة:<br>يكون حجم صفحة المستندات التي عكنك إرسالها مماثلاً لحجم الورقة التي عكنك إرسالها بالفاكس من الطابعة.
```
- .5 حدد إعدادات الفاكس من القامئة المنبثقة، ثم اضبط الإعدادات لكل عنصر.
- راجع تعليامت برنامج تشغيل FAX-PC للحصول على شرح لكل عنصر إعداد.

انقر فوق أسفل يسار النافذة لفتح تعليامت برنامج تشغيل FAX-PC.

.6 حدد قامئة إعدادات المستلم ثم حدد المستلم.

❏تحديد مستلم (الاسم ورقم الفاكس وما إلى ذلك) مباشرة:ً

انقر فوق عنصر **إضافة** وأدخل المعلومات اللازمة، ثم انقر فوق <sup>. ـــ</sup>ـــ . تتم إضافة المستلم إلى قامًة المستلمين المعروضة فى الجزء العلوى من النافذة.

إذا قمت بتحديد "أدخل رقم الفاكس مرتين" في إعدادات برنامج تشغيل PC-FAX تحتاج إلى إدخال نفس الرقم مرة أخرى عند النقر فوق  $\ddot{\phantom{1}}$ .

إذا كان خط اتصال الفاكس الخاص بك يتطلب رمز بادئة، أدخل بادئة الوصول الخارجي.

*ملاحظة:*

```
إذا تم تعيين نوع الخط الخاص بالطابعة إلى PBX وتم تعيين رمز الوصول لاستخدام العلامة (#) بدلاً من إدخال رمز البادئة الفعلي،  أدخل<br>العلامة (#). للحصول على مزيد من التفاصيل،  راجع نوع الخط في الإعدادات الأساسية من رابط المعلو
```
❏تحديد مستلم (الاسم ورقم الفاكس وما إلى ذلك) من دفتر الهاتف:

إذا تم حفظ المستلم في دفتر الهاتف، فانقر فوق . حدد المستلم من القامئة، وانقر فوق **إضافة** >**موافق**.

إذا كان خط اتصال الفاكس الخاص بك يتطلب رمز بادئة، أدخل بادئة الوصول الخارجي.

*ملاحظة:*

إذا تم تعيين نوع الخط الخاص بالطابعة إلى PBX وتم تعيين رمز الوصول لاستخدام العلامة (#) بدلاً من إدخال رمز البادئة الفعلي، أدخل<br>العلامة (#). للحصول على مزيد من التفاصيل، راجع نوع الخط في الإعدادات الأساسية من رابط المعلو

.7 تحقق من إعدادات المستلم ثم انقر فوق **فاكس**.

يبدأ الإرسال.

تأكد من صحة اسم المستلم ورقم الفاكس قبل الإرسال.

*ملاحظة:*

إذا قمت بالنقر فوق رمز الطابعة في Dock، يتم عرض شاشة التحقق من حالة النقل. لإيقاف الإرسال، انقر فوق البيانات، ثم انقر فوق<br>حذف

■ في حالة حدوث خطأ أثناء الإرسال، يتم عرض رسالة **فشل النقل.** تحقق من سجلات النقل على شاشة **سجل نقل الفاكس**.

❏ *قدلايتم إرسال مستندات ذات حجم ورق مختلط بشكل صحيح.*

#### **معلومات ذات صلة**

| "الإعدادات [الأساسية" في](#page-374-0) الصفحة 375

## **استلام الفاكسات على جهاز كمبيوتر**

عِكن استلام الفاكسات بواسطة إحدى الطابعات وحفظها بتنسيق PDF أو TIFF على جهاز كمبيوتر متصل بالطابعة. استخدم (تطبيق)<br>FAX Utility لضبط الإعدادات.

للحصول على مزيد من التفاصيل حول كيفية تشغيل FAX، Utility، راجع العمليات الأساسية في تعليمات FAX، Utility المعروضة في النافذة الرئيسية). إذا تم عرض شاشة إدخال كلمة المرور على شاشة الكمبيوتر بينما تقوم بضبط الإعدادات، فأدخل كلمة المرور. إذا لم تكن تعرف كلمة<br>المرور، اتصل مسؤول الطابعة الذي تتبعه.

*ملاحظة:*

❏ *تحقق من تثبيت Utility FAXوضبط إعدادات Utility FAX قبل استخدام هذه الميزة. "تطبيق لتكوين عمليات الفاكس وإرسال الفاكسات برنامج [\(Utility FAX "\(في](#page-358-0) الصفحة 359*

❏ *إذامليتم تثبيت Utility FAX، فعليك تثبيت Utility FAX باستخدام Updater Software EPSON) تطبيق مخصص لتحديث البرامج). "تطبيق لتحديث البرنامج والبرامج الثابتة [\(Updater Software Epson "\(في](#page-361-0) الصفحة 362*

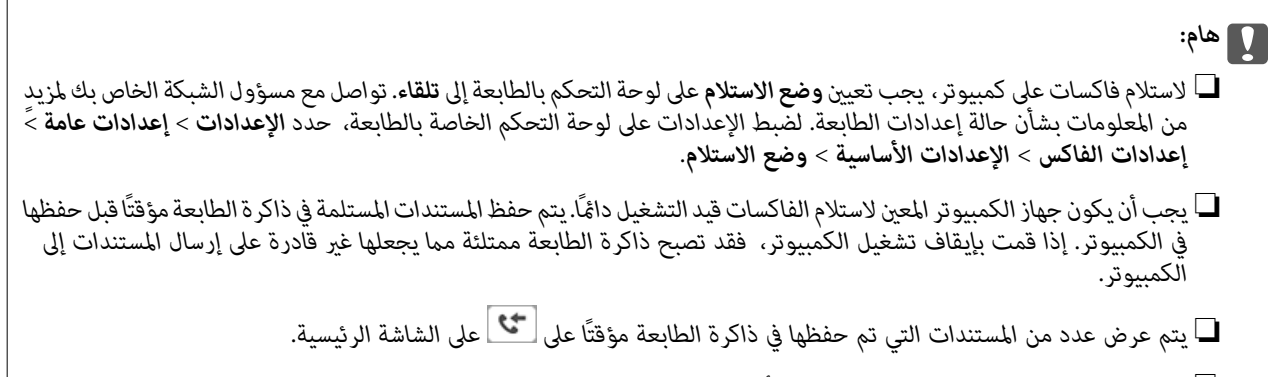

❏ *لقراءة الفاكسات المستلمة، يجب عليك تثبيت أحد تطبيقات عرض ملفات PDF، مثل Reader Adobe، في الكمبيوتر.*

**معلومات ذات صلة**

| "ضبط الإعدادات لإرسال الفاكسات على الكمبيوتر [واستلامها" في](#page-128-0) الصفحة 129

### **التحقق من وجود فاكسات جديدة (Windows(**

عند ضبط الكمبيوتر لحفظ الفاكسات المستلمة بواسطة الطابعة، عكنك حينها التحقق من حالة معالجة الفاكسات المستلمة، وما إذا كان هنا أي فاكسات جديدة أو لا باستخدام رمز الفاكس الموجود على شريط مهام Windows. عند ضبط الكمبيوتر لعرض إشعارات عند استلام فاكسات<br>جديدة، تنبثق شاشة إشعار بالقرب من علبة نظام Windows، كما عكنك التحقق من وجود فاكسات جديدة.

*ملاحظة:*

❏ *متت إزالة بيانات الفاكسات المستلمة المحفوظة على جهاز الكمبيوتر من ذاكرة الطابعة.*

❏ *ستحتاج إلى برنامج Reader Adobe لعرض الفاكسات المستلمة المحفوظة كملفات بتنسيق PDF.*

### **استخدام رمز الفاكس الموجود على شريط مهام (Windows(**

ميكنك التحقق من وجود فاكسات جديدة وحالة التشغيل باستخدام رمز الفاكس المعروض على شريط مهام Windows.

.1 افحص الرمز.

❏ : وضع الاستعداد. ❏ : التحقق من وجود فاكسات جديدة. ❏ : اكتامل استرياد الفاكسات الجديدة.

- .2 انقر بزر الماوس الأمين فوق الرمز، ثم انقر فوق **عرض سجل الفاكسات المستلمة**. يتم عرض شاشة **سجل الفاكسات المستلمة**.
- .3 تحقق من التاريخ والمرسل في القامئة، ثم افتح الملف الذي تم استلامه بتنسيق PDF أو TIFF.
	- *ملاحظة:*

❏ *تُعاد تسمية الفاكسات المستلمة تلقائيًا باستخدام تنسيق التسمية التالي. nnnnn\_xxxxxxxxxx\_YYYYMMDDHHMMSS) سنة/شهر/يوم/ساعة/دقيقة/ثانية، رقم المرسل)*

■ عكنك أيضًا فتح مجلد الفاكس المستلم مباشرةً عند النقر بزر الماوس الأمن فوق الرمز. للحصول على مزيد من التفاصيل، راجع **إعدادات اختيارية**<br>في FAX *Utility* أو راجع التعليمات الخاصة بها (المعروضة على النافذة الرئيسية).

عندما يُشير رمز الفاكس إلى أنه في وضع الاستعداد، <sub>ت</sub>مكنك التحقق من وجود فاكسات جديدة فورًا عن طريق تحديد **التحقق من الفاكسات الجديدة الآن**.

### **استخدام نافذة الإشعارات (Windows(**

عند تعيني الإعداد إعلامي بالفاكسات الجديدة الموجودة، تظهر نافذة إشعارات بالقرب من شريط المهام لكل فاكس وارد.

.1 تحقق من شاشة الإشعارات المعروضة على شاشة الكمبيوتر الخاص بك.

تختفي شاشة الإشعارات إذا لم يتم اتخاذ أي إجراء خلال فترة زمنية محددة. عكنك تغيير إعدادات الإشعارات مثل مدة العرض.

- . $\blacktriangleright$  انقر في أي مكان في شاشة الإشعارات، باستثناء زر  $\blacktriangleright$  . يتم عرض شاشة **سجل الفاكسات المستلمة**.
- .3 تحقق من التاريخ والمُرسِل في القامئة، ثم افتح الملف المستلَم بتنسيق PDF أو TIFF.

*ملاحظة:*

❏ *تتم إعادة تسمية الفاكسات المستلمة تلقائيًا باستخدام تنسيق التسمية التالي. nnnnn\_xxxxxxxxxx\_YYYYMMDDHHMMSS) سنة/شهر/يوم/ساعة/دقيقة/ثانية، رقم المُرسِل)*

■ عكنك أيضًا فتح مجلد الفاكس المستلم مباشر ةً عند النقر بزر الماوس الأعن فوق الرمز. للحصول على مزيد من التفاصيل، راجع **إعدادات اختيارية**<br>في FAX Utility أو راجع تعليماته (المعروضة على النافذة الرئيسية).

### **التحقق من وجود فاكسات جديدة (OS Mac(**

عكنك التحقق من وجود فاكسات جديدة باتباع إحدى الطرق التالية.لا تتوفر تلك الميزة سوى على أجهزة الكمبيوتر التي تم ضبتها على<br>"**حفظ" (حفظ الفاكسات على هذا الكمبيوتر) فقط.** 

❏افتح مجلد الفاكسات المستلمة (المحدد في **إعدادات الإخراج للفاكسات المستلمة**)

❏افتح مراقب استلام الفاكس وانقر فوق **التحقق من الفاكسات الجديدة الآن**.

❏إشعار بأن الفاكسات الجديدة تم استلامها

حدد **أرسل إليّ إشعارًا بالفاكسات الجديدة عبر رمز الإرساء الموجود في <b>مراقب استلام الفاكس**> **التفضيلات** في الأداة المساعدة للفاكس، سيظهر<br>رمز مراقبة استلام الفاكس الموجود على القاعدة لإعلامك بوصول فاكسات جديدة.

#### **افتح مجلد الفاكسات المستلمة من مراقبة الفاكسات المستلمة (OS Mac(**

ميكنك فتح مجلد الحفظ من الكمبيوتر المحددلاستلام الفاكسات عند تحديد **"حفظ" (حفظ الفاكسات على هذا الكمبيوتر)**.

- .1 انقر فوق رمز مراقبة الفاكسات المستلمة الموجود في Dock لفتح **مراقب استلام الفاكس**.
	- .2 حدد الطابعة وانقر فوق **فتح المجلد**، أو انقر مرتني فوق اسم الطابعة.
- .3 تحقق من التاريخ والمرسل في اسم الملف ثم افتح ملف PDF. *تتم إعادة تسمية الفاكسات المستلمة تلقائيًا باستخدام تنسيق التسمية التالي. ملاحظة: nnnnn\_xxxxxxxxxx\_YYYYMMDDHHMMSS) سنة/شهر/يوم/ساعة/دقيقة/ثانية\_رقم المرسل) يتم عرض المعلومات التي يرسلها المرسل كرقم المرسل. قدلايتم عرض هذا الرقم وفقًا للمرسل.*

### **إلغاء ميزة حفظ الفاكسات الواردة إلى الكمبيوتر**

ميُكنك إلغاء حفظ الفاكسات إلى الكمبيوتر من خلال استخدام Utility FAX. للحصول على مزيد من التفاصيل، راجع العمليات الأساسية في تعليامت Utility FAX) المعروضة على النافذة الرئيسية). *ملاحظة:* ❏ *في حال تواجد أي فاكسات مليتم حفظها إلى الكمبيوتر، لا ميُكنك إلغاء الميزة لحفظ الفاكسات على الكمبيوتر.* ❏ *لا ميكنك تغيري الإعدادات التي تم قفلها من قبل المسؤول الخاص بك.* ع عكنك أيضًا تغيير الإعدادات على القامًة. تواصل مع المسؤول الخاص بك للحصول على معلومات بشأن إلغاء الإعدادات لحفظ الفاكسات المستلمة على<br>الكمبيوتر.

> **معلومات ذات صلة** | "ضبط إعداد حفظ إلى الكمبيوتر إلى عدم استلام [الفاكسات" في](#page-129-0) الصفحة 130

# **صيانة الطابعة**

<span id="page-258-0"></span>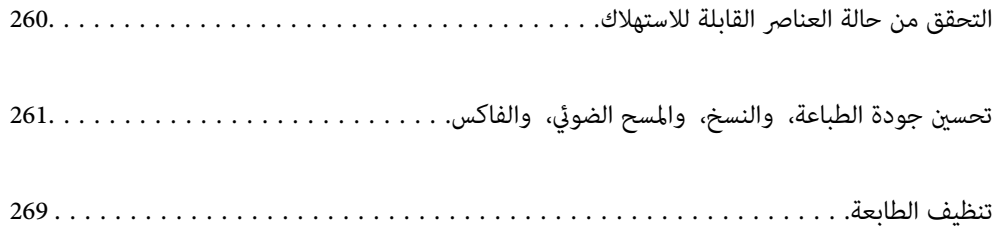

### **التحقق من حالة العناصر القابلة للاستهلاك**

<span id="page-259-0"></span>عُكنك التحقق من مستويات الحبر التقريبية وفترة الصلاحية التقريبية لصندوق الصيانة من لوحة تحكم الطابعة. حدد فيصا<br>الرئيسية.

*يشري ما يلي إلى مقدار المساحة الخالية في صندوق الصيانة. ملاحظة:*

*A: مساحة خالية*

*B: كمية نفايات الحبر*

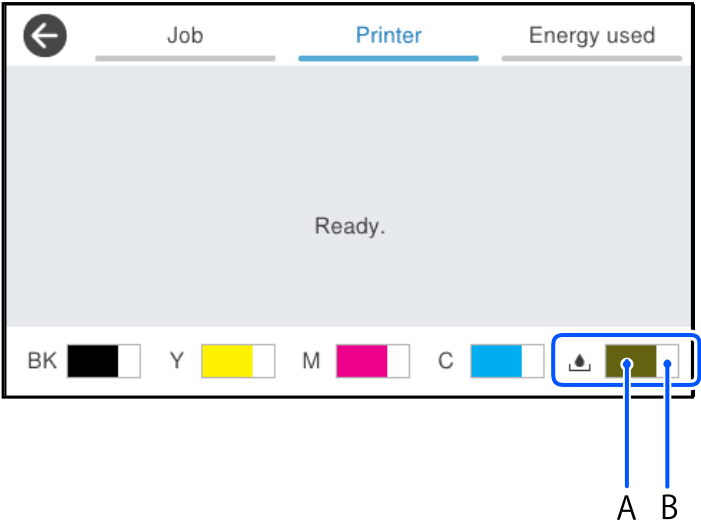

ميكنك الاستمرار في الطباعة أثناء عرض رسالة انخفاض مستوى الحبر. استبدل وحدات تزويد الحبر عند الحاجة.

#### *ملاحظة:*

■ عكنك أيضًا التحقق من المستويات التقريبية للحبر ومدة الخدمة التقريبية لصندوق الصيانة من خلال شاشة الحالة الموجودة على برنامج تشغيل<br>الطابعة.

Windows❏

انقر فوق **3 Monitor Status EPSON** بعلامة التبويب **الصيانة**.

**3 Monitor**. في حال تعطيل **3 Monitor Status EPSON**، انقر فوق **إعدادات موسعة**بعلامة التبويب **الصيانة**، ثم حدد **متكني Status EPSON**

Mac OS❏

قامًة Apple > تفضيلات النظام > الطابعات والماسحات الضوئية (أو الطباعة والمسح الضوئي، الطباعة والفاكس) > Epson(XXXX) > **الخيارات والمستلزمات** >**وحدة** >**فتح وحدة الطابعة**>**Monitor Status EPSON**

#### **معلومات ذات صلة**

- | "حان الوقت [لاستبدال](#page-332-0) وحدات تزويد الحبر" في الصفحة 333
	- | "حان الوقت لاستبدال صندوق [الصيانة" في](#page-337-0) الصفحة 338

## <span id="page-260-0"></span>**تحسني جودة الطباعة، والنسخ، والمسح الضويئ، والفاكس**

### **ضبط جودة الطباعة**

إذالاحظت وجود خطأ في محاذاة الخطوط الرأسية، أو وجود صور مموهة، فاضبط جودة الطباعة.

- .1 حدد **الصيانة** في لوحة تحكم الطابعة.
	- .2 حدد **ضبط جودة الطباعة**.
- 3. اتبع الإرشادات المعروضة على الشاشة لطباعة مُط المحاذاة ومسحها ضوئيًا. يتم تنفيذ التعديلات تلقائيًا. إذامل تتحسن جودة الطباعة، فسيتم عرض رسالة لطباعة ورقة فحص الصيانة في لوحة التحكم. انتقل إلى الخطوة التالية.
	- .4 اتبع الإرشادات المعروضة على الشاشة لطباعة ورقة فحص الصيانة.
		- .5 تحقق من كل منط لإجراء التعديلات.

❏بالنسبة لهذا النموذج، إذا تعذرت عليك رؤية أي سطور متقطعة أو أي أجزاء مفقودة في منوذج "OK"، فحدد **موافق**. الشاشة. في حال وجود سطور متقطعة أو أجزاء مفقودة كام هو موضح في منوذج "NG"، حدد **غري جيدة**، ثم اتبع الإرشادات المعروضة على

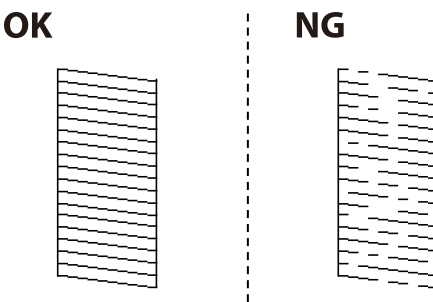

❏بالنسبة لهذا النموذج، إذا كان النموذج الأيسر مامثلاً للنموذج الأمين مع علامة الاختيار، فحدد **موافق**. إذا كان النموذجان مختلفني، فحدّد **غري جيدة**، ثمَّ اتبع الإرشادات المعروضة على الشاشة.

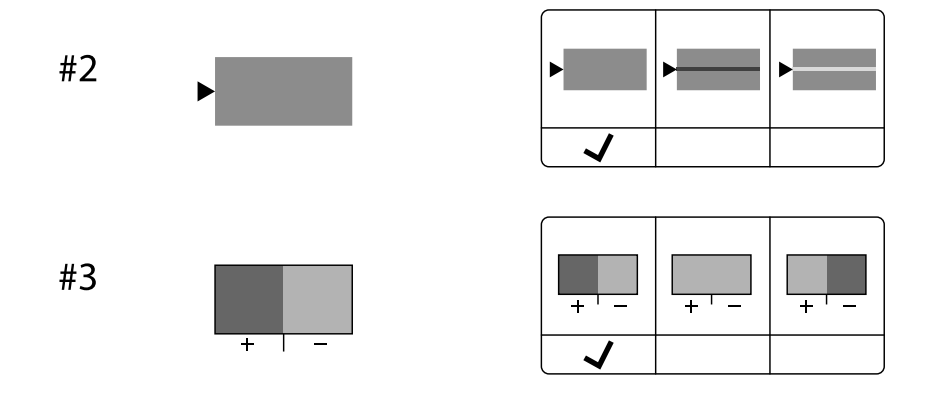

### **فحص رأس الطباعة وتنظيفه**

<span id="page-261-0"></span>إذا انسدت الفوهات، فسوف تصبح المطبوعات باهتة أو تظهر أشرطة مرئية أو ألوان غير متوقعة. إذا كانت الفوهات مسدودة للغاية، فستتم طباعة ورقة فارغة. عندما تنخفض جودة الطباعة، استخدم أولاً ميزة فحص الفوهات للتحقق مما إذا كانت الفوهات مسدودة أو لا. في حال انسداد<br>الفوهات، نظِّف رأس الطباعة.

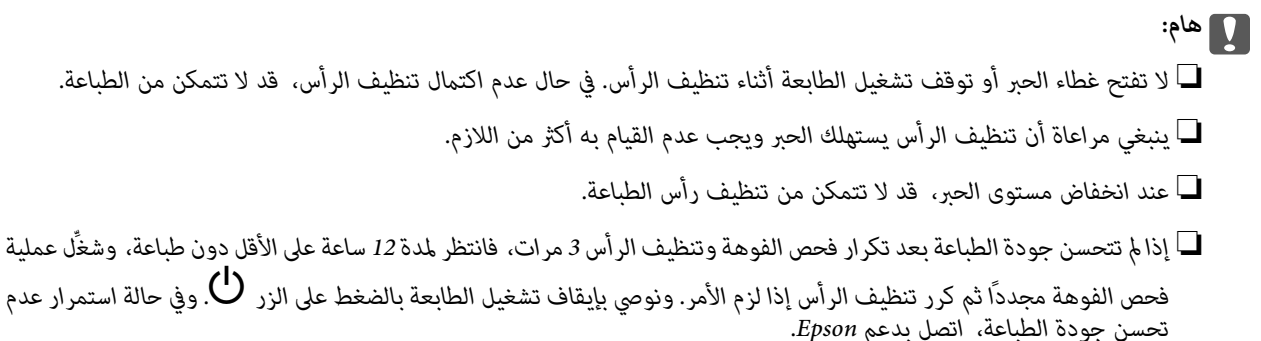

❏ *لمنع جفاف رأس الطباعة، لاتفصل سلك الطابعة أثناء تشغيل الطاقة.*

ميكنك التحقق من رأس الطباعة وتنظيفه باستخدام لوحة تحكم الطابعة.

- .1 حدد **الصيانة** في لوحة تحكم الطابعة.
- .2 حدد **التحقق من فوهات رأس الطباعة**.
- 3. اتبع التعليمات المعروضة على الشاشة لتحميل الورق وطباعة نموذج فحص الفوهة.
	- .4 قم بفحص النموذج المطبوع.

يا في حال وجود سطور متقطعة أو أجزاء مفقودة كما هو موضح في مُوذج "NG"، قد تنسد فوهة رأس الطباعة. انتقل إلى الخطوة "<br>التالية.

إذا تعذرت عليك رؤية أي سطور متقطعة أو أي أجزاء مفقودة في موذج "OK" التالي، فإن الفوهات ليست مسدودة. تنظيف رأس الطباعة ليس ضروريًا. حدد  $\bigcirc$ من أجل الإغلاق.

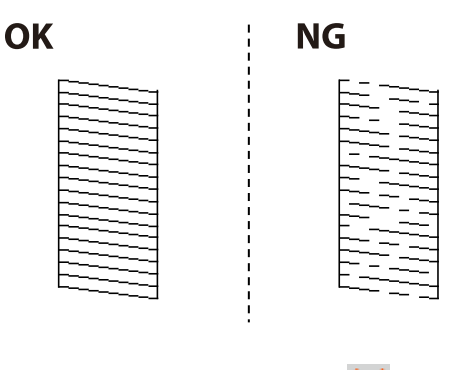

 $\mathsf{X}$   $\sim$  .5

- .6 اتبع الإرشادات المعروضة على الشاشة لتنظيف رأس الطباعة.
- 7. عند انتهاء عملية التنظيف، اتبع التعليمات المعروضة على الشاشة لطباعة مُوذج فحص الفوهة مرة أخرى. كرر عملية التنظيف وطباعة<br>النموذج حتى تتم طباعة كل السطور بصورة كاملة.

*ميكنك أيضًا التحقق من رأس الطباعة وتنظيفه من برنامج تشغيل الطابعة. ملاحظة:*

#### *Windows* ❏

*انقر فوق فحص فوهات رؤوس الطباعة بعلامة التبويب الصيانة.*

#### *Mac OS* ❏

<span id="page-262-0"></span>قاءًـة Apple > تفضيلات النظام > الطابعات والماسحات الضوئية (أو الطباعة والمسح الضوئي، الطباعة والفاكس) > Epson(XXXX) > الخيارات *والمستلزمات > وحدة > فتح وحدة الطابعة > فحص فوهات رؤوس الطباعة*

### **منع انسداد الفوهات**

استخدم دامئًا زر الطاقة عند تشغيل الطابعة وإيقاف تشغيلها.

تأكد من إيقاف تشغيل مصباح الطاقة قبل فصل سلك الطاقة.

الحبر نفسه عكن أن يجف إذا لم تتم تغطيته. يشبه الأمر مّامًا وضع غطاء على قلم حبر أو قلم زيتي لمنعه من الجفاف، تأكد من تغطية رأس الطباعة<br>بشكل صحيح لمنع الحبر من الجفاف.

عند فصل سلك الطاقة أو انقطاع التيار الكهربائي أثناء تشغيل الطابعة، قد لا تتم تغطية رأس الطباعة بشكل صحيح. إذا تم ترك رأس الطباعة دون<br>تغطية، فقد يتعرّض للجفاف مما يؤدي إلى انسداد الفتحات (منافذ الحبر).

في هذه الحالات، قم بتشغيل الطابعة وإيقاف تشغيلها مرة أخرى بأسرع وقت ممكن لتغطية رأس الطباعة.

### **محاذاة رأس الطباعة**

إذالاحظت عدم محاذاة الخطوط الرأسية أو وجود صور مموهة، فاضبط محاذاة رأس الطباعة.

- .1 حدد **الصيانة** في لوحة تحكم الطابعة.
	- .2 حدد **محاذاة رأس الطباعة**.
	- .3 حدد إحدى قوائم المحاذاة.

❏في حالة عدم محاذاة الخطوط الرأسية أو إذا كانت المطبوعات تبدو مموهة: فحدد **محاذاة الأسطر المسطَّةة**.

❏عند ظهور الأشرطة الأفقية على فواصل زمنية منتظمة: حدد **محاذاة أفقية**.

.4 اتبع التعليامت الظاهرة على الشاشة.

### **تنظيف مسار الورق عند تلطخ الحبر**

في حال استمر تلطخ المطبوعات، نظِّف البكرة الداخلية.

#### *هام:*c

*لاتستخدم المناديل الورقية لتنظيف الجزء الداخلي للطابعة. فقد يؤدي ذلك إلى انسداد فوهات رأس الطباعة بالنسالة.*

- .1 حدد **الصيانة** في لوحة تحكم الطابعة.
	- .2 حدد **تنظيف موجه الورق**.
- .3 اتبع التعليامت الظاهرة على الشاشة لتحميل الورق وتنظيف مسار الطباعة.

.4 كرر هذا الإجراء حتى يخرج الورق غري ملطخ بالحبر.

### **تنظيف زجاج الماسحة الضوئية**

عند تلطخ النسخ أو الصور الممسوحة ضوئيًا، نظّف زجاج الماسحة الضوئية.

<span id="page-263-0"></span>*كن حذرًا حتى لاتنحشر يدك أو أصابعك عند فتح غطاء المستندات أو إغلاقه. قد يؤدي عدم الالتزام بذلك إلى تعرضك لخطر الإصابة.* !*تنبيه:*

### *هام:*c

*لاتستخدم الكحول أو الترن لتنظيف الطابعة. فقد تتسبب هذه المواد الكيميائية في تلف الطابعة.*

.1 افتح غلاف المستندات.

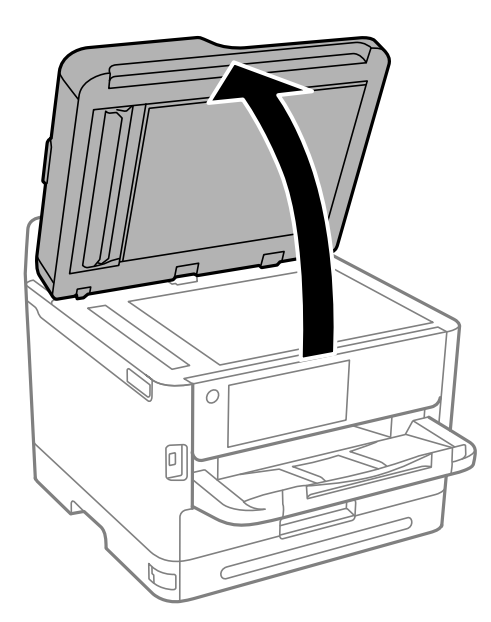

.2 استخدم قطعة قامش ناعمة وجافة ونظيفة لتنظيف سطح زجاج الماسحة الضوئية.

### *هام:*c ■ في حال تلطخ السطح الزجاجي ببقع الشحم أو بعض المواد الأخرى صعبة الإزالة، استخدم كمية صغيرة من منظف الزجاج وقطعة<br>قماش ناعمة لإزالتها. امسح كل السائل المتبقي. ❏ *لاتضغط على السطح الزجاجي بشدة.* ■ يرجى الانتباه حتى لا تتسبب في خدش السطح الزجاجي أو إتلافه. قد يقلل السطح الزجاجي التالف من جودة المسح الضوئي.

### **تنظيف وحدة التغذية التلقائية للمستندات**

عند تلطخ المستندات أو الصور الممسوحة ضوئيًا من وحدة التغذية التلقائية للمستندات أو في حالة عدم تغذية المستندات الأصلية بشكل صحيح في<br>وحدة التغذية التلقائية للمستندات، قم بتنظيف وحدة التغذية التلقائية للمستندات.

*هام:*c

*لاتستخدم الكحول أو الترن لتنظيف الطابعة. فقد تتسبب هذه المواد الكيميائية في تلف الطابعة.*

.1 افتح غطاء وحدة التغذية التلقائية للمستندات (ADF(.

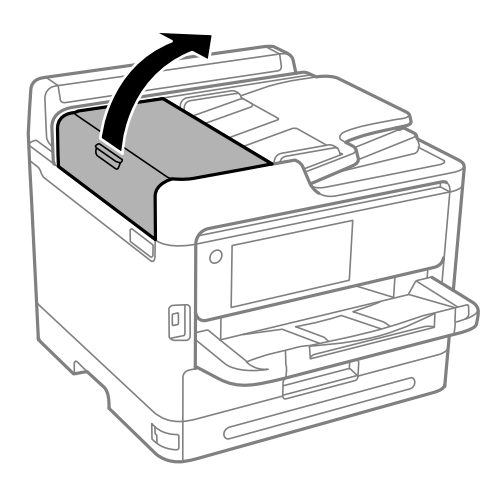

.2 استخدم قطعة قامش ناعمة ومبللة لتنظيف البكرة والأجزاء الداخلية لوحدة تغذية الورق التلقائية.

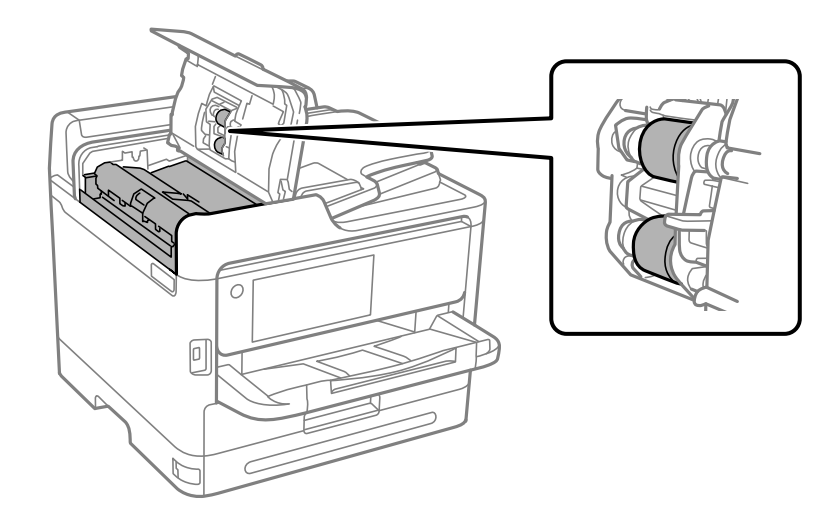

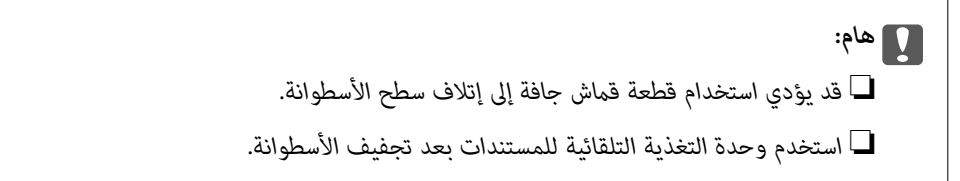

.3 كن حذرًا حتى لاتُحشر يدك أو أصابعك عند فتح غلاف المستند أو إغلاقه.

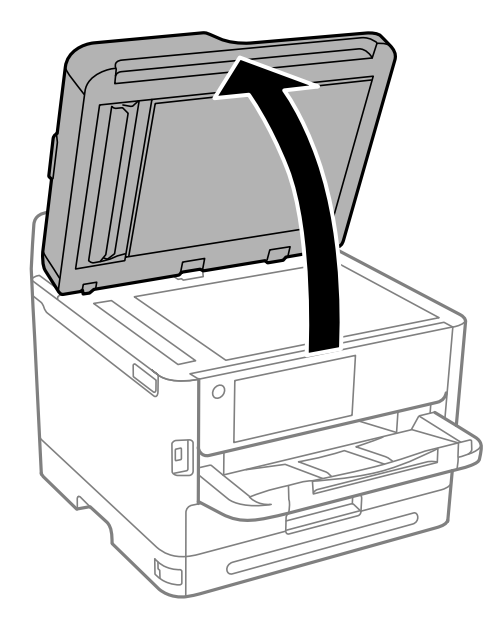

.4 قم بتنظيف الجزء الموضح في الرسم التوضيحي. كرر تنظيف الوحدة إلى أن تختفي أي اتساخات.

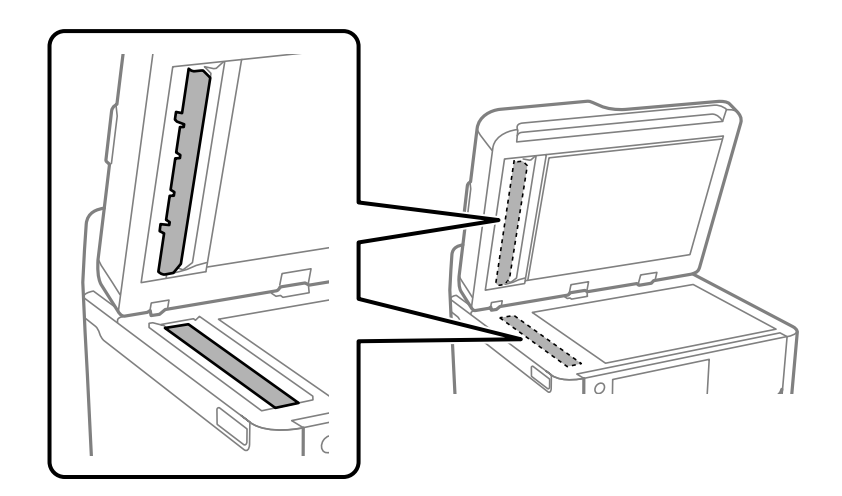

- *هام:*c ❏ *بعد إزالة الاتساخ بالتنظيف، امسح جميع السوائل المتبقية.*
- في حالة تلطخ السطح الزجاجي ببقع الشحم أو بعض المواد الأخرى صعبة الإزالة، استخدم كمية صغيرة من منظف الزجاج وقطعة<br>قماش ناعمة لإزالتها.
	- ❏ *لاتضغط على السطح الزجاجي بشدة.*
	- يرجى الانتباه حتى لا تتسبب في خدش السطح الزجاجي أو إتلافه. قد يقلل السطح الزجاجي التالف من جودة المسح الضوئي.

<span id="page-266-0"></span>**ملاحظة:**<br>إذا ظهر خط أسود عند النسخ من وحدة التغذية التلقائية للمستندات، فقد يكون الموضع (B) المبين في الرسم التوضيحي أدناه متسخًا.

ضع نتيجة النسخ على زجاج الماسحة الضوئية وامسح أي اتساخ لإزالته من على سطح الزجاج عند النقطة الممتدة من موضع ظهور الخط الأسود في<br>نتيجة النسخ. تأكد من مسح النقطة نفسها على السطح المقابل كذلك.

*(A (نتيجة النسخ حيث يظهر الخط الأسود, (B (الموضع المتسخ*

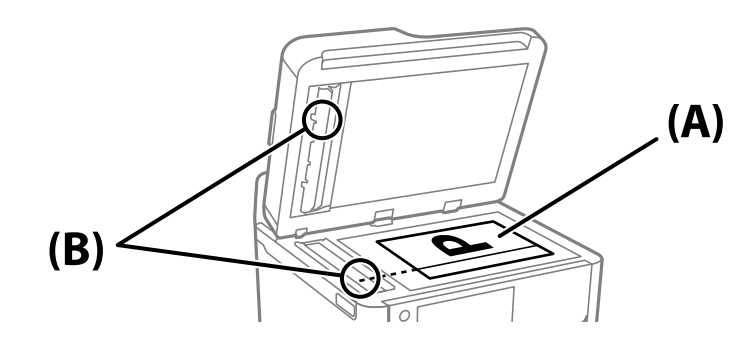

### **تنظيف الفيلم شبه الشفاف**

في حال عدم تحسن المطبوعات بعد محاذاة رأس الطباعة أو تنظيف مسار الورق، فقد يكون الفيلم شبه الشفاف الموجود داخل الطابعة<br>ملطخًا.

العناصر المطلوبة:

قطع قطنية (منفصلة)  $\Box$ 

❏ماء مع بضع قطرات من المنظفات (2 إلى 3 قطرات من المنظفات في 1/4 كوب من ماء الصنبور)

قم بالإضاءة للتحقق من اللطخات $\Box$ 

### *هام:*c

*لاتستخدم أي سائل منظف بخلاف الماء المضاف له بضع قطرات من المنظف.*

.1 أوقف تشغيل الطابعة بالضغط على الزر P.

.2 افتح وحدة الماسحة الضوئية.

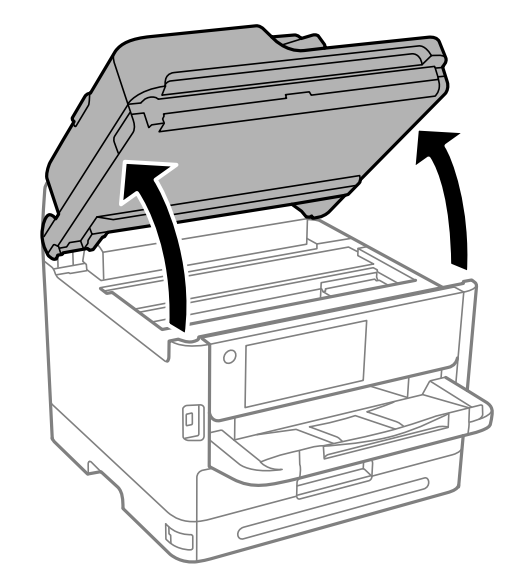

.3 تحقق مام إذا كان الفيلم شبه الشفاف ملطخًا أولا. تسهل رؤية اللطخات عند استخدام ضوء. في حال وجود لطخات (مثل علامات الأصابع أو مواد التشحيم) على الفيلم شبه الشفاف (أ)، انتقل إلى الخطوة التالية.

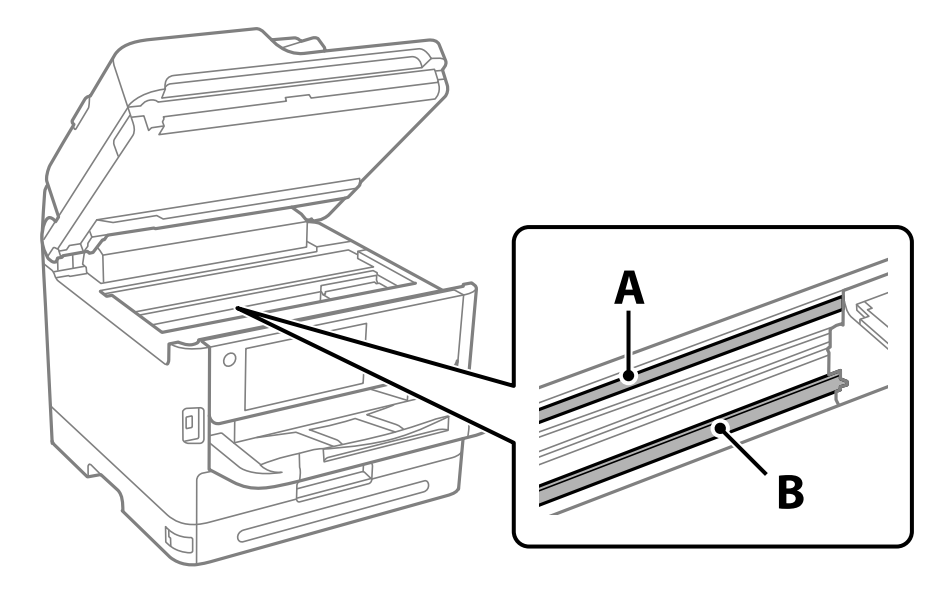

أ: الفيلم شبه الشفاف

ب: القضيب

### *هام:*c

*التشغيل. كنحذرًالاتلمسالقضيب (ب). وإلاقدلا ميكنكالطباعةبشكلٍصحيح. لا متسح الشحم منعلىالقضيب، لأن هذا يعدضروريًا لعمليات*

<span id="page-268-0"></span>.4 بلل قطعة قامش بالماء مع إضافة عدة قطرات من المنظف دون أن يقطر منها الماء، ثم امسح الجزء الملطخ. توخَ العناية يك لاتلمس الحبر الملتصق داخل الطابعة.

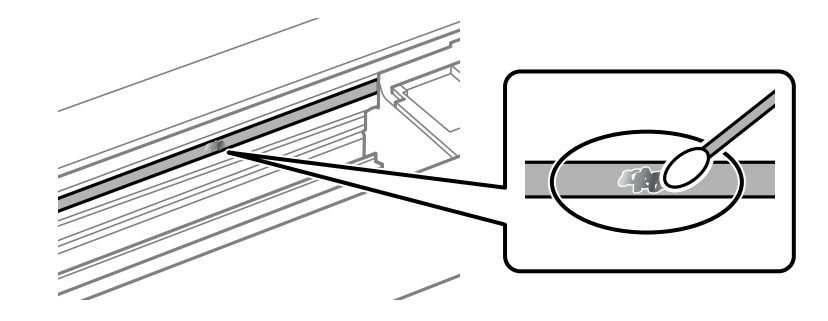

### *هام:*c

امسح اللطخة بلطف. إذا ضغطت على الفيلم بشدة باستخدام قطعة القطن، فقد تنخلع الزنبر كات الخاصة بالفيلم من أماكنها وتتعرض<br>الطاىعة للتلف.

.5 استخدم قطعة قامش جافة جديدة لمسح الفيلم.

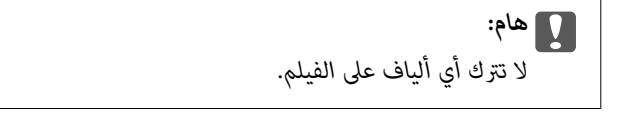

*لمنع اللطخة من الانتشار، قم بتبديل القطعة القطنية بواحدة جديدة باستمرار. ملاحظة:*

- .6 كرر الخطوتني 4 و5 حتى يصبح الفيلم نظيفًا.
	- .7 تحقق بعينيك من نظافة الفيلم.

### **تنظيف الطابعة**

إذا كان أيٌّ من المكوّنات والغطاء متسخًا أو مغبرًا، فقم بإيقاف تشغيل الطابعة ونظّفهما باستخدام قطعة قماش ناعمة ونظيفة ومبلّلة بالماء. وإذا لم<br>تتمكّن من إزالة الاتساخات، فجرّب إضافة كمية صغيرة من المنظّف المخفّف إلى قطعة

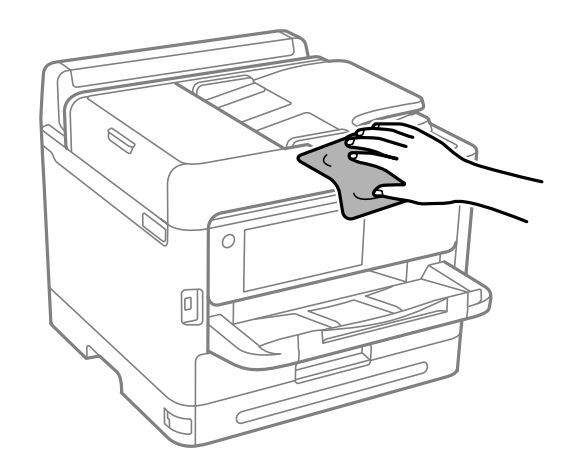

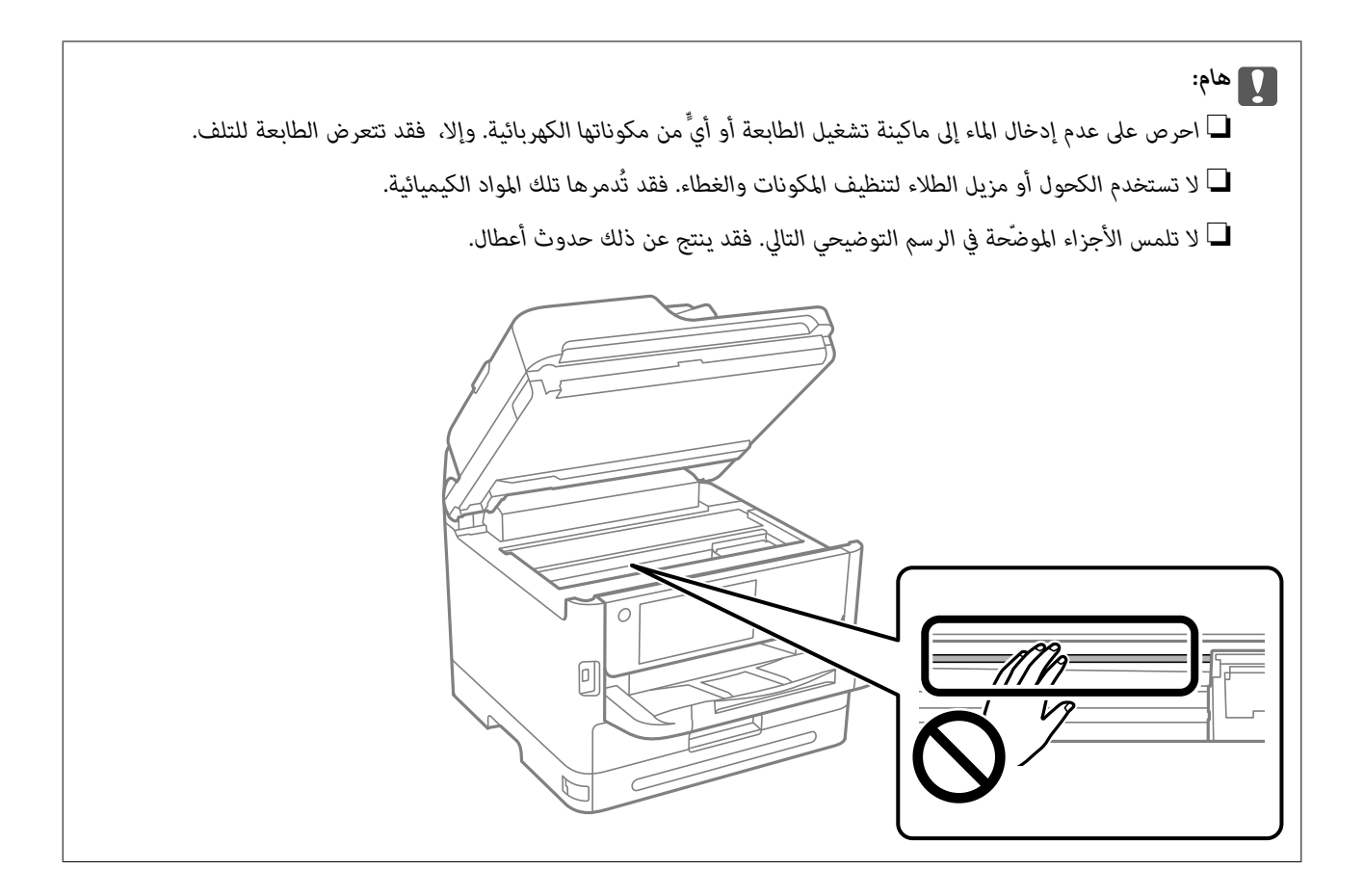

# **في الحالات التالية**

<span id="page-270-0"></span>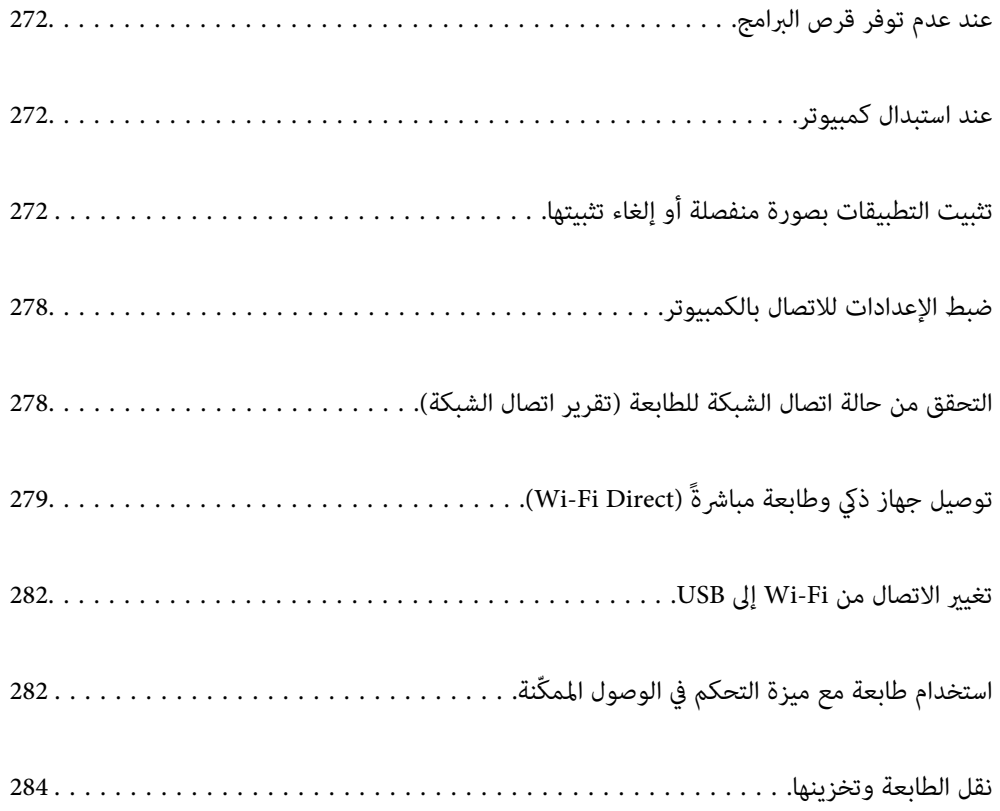

# **عند عدم توفر قرص البرامج**

<span id="page-271-0"></span>ينبغي عدم إجراء ما يلي إلاإذا كانت عمليات التشغيل مسموحًا بتنفيذها من قِبل المستخدم. ميكنك تنزيل المحتويات نفسها الموجودة في قرص البرامج من الإنترنت. يفيد ذلك إذامل يكن الكمبيوتر التابع لك مزوَّدًا مبحرك أقراص DVD/CD أو إذا فقدت قرص البرامج المرفق بالمنتج. قم بزيارة الموقع التالي، ثم أدخل اسم المنتج. انتقل إلى **الإعداد**، ثم قم ببدء الإعداد. اتبع التعليامت المعروضة على الشاشة. [https://epson.sn](https://epson.sn/?q=2)

### **عند استبدال كمبيوتر**

ينبغي عدم إجراء ما يلي إلاإذا كانت عمليات التشغيل مسموحًا بتنفيذها من قِبل المستخدم. يجب عليك تثبيت برنامج تشغيل الطابعة وبرامج أخرى في الكمبيوتر الجديد. قم بزيارة الموقع التالي، ثم أدخل اسم المنتج. انتقل إلى **الإعداد**، ثم قم ببدء الإعداد. اتبع التعليامت المعروضة على الشاشة. [https://epson.sn](https://epson.sn/?q=2)

### **تثبيت التطبيقات بصورة منفصلة أو إلغاء تثبيتها**

وصِّل الكمبيوتر بالشبكة وثبِّت أحدث إصدار للتطبيقات من موقع الويب. سجّل دخولك إلى جهاز الكمبيوتر الخاص بك كمسؤول. أدخل كلمة مرور<br>المسؤول إذا طالبك الكمبيوتر بذلك.

### **تثبيت التطبيقات بصورة منفصلة**

*عند إعادة تثبيت أي تطبيق، يجب إزالة تثبيته أولا.ً ملاحظة:*

.1 تأكد من إمكانية اتصال الطابعة بالكمبيوتر، واتصال الكمبيوتر بالإنترنت.

.EPSON Software Updater تشغيل ابدأ .2 تعد لقطة الشاشةمنوذجًا على Windows.

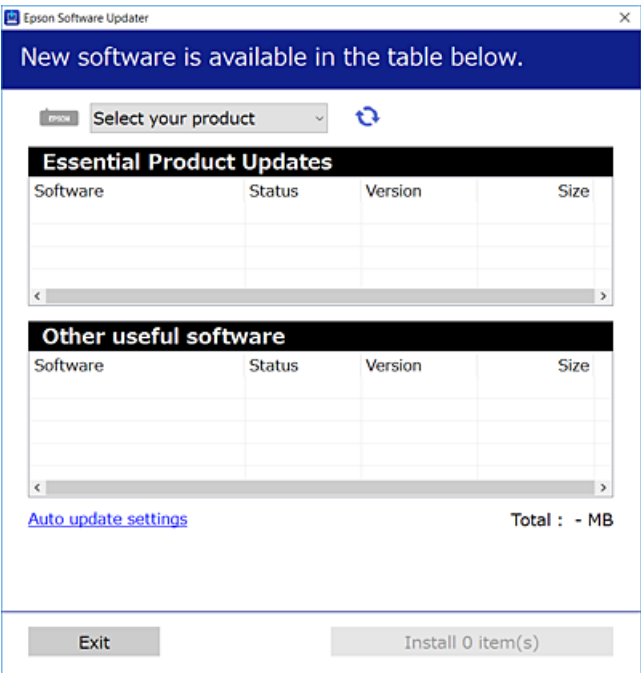

- 3. بالنسبة لنظام التشغيل Windows، حدد طابعتك، ثم انقر فوق  $\Box$  للتحقق من وجود أحدث الإصدارات المتوفرة من التطبيقات.
	- .4 حدد العناصر التي ترغب في تثبيتها أو تحديثها، ثم انقر فوق زر التثبيت.

### *هام:*c *لاتوقف تشغيل الطابعة أو تفصلها حتى يكتمل التحديث. لأن القيام بذلك قد يؤدي إلى خلل في الطابعة.*

#### *ملاحظة:*

❏ *ميكنك تنزيل أحدث التطبيقات من موقع Epson على الويب. [http://www.epson.com](http://www.epson.com/)*

على إذاكنت تستخدم نظام تشغيل Windows Server فلا يمكنك استخدام Epson Software Updater. نزّل أحدث التطبيقات من موقع *Epson* على<br>الويب.

#### **معلومات ذات صلة**

- | "تطبيق لتحديث البرنامج والبرامج الثابتة [\(Updater Software Epson "\(في](#page-361-0) الصفحة 362
	- | "إلغاء تثبيت [التطبيقات" في](#page-275-0) الصفحة 276

### **التحقق من تثبيت برنامج تشغيل طابعة Epson الأصلي — Windows**

ميكنك التحقق من تثبيت برنامج التشغيل الأصلي لطابعة Epson على جهاز الكمبيوتر الخاص بك من خلال استخدام إحدى الطرق الآتية. حدد **لوحة التحكم** >**عرض الأجهزة والطابعات** (**الطابعات**، **الطابعات والفاكسات**)، ثم قم مبا يلي لفتح نافذة خصائص خادم الطابعة.

Windows 11/Windows 10/Windows 8.1/Windows 8/Windows 7/Windows Server 2022/Windows Server 2019/❏ Windows Server 2016/Windows Server 2012 R2/Windows Server 2012/Windows Server 2008 R2 انقر فوق أيقونة الطابعة، ثم انقر فوق **خصائص خادم الطابعة** أعلى النافذة.

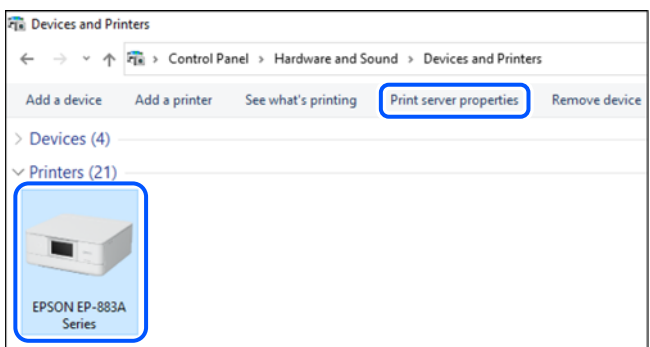

Windows Vista/Windows Server 2008❏

انقر بزر الماوس الأمين فوق مجلد **الطابعات**، ثم انقر فوق **تشغيل كمسؤول** > **خصائص الخادم**.

Windows XP/Windows Server 2003 R2/Windows Server 2003❏

من القامئة **ملف**، حدد **خصائص الخادم**.

انقر فوق علامة التبويب **برامج التشغيل**. إذا كان اسم الطابعة الخاصة بك معروضًا في القائمة، فذلك يعني وجود برنامج تشغيل أصلي لطابعة<br>Epson مثبّت على جهاز الكمبيوتر الخاص بك.

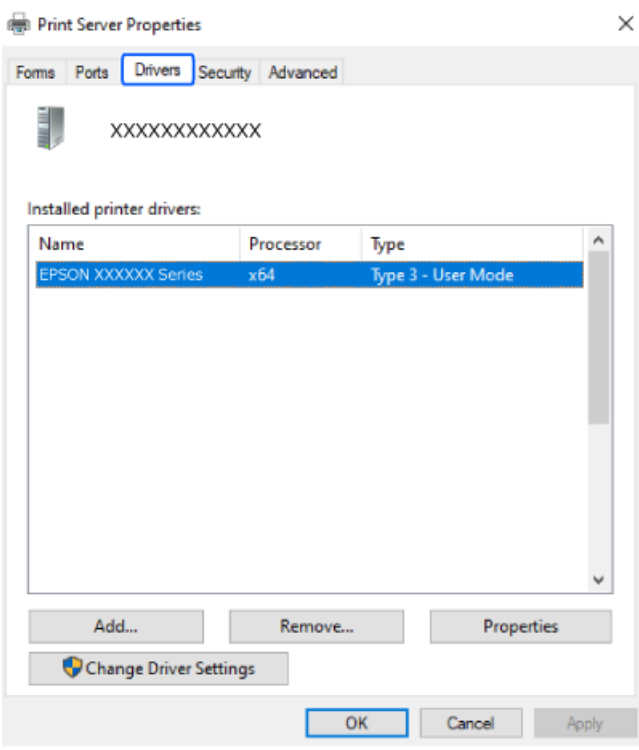

#### **معلومات ذات صلة**

| "تثبيت التطبيقات بصورة [منفصلة" في](#page-271-0) الصفحة 272

### **التحقق من تثبيت برنامج تشغيل طابعة Epson الأصلي — OS Mac**

ميكنك التحقق من تثبيت برامج التشغيل الأصلية لطابعة Epson على جهاز الكمبيوتر الخاص بك من خلال استخدام إحدى الطرق الآتية. حدد **تفضيلات النظام** من القامّة Apple > **الطابعات والماسحات الضوئية** (أو **طباعة ومسح ضوئي**، أو **طباعة وفاكس**)، ثم حدد الطابعة. انقر فوق **خيارات وتجهيزات**, وإذا كانت علامتا التبويب **خيارات** و **الأداة المساعدة** معروضتين على آلنافذةّ، فذلك يعني وجود برنامج تشغيل أصلي لطابعة<br>Epson مثبّت على جهاز الكمبيوتر الخاص بك.

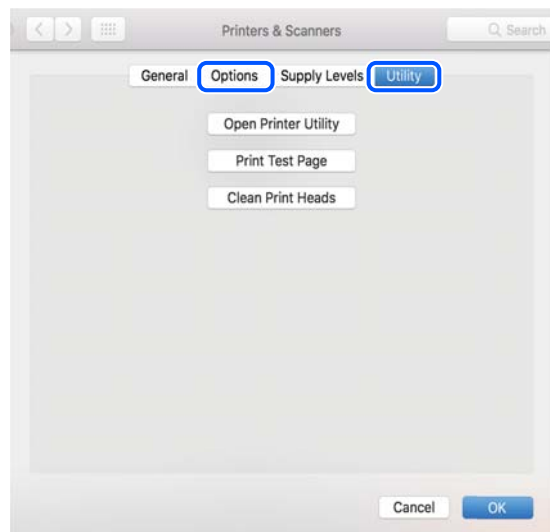

#### **معلومات ذات صلة** | "تثبيت التطبيقات بصورة [منفصلة" في](#page-271-0) الصفحة 272

### **تثبيت برنامج تشغيل الطابعة PostScript**

### **تثبيت برنامج تشغيل الطابعة Windows — PostScript**

.1 ابدأ عملية التثبيت من أحد الخيارات التالية.

#### ❏**استخدم قرص البرنامج المرفق مع الطابعة.**

أدخل قرص البرنامج في الكمبيوتر، وقم بالوصول إلى مسار المجلد التالي ثم قم بتشغيل SETUP64.EXE (أو SETUP.EXE). (SETUP.EXE أو\( (SETUP\SETUP64.EXEWINX86 أو\ (PostScript\WINX64Driver

#### ❏**تنزيل من الموقع الإلكتروين.**

التنفيذ. قم بالوصول إلى صفحة الطابعة من موقع الويب التالي، ثم قم بتنزيل برنامج تشغيل الطابعة PostScript، ثم قم بتشغيل ملف (منأوروبا) [http://www.epson.eu/Support](HTTP://WWW.EPSON.EU/SUPPORT) (منخارج أوروبا) [http://support.epson.net/](HTTP://SUPPORT.EPSON.NET/)

- .2 حدد الطابعة الخاصة بك.
- .3 اتبع التعليامت المعروضة على الشاشة.

- .4 حدد طريقة الاتصال من اتصال الشبكة أو اتصال USB.
	- ❏**للاتصال بالشبكة.**

يتم عرض قامئة بالطابعات المتوفرة في الشبكة نفسها. حدد الطابعة التي ترغب في استخدامها.

❏**للاتصال بـ USB.** اتبع الإرشادات المعروضة على الشاشة لتوصيل الطابعة بالكمبيوتر.

<span id="page-275-0"></span>.5 اتبع الإرشادات المعروضة على الشاشة لتثبيت برنامج تشغيل الطابعة PostScript.

### **تثبيت برنامج تشغيل الطابعة OS Mac — PostScript**

قم بتنزيل برنامج تشغيل الطابعة من موقع الويب الخاص بدعم منتجات Epson، ثم قم بتثبيته. (منأوروبا) <http://www.epson.eu/Support> (أوروبا خارج من (<http://support.epson.net/> ستحتاج إلى عنوان IP) بروتوكول الإنترنت) الخاص بالطابعة عند تثبيت برنامج تشغيل الطابعة. حدد رمز الشبكة في الشاشة الرئيسية للطابعة، ثم حدد طريقة الاتصال النشط لتأكيد عنوان IP للطابعة.

### **إضافة طابعة Epson الأصلية (لنظام التشغيل OS Mac فقط)**

- .1 حدد **تفضيلات النظام** من القامئة Apple< **الطابعات والماسحات الضوئية** (أو **طباعة ومسح ضويئ**، ثم **طباعة وفاكس**).
	- .2 انقر فوق ,**+** ثم حدد الطابعة في الشاشة المعروضة.
		- .3 قم بإجراء الإعدادات التالية.

❏Monterey xmacOS12. ( (أو الأحدث انقر فوق **تحديد برنامج** من **المستخدم**، ثم حدد الطابعة التي تظهر على الشاشة المعروضة، ثم انقر فوق **موافق**.

> ( (11.xmacOS Big Sur إلى) ) 10.9.5Mac OS X Mavericks❏ حدد الطابعة من **استخدام**.

> > .4 انقر فوق **إضافة**.

*ملاحظة:* ❏ *إذا كانت طابعتك غري مدرجة، فتأكدمن صحة توصيلها بالكمبيوتر ووجودها في وضع التشغيل.* بالنسبة لمنفذ USB أو عنوان IP (بروتوكول الإنترنت)، أو توصيل Bonjour، عن وحدة درج الورق الاختيارية يدويًا بعد إضافة الطابعة. [

### **إلغاء تثبيت التطبيقات**

سجّل دخولك إلى جهاز الكمبيوتر الخاص بك كمسؤول. أدخل كلمة مرور المسؤول إذا طالبك الكمبيوتر بذلك.

### **إزالة تثبيت التطبيقات — نظام التشغيل Windows**

.1 اضغط على الزر  $\bigcup$  لإيقاف تشغيل الطابعة.

- .2 قم بإنهاء كل التطبيقات الجاري تشغيلها.
	- .3 افتح **لوحة التحكم**:
	- Windows 11❏

```
انقر فوق زر البدء، ثم حدد جميع التطبيقات >أدوات > Windowsلوحة التحكم.
```
Windows 10/Windows Server 2022/Windows Server 2019/Windows Server 2016❏

انقر فوق زر البدء، ثم حدد **نظام** > **Windowsلوحة التحكم**.

Windows 8.1/Windows 8/Windows Server 2012 R2/Windows Server 2012❏

حدد **سطح المكتب** > **الإعدادات** >**لوحة التحكم**.

Windows 7/Windows Vista/Windows XP/Windows Server 2008 R2/Windows Server 2008/Windows Server 2003❏ R2/Windows Server 2003

انقر فوق زر البدء وحدد **لوحة التحكم**.

.4 افتح **إزالة تثبيت برنامج** (أو **إضافة برامج أو إزالتها**):

Windows 11/Windows 10/Windows 8.1/Windows 8/Windows 7/Windows Vista/Windows Server 2022/❏ Windows Server 2019/Windows Server 2016/Windows Server 2012 R2/Windows Server 2012/Windows Server 2008 R2/Windows Server 2008

```
حدد إزالة تثبيت برنامج في البرامج.
```
Windows XP/Windows Server 2003 R2/Windows Server 2003❏

انقر فوق **إضافة برامج أو إزالتها**.

.5 حدد التطبيق الذي تريد إلغاء تثبيته.

لا ميكنك إلغاء تثبيت برنامج تشغيل الطابعة إذا كان هناك أي مهام طباعة. احذف أو انتظر إلى أن تتم طباعة المهام قبل إلغاء التثبيت.

.6 إلغاء تثبيت التطبيقات:

Windows 11/Windows 10/Windows 8.1/Windows 8/Windows 7/Windows Vista/Windows Server 2022/❏ Windows Server 2019/Windows Server 2016/Windows Server 2012 R2/Windows Server 2012/Windows Server 2008 R2/Windows Server 2008

انقر فوق **إزالة تثبيت/تغيري** أو **إزالة**.

Windows XP/Windows Server 2003 R2/Windows Server 2003

انقر فوق **تغيري/إزالة** أو **إزالة**.

*إذا تم عرض الإطار التحكم في حساب المستخدم، انقر فوق متابعة. ملاحظة:*

.7 اتبع التعليامت الظاهرة على الشاشة.

#### **إلغاء تثبيت التطبيقات — OS Mac**

- .EPSON Software Updater باستخدام Uninstaller بتنزيل قم .1 مبجرد تنزيل برنامج Uninstaller, فلن تكون بحاجة إلى تنزيله ثانية في كل مرة تقوم فيها بإلغاء تثبيت التطبيق.
	- . اضغط على الزر  $\bigcup$  لإيقاف تشغيل الطابعة.
- <span id="page-277-0"></span>3. لإلغاء تثبيت برنامج تشغيل الطابعة أو برنامج تشغيل PC-FAX، حدد **تفضيلات النظام** من القاءًة Apple > ا**لطابعات والماسحات**<br>ال**ضوئية** (أو **طباعة ومسح ضوئي**، أو **طباعة وفاكس**)، ثم احذف الطابعة من قاءًة الطابعات الممكنة
	- .4 قم بإنهاء كل التطبيقات الجاري تشغيلها.
	- .5 حدد **الانتقال إلى** >**التطبيقات** >**Software Epson** < **Uninstaller**.
		- .6 حدد التطبيق الذي تريد إلغاء تثبيته، ثم انقر فوق **Uninstall**.

#### *هام:*c

*يقومتطبيقUninstallerبإزالةكافةبرامج تشغيل الطابعاتinkjet Epson المثبتةعلىجهازالكمبيوتر. إذاكنتتستخدمعدة طابعات* من طراز Epson inkjet وكنت ترغب في إِزالة بعض برامج التشغيل فقط، فقم بإزالة كافة برامج التشغيل أولاً، ثم قم بتثبيت برنامج<br>تشغيل الطابعة الضروري مرة أخرى.

#### *ملاحظة:*

*إذاملتتمكن من العثورعلىالتطبيقالذيتريدإلغاءتثبيته فيقامئةالتطبيقات، فلن يكون بإمكانكإلغاءالتثبيتباستخدامتطبيقUninstaller. في* تلك<sup>'</sup> الحالة، حدد ا**لانتقال إلى** > **التطبيقات > Epson Software،** ثم حدد التطبيق الذي ترغب في إلغاء تثبيته، ثم اسحبه باتجاه رمز<br>المهملات.

#### **معلومات ذات صلة**

| "تطبيق لتحديث البرنامج والبرامج الثابتة [\(Updater Software Epson "\(في](#page-361-0) الصفحة 362

### **ضبط الإعدادات للاتصال بالكمبيوتر**

اتبع أي تعليامت من المسؤول الخاص بك بشأن كيفية الاتصال بالطابعة. قم بزيارة الموقع التالي، ثم أدخل اسم المنتج. انتقل إلى **الإعداد**، ثم قم ببدء الإعداد. [https://epson.sn](https://epson.sn/?q=2)

لتهيئة طابعة مشتركة على إحدى الشبكات، حدد طابعة على الشبكة وابدأ التهيئة.

### **التحقق من حالة اتصال الشبكة للطابعة (تقرير اتصال الشبكة)**

يمكنك طباعة تقرير اتصال شبكة ما للتحقق من الحالة بين الطابعة والموجه اللاسلكي.

.1 اضغط على في الشاشة الرئيسية.

- .2 حدد **الوصف** >**عند تعذر الاتصال بالشبكة**>**التحقق من الاتصال**. يبدأ فحص الاتصال.
- .3 اتبع التعليامت الموجودة على شاشة الطابعة لطباعة تقرير اتصال الشبكة. إذا حدث خطأ ما، فتواصل مع المسؤول.

#### **معلومات ذات صلة**

| "الرسائل والحلول الخاصة بتقرير اتصال [الشبكة" في](#page-55-0) الصفحة 56

## **(Wi-Fi Direct) ً توصيل جهاز ذيك وطابعة مباشرة**

<span id="page-278-0"></span>يسمح لك Wi-Fi Direct (نقطة الوصول البسيط) بتوصيل جهاز ذكي بالطابعة مباشرةً دون موجه لاسلكي والطباعة من الجهاز الذكي.

### **Wi-Fi Direct حول معلومات**

استخدم طريقة الاتصال هذه إذا كنت لا تستخدم شبكة Wi-Fi في المنزل أو المكتب، أو إذا كنت ترغب في توصيل الطابعة وجهاز الكمبيوتر أو الجهاز<br>الذي مباشرةً. في هذا الوضع، تعمل الطابعة كموجه لاسلكي وعكنك توصيل الأجهزة بالطابعة دون

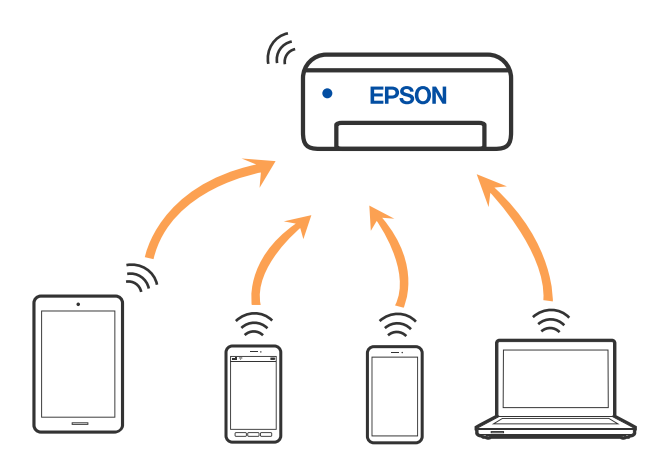

يمكن توصيل الطابعة عن طريق شبكة Wi-Fi أو إيثرنت، واتصال Wi-Fi Direct (نقطة الوصول البسيط) في وقت واحد. وبالرغم من ذلك، إذا بدأت اتصال الشبكة في وضع اتصال Wi-Fi Direct (نقطة الوصول البسيط) عندما تكون الطابعة متصلة عنّ طريق شبكة Wi-Fi، فسيتم قطع<br>الاتصال بشبكة Wi-Fi بشكل مؤقت.

### **الاتصال بأجهزة باستخدام Direct Fi-Wi**

تتيح لك هذه الطريقة توصيل الطابعة بالأجهزة مباشرةً دون موجه لاسلكي.

*لمستخدمي أنظمة التشغيل iOS أو Android، من المناسب الإعداد من تطبيق Panel Smart Epson. ملاحظة:*

يتعين عليك فقط إجراء هذه الإعدادات للطابعة وللجهاز الذي تريد الاتصال به مرّة واحدة. ما لم تقم بتعطيل Wi-Fi Direct أو استعادة إعدادات الشبكة<br>إلى الإعدادات الافتراضية، فلن تحتاج إلى إجراء هذه الإعدادات مرة أخرى.

- .<br>1. اضغط على مصر المسافة الرئيسية.
	- .**Wi-Fi Direct** على اضغط .2
		- .3 اضغط على **بدء الإعداد**.
			- .4 حدد **طرق أخرى**.
	- .5 حدد **أجهزة تعمل بنظم تشغيل أخرى**.

.6 على شاشة Fi-Wi الخاصة بالجهاز، حدّد معرّف مجموعة الخدمات المعروض على لوحة التحكم بالطابعة، ثم أدخل كلمة المرور.

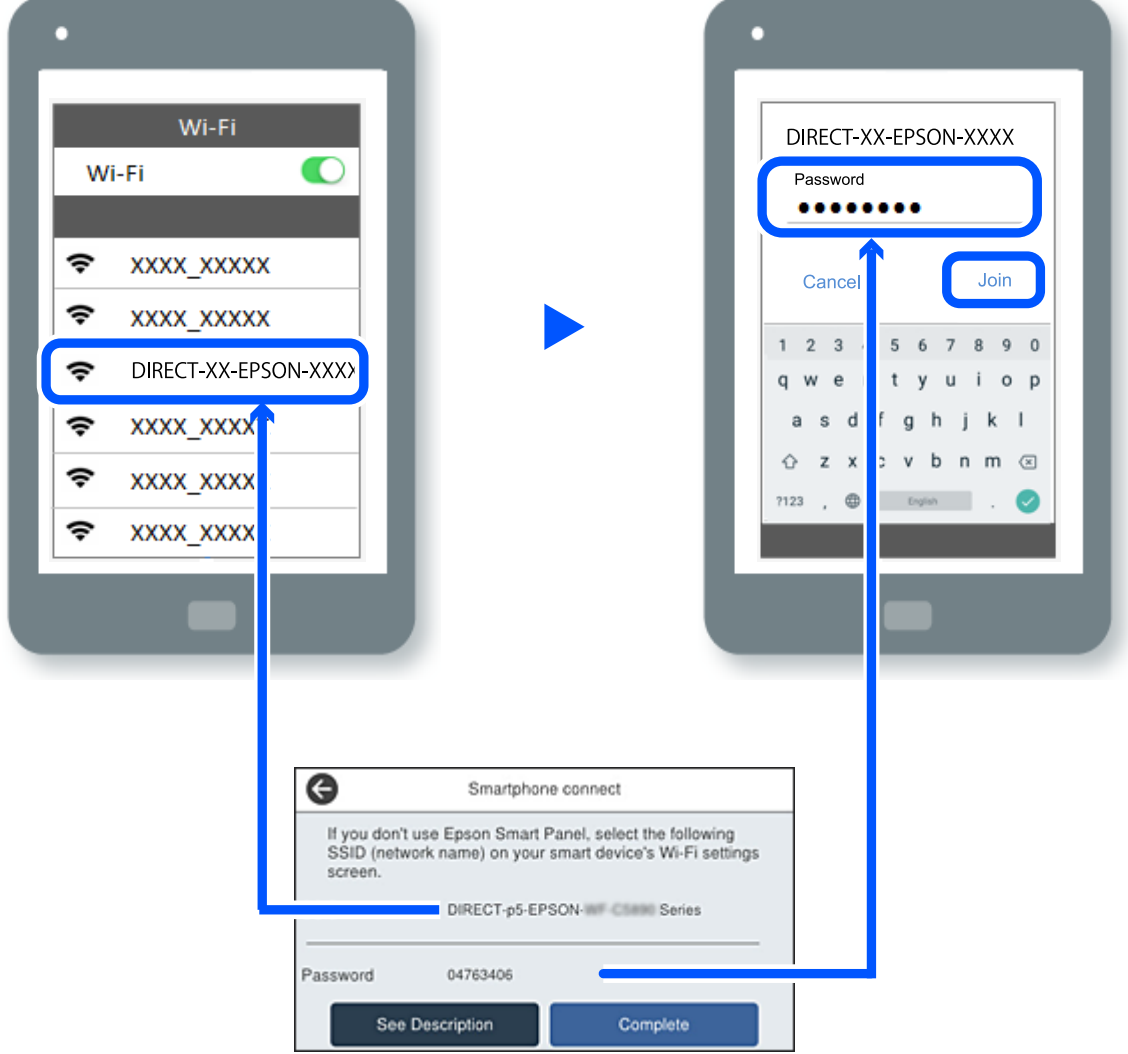

- .7 في شاشة تطبيق الطباعة بالجهاز، حدّد الطابعة التي تريد الاتصال بها.
	- .8 على لوحة التحكم الخاصة بالطابعة، حدد **اكتمل**.

بالنسبة للأجهزة التي تم توصيلها بالطابعة من قبل، حدد اسم الشبكة (معرّف مجموعة الخدمات) على شاشة Wi-Fi الخاصة بالجهاز لتوصيلها مرة أخرى.

#### *ملاحظة:*

إذا كنت تستخدم جهازاً يعمل بنظام التشغيل iOS، يمكنك أيضاً الاتصال من خلال مسح رمز الاستجابة السريعة بواسطة كاميراiOS العادية. راجع الرابط<br>أدناه https://epson.sn.

### **قطع اتصال Direct Fi-Wi) نقطة الوصول البسيط)**

#### *ملاحظة:*

عند تعطيل اتصال Wi-Fi Direct (نقطة الوصول البسيط)، يتم قطع الاتصال بجميع أجهزة الكمبيوتر والأجهزة الذكية المتصلة بالطابعة في وضع Wi-Fi <br>Direct (نقطة الوصول البسيط). إذا رغبت في فصل جهاز محدد، فقم بفصله من الجهاز بدلاً من

- .<br>1. اضغط على في الساشة الرئيسية للطابعة.
	- .**Wi-Fi Direct** حدد .2

يتم عرض معلومات Wi-Fi Direct.

- .3 اضغط على **بدء الإعداد**.
	- .4 اضغط على .
- .**Wi-Fi Direct تعطيل** حدد .5
- .6 اضغط على **تعطيل الإعدادات**.
- .7 اتبع التعليامت المعروضة على الشاشة.

### **تغيري إعدادات Direct Fi-Wi) نقطة الوصول البسيط) مثل معرف مجموعة الخدمات**

عند متكني اتصال Direct Fi-Wi) نقطة الوصول البسيط)، ميكنك تغيري الإعدادات من >**Direct Fi-Wi**< **بدء الإعداد**> **، و**من ثمَّ سبتم عرض عناصر القامْة التالية.<br>ال<sup>Menu</sup>

#### **تغيري اسم الشبكة**

قم بتغيير اسم شبكة Wi-Fi Direct (نقطة الوصول البسيط) (SSID) المستخدم للاتصال بالطابعة إلى اسمك العشوائي. عكنك تعيين اسم الشبكة<br>(SSID) بأحرف بتنسيق ASCII يتم عرضها على لوحة المفاتيح البرمجية الموجودة على لوحة التحكم. عكنك

عند تغيير اسم الشبكة (SSID)، يتم فصل جميع الأجهزة المتصلة. استخدم اسم الشبكة الجديد (SSID) إذا كنت ترغب في إعادة توصيل الجهاز.

#### **تغيري كلمة المرور**

قم بتغيير كلمة مرور Wi-Fi Direct (نقطة الوصول البسيط) للاتصال بالطابعة إلى القيمة العشوائية الخاصة بك. عكنك تعيين كلمة المرور بأحرف<br>بتنسيق ASCII يتم عرضها على لوحة المفاتيح البرمجية الموجودة على لوحة التحكم. عكنك إدخال ما

عند تغيري كلمة المرور، يتم فصل جميع الأجهزة المتصلة. استخدم كلمة المرور الجديدة إذا كنت ترغب في إعادة توصيل الجهاز.

#### **تغيري نطاق التردد**

غيرٌ نطاق تردد تقنية Wi-Fi Direct المستخدمة للاتصال بالطابعة. مِكنك تحديد 2.4 جيجاهرتز أو 5 جيجاهرتز.

عند تغيير نطاق التردد، يتم فصل جميع الأجهزة المتصلة. أعد توصيل الجهاز.

لاحظ أنه لا ميكنك إعادة التوصيل من الأجهزة التي لا تدعم نطاق تردد 5 جيجاهرتز عند تغيريها إلى 5 جيجاهرتز.

#### **Wi-Fi Direct تعطيل**

قم بتعطيل إعدادات Wi-Fi Direct (نقطة الوصول البسيط) للطابعة. وعند تعطيلها، يتم فصل جميع الأجهزة المتصلة بالطابعة في اتصال شبكة<br>Wi-Fi المباشرة (نقطة الوصول البسيط).

#### **استعادة الإعدادات الافتراضية**

إعادة ضبط جميع إعدادات Direct Fi-Wi) نقطة الوصول البسيط) إلى إعداداتها الافتراضية.

يتم حذف معلومات اتصال شبكة Fi-Wi المباشرة (نقطة الوصول البسيط) الخاصة بالجهاز الذيك المحفوظة في الطابعة.

### **تغيري الاتصال من Fi-Wi إلى USB**

<span id="page-281-0"></span>اتبع الخطوات التالية إذا كانت شبكة Fi-Wi التي تستخدمها غري مستقرة، أو إذا أردت التغيري إلى اتصال USB أكرث استقرارًا.

- .1 وصِّل الطابعة بكمبيوتر باستخدام كبل USB.
- .2 حدد طابعة غري مميزة بكلمة (XXXXX (عند الطباعة باستخدام اتصال USB. يظهر اسم الطابعة أو "الشبكة" في XXXXX حسب إصدار نظام التشغيل. مثال من 11 Windows

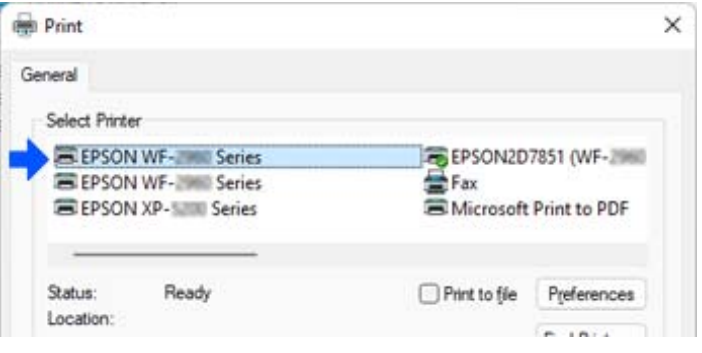

مثال من 10 Windows

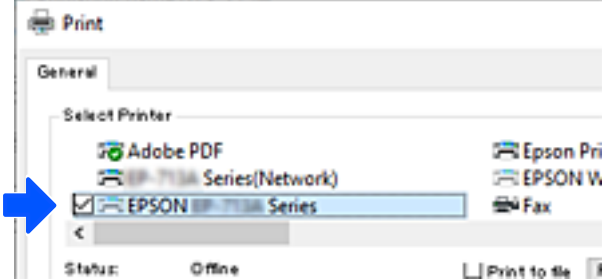

إذا لم يتم التعرف على الطابعة أثناء توصيلها بجهاز الكمبيوتر باستخدام كبل USB، فقد يكون مسؤول الطابعة قد فرض قيودًا على اتصال الواجهة<br>الخارجية. اتصل بالمسؤول الذي تتبعه.

#### **معلومات ذات صلة**

- | "الجزء [الخلفي" في](#page-24-0) الصفحة 25
- | "تقييد [اتصالات](#page-439-0) [USB](#page-439-0) واستخدام ذاكرة [خارجية" في](#page-439-0) الصفحة 440

# **استخدام طابعة مع ميزة التحكم في الوصول الممكّنة**

عند رؤية  $\overline{\mathbf{P}}$ على لوحة تحكم الطابعة، قد يعمل مسؤول الطابعة على تقييد المستخدمين.

في هذه الحالة، يتعذر على المستخدمين تغيير إعدادات الطابعة ويتعذر استخدام بعض ميزات الطابعة. أنت بحاجة إلى تسجيل الدخول إلى الطابعة<br>لاستخدامها.

#### **معلومات ذات صلة**

| "القيمة الافتراضية لكلمة مرور [المسؤول" في](#page-17-0) الصفحة 18

### **تسجيل الدخول إلى الطابعة من لوحة التحكم**

يُعد هذا التوضيح مثالاً على تسجيل الدخول إلى الطابعة مع تمكين قفل المسؤول والوصول إلى ميزات التحكم وعندما يتم تسجيل مستخدم واحد أو<br>أكثر. يختلف المحتوى المعروض على الشاشات حسب الطراز والموقف.

.1 حدد <mark>10+ في لوحة تحكم الطابعة.</mark>

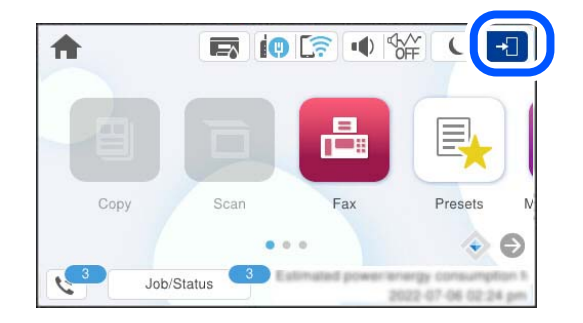

.2 حدّد مستخدمًا لتسجيل الدخول على الطابعة.

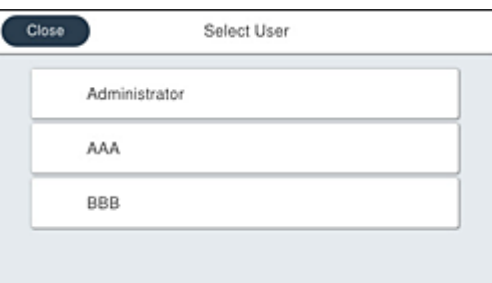

.3 أدخل كلمة المرور لتسجيل الدخول إلى الطابعة.

اتصل عسؤول الطابعة الذي تتبعه للحصول على بيانات تسجيل الدخول. تم ضبط كلمة مرور المسؤول افتراضيًا. راجع المعلومات ذات الصلة<br>للحصول على التفاصيل.

يُكن للمستخدمين المسجلين استخدام الطابعة مع ميزات معتمدة. إذا قمت بتسجيل الدخول بصفتك مسؤولاً، يُكنك ضبط الإعدادات من لوحة<br>التحكم.

عند الانتهاء من ضبط عمليات التشغيل، حدد لتنتصب التسجيل الخروج.

#### **معلومات ذات صلة**

| "القيمة الافتراضية لكلمة مرور [المسؤول" في](#page-17-0) الصفحة 18

### **تسجيل حساب مستخدم في برنامج تشغيل الطابعة (Windows(**

عند <del>م</del>كين ميزة التحكم في الوصول بالطابعة، عكنك الطباعة من برامج التشغيل بعد تسجيل حساب المستخدم على برامج التشغيل التي عكن<br>تسجيل معلومات المصادقة عليها.

يوضح هذا القسم إجراء تسجيل حساب مستخدم لبرنامج تشغيل الطابعة الأصلي لـ Epson.

- .1 قم بالوصول إلى نافذة برنامج تشغيل الطابعة Epson.
	- .2 حدد بالترتيب التالي.

```
علامة التبويب الصيانة >معلومات الطابعة والأجهزة الاختيارية
```
- .3 حدد **حفظ إعدادات التحكم في الوصول**، ثم انقر فوق **إعدادات**.
- .4 أدخل **اسم المستخدم** و**كلمة مرور**، ثم انقر فوق **موافق**. أدخل حساب المستخدم المُقدم من جانب مسؤول الطابعة الذي تتبعه.
	- .5 انقر فوق **موافق** عدة مرات لإغلاق نافذة برنامج تشغيل الطابعة.

**معلومات ذات صلة** | "طلب الطباعة من [كمبيوتر \(برنامج](#page-354-0) تشغيل الطابعة Windows "(في الصفحة 355 | "إنشاء حساب [المستخدم" في](#page-436-0) الصفحة 437

### <span id="page-283-0"></span>**اعتامد مصادقة مستخدمني في 2 Scan Epson عند استخدام وظيفة التحكم بالوصول**

عند تفعيل وظيفة التحكم بالوصول للطابعة، ستحتاج إلى تسجيل اسم مستخدم وكلمة مرور عند تنفيذ المسح الضوئي باستخدام Epson Scan 2. إذا<br>لم تكن تعرف كلمة المرور، اتصل مسؤول الطابعة الذي تتبعه.

- .1 ابدأ تشغيل 2 Scan Epson.
- .2 على شاشة 2 Scan Epson تأكد من تحديد طابعتك على قامئة **ماسحة ضوئية**.
- .3 حدد **الإعدادات** من قامئة **ماسحة ضوئية** لفتح شاشة **إعدادات الماسحة الضوئية**.
	- .4 انقر فوق **التحكم في الوصول**.
- .5 على شاشة **التحكم في الوصول** أدخل **اسم المستخدم** و **كلمة السر** للحساب الذي يحتوي على إذن لإجراء المسح الضويئ.
	- .6 انقر فوق **موافق**.

**معلومات ذات صلة**

| "إنشاء حساب [المستخدم" في](#page-436-0) الصفحة 437

### **نقل الطابعة وتخزينها**

عندما تحتاج إلى تخزين الطابعة أو نقلها عند تغيري المكان أولإجراء الصيانة، اتبع الخطوات أدناه لوضع الطابعة في علبتها.

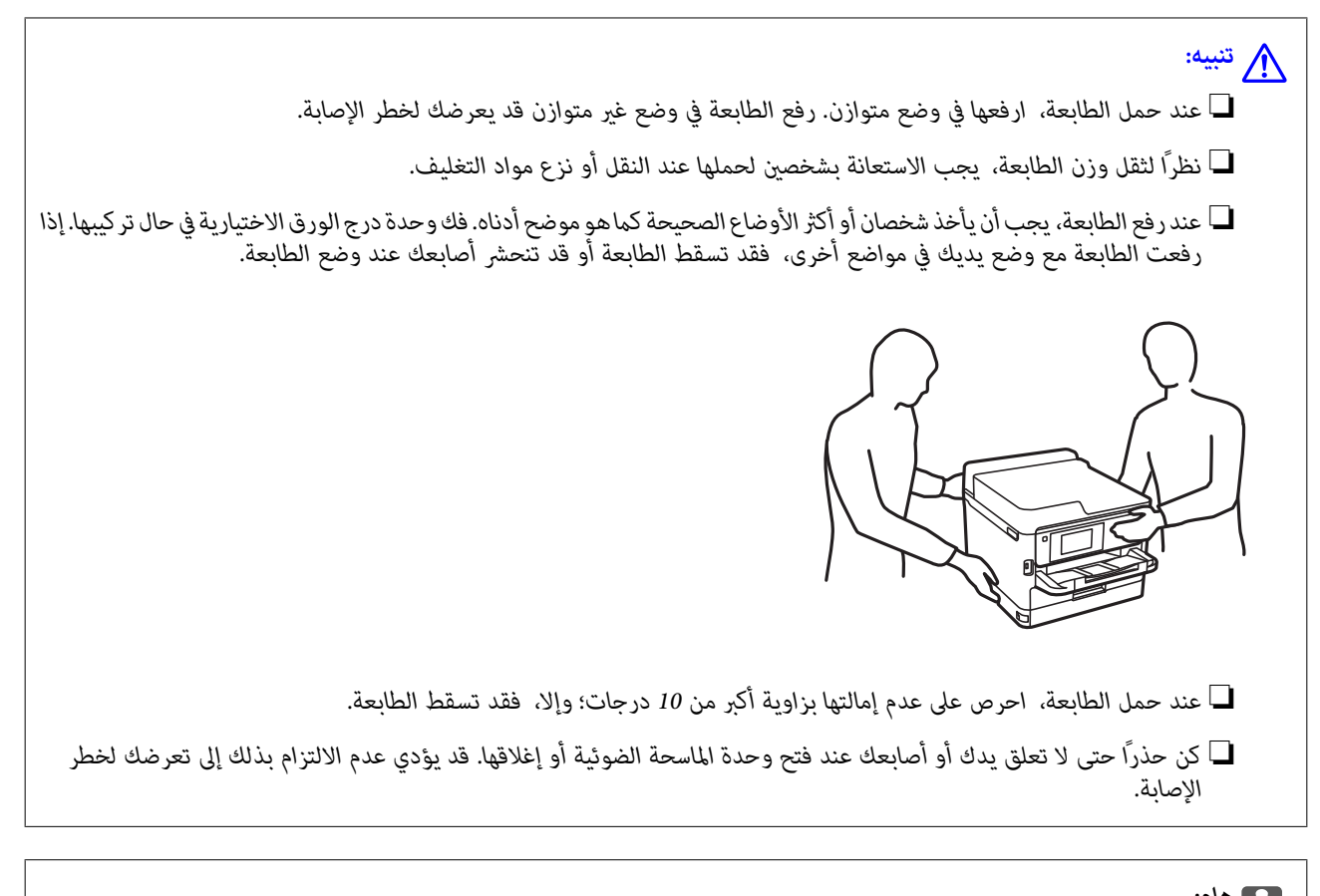

*هام:*c ■ عند تخزين الطابعة أو نقلها، تجنب إمالتها أو وضعها بشكل رأسي أو قلبها رأسًا على عقب، وإلا فقد يتسرب الحبر. ■ لا تُخرج وحدات تزويد الحبر من مكانها. فقد تؤدي إزالة وحدات تزويد الحبر إلى جفاف رأس الطباعة مما قد يحول دون قيام الطابعة<br>بالطباعة.

- .1 أوقف تشغيل الطابعة بالضغط على الزر  $\bigcup$
- .2 تأكد من انطفاء مصباح الطاقة، ثم افصل سلك الطاقة.

#### *هام:*c

افصل سلك الطاقة عند انقطاع الطاقة. وإلا، فلن يعود رأس الطباعة إلى الوضع الرئيسي مما يتسبب في جفاف الحبر، وقد تصبح الطباعة<br>مست*ح*ىلة.

- .3 افصل جميع الكبلات، مثل سلك الطاقة وكبل USB.
- .4 إذا كانت الطابعة تدعم أجهزة التخزين الخارجية، فتأكد من عدم اتصال هذه الأجهزة.
	- .5 أزِل كل الورق من الطابعة.
	- .6 تأكد من عدم وجود مستندات أصلية على الطابعة.

.7 افتح وحدة الماسحة الضوئية مع إغلاق غلاف المستند. قم بتثبيت رأس الطباعة بالحاوية باستخدام شريط.

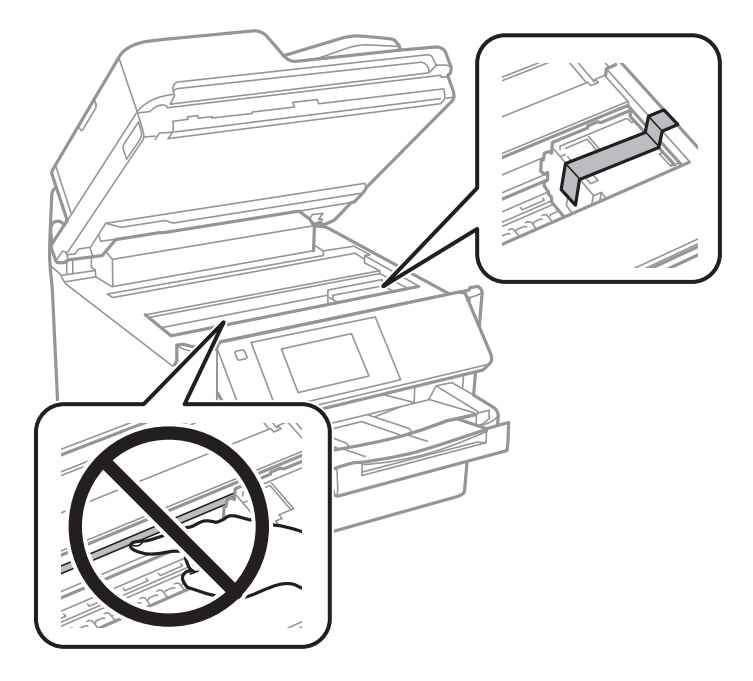

- .8 أغلق وحدة الماسحة الضوئية.
	- .9 افتح غطاء الحبر.

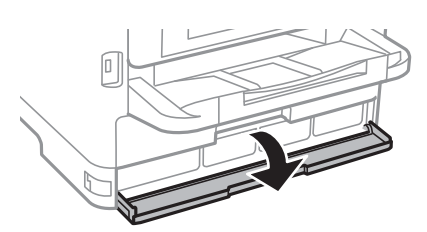

إذا كان غطاء الحبر مغلقًا، فلن ميُكنك فتحه. حرر قفل الغطاء.

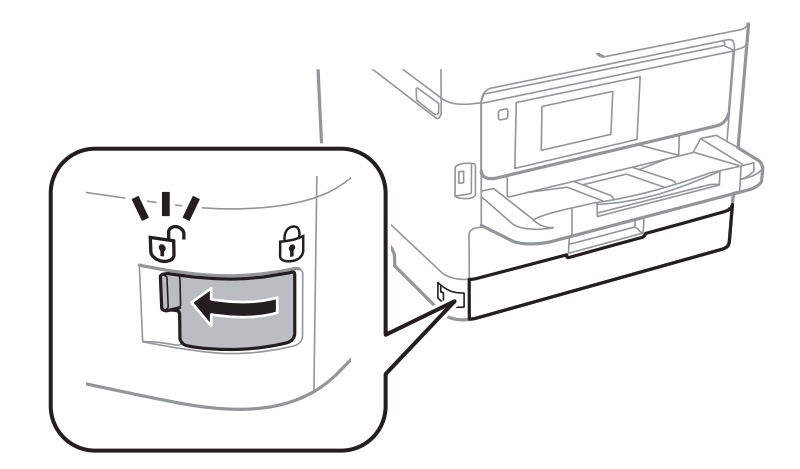

.10 قم بتأمني درج الحبر من خلال إرفاق المادة الوقائية المتوفرة مع شريط بحيث لا ميُكن فتح الدرج.

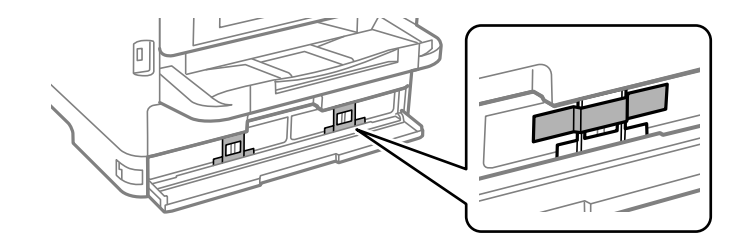

- .11 أغلق غطاء الحبر.
- .12 فك وحدة درج الورق الاختيارية في حال تركيبها.

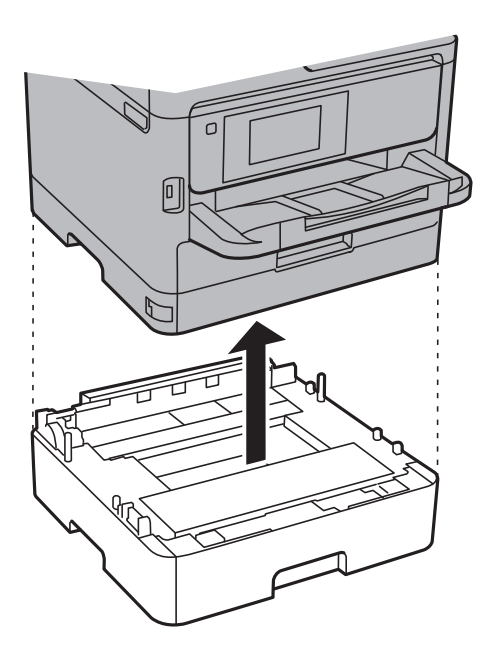

.13 استعد لوضع الطابعة في علبتها بالشكل الموضح أدناه.

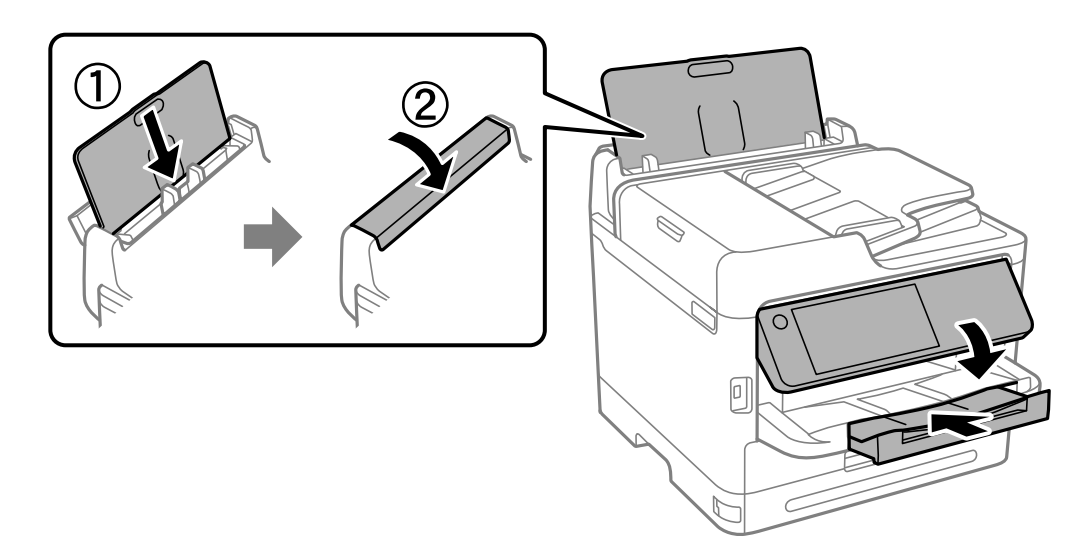

.14 أخرج درج إخراج الورق من الطابعة.

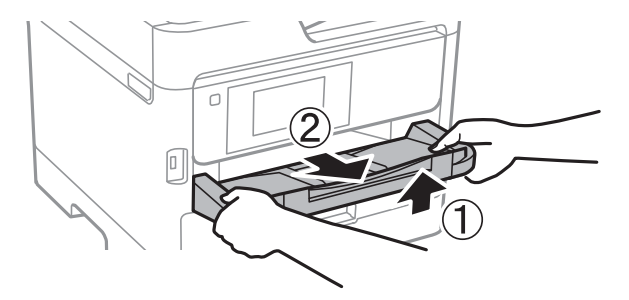

.15 ضع الطابعة في علبتها باستخدام المواد الواقية.

عند استخدام الطابعة مرة أخرى، تأكد من إزالتك الشريط المؤمن لرأس الطباعة والمادة الوقائية الموضوعة على درج الحبر. إذا انخفضت جودة<br>الطباعة في عملية الطباعة التالية، فنظف رأس الطباعة واضبط محاذاته.

#### **معلومات ذات صلة**

- | "فحص رأس الطباعة [وتنظيفه" في](#page-261-0) الصفحة 262
	- | "محاذاة رأس [الطباعة" في](#page-262-0) الصفحة 263
# **حل المشكلات**

<span id="page-288-0"></span>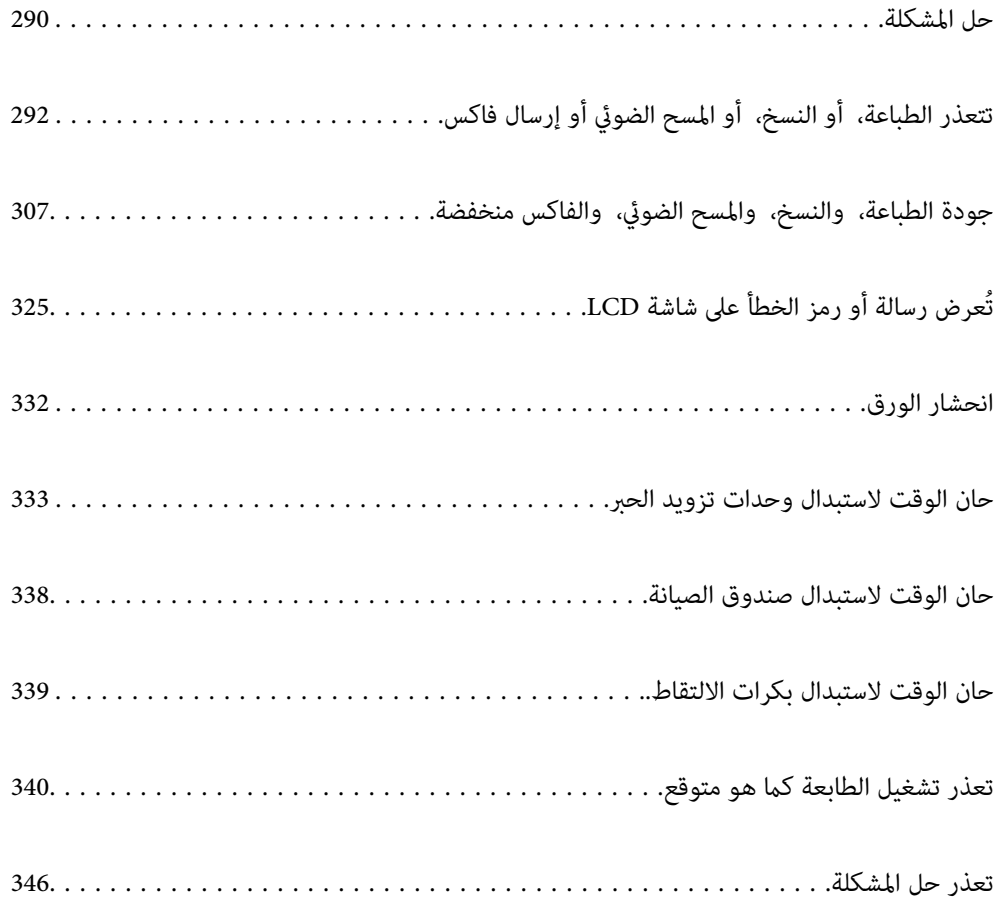

# **حل المشكلة**

في حال حدوث أي خطأ، تحقق مام يلي بالترتيب لاكتشاف السبب.

# **تحقق من حالة خطأ الطابعة.**

تحقق مما إذا كانت هناك مشكلة في الطابعة نفسها.

<span id="page-289-0"></span>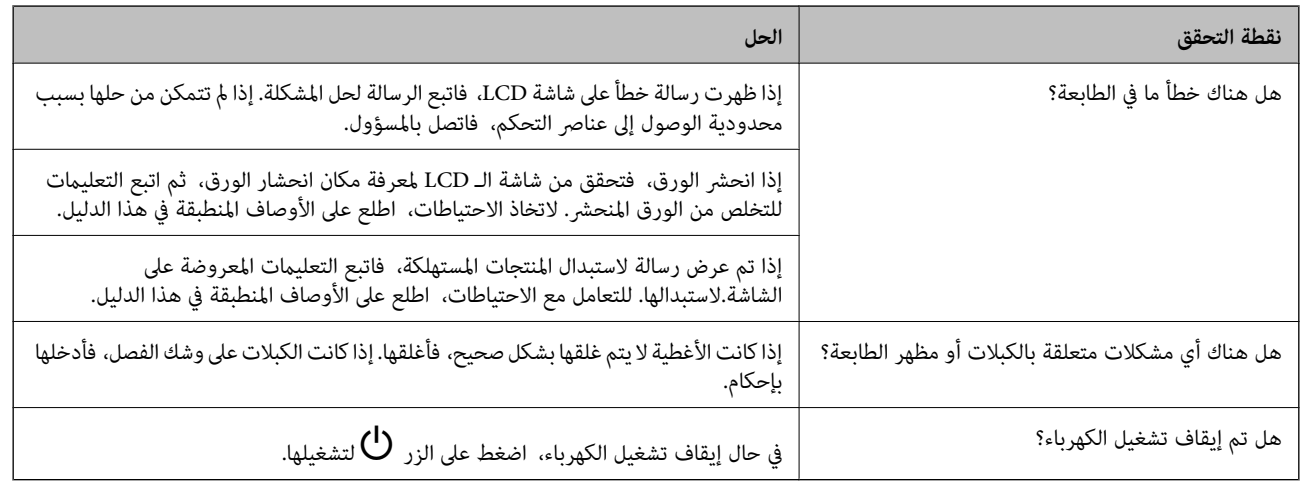

#### **معلومات ذات صلة**

- | ["تظهر](#page-324-0) رسالة على شاشة [LCD](#page-324-0) "في [الصفحة](#page-324-0) 325
	- | "انحشار [الورق" في](#page-331-0) الصفحة 332
- | "حان الوقت [لاستبدال](#page-332-0) وحدات تزويد الحبر" في الصفحة 333
	- | "حان الوقت لاستبدال صندوق [الصيانة" في](#page-337-0) الصفحة 338
	- | "حان الوقت لاستبدال بكرات [الالتقاط." في](#page-338-0) الصفحة 339

## **تحقق من اتصال الطابعة.**

تحقق مام إذا كانت هناك مشكلة في اتصال الطابعة.

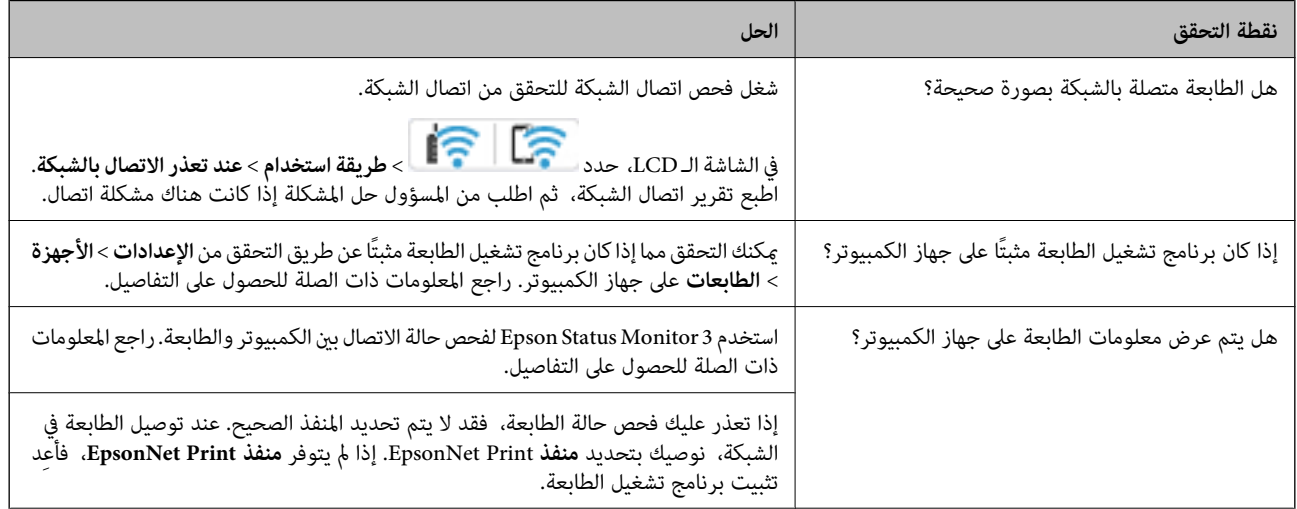

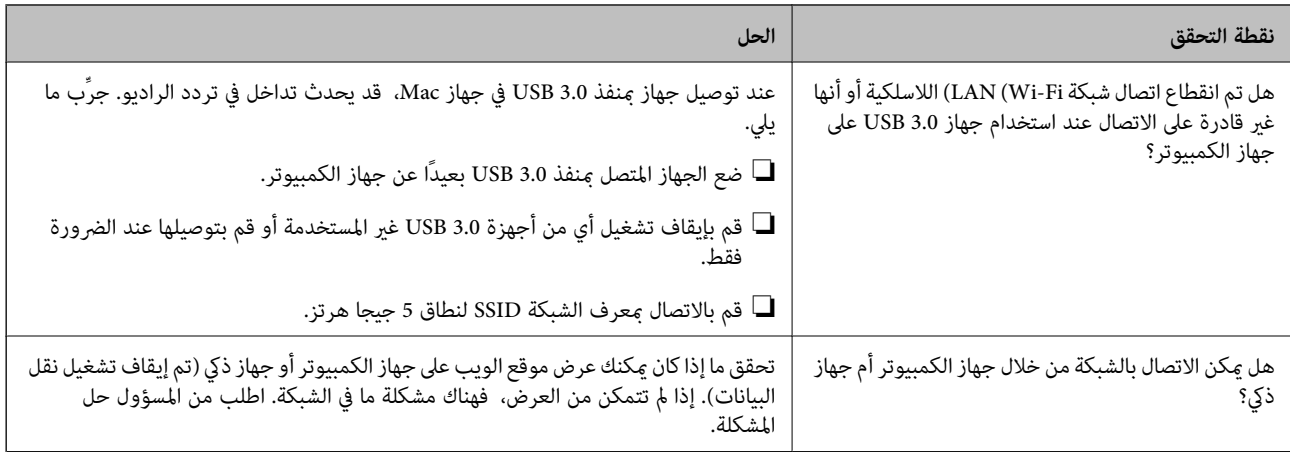

**معلومات ذات صلة**

- | "التحقق من حالة اتصال الشبكة [للطابعة \(تقرير](#page-277-0) اتصال الشبكة)" في الصفحة 278
	- | "توجد مشكلة في حالة [الطابعة." في](#page-292-0) الصفحة 293
	- | "مليتم تعيني منفذ الطابعة بصورة [صحيحة." في](#page-293-0) الصفحة 294
		- | "تعذر توصيل [الطابعة](#page-295-0) عبر [USB](#page-295-0) ["](#page-295-0)في [الصفحة](#page-295-0) 296
		- | "تثبيت التطبيقات بصورة [منفصلة" في](#page-271-0) الصفحة 272

## **افحص إعدادات الطابعة.**

افحص إعدادات الطابعة. قد يتم فرض قيود على الطابعات التي تقع تحت إدارة المسؤول لذا لا يمكن تغيير إعدادات الطابعة. إذا لم تتمكن من إجراء<br>العمليات، فاتصل بالمسؤول.

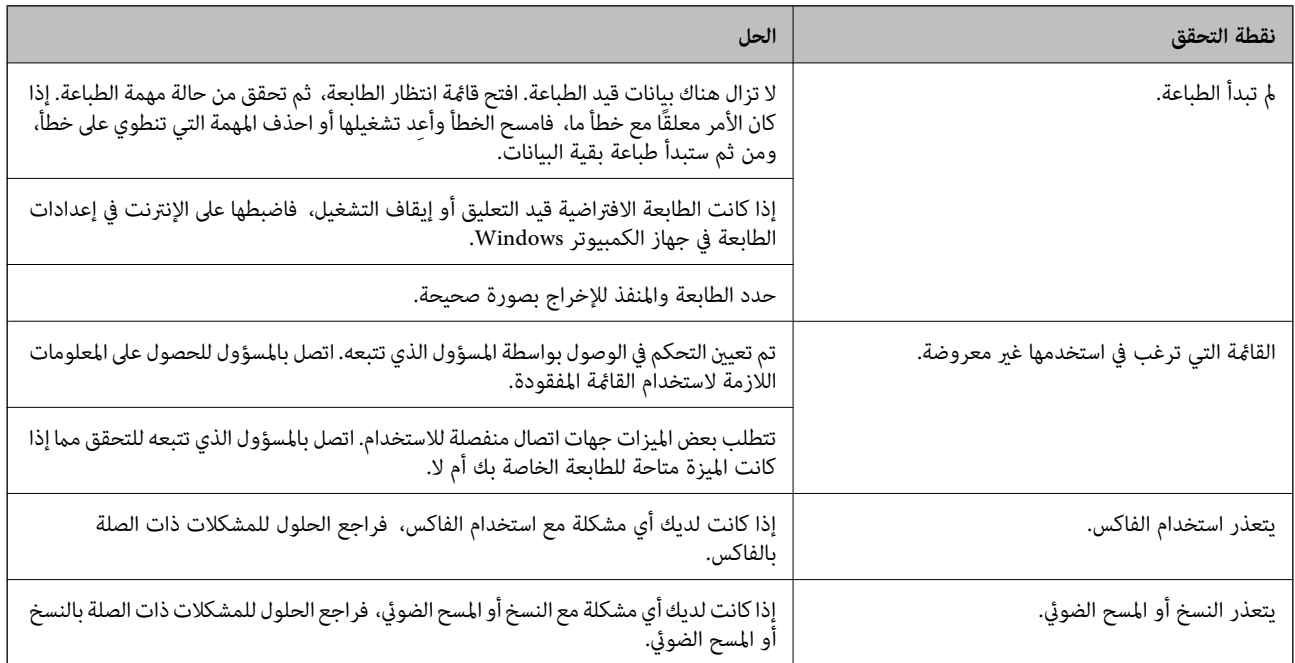

**معلومات ذات صلة**

- | "لاتزال هناك مهمة طباعة قيد [الانتظار." في](#page-293-0) الصفحة 294
	- | "الطابعة معلقة أو غري [متصلة." في](#page-291-0) الصفحة 292
		- | "استخدام المنفذ [للطابعة" في](#page-399-0) الصفحة 400
- | "يتعذّر [النسخ" في](#page-296-0) الصفحة 297
- | "تعذر المسح الضويئ حتى بعد إنشاء اتصال بشكل [صحيح" في](#page-295-0) الصفحة 296
	- | "يتعذر إرسال الفاكسات أو [استلامها" في](#page-296-0) الصفحة 297

# <span id="page-291-0"></span>**تتعذر الطباعة، أو النسخ، أو المسح الضويئ أو إرسال فاكس**

**التطبيق أو برنامج تشغيل الطابعة لا يعمل بشكل سليم**

**تعذر الطباعة حتى ولو تم إنشاء اتصال (Windows(** ميكن النظر في الأسباب التالية.

**الطابعة معلقة أو غري متصلة.**

**الحلول**

انقر فوق **قامئة الطباعة** في علامة التبويب **الصيانة** الخاصة ببرنامج تشغيل الطابعة.

إذا كانت الطابعة غري متصلة أو معلقة، فامسح الإعداد "غري متصلة" أو "معلقة" من القامئة **الطابعة**.

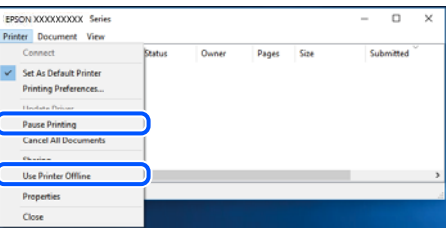

**توجد مشكلة في البرنامج أو البيانات.**

**الحلول**

 $\Box$  تأكد من تثبيت برنامج تشغيل طابعة Epson الأصلي (EPSON XXXXX). إذا لم يتم تثبيت برنامج تشغيل طابعة Epson ا<br>الأصلي، فستكون الميزات المتوفرة محدودة. لذا فنحن نوصي باستخدام برنامج تشغيل طابعة Epson الأصلي.

اذا كنت تحاول طباعة صورة بحجم بيانات كبير، فقد تنفد مساحة الذاكرة الخاصة بالكمبيوتر. اطبع الصورة بدقة أقل أو بحجم<br>أصغر .

❏إذا قمت بتجربة كل الحلول ومل يتم حل المشكلة، فحاول إلغاء تثبيت برنامج تشغيل الطابعة ثم إعادة تثبيته.

 $\Box$ قد تكون قادرًا على حل المشكلة عن طريق تحديث البرنامج إلى أحدث إصدار. للتحقق من حالة البرنامج، استخدم أداة تحديث<br>البرنامج.

- | ["التحقق](#page-272-0) من تثبيت برنامج تشغيل طابعة [Epson](#page-272-0) الأصلي " في [الصفحة](#page-272-0) 273Windows
	- | ["التحقق](#page-274-0) من تثبيت برنامج تشغيل طابعة [Epson](#page-274-0) [الأصلي](#page-274-0) [OS Mac](#page-274-0) ["](#page-274-0)في [الصفحة](#page-274-0) 275
		- | "تثبيت [التطبيقات](#page-271-0) بصورة منفصلة أو إلغاء تثبيتها" في الصفحة 272

<span id="page-292-0"></span>**لا ميكن طباعة المهام عند تعيني كلمة مرور لأنّني أستخدم إصدارًا قدميًا من البرنامج الثابت.**

#### **الحلول**

إذا تم عرض الرسالة التالية على برنامج تشغيل الطابعة، فحدِّث البرنامج الثابت للطابعة.

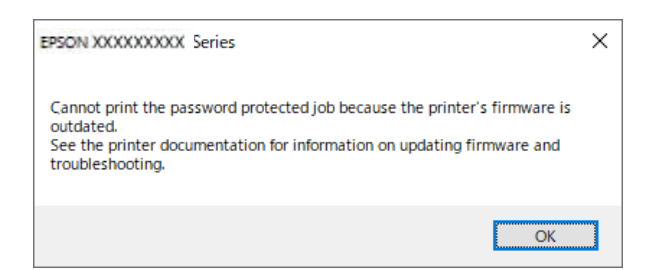

إذا لم تتمكّن من تحديث البرنامج الثابت لسبب ما، مكنك متابعة الطباعة مستوى الأمان نفسه مثل البرنامج الثابت القديم. للطباعة باستخدام برنامج ثابت قديم، يُرجى إجراء الإعدادات التالية في برنامج تشغيل الطابعة.

افتح علامة التبويب **إعدادات اختيارية** من خصائص الطابعة.

انقر على **إعدادات برنامج التشغيل**.

اختر **استخدام كلمة مرور قدمية** ثم انقر على **موافق**.

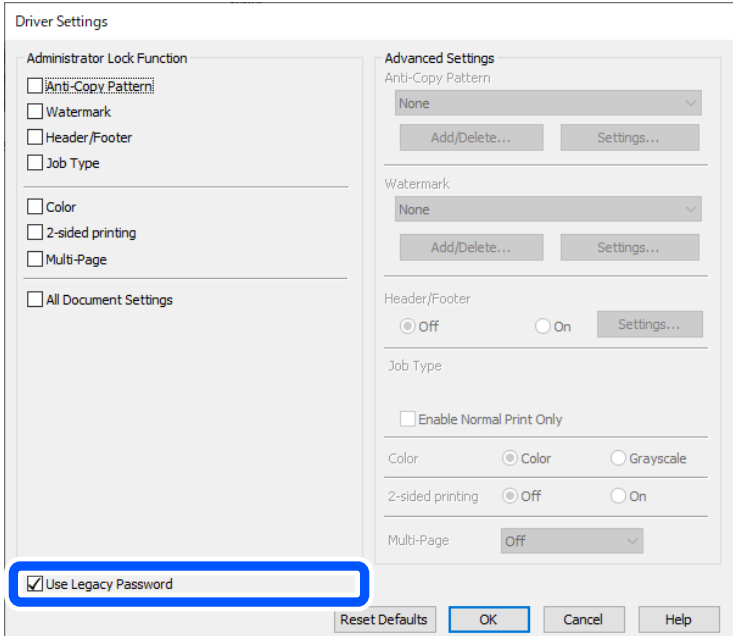

| "تحديث البرنامج [الثابت" في](#page-431-0) الصفحة 432

**توجد مشكلة في حالة الطابعة.**

**الحلول**

انقر فوق **3 EPSON Status Monitor بع**لامة التبويب ا**لصيانة** الخاصة ببرنامج تشغيل الطابعة، ثم تحقق من حالة الطابعة. في حال تعطيل 3 EPSON Status Monitor، انقر فوق إعدادا**ت موسعة** بعلامة التبويب ال**صيانة** ، ثم حدد **مّكين EPSON Status**<br>Monitor 3.

**لا تزال هناك مهمة طباعة قيد الانتظار.**

#### **الحلول**

<span id="page-293-0"></span>انقر فوق **قائمة الطباعة** في علامة التبويب **الصيانة** الخاصة ببرنامج تشغيل الطابعة. في حال تبقت أي بيانات غير ضرورية، حدد **إلغاء**<br>جميع المستندات من قائمة ال**طابع**ة.

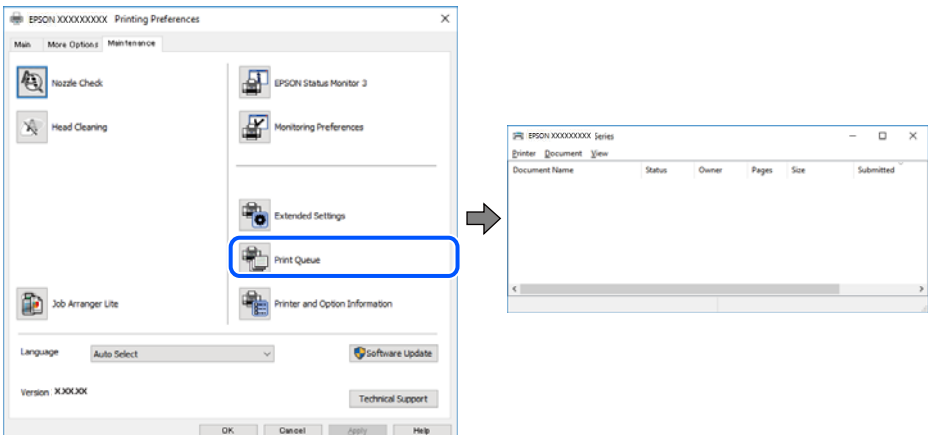

**مل يتم تحديد الطابعة كطابعة افتراضية.**

**الحلول**

```
انقر بزر الماوس الأمن فوق رمز الطابعة في لوحة التحكم > عرض الأجهزة والطابعات (أو الطابعات، والطابعات والفاكسات) وانقر<br>فوق تعين كطابعة افتراضية.
```

```
إذا كانت هناك عدة أيقونات للطابعة، فراجع ما يلي لتحديد الطابعة الصحيحة. ملاحظة:
```
مثال)

EPSON XXXX Series :USB اتصال

اتصال الشبكة: Series XXXX EPSON) الشبكة)

```
إذا قمت بتثبيت برنامج تشغيل الطابعة عدة مرات، فقد يتم إنشاء نسخ من برنامج تشغيل الطابعة. إذا تم إنشاء نسخ مثل "EPSON<br>XXXX Series (نسخة 1)"،  فانقر بزر الماوس الأ<sub>ت</sub>ين فوق رمز برنامج التشغيل المنسوخ،  ثم انقر فوق إزالة ال
```
**مل يتم تعيني منفذ الطابعة بصورة صحيحة.**

**الحلول**

انقر فوق **قامئة الطباعة** في علامة التبويب **الصيانة** الخاصة ببرنامج تشغيل الطابعة. تأكد من تعيني منفذ الطابعة بصورة صحيحة كام هو موضح أدناه في **الخاصية** >**منفذ** من قامئة **الطابعة**. **EpsonNet Print Port** :الشبكة اتصال ،**USBXXX** :USB اتصال إذالم تتمكن من تغيير المنفذ، فحدد **تشغيل كمسؤول** في قامًة **الطابعة**. إذالم يتم عرض **تشغيل كمسؤول** فاتصل مسؤول النظام الخاص بك.

> **الطابعة لا تقوم بالطباعة أثناء استخدام برنامج تشغيل الطابعة Windows (PostScript(** ميكن النظر في الأسباب التالية.

**يجب تغيري إعداد لغة الطابعة.**

#### **الحلول**

اضبط إعداد **لغة الطابعة** على **تلقايئ** أو **PS** بلوحة التحكم.

**تم إرسال عدد كبري من المهام.**

**الحلول**

في نظام التشغيل Windows، قد لا تقوم الطابعة بإجراء الطباعة عند إرسال عدد كبير من المهام. حدد **الطباعة مباشرة إلى الطابعة**<br>بعلامة التبويب **متقدم** في خصائص الطابعة.

**تعذر الطباعة حتى ولو تم إنشاء اتصال (OS Mac(**

ميكن النظر في الأسباب التالية.

**توجد مشكلة في البرنامج أو البيانات.**

**الحلول**

- المالأكد من تثبيت برنامج تشغيل طابعة Epson الأصلي (EPSON XXXXX). إذا لم يتم تثبيت برنامج تشغيل طابعة Epson ال<br>الأصلي، فستكون الميزات المتوفرة محدودة. لذا فنحن نوصي باستخدام برنامج تشغيل طابعة Epson الأصلي.
- اذا كنت تحاول طباعة صورة بحجم بيانات كبير، فقد تنفد مساحة الذاكرة الخاصة بالكمبيوتر. اطبع الصورة بدقة أقل أو بحجم<br>أُصغ .

❏إذا قمت بتجربة كل الحلول ومل يتم حل المشكلة، فحاول إلغاء تثبيت برنامج تشغيل الطابعة ثم إعادة تثبيته.

■ قد تكون قادرًا على حل المشكلة عن طريق تحديث البرنامج إلى أحدث إصدار. للتحقق من حالة البرنامج، استخدم أداة تحديث<br>البرنامج.

- | ["التحقق](#page-272-0) من تثبيت برنامج تشغيل طابعة [Epson](#page-272-0) الأصلي " في [الصفحة](#page-272-0) 273Windows
	- | ["التحقق](#page-274-0) من تثبيت برنامج تشغيل طابعة [Epson](#page-274-0) [الأصلي](#page-274-0) [OS Mac](#page-274-0) ["](#page-274-0)في [الصفحة](#page-274-0) 275
		- | "تثبيت [التطبيقات](#page-271-0) بصورة منفصلة أو إلغاء تثبيتها" في الصفحة 272

**توجد مشكلة في حالة الطابعة.**

**الحلول**

تأكد من أن حالة الطابعة ليست **إيقاف مؤقت**.

حدد **تفضيلات النظام** من قاءًـة Apple > ا**لطابعات والماسحات الضوئية** (أو **طباعة ومسح ضوئي، وطباعة وفاكس**)، ثم انقر نقرًا<br>مزدوجًا فوق الطابعة. في حال إيقاف الطابعة مؤقتًا، انقر فوق ا**ستئناف**.

**تم متكني قيود ميزات المستخدم في الطابعة.**

**الحلول**

قدلا تتمكن الطابعة من الطباعة في حالة متكني قيود ميزات المستخدم. اتصل مبسؤول الطابعة الذي تتبعه.

<span id="page-295-0"></span>**الطابعة لا تقوم بالطباعة أثناء استخدام برنامج تشغيل الطابعة OS Mac (PostScript(**

**يجب تغيري إعداد لغة الطابعة.**

**الحلول**

اضبط إعداد **لغة الطابعة** على **تلقايئ** أو **PS** بلوحة التحكم.

**تعذر الطباعة حتى ولو تم إنشاء اتصال (iOS(** ميكن النظر في الأسباب التالية.

**تم تعطيل عرض إعداد الورق تلقائيًا.**

**الحلول**

قم بتمكني **عرض إعداد الورق تلقائيًا** في القامئة التالية. **الإعدادات** >**إعدادات عامة** >**إعدادات الطابعة**> **إعدادات مصدر الورق** >**عرض إعداد الورق تلقائيًا**

**تم تعطيل AirPrint.**

**الحلول**

قم بتمكني إعداد AirPrint على Config Web.

| "تطبيق لتكوين عمليات تشغيل الطابعة [\(Config Web "\(في](#page-360-0) الصفحة 361

**تعذر المسح الضويئ حتى بعد إنشاء اتصال بشكل صحيح**

**المسح الضويئ بدقة عالية عبر الشبكة.**

**الحلول**

حاول المسح الضويئ بدقة أقل.

**تعذر توصيل الطابعة عبر USB** ميكن النظر في الأسباب التالية.

**لا يتم توصيل كبل USB مبدخل USB بصورة صحيحة.**

**الحلول**

قم بإحكام توصيل كبل USB بالطابعة وجهاز الكمبيوتر.

**توجد مشكلة في محور USB.**

**الحلول**

إذا كنت تستخدم محور USB، فحاول توصيل الطابعة بجهاز الكمبيوتر مباشرة.

#### **هناك مشكلة في كابل USB أو مدخل USB.**

#### **الحلول**

إذا تعذر التعرف على كابل USB، فقم بتغيري المنفذ، أو قم بتغيري كابل USB.

#### **الطابعة متصلة مبنفذSuperSpeed USB.**

#### **الحلول**

<span id="page-296-0"></span>إذا قمت بتوصيل طابعتك منفذ SuperSpeed USB باستخدام كبل USB 2.0 . فقد يحدث خطأ ما في الاتصال على بعض أجهزة<br>الكمبيوتر. في هذه الحالة، أعد توصيل الطابعة باستخدام إحدى الطرق التالية.

❏استخدام كبل 3.0 USB) في الطُرز المدعومة فقط).

التوصيل منفذ عالي السرعة Hi-Speed في الكمبيوتر. $\Box$ 

التوصيل منفذ فائق السرعة SuperSpeed USB غير الذي أدى إلى خطأ الاتصال.  $\Box$ 

| "مواصفات [الواجهة" في](#page-401-0) الصفحة 402

## **يتعذّر النسخ**

**عند متكني قيود الميزات الخاصة بالمستخدم، سيتطلب الأمر إدخال معرف المستخدم وكلمة المرور لتنفيذ النسخ.**

#### **الحلول**

إذا لم تكن تعرف كلمة المرور، فاتصل مسؤول الطابعة الذي تتبعه.

## **حدث خطأ في الطابعة.**

## **الحلول**

سيتعذّر عليك الطباعة إذا حدث خطأ في الطابعة مثل انحشار الورق. تحقق من لوحة تحكم الطابعة واتبع التعليمات المعروضة على<br>الشاشة للتخلص من رسالة الخطأ.

# **يتعذر إرسال الفاكسات أو استلامها**

## **يتعذر إرسال الفاكسات أو استلامها**

إذا تعذر عليك إرسال الفاكسات أو استلامها، فاتصل عسؤول الطابعة الذي تتبعه. بالنسبة لمسؤول الطابعة، راجع القسم التالي لاستكشاف مشكلات<br>الفاكس وإصلاحها.

"يتعذر إرسال الفاكسات أو [استلامها" في](#page-129-0) الصفحة 130

## **عدم إمكانية إرسال فاكسات**

ميكن النظر في الأسباب التالية.

## **إرسال الفاكسات دون إدخال رمز الوصول في بيئة تم فيها تثبيت نظام PBX.**

#### **الحلول**

إذا كان نظام الهاتف الخاص بك بحاجة إلى رمز الوصول الخارجي للوصول إلى خط خارجي، فقم بتسجيل رمز الوصول بالطابعة،<br>وأدخل العلامة (#) في بداية رقم الفاكس عند الإرسال.

## **رقم فاكس المُستلم خطأ.**

#### **الحلول**

تحقق من صحة رقم المُستلم المُسجل في قامًة جهات الاتصال لديك أو الذي أدخلته مباشرة باستخدام لوحة المفاتيح. أو تحقق من صحة<br>رقم الفاكس من المُستلم.

## **البيانات التي يتم إرسالها كبرية جدًا.**

#### **الحلول**

ميُكنك إرسال الفاكسات بحجم بيانات أصغر باستخدام إحدى الطُرق التالية.

❏عند إرسال الفاكس أُحادي اللون، قم بتمكني **إرسال مباشر** في **الفاكس** >**إعدادات الفاكس** > **إعدادات إرسال الفاكس**. "إرسال عدة صفحات من وثيقة أحادية اللون (إرسال [مباشر\)" في](#page-229-0) الصفحة 230

#### ❏استخدام الهاتف المُتّصل

"طلب إرسال الفاكسات من جهاز هاتف [خارجي" في](#page-226-0) الصفحة 227

## ستخدام السماعة الموضوعة $\Box$

"إرسال الفاكسات يدويًا بعد تأكيد حالة [المستلم" في](#page-226-0) الصفحة 227

فصل المستندات الأصلية  $\Box$ 

#### **الذاكرة المتوفرة في الطابعة غري كافية.**

## **الحلول**

لا مكنك إرسال فاكسات عندما تكون مساحة ذاكرة الطابعة غير كافية بسبب وجود عدد كثير من المستندات المستلمة في صندوق الوارد أو الصناديق السرية أو وجود مخزون كبير من مستندات الفاكسات التي لم تتم معالجتها في الطابعة. احذف المستندات غير<br>الضرورة في صندوق الوارد أو الصناديق السرية أو عالج المستندات غير المعالجة لزيادة مساحة الذاكرة المتوفرة.

#### **آلة فاكس المُستلم غري جاهزة لاستلام الفاكسات.**

## **الحلول**

اسأل المُستلم عما إذا كانت آلة الفاكس لديه جاهزة لاستلام الفاكس.

## **يتم الآن إرسال فاكس عن طريق الخطأ باستخدام ميزة العنوان الفرعي.**

## **الحلول**

تحقق مما إذا كنت قد أرسلت فاكسًا عن طريق الخطأ باستخدام ميزة العنوان الفرعي. إذا حددت مستلماً له عنوان فرعي من قامًة<br>جهات الاتصال، فقد يتم إرسال الفاكس ياستخدام ميزة العنوان الفرعي.

## **لا ميكن لآلة الفاكس الخاصة بالمُستلم استلام الفاكسات باستخدام ميزة العنوان الفرعي.**

#### **الحلول**

عند إرسال فاكسات باستخدام ميزة العنوان الفرعي، اسأل المستلم عما إذا كانت آلة الفاكس الخاصة به قادرة على استلام فاكسات<br>باستخدام ميزة العنوان الفرعي.

#### **هناك خطأ في العنوان الفرعي وكلمة المرور.**

#### **الحلول**

عند إرسال فاكسات باستخدام ميزة العنوان الفرعي، تحقق من صحة العنوان الفرعي وكلمة المرور. تحقق مع المستلم من تطابق<br>العنوان الفرعي وكلمة المرور.

#### **يتعذر إرسال الفاكسات بعد تجربة الحلول الواردة أعلاه**

#### **الحلول**

إذا لم تتمكن من حل المشكلة، فاتصل مسؤول الطابعة الذي تتبعه. بالنسبة لمسؤول الطابعة، راجع القسم التالي لاستكشاف مشكلات<br>الفاكس وإصلاحها. "عدم إمكانية إرسال [فاكسات" في](#page-130-0) الصفحة 131

#### **عدم إمكانية استلام فاكسات**

ميكن النظر في الأسباب التالية.

نوصي أيضًا بالتحقق من حالة الطابعة في **Status/Job**، مثل ما إذا كانت الطابعة تستقبل الفاكس حاليًا أولا.

#### **الذاكرة المتاحة لصندوق الوارد والصندوق السري غري كافية.**

#### **الحلول**

لقد تم حفظ 200 مستند مستلم في صندوق الوارد والصندوق السري بشكل إجاملي. حذف المستندات غري الضرورية.

## **مل يتم تسجيل رقم فاكس المُرسل في قامئة جهات الاتصال.**

## **الحلول**

من المقرر حظر الفاكسات المُرسلة من الأرقام التي مل تُسجل في قامئة جهات الاتصال. سجّل رقم فاكس المُرسل في قامئة الاتصال.

## **أرسل المرسِل الفاكس دون معلومات الترويسة.**

## **الحلول**

تعيين الفاكسات التي لا تتضمن معلومات الترويسة ليتم حظرها. اسأل المُرسل عما إذا تم إعداد معلومات الترويسة في آلة الفاكس.

#### **مل يتم تشغيل جهاز الكمبيوتر الذي سيحفظ الفاكسات المُستلمة.**

#### **الحلول**

شغل جهاز الكمبيوتر، عند ضبط الإعدادات لحفظ الفاكسات المستلمة في جهاز كمبيوتر. يُحذف الفاكس المستلم مجرد حفظه على<br>جهاز الكمبيوتر.

## **هناك خطأ في العنوان الفرعي وكلمة المرور.**

#### **الحلول**

عند استلام فاكسات باستخدام ميزة العنوان الفرعي، تحقق من صحة العنوان الفرعي وكلمة المرور. تحقق مع المُرسل من تطابق<br>العنوان الفرعي وكلمة المرور.

## **يتعذر استلام الفاكسات بعد تجربة الحلول الواردة أعلاه**

#### **الحلول**

إذا لم تتمكن من حل المشكلة، فاتصل مسؤول الطابعة الذي تتبعه. بالنسبة لمسؤول الطابعة، راجع القسم التالي لاستكشاف مشكلات<br>الفاكس وإصلاحها.

"عدم إمكانية استلام [فاكسات" في](#page-130-0) الصفحة 131

#### **عدم إمكانية إرسال فاكسات إلى مستلم بعينه**

ميكن النظر في الأسباب التالية.

#### **يستغرق جهاز المستلم وقتًا أطول للإجابة.**

**الحلول**

إذامل يلتقط الجهاز الخاص بالمستلم مكالمتك في غضون 50 ثانية بعد إنهاء الطابعة لعملية الاتصال، تنتهي المكالمة بخطأ. اتصل باستخدام ميزة مصطلح السما**عة مرفوعة**) أو باستخدام هاتف متصل لمعرفة المدة التي قر قبل سماعك لنغمة الفاكس. إذا زادت المدة

عن 50 ثانية، قم بإضافة فترات إيقاف مؤقت بعد رقم الفاكس لإرسال الفاكس. اضغط على �� للدخول في حالة الإيقاف المؤقت. يتم إدخال واصلة كعلامة لفترة الإيقاف المؤقت. فترة الإيقاف المؤقت المفتوحة تصل مدتها إلى ثلاث ثواني تقريبًا. قم بإضافة عدة فترات<br>للإيقاف المؤقت وفقًا للحاجة.

**إعداد سرعة الفاكس المُسجل في قامئة جهات الاتصال خطأ.**

## **الحلول**

حدد المُستلم من قامئة جهات الاتصال، ثم حدد **تحرير**> **سرعة الفاكس** >**بطئ (9600 بت في الثانية)**.

## **عدم إمكانية إرسال فاكسات في وقت محدد**

قد يكون التاريخ والوقت المضبوطان غير صحيحين. اتصل مسؤول الطابعة الذي تتبعه. بالنسبة لمسؤول الطابعة، راجع القسم التالي لاستكشاف<br>مشكلات الفاكس وإصلاحها.

"عدم إمكانية إرسال فاكسات في وقت [محدد" في](#page-131-0) الصفحة 132

## **الفاكسات يتم إرسالها بحجم خاطئ**

ميكن النظر في الأسباب التالية.

## **لا يتم وضع المستندات الأصلية بصورة صحيحة.**

**الحلول**

❏تأكد من صحة وضع المستند الأصلي وفقًا لعلامات المحاذاة.

اذا كانت حافة الصورة الممسوحة ضوئيًا مفقودة، فحرك المستند الأصلي قليلاً بعيدًا عن حافة زجاج الماسحة الضوئية. لا عكنك<br>مسح المنطقة فى حدود 1.5 مم تقريبًا (0.06 بوصة) من حافة زجاج الماسحة الضوئية.

| "وضع المستندات [الأصلية" في](#page-142-0) الصفحة 143

**يوجد غبار أو أوساخ على زجاج الماسحة الضوئية.**

**الحلول**

وعند المسح الضوئي من لوحة التحكم وتحديد وظيفة اقتصاص مساحة المسح الضوئي التلقائي، أزِل أي مهملات أو اتساخات من زجاج<br>الماسحة الضوئ وغلاف المستند. فإذا كانت هناك أي مهملات أو اتساخات حول المستند، فسيتسع نطاق المسح الضوئ لي

"تنظيف زجاج الماسحة [الضوئية" في](#page-263-0) الصفحة 264

#### **يتعذر حفظ الفاكسات المستلمة على جهاز الذاكرة**

ميكن النظر في الأسباب التالية.

**جهاز الذاكرة غري متصل بالطابعة.**

**الحلول**

وصلّ جهاز الذاكرة -الذي أنشأت فيه مجلدًا لحفظ الفاكسات- بالطابعة. مبجرد حفظ الفاكسات في الجهاز، يتم حذفها من ذاكرة الطابعة.

**لا توجد مساحة خالية كافية في الجهاز.**

**الحلول**

امسح البيانات غري الضرورية من الجهاز لزيادة حجم المساحة الخالية. أو وصّل جهازًا آخر تتوفر فيه مساحة خالية كافية.

**جهاز الذاكرة محمي ضد الكتابة.**

**الحلول**

قم بتعطيل خاصية الحامية ضد الكتابة على جهاز الذاكرة.

**تم تعطيل حفظ الفاكسات المُستلمة في الذاكرة الخارجية.**

**الحلول**

اتصل مبسؤول الطابعة الذي تتبعه. بالنسبة لمسؤول الطابعة، راجع القسم التالي لاستكشاف مشكلات الفاكس وإصلاحها. "يتعذر حفظ الفاكسات المستلمة على جهاز [الذاكرة" في](#page-132-0) الصفحة 133

#### **لا ميكن طباعة الفاكسات المستلمة**

ميكن النظر في الأسباب التالية.

**حدث خطأ ما في الطابعة، وذلك مثل انحشار ورق.**

**الحلول**

نظف الخطأ الذي حدث في الطابعة، ثم اطلب من المرسِل إعادة إرسال الفاكس.

**تتعذر طباعة الفاكسات بعد تجربة الحلول الواردة أعلاه**

**الحلول**

إذا لم تتمكن من حل المشكلة، فاتصل مسؤول الطابعة الذي تتبعه. بالنسبة لمسؤول الطابعة، راجع القسم التالي لاستكشاف مشكلات<br>الفاكس وإصلاحها.

"لا ميكن طباعة الفاكسات [المستلمة" في](#page-132-0) الصفحة 133

**يتعذر إرسال الفاكسات أو استلامها حتى مع إنشاء اتصال بصورة صحيحة (Windows(**

ميكن النظر في الأسباب التالية.

**مل يُثبت البرنامج.**

#### **الحلول**

تأكد من تثبيت برنامج تشغيل PC-FAX على جهاز الكمبيوتر. تم تثبيت برنامج تشغيل FAX Utility مع FAX Utility. اتبع الخطوات<br>المذكورة أدناه للتحقق من تثبته.

تأكد من عرض الطابعة (الفاكس) في **الأجهزة والطابعات**، أو **الطابعة**، أو **الطابعات والأجهزة الأُخرى**. يتم عرض الطابعة (الفاكس) كـ "(EPSON XXXXX (FAX". إذاً لم يتم عرض الطابعة (الفاكس)، فقم بإلغاء تثبيت ثم إعادة تثبيت FAX Utility. راجع ما يلي<br>للوصول إلى ال**أجهزة والطابعات**، أو ا**لطابعة** أو **الطابعات والأجهزة الأخرى**.

Windows 11❏

**والصوت**. انقر فوق زر البدء، ثم حدد **كل التطبيقات** <sup>&</sup>gt;**أدوات** > **Windowsلوحة التحكم** <sup>&</sup>gt;**عرض الأجهزة والطابعات** في **الأجهزة**

Windows 10❏

انقر فوق زر البدء، ثم حدد **نظام** > **Windowsلوحة التحكم** >**عرض الأجهزة والطابعات** في **الأجهزة والصوت**.

Windows 8.1/Windows 8<del></del>**■** 

حدد **سطح المكتب** >**الإعدادات** >**لوحة التحكم** >**عرض الأجهزة والطابعات** في **الأجهزة والصوت** أو **الأجهزة**.

Windows 7❏

انقر فوق زر البدء، ثم حدد **لوحة التحكم** >**عرض الأجهزة والطابعات** في **الأجهزة والصوت** أو **الأجهزة**.

Windows Vista❏

انقر فوق زر البدء، وحدد **لوحة التحكم** >**الطابعات** في **الأجهزة والصوت**.

Windows XP❏

انقر فوق زر البدء، ثم حدد **الإعدادات** >**لوحة التحكم** >**الطابعات والأجهزة الأخرى** >**الطابعات والفاكسات**.

**فشلت مصادقة المستخدم عندما أُرسل الفاكس من جهاز الكمبيوتر.**

**الحلول**

قم بتعيين اسم المستخدم وكلمة المرور فى برنامج تشغيل الطابعة. تُجرى مصادقة المستخدم مع اسم المستخدم وكلمة المرور المحددين لبرنامج تشغيل الطابعة، وذلك عند إرسال أحد الفاكسات من جهاز الكمبيوتر في حال تعيين وظيفة الأمان التي تمنع المستخدمين من<br>استخدام وظيفة الفاكس الخاصة بالطابعة.

**هناك بعض المشكلات المتعلقة باتصال الفاكس وإعداداته.**

**الحلول**

```
جرب دقة اتصال الفاكس وإعداداته.
```
**يتعذر الإرسال أو الاستلام حتى مع إنشاء الاتصال بصورة صحيحة (OS Mac(** ميكن النظر في الأسباب التالية.

## **مل يُثبت البرنامج.**

**الحلول**

<span id="page-302-0"></span>تأكد من تثبيت برنامج تشغيل PC-FAX على جهاز الكمبيوتر. تم تثبيت برنامج تشغيل FAX Utility مع FAX Utility. اتبع الخطوات<br>المذكورة أدناه للتحقق من تثبيته.

حدد**تفضيلاتالنظام**من قامئةApple< **الطابعات والماسحاتالضوئية** (أو **طباعةومسح ضويئ**، أو **طباعةوفاكس**)، ثم تأكدمن عرض الطابعة (الفاكس). يتم عرض الطابعة (الفاكس) كـ "FAX XXXX (USB)" أو "FAX XXXX XIP". إذا لم يتم عرض<br>الطابعة (الفاكس)، فانقر فوق [+] ثم سجِّل الطابعة (الفاكس).

**توقف مشّغل برنامج تشغيل فاكس الكمبيوتر.**

**الحلول**

حدد **تفضيلات النظام** من قامًة Apple > ا**لطابعات والماسحات الضوئية** (أو **طباعة ومسح ضوئي، طباعة وفاكس)،** وانقر نقرًا مزدوجًا<br>فوق الطابعة (الفاكس). في حالة إيقاف الطابعة بشكل مؤقت، انقر فوق ا**ستئناف** (أو ا**ستئناف الطابعة**)

**فشلت مصادقة المستخدم عندما أُرسل الفاكس من جهاز الكمبيوتر.**

**الحلول**

قم بتعيين اسم المستخدم وكلمة المرور في برنامج تشغيل الطابعة. تُجرى مصادقة المستخدم مع اسم المستخدم وكلمة المرور المحددين لبرنامج تشغيل الطابعة، وذلك عند إرسال أحد الفاكسات من جهاز الكمبيوتر في حال تعيين وظيفة الأمان التي <del>م</del>نع المستخدمين من<br>استخدام وظيفة الفاكس الخاصة بالطابعة.

**هناك بعض المشكلات المتعلقة باتصال الفاكس وإعداداته.**

**الحلول**

جرب دقة اتصال الفاكس وإعداداته.

## **عدم تغذية الورق أو إخراجه على النحو الصحيح**

**نقاط يجب التحقق منها** تحقق من البنود التالية، ثم جرِّب الحلول حسب المشكلات.

**موقع التثبيت غري مناسب.**

**الحلول**

ضع الطابعة على سطح مستوٍ وشغّل الطابعة في الظروف البيئية الموصى بها.

| ["المواصفات](#page-406-0) البيئية" في الصفحة 407

**يتم استخدام ورق غري مدعوم.**

**الحلول**

- استخدم الورق المعتمد لهذه الطابعة.
- | "الورق والسعات [المتوفرة" في](#page-348-0) الصفحة 349
	- ♦ "أنواع ورق غير [متوفرة" في](#page-351-0) الصفحة 352

**طريقة التعامل مع الورق غري صحيحة.**

**الحلول**

اتبع احتياطات التعامل مع الورق.

| ["احتياطات](#page-137-0) التعامل مع الورق" في الصفحة 138

**يتم تحميل الكثري من الأوراق في الطابعة.**

**الحلول**

<span id="page-303-0"></span>لا تحمُّل عددًا من الورق يزيد عن الحد الأقصى لعدد الورق المحدد. بالنسبة للورق العادي، لا تقم بالتحميل أعلى الخط المحدد برمز<br>المثلث على موجه الحافة.

| "الورق والسعات [المتوفرة" في](#page-348-0) الصفحة 349

**إعدادات الورق على الطابعة غري صحيحة.**

**الحلول**

تأكد من تطابق إعدادات حجم الورق ونوعه مع حجم الورق المحمَّل في الطابعة ونوعه.

| "حجم الورق [وإعدادات](#page-138-0) نوع الورق" في الصفحة 139

**تتم تغذية الورق مبيل**

ميكن النظر في الأسباب التالية.

**يتم تحميل الورق بصورة غري صحيحة.**

**الحلول**

قم بتحميل الورق في الاتجاه الصحيح، وحرك موجه الحافة عكس حافة الورق.

**تتم تغذية عدة ورقات في المرة الواحدة**

ميكن النظر في الأسباب التالية.

**الورق رطب أو مبلل.**

**الحلول**

حمِّل ورقًا جديدًا.

#### **تتسبب الكهرباء الساكنة في التصاق الورق ببعضه.**

#### **الحلول**

قم بتهوية الورق قبل التحميل. في حال استمرار عدم تغذية الورق، حمل ورقة واحدة في المرة الواحدة.

## **حدوث خطأ بسبب نفاد الورق**

**مل تُحمّل الأوراق في منتصف درج الورق.**

#### **الحلول**

أعد تحميل الورق في منتصف درج الورق، وذلك في حال حدوث خطأ في إخراج الورق بالرغم من تحميله في درج الورق.

## **عدم تغذية المستند الأصلي في ADF**

ميكن النظر في الأسباب التالية.

## **جارٍ استخدام المستندات الأصلية غري المدعومة من ADF.**

#### **الحلول**

استخدم المستندات الأصلية المدعومة من قبل وحدة التغذية التلقائية للمستندات.

| "مواصفات وحدة التغذية التلقائية [للمستندات" في](#page-398-0) الصفحة 399

## **يتم تحميل المستندات الأصلية بشكل خطأ.**

#### **الحلول**

حمّل المستندات الأصلية في الاتجاه الصحيح، وحرك خطوط إرشادات الحافة الخاصة بـADF عكس حواف المستندات الأصلية.

**يتم تحميل الكثري من المستندات الأصلية في ADF.**

#### **الحلول**

لاتقم بتحميل مستندات أصلية أعلى الخط المشار إليه برمز المثلث في ADF.

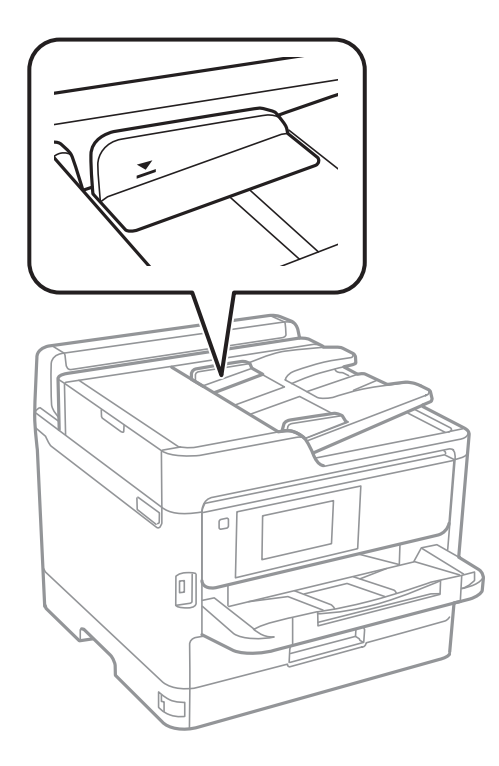

**ينزلق المستند الأصلي عندما يلتصق الغبار الموجود في الورق بالبكرة.**

#### **الحلول**

نظف الجانب الداخلي بوحدة التغذية التلقائية للمستندات.

| "تنظيف وحدة التغذية التلقائية [للمستندات" في](#page-263-0) الصفحة 264

**مل تُكتشف المستندات الأصلية.**

#### **الحلول**

تحقق من تشغيل رمز ADF على الشاشة المخصصة لإجراء النسخ، أو المسح الضوئي، أو إرسال الفاكس. في حال إيقاف تشغيلها، ضع<br>المستندات الأصلية مرة أخرى.

**لا تتم تغذية الورق من وحدات درج الورق**

**يتم ضبط إعدادات العناصر الاختيارية في برنامج تشغيل الطابعة.**

#### **الحلول**

يجب عليك ضبط الإعدادات في برنامج تشغيل الطابعة.

 $\epsilon$  "إعداد العناصر الاختيارية [المتاحة" في](#page-60-0) الصفحة 1 $\blacklozenge$ 

# <span id="page-306-0"></span>**جودة الطباعة، والنسخ، والمسح الضويئ، والفاكس منخفضة**

## **جودة الطباعة سيئة**

**ظهور ألوان مفقودة، أو أشرطة، أو ألوان غري متوقعة في المطبوعات**

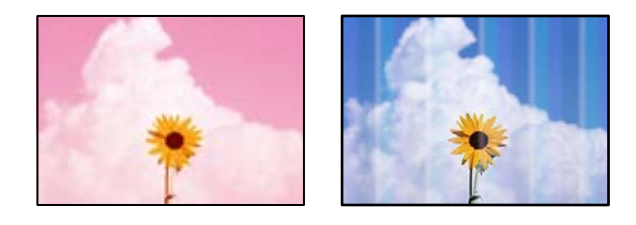

**قد تكون فوهات رأس الطباعة مسدودة.**

**الحلول**

استخدم ميزة **ضبط جودة الطباعة**. في حال عدم استخدام الطابعة لفترة زمنية طويلة، قد تُسد فوهات رأس الطباعة وقد تتسرب نقاط حبر.

| "ضبط جودة [الطباعة" في](#page-260-0) الصفحة 261

## **ظهور أشرطة ملونة بفواصل 3.3 سم تقريبًا**

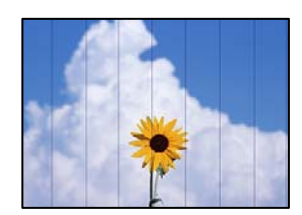

ميكن النظر في الأسباب التالية.

**إعداد نوع الورق لا يتطابق مع الورق المُحمل.**

**الحلول**

حدد إعداد نوع الورق المطابق لنوع الورق المحمَّل في الطابعة.

| "قامئة نوع [الورق" في](#page-138-0) الصفحة 139

**تم ضبط جودة الطباعة على مستوى منخفض.**

**الحلول**

عند الطباعة على ورق عادي، قم بالطباعة باستخدام إعداد جودة أعلى.

❏لوحة التحكم

**الجودة**. في إعدادات الطباعة، حدد علامة التبويب **متقدم** إذا كان هناك علامة تبويب **متقدم**، ومن ثم حدد **الأفضل** كإعداد لـ

Windows❏

حدد **عالي** من **الجودة** في علامة تبويب **رئيسي** الخاصة ببرنامج تشغيل الطابعة.

Mac  $OS$  $\Box$ 

حدد **دقيق** كإعداد لـ **جودة الطباعة** من قامئة **إعدادات الطباعة** الخاصةمبربع حوار الطباعة.

**وضع رأس الطباعة خارج المحاذاة.**

**الحلول**

اضبط محاذاة رأس الطباعة باستخدام ميزة **ضبط جودة الطباعة**.

| "ضبط جودة [الطباعة" في](#page-260-0) الصفحة 261

**طباعات مموهة، أو وجود الأشرطة العمودية، أو عدم المحاذاة**

# entnanen ane ) Aufdruck. W  $\sqrt{5008}$  "Regel

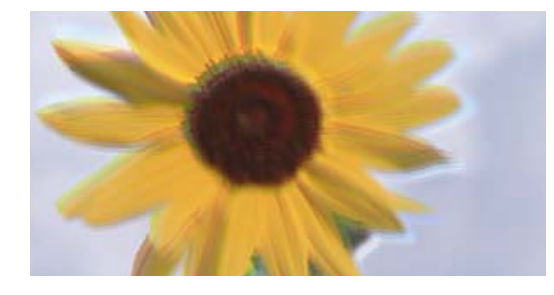

ميكن النظر في الأسباب التالية. تحقق من الأسباب واتبع الحلول بالترتيب من الأعلى.

**وضع رأس الطباعة خارج المحاذاة.**

**الحلول**

اضبط محاذاة رأس الطباعة باستخدام ميزة **ضبط جودة الطباعة**.

| "ضبط جودة [الطباعة" في](#page-260-0) الصفحة 261

**يتم متكني إعداد الطباعة ثنائية الاتجاه.**

**الحلول**

إذامل تتحسن جودة الطباعة حتى بعد محاذاة رأس الطباعة، فقم بتعطيل إعداد الطباعة ثنائية الاتجاه.

أثناء مّكين الطباعة ثنائية الاتجاهات (أو عالية السرعة)، يُجري رأس الطباعة عملية الطباعة أثناء التحرك في كلا الاتجاهين، وقد تتم<br>محاذاة الخطوط الرأسية بشكل غير سليم. وقد يؤدي تعطيل هذا الإعداد إلى إبطاء سرعة الطباعة ولكنه ي

❏لوحة التحكم

حدد **الإعدادات** >**إعدادات عامة**>**إعدادات الطابعة**، ثم عطّل **ثنايئ الاتجاه**.

Windows❏

امسح **طباعة ثنائية الاتجاه** من علامة التبويب **مزيد من الخيارات** في برنامج تشغيل الطابعة.

Mac OS❏

حدد **تفضيلات النظام** من القامًة Apple > ا**لطابعات والماسحات الضوئية** (أو **طباعة ومسح ضوئي،** أو **طباعة وفاكس**) ثم حدد الطابعة. انقر فوق **خيارات وتجهيزات** > **خيارات** (أو **برنامج التشغيل**). حدد **إيقاف التشغيل** ليكون إعداد **طباعة ثنائية الاتجاه**.

**تظهر المطبوعات على شكل ورقة فارغة**

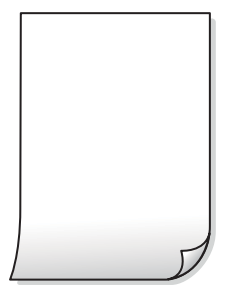

**قد تكون فوهات رأس الطباعة مسدودة.**

**الحلول**

استخدم ميزة **ضبط جودة الطباعة**. في حال عدم استخدام الطابعة لفترة زمنية طويلة، قد تُسد فوهات رأس الطباعة وقد تتسرب نقاط<br>حبر . | "ضبط جودة [الطباعة" في](#page-260-0) الصفحة 261

**إعدادات الطباعة وحجم الورق المُحمل في الطابعة مختلف.**

**الحلول**

غريّ إعدادات الطباعة وفقًا لحجم الورق المحمَّل في الطابعة. حمِّل الورق في الطابعة المطابقة لإعدادات الطباعة.

**تتم تغذية عدة أوراق في الطابعة في الوقت نفسه.**

**الحلول**

راجع ما يلي لمنع إدخال عدة أوراق في الطابعة في الوقت نفسه. | "تتم تغذية عدة ورقات في المرة [الواحدة" في](#page-303-0) الصفحة 304

## **الورق ملطخ أو مخدوش**

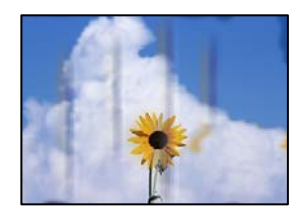

ميكن النظر في الأسباب التالية.

**يتم تحميل الورق بصورة غري صحيحة.**

**الحلول**

عند ظهور أشرطة أفقية (عمودية على اتجاه الطباعة)، أو إذا كان الجزء العلوي أو السفلي للورق ملطخًا، فقم بتحميل الورق في الاتجاه<br>الصحيح وحرك موجهات الحافة تجاه حافة الورق.

| "تحميل [الورق" في](#page-139-0) الصفحة 140

## **مسار الورق ملطخ.**

#### **الحلول**

عند ظهور الأشرطة العمودية (أفقي لاتجاه الطباعة) أو إذا كان الورق ملطخًا، فنظف مسار الورق.

| "تنظيف مسار الورق عند تلطخ [الحبر" في](#page-262-0) الصفحة 263

#### **الورق مجعد.**

**الحلول**

ضع الورقة على سطح مستوٍ للتحقق من كونها مجعدة أم لا. إذا كانت مجعدة، فقم بتسويتها.

**تتسبب رأس الطباعة في وجود خدوش على سطح الورق.**

#### **الحلول**

عند الطباعة على ورقة سميكة، يقترب رأس الطباعة من سطح الطباعة وعكن أن يتم خدش الورقة. في هذه الحالة، قم بتمكين إعداد<br>تقليل الخدش. إذا قمت بتفعيل هذه الميزة، فقد تقل درجة جودة الطباعة أو قد تنخفض سرعة الطباعة.

❏لوحة التحكم

حدد **الإعدادات** >**إعدادات عامة**>**إعدادات الطابعة**، ثم مكّن **ورق سميك**.

Windows❏

انقر فوق **إعدادات موسعة** في علامة التبويب **الصيانة** الخاصة ببرنامج تشغيل الطابعة، ثم حدد **الورق السميك والأظرف**.

Mac OS❏

حدد **تفضيلات النظام** من القاءًـة Apple > ا**لطابعات والماسحات الضوئية** (أو **طباعة ومسح ضوئي،** أو **طباعة وفاكس**) ثم حدد<br>الطابعة. انقر فوق **خيارات وتجهيزات > خيارات** (أو **برنامج التشغيل)**. حدد **تشغيل** كإعداد ا**لورق السميك وا** 

**متت طباعة الجزء الخلفي من الورقة قبل أن يجف الجانب الذي كان قد طبع بالفعل.**

## **الحلول**

عند الطباعة يدويًا على الوجهني، تأكد من جفاف الحبر بشكل كامل قبل إعادة تحميل الورق.

**عند الطباعة باستخدام الطباعة التلقائية على الوجهني، تكون كثافة الطباعة عالية جدًا ويكون وقت التجفيف قصريًا جدًا.**

**الحلول**

عند استخدام ميزة الطباعة التلقائية على الوجهين وطباعة بيانات عالية الكثافة مثل الصور والرسومات، قلل إعداد كثافة الطباعة<br>وأطل وقت التجفيف.

| "الطباعة على [الوجهني" في](#page-156-0) الصفحة 157

## **الصور المطبوعة لزجة**

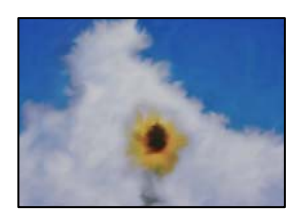

**تم إجراء الطباعة على الجانب غري الصحيح من ورقة الصورة.**

**الحلول**

تأكد من أنك تطبع على الجانب القابل للطباعة. في حال الطباعة على الجانب غير الصحيح من ورقة الصورة، فأنت بحاجة لتنظيف<br>مسار الورق.

| "تنظيف مسار الورق عند تلطخ [الحبر" في](#page-262-0) الصفحة 263

#### **تتم طباعة الصور العادية أو الفوتوغرافية بألوان غري متوقعة**

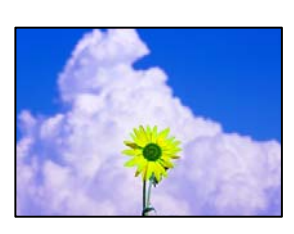

ميكن النظر في الأسباب التالية.

**قد تكون فوهات رأس الطباعة مسدودة.**

**الحلول**

استخدم ميزة **ضبط جودة الطباعة**. في حال عدم استخدام الطابعة لفترة زمنية طويلة، قد تُسد فوهات رأس الطباعة وقد تتسرب نقاط<br>حبر.

| "ضبط جودة [الطباعة" في](#page-260-0) الصفحة 261

**تم تطبيق تصحيح الألوان.**

**الحلول**

عند الطباعة من لوحة التحكم أو من برنامج تشغيل الطابعة التي تعمل بنظام التشغيل Windows، يتم تطبيق إعداد الضبط التلقائي<br>للصور من Epson بشكل افتراضي حسب نوع الورق. جرب تغيير الإعداد.

❏لوحة التحكم

**الصورة**. قم بتغيري إعداد **إصلاح الصورة** من **تلقايئ** إلى خيار آخر. إذامل ينجح تغيري الإعداد، فحدد **إيقاف التحسني** كإعداد **إصلاح**

❏برنامج تشغيل الطابعة Windows

في علامة التبويب **مزيدمن الخيارات**، حدد **مخصص** في **تصحيح الألوان**، ثم قم بالضغط على **متقدم**. قم بتغيري إعداد **تصحيح المشهد**من **تلقائيًا** إلى خيار آخر. إذالم يعمل تغيير الإعداد على نحو جيد، فاستخدم أي أسلوب لتصحيح اللون عبر PhotoEnhance<br>الموجود في **إدارة الألوان**.

♦ "خيارات القامًة المتقدمة لإعدادات JPEG" في الصفحة 193

| "ضبط لون [الطباعة" في](#page-170-0) الصفحة 171

## **وضع المطبوعات أو حجمها أو هوامشها غري صحيحة**

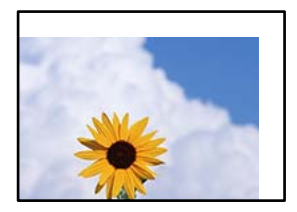

ميكن النظر في الأسباب التالية.

## **يتم تحميل الورق بصورة غري صحيحة.**

**الحلول**

قم بتحميل الورق في الاتجاه الصحيح، وحرك موجه الحافة عكس حافة الورق.

#### **تم ضبط حجم الورق بصورة غري صحيحة.**

**الحلول**

حدد ميزة حجم الورق المناسب.

#### **إعداد الهامش في برنامج التطبيق ليس ضمن منطقة الطباعة.**

**الحلول**

اضبط إعداد الهامش في التطبيق بحيث يقع داخل المنطقة القابلة للطباعة.

#### **الحروف المطبوعة غري صحيحة أو مشوهة**

<B図2] L8F彗二 ZAオ鋕・コ i2 薀・」・サー8Q図/ア図r ⊠b8 ⊠!\$ NB⊠X⊠• B7kBcT,⊠• B • ≯; JEE⊠P <sup>j</sup> ⊠J2; •⊠1 " M⊠u

#### **N ?NN ?▲N ?NNNNNNNNNNNNNNNNNNNN**

¤6æλ'Ης κ—Ταέα΄ οα; ςδ¼! "Α; é€α`rα υσεα nek= u= u= υ=, φωλ: Α, eeu i=<br>δőicr^μaL¤÷‰+u)"\*mà•Ñ−hfûhãšÄ¤‰w¤ær<br>rý¤ÿ¤Ž∥, ܮϤ–ÇËås–Æû¤£œwûZxiÈ}Û'®–Ç<br>¤ÑÂe™Ñ=¤PÉ"!?α}⊂"æuž¿žáa»'(ÜÊ–¤ò£ő

ميكن النظر في الأسباب التالية.

**كابل USB غري متصل بصورة صحيحة.**

**الحلول**

قم بإحكام توصيل كبل USB بالطابعة وجهاز الكمبيوتر.

**هناك مهمة طباعة قيد الانتظار.**

#### **الحلول**

إذا كانت هناك أي مهام طباعة متوقفة مؤقتًا، فقد تتلف الأحرف المطبوعة.

**تم ضبط الكمبيوتر يدويًا على وضع الإسبات أو وضع السكون أثناء الطباعة.**

#### **الحلول**

لا تقم بضبط جهاز الكمبيوتر يدويًا على وضع ا**لإسبات** أو وضع **السكون** أثناء الطباعة. الصفحات التي تظهر بها نصوص مشوهة قد تتم<br>طباعتها عندما تقوم بتشغيل جهاز الكمبيوتر فى المرة القادمة.

**أنت تستخدم برنامج تشغيل الطابعة الخاص بطابعة مختلفة.**

## **الحلول**

تأكد من أن برنامج تشغيل الطابعة الذي تستخدمه مخصصٌ لهذه الطابعة. تحقق من اسم الطابعة الموجود في الجزء العلوي من نافذة<br>برنامج تشغيل الطابعة.

#### **الصورة المطبوعة معكوسة**

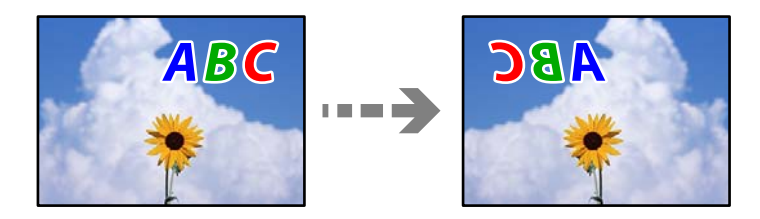

**يتم ضبط الصورة للعكس أفقيًا في إعدادات الطباعة.**

**الحلول**

```
امسح أي إعداد للصورة المعكوسة في برنامج تشغيل الطابعة أو التطبيق.
```
Windows❏

امسح **نسخة مطابقة للصورة** من علامة التبويب **مزيد من الخيارات** في برنامج تشغيل الطابعة.

Mac  $OS<sup>1</sup>$ 

امسح **نسخة مطابقة للصورة** من القامئة **إعدادات الطباعة** الخاصةمبربع حوار الطباعة.

#### **النقوش التي تشبه الفسيفساء في المطبوعات**

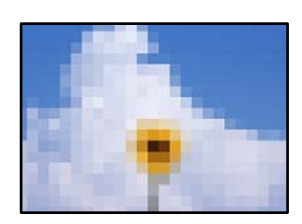

**متت طباعة الصور العادية أو الفوتوغرافية ذات الدقة المنخفضة.**

**الحلول**

عند طباعة صور مرسومة أو صور فوتوغرافية، فاطبعها باستخدام بيانات عالية الدقة. غالبًا ما تكون الصور الموجودة على مواقع الويب<br>منخفضة الدقة على الرغم من أنها قد تبدو جيدة على الشاشة، لذلك فقد تنخفض جودة طباعتها.

**الطابعة لا تقوم بالطباعة بالشكل الصحيح أثناء استخدام برنامج تشغيل الطابعة PostScript** ميكن النظر في الأسباب التالية.

## **توجد مشكلة في البيانات.**

**الحلول**

- <span id="page-313-0"></span>ــــــــا في حال إنشاء ملف في تطبيق يسمح لك بتغيير تنسيق البيانات، مثل Adobe Photoshop، تأكد من تطابق الإعدادات في التطبيق<br>مع الإعدادات في برنامج تشغيل الطابعة.
- $\Box$  ملفات EPS التي يتم إعدادها بتنسيق ثنائي قد لا تتم طباعتها بالشكل الصحيح. اضبط التنسيق على ASCII عند إعداد ملفات EPS<br>في تطبيق ما.
- ــا بالنسبة لنظام التشغيل Windows، لا تتمكن الطابعة من طباعة البيانات الثنائية عندما تكون متصلة بجهاز الكمبيوتر باستخدام<br>واجهة USB. اضبط إعداد **بروتوكول الإخراج** بعلامة التبويب إ**عدادات الجهاز** في خصائص الطابعة على ASCII.
	- ❏بالنسبة لنظام التشغيل Windows، حدد خطوط الإحلال المناسبة بعلامة التبويب **إعدادات الجهاز** في خصائص الطابعة.

**درجة جودة الطباعة منخفضة أثناء استخدام برنامج تشغيل الطابعة PostScript**

**مل يتم ضبط إعدادات اللون.**

**الحلول**

لا عكنك ضبط إعدادات الألوان بعلامة التبويب **الورق/درجة الجودة** في برنامج تشغيل الطابعة. انقر فوق **متقدم**, ثم اضبط إعداد<br>Color Mode.

## **جودة النسخ سيئة**

**ظهور ألوان مفقودة أو أشرطة أو ألوان غري متوقعة في النسخ**

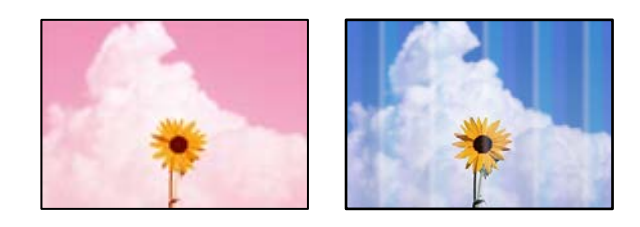

**قد تكون فوهات رأس الطباعة مسدودة.**

**الحلول**

استخدم ميزة **ضبط جودة الطباعة**. في حال عدم استخدام الطابعة لفترة زمنية طويلة، قد تُسد فوهات رأس الطباعة وقد تتسرب نقاط حبر.

| "ضبط جودة [الطباعة" في](#page-260-0) الصفحة 261

**ظهور أشرطة ملونة بفواصل 3.3 سم تقريبًا**

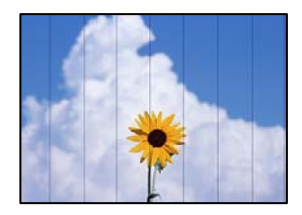

ميكن النظر في الأسباب التالية.

**إعداد نوع الورق لا يتطابق مع الورق المُحمل.**

**الحلول**

حدد إعداد نوع الورق المطابق لنوع الورق المحمَّل في الطابعة.

| "قامئة نوع [الورق" في](#page-138-0) الصفحة 139

**وضع رأس الطباعة خارج المحاذاة.**

**الحلول**

اضبط محاذاة رأس الطباعة باستخدام ميزة **ضبط جودة الطباعة**.

| "ضبط جودة [الطباعة" في](#page-260-0) الصفحة 261

**النُسخ مموهة، أو وجود الأشرطة العمودية، أو عدم المحاذاة**

# enthanen ane 1 Aufdruck. W I 5008 "Regel

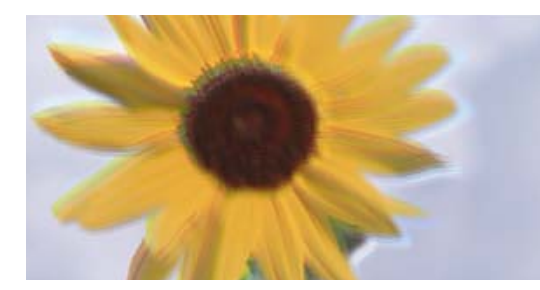

ميكن النظر في الأسباب التالية.

**وضع رأس الطباعة خارج المحاذاة.**

**الحلول**

اضبط محاذاة رأس الطباعة باستخدام ميزة **ضبط جودة الطباعة**.

| "ضبط جودة [الطباعة" في](#page-260-0) الصفحة 261

**يتم متكني إعداد الطباعة ثنائية الاتجاه.**

**الحلول**

إذامل تتحسن جودة الطباعة حتى بعد محاذاة رأس الطباعة، فقم بتعطيل إعداد الطباعة ثنائية الاتجاه.

.<br>أثناء مّكين الطباعة ثنائية الاتجاهات (أو عالية السرعة)، يُجري رأس الطباعة عملية الطباعة أثناء التحرك في كلا الاتجاهين، وقد تتم<br>محاذاة الخطوط الرأسية بشكل غير سليم. وقد يؤدى تعطيل هذا الإعداد إلى إبطاء سرعة الطباعة ولكنه حدد **الإعدادات** >**إعدادات عامة** >**إعدادات الطابعة**، ثم عطّل **ثنايئ الاتجاه** من على لوحة التحكم.

**تظهر المطبوعات على شكل ورقة فارغة**

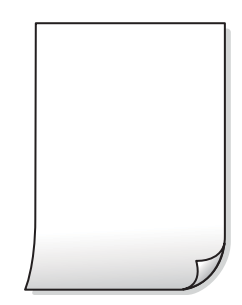

**قد تكون فوهات رأس الطباعة مسدودة.**

**الحلول**

استخدم ميزة **ضبط جودة الطباعة**. في حال عدم استخدام الطابعة لفترة زمنية طويلة، قد تُسد فوهات رأس الطباعة وقد تتسرب نقاط<br>حبر.

| "ضبط جودة [الطباعة" في](#page-260-0) الصفحة 261

**إعدادات الطباعة وحجم الورق المُحمل في الطابعة مختلف.**

**الحلول**

غريّ إعدادات الطباعة وفقًا لحجم الورق المحمَّل في الطابعة. حمِّل الورق في الطابعة المطابقة لإعدادات الطباعة.

**تتم تغذية عدة أوراق في الطابعة في الوقت نفسه.**

**الحلول**

راجع ما يلي لمنع إدخال عدة أوراق في الطابعة في الوقت نفسه.

| "تتم تغذية عدة ورقات في المرة [الواحدة" في](#page-303-0) الصفحة 304

**الورق ملطخ أو مخدوش**

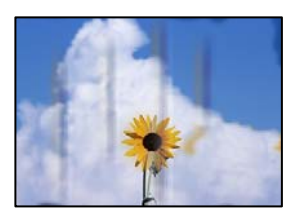

ميكن النظر في الأسباب التالية.

#### **يتم تحميل الورق بصورة غري صحيحة.**

#### **الحلول**

عند ظهور أشرطة أفقية (عمودية على اتجاه الطباعة)، أو إذا كان الجزء العلوي أو السفلي للورق ملطخًا، فقم بتحميل الورق في الاتجاه<br>الصحيح وحرك موجهات الحافة تجاه حافة الورق.

| "تحميل [الورق" في](#page-139-0) الصفحة 140

## **مسار الورق ملطخ.**

## **الحلول**

عند ظهور الأشرطة العمودية (أفقي لاتجاه الطباعة) أو إذا كان الورق ملطخًا، فنظف مسار الورق.

| "تنظيف مسار الورق عند تلطخ [الحبر" في](#page-262-0) الصفحة 263

## **الورق مجعد.**

## **الحلول**

ضع الورقة على سطح مستوٍ للتحقق من كونها مجعدة أملا. إذا كانت مجعدة، فقم بتسويتها.

**تتسبب رأس الطباعة في وجود خدوش على سطح الورق.**

## **الحلول**

يقترب رأس الطباعة من سطح الطباعة وعكن أن تُخدش الورقة وذلك عند إجراء النسخ على ورقة سميكة. في هذه الحالة، قم بتمكين<br>إعداد تقليل الخدش.

حدد **الإعدادات** > **إعدادات عامة** > **إعدادات الطابعة**، ثم مكّن **ورق سميك** على لوحة المفاتيح. إذا قمت بتمكين هذا الإعداد، فقد<br>تقل جودة النسخ أو قد تنخفض السرعة.

## **وضع النُّخخ، أو حجمها، أو هوامشها غري صحيح**

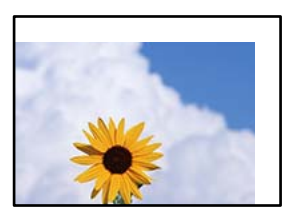

ميكن النظر في الأسباب التالية.

## **يتم تحميل الورق بصورة غري صحيحة.**

**الحلول**

قم بتحميل الورق في الاتجاه الصحيح، وحرك موجه الحافة عكس حافة الورق.

## **لا يتم وضع المستندات الأصلية بصورة صحيحة.**

#### **الحلول**

❏تأكد من صحة وضع المستند الأصلي وفقًا لعلامات المحاذاة.

اذا كانت حافة الصورة الممسوحة ضوئيًا مفقودة، فحرك المستند الأصلي قليلاً بعيدًا عن حافة زجاج الماسحة الضوئية. لا عكنك<br>مسح المنطقة فى حدود 1.5 مم تقريبًا (0.06 بوصة) من حافة زجاج الماسحة الضوئية.

| "وضع المستندات [الأصلية" في](#page-142-0) الصفحة 143

**يوجد بعض الغبار أو البقع على زجاج الماسحة الضوئية.**

**الحلول**

نظّف زجاج الماسحة الضوئية وغلاف المستند باستخدام قطعة قامش جافة وناعمة، ونظيفة. في حال وجود غبار أو بقع حول المستندات الأصلية على الزجاج، قد تتسع منطقة النسخ لضم الغبار أو البقع، مما يؤدي إلى حدوثٌ خطأ في موضع النسخ أو قد تصبح<br>الصور صغيرة.

| "تنظيف زجاج الماسحة [الضوئية" في](#page-263-0) الصفحة 264

**تم ضبط حجم الورق بصورة غري صحيحة.**

**الحلول**

حدد ميزة حجم الورق المناسب.

**الحجم الأصلي خطأ في إعداد النسخ.**

**الحلول**

حدد **الحجم الأصلي** المناسب في إعداد النسخ.

**ألوان غري متساوية، أو بقع، أو نقاط، أو خطوط مستقيمة في الصورة المنسوخة**

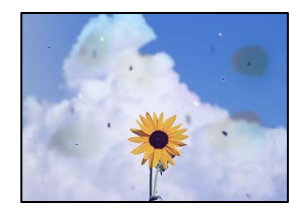

ميكن النظر في الأسباب التالية.

**مسار الورق متسخ.**

**الحلول**

حمّل الورق وأخرجه دون إجراء الطباعة لتنظيف مسار الطباعة.

| "تنظيف مسار الورق عند تلطخ [الحبر" في](#page-262-0) الصفحة 263

**يوجد غبار أو أوساخ على المستندات الأصلية أو زجاج الماسحة الضوئية.**

**الحلول**

أزل أي غبار أو أوساخ ملتصقة بالمستندات الأصلية، ونظف زجاج الماسحة الضوئية.

| "تنظيف زجاج الماسحة [الضوئية" في](#page-263-0) الصفحة 264

**يوجد غبار أو أوساخ على ADF أو المستندات الأصلية.**

**الحلول**

- نظف ADF، وأزل أي غبار أو أوساخ على المستندات الأصلية.
- | "تنظيف وحدة التغذية التلقائية [للمستندات" في](#page-263-0) الصفحة 264

**تم الضغط على المستند الأصلي بقوة مفرطة.**

**الحلول**

إذا ضغطت بقوة مفرطة، فقد تحدث بعض المشكلات مثل النسخ بصورة ضبابية، ووجود لطخات وبقع حبر. لاتضغط بقوة على المستند الأصلي أو غلاف المستند.

| "وضع المستندات [الأصلية" في](#page-142-0) الصفحة 143

**إعداد كثافة النسخ مرتفع جدًا.**

**الحلول**

اخفض إعداد كثافة النسخ.

| "خيارات القامئة المتقدمة [الأساسية" في](#page-202-0) الصفحة 203

**تظهرمناذج التموج (التظليل المتعامد) في الصورة المنسوخة**

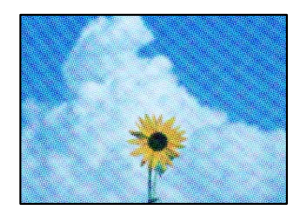

**إذا كان المستند الأصلي مستندًا مطبوعًا مثل مجلة أو كتالوج، فسيظهرمنوذج متوج منقط.**

**الحلول**

تغيير إعداد التصغير والتكبير. إذا استمر ظهور نموذج مّوج، فضع المستند الأصلي بزاوية مختلفة قليلاً. | "خيارات القامئة المتقدمة [الأساسية" في](#page-202-0) الصفحة 203

**ظهور صورة الجانب العكسي للمستند الأصلي في الصورة المنسوخة**

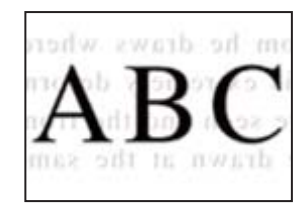

ميكن النظر في الأسباب التالية.

<span id="page-319-0"></span>**عند مسح المستندات الأصلية الرفيعة ضوئيًا، قد يتم مسح الصور الموجودة على الجزء الخلفي في الوقت نفسه.**

**الحلول**

- ضع المستند الأصلي على زجاج الماسحة الضوئية، ثم ضع قطعة من الورق الأسود عليه.
	- | "وضع المستندات [الأصلية" في](#page-142-0) الصفحة 143

**إعداد كثافة النسخ مرتفع جدًا.**

**الحلول**

اخفض إعداد كثافة النسخ.

| "خيارات القامئة المتقدمة [الأساسية" في](#page-202-0) الصفحة 203

# **مشكلات الصورة الممسوحة ضوئيًا**

**تظهر الألوان المتفاوتة، والأوساخ، والبقع، وما إلى ذلك عند إجراء المسح الضويئ على زجاج الماسحة الضوئية**

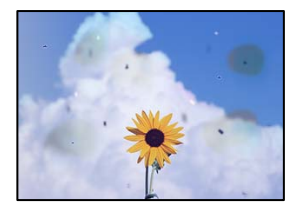

**يوجد غبار أو أوساخ على المستندات الأصلية أو زجاج الماسحة الضوئية.**

**الحلول**

- أزل أي غبار أو أوساخ ملتصقة بالمستندات الأصلية، ونظف زجاج الماسحة الضوئية. | "تنظيف زجاج الماسحة [الضوئية" في](#page-263-0) الصفحة 264
	-

**تم الضغط على المستند الأصلي بقوة مفرطة.**

**الحلول**

- إذا ضغطت بقوة مفرطة، فقد تحدث بعض المشكلات مثل النسخ بصورة ضبابية، ووجود لطخات وبقع حبر.
	- لاتضغط بقوة على المستند الأصلي أو غلاف المستند.
		- | "وضع المستندات [الأصلية" في](#page-142-0) الصفحة 143

#### **تظهر خطوط مستقيمة عند إجراء المسح الضويئ من ADF**

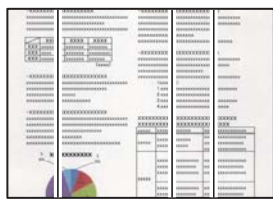

**يوجد غبار أو أوساخ على ADF أو المستندات الأصلية.**

**الحلول**

نظف ADF، وأزل أي غبار أو أوساخ على المستندات الأصلية. | "تنظيف وحدة التغذية التلقائية [للمستندات" في](#page-263-0) الصفحة 264

**يظهر التواء في خلفية الصور الممسوحة ضوئيًا**

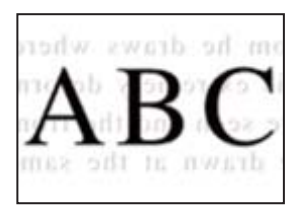

**عند مسح المستندات الأصلية الرفيعة ضوئيًا، قد يتم مسح الصور الموجودة على الجزء الخلفي في الوقت نفسه.**

**الحلول**

عند إجراء المسح الضويئ من زجاج الماسحة الضوئية، ضع ورقة سوداء أو لوحة مكتب فوق المستند الأصلي. | "وضع المستندات [الأصلية" في](#page-142-0) الصفحة 143

**يتعذر إجراء مسح ضويئ للمساحة الصحيحة على زجاج الماسحة الضوئية**

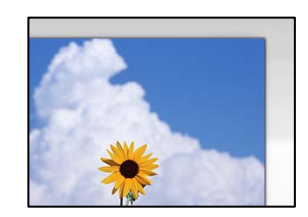

**لا يتم وضع المستندات الأصلية بصورة صحيحة.**

**الحلول**

❏تأكد من صحة وضع المستند الأصلي وفقًا لعلامات المحاذاة.

اذا كانت حافة الصورة الممسوحة ضوئيًا مفقودة، فحرك المستند الأصلي قليلاً بعيدًا عن حافة زجاج الماسحة الضوئية. لا مكنك<br>مسح المنطقة فى حدود 1.5 مم تقريبًا (0.06 بوصة) من حافة زجاج الماسحة الضوئية.

| "وضع المستندات [الأصلية" في](#page-142-0) الصفحة 143

**يوجد غبار أو أوساخ على زجاج الماسحة الضوئية.**

**الحلول**

أزل أي نفايات أو أوساخ من زجاج الماسحة الضوئية وغطاء المستندات. فإذا كانت هناك أي مهملات أو أوساخ حول المستند<br>الأصلي، فسيتسع نطاق المسح الضوئي ليشملها.

**يتعذّر حل مشكلات الصورة الممسوحة ضوئيًا**

تحقق مام يلي إذا كنت قد جربت جميع الحلول ومل تحل المشكلة.

**توجد مشكلات في إعدادات برنامج المسح الضويئ.**

## **الحلول**

<span id="page-321-0"></span>استخدم Utility 2 Scan Epson لتهيئة إعدادات برنامج تشغيل الماسحة الضوئية.

*يُعرف Utility 2 Scan Epson بأنه تطبيق مزود ببرنامج تشغيل الماسحة الضوئية. ملاحظة:*

- .Epson Scan 2 Utility الدأ تشغيل.
	- Windows 11❏

انقر فوق زر البدء ثم حدد **كل التطبيقات** > **EPSON** < **Utility 2 Scan Epson**.

Windows 10❏

انقر فوق زر البدء، ثم حدد **EPSON**< **Utility 2 Scan Epson**.

Windows 8.1/Windows 8❏

أدخل اسم التطبيق في رمز البحث، ثم حدد الرمز المعروض.

Windows 7/Windows Vista/Windows XP❏

انقر فوق زر البدء، ثم حدد **كل البرامج** أو **برامج** > **EPSON**< **2 Scan Epson**< **Utility 2 Scan Epson**.

Mac OS❏

.**Epson Scan 2 Utility** < **Epson Software**< **التطبيقات** >**الانتقال** حدد

- .2 حدد علامة التبويب **أخرى**.
	- .3 انقر فوق **إعادة الضبط**.
- قم بإلغاء تثبيت برنامج الماسحة الضوئية وأعد تثبيته مرة أُخرى، وذلك إذامل تحل التهيئة المشكلة.

| "تثبيت [التطبيقات](#page-271-0) بصورة منفصلة أو إلغاء تثبيتها" في الصفحة 272

# **جودة الفاكس المُرسل منخفضة**

## **جودة الفاكس المُرسل منخفضة**

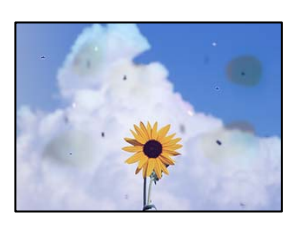

ميكن النظر في الأسباب التالية.

**يوجد غبار أو أوساخ على المستندات الأصلية أو زجاج الماسحة الضوئية.**

**الحلول**

أزل أي غبار أو أوساخ ملتصقة بالمستندات الأصلية، ونظف زجاج الماسحة الضوئية.

| "تنظيف زجاج الماسحة [الضوئية" في](#page-263-0) الصفحة 264

**تم الضغط على المستند الأصلي بقوة مفرطة.**

**الحلول**

إذا ضغطت بقوة مفرطة، فقد تحدث بعض المشكلات مثل النسخ بصورة ضبابية، ووجود لطخات وبقع حبر. لاتضغط بقوة على المستند الأصلي أو غلاف المستند.

| "وضع المستندات [الأصلية" في](#page-142-0) الصفحة 143

**تظهر خطوط مستقيمة مباشرة عند إرسال الفاكسات من ADF**

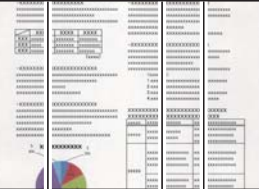

ميكن النظر في الأسباب التالية.

**يوجد غبار أو أوساخ على ADF أو المستندات الأصلية.**

**الحلول**

نظف ADF، وأزل أي غبار أو أوساخ على المستندات الأصلية.

| "تنظيف وحدة التغذية التلقائية [للمستندات" في](#page-263-0) الصفحة 264

**جودة صورة الفاكس المُرسل ضعيفة**

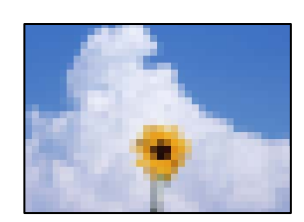

ميكن النظر في الأسباب التالية.

**حدث خطأ ما في إعداد نوع المستند الأصلي.**

**الحلول**

حدد **الفاكس** > **إعدادات الفاكس** > **إعدادات المسح** > **النوع الأصلي**، ثم غيرّ الإعداد. عندما يحتوي النص الأصلي الذي ترسله على<br>نصوص وصور، اضبط هذا على **الصورة**.

**تم تعيني الدقة على مستوى منخفض.**

**الحلول**

إذامل تكن على علم بأداء آلة فاكس المرسِل، فاضبط ما يلي قبل إرسال الفاكس. ❏حدد **الفاكس** >**إعدادات الفاكس** ثم اضبط إعداد **الدقة** لتعيني صورة بأعلى جودة. ❏حدد **الفاكس** >**إعدادات الفاكس** ثم مكّن **إرسال مباشر**. يُرجى ملاحظة أنك إذا ضبطت ا**لدقة** على **دقة عالية** أو **جيد جدً**ا ولكنك أرسلت الفاكس دون مّكين **إرسال مباش**رُ، قد يُرسل<br>الفاكس بجودة أقل.

**مل تتحسن جودة الصورة للفاكسات المرسلة بعد تجربة الحلول الواردة أعلاه**

**الحلول**

إذا لم تتمكن من حل المشكلة، فاتصل مسؤول الطابعة الذي تتبعه. بالنسبة لمسؤول الطابعة، راجع القسم التالي لاستكشاف مشكلات<br>الفاكس وإصلاحها.

"جودة الفاكسات المستلمة أو المُرسلة [ضعيفة" في](#page-132-0) الصفحة 133

## **ظهور صورة للجهة الخلفية من المستند الأصلي في الفاكس المُرسل**

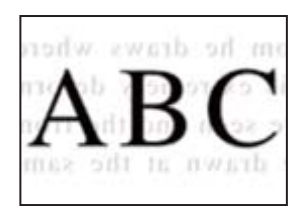

ميكن النظر في الأسباب التالية.

**عند مسح المستندات الأصلية الرفيعة ضوئيًا، قد يتم مسح الصور الموجودة على الجزء الخلفي في الوقت نفسه.**

**الحلول**

ضع المستند الأصلي على زجاج الماسحة الضوئية، ثم ضع قطعة من الورق الأسود عليه. | "وضع المستندات [الأصلية" في](#page-142-0) الصفحة 143

**يكون إعداد الكثافة مرتفعًا عند إرسال الفاكسات.**

**الحلول**

حدد **الفاكس** >**إعدادات الفاكس** >**إعدادات المسح** >**الكثافة**، ثم اخفض الإعداد.
# <span id="page-324-0"></span>**جودة الفاكس المستلم منخفضة**

**جودة صور الفاكسات المُستلمة منخفضة**

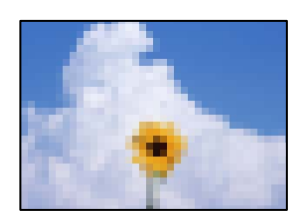

ميكن النظر في الأسباب التالية.

**ينخفض إعداد جودة الصور على آلة الفاكس الخاصة بالمرسِل.**

**الحلول**

اطلب من المُرسِل إرسال الفاكسات بجودة أعلى.

**مل تتحسن جودة الصورة المستلمة عبر الفاكسات بعد تجربة الحلول الواردة أعلاه**

**الحلول**

```
إذا لم تتمكن من حل المشكلة، فاتصل مسؤول الطابعة الذي تتبعه. بالنسبة لمسؤول الطابعة، راجع القسم التالي لاستكشاف مشكلات<br>الفاكس وإصلاحها.
                                                      "جودة الفاكسات المستلمة أو المُرسلة ضعيفة" في الصفحة 133
```
# **عرض رسالة أو رمز الخطأ على شاشة LCD تتظهر رسالة على شاشة LCD ُ**

إذا ظهرت رسالة خطأ على شاشة LCD، فاتبع التعليمات المعروضة على الشاشة أو الحلول أدناه لحل المشكلة. إذا عُرضت رسالة عندما يتعذر عليك<br>إجراء المسح الضوئي على المجلد المشترك من لوحة التحكم، فاطلع على المعلومات ذات الصلة المذك

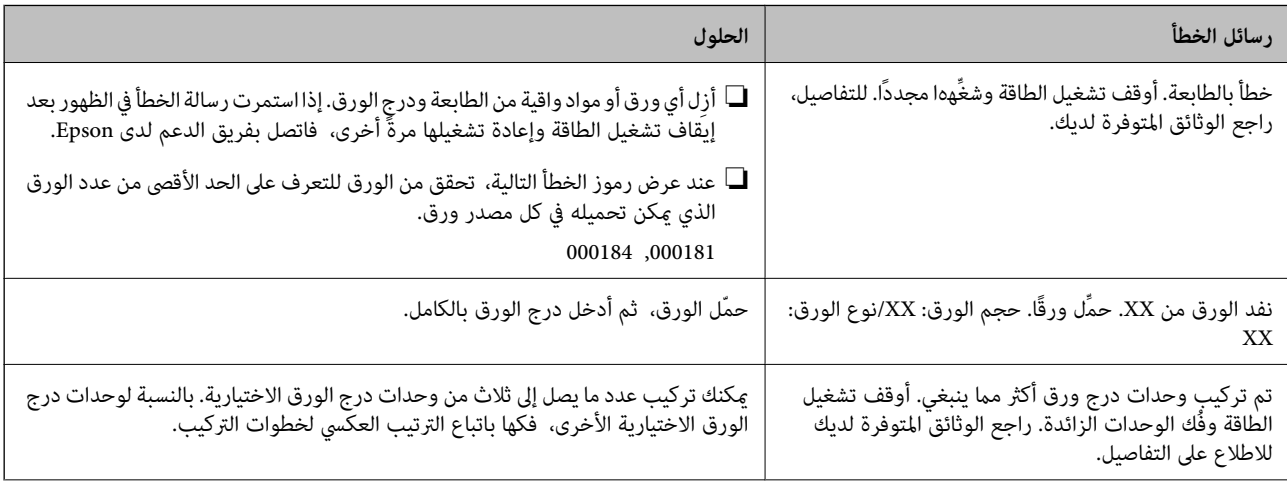

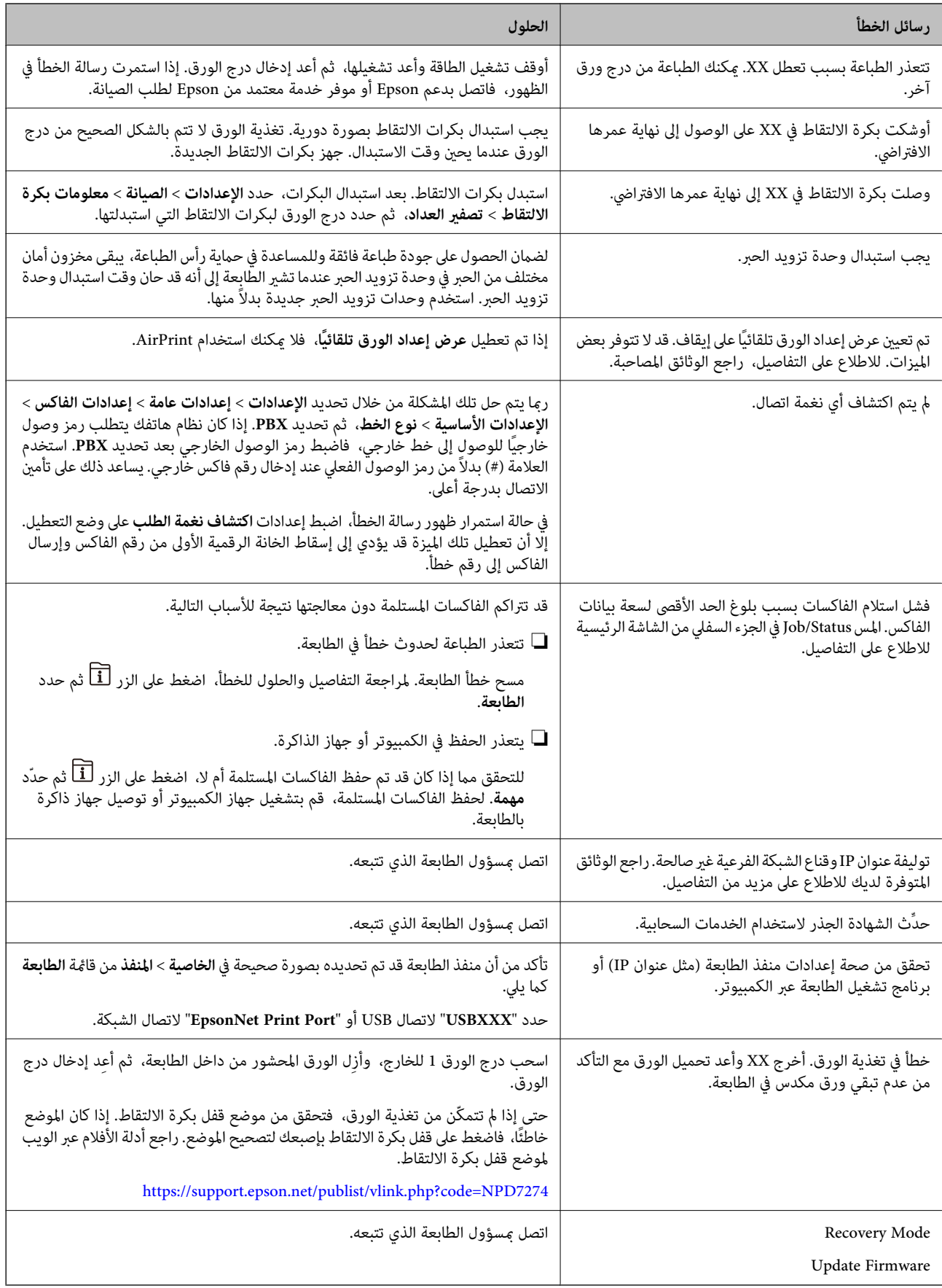

# **معلومات ذات صلة**

| "يتم عرض الرسائل على لوحة التحكم عند المسح الضويئ إلى مجلد [الشبكة" في](#page-82-0) الصفحة 83

# **يتم عرض رمز الخطأ في قامئة الحالة**

<span id="page-326-0"></span>في حالة عدم إ<sub>ت</sub>مام مهمة ما بنجاح، راجع رمز الخطأ الظاهر في السجل الخاص بكل مهمة. عكنك مراجعة رمز الخطأ من خلال الضغط على زر <mark>لل</mark>اً، ثم<br>تحديد **مهمة**. انظر الجدول التالي للتعرف على المشكلة وحلها.

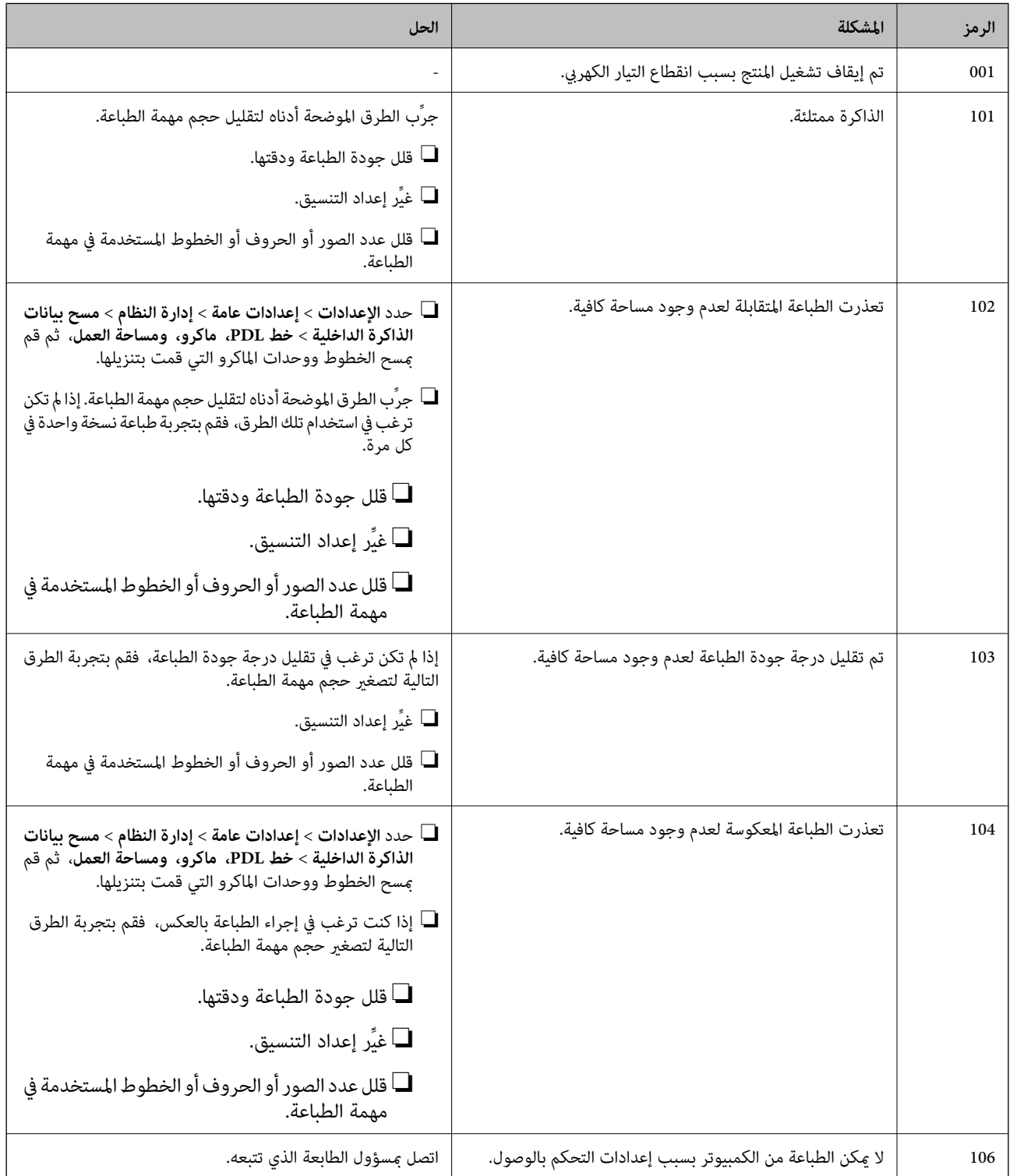

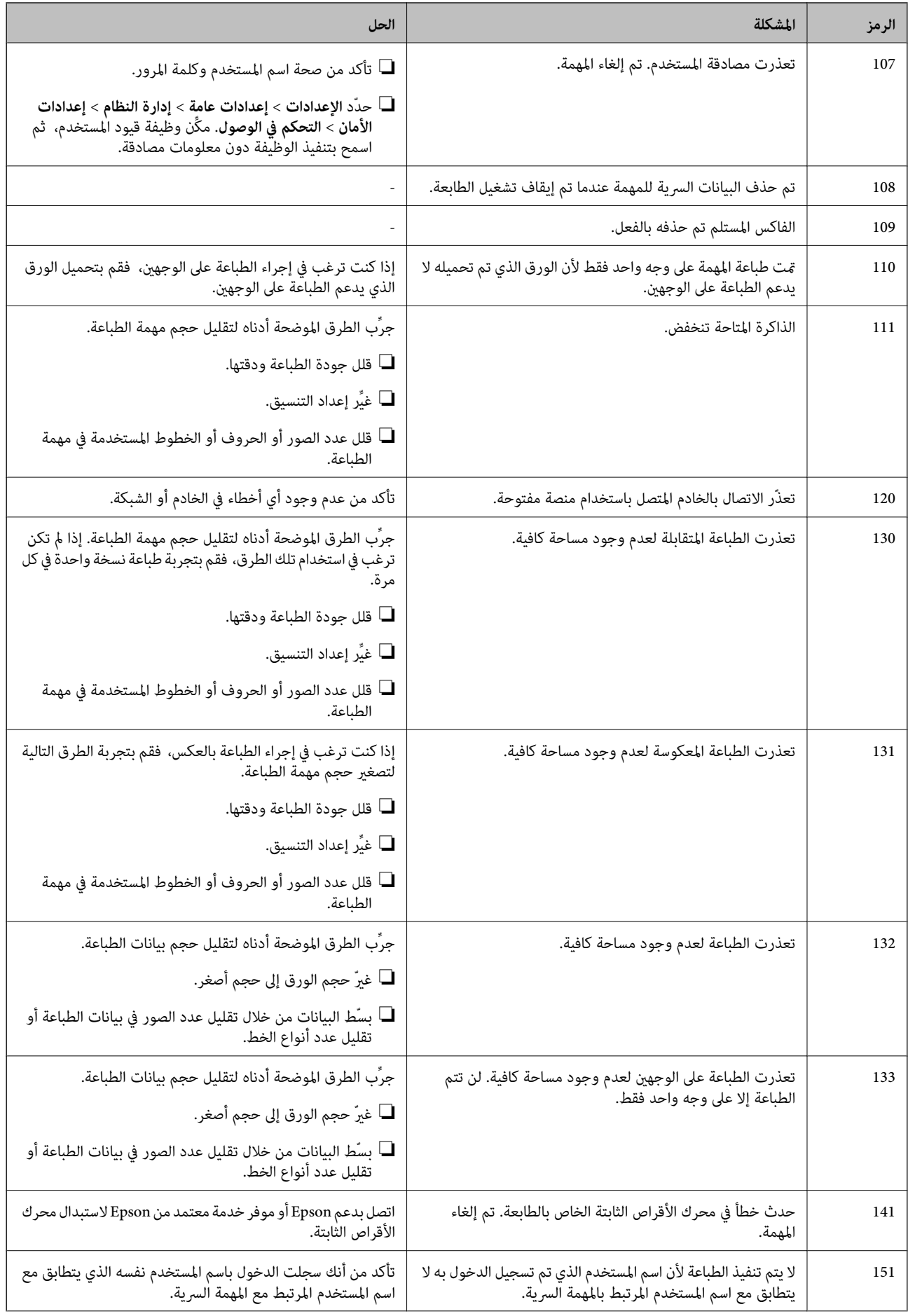

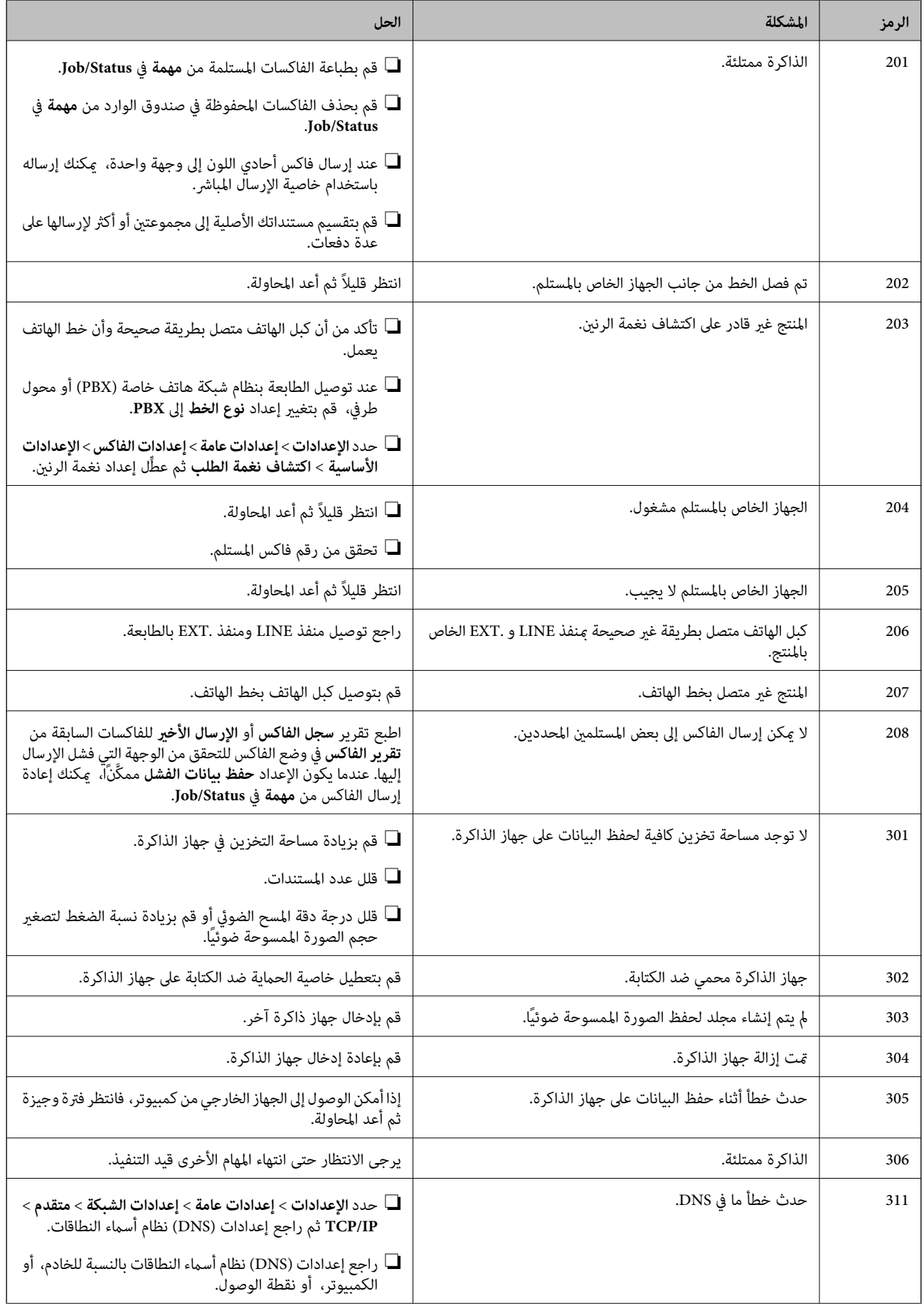

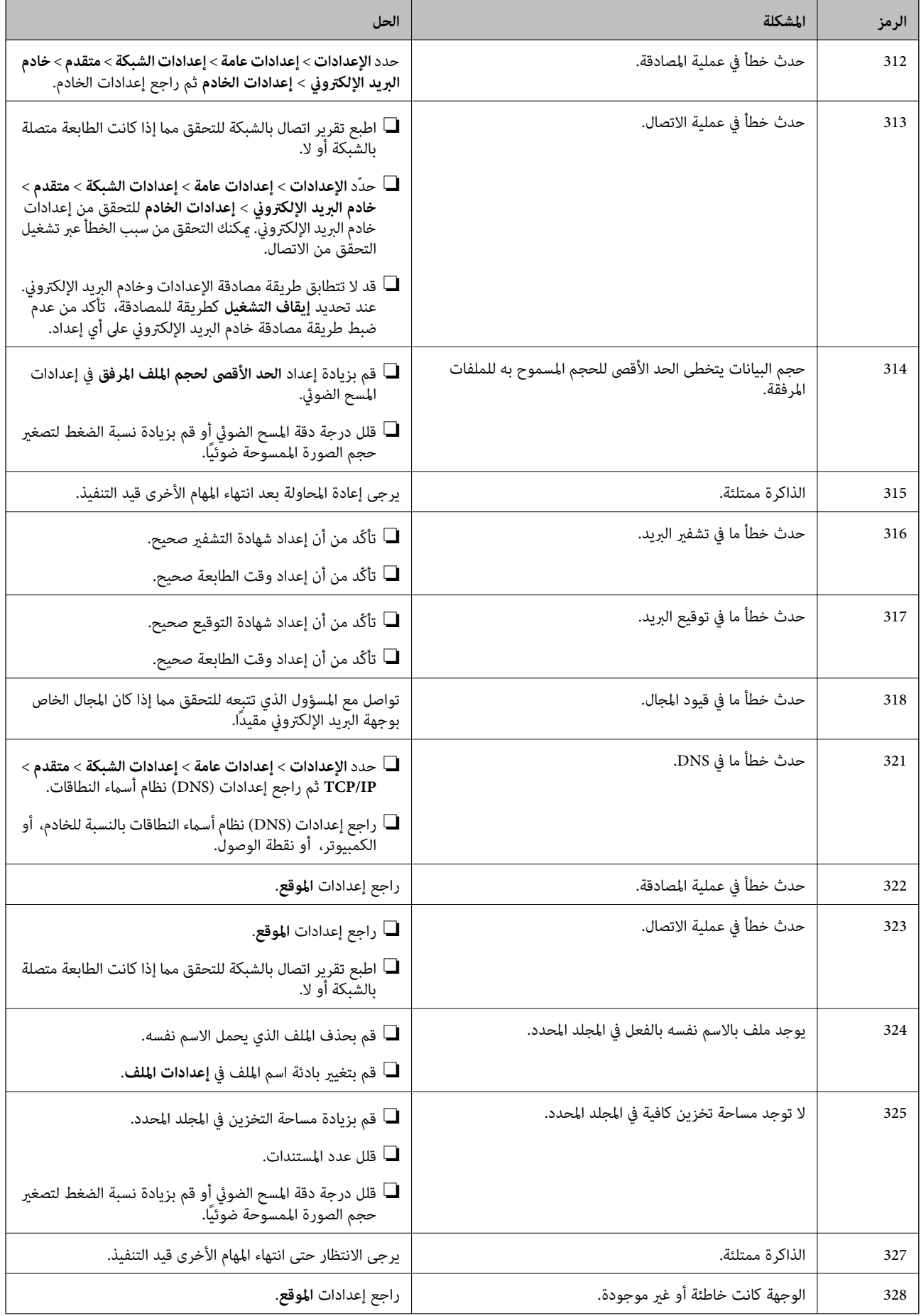

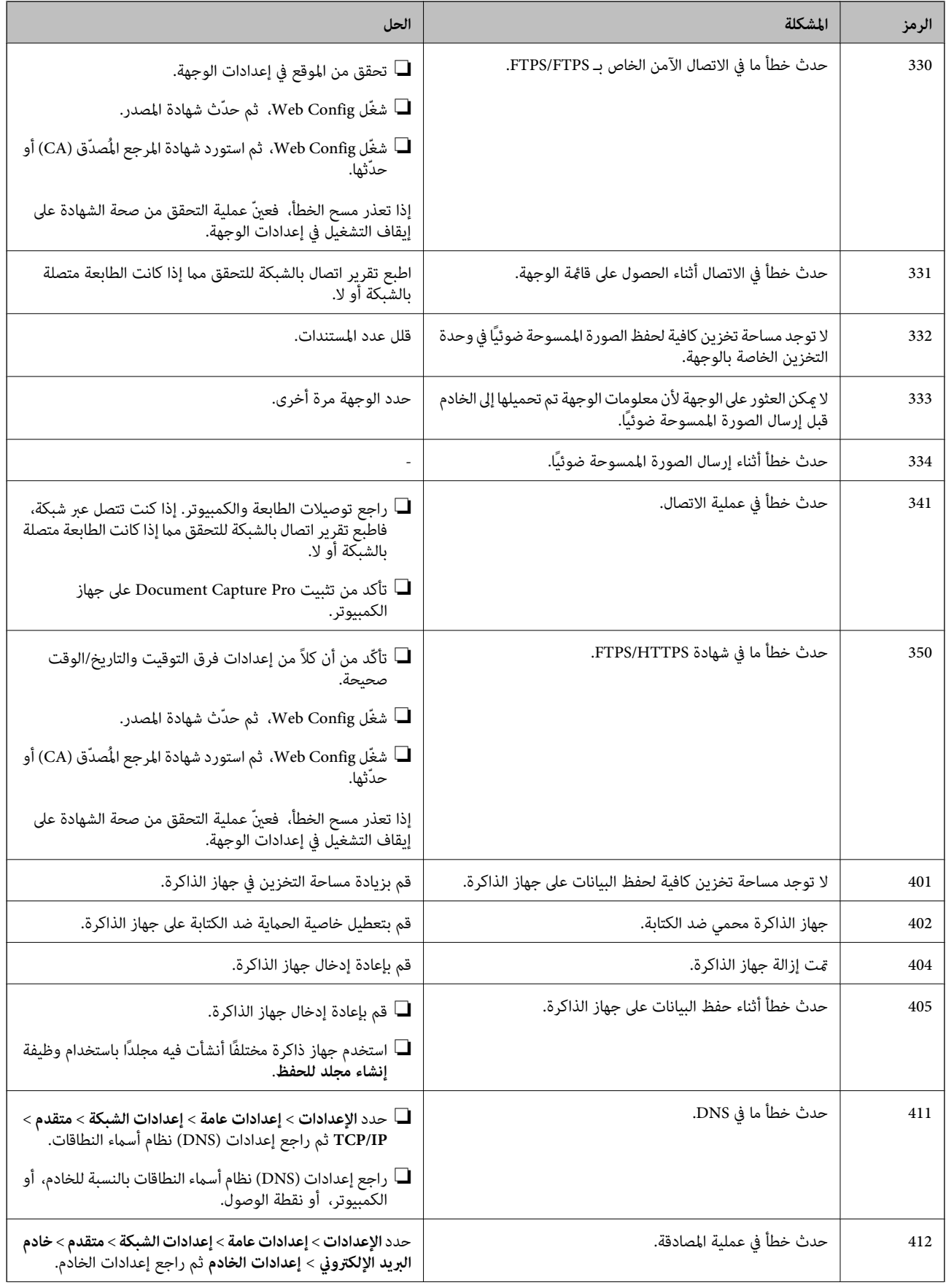

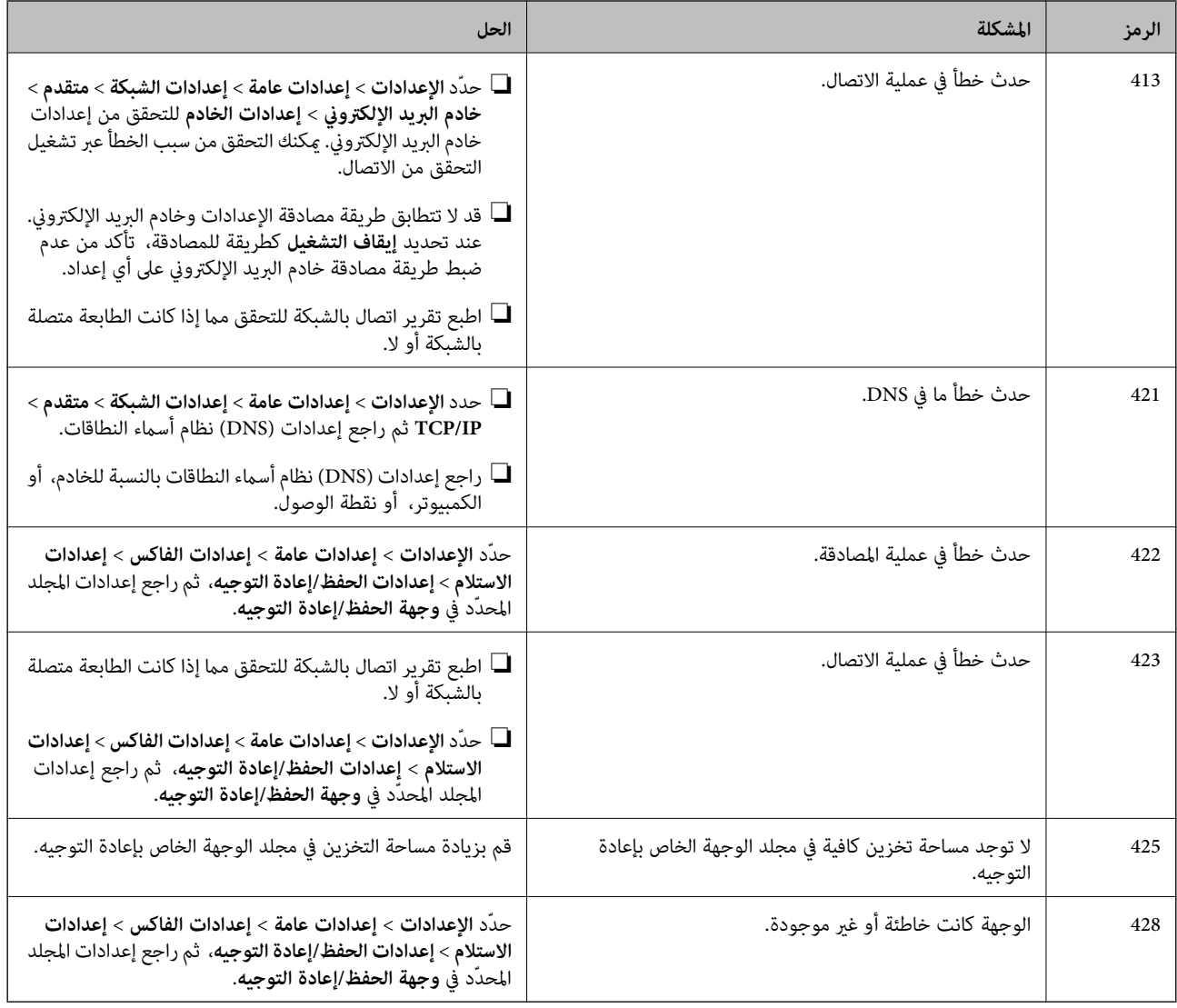

# **انحشار الورق**

تحقق من رسالة الخطأ المعروضة على لوحة التحكم واتبع الإرشادات الخاصة بإزالة الورق المحشور ما في ذلك أي قطع ممزقة. تعرض شاشة LCD<br>رسومًا متحركة توضح طريقة إزالة الورق المنحشر.

# !*تنبيه:*

لا تلمس مطلقًا الأزرار الموجودة على لوحة التحكم ويدك داخل الطابعة. إذا بدأ تشغيل الطابعة، فقد يؤدي ذلك إلى التعرض لإصابة. تجنب لمس<br>الأحزاء الىارزة تجنبًا للإصابة.

# *هام:*c

*أزل الورق المحشور بحرص. قد تؤدي إزالة الورق بعنف إلى تلف الطابعة.*

# **منع انحشار الورق**

تحقق مام يلي في حال حدوث انحشار للورق بصورة متكررة.

- <span id="page-332-0"></span>❏ضع الطابعة على سطح مستوٍ وشغّل الطابعة في الظروف البيئية الموصى بها. ["المواصفات](#page-406-0) البيئية" في الصفحة 407
	- ستخدم الورق المعتمد لهذه الطابعة. $\Box$ "الورق والسعات [المتوفرة" في](#page-348-0) الصفحة 349
	- ❏اتبع احتياطات التعامل مع الورق. ["احتياطات](#page-137-0) التعامل مع الورق" في الصفحة 138
- قم بتحميل الورق في الاتجاه الصحيح، وحرك موجه الحافة عكس حافة الورق.  $\Box$ "تحميل [الورق" في](#page-139-0) الصفحة 140
	- ❏لاتُحمّل عددًا من الورق يزيد عن الحد الأقصى لعدد الورق المحدد.
		- ❏حمّل ورقة واحدة في كل مرة إذا كنت قد حمَّتت عدة ورقات.
- ❏تأكد من تطابق إعدادات حجم الورق ونوعه مع حجم الورق المحمَّل في الطابعة ونوعه. "قامئة نوع [الورق" في](#page-138-0) الصفحة 139

# **حان الوقت لاستبدال وحدات تزويد الحبر**

# **احتياطات التعامل مع وحدة تزويد الحبر**

# **تخزين الاحتياطات للحبر**

- ❏احتفظ بوحدات الإمداد بالحبر بعيدًا عن أشعة الشمس المباشرة.
- ❏يجب عدم تخزين وحدات الإمداد بالحبر في درجة حرارة عالية أو درجة حرارة التجمد.
	- ❏توصي Epson باستخدام وحدة تزويد الحبر قبل التاريخ المطبوع على العبوة.
	- ❏للحصول على أفضل النتائج، خزن وحدة تزويد الحبر بحيث تكون قاعدتهالأسفل.
- بعد إحضار وحدة تزويد الحبر من موضع تخزين بارد، اترك الوحدة لمدة 12 ساعة على الأقل حتى تدفأ وتصل إلى درجة حرارة الغرفة قبل $\Box$ 
	- ❏لاتسقط وحدة تزويد الحبر أو تجعلها ترتطم بأجسام صلبة، وإلا فقد يتسرب الحبر.

### **معالجة الاحتياطات لاستبدال الحبر**

❏لاتلمس الأجزاء الموضحة في الرسم التوضيحي. فقد يحول ذلك دون التشغيل والطباعة بصورة طبيعية.

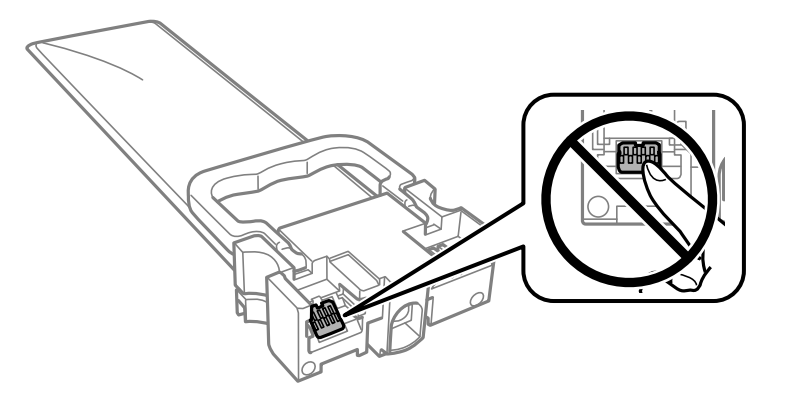

- قم بتركيب جميع وحدات تزويد الحبر، وإلا فلن تتمكن من الطباعة.  $\Box$
- ❏لاتقم بإيقاف تشغيل الطابعة أثناء شحن الحبر. إذا كان شحن الحبر غري مكتمل، فقد يتعذر عليك الطباعة.
- <span id="page-333-0"></span>❏لاتترك الطابعة مع إزالة وحدات تزويد الحبر، وإلا، فسيجف الحبر المتبقي في فوهات رأس الطباعة وقدلا تتمكن من الطباعة.
- إذا أردت فك وحدة تزويد الحبر بشكل مؤقت، فتأكد من حماية منطقة تزويد الحبر من الأوساخ والأتربة. خزّن وحدة تزويد الحبر في نفس بيئة<br>الطابعة. نظرًا لأن منفذ تزويد الحبر مزود بصمام لتصريف الحبر الزائد؛ فليست هناك حاجة لتوفير
- قد تحتوي وحدات تزويد الحبر التي مّت إزالتها على حبر حول منفذ تزويد الحبر، لذلك توخَ الحذر حتى لا تدخل أي حبر في المنطقة المحيطة عند<br>إزالة وحدات تزويد الحبر.
- $\Box$  تستخدم هذه الطابعة وحدة تزويد الحبر مزودة بشريحة خضراء تُراقب معلومات مثل كمية الحبر المتبقية لكل وحدات تزويد الحبر. يعني هذا<br>أنه حتى في حالة فك وحدة تزويد الحبر قبل نفادها من الطابعة، فسيظل بإمكانك استخدام وحدة تزو أخرى.
- ــــا لضمان الحصول على جودة طباعة فائقة وللمساعدة في حماية رأس الطباعة، يبقى مخزون أمان مختلف من الحبر في وحدة تزويد الحبر عندما<br>تشير الطابعة إلى استبدال وحدة تزويد الحبر. لا تتضمن نسب الإنتاجية المحددة هذا المخزون.
	- ❏لاتقم بفك وحدة تزويد الحبر أو تعديلها، وإلا فقدلاتتمكن من الطباعة بشكل طبيعي.
		- لا مكنك استخدام وحدات تزويد الحبر المرفقة مع الطابعة كبديل.  $\Box$
	- اذا تغير شكل وحدة تزويد الحبر نتيجة سقوطها وما إلى ذلك، فأصلح شكلها قبل إدخالها في الطابعة؛ وإلا فقد لا يتم ضبطها بشكلا<br>صحيح.

## **استهلاك الحبر**

- $\Box$  للحفاظ على أفضل أداء لرأس الطباعة، يُستهلك بعض الحبر من جميع وحدات تزويد الحبر أثناء عمليات الصيانة مثل تنظيف رأس الطباعة. قد<br>يتم استهلاك الحبر كذلك عند تشغيلك الطابعة.
- عند الطباعة أحادية اللون أو بتدرج الرمادي، عكن استخدام الأحبار الملونة بدلاً من الحبر الأسود على حسب نوع الورق أو إعدادات جودة<br>الطباعة. وذلك بسبب استخدام مزيج من الأحبار الملونة للحصول على اللون الأسود.
- ❏يتم استخدام الحبر الموجود في وحدات تزويد الحبر المرفقة بالطابعة استخدامًا جزئيًا أثناء الإعداد الأولي. للحصول على مطبوعات عالية ..<br>الجودة، يجب تعبئة رأس الطباعة كاملاً بالحبر. تستهلك هذه العملية التي تحدث مرة واحدة كمية من الحبر؛ ولذلك قد تطبع وحدات تزويد<br>الحبر هذه صفحات أقل عددًا من وحدات تزويد الحبر التالية.
	- ط قد تختلف نسب الإنتاجية على حسب الصور التي تطبعها ونوع الورق الذي تستخدمه وتكرار المطبوعات والظروف البيئية مثل درجة<br>الحرارة.
		- ❏للحصول على أفضل النتائج، استخدم وحدة تزويد الحبر في غضون سنتني من التركيب.

# **استبدال وحدات تزويد الحبر**

عند عرض رسالة تطالبك باستبدال وحدات تزويد الحبر، حدد **طريقة استخدام** ثم شاهد الرسوم المتحركة المعروضة على لوحة التحكم لمعرفة كيفية<br>استىدال وحدات تزويد الحبر.

## **معلومات ذات صلة**

- $\bullet$  "رموز وحدة تزويد [الحبر" في](#page-352-0) الصفحة 353
- | ["احتياطات](#page-332-0) التعامل مع وحدة تزويد الحبر" في الصفحة 333

# **الطباعة بالحبر الأسود بشكل مؤقت**

وميكنك استخدام هذا الإعداد عند نفاذ الحبر الملون، وبقاء الحبر الأسود، وذلك للطباعة باللون الأسود فقط لفترة قصرية

- نوع الورق: ورق عادي, ظرف $\Box$
- ❏اللون: **الطباعة بالأسود فقط**
- (فقط Windows لـ (ممكَّن :EPSON Status Monitor 3❏

استبدل وحدة تزويد الحبر المستنفذة بأسرع ما مكن، وذلك لأن الخاصية السابقة صالحة للعمل لمدة خمسة أيام تقريبًا فقط .

## *ملاحظة:*

- في حالة تعطيل EPSON Status Monitor 3، ادخل إلى برنامج تشغيل الطابعة، وانقر فوق **إعدادات موسعة** من علامة التبويب **الصيانة**، ثم حدد<br>**قكن EPSON Status Monitor 3**.
	- ❏ *تختلف الفترة المتوفرة حسب ظروف الاستخدام.*

# **الطباعة بالحبر الأسود بشكل مؤقت — لوحة التحكم**

- .1 عند عرض رسالة تطالبك باستبدال خراطيش الحبر وحدات تزويد الحبر، اضغط على **متابعة**. يتم عرض رسالة تخبرك بأنه ميكنك الطباعة مؤقتًا بالحبر الأسود.
	- .2 تحقق من الرسالة، ثم اضغط على **متابعة**.
	- .3 إذا كنت ترغب في الطباعة بلون واحد ، فحدد **لا، ذكرِّيي لاحقًا**. يتم إلغاء المهمة الحالية.
- 4. الآن، مكنك نسخ الأصول أو طباعة الفاكسات المستلمة على ورق عادي بلون واحد. حدد الميزة التي ترغب في استخدامها من على<br>الشاشة

# **استمر في الطباعة مؤقتًا باستخدام الحبر الأسود فقط (Windows(**

نفِّذ أحد الإجراءات التالية.

❏عند ظهور الشاشة التالية، حدد **طباعة بالحبر الأسود**.

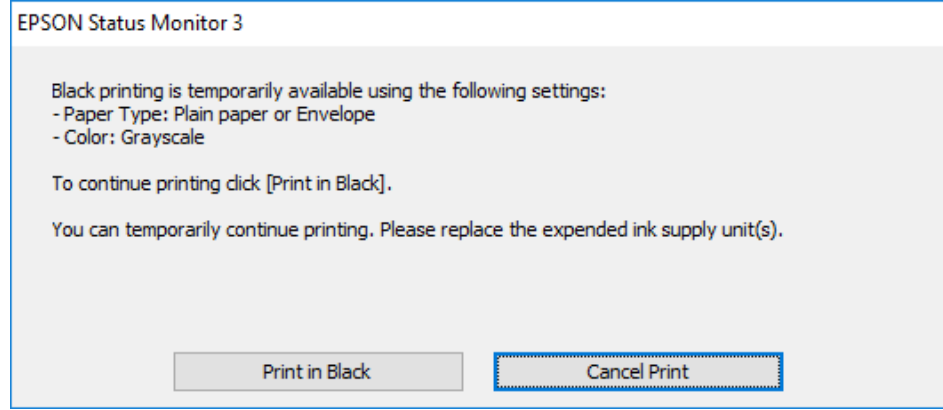

❏عند ظهور الإطار التالي، قم بإلغاء الطباعة. ومن ثمَّ، الطباعة مرة أخرى.

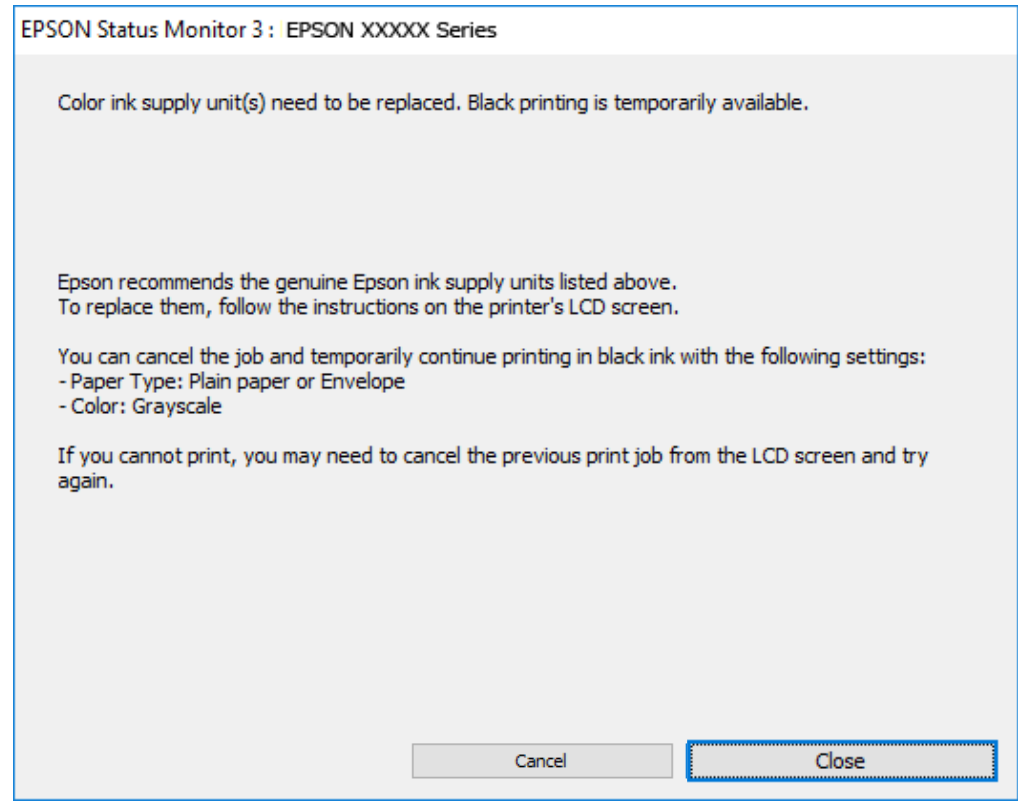

*إذاملتستطع إلغاء الطباعة من الكمبيوتر، قم بإلغائها باستخدام لوحة التحكم الخاصة بالطابعة. ملاحظة:*

اتبع الخطوات أدناه عند الطباعة مرة أخرى.

- .1 قم بالوصول إلى نافذة برنامج تشغيل الطابعة.
- .2 حدد **نوع الورق** يدعم طباعة بالحبر الأسود.
	- .3 حدد **الطباعة بالأسود فقط**.
- .4 اضبط العناصر الأخرى الموجودة بعلامتي التبويب **رئيسي** و**مزيد من الخيارات** إذا لزم الأمر، ثم انقر فوق **موافق**.
	- .5 انقر فوق **طباعة**.
	- .6 انقر فوق **طباعة بالحبر الأسود** في الإطار المعروض.

# **استمر في الطباعة مؤقتًا باستخدام الحبر الأسود فقط (OS Mac(**

*لاستخدام هذه الميزة عبر شبكة ما، اتصل بـ Bonjour. ملاحظة:*

.1 انقر فوق رمز الطابعة في **المرسى**.

.2 قم بإلغاء المهمة.

*إذاملتستطع إلغاء الطباعة من الكمبيوتر، قم بإلغائها باستخدام لوحة التحكم الخاصة بالطابعة. ملاحظة:*

- 3. حدد **تفضيلات النظام** من القامَّة Apple > ا**لطابعات والماسحات الضوئية** (أو **طباعة ومسح ضوئي،** أو **طباعة وفاكس)** ثم حدد الطابعة. انقر<br>فوق **خيارات وتجهيزات > خيارات** (أو **برنامج التشغيل**).
	- .4 حدد **تشغيل** ليكون إعداد **السامح بالطباعة باللون الأسود مؤقتًا**.
		- .5 ادخل إلى مربع حوار الطباعة.
		- .6 حدد **إعدادات الطباعة** من القامئة المنبثقة.
	- .7 حدد نوع ورق يدعم **السامح بالطباعة باللون الأسود مؤقتًا** كإعداد **نوع الوسائط**.
		- .8 حدد **الطباعة بالأسود فقط**.
		- .9 اضبط العناصر الأخرى حسب الضرورة.

.10 انقر فوق **طباعة**.

# **الحفاظ على الحبر الأسود عندما يكون مستوى الحبر الأسود منخفضًا (في أنظمة التشغيل Windows فقط)**

عندما يوشك الحبر الأسود على النفاد وهناك ما يكفي من ألوان الحبر المتبقية، عكنك استخدام خليط من الأحبار الملونة لإنشاء اللون الأسود. عكنك<br>متابعة الطباعة أثناء التجهيز لاستبدال وحدة تزويد الحبر.

لاتتوفر هذه الميزة إلاعندما تحدد الإعدادات التالية في برنامج تشغيل الطابعة.

❏نوع الورق: **ورق عادي**

❏الجودة: **قياسي**

ممكَّن :EPSON Status Monitor 3❏

*ملاحظة:*

■ في حالة تعطيل EPSON Status Monitor 3، ادخل إلى برنامج تشغيل الطابعة، وانقر فوق **إعدادات موسعة** من علامة التبويب **الصيانة**، ثم حدد<br>ق**كن** EPSON Status Monitor 3.

❏ *تبدو ألوان الأسود المركب مختلفة قليلاً عن الأسود النقي. وتنخفض كذلك سرعة الطباعة.*

❏ *للحفاظ على جودة رأس الطباعة, يتم استهلاك الحبر الأسود.*

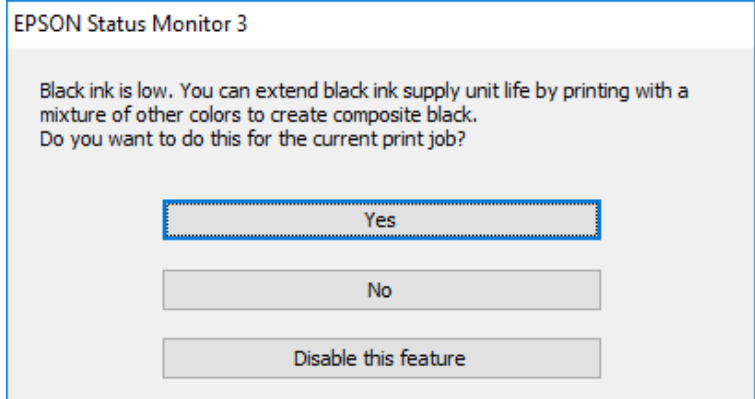

<span id="page-337-0"></span>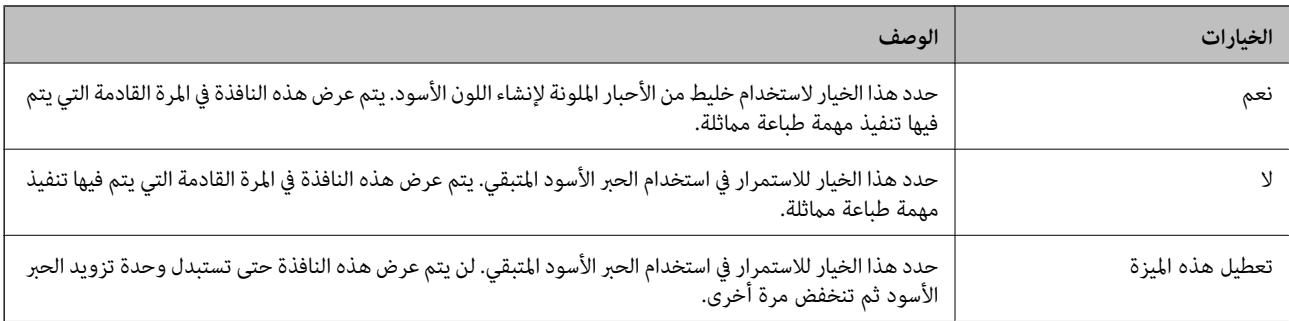

# **حان الوقت لاستبدال صندوق الصيانة**

# **احتياطات التعامل مع صندوق الصيانة**

الرجاء قراءة التعليامت التالية قبل استبدال صندوق الصيانة.

- ❏لاتلمس الشريحة الخضراء الموجودة على جانب علبة الصيانة. فقد يحول ذلك دون التشغيل والطباعة بصورة طبيعية.
	- لا تُسقط صندوق الصيانة أو تعرضه لصدمات قوية.  $\Box$
	- ❏لاتقم باستبدال علبة الصيانة أثناء الطباعة؛ وإلا فقد يتسرب الحبر.
	- لا تفك صندوق الصيانة وغطائه فيما عدا عند استبدال صندوق الصيانة، وإلا فقد يتسرب الحبر.  $\Box$
	- ❏لاتقم بإمالة علبة الصيانة المستخدمة حتى يتم إحكام قفلها في كيس البلاستيك؛ وإلافقد يتسرب الحبر.
		- لا تلمس الفتحات الموجودة في علبة الصيانة، حيث قد تتلطخ بالحبر.  $\Box$
- لا تُعد استخدام علبة صيانة مّت إزالتها وتتركها مفصولة لفترة طويلة. فسيصبح الحبر بداخل العلبة متيبسًا وبالتالي سيتعذر امتصاص مزيد من  $\Box$ 
	- ❏احتفظ بعلبة الصيانة بعيدًا عن أشعة الشمس المباشرة.
	- ❏لا تُخزن صندوق الصيانة في درجة حرارة عالية أو درجة حرارة التجمد.

# **استبدال صندوق الصيانة**

في بعض دوائر الطباعة، قد يتم تجميع كمية صغيرة جدًا من الحبر الفائض في صندوق الصيانة. لمنع تسرب الحبر من صندوق الصيانة، يتم تصميم الطابعة بحيث مكنها التوقف عن الطباعة عندما تصل سعة امتصاص صندوق الصيانة بها إلى حدها. وتختلف المطالبة بذلك وعدد مرات تلك المطالبة<br>بحسب عدد الصفحات التي تقوم بطباعتها ونوع المادة التي تطبعها وعدد دورات التنظيف التي تقوم ال عند عرض رسالة تطالبك باستبدال صندوق الصيانة، راجع الرسوم المتحركة المعروضة على لوحة التحكم. لا تعني الحاجة إلى استبدال الصندوق أن<br>طابعتك لم تعد تعمل وفقًا للمواصفات. لا يغطي ضمان Epson تكلفة هذا الاستبدال. فهو جزء مخصص لت

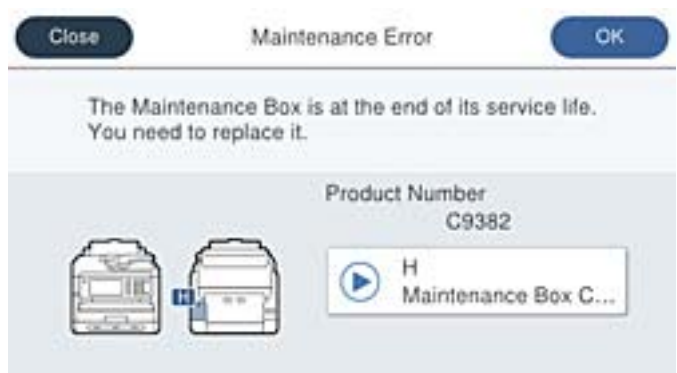

*ملاحظة:*

■ عندما يكون صندوق الصيانة ممتلئًا، لا عكنك الطباعة وتنظيف رأس الطباعة حتى يتم استبداله لتجنب تسرب الحبر. لكن عكنك إجراء عمليات لا<br>تستخدم حبرًا: كالمسح الضوئي.

**معلومات ذات صلة**

- | "رمز علبة [الصيانة" في](#page-353-0) الصفحة 354
- | "احتياطات التعامل مع صندوق [الصيانة" في](#page-337-0) الصفحة 338

# **حان الوقت لاستبدال بكرات الالتقاط.**

# **استبدال بكرات الالتقاط لوحدة درج الورق**

راجع الورقة العازلة المرفقة مع العلبة الكرتون المتضمنة لبكرة الالتقاط لاستبدال بكرات الالتقاط لوحدة درج الورق. ميكنك أيضًا مشاهدة الإجراء في أدلة الأفلام عبر الويب. ادخل إلى موقع الويب التالي. <https://support.epson.net/publist/vlink.php?code=NPD6983>

> **معلومات ذات صلة** | "رمز بكرات [الالتقاط" في](#page-353-0) الصفحة 354

# **استبدال بكرات الالتقاط لوحدات أدراج الورق الاختيارية.**

راجع الورقة العازلة المرفقة مع العلبة الكرتون لبكرة الالتقاط لاستبدال بكرات الالتقاط لوحدات أدراج الورق الاختيارية. ميكنك أيضًا مشاهدة الإجراء في أدلة الأفلام عبر الويب. ادخل إلى موقع الويب التالي. <https://support.epson.net/publist/vlink.php?code=NPD6985>

**معلومات ذات صلة**

| "رمز بكرات [الالتقاط" في](#page-353-0) الصفحة 354

# <span id="page-339-0"></span>**تعذر تشغيل الطابعة كام هو متوقع**

# **تعذر تشغيل الطابعة أو إيقاف تشغيلها**

**عدم تشغيل التيار الكهريب** ميكن النظر في الأسباب التالية.

**لا يتم توصيل سلك الطاقة بصورة صحيحة بالمأخذ الكهربايئ.**

**الحلول**

تأكد من توصيل سلك الطاقة بإحكام.

**مل يتم الضغط على الزر** P**لفترة كافية.**

**الحلول**

اضغط مع الاستمرار على الزر  $\bigcup$  لفت<sub>ر</sub>ة أطول قلىلاً.

**عدم إيقاف تشغيل التيار الكهربايئ**

**مل يتم الضغط على الزر** P**لفترة كافية.**

**الحلول**

اضغط مع الاستمرار على الزر  $\bigcup$  لفترة أطول قليلاً. افصل سلك الطاقة إذا لم يعد بإمكانك إيقاف تشغيل الطابعة. لمنع جفاف رأس الطباعة، قم بتشغيل الطابعة مرة أخرى ثم أقف تشغيلها بالضغط على الزر  $\bigcup$ 

**إيقاف تشغيل الطاقة تلقائيًا**

**يتم متكني ميزة إعدادات إيقاف تشغيل أو ميزة مؤقت إيقاف الطاقة.**

**الحلول**

**النشاط** <sup>و</sup>**إيقاف تشغيل في حالة الفصل**. ❏حدد**الإعدادات**>**إعداداتعامة**>**الإعداداتالأساسية**>**إعداداتإيقافتشغيل**ثمعطِّل الإعدادين**إيقافتشغيلفيحالةعدم**

❏حدد **الإعدادات** >**إعدادات عامة**>**الإعدادات الأساسية**، ثم عطِّل الإعداد **مؤقت إيقاف الطاقة**.

*قد يشتمل المنتج على ميزة إعدادات إيقاف تشغيل أو مؤقت إيقاف الطاقة حسب مكان الشراء. ملاحظة:*

# **عمليات التشغيل بطيئة**

# **الطباعة بطيئة جدًا**

ميكن النظر في الأسباب التالية.

# **التطبيقات غري الضرورية قيدالتشغيل.**

**الحلول**

<span id="page-340-0"></span>أغلق أي تطبيقات غير ضرورية على جهاز الكمبيوتر أو الجهاز الذكي لديك.

# **تم ضبط جودة الطباعة على مستوى مرتفع.**

**الحلول**

قلل إعداد الجودة.

# **تم تعطيل الطباعة ثنائية الاتجاه.**

# **الحلول**

مكِّن إعداد الاتجاه الثنائي (أو السرعة العالية). عند مّكين هذا الإعداد، يجري رأس الطباعة عملية الطباعة أثناء التحرك في<br>الاتجاهين، وتزيد سرعة الطباعة.

# ❏لوحة التحكم

حدد **الإعدادات** >**إعدادات عامة**>**إعدادات الطابعة**، ثم مكّن **ثنايئ الاتجاه**.

# Windows❏

حدد **طباعة ثنائية الاتجاه** من علامة التبويب **مزيد من الخيارات** الخاصة ببرنامج تشغيل الطابعة.

# Mac  $OS<sup>2</sup>$

حدد <mark>تفضيلات النظام</mark> من القامَّة Apple > <mark>الطابعات والماسحات الضوئية</mark> (أو **طباعة ومسح ضوئي، أو طباعة وفاكس**)، ثم حدد<br>الطابعة. انقر فوق **خيارات وتجهيزات > خيارات** (أو **برنامج التشغيل**). حدد **تشغيل** ليكون إعداد **طباعة ثنائي** 

# **تم متكني وضع الهدوء.**

# **الحلول**

تعطيل **وضع الهدوء**. تتباطأ سرعة الطباعة عند تشغيل الطابعة في **وضع الهدوء**.

$$
\Box
$$
 لوعة التحكم

حدد من الشاشة الرئيسية، ثم حدد **إيقاف**.

# Windows❏

حدد **إيقاف تشغيل** كإعداد لـ **وضع الهدوء** بعلامة التبويب **رئيسي** الخاصة ببرنامج تشغيل الطابعة.

# Mac OS❏

حدد **تفضيلات النظام** من القامَّة Apple > **الطابعات والماسحات الضوئية** (أو **طباعة ومسح ضوئي،** أو **طباعة وفاكس)،** ثم حدد<br>الطابعة. انقر فوق **خيارات وتجهيزات > خيارات** (أو **برنامج التشغيل)**. حدد إيقاف التشغيل ليكون إعداد **وضع** 

**يستغرق التجفيف بعض الوقت بالنسبة للطباعة على الوجهني.**

#### **الحلول**

```
للطباعة على الوجهين، تتم طباعة وجه واحد من الورقة وتجفيفه، ثم تتم طباعة الوجه الآخر. نظرًا لاختلاف وقت التجفيف حسب<br>البيئة،  مثل درجة الحرارة أو نسبة الرطوبة،  أو بيانات الطباعة،  قد تقل سرعة الطباعة.
```
**الطباعة بطيئة جدًا أثناء استخدام برنامج تشغيل الطابعة PostScript**

```
تم ضبط جودة الطباعة على مستوى مرتفع.
```
**الحلول**

اضبط إعداد **Quality Print** على **Fast** في برنامج تشغيل الطابعة.

## **سرعة المسح الضويئ منخفضة**

**المسح الضويئ بدقة عالية.**

**الحلول**

حاول المسح الضويئ بدقة أقل.

# **ظلام شاشة LCD**

**عندما تكون الطابعة في وضع السكون.**

#### **الحلول**

اضغط في أي مكان بشاشة LCDلإعادتها إلى حالتها السابقة.

إذا قمتَ بتعطيل **المس شاشة LCD لتنبيهها**، فاضغط على الزر P.

#### **شاشة اللمس لا تستجيب**

ميكن النظر في الأسباب التالية.

## **لقد لُصقت ورقة واقية على شاشة اللمس.**

### **الحلول**

إذا قمت بلصق ورقة واقية على شاشة اللمس، فقدلاتستجيب شاشة اللمس البصرية. أزل الورقة.

## **توجد بقع على الشاشة.**

#### **الحلول**

أوقف تشغيل الطابعة، ثم امسح الشاشة باستخدام قطعة قماش ناعمة وجافة. إذا كان هناك بقع على الشاشة، فقد لا تستجيب.

**تعذر التشغيل من لوحة التحكم**

**عند متكني قيود الميزات الخاصة بالمستخدم، سيتطلب الأمر إدخال معرف المستخدم وكلمة المرور لتنفيذ مهمة الطباعة.**

**الحلول**

إذا لم تكن تعرف كلمة المرور، اتصل مسؤول الطابعة الذي تتبعه.

**يُعرض "x "على الشاشة ولا ميكنك تحديد الصور**

**ملف الصورة غري مدعوم.**

**الحلول**

تظهر "x "على شاشة LCDعندما يكون ملف الصورة غري مدعوم بواسطة المنتج. لذا استخدم الملفات التي يدعمها المنتج.  $\,$  "مواصفات البيانات [المدعمة" في](#page-405-0) الصفحة 406 $\,$ 

**اسم الملف طويل للغاية ليتم التعرف عليه من قبل الطابعة.**

**الحلول**

عكنك طباعة صور عن طريق حفظ ملفات الصور في جهاز الذاكرة إلى الكمبيوتر أو الجهاز الذكي التابع لك. بالنسبة إلى الأجهزة<br>الذكية، مكنك الطباعة باستخدام Epson Smart Panel.

**جهاز الذاكرة غري معرف**

**ضُبط جهاز الذاكرة على مُعطّل.**

**الحلول**

من لوحة التحكم، حدد **الإعدادات** >**إعدادات عامة** >**إعدادات الطابعة**>**واجهة جهاز الذاكرة**، ومّكن جهاز الذاكرة.

**يتعذر حفظ البيانات على جهاز الذاكرة**

ميكن النظر في الأسباب التالية.

**مل يتم ضبط إعداد الحفظ على جهاز ذاكرة.**

**الحلول**

حدد الإعدادات > إعدادات عامة > إعدادات الفاكس > إعدادات الاستلام > إعدادات الحفظ/إعادة التوجيه في الصفحة الرئيسية. حدد العنصر الذي ترغب في تغييره، ومن ثم حدد **حفظ إلى جهاز الذاكرة** من **إنشاء مجلد للحفظ**. لا يمكنك استخدام الذاكرة الخارجية<br>إلا إذا قمت ىضىط هذا الإعداد.

**جهاز الذاكرة محمي ضد الكتابة.**

**الحلول**

قم بتعطيل خاصية الحامية ضد الكتابة على جهاز الذاكرة.

### **لا توجد مساحة خالية كافية على جهاز الذاكرة.**

#### **الحلول**

احذف البيانات غري الضرورية أو أدخل جهاز ذاكرة آخر.

#### **أصوات التشغيل عالية**

### **وضع الهدوء معطل على الطابعة.**

## **الحلول**

إذا كانت أصوات التشغيل عالية للغاية، فمكِّن **وضع الهدوء**. متكني هذه الميزة قد يقلل من سرعة الطباعة.

❏لوحة التحكم

حدد في الشاشة الرئيسية، ثم مكّن **الوضع الصامت**.

## Windows❏

متكني **وضع الهدوء** في علامة التبويب **رئيسي** الخاصة ببرنامج تشغيل الطابعة.

#### Mac OS<del></del>

حدد **تفضيلات النظام** من القامَّة Apple > **الطابعات والماسحات الضوئية** (أو **طباعة ومسح ضوئي،** أو **طباعة وفاكس)،** ثم حدد<br>الطابعة. انقر فوق **خيارات وتجهيزات** > **خيارات** (أو **برنامج التشغيل).** مكَّن إعداد **وضع الهدوء**.

#### **التاريخ والوقت غري صحيحني**

### **حدث خطأ في مزود الطاقة.**

### **الحلول**

بعد تعطل التيار بسبب ضربة صاعقة أو إذا تم فصل التيار لوقت طويل، قد تُظهر الساعة الوقت الخطأ. اضبط التاريخ والوقت ضبطًا<br>صحيحًا في ا**لإعدادات** > إ**عدادات عامة** > ا**لإعدادات الأساسية** > إ**عدادات التاريخ/الوقت** وذلك في لوحة ا

## **يلزم تحديث شهادة المصدر**

### **انتهت صلاحية شهادة المصدر.**

### **الحلول**

شغّل Config Web، ثم قم بتحديث شهادة المصدر.

| "تطبيق لتكوين عمليات تشغيل الطابعة [\(Config Web "\(في](#page-360-0) الصفحة 361

#### **تعذر إجراء الطباعة اليدوية على الوجهني (Windows(**

### **.EPSON Status Monitor 3 تعطيل تم**

### **الحلول**

في علامة التبويب ا**لصيانة** الخاصة ببرنامج تشغيل الطابعة، انقر فوق **إعدادات موسعة**، ثم حدد **مّكين EPSON Status Monitor** .**3**

ومع ذلك، قدلاتتوفر عند الوصول إلى الطابعة عبر إحدى الشبكات أو عند استخدام الطابعة كطابعة مشتركة.

**عدم ظهور قامئة إعدادات الطباعة (OS Mac(**

**عدم تثبيت برنامج تشغيل طابعة Epson بشكل صحيح.**

**الحلول**

macOS Sierraو) 10.13(macOS High Sierraأوالأحدثو) 10.15(macOS Catalina في إذاملتظهرقامئة**إعداداتالطباعة** (10.12) وTo.11)OS X El Capitan) وTo.11)OS X Yosemite وOS X Mavericks. , فذلك يعني عدم تثبيت برنامج<br>تشغيل طابعة Epson بشكل صحيح. وقم بتمكينه من القائمة التالية.

حدد **تفضيلات النظام** من القامًة > Apple **الطابعات والماسحات الضوئية** (أو **طباعة ومسح ضوئي،** أو **طباعة وفاكس**)، ثم احذف<br>الطابعة وأضفها مرةً أخرى.

يتعذر على Mojave macOS10.14 ( (الوصول إلى **إعدادات الطباعة** في التطبيقات التي تقدمها Apple مثل TextEdit.

# **هل نسيت كلمة المرور**

**أنت بحاجة إلى مساعدة من موظفي الخدمة.**

إذا نسيت كلمة مرور المسؤول، فاتصل بدعم Epson.

**إنشاء نسخ أو إرسال فاكسات دون قصد**

**الأجسام الغريبة تلامس لوحة اللمس البصرية.**

**الحلول**

```
حدد الإعدادات > إعدادات عامة > الإعدادات الأساسية > التنبيه من السكون ثم أوقف تشغيل المس شاشة LCD لتنبيهها. لن تعود
                                        الطابعة من وضع السكون (توفير الطاقة) حتى تضغط على الزر \bigcup.
```
**رقم الفاكس الخاص بالمرسِل غري ظاهر**

**مل يتم تعيني رقم الفاكس الخاص بالمرسِل في آلة المرسِل.**

**الحلول**

```
ميُكن ألايكون المرسِل قد عنيّ رقم الفاكس. اتصل بالمرسِل.
```
**رقم الفاكس الخاص بالمرسِل الظاهر على الفاكسات المُستلمة خطأ**

**رقم الفاكس الخاص بالمرسِل المُعني على آلة المرسِل غري صحيح.**

**الحلول**

ميُكن أن يكون المرسِل قد عنيّ رقم الفاكس بشكل غري صحيح. اتصل بالمرسِل.

#### **عدم إمكانية إجراء مكالمات على الهاتف المتصل**

<span id="page-345-0"></span>اتصل عسؤول الطابعة الذي تتبعه للتحقق من اتصال الهاتف الخارجي وإعدادات الطابعة. بالنسبة لمسؤول الطابعة، راجع القسم التالي لاستكشاف<br>مشكلات الفاكس وإصلاحها.

"عدم إمكانية إجراء مكالمات على الهاتف [المتصل" في](#page-132-0) الصفحة 133

**جهاز الإجابة لا ميكنه الرد على مكالمات صوتية**

**يتم ضبط عدد الرنات لآلة الرد على نفس إعدادات عدد رنات الرد الخاصة بالطابعة أو أكرث.**

**الحلول**

عنيّ عددًا من الرنات لآلة الرد أقل من **عدد رنات الرد** الخاصة بالطابعة. للتحقق من حالة إعدادات الفاكس، اطبع **قامًة إعدادات الفاكس**. مٍكنك الوصول إلى القامًـة من لوحة تحكم الطابعة على النحو الموضح أدناه. **الفاكس** > (المزيد)> **تقرير الفاكس** >**قامئة إعدادات الفاكس**

**جهاز الإجابة لا ميكنه الرد على مكالمات صوتية بعد تجربة الحلول الواردة أعلاه**

**الحلول**

```
إذا لم تتمكن من حل المشكلة، فاتصل مسؤول الطابعة الذي تتبعه. بالنسبة لمسؤول الطابعة، راجع القسم التالي لاستكشاف مشكلات<br>الفاكس وإصلاحها.
                                       صوتية" في الصفحة 133
```
**تم تلقي الكثري من الفاكسات غري المهمة**

تواصل مع مسؤول الطابعة الخاص بك لمراجعة إعدادات الطابعة. بالنسبة لمسؤول الطابعة، راجع القسم التالي لاستكشاف مشكلات الفاكس وإصلاحها.

"تم تلقي الكثري من الفاكسات غري [المهمة" في](#page-133-0) الصفحة 134

# **تعذر حل المشكلة**

إذا تعذر عليك حل المشكلة بعد تجربة جميع الحلول، فاتصل بدعم Epson. إذا تعذر عليك حل مشكلات الطباعة أو النسخ، فراجع المعلومات ذات الصلة التالية.

> **معلومات ذات صلة** | "تعذر حل مشكلات الطباعة" في الصفحة 346

# **تعذر حل مشكلات الطباعة**

إذا تعذر عليك حل مشكلات الطباعة أو النسخ، فجرب الحلول التالية بالترتيب بدءًا من الأعلى حتى تحل المشكلة.

ا تأكد من مطابقة نوع الورق الذي تم تحميله في الطابعة ونوع الورق الذي تم ضبطه على الطابعة مع إعدادات نوع الورق في برنامج تشغيل الثي ترنامج تشغيل الثي<br>الطابعة.

"حجم الورق [وإعدادات](#page-138-0) نوع الورق" في الصفحة 139

❏استخدم إعداد جودة أعلى من لوحة التحكم أو من برنامج تشغيل الطابعة.

❏أعد تثبيت وحدات تزويد الحبر المثبتة بالفعل في الطابعة.

قد تؤدي عملية إعادة تثبيت وحدات تزويد الحبر إلى إزالة الانسداد الموجود في فوهات رأس الطباعة والسامح بتدفق الحبر بسلاسة. ومع ذلك، نظرًا لاستهلاك الحبر عند إعادة تثبيت وحدة تزويد الحبر، فقد يتم عرض رسالة تطالبك باستبدال وحدة تزويد الحبر وفقًا لكمية الحبر المتبقية.

> ❏استخدم ميزة **ضبط جودة الطباعة**. "ضبط جودة [الطباعة" في](#page-260-0) الصفحة 261

❏تحقق من أنك تستخدم وحدات تزويد الحبر الأصلية من Epson.

حاول استخدام وحدات تزويد الحبر الأصلية من Epson. تم تصميم هذا المنتج لضبط الألوان بناءً على استخدام وحدات تزويد الحبر الأصلية من<br>Epson. قد يؤدي استخدام وحدات تزويد الحبر غير الأصلية إلى انخفاض جودة الطباعة.

تحقق مما إذا كان الفيلم شبه الشفاف ملطخًا أم لا.  $\Box$ وإذا كانت هناك لطخات على الفيلم شبه الشفاف، فامسح اللطخة بعناية. "تنظيف الفيلم شبه [الشفاف" في](#page-266-0) الصفحة 267

❏تأكد من عدم وجود بقايا ورق متبقية داخل الطابعة.

❏افحص الورق. تحقق مام إذا كان الورق مجعدًا أو محملاً مع توجيه الجانب القابل للطباعة نحو الأعلى. ["احتياطات](#page-137-0) التعامل مع الورق" في الصفحة 138 "الورق والسعات [المتوفرة" في](#page-348-0) الصفحة 349 "أنواع ورق غري [متوفرة" في](#page-351-0) الصفحة 352

وإذا تعذر عليك حل المشكلة عن طريق التحقق من الحلول المذكورة أعلاه، فقد تحتاج إلى طلب إصلاحات. اتصل بدعم شركة Epson.

#### **معلومات ذات صلة**

- | "قبل [الاتصال](#page-480-0) بشركة [Epson](#page-480-0) "في [الصفحة](#page-480-0) 481
- | ["الاتصال](#page-480-0) بدعم شركة [Epson](#page-480-0) "في [الصفحة](#page-480-0) 481

# **معلومات المنتج**

<span id="page-347-0"></span>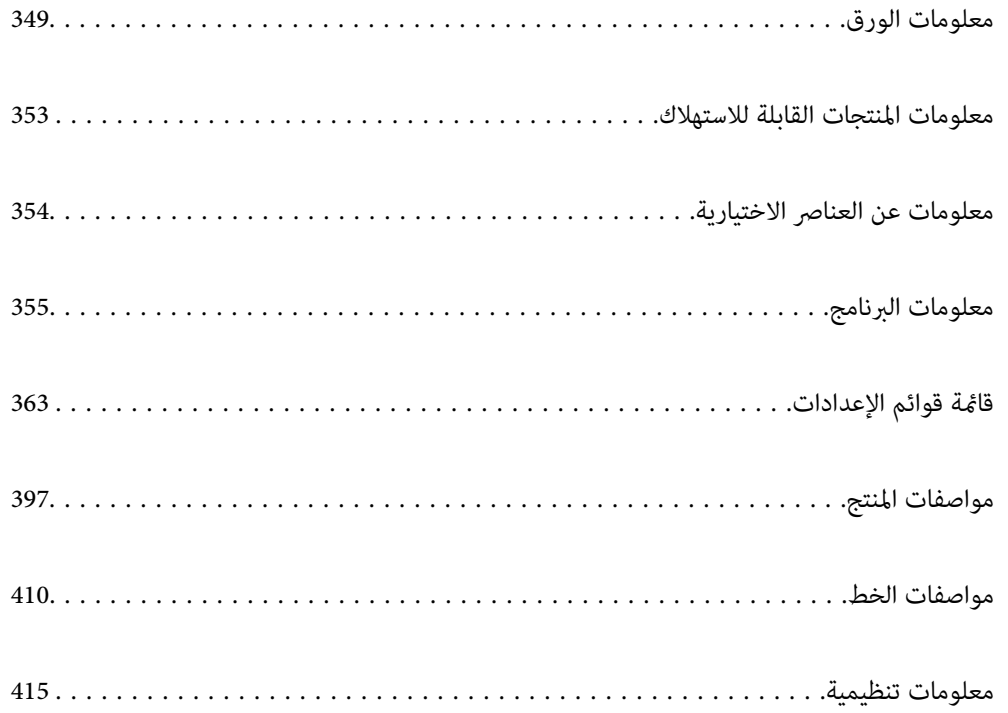

# **معلومات الورق**

# **الورق والسعات المتوفرة**

# **ورق Epson الأصلي**

توصي Epson باستخدام ورق Epson الأصلي لضامن الحصول على مطبوعات عالية الجودة.

*ملاحظة:*

❏ *لا يتوفر ورق Epson الأصلي عند الطباعة باستخدام برنامج تشغيل طابعةEpson العالمية.*

<span id="page-348-0"></span>❏ *يختلف توفر الورق حسب الموقع. للاطلاع على أحدث المعلومات حول الورق المتوفر في منطقتك، اتصل بدعم Epson.*

❏ *راجع ما يلي للحصول على معلومات حول أنواع الورق المتاحة للطباعة على الوجهني. "ورق للطباعة على [الوجهني" في](#page-351-0) الصفحة 352*

عند الطباعة على ورق Epson أصلي بحجم محدد من قبل المستخدم، لا تتوفر سوى إعدادات جودة الطباعة **قياسي** أو **عادي** فقط. على الرغم من أن<br>بعض برامج تشغيل الطابعة تسمح لك بتحديد جودة طباعة أفضل، تتم طباعة المطبوعات باستخدام **قيا** 

# **ورق مناسب لطباعة المستندات**

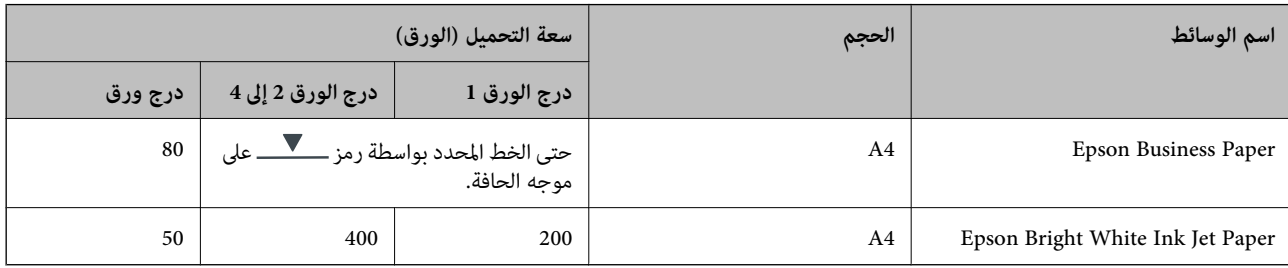

# **ورقة مناسبة لطباعة المستندات والصور**

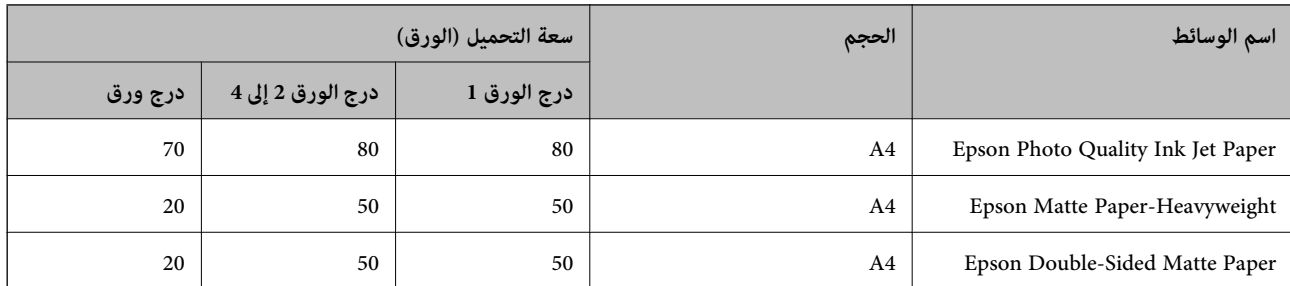

# **ورقة مناسبة لطباعة الصور**

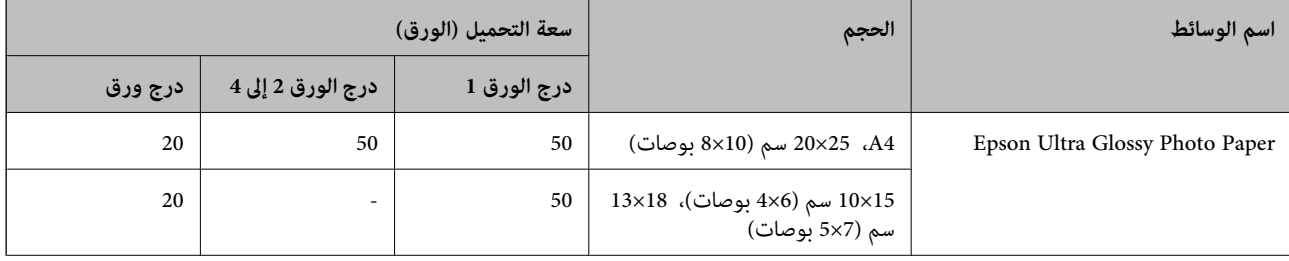

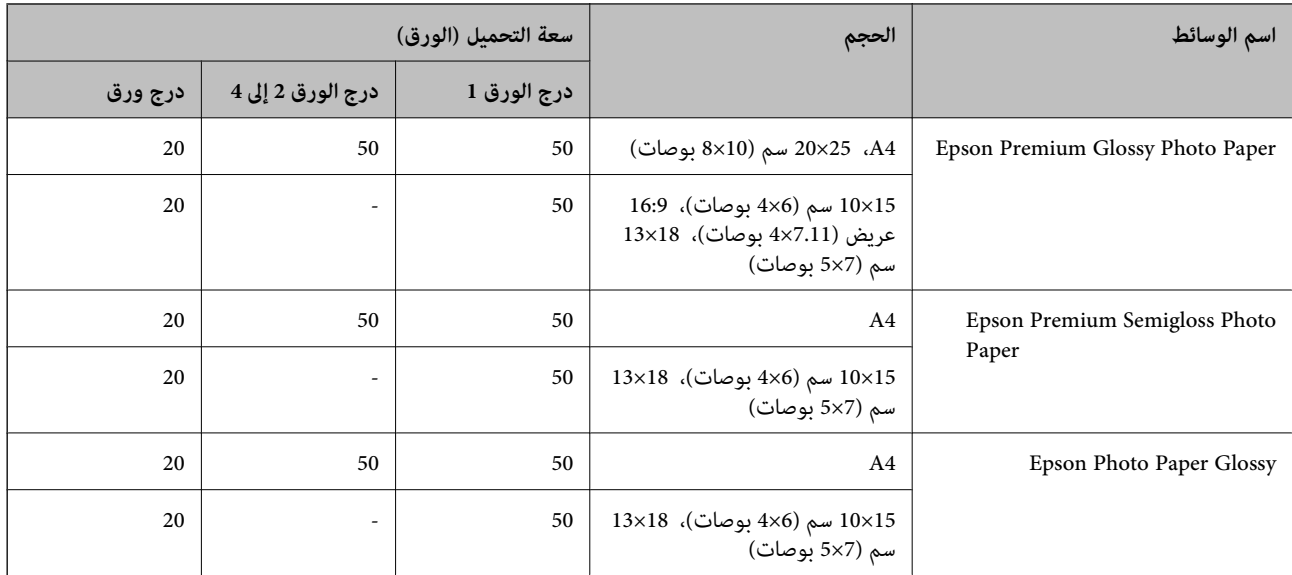

# **الورق المتوفر تجاريًا**

*ملاحظة:*

- لا تتوفّر أحجام Half letter، و270×210) SP1 ملم)، و210×210) SP3 ملم)، و210×100) SP3 ملم)، و281×130) SP5 ملم)، و232×192) SP5<br>ملم) و270×165/ I6K ملم)، وIndian-Legal عند الطباعة باستخدام برنامج تشغيل الطابعة PostScript.
	- ❏ *راجع ما يلي للحصول على معلومات حول أنواع الورق المتاحة للطباعة على الوجهني. "ورق للطباعة على [الوجهني" في](#page-351-0) الصفحة 352*

# **ورق عادي**

يتضمن الورق العادي ورق النسخ، وورقًا مطبوعًا مسبقًا (ورق مّت طباعة ماذج متنوعة عليه سابقًا: كالإيصالات والأوراق المالية)، وورقًا ذا رأسية، وورقًا ملونًا، وورقًا<br>معادًا تدويره.

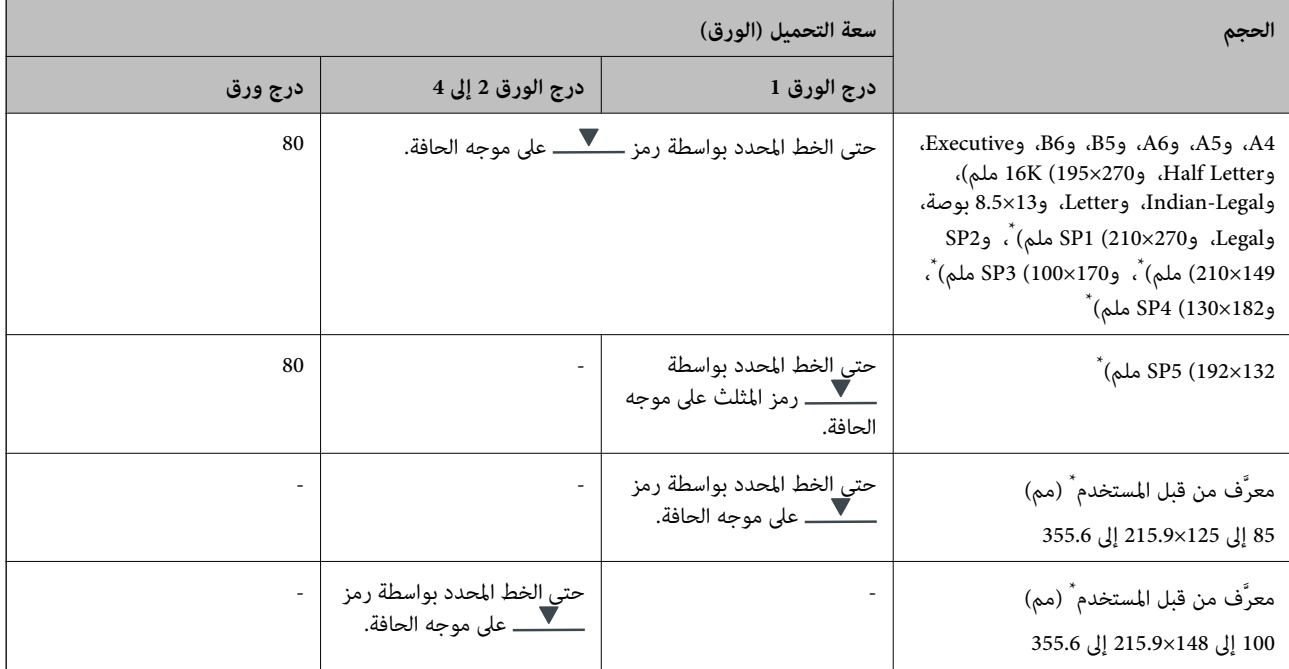

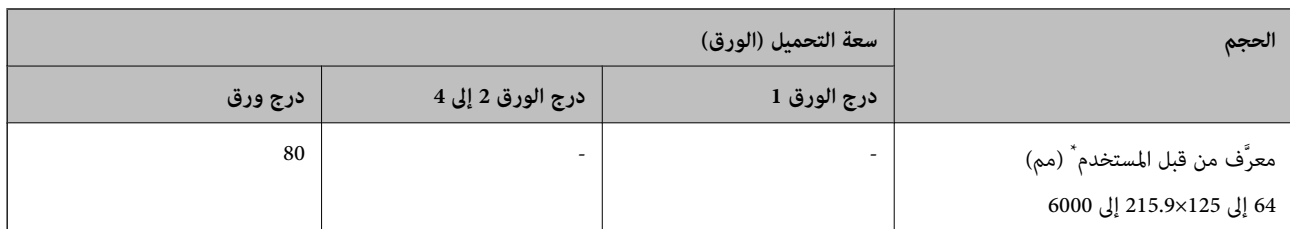

\* لايتوفر النسخ أو الطباعة من لوحة التحكم.

# **ورق سميك (من 91 إلى 160 جم/م2)**

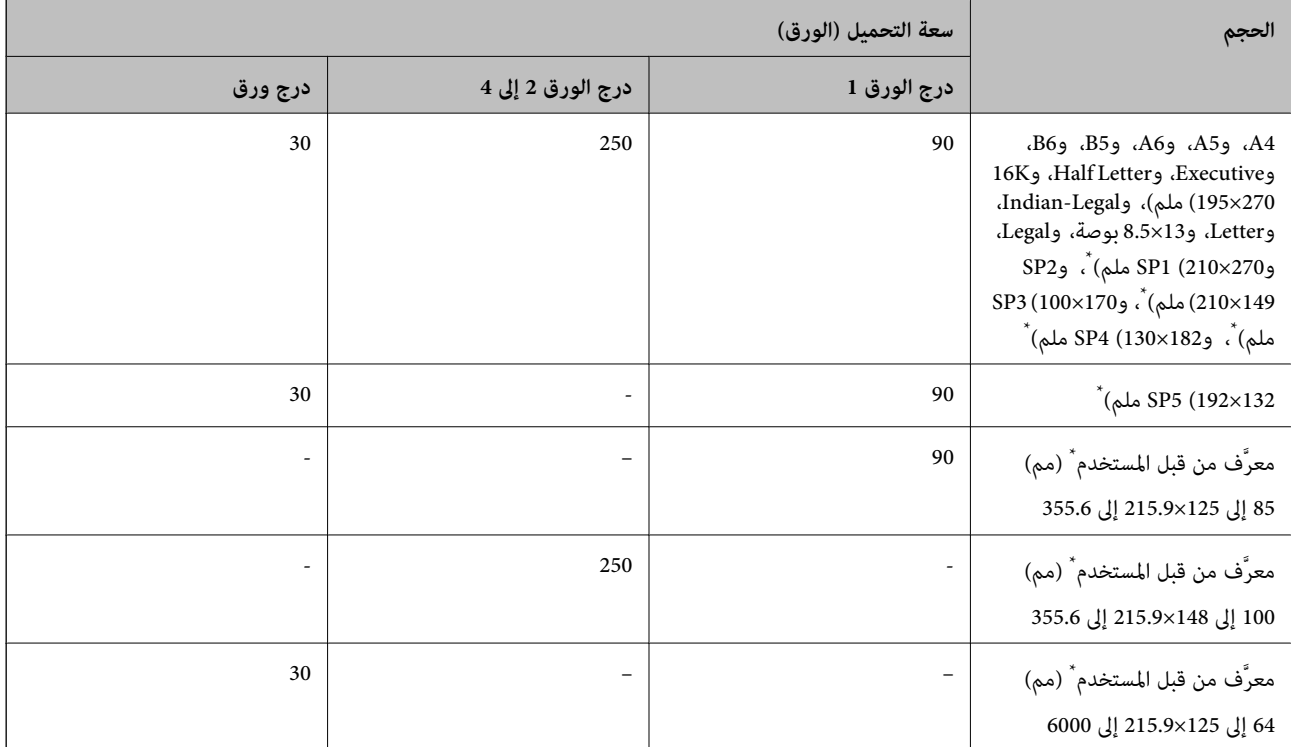

\* لايتوفر النسخ أو الطباعة من لوحة التحكم.

# **ورق سميك (من 161 إلى 256 جم/م2)**

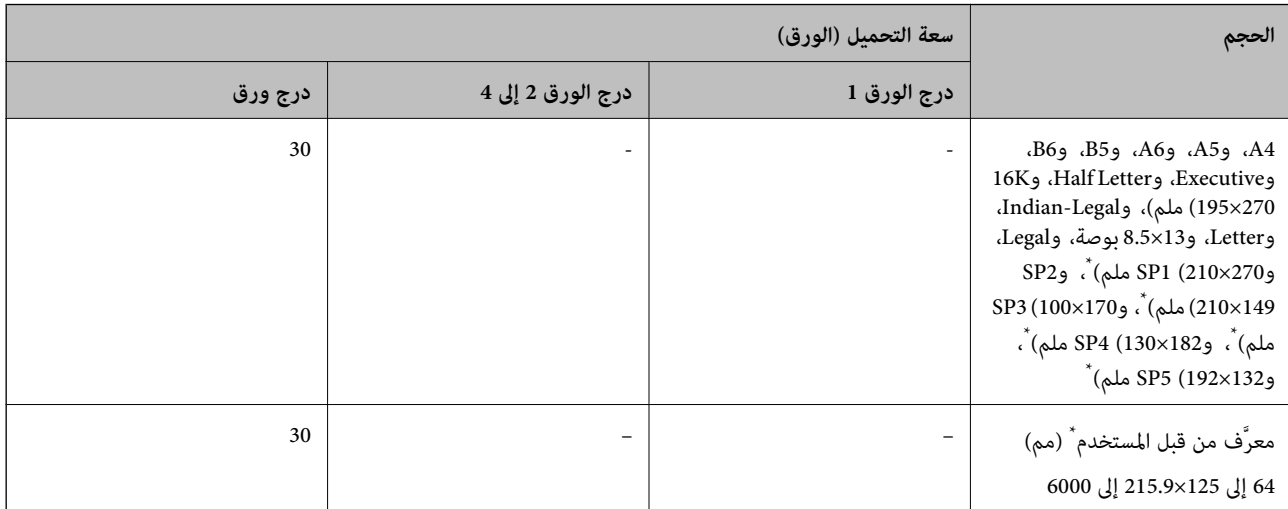

# \* لايتوفر النسخ أو الطباعة من لوحة التحكم.

## **ظرف**

<span id="page-351-0"></span>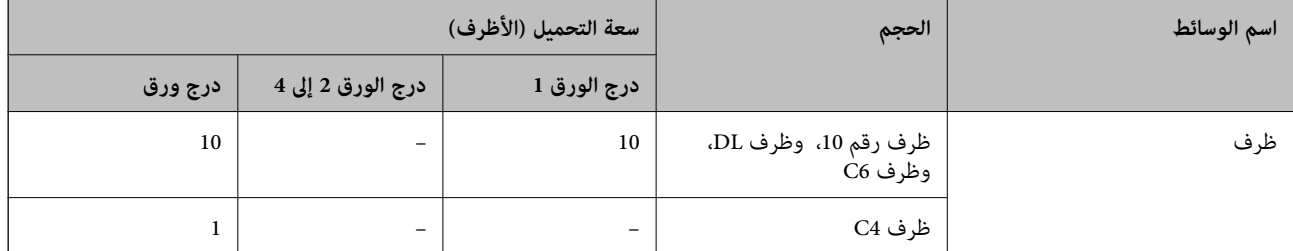

# **ورق للطباعة على الوجهني**

*ورق Epson الأصلي*

Epson Business Paper❏

Epson Bright White Ink Jet Paper❏

## **معلومات ذات صلة**

| "الورق والسعات [المتوفرة" في](#page-348-0) الصفحة 349

*الورق المتوفر تجاريًا* استخدم فقط درج الورق لتنفيذ مهام الطباعة على الوجهني يدويًا. 1\* ❏ورق عادي، وورق النسخ، وورق مطبوع مسبقًا، وورق ذو رأسية، وورق ملون، وورق معاد تدويره 1\* ❏ورق سميك (من 91 إلى 160 جم/م2) 2\* ❏ورق سميك (من 161 إلى 250 جم/م2)

- \*1 يتم دعم الورق بحجم A4، وA5، وExecutive، وGP1، وSP1، والحجم الذي يحدده المُستخدم (148 إلى 215.9×215.9إلى 297 ملم) لإجراء الطباعة التلقائية<br>على الوجهين.
	- \*2 الطباعة اليدوية على الوجهني فقط.

**معلومات ذات صلة** | "الورق والسعات [المتوفرة" في](#page-348-0) الصفحة 349

# **أنواع ورق غري متوفرة**

لا تستخدم أنواع الورق التالية. قد ينتج عن استخدام هذه الأنواع من الورق انحشار الورق وتلطخ الحبر على المطبوعات.

❏الورق المتموج

❏الورق الممزق أو المقطوع

- ❏الورق المطوي
- ❏الورق الرطب

❏الورق السميك جدًا، أو الرفيع جدًا

الورق الذي يحمل ملصقات $\Box$ 

<span id="page-352-0"></span>لا تستخدم أنواع الأظرف التالية. قد ينتج عن استخدام هذه الأنواع من الأظرف انحشار الورق وتلطخ المطبوعات.

❏الأظرف المجعدة أو المطوية

❏الأظرف التي توجد بها مواد لاصقة على الألسنة أو الأظرف ذات الفتحات

❏الأظرف الرفيعة جدًا

حيث إنها قد تتجعد أثناء الطباعة.

# **معلومات المنتجات القابلة للاستهلاك**

# **رموز وحدة تزويد الحبر**

توصي Epson باستخدام وحدات تزويد الحبر الأصلية من إنتاج Epson. لا تضمن Epson جودة الحبر غير الأصلي أو موثوقيته. قد يسبب استخدام منتجات الحبر غير الأصلي إحداث ضرر لا تغطيه ضمانات Epson، بل وقد يتسبب في عمل الطابعة بشكل غريب في ظل ظروف معينة. قد لا يتم<br>عرض معلومات حول مستويات الحبر غير الأصلي.

فيما يلي رموز وحدات تزويد الحبر الأصلية من Epson.

*ملاحظة:*

 $\Box$  قد تختلف رموز وحدة تزويد الحبر حسب الموقع. للاطلاع على الرموز الصحيحة المتوفرة في منطقتك، اتصل بخدمة الدعم من Epson.

❏ *لا تتوفر جميع وحدات تزويد الحبر في كل المناطق.*

# **في أوروبا**

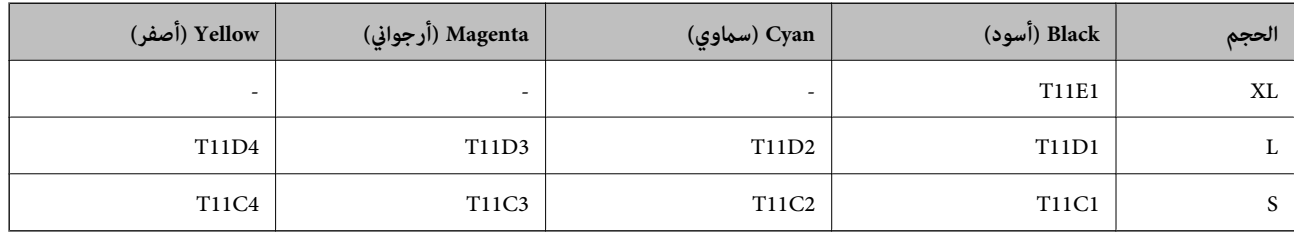

يوصى بزيارة موقع الويب التالي للحصول على معلومات حول إنتاجيات وحدة تزويد الحبر Epson.

<http://www.epson.eu/pageyield>

### **For Australia and New Zealand**

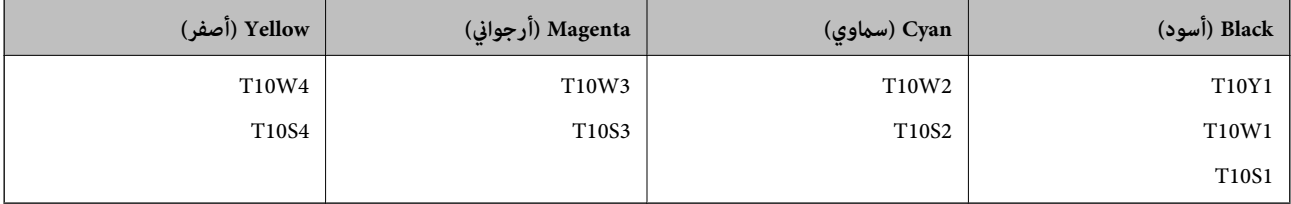

**بالنسبة لآسيا**

<span id="page-353-0"></span>

| Yellow (أصفر) | Magenta (أرجواني) | Cyan (سماوي) | (أسود) Black |
|---------------|-------------------|--------------|--------------|
| T11G4         | T11G3             | T11G2        | T11H1        |
| T11F4         | T11F3             | T11F2        | T11G1        |
|               |                   |              | T11F1        |

# **رمز علبة الصيانة**

توصي Epson باستخدام علبة صيانة Epson الأصلية. رمز علبة الصيانة: 9382C

*هام:*c *مبجرد تركيب صندوق الصيانة في طابعةٍ ما، لا ميكن استخدامه مع طابعات أخرى.*

# **رمز بكرات الالتقاط**

توصي Epson باستخدام بكرات الالتقاط الأصلية من Epson. فيما يلي الرموز.

**لجميع البلدان باستثناء الهند وبنجلاديش وبوتان وجزر المالديف وسريلانكا ونيبال** درج الورق 1 (بكرة التغذية بالورق للدرج A(: 938261C12C درج الورق 2 إلى 4 (بكرة التغذية بالورق للدرج B(: 938281C12C

> **لبلدان الهند وبنجلاديش وبوتان وجزر المالديف وسريلانكا ونيبال** درج الورق 1 (بكرة التغذية بالورق للدرج A(: 938271C12C درج الورق 2 إلى 4 (بكرة التغذية بالورق للدرج B(: 938291C12C

# **معلومات عن العناصر الاختيارية**

# **رمز وحدة درج الورق الاختيارية**

الرمز التالي هو رمز وحدة درج الورق الاختيارية.

**لجميع البلدان باستثناء الهند، وبنجلاديش، وبوتان، وجزر المالديف، وسريلانكا، ونيبال** (Optional Single Cassette-P2 (C12C937901

> **لبلدان الهند، وبنجلاديش، وجزر المالديف، وسريلانكا، ونيبال** (Optional Single Cassette-P2 (C12C937911

# **معلومات البرنامج**

<span id="page-354-0"></span>يعرض هذا القسم بعض التطبيقات المتوفر لطابعتك. للاطلاع على قامًة بالبرامج المدعومة، راجع موقع ويب Epson التالي أو ابدأ تشغيل Epson<br>Software Updater للتأكيد. مكنك تنزيل أحدث التطبيقات.

[http://www.epson.com](http://www.epson.com/)

**معلومات ذات صلة**

| "تطبيق لتحديث البرنامج والبرامج الثابتة [\(Updater Software Epson "\(في](#page-361-0) الصفحة 362

# **طلب الطباعة من كمبيوتر (برنامج تشغيل الطابعة Windows(**

يتحكم برنامج تشغيل الطابعة في الطابعة وفقًا للأوامر المرسلة من التطبيقات. يؤدي إجراء الإعدادات على برنامج تشغيل الطابعة إلى الحصول على أفضل نتائج الطباعة. ميكنك أيضًا التحقق من حالة الطابعة أو الحفاظ عليها في أفضل حالات التشغيل باستخدام البرنامج المساعد لتشغيل الطابعة.

**ملاحظة:**<br>عكنك تغيير لغة برنامج تشغيل الطابعة. حدد اللغة التي تريد استخدامها من إعداد ا**للغة** في علامة التبويب ا**لصيانة**.

**الوصول إلى برنامج تشغيل الطابعة من التطبيقات**

لإجراء إعدادات لاتُطبق إلاعلى التطبيق الذي تستخدمه، قم بالوصول من هذا التطبيق.

حدد **طباعة** أو **إعداد الطباعة** من القامئة **ملف**. حدد الطابعة الخاصة بك، ثم انقر فوق **التفضيلات** أو **الخصائص**.

*تختلف العمليات بناءً على التطبيق. راجع تعليامت التطبيق للاطلاع على التفاصيل. ملاحظة:*

# **الوصول إلى برنامج تشغيل الطابعة من لوحة التحكم**

لإجراء إعدادات تُطبق على جميع التطبيقات، قم بالوصول من لوحة التحكم.

Windows 11❏

انقر فوق زر البدء، ثم حدد **جميع التطبيقات** > **أدوات > Windowsلوحة التحكم > عرض الأجهزة والطابعات** في **الأجهزة والصوت.** انقر بزر<br>الماوس الأعن فوق الطابعة أو اضغط عليها مع الاستمرار ثم حدد **تفضيلات الطباعة.** 

Windows 10/Windows Server 2022/Windows Server 2019/Windows Server 2016❏

انقر فوق زر البدء، ثم حدد **نظام > Windowsلوحة التحكم > عرض الأجهزة والطابعات في الأ<b>جهزة و**ال**صوت**. انقر بزر الماوس الأعن فوق<br>الطابعة أو اضغط عليها مع الاستمرار ثم حدد **تفضيلات الطباعة**.

Windows 8.1/Windows 8/Windows Server 2012 R2/Windows Server 2012❏

حدد **سطح المكتب** > <mark>الإعدادات > لوحة التحكم > عرض الأجهزة والطابعات</mark> في ا**لأجهزة والصوت**. انقر بزر الماوس الأعن فوق الطابعة أو<br>اضغط عليها مع الاستمرار ثم حدد **تفضيلات الطباعة.** 

Windows 7/Windows Server 2008 R2❏

انقر فوق زر البدء، ثم حدد **لوحة التحكم**> **عرض الأجهزة والطابعات** في **الأجهزة والصوت**. انقر بزر الماوس الأعن فوق الطابعة الخاصة بك، ثم<br>حدد **تفضلات الطباعة**.

Windows Vista/Windows Server 2008❏

انقر فوق زر البدء، ثم حدد **لوحة التحكم** > **الطابعات** في **الأجهزة والصوت**. انقر بزر الماوس الأ<sub>ن</sub>من فوق الطابعة الخاصة بك، ثم حدد **تفضيلات**<br>ا**لطباعة**.

# Windows XP/Windows Server 2003 R2/Windows Server 2003❏

انقر فوق زر البدء، ثم حدد **لوحة التحكم** > **الطابعات والأجهزة الأخرى > الطابعات والفاكسات**. انقر بزر الماوس الأعن فوق الطابعة الخاصة<br>بك، ثم حدد **تفضيلات الطباعة**.

# **الوصول إلى برنامج تشغيل الطابعة من أيقونة الطابعة على شريط المهام**

أيقونة الطابعة على شريط مهام سطح المكتب عبارة عن أيقونة اختصار تتيح لك الوصول السريع إلى برنامج تشغيل الطابعة.

في حال النقر فوق أيقونة الطابعة وتحديد **إعدادات الطابعة**، عكنك الوصول إلى نافذة إعدادات الطابعة المماثلة للنافذة المعروضة من لوحة<br>التحكم. إذا نقرت نقرًا مزدوجًا فوق هذا الأيقونة، فيمكنك التحقق من حالة الطابعة.

## *ملاحظة:*

في حال عدم عرض أيقونة الطابعة على شريط المهام، يمكنك الوصول إلى نافذة برنامج تشغيل الطابعة، والنقر فوق **تفضيلات المراقبة** في علامة التبويب<br>ا**لصيانة**، ثم تحديد **قم بتسجيل رمز الاختصار في شريط المهام**.

# **بدء البرنامج المساعد**

قم بالوصول إلى نافذة برنامج تشغيل الطابعة. انقر فوق علامة التبويب **الصيانة**.

## **معلومات ذات صلة**

| "خيارات القامئة لبرنامج تشغيل [الطابعة" في](#page-151-0) الصفحة 152

# **طلب الطباعة من كمبيوتر (برنامج تشغيل الطابعة OS Mac(**

يتحكم برنامج تشغيل الطابعة في الطابعة وفقًا للأوامر المرسلة من التطبيقات. يؤدي إجراء إعدادات على برنامج تشغيل الطابعة إلى الحصول على أفضل نتائج الطباعة. ميكنك أيضًا التحقق من حالة الطابعة أو الحفاظ عليها في أفضل حالات التشغيل باستخدام البرنامج المساعد لتشغيل الطابعة.

# **الوصول إلى برنامج تشغيل الطابعة من التطبيقات**

انقر فوق **إعداد الصفحة** أو **طباعة** في القا¢ة **ملف** في التطبيق الذي تستخدمه. إذا لزم الأمر، انقر فوق **إظهار التفاصيل** (أو ▼) لتوسيع إطار<br>الطباعة.

# *ملاحظة:*

حسب التطبيق المستخدم، قد لا يظهر العنصر **إعداد الصفحة** في القامًة **ملف**، وقد تختلف العمليات المعنية بعرض شاشة الطباعة. راجع تعليمات التطبيق<br>للاطلاع على التفاصيل.

# **بدء البرنامج المساعد**

حدد **تفضيلات النظام** من القامَّة Apple > ا**لطابعات والماسحات الضوئية** (أو **طباعة ومسح ضوئي،** أو **طباعة وفاكس**)، ثم حدد الطابعة. انقر فوق<br>**خيارات وتجهيزات > البرنامج المساعد > فتح برنامج الطابعة المساعد.** 

# **معلومات ذات صلة**

| "خيارات القامئة لبرنامج تشغيل [الطابعة" في](#page-178-0) الصفحة 179

# **دليل إلى برنامج تشغيل الطابعة لـ OS Mac**

## **Epson Printer Utility**

عكنك تشغيل ميزات الصيانة مثل فحص الفوهة وتنظيف رأس الطباعة، ومن خلال بدء **EPSON Status Monitor،** مكنك التحقق من حالة<br>الطابعة ومعلومات الأخطاء.

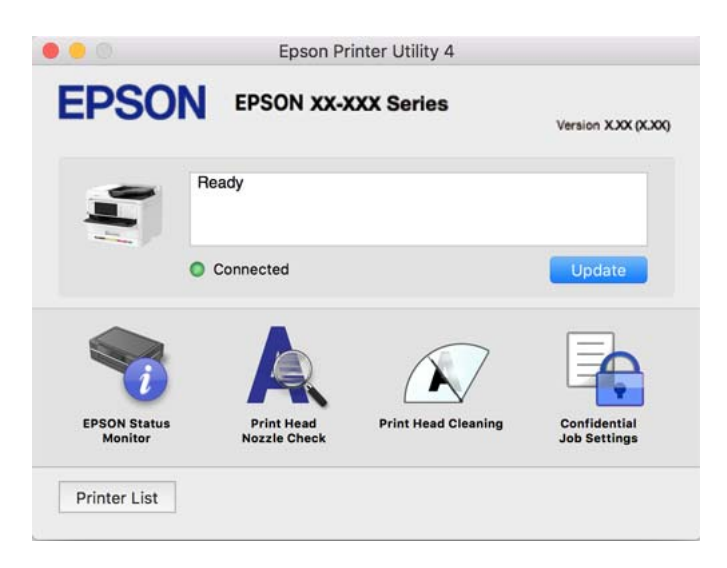

# **تطبيق ميكنه طباعة خطوط PostScript) برنامج تشغيل الطابعة Windows PostScript(**

يسمح برنامج تشغيل الطابعة PostScript للطابعة بتلقى إرشادات الطباعة وتفسيرها بلغة وصف الصفحة المرسلة من الكمبيوتر وإجراء الطباعة بصورة مناسبة. يُعد ذلك أمرًا مناسبًا للطباعة من تطبيقات PostScript المتوافقة والمُستخدمة في النشر المكتبي (DTP(.

**الوصول إلى برنامج تشغيل الطابعة من التطبيقات**

لإجراء إعدادات تسري فقط على التطبيق الذي تستخدمه، قم بالوصول من هذا التطبيق.

حدد **طباعة** أو **إعداد الطباعة** من القامئة **ملف**. حدد الطابعة الخاصة بك، ثم انقر فوق **التفضيلات** أو **الخصائص**.

*تختلف العمليات بناءً على التطبيق. راجع تعليامت التطبيق للاطلاع على التفاصيل. ملاحظة:*

### **الوصول إلى برنامج تشغيل الطابعة من لوحة التحكم**

لإجراء إعدادات تسري على كافة التطبيقات، قم بالوصول من لوحة التحكم.

Windows 11❏

انقر فوق زر البدء، ثم حدد **كل التطبيقات > أدوات > Windowsلوحة التحكم > عرض الأجهزة والطابعات في الأجهزة والصوت. انقر بزر<br>الماوس الأعن فوق الطابعة أو اضغط عليها مع الاستمرار ثم حدد <b>تفضيلات الطباعة**.

Windows 10/Windows Server 2022/Windows Server 2019/Windows Server 2016❏

انقرفوق زرالبدء، ثم حدد**نظام** > **Windowsلوحةالتحكم** >**عرضالأجهزةوالطابعات**في **الأجهزةوالصوت**. انقربزرالماوسالأمين فوق الطابعة، أو اضغط عليها مع الاستمرار ثم حدد **تفضيلات الطباعة**

Windows 8.1/Windows 8/Windows Server 2012 R2/Windows Server 2012❏

حدد **سطح المكتب**>**الإعدادات**>**لوحةالتحكم** >**عرض الأجهزةوالطابعات**في **الأجهزةوالصوت**. انقربزر الماوسالأمين فوق الطابعة، أو اضغط عليها مع الاستمرار ثم حدد **تفضيلات الطباعة**

Windows 7/Windows Server 2008 R2❏

انقر فوق زر البدء، ثم حدد **لوحة التحكم**> **عرض الأجهزة والطابعات** في **الأجهزة والصوت**. انقر بزر الماوس الأعن فوق الطابعة الخاصة بك، ثم<br>حدد **تفضلات الطباعة**.

Windows Vista/Windows Server 2008❏

انقر فوق زر البدء، وحدد **لوحة التحكم** > **الطابعات** في **الأجهزة والصوت**. انقر بزر الماوس الأعن فوق الطابعة الخاصة بك، ثم حدد **تفضيلات**<br>ا**لطباعة**.

Windows XP/Windows Server 2003 R2/Windows Server 2003❏

انقر فوق زر البدء، ثم حدد **لوحة التحكم** > **الطابعات والأجهزة الأخرى > الطابعات والفاكسات**. انقر بزر الماوس الأمن فوق الطابعة الخاصة<br>بك، ثم حدد **تفضيلات الطباعة**.

**الوصول إلى برنامج تشغيل الطابعة من رمز الطابعة على شريط المهام**

رمز الطابعة على شريط مهام سطح المكتب هو عبارة عن رمز اختصار يتيح لك الوصول السريع إلى برنامج تشغيل الطابعة.

في حال النقر فوق رمز الطابعة وتحديد **إعدادات الطابعة**، <sub>ت</sub>مكنك الوصول إلى الإطار الخاص بإعدادات الطابعة المماثل للإطار المعروض من لوحة<br>التحكم. إذا نقرت نقرًا مزدوجًا فوق هذا الرمز، عكنك التحقق من حالة الطابعة.

**معلومات ذات صلة** | ["خيارات](#page-173-0) القامئة لبرنامج تشغيل الطابعة [PostScript](#page-173-0) "في [الصفحة](#page-173-0) 174

# **تطبيق ميكنه طباعة خطوط PostScript) برنامج تشغيل الطابعة OS Mac PostScript(**

يسمح برنامج تشغيل الطابعة PostScript للطابعة بتلقى إرشادات الطباعة وتفسيرها بلغة وصف الصفحة المرسلة من الكمبيوتر وإجراء الطباعة بصورة مناسبة. يُعد ذلك أمرًا مناسبًا للطباعة من تطبيقات PostScript المتوافقة والمُستخدمة في النشر المكتبي (DTP(.

# **الوصول إلى برنامج تشغيل الطابعة من التطبيقات**

انقر فوق **إعداد الصفحة** أو **طباعة** في القا¢ة **ملف** في التطبيق الذي تستخدمه. إذا لزم الأمر، انقر فوق **إظهار التفاصيل** (أو ▼) لتوسيع إطار<br>الطباعة.

*ملاحظة:*

حسب التطبيق المستخدم، قد لا يظهر العنصر **إعداد الصفحة** في القامًة **ملف**، وقد تختلف العمليات المعنية بعر ض شاشة الطباعة. راجع تعليمات التطبيق<br>للاطلاع على التفاصيل.

**بدء البرنامج المساعد**

حدد **تفضيلات النظام** من القامَّة Apple > ا**لطابعات والماسحات الضوئية** (أو **طباعة ومسح ضوئي،** أو **طباعة وفاكس)،** ثم حدد الطابعة. انقر فوق<br>**خيارات وتجهيزات > البرنامج المساعد > فتح برنامج الطابعة المساعد.** 

**معلومات ذات صلة**

| ["خيارات](#page-185-0) القامئة لبرنامج تشغيل الطابعة [PostScript](#page-185-0) "في [الصفحة](#page-185-0) 186

# **التطبيق الذي ميكنه طباعة لغة PCL) برنامج تشغيل الطابعة PCL(**

يسمح برنامج تشغيل الطابعة DCL للطابعة باستلام إرشادات الطباعة وتفسيرها بلغة وصف الصفحة المرسلة من جهاز الكمبيوتر والطباعة بشكل<br>صحيح. ويعتبر هذا البرنامج مناسبًا للطباعة من التطبيقات العامة مثل Microsoft Office.

*يُعد OS Mac غري مدعوم. ملاحظة:*

وصّل الطابعة بالشبكة نفسها التي يتصل بها الكمبيوتر، ثم اتبع الإجراء المذكور أدناه لتثبيت برنامج تشغيل الطابعة.

- .1 قم بتنزيل الملف القابل للتنفيذالخاص ببرنامج التشغيل من موقع الويب الخاص بدعم منتجات Epson. (أوروبافقط) [http://www.epson.eu/Support](HTTP://WWW.EPSON.EU/SUPPORT) [http://support.epson.net/](HTTP://SUPPORT.EPSON.NET/)
	- .2 انقر نقرًا مزدوجًا فوق الملف القابل للتنفيذ.
	- 3. اتبع التعليمات المعروضة على الشاشة لإمّام باقي عملية التثبيت.

*ملاحظة:*

*إذا كان المنتج مرفقًا بقرص البرنامج، ميكنك تثبيته باستخدام القرص. عليك الوصول إلى "Universal PCL\Driver".*

# **تطبيق التحكم في الماسحة الضوئية (2 Scan Epson(**

2 Epson Scan هو برنامج تشغيل الماسحة الضوئية يسمح لك بالتحكم في الماسحة الضوئية. عكنك ضبط حجم الصور الممسوحة ضوئيًا ودقتها وسطوعها وتباينها وجودتها. وعكنك أيضًا بدء هذا التطبيق من تطبيق مسح ضوئي متوافق مع TWAIN. حدد مساعد البرنامج للتعرف على<br>التفاصيل المتعلقة باستخدام الميزات.

## **بدء التشغيل في نظام التشغيل Windows**

- *بالنسبةلأنظمة التشغيل Server Windows تأكد من تثبيت ميزة الخبرة المكتسبة من استخدام الكمبيوتر. ملاحظة:*
	- Windows 11❏
	- انقر فوق زر البدء ثم حدد **كل التطبيقات** > **EPSON**< **2 Scan Epson**.
	- Windows 10/Windows Server 2022/Windows Server 2019/Windows Server 2016❏

انقر فوق زر البدء، ثم حدد **EPSON** < **2 Scan Epson**.

- Windows 8.1/Windows 8/Windows Server 2012 R2/Windows Server 2012❏
	- أدخل اسم التطبيق في رمز البحث، ثم حدد الرمز المعروض.
- Windows 7/Windows Vista/Windows XP/Windows Server 2008 R2/Windows Server 2008/Windows Server 2003 R2/❏ Windows Server 2003
	- انقر فوق زر البدء ثم حدد **كافة البرامج** أو **البرامج** > **EPSON** < **2 Scan Epson**.
		- **بدء التشغيل في نظام التشغيل OS Mac**
		- .**Epson Scan 2**< **Epson Software**< **التطبيقات** >**الانتقال** حدد

# **تطبيق لتكوين عمليات الفاكس وإرسال الفاكسات برنامج (Utility FAX(**

FAX Utility هو تطبيق يسمح لك بتهيئة إعدادات متعددة لإرسال الفاكسات من جهاز الكمبيوتر. مٍكنك إنشاء قامًة جهات الاتصال أو تحريرها لاستخدامها عند إرسال فاكس أو إجراء التهيئة لحفظ الفاكسات المستلمة بتنسيق PDF في الكمبيوتر، وما إلى ذلك. راجع تعليمات التطبيق للاطلاع على التفاصيل.

#### *ملاحظة:*

❏ *أنظمة تشغيل Server Windows غري مدعومة.*

- قبل تثبيت FAX Utility, تأكد من تثبيت برنامج تشغيل هذه الطابعة, وهذا لا يشمل برنامج تشغيل طابعة PostScript وطابعة Epson<br>العالمية.
- قاكد من تثبيت FAX Utility. راجع "بدء التشغيل في أنظمة التشغيل Windows" أو "بدء التشغيل في أنظمة Mac OS" أدناه للتحقق من تثبيت "<br>التطبيق.

#### **بدء التشغيل في نظام التشغيل Windows**

#### Windows 11❏

.**FAX Utility**< **Epson Software**< **All Apps** وحدد ،البدء زر فوق انقر

### Windows 10❏

انقر فوق زر البدء، ثم حدد **Software Epson**< **Utility FAX**.

### Windows 8.1/Windows 8❏

أدخل اسم التطبيق في رمز البحث، ثم حدد الرمز المعروض.

#### Windows 7/Windows Vista/Windows XP❏

انقر فوق زر البدء، ثم حدد **كافة البرامج** (أو **البرامج**)>**Software Epson**< **Utility FAX**.

#### **بدء التشغيل في نظام التشغيل OS Mac**

حدد **تفضيلات النظام** من قامًة Apple > ا**لطابعات والماسحات الضوئية** (أو ا**لطباعة والمسح الضوئي، الطباعة والفاكس**)، ثم حدد الطابعة<br>(الفاكس). انقر فوق **خيارات وتجهيزات** > البرنامج المساعد > فتح برنامج الطابعة المساعد.

### **معلومات ذات صلة**

- | "إرسال فاكس من جهاز [الكمبيوتر" في](#page-250-0) الصفحة 251
- | "استلام الفاكسات على جهاز [كمبيوتر" في](#page-254-0) الصفحة 255

# **تطبيق لإرسال الفاكسات (برنامج التشغيل FAX-PC(**

PC-FAX هو تطبيق يسمح لك بإرسال مستند، تم إنشاؤه على تطبيق منفصل كفاكس من جهاز الكمبيوتر مباشرة. يتم تثبيت برنامج التشغيل<br>PC-FAX عند قيامك بتثبيت FAX Utility. راجع تعليمات التطبيق للاطلاع على التفاصيل.

# *ملاحظة:*

❏ *أنظمة تشغيل Server Windows غري مدعومة.*

❏ *تحقق من تثبيت برنامج تشغيل FAX-PC. راجع "الوصول من Windows "أو "الوصول من OS Mac "أدناه.*

❏ *تختلف العملية حسب التطبيق الذي استخدمتهلإنشاء المستند. راجع تعليامت التطبيق للاطلاع على التفاصيل.*

# **الوصول من Windows**

في التطبيق، حدد **طباعة** أو **إعداد الطباعة** من القامئة **ملف**. حدد طابعتك (الفاكس)، ثم انقر فوق **التفضيلات** أو **الخصائص**.

# **الوصول من OS Mac**

في التطبيق، حدد **طباعة** من القامًة **ملف**. حدد الطابعة (الفاكس) كالإعداد **طابعة**، ثم حدد **إعدادات الفاكس** أو **إعدادات المستلم** من القامًة<br>المنتثقة.
**معلومات ذات صلة**

| "إرسال فاكس من جهاز [الكمبيوتر" في](#page-250-0) الصفحة 251

# **تطبيق لتكوين عمليات تشغيل الطابعة (Config Web(**

Web Config هو تطبيق يتم تشغيله في مستعرض ويب، مثل Microsoft Edge و Safari، على جهاز كمبيوتر أو جهاز ذكي. عكنك التأكد من حالة<br>الطابعة أو تغيير خدمة الشبكة وإعدادات الطابعة. لاستخدام Web Config، قم بتوصيل الطابعة والكمبيوت

وفيما يلي أسماء المتصفحات المدعومة. استخدم أحدث إصدار.

Safariو ChromeوFirefoxو Internet Explorerو Microsoft Edge

**ملاحظة:**<br>قد يُطلب منك إدخال كلمة مرور المسؤول أثناء تشغيل Web Config. راجع المعلومات ذات الصلة أدناه للاطلاع على مزيد من التفاصيل.

**معلومات ذات صلة**

| "القيمة الافتراضية لكلمة مرور [المسؤول" في](#page-17-0) الصفحة 18

# **تشغيل Config Web في متصفح ويب**

.1 افحص عنوان IP الخاص بالطابعة.

حدد رمز الشبكة في الشاشة الرئيسية للطابعة، ثم حدد طريقة الاتصال النشط لتأكيد عنوان IP للطابعة. *ميكنك أيضًا التحقق من عنوان IP عن طريق طباعة تقرير اتصال شبكة. ملاحظة:*

.2 شغِّل متصفح ويب من كمبيوتر أو جهاز ذيك، ثم أدخل عنوان IP للطابعة.

التنسيق: /للطابعة IP عنوان//:http :IPv4 /[للطابعة IP عنوان[//:http :IPv6 أمثلة: /192.168.100.201//:http :IPv4 /[1000:1::db8:2001]//:http :IPv6 *باستخدام الجهاز الذيك ميكنك أيضًا تشغيل Config Web من شاشة معلومات منتج Panel Smart Epson. ملاحظة:*

نظرًا لأن الطابعة تستخدم شهادة موقعة ذاتيًا عند الوصول إلى HTTPS، يتم عرض تحذير على المتصفح عند بدء تشغيل Web Config؛ وهذا<br>لا يشبر إلى وجود مشكلة ومكن تجاهله بأمان.

#### **معلومات ذات صلة**

- | "طباعة تقرير الاتصال [بالشبكة" في](#page-52-0) الصفحة 53
- | "الطباعة باستخدام [Panel Smart Epson "في](#page-189-0) الصفحة 190

# **تطبيق لتحديث البرنامج والبرامج الثابتة (Updater Software Epson(**

Epson Software Updater عبارة عن تطبيق يُستخدم لتثبيت برامج جديدة وإصدارات تحديث للبرامج الثابتة عبر الإنترنت. إذا كنت ترغب في التحقق من تحديث المعلومات بصفة مستمرة، فيمكنك تعيين الفاصل الزمني للتحقق من التحديثات، في إعدادات التحديث التلقائي الخاصة<br>بتطبيق Epson Software Updater.

*أنظمة تشغيل Server Windows غري مدعومة. ملاحظة:*

**البدء في نظام التشغيل Windows**

Windows 11❏

انقر فوق زر البدء، ثم حدد **جميع التطبيقات** >**Software EPSON** < **Updater Software Epson**.

Windows 10❏

انقر فوق زر البدء، ثم حدد **Software EPSON**< **Updater Software Epson**.

Windows 8.1/Windows 8❏

أدخل اسم التطبيق في رمز البحث، ثم حدد الأيقونة المعروضة.

Windows 7/Windows Vista/Windows XP❏

انقر فوق زر البدء، ثم حدد **جميع البرامج** (أو **البرامج**)>**Software EPSON** < **Updater Software Epson**.

*ملاحظة:*

مكنك أيضًا بدء تشغيل Epson Software Updater بالنقر فوق أيقونة الطابعة الموجودة في شريط المهام على سطح المكتب، ثم تحديد **تحديث** *البرنامج.*

**البدء في نظام التشغيل OS Mac**

.**Epson Software Updater**< **Epson Software**< **التطبيقات** >**انتقال** حدد

**معلومات ذات صلة** | "تثبيت التطبيقات بصورة [منفصلة" في](#page-271-0) الصفحة 272

# **برنامج لإدارة الأجهزة على الشبكة (Admin Device Epson(**

Admin Device Epson عبارة عن برنامج تطبيقات متعدد الوظائف يُدير الجهاز على الشبكة. تتوفر الوظائف التالية.

مراقبة ما يصل إلى 2000 طابعة أو ماسحة ضوئية في نطاق مقطع الشبكة أو إدارتها  $\Box$ 

عداد تقرير مُفصّل، مثل إعداد تقارير حول العناص الاستهلاكية أو حالة المنتج $\Box$ 

تحديث البرامج الثابتة للمنتج $\Box$ 

❏تجربة الجهاز على الشبكة

❏تطبيق الإعدادات الموحّدة على أجهزة متعددة.

عكنك تنزيل Epson Device Admin من موقع الويب الخاص بدعم منتجات Epson. لمزيدٍ من المعلومات، انظر الوثائق أو التعليمات الخاصة<br>بتطبيق Epson Device Admin.

# **(Epson (Epson Print Admin مصادقة نظام**

<span id="page-362-0"></span>إن Epson Print Admin عبارة عن نظام مصادقة يتيح لك إدارة أجهزة Epson، فضلاً عن دعم خفض التكلفة وكفاءة التشغيل ما يضمن<br>الأمان. وفيما يلي ميزات موضحة أدناه.

اتصل بالموزع الخاص بك للحصول على المزيد من المعلومات.

الطباعة بعد مصادقة الجهاز. $\Box$ 

❏تحدد الأجهزة، والوظائف، والفترات الزمنية حيث يتمكن المستخدمون من الوصول إلى الجهاز.

❏تخزين السجلات على جميع المستخدمني والأجهزة.

إجراء مسح ضوئى في بضع خطوات من خلال تسجيل إعدادات المسح الضوئي مقدمًا.  $\Box$ 

❏تسجيل المستخدم باستخدام معلومات المستخدم في Directory Active أو خادم LDAP.

# **قامئة قوائم الإعدادات**

حدد **الإعدادات** على الشاشة الرئيسية للطابعة لضبط العديد من الإعدادات.

# **إعدادات عامة**

حدد القوائم على لوحة التحكم كام هو موضح أدناه. **الإعدادات** >**إعدادات عامة**

# **الإعدادات الأساسية**

حدد القوائم على لوحة التحكم كما هو موضح أدناه. **الإعدادات** >**إعدادات عامة**>**الإعدادات الأساسية**

سطوع LCD:

اضبط درجة سطوع شاشة LCD.

الأصوات:

```
كتم الصوت:
```
حدد **شغل** لكتم الأصوات: كتلك المنبعثة من خلال **زر الضغط**.

الوضع العادي:

حدد مستوى الصوت مثل **زر الضغط**.

الفاكس:

تحديد المستوى لوظائف الفاكس التالية.

نغمة التنبيه:

تعيني مستوى الصوت عند استلام الطابعة لفاكس.

### استلام إشعار اكتمال المهمة:

تعيين المستوى عند اكتمال استلام الفاكس.

#### طباعة إشعار اكتمال المهمة:

تعين المستوى عند اكتمال طباعة الفاكسات المستلمة.

#### مستقبل:

تعيني مستوى صوت الاتصال عند إرسال الطابعة للفاكس.

#### إرسال إشعار اكتمال المهمة:

تعين مستوى الصوت عند اكتمال إرسال الفاكس.

#### زر الضغط:

تعيني المستوى عند الضغط على العناصر على الشاشة في لوحة التحكم.

#### تعيني مستندADF:

تعين المستوى عند وضع مستندات أصليه في وحدة التغذية التلقائية للمستندات.

#### إشعار الاكتمال:

عيِّن مستوى الصوت المنطلق عند اكتمال عمليات بشكل صحيح.

#### نغمة رسالة الخطأ:

تعيني مستوى الصوت عند حدوث خطأ ما.

#### نوع الصوت:

تعيني نوع الصوت.

#### الوضع الصامت:

حدد مستوى الصوت مثل **زر الضغط** في **الوضع الصامت**.

#### الفاكس:

تحديد المستوى لوظائف الفاكس التالية.

#### نغمة التنبيه:

تعيني مستوى الصوت عند استلام الطابعة لفاكس.

# استلام إشعار اكتمال المهمة:

تعيين المستوى عند اكتمال استلام الفاكس.

#### طباعة إشعار اكتمال المهمة:

تعين المستوى عند اكتمال طباعة الفاكسات المستلمة.

#### مستقبل:

تعيني مستوى صوت الاتصال عند إرسال الطابعة للفاكس.

### إرسال إشعار اكتمال المهمة:

تعين مستوى الصوت عند اكتمال إرسال الفاكس.

زر الضغط:

تعيني المستوى عند الضغط على العناصر على الشاشة في لوحة التحكم.

تعيني مستندADF:

تعين المستوى عند وضع مستندات أصليه في وحدة التغذية التلقائية للمستندات.

إشعار الاكتمال:

عيِّن مستوى الصوت المنطلق عند اكتمال عمليات بشكل صحيح.

نغمة رسالة الخطأ:

تعيني مستوى الصوت عند حدوث خطأ ما.

نوع الصوت:

تعيني نوع الصوت.

موقت النوم: ■

اضبط الفترة الزمنية للدخول في وضع السكون (وضع توفير الطاقة) عند عدم قيام الطابعة بإجراء أي عمليات. تتحول شاشة LCD<br>إلى اللون الأسود بعد انتهاء الفترة المحددة.

التنبيه من السكون:

المس شاشة LCDلتنبيهها:

حدد **تشغيل** للعودة من وضع السكون (وضع توفير الطاقة) وذلك عن طريق الضغط على لوحة اللمس. عندما يكون ذلك الإعداد في وضع إيقاف التشغّيل، يجب عليكّ الضغط على زر في لوحة التحكم لتنبيه الطابعة. يؤدي إيقاف تشغيل هذه الميزة إلى منع أي عمليات غير مقصودة ناتجة عن لمس عناصر غريبة للشاشة. عكنك أيضًا تعيين المدة الزمنية التي تكون<br>هذه الميزة فيها قيد التشغيل.

مؤقت إيقاف الطاقة: **لثا** 

قد يشتمل المنتج على هذه الميزة أو ميزة **إعدادات إيقاف تشغيل** حسب مكان الشراء.

حدد هذا الإعداد لإيقاف تشغيل الطابعة تلقائيًا عند عدم استخدامها لفترة زمنية معينة. عكنك ضبط الوقت قبل استخدام إدارة<br>الطاقة. أي زيادة ستؤثر على الفعالية الخاصة باستهلاك المنتج للطاقة. يرجى مراعاة البيئة المحيطة قبل إجراء أ

إعدادات إيقاف تشغيل:

قد يشتمل المنتج على هذه الميزة أو ميزة **مؤقت إيقاف الطاقة** حسب مكان الشراء.

إيقاف تشغيل في حالة عدم النشاط:

حدد هذا الإعداد لإيقاف تشغيل الطابعة تلقائيًا في حالة عدم استخدامها لفترة زمنية معينة. ميكنك ضبط الوقت قبل استخدام إدارة الطاقة. أي زيادة ستؤثر على الفعالية الخاصة باستهلاك المنتج للطاقة. يرجى مراعاة البيئة المحيطة قبل<br>إجراء أي تعديلات.

إيقاف تشغيل في حالة الفصل:

حدد هذا الإعداد لإيقاف تشغيل الطابعة بعد مرور فترة زمنية معينة عند قطع اتصال كل المنافذ؛ ما فيها منفذ LINE. قد<br>لا تتوفر هذه الميزة وفقًا لمنطقتك.

راجع موقع الويب التالي للاطلاع على الفترة الزمنية المعينة.

<https://www.epson.eu/energy-consumption>

## إعدادات التاريخ/الوقت:

التاريخ/الوقت:

أدخل التاريخ والوقت الحاليني.

ضبط حسب التوقيت الصيفي:

حدد إعدادات التوقيت الصيفي الخاص مبنطقتك.

## فرق التوقيت:

أدخل الفارق الزمني بني التوقيت المحلي الخاص مبنطقتك وتوقيت UTC) التوقيت العالمي المتفق عليه).

#### البلد/المنطقة:

حدد الدولة أو المنطقة التي ستستخدم فيها طابعتك. إذا قمت بتغيير الدولة أو المنطقة، فسوف تعود إعدادات الفاكس الخاصة بك<br>إلى الإعدادات الافتراضية ويتوجب عليك تحديدها مرة أخرى.

#### اللغة/Language:

حدد اللغة المستخدمة على شاشة LCD.

#### شاشة بدء التشغيل:  $\blacksquare$

حدد القامئة الأولية المعروضة على شاشة LCDعند تشغيل الطابعة وعند متكني **انتهى وقت العملية**.

# تحرير الشاشة الرئيسية:  $\blacksquare$

قم بتغيري تخطيط الرموز على شاشة LCD. ميكنك أيضًا إضافة رموز، وحذفها، ونقلها.

#### التخطيط:

حدد تخطيط الشاشة الرئيسية.

# إضافة رمز:

أضف الأيقونة على الشاشة الرئيسية.

# إزالة رمز:

أزل أيقونة من الشاشة الرئيسية.

# نقل رمز:

انقل أيقونة على الشاشة الرئيسية.

# استعادة طريقة العرض الافتراضية للرموز:

أعِد ضبط عرض أيقونات الشاشة الرئيسية على الوضع الافتراضي.

# $\mathbf{\Theta}$  انتهى وقت العملية:  $\mathbf{\Theta}$

حدد **شغل** للعودة إلى الشاشة الأولية عند عدم إجراء أي عمليات لمدة معينة.عند تطبيق قيود المستخدم وعدم إجراء أي عمليات<br>لمدة معينة، يتم تسجيل خروجك والعودة إلى الشاشة الأولية.

# لوحة مفاتيح:

قم بتغيري تخطيط لوحة المفاتيح على شاشة LCD.

تنبيه عدد ألوان الطباعة:  $\blacksquare$ 

حدد **شغل** لعرض رسالة تأكيد تسأل عما إذا كنت تريد مواصلة الطباعة عندما تُدرج مهمة طباعة بلون رمادي متدرج ضمن مهام<br>الطباعة الألوان.

الشاشة الافتراضية (Status/Job(:

حدد المعلومات الافتراضية التي ترغب في عرضها عندما تضغط على الزر .

**معلومات ذات صلة** | "إدخال [أحرف" في](#page-32-0) الصفحة 33

# **إعدادات الطابعة**

```
حدد القوائم على لوحة التحكم كما هو موضح أدناه.
الإعدادات >إعدادات عامة>إعدادات الطابعة
```
إعدادات مصدر الورق:

إعداد الورق:

حدد حجم الورق ونوعه الذي حمَّتهه في مصدر الورق.

أولوية تغذية درج الورق:

حدد الخيار **شغل** لمنح أولوية الطباعة للورق المحمَّل في حامل الورق.

التبديل التلقايئ لـLetter4/A:

حدد **شغل** لتغذية الورق من مصدر ورق مضبوط على الحجم A4 في حالة عدم وجود مصدر ورق مضبوط على الحجم Letter، أو لتغذية الورق من مصدر ورق مضبوط على الحجم Letter في حالة عدم وجود مصدر ورق مضبوط على الحجم  $\Delta$   $\Lambda$ 

إعدادات التحديد التلقايئ:

عند تفعيل وضع **إعداد الورق** > **تلقاء**، تتم تغذية الورق تلقائيًا من مصدر الورق الذي تم ضبط إعداداته بشكل مماثل لإعدادات الورق التي تم تعيينها لمهام الطباعة الحالية عند نفاد الورق. في هذه القامُة، ميكنك تعيين ميزة التحديد التلقائي لكل مصدر ورق لكلّ وظيفة في النسخ أو الفاكس أو وظائف أخرى. ولا ميكنك تعيين كل شيء على وضع إيقاف<br>التشغيل.

يتم تعطيل هذا الإعداد عندما تحدد مصدر ورق معيِّنًا في إعدادات الورق لمهام الطباعة. حسب نوع الورق المعيَّن في علامة<br>التبويب **رئيسي** في برنامج تشغيل الطابعة، قد لا تتم تغذية الورق بشكل تلقائي.

تحديد تلقايئ عند نفاد الورق: للنسخ:

فعّل هذا الوضع لتغذية الورق تلقائيًا من مصدر ورق آخر به ورق عند نفاد الورق. يُطبق ذلك عند النسخ. لن تتم تغذية الورق تلقائيًا من مصدر ورق لم يتم تحديده في **إعدادات التحديد التلقائي** أو لديه إعدادات ورق مختلفة عن مصدر الورق المُحدد.

لن يتم استخدام هذه الوظيفة في الحالات التالية.

عند النسخ باستخدام مصدر ورق مليتم تحديده في **إعدادات التحديد التلقايئ**.

إشعار الخطأ:

حدد **شغل** لعرض رسالة خطأ عند عدم توافق حجم الورق أو نوعه المحدد مع الورق الذي تم تحميله.

إشعار حجم الورق:

حدد **شغل** لعرض رسالة خطأ عند عدم توافق حجم الورق المحدد مع الورق الذي تم تحميله.

إشعار نوع الورق:

حدد **شغل** لعرض رسالة خطأ عند عدم توافق نوع الورق المحدد مع الورق الذي تم تحميله.

عرض إعداد الورق تلقائيًا:

حدد **شغل** لعرض شاشة **إعداد الورق** عند تحميل الورق في مصدر الورق. إذا قمت بتعطيل هذه الميزة، فلن عكنك<br>الطباعة من جهاز iPhone أو iPad أو iPad باستخدام AirPrint.

## لغة الطابعة: P

حدد لغة الطباعة بالنسبة لواجهة USB أو واجهة الشبكة.

:USB

حدد لغة الطباعة لواجهة USB.

الشبكة:

حدد لغة الطباعة لواجهة الشبكة.

إعدادات الطباعة العامة:

تُطبق إعدادات الطباعة هذه عند الطباعة باستخدام جهاز خارجي دون استخدام برنامج تشغيل الطابعة. تُطبق إعدادات الإزاحة<br>عند الطباعة باستخدام برنامج تشغيل الطابعة.

الإزاحة لأعلى:

اضبط الهامش العلوي للورقة.

الإزاحة لليسار:

اضبط الهامش الأيسر للورقة.

الإزاحة لأعلى في الجانب الخلفي:

اضبط الهامش العلوي لظهر الصفحة عند إجراء طباعة على الوجهني.

الإزاحة لليسار في الجانب الخلفي:

اضبط الهامش الأيسر لظهر الصفحة عند إجراء طباعة على الوجهني.

التحقق من عرض الورق:

حدد **شغل** للتحقق من عرض الورق قبل الطباعة. يساعد هذا الأمر على منع الطباعة خارج حواف الورقة حينما تكون<br>إعدادات حجم الورقة غير صحيحة، ولكن قد يؤدي ذلك إلى تقليل سرعة الطباعة.

تخطي الصفحة الفارغة:

لتخطي الصفحات الفارغة في بيانات الطباعة تلقائيًا لتوفير الورق.

#### تهيئة طباعةPDL:

حدد خيارات تهيئة طباعةPDL التي تريد استخدامها لطباعةPCL أو PostScript.

الإعدادات العامة:

حدد الإعدادات العامة لطباعةPCL أو PostScript.

```
حجم الورق:
حدد حجم الورق الافتراضي للطباعة.
                             نوع الورق:
 حدد نوع الورق الافتراضي للطباعة.
                                الاتجاه:
```
حدد الاتجاه الافتراضي للطباعة.

#### الجودة:

حدد درجة جودة الطباعة.

#### وضع توفير الحبر:

حدد **شغل** لتوفري الحبر عن طريق تقليل كثافة الطباعة.

#### ترتيب الطباعة:

حدد أمر الطباعة، من الصفحة الأولى أو الصفحة الأخرية.

الصفحة الأخرية بالأعلى: لبدء الطباعة من أول صفحة في الملف.

# الصفحة الأولى في الأعلى:

لبدء الطباعة من آخر صفحة في الملف.

## عدد النُسخ:

حدد عدد النسخ المطلوبة طباعتها.

# هامش التجليد:

حدد موضع التجليد.

## إخراج الورق تلقائيًا:

حدد الخيار **شغل** لإخراج الورق تلقائيًا عند توقف عملية الطباعة أثناء تنفيذ مهمة طباعة.

### الطباعة على الوجهني:

حدد الخيار **شغل** لإجراء طباعة على الوجهني.

# قامئة PCL:

اضبط الإعدادات لطباعةPCL.

مصدر الخط:

مضمن:

حددلاستخدام الخط المثبت مسبقًا على الطابعة.

# التنزيل:

حدد لاستخدام خط قمت بتنزيله.

#### رقم الخط:

حدد رقم نوع الخط الافتراضي في مصدر الخط الافتراضي. يختلف الرقم المتاح وفقًا للإعدادات التي قمت بضبطها.

#### مقياس الخط:

اضبط خطوة الخط الافتراضية إذا كان نوع الخط قابلاً للتوسعة وثابت الخطوة. عكنك تحديد قيمة تبدأ من 0.44<br>إلى 99.99 حرفًا لكل بوصة (cpi)، و 0.01 زيادات.

قدلايظهر هذا العنصر حسب إعدادات مصدر الخط أو رقم الخط.

#### الارتفاع:

اضبط ارتفاع الخط الافتراضي إذا كان الخط قابلاً للتحجيم وتناسبيًّا. عكنك تحديد قيمة تبدأ من 4.00 إلى 99.75 .<br>نقطة، و 0.25 زيادات.

قدلايظهر هذا العنصر حسب إعدادات مصدر الخط أو رقم الخط.

#### مجموعة الرموز:

حدد مجموعة الرموز الافتراضية. في حالة عدم توفر نوع الخط الذي حددته في مصدر الخط وعدم توفر الإعداد مصدر الخط في مجموعة الرموز الجديدة المحددة، تتم الاستعاضة تلّقائيًا عن الإعدادين مصدر الخط ورقم الخط<br>ىالقىمة الافتراضية IBM-US.

#### النموذج:

اضبط عدد الأسطر بالنسبة لحجم وتوجيه الورق المحدد. كما يؤدي هذا الإجراء إلى تغيير تباعد الأسطر (VMI)، ويتم تخزين قيمة تباعد الأسطر (VMI) الجديدة في الطابعة. ويعني ذلك أن التغييرات اللاحقة في إعدادات حجم<br>وتوجيه الورق تؤدي إلى تغييرات في قيمة الشكل على أساس قيمة تباعد الأسطر (VMI) المخزنة.

#### وظيفة عودة النقل:

حدد أمر تغذية الأسطر عن الطباعة باستخدام برنامج تشغيل من نظام تشغيل معني.

#### وظيفةLF:

حدد أمر تغذية الأسطر عن الطباعة باستخدام برنامج تشغيل من نظام تشغيل معني.

#### تعيين مصدر الورق:

حدد تخصيص لأمر تحديدمصدر الورق. عندتحديد،**4** يتم ضبط الأوامر باعتبارها متوافقة مع الطابعة HP الطابعة LaserJet HP. عند تحديد **<sup>S</sup>**،**5** يتم ضبط الأوامر باعتبارها متوافقة مع الطابعة S5 LaserJet HP. 4 LaserJet. عندتحديد **<sup>K</sup>**،**4** يتم ضبط الأوامر باعتبارها متوافقةمع الطرازات ،4000 و،5000 و8000من

#### قامئة PS:

اضبط الإعدادات لطباعة PS.

# ورقة الأخطاء:

حدد **شغل** لطباعة ورقة توضح الحالة عند حدوث خطأ ما أثناء طباعة PostScript أوPDF.

# تلوين:

حدد وضع اللون لطباعة PostScript.

# ثنايئ:

حدد **شغل** عند طباعة البيانات التي تتضمن صورًا ثنائية. رما يقوم التطبيق بإرسال البيانات الثنائية حتى لو كانت إعدادات برنامج تشغيل الطابعة مضبوطة على قاعدة المعايير الأمريكية لتبادل المعلومات (ASCII)، ولكن<br>مكنك طباعة السانات عندما تكون هذه المبزة ممكّنة.

حجم صفحةPDF:

حدد حجم الورق عند طباعة ملف PDF.

التحرير التلقايئ للأخطاء:

حدد إجراء للتنفيذ في حالة حدوث خطأ في مهمة الطباعة على الوجهني أو حدوث خطأ في حالة امتلاء الذاكرة.

❏شغل

لعرض تحذير والطباعة على وجه واحد عند حدوث خطأ في الطباعة على الوجهين، أو طباعة ما تتمكن الطابعة من معالجته عند<br>حدوث خطأ امتلاء الذاكر ة فقط.

ايقاف $\Box$ 

لعرض رسالة خطأ وإلغاء أمر الطباعة.

#### واجهة جهاز الذاكرة:

ضبط الإعدادات للسامح بالوصول إلى جهاز الذاكرة التابع لك.

جهاز الذاكرة:

حدد **متكني**للسامحبوصول الطابعةإلىجهازذاكرةتمإدراجه. إذا تم تحديد**تعطيل**، لا ميكنكقراءةالبيانات، ولاطباعتها في جهاز الذاكرة، ولا حفظ البيانات على جهاز الذاكرة باستخدام الطابعة. وذلك لتجنب حذف المستندات السرية بشكل<br>غير قانوني.

#### مشاركة الملف:

حدد ما إذا كنت تريد السماح بالدخول للكتابة على جهاز الذاكرة من جهاز كمبيوتر متصل عبر منفذ USB أو جهاز كمبيوتر<br>متصل عبر الشبكة.

#### ورق سميك:

حدد **تشغيل** لمنع وجود تلطخات الحبر على المطبوعات، ومع ذلك قد يؤدي ذلك إلى تقليل سرعة الطباعة.

الوضع الصامت: **لثا** 

حدد **شغل** لتقليل الضوضاء أثناء الطباعة، ومع ذلك قد يؤدي ذلك إلى تقليل سرعة الطباعة. وفقًا لإعدادات نوع الورقة وجودة الطباعة التي حددتها، قد لا يظهر أي اختلاف في مستوى الضوضاء الذي تسببه الطابعة. حدد **شغل** لتكون الأولوية لخفض ضوضاء<br>التشغيل. إذا أردت أن تكون الأولوية لسرعة الطباعة، فحدد **تشغيل (مستوى منخفض)**.

#### وقت جفاف الحبر:

حدد مدة تجفيف الحبر التي ترغب في استخدامها عند إجراء الطباعة على الوجهين. تطبع الطابعة الجانب الآخر بعد طباعة جانب<br>واحد. إذا تلطخت مطبوعاتك، فقم بزيادة إعداد الوقت.

#### ثنايئ الاتجاه:

حدد **تشغيل** لتغيري اتجاه الطباعة؛ للطباعة أثناء تحرك رأس الطباعة إلى اليسار واليمني. إذا كانت خطوط التسطري الرأسية أو الأفقية تبدو غير واضحة أو غير متحاذية في المطبوعات، فقد يؤدي تعطيل هذه الميزة إلى حل المشكلة، إلا أن إجراء ذلك قد يقلل<br>سرعة الطباعة.

#### $\Omega$  :USB الاتصال بكمبيوتر عبر

حدد **مّكين** للسماح للكمبيوتر بالوصول إلى الطابعة عند الاتصال بواسطة USB. عند تحديد **تعطيل** يتم تقييد عملية الطباعة<br>والمسح الضوئي التي لم يتم إرسالها عبر اتصال الشبكة.

#### $\blacksquare$  :USB I/F إعداد مهلة

حدد المدة الزمنية بالثانية التي يجب أن تنقضي قبل إنهاء اتصال USB بجهاز الكمبيوتر بعد تلقى الطابعة لمهمة الطباعة من برنامج تشغيل طابعة PostScript أو برنامج تشغيل طابعة PCL. إذا كانت المهمة المنتهية غير محددة بوضوح من جانب برنامج تشغيل طابعة PostScript أو برنامج تشغيل طابعة PCL، قد يؤدي ذلك إلى اتصال USB إلى ما لا نهاية. في حالة حدوث ذلك، تنهي<br>الطابعة الاتصال بعد انقضاء الوقت المحدد. أدخل القيمة 0 (صفر) إذا كنت لا ترغب في إنهاء الاتصال.

**معلومات ذات صلة**

- | "تحميل [الورق" في](#page-139-0) الصفحة 140
- | "الطباعة [باستخدام](#page-149-0) إعدادات سهلة" في الصفحة 150
- | "طباعة ملفات JPEG من جهاز [ذاكرة" في](#page-191-0) الصفحة 192
- | "طباعة ملفات TIFF من جهاز [ذاكرة" في](#page-192-0) الصفحة 193

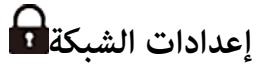

```
حدد القوائم على لوحة التحكم كما هو موضح أدناه.
الإعدادات >إعدادات عامة>إعدادات الشبكة
```
:Wi-Fiإعداد

اضبط إعدادات الشبكة اللاسلكية أو قم بتغير ها. اختر طريقة الاتصال من بن الطرق التالية ثم اتبع التعليمات الموجودة على لوحة التحكم.

راوتر:

معالج إعداد Fi-Wi:

ضبط إعدادات Fi-Wi عن طريق إدخال SSID وكلمة المرور.

إعداد زر الضغط (WPS):

ضبط إعدادات شبكة Fi-Wi من خلال إعداد زر الضغط (WPS(.

أخرى:

❏إعداد رمز PIN) WPS( ضبط إعدادات Fi-Wi باستخدام إعداد رمز PIN) WPS(.

اتصال $\rm\,W$ i-Fi تلقائى

ضبط إعدادات Fi-Wi باستخدام معلومات Fi-Wi في الكمبيوتر أو جهاز ذيك.

Wi-Fi تعطيل $\Box$ 

تعطيل Fi-Wi. سيتم قطع اتصالات البنية التحتية.

:Wi-Fi Direct

طرق أخرى:

iOS❏

قراءة رمز الاستجابة السريعة من iPhone, iPad, or iPod touch للاتصال باستخدام Wi-Fi Direct.

❏أجهزة تعمل بنظم تشغيل أخرى

ضبط إعدادات Direct Fi-Wi عن طريق إدخال SSID وكلمة المرور.

(القامئة) :

قغيير اسم الشبكة  $\Box$ 

.(الشبكة اسم (Wi-Fi Direct SSID تغيري

تغير كلمة المرور $\Box$ 

تغير كلمة المرور لاتصال Wi-Fi Direct.

تغير نطاق التردد  $\Box$ 

حدد نطاق التردد لاتصال Wi-Fi Direct. يؤدي تغيير التردد إلى فصل الجهاز المتصل. يختلف مدى توفر هذه القنوات واستخدام المنتج في الأماكن المفتوحة عبر هذه القنوات حسب الموقع. <http://support.epson.net/wifi5ghz/>

Wi-Fi Direct تعطيل❏

.Wi-Fi Direct وظيفة لتعطيل

ستعادة الإعدادات الافتراضية $\Box$ 

.Wi-Fi Direct إعدادات لاستعادة

#### إعداد شبكة LANالسلكية:

قم بإعداد اتصال الشبكة الذي يستخدم كبل LAN وجهاز توجيه أو تغييره. عند استخدام ذلك، يتم تعطيل اتصالات Wi-Fi.

حالة الشبكة:

```
:السليكLAN/Wi-Fi وضع
```
لعرض معلومات شبكة الطابعة.

#### :Wi-Fi Direct حالة

لعرض معلومات إعداد Wi-Fi Direct.

حالة خادم البريد الإلكتروين:

تعرض معلومات إعداد خادم البريد.

ورقة حالة الطباعة:

يطبع ورقة حالة الشبكة.

تتم طباعة المعلومات المتعلقة بالإيثرنت، وWi-Fi Direct، وWi-Fi وما إلى ذلك في صفحتن أو أكثر.

# التحقق من الاتصال:

للتحقق من اتصال الشبكة الحالية وطباعة تقرير. إذا واجهتك أية مشكلات تتعلق بالاتصال، فراجع تقرير الفحص لحل تلك المشكلات.

متقدم:

اسم الجهاز:

لتغيير اسم الجهاز إلى أي اسم يتألف مما يتراوح بن حرفن إلى 53 حرفًا.

# :TCP/IP

لتكوين إعدادات IP، إذا كان عنوان IP ثابتًا. للتكوين التلقايئ، استخدم عنوان IP المعني بواسطة DHCP. للضبط اليدوي، اضبط على "يدوي" ثم أدخل عنوان IP الذي تريد تعيينه.

#### الخادم الوكيل:

اضبط هذا الإعداد إذا كنت تريد استخدام خادم الوكيل في بيئة شبكتك، وتريد ضبطه في الطابعة أيضًا.

#### خادم البريد الإلكتروين:

قم بإعداد معلومات خادم البريد الإلكتروين وافحص الاتصالات عند استخدام ميزة إعادة توجيه البريد الإلكتروين.

#### عنوان6IPv:

لتحديد ما إذا تم متكني عنوان 6IPv أولا.

#### مشاركة شبكة MS:

عليك تعيني ذلك عندما تريد استخدام ميزة مشاركة الملف.

#### سرعة الارتباط والازدواج:

حدد إعدادًا ثنائي الاتجاه وسرعة الإيثرنت المناسبة. إذا حددت إعدادًا بخلاف "تلقائي"، فتأكد من تطابق الإعداد مع<br>الإعدادات الموجودة في موزع الشبكة الذي تستخدمه.

# إعادة توجيه HTTP إلى HTTPS:

ميكّن أو يعطِّل إعادة التوجيه من HTTP إلى HTTPS.

#### تعطيل تصفية IPsec/IP:

يعطِّل إعداد التصفية IP/IPsec.

#### :IEEE802.1X تعطيل

يعطِّل الإعداد X802.1IEEE.

#### الإرسال عبر iBeacon:

حدد ما إذا كنت تريد مّكين وظيفة إرسال iBeacon أو تعطيلها. عند التمكين، عكنك البحث عن الطابعة من الأجهزة التي<br>تدعم iBeacon.

#### **معلومات ذات صلة**

- | "ضبط [إعدادات](#page-49-0) [Fi-Wi](#page-49-0) عن طريق [إدخال](#page-49-0) [SSID](#page-49-0) وكلمة [المرور" في](#page-49-0) الصفحة 50
- | "ضبط [إعدادات](#page-50-0) [Fi-Wi](#page-50-0) عن طريق [الضغط](#page-50-0) على زر الإعداد ([WPS](#page-50-0) "(في [الصفحة](#page-50-0) 51
- | "ضبط [إعدادات](#page-51-0) [Fi-Wi](#page-51-0) عن طريق إعداد رمز [التعريف](#page-51-0) الشخصي [\(WPS \(PIN](#page-51-0) ["](#page-51-0)في [الصفحة](#page-51-0) 52
	- | "التحقق من حالة اتصال الشبكة [للطابعة \(تقرير](#page-277-0) اتصال الشبكة)" في الصفحة 278

# **إعدادات خدمة الويب**

حدد القوائم على لوحة التحكم كما هو موضح أدناه. **الإعدادات** >**إعدادات عامة**>**إعدادات خدمة الويب**

:Epson Connect خدمات

<span id="page-374-0"></span>لعرض إذا ما كانت الطابعة مسجلة ومتصلة بخدمة Connect Epson أولا. ميكنك التسجيل في الخدمة عن طريق تحديد **تسجيل** واتباع الإرشادات.

للاطلاع على أدلة الاستخدام، تفضل بزيارة موقع البوابة الإلكترونية التالي.

[https://www.epsonconnect.com/](HTTPS://WWW.EPSONCONNECT.COM/)

(أوروبافقط) [http://www.epsonconnect.eu](http://www.epsonconnect.eu/)

عندما يتم تسجيلك، ميكنك تغيري الإعدادات التالية.

تعليق/استئناف:

حدد إذا ما كنت تريد تعليق خدمات Connect Epson أو استئنافها.

إلغاء التسجيل:

إلغاء تسجيل الطابعة من خدمات Connect Epson.

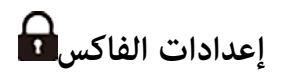

حدد القوائم على لوحة التحكم كما هو موضح أدناه. **الإعدادات** >**إعدادات عامة**>**إعدادات الفاكس**

*ملاحظة:*

❏ *ميكنك أيضًا الوصول إلى إعدادات الفاكس من Config Web. انقر فوق علامة تبويب Faxعلى شاشة Config Web.*

عندما تستخدم Web Config لعرض قامًة إ**عدادات الفاكس**، قد تجد تغييرات طفيفة في واجهة المستخدم وفي الموقع بالمقارنة مع لوحة تحكم<br>الطابعة.

*زر التشغيل السريع* ميكنك العثور على القامئة الموجودة بلوحة التحكم الخاصة بالطابعة أدناه. **الإعدادات** >**إعدادات عامة**>**إعدادات الفاكس** >**زر التشغيل السريع**

*يتعذر عليك عرض هذه القامئة على شاشة Config Web. ملاحظة:*

زر التشغيل السريع 1, زر التشغيل السريع 2, زر التشغيل السريع 3:

لتسجيل ما يصل إلى ثلاثة اختصارات مما يسمح لك بالوصول السريع إلى القائمة التي تستخدمها في كثير من الأحيان عند إرسال<br>الفاكسات. يتم عرض الاختصارات على القائمة التالية.

علامة التبويب **الفاكس** >**إعدادات الفاكس**.

*الإعدادات الأساسية*

ميكنك العثور على القامئة الموجودة بلوحة التحكم الخاصة بالطابعة أدناه. **الإعدادات** >**إعدادات عامة**>**إعدادات الفاكس** > **الإعدادات الأساسية**

*ميُكنك العثور على القامئة الموضحة أدناه في شاشة Config Web. ملاحظة:*

#### *Basic Settings < Fax التبويب علامة*

#### سرعة الفاكس:

حددسرعةإرسال الفاكس. نوصيبتحديد**بطئ (9600بتفي الثانية)** في حالة حدوثخطأمتكرر في الاتصال، عندإرسال/استلام الفاكس إلى/من الخارج، أو عند استخدامك لخدمة الهاتف عبر بروتوكول الإنترنت (VoIP(.

#### :ECM

لمعالجة الأخطاء تلقائيًا عند إرسال الفاكس (وضع معالجة الأخطاء)، الناتجة غالبًا عن التشويش في خط الهاتف. في حالة تعطيل تلك<br>الميزة، لا يمكنك إرسال أو استلام المستندات بالألوان.

#### اكتشاف نغمة الطلب:

لاكتشاف نغمة الرنين قبل البدء في الاتصال. إذا كانت الطابعة متصلة بشبكة هاتف خاصة (PBX) أو خط هاتف رقمي، فقد تفشل الطابعة في بدء طلب الاتصال. في تلك الحالة، غيِّر إعداد **نوع الخط** إلى PBX. إذا لم يفلح هذا الإجراء، فعطِّل تلك الميزة. إلا أن<br>تعطيل تلك الميزة قد يؤدي إلى إسقاط الخانة الرقمية الأولى من رقم الفاكس وإرسال الفاكس إلى رقم

#### وضع الطلب:

حدد نوع نظام الهاتف الذي وصَّتت الطابعة به. عند الضبط على **نبضة**، ميكنك بشكل مؤقت تحويل وضع طلب الاتصال من النبضات إلى الر<sup>ن</sup>ين من خلال الضغط على × (يتم إدخال الحرف "T") أثناء إدخال الأرقام على الشاشة العلوية للفّاكس. قد لا يتم هذا<br>الإعداد وفقًا لمنطقتك أو ىلدك.

#### نوع الخط:

حدد نوع الخط الذي وصَّتت الطابعة به.

#### :PSTN

حدد **PSTN** عندما تكون الطابعة متصلة بشبكة هاتف عامة مبدلة.

#### :PBX

حدد PBX عند استخدام الطابعة في بيئة تستخدم خطوطًا داخلية وتتطلب رمز وصول خارجيًا، مثل: 0 و9، للوصول إلى<br>خط خارجي. بالنسبة إلى البيئات التي تستخدم مودم DSL أو مهايئًا طرفيًا، يوصى أيضًا بتعيين PBX.

#### رمز الوصول:

حدد **استخدم**، ثم سجّل رمز وصول خارجي مثل 0 أو 9. ثم، أدخل العلامة (#) بدلاً من الرمز الحقيقي عند إرسال فاكس إلى رقم فاكس خارجي. كام يجب استخدامرمز# في **جهات اتصال** كرمز وصول خارجي. لن تتمكن من إرسال الفاكسات إلى جهة الاتصال في حال ضُبط رمز الوصول الخارجي مثل 0 أو 9 في جهة اتصال. وإذا حدث<br>ذلك، فاضبط **رمز الوصول** على **لاتستخدم**، وإلا يجب عليك تغيير الرمز في **جهات اتصال** إلى #.

#### العنوان:

أدخل اسم المرسِل ورقم الفاكس. تظهر تلك البيانات كترويسة على الفاكسات الصادرة.

# رقم الهاتف:

عِكّنك إدخال ما يصل إلى 20 حرفًا باستخدام 0–9 + أو مسافة. بالنسبة إلى Web Config، عِكنك إدخال ما يصل إلى 30<br>حرفًا.

# عنوان الفاكس:

يُكنك تسجيل ما يصل إلى 21 اسماً مرسلاً حسب الضرورة. مِكنك إدخال ما يصل إلى 40 حرفًا لكل اسم مرسل. بالنسبة إلى Web Config. أدخل العنوان بتنسيق Unicode (UTF-8).

وضع الاستلام:

حدد وضع الاستلام.

"استلام الفاكسات [القادمة" في](#page-232-0) الصفحة 233

#### :DRD

إذا كنت مشتركًا في خدمة الرنين المميز من شركة الاتصالات التي تتعامل معها، فحدد ممط الرنين المطلوب استخدامه للفاكسات .<br>الواردة. تتيح لك خدمة الرنين المميز التي توفرها العديد من شركات الاتصالات (يختلف اسم الخدمة باختلاف الشركة) استخدام أرقام هاتف متعددة عبر خط هاتف واحد. ويتم تعيين *غ*ط رنين مختلف لكل رقم. عكنك استخدام رقم واحد للمكالمات الصوتية<br>وخط آخر لمكالمات الفاكس. وقد يكون هذا الإعداد إما **شغل** أو **إيقاف** حسب المنطقة.

#### عدد رنات الرد:

حدد عدد التنبيهات التي يجب أن تسمعها قبل بدء تلقي الفاكس تلقائيًا.

#### استلام عن بُعد:

#### استلام عن بُعد:

عندما ترد على مكالمة فاكس واردة على هاتف متصل بالطابعة، عكنك البدء في تلقي الفاكس من خلال إدخال الرمز<br>باستخدام الهاتف.

#### رمز البدء:

عنيّ رمز البدء الخاص بـ **استلام عن بُعد**. أدخل رمزين باستخدام 0–،9 و\*، و.#

#### فاكس الرفض:

فاكس الرفض:

حدد خيارات رفض استلام الفاكسات غري المهمة.

# قامئة الأرقام المرفوضة: إذا وُجِدرقم هاتف الطرف الآخر في قامئة الأرقام المرفوضة، فحدِّد ما إذا كنت سترفض الفاكسات الواردة أو لا.

حظر عنوان الفاكس الفارغ: إذا حُظر رقم هاتف الطرف الآخر، فحدد ما إذا كنت تريد رفض استلام الفاكسات أولا.

# جهات الاتصال غير المسجَّلة: إذا كان رقم هاتف الطرف الآخر غير موجود في جهات الاتصال، فحدد ما إذا كنت تريد رفض استلام الفاكسات أم لا.

تعديل قامئة أرقام الرفض:

عُكنك تسجيل ما يصل إلى 30 رقم فاكس لرفض الفاكسات والمكالمات. أدخل ما يصل إلى 20 حرفًا باستخدام 0–9،<br>أو \*، أو #، أو مسافة.

حفظ تنسيق الملف وإعادة توجيهه:

حفظ تنسيق الملف وإعادة توجيهه:

تحديد التنسيق الذي تريد استخدامه لحفظ الفاكسات أو إعادة توجيهها من **PDF** أو **TIFF**.

#### إعدادات PDF:

يؤدي تحديد **PDF** في **حفظ تنسيق الملف وإعادة توجيهه** إلى متكني الإعدادات.

```
كلمة مرور فتح المستند:
```

```
تعيين كلمة المرور: \Box
```
ميكنك من تعيني كلمة مرور مفتوحة للمستند.

❏كلمة المرور:

لتعيني كلمة مرور مفتوحة للمستند.

كلمة مرور الأذونات:

تعين كلمة المرور $\Box$ 

يتيح تعيني كلمة مرور للطباعة أو التحرير في أحد الملفات بتنسيق PDF.

❏كلمة المرور

تعيني كلمة مرور إذن في **كلمة المرور**.

❏الطباعة

يسمح بطباعة ملف بتنسيق PDF.

❏تحرير

يسمح بتحرير ملف بتنسيق PDF.

قامئة وجهات السحابة:

عند استخدام Epson Connect، عكنك تسجيل ما يصل إلى خمسة عناوين للخدمة السحابية المسؤول عنها Epson Connect.<br>عكنك تحميل بيانات المستند على شكل ملف عند إعادة توجيه الفاكسات من خلال تعين العنوان المسجل كوجهة.

رمبا لن تكون قادرًا على استخدام الخدمات عبر الإنترنت حسب البلد أو المنطقة.

**معلومات ذات صلة**

- ♦ "إعداد الطابعة لإرسال فاكسات واستلامها" في الصفحة 116
- | ["إعدادات](#page-118-0) نظام شبكة الهاتف الخاصة ([PBX](#page-118-0) "(في [الصفحة](#page-118-0) 119
	- ◆ "وضع إعدادات لمنع الفاكسات غير [المهمة" في](#page-127-0) الصفحة 128

*إعدادات الإرسال*

ميكنك العثور على القامئة الموجودة بلوحة التحكم الخاصة بالطابعة أدناه. **الإعدادات** >**إعدادات عامة**>**إعدادات الفاكس** >**إعدادات الإرسال**

*ميُكنك العثور على القامئة الموضحة أدناه في شاشة Config Web. ملاحظة:*

*Send Settings < Fax التبويب علامة*

إرسال الحزمة:

عند وجود عدة فاكسات في انتظار الإرسال إلى المستلم نفسه، يؤدي هذا الخيار إلى تجميعها معًا لإرسالها مرة واحدة. ميكن إرسال عدد يصل إلى خمسة مستندات (بإجمالي يصل إلى 200 صفحة) في وقتٍ واحدٍ. يساعدك ذلك على توفير تكاليف النقل من خلال<br>تقليل عدد مرات الاتصال.

حفظ بيانات الفشل:

حفظ بيانات الفشل:

لحفظ المستندات التي تعذر إرسالها في ذاكرة الطابعة. ميكنك إعادة إرسال المستندات من **Status/Job**.

```
تعيني مدة التخزين:
```
حدد **شغل** لحذف المستندات التي فشل إرسالها بعد انتهاء صلاحية فترة التخزين.

مدة التخزين:

حدد عدد أيام تخزين الطابعة للمستند الذي فشلت في إرساله.

وقت انتظار المستند الأصلي التالي:

وقت انتظار المستند الأصلي التالي:

مكِّن هذا الإعداد لبدء إرسال الفاكس بعد إجراء مسح ضوئي لمستند من خلال الضغط على ��, ثم انتظار المستند الأصلي<br>التالي حتى انقضاء المدة الزمنية المحددة.

الوقت:

اضبط الوقت لانتظار المستند الأصلي التالي.

وقت عرض معاينة الفاكس:

وقت عرض معاينة الفاكس: مكِّن هذا الإعداد لبدء إرسال الفاكس بعد انقضاء المدة الزمنية المحددة بدون تنفيذ أي عملية بعد عرض شاشة<br>المعاىنة.

الوقت:

حدد المدة الزمنية لمعاينة المستند الممسوح ضوئيًا قبل إرساله.

إتاحة نسخ احتياطي:

**احتياطي**. يتيح لك تحديد **مسموح به** عمل نسخة احتياطية من الفاكسات المرسلة باستخدام **الفاكس** <sup>&</sup>gt;**إعدادات الفاكس** <sup>&</sup>gt;**نسخ**

*إعدادات الاستلام*

**معلومات ذات صلة**

| "إعدادات الحفظ/إعادة التوجيه" في الصفحة 379

**إعدادات الحفظ/إعادة التوجيه**

**الحفظ/إعادة التوجيه غري المشروط:**

ميكنك العثور على القامئة الموجودة بلوحة تحكم الطابعة أدناه.

**الإعدادات** >**إعدادات عامة**>**إعدادات الفاكس** >**إعدادات الاستلام**>**إعدادات الحفظ/إعادة التوجيه**>**الحفظ/إعادة التوجيهغري المشروط**

*ميُكنك العثور على القامئة الموضحة أدناه في شاشة Config Web. ملاحظة:*

*Unconditional Save/Forward < Save/Forward Settings < التبويب علامةFax*

ميُكنك ضبط وجهات الحفظ وإعادة التوجيه إلى صندوق الوارد، والكمبيوتر، وجهاز ذاكرة خارجي، وعناوين البريد الإلكتروين، والمجلدات المشتركة، وأجهزة الفاكس الأخرى. يمكنك استخدام هذه الميزات في الوقت نفسه. إذا عطلت جميع العناصر في الحفظ/إعادة التوجيه غير<br>المشروط، يتم ضبط الطابعة لطباعة الفاكسات المُستلمة.

#### حفظ إلى الوارد:

يحفظ الفاكسات المستلمة في صندوق الوارد الخاص بالطابعة. مكن حفظ ما يصل إلى 200 مستند. يرجى ملاحظة أنه قد لا تتمكن من حفظ 200 مستند على حسب ظروف التخزين مثل حجم المستندات المحفوظة كملفات، واستخدام مزايا متعددة لحفظ<br>الفاكس في وقت واحد.

على الرغم من عدم طباعة الفاكسات المستلمة تلقائيًا، ميكنك عرضها على شاشة الطابعة وطباعة الفاكسات التي تحتاج إليها فقط. ومع ذلك، إذا قمت بتحديد **نعم وطباعة** في عنصر آخر، مثل **حفظ إلى الكمبيوتر** في **الحفظ/إعادة التوجيه غير آلمشروط**، تتم<br>طباعة الفاكسات المستلمة تلقائيًا.

#### حفظ إلى الكمبيوتر:

يحفظ الفاكسات المستلمة كملفات بتنسيق PDF أو TIFF على كمبيوتر متصل بالطابعة. يُكنك ضبط ذلك على **نعم** فقط من خلال استخدام FAX Utility (تطبيق). لا مُكنك تمكين ذلك من لوحة التحكم بالطابعة. ثبّت FAX Utility على جهاز الكمبيوتر<br>مقدمًا. بعد ضبط ذلك على **نع**م، مُكنك تغيير هذا إلى **نعم وطباعة** من لوحة التحكم بالطابعة.

#### حفظ إلى جهاز الذاكرة:

يقوم بحفظ رسائل الفاكس المستلمة كملفات بتنسيق PDF أو TIFF إلى جهاز ذاكرة خارجي متصل بالطابعة. يؤدي تحديد **نعم**<br>**وطباعة** إلى طباعة رسائل الفاكس المستلمة أثناء حفظها على أحد أجهزة الذاكرة.

بتم حفظ المستندات المستلمة في ذاكرة الطابعة مؤقتًا قبل حفظها في جهاز الذاكرة المتصل بالطابعة. أبقِ جهاز الذاكرة متصلاً<br>بالطابعة نظرًا لأن حدوث خطأ بسبب امتلاء الذاكرة قد يؤدي إلى تعطيل إرسال فاكسات أو استلامها.

إنشاء مجلد للحفظ:

اتبع الرسالة المعروضة على الشاشة، ثم أنشئ ملفًا في جهاز الذاكرة لحفظ بيانات الفاكس.

#### إعادة توجيه:

أعِد توجيه الفاكسات المستلمة إلى الوجهات التالية.

❏إلى جهاز فاكس آخر

❏مجلدات مشتركة في شبكة أو إلى عناوين بريد إلكتروين بتنسيق PDF أو TIFF

❏حساباتك السحابية بتنسيق PDF أو JPEG

ويتم حذف رسائل الفاكس المعاد توجيهها من الطابعة. يؤدي تحديد **نعم وطباعة** إلى طباعة الفاكسات المستلمة أثناء إعادة<br>توجيهها.

لإعادة توجيه عنوان البريد الإلكتروني أو مجلد مشترك في شبكة، أضف أولاً وجهة إعادة التوجيه إلى قامًة جهات الاتصال. لإعادة<br>التوجيه إلى عنوان بريد إلكتروني، ينبغي تهيئة إعدادات خادم البريد الإلكتروني.

لإعادة التوجيه إلى حساب سحابي، سجل المستخدم، والطابعة والوجهة السحابية إلى Destination List < Fax to Cloud في<br>Epson Connect، وأضف وجهة إعادة التوجيه إلى **قاءًة وجهات السحابة** من لوحة تحكم الطابعة مسبقًا.

#### الوجهة:

ميكنك تحديد وجهات إعادة التوجيه من قامئة جهات الاتصال أو قامئة الوجهة السحابية التي قمت بإضافتها مسبقًا.

إذا حددت مجلدًا مشتركًا على شبكة أو عنوان بريد إلكتروني أو حساب سحابي كوجهة لإعادة التوجيه، فإننا نوصي باختبار<br>مدى إمكانية إرسال صورة إلى الوجهة المحددة.

حدد **مسح** >**البريدالإلكتروين**, **مسح** >**مجلد الشبكة/FTP** من لوحة تحكم الطابعة، وحدد الوجهة، ثم ابدأ المسح الضويئ.

إذا حددت حسابًا سحابيًا، ميكنك إجراء الفحص من خلال إعادة توجيه صورة تم حفظها في أحد صناديق الفاكس إلى الوجهة. حدد **وظائف الفاكس** من لوحة تحكم الطابعة. حدد <mark>لسل</mark>ا (قائمة المعاينة) > **إعادة توجيه(سحابة)** لأحد صناديق<br>الفاكس التي تم بها حفظ أي صور ممسوحة ضوئيًا، وحدد الوجهة، ومن ثم ابدأ إعادة التوجيه.

فشل الخيارات عند إعادة التوجيه:

ميكنك تحديد ما إذا فشلت طباعة الفاكس أو حفظه في صندوق الوارد.

```
عند امتلاء صندوق الوارد بالكامل، يتم تعطيل استلام الفاكسات. ويتعين عليك حذف المستندات من صندوق الوارد بعد
الأخرى التي ملتتم معالجتها. الاطلاع عليها. ويظهر عدد المستندات التي فشلت إعادة توجيهها على في الشاشة الرئيسية، بالإضافة إلى المهام
```
#### إشعارات البريد الإلكتروين:

لإرسال إشعار بالبريد الإلكتروين عندما تكتمل العملية التي تحددها أدناه. ميكنك استخدام الميزات أدناه في الوقت نفسه.

المستلم:

```
عينّ وجهة إشعار إكمال العملية.
                الإشعار عند اكتمال الاستلام:
يرسل إشعارًا عند اكتمال استلام فاكس.
                الاشعار عند اكتمال الطباعة:
يرسل إشعارًا عند اكتمال طباعة فاكس.
الإشعار عند اكتمال الحفظ في جهاز الذاكرة:
```
يرسل إشعارًا عند اكتمال حفظ الفاكس على جهاز ذاكرة.

الإشعار عند اكتمال إعادة التوجيه:

يرسل إشعارًا عند اكتمال إعادة توحيه فاكس.

**الحفظ/إعادة التوجيه المشروط:**

```
ميكنك العثور على القامئة الموجودة بلوحة تحكم الطابعة أدناه.
الإعدادات >إعدادات عامة>إعدادات الفاكس >إعدادات الاستلام>إعدادات الحفظ/إعادة التوجيه>الحفظ/إعادة التوجيه
                                                                                                         المشروط
```
*ميُكنك العثور على القامئة الموضحة أدناه في شاشة Config Web. ملاحظة:*

*Conditional Save/Forward < Save/Forward Settings < Fax التبويب علامة*

```
عكنك ضبط وجهات الحفظ و/أو إعادة التوجيه إلى صندوق الوارد،  والصناديق السرية،  وجهاز الذاكرة الخارجي،  وعناوين البريد الإلكتروني،<br>والمجلدات المشتركة،  وجهاز فاكس آخر.
```
عند تعيين عدة شروط (**الحفظ/إعادة التوجيه المشروط**)، تتم الإشارة إليها بترتيب العناصر ويتم تنفيذ عنصر ا**لحفظ/إعادة التوجيه المشروط** الذي<br>ىتطابق أولاً.

للتبديل بني متكني الحالات أو تعطيلها، اضغط في أي مكان على العنصر المحدد باستثناء . "ضبط إعدادات الحفظ لتلقي [الفاكسات](#page-123-0) وفقًا لشروط معينة" في الصفحة 124 "إعدادات إعادة التوجيه لاستلام فاكسات وفقًا لشروط معينة" في الصفحة 126

> الاسم (مطلوب): أدخل اسم الحالة.

```
الشرط (الشروط):
حدد الشروط واضبط الإعدادات.
```
مطابقة معرِّف فاكس المرسل: مطابقة معرِّف فاكس المرسل: عند تطابق معرِّف المُرسل، مثل رقم الفاكس، يُحفظ الفاكس المستلم ويُعاد توجيهه. المعرِّف: أدخل معرِّف المُرسل مثل رقم الفاكس. تطابق تام للعنوان الفرعي (SUB): تطابق تام للعنوان الفرعي (SUB): عند تطابق العناوين الفرعية (SUB (متامًا، يُحفظ الفاكس المستلم ويُعاد توجيهه. العنوان الفرعي (SUB): أدخل العنوان الفرعي (SUB (للمُرسل. تطابق تام لكلمة المرور (SID): تطابق تام لكلمة المرور (SID): عند تطابق كلمة المرور (معرف الأمان) متامًا، يُحفظ الفاكس المستلم ويُعاد توجيهه. كلمة المرور(SID): أدخل كلمة المرور (معرِّف الأمان) للمُرسل.

#### وقت الاستلام:

وقت الاستلام: لحفظ رسالة الفاكس التي تم استلامها خلال مدة زمنية محددة وإعادة توجيهها.

وقت البدء:

عنيّ وقت البدء للسامح بحفظ الفاكسات المستلمة وإعادة توجيهها.

وقت الانتهاء:

عنيّ وقت الانتهاء للسامح بحفظ الفاكسات المستلمة وإعادة توجيهها.

وجهة الحفظ/إعادة التوجيه:

حدد الوجهة لحفظ المستندات المستلمة التي تتوافق مع الحالات وإعادة توجيهها. ميكنك استخدام الميزات أدناه في الوقت نفسه.

حفظ في علبة الفاكسات:

حفظ في علبة الفاكسات:

يحفظ الفاكسات المستلمة في صندوق الوارد أو الصندوق السري للطابعة.

يكنك حفظ ما يصل إلى 200 مستند بشكل إجمالي. يرجى ملاحظة أنه قد لا تتمكن من حفظ 200 مستند على حسب ظروف التخزين مثل حجم المستندات المحفوظة كملفات، واستخدام مزايا متعددة لحفظ الفاكس في<br>وقت واحد.

صندوق الوارد:

حفظ الفاكسات المستلمة في صندوق الوارد للطابعة.

XX السري:

حفظ الفاكسات المستلمة في الصندوق السري للطابعة.

حفظ إلى جهاز الذاكرة:

حفظ إلى جهاز الذاكرة:

يقوم بحفظ رسائل الفاكس المستلمة كملفات بتنسيق PDF أو TIFF إلى جهاز ذاكرة خارجي متصل<br>بالطابعة.

يتم حفظ المستندات المستلمة في ذاكرة الطابعة مؤقتًا قبل حفظها في جهاز الذاكرة المتصل بالطابعة. أبقِ جهاز<br>الذاكرة متصلاً بالطابعة نظرًا لأن حدوث خطأ بسبب امتلاء الذاكرة قد يؤدي إلى تعطيل إرسال فاكسات أو استلامها.

إنشاء مجلد للحفظ:

اتبع الرسالة المعروضة على الشاشة، ثم أنشئ ملفًا في جهاز الذاكرة لحفظ بيانات الفاكس.

#### إعادة توجيه:

إعادة توجيه:

أعِد توجيه الفاكسات المستلمة إلى إحدى الوجهات التالية.

❏إلى جهاز فاكس آخر

❏مجلد مشترك في الشبكة أو إلى عنوان بريد إلكتروين بتنسيق PDF أو TIFF

 $\Box$ حسابك السحابي بتنسيق PDF أو JPEG

ويتم حذف رسائل الفاكس المعاد توجيهها من الطابعة. يؤدي تحديد **نعم وطباعة** إلى طباعة الفاكسات المستلمة<br>أثناء إعادة توجيهها.

لإعادة توجيه عنوان البريد الإلكتروني أو مجلد مشترك في شبكة، أضف أولاً وجهة إعادة التوجيه إلى قامًة جهات<br>الاتصال. لإعادة التوجيه إلى عنوان بريد إلكتروني، ينبغي تهيئة إعدادات خادم البريد الإلكتروني.

لإعادة التوجيه إلى حساب سحايب، سجل المستخدم، والطابعة والوجهة السحابية إلى **Cloud to Fax**< **List Destination** في **Connect Epson**، وأضف وجهة إعادة التوجيه إلى **قامئةوجهات السحابة** من لوحة تحكم الطابعة مسبقًا.

#### الوجهة:

ميكنك تحديد وجهة إعادة التوجيه من قامئة جهات الاتصال أو قامئة الوجهة السحابية التي قمت بإضافتها مسبقًا.

إذا حددت مجلدًا مشتركًا على شبكة أو عنوان بريد إلكتروني أو حساب سحابي كوجهة لإعادة التوجيه، فإننا نوصي<br>باختبار مدى إمكانية إرسال صورة إلى الوجهة المحددة.

المسح الضويئ. حدد**مسح** <sup>&</sup>gt;**البريدالإلكتروين**, **مسح** <sup>&</sup>gt;**مجلدالشبكة/FTP** من لوحةتحكم الطابعة، وحددالوجهة، ثم ابدأ

إذا حددت حسابًا سحابيًا، ميكنك إجراء الفحص من خلال إعادة توجيه صورة تم حفظها في أحد صناديق الفاكس

إلى الوجهة. حدد **وظائف الفاكس** من لوحة تحكم الطابعة. حدد (قامئة المعاينة)>**إعادة توجيه(سحابة)** لأحد صناديق الفاكس التي تم بها حفظ أي صور ممسوحة ضوئيًا، وحدد الوجهة، ومن ثم ابدأ إعادة التوجيه.

فشل الخيارات عند إعادة التوجيه:

ميكنك تحديد ما إذا فشلت طباعة الفاكس أو حفظه في صندوق الوارد.

طباعة: يطبع الفاكسات المستلمة. حفظ تنسيق الملف وإعادة توجيهه: ميكنك ضبط تنسيق الملف عند حفظ الفاكسات المستلمة أو إعادة توجيهها. إعدادات PDF: يؤدي تحديد **PDF** في **حفظ تنسيق الملف وإعادة توجيهه** إلى متكني الإعدادات. كلمة مرور فتح المستند: ❏تعيني كلمة المرور: ميكنك من تعيني كلمة مرور مفتوحة للمستند. ❏كلمة المرور: لتعيني كلمة مرور مفتوحة للمستند. كلمة مرور الأذونات: تعيين كلمة المرور $\Box$ يتيح تعيني كلمة مرور للطباعة أو التحرير في أحد الملفات بتنسيق PDF. ❏كلمة المرور تعيني كلمة مرور إذن في **كلمة المرور**. ❏الطباعة يسمح بطباعة ملف بتنسيق PDF. ❏تحرير يسمح بتحرير ملف بتنسيق PDF. إشعارات البريد الإلكتروين: لإرسال إشعار بالبريد الإلكتروين عندما تكتمل العملية التي تحددها أدناه. ميكنك استخدام الميزات أدناه في الوقت نفسه. المستلم: عينّ وجهة إشعار إكمال العملية. الإشعار عند اكتمال الاستلام: يرسل إشعارًا عند اكتمال استلام فاكس. الإشعار عند اكتمال الطباعة: يرسل إشعارًا عند اكتمال طباعة فاكس. الإشعار عند اكتمال الحفظ في جهاز الذاكرة: يرسل إشعارًا عند اكتمال حفظ الفاكس على جهاز ذاكرة. الإشعار عند اكتمال إعادة التوجيه: يرسل إشعارًا عند اكتمال إعادة توجيه فاكس.

تقرير الإرسال:

يقوم بطباعة تقرير الإرسال تلقائيًا بعد حفظ فاكس مستلم أو إعادة توجيهه. يؤدي تحديد **خطأ في الطباعة** إلى طباعة تقرير فقط عند حفظ فاكس مستلم أو إعادة توجيهه ويحدث خطأ.

**الإعدادات العامة:**

ميكنك العثور على القامئة الموجودة بلوحة تحكم الطابعة أدناه.

**الإعدادات** >**إعدادات عامة** >**إعدادات الفاكس** >**إعدادات الاستلام** >**إعدادات الحفظ/إعادة التوجيه** >**الإعدادات العامة**

*ميُكنك العثور على القامئة الموضحة أدناه في شاشة Config Web. ملاحظة:*

*Inbox < Fax Box < Fax التبويب علامة*❏

*Common Settings < Save/Forward Settings < Fax التبويب علامة*❏

إعدادات علبة الوارد:

الخيارات المتاحة عند امتلاء الذاكرة:

ميُكنك تحديد العملية لطباعة الفاكس المُستلم أو رفض استلامه عندما تكون ذاكرة صندوق الوارد ممتلئة.

إعدادات كلمة مرور صندوق الوارد:

تحمي كلمة مرور صندوق الوارد لمنع المستخدمين من الاطلاع على الفاكسات المستلمة. حدد **تغيير** لتغيير كلمة المرور، وحدد **إعادة تعيني** لإلغاء حامية كلمة المرور. عند تغيري كلمة المرور أو إعادة ضبطها، يجب إدخال كلمة المرور الحالية.

لا ميكنك تعيني كلمة مرور عند تعيني **الخيارات المتاحة عند امتلاء الذاكرة** على **استلام الفاكسات وطباعتها**.

#### موضوع البريد الإلكتروين لإعادة توجيهه:

ميكنك تحديد موضوع للبريد الإلكتروين عند إعادة التوجيه إلى عنوان بريد إلكتروين.

إعدادات حذف المستندات في الصندوق:

حذف تلقايئ للفاكسات المستلمة:

يؤدي تحديد **شغل** إلى حذف مستندات الفاكس المستلمة تلقائيًا في البريد الوارد بعد فترة زمنية محددة.

فترة الانتظار حتى الحذف:

لتعيني فترة من الأيام تقوم الطابعة بعدها بحذف المستند المحفوظ في البريد الوارد.

الفاكسات المطلوب حذفها:

حدد المستندات التي تريد حذفها من **مقروءة**، وكذلك **غري مقروءة** وكذلك **الكل**.

#### **القامئة:**

ميكنك العثور على الموجودة بلوحة تحكم الطابعة عن طريق الوصول إلى القوائم التالية بالترتيب.

**الإعدادات** >**إعدادات عامة** >**إعدادات الفاكس** >**إعدادات الاستلام** >**إعدادات الحفظ/إعادة التوجيه** >

*لا ميكنك طباعة القامئة من شاشة Config Web. ملاحظة:*

طباعة قامئة الحفظ/إعادة التوجيه المشروط:

يقوم بطباعة قامئة الحفظ/إعادة التوجيه المشروط.

**إعدادات الطباعة**

ميكنك العثور على القامئة الموجودة بلوحة التحكم الخاصة بالطابعة أدناه.

**الإعدادات** >**إعدادات عامة**>**إعدادات الفاكس** >**إعدادات الاستلام** >**إعدادات الطباعة**

*ميُكنك العثور على القامئة الموضحة أدناه في شاشة Config Web. ملاحظة:*

#### *Print Settings < Fax التبويب علامة*

تقليل تلقايئ:

يطبع الفاكسات المستلمة ذات المستندات كبيرة الحجم والتي تم تصغيرها لتلائم حجم الورق الموجود في مصدر الورق. قد لا تكون ميزةً تصغير الحجم متوفرة دامًّا وفقًا للبيانات المستلمة. في حالة إيقاف تشغيل تلك الميزة، تتم طباعة المستندات كبيرة الحجم<br>بحجمها الأصلى على عدة صفحات، أو رعا تخرج ورقة ثانية فارغة.

إعدادات الصفحات المنفصلة:

يطبع الفاكسات المستلمة مع تقسيم الصفحة عندما يكون حجم المستندات المستلمة أكبر من حجم الورق الذي تم تحميله في الطابعة. إذا كان المقدار الذي يزيد عن طول الورق أقل من القيمة المعيَّنة في **حذف البيانات المطبوعة بعد التقسيم**- **الحد**<br>تجاهل الزيادة. إذا كان المقدار الذي يزيد عن طول الورق أكبر من القيمة المعيَّنة، تتم طباعة الزيادة في

حذف البيانات المطبوعة بعد التقسيم:

حذف البيانات المطبوعة بعد التقسيم:

حدد المساحة المطلوب حذفها من المستند عندما يكون المقدار الذي يزيد عن طول الورق أقل من القيمة المعيِّنة في **الحد**.

الحد:

إذا كان المقدار الذي يزيد عن طول الورق أقل من هذه القيمة أو يساويها، يتم تجاهل الزيادة ولا تتم<br>طباعتها.

التداخل عند التقسيم:

التداخل عند التقسيم:

عند تعيينه على **شغل** وتقسيم البيانات وطباعتها بسبب زيادة المقدار عن **حذف البيانات المطبوعة بعد التقسيم**<br>> **الحد**, تتم طباعة البيانات المقسَّمة باستخدام الطول المتداخل المحدد في **عرض التداخل**.

عرض التداخل:

تتم الطباعة فوق البيانات التي تزيد عن هذه القيمة.

#### طباعة بديلة:

قم بضبط إعدادات الطباعة عندما يكون حجم مستند الفاكس المستلم أكبر من حجم الورق الذي تم تحميله في الطابعة.

يؤدي تحديد **تشغيل (تقسيم إلى صفحات) إلى** تقسيم المستند طوليًا لطباعة المستند المستلم. يؤدي تحديد **تشغيل (تقليص**<br>**للملاءمة**) إلى تقليل الحد الأدنى للطباعة بنسبة 50%.

تدوير تلقايئ:

لتدوير الفاكسات المستلمة كمستندات بحجم A5 ذات اتجاه أفقي كي تتم طباعتها على ورق بحجم A5. يُستخدم هذا الإعداد عند<br>تعيين إعداد حجم الورق في مصدر ورق واحد على الأقل لطباعة الفاكسات على حجم A5.

عجرد تحديد **إيقاف**، يُفترض أن تكون الفاكسات المُستلمة بحجم A5 ذات الاتجاه الأفقي -والتي يكون عرضها مساويًا لعرض<br>المستندات العمودية بحجم A4- من الفاكسات ذات الحجم A4 وتُطبع على هذا النحو.

**ت**حقق من إعدادات مصدر الورق الخاصة بطباعة الفاكسات وحجم الورق لمصادر الورق في القوائم التالية في **الإعدادات** > **إعدادات**<br>عامة > إعدادات الطابعة > إعدادات مصدر الورق.

❏**إعدادات التحديد التلقايئ**

❏**إعداد الورق** > **حجم الورق**

إضافة معلومات الاستلام:

لطباعة معلومات الاستلام في الفاكس المستلم، حتى إذا لم يضبط المُرسِل معلومات الترويسة. تشمل معلومات الاستلام تاريخ الاستلام ووقته، ومعرف المُرسل، ومعرف الاستلام (على سبيل المثال "#001")، ورقم الصفحة (على سبيل المثال "P1"). من خلال جمع معرف الاستقبال المطبوع على الفاكس المستلم، <sub>ي</sub>مُكنك التحقق من سجل الإرسال في تقرير الفاكس وسجل مهمة الفاكس. عند<br>*تم*كين **إعدادات الصفحات المنفصلة**، يتم إدراج رقم تقسيم الصفحة كذلك.

ثنايئ الوجه:

```
ثنايئ الوجه:
```
يطبع عدة ورقات من الفاكسات المستلمة على كلا جانبي الورقة.

هامش التجليد:

حدد موضع التجميع.

وقت بدء الطباعة:

حدد الخيارات لبدء طباعة الفاكسات المراد استقبالها.

**لــ**ـا بعد استلام كل الصفحات: تبدأ الطباعة بعد استلام كل الصفحات. لبدء الطباعة من الصفحة الأولى أو الصفحة الأخيرة، يعتمد<br>ذلك على إعداد ميزة **تراص بالترتيب**. راجع توضيحات **تراص بالترتيب**.

بعد استلام أول صفحة: لبدء الطباعة عند استلام الصفحة الأولى، ثم الطباعة مثل ترتيب الصفحات المستلمة. إذا تعذّر على الطابعة بدء الطباعة، على سبيل المثال تقوم بطباعة مهام أخرى، تبدأ الطابعة في طباعة الصفحات المستلمة كدفعات عند توفر ذلك.

#### تراص بالترتيب:

نظرًا لطباعة الصفحة الأولى في النهاية (الإخراج إلى الأعلى)، يتم ترتيب المستندات المطبوعة بترتيب الصفحات الصحيح. قد لا تتوفر<br>تلك الميزة عندما تكون ذاكرة الطابعة على وشك النفاد.

#### وقت تعليق الطباعة:

#### وقت تعليق الطباعة:

تحفظ الطابعة المستندات المُستلمة في ذاكرة الطابعة دون طباعتها، وذلك أثناء الفترة الزمنية المحددة. مكن استخدام تلك الميزة لتجنب الضوضاء أثناء الليل أو لمنع عرض المستندات السرية عندما تكون غير موجود بالمكان. قبل استخدام تلك الميزة، تأكد من وجود مساحة خالية كافية. وحتى قبل وقت إعادة التشغيل، عكنك مراجعة المستندات المستلمة وطباعتها<br>كل على حدة من Job/Status على الشاشة الرئيسية.

#### وقت التوقف:

يوقف طباعة المستندات.

#### وقت إعادة التشغيل:

يُعيد تشغيل طباعة المستندات تلقائيًا.

```
الوضع الصامت:
```
لتقليل الضوضاء التي تسببها الطابعة عند طباعة الفاكسات، ومع ذلك قد تقل سرعة الطباعة.

#### *إعدادات التقرير*

ميكنك العثور على القامئة الموجودة بلوحة التحكم الخاصة بالطابعة أدناه.

**الإعدادات** >**إعدادات عامة**>**إعدادات الفاكس** >**إعدادات التقرير**

*ميُكنك العثور على القامئة الموضحة أدناه في شاشة Config Web. ملاحظة:*

*Report Settings < Fax التبويب علامة*

تقرير إعادة التوجيه:

لطباعة تقرير بعد إعادة توجيه مستند فاكس مستلم. حدد **طباعة** للطباعة في كل مرة يُعاد فيها توجيه المستند.

تقرير أخطاء النسخ الاحتياطي:

لطباعة تقرير عند حدوث خطأ في النسخ الاحتياطي في إعادة توجيه الفاكسات المرسلة إلى **وجهة النسخ الاحتياطي**. ع<sup>ُ</sup>كنك تعيين<br>الوجهة في ا**لفاكس** > إ**عدادات الفاكس > نسخ احتياطي.** لاحظ أنه تتوفر ميزة النسخ الاحتياطي عند:

❏إرسال فاكس أحادي اللون

❏إرسال فاكس باستخدام ميزة **إرسال الفاكس لاحقًا**

❏إرسال فاكس باستخدام ميزة **إرسال الحزمة**

❏إرسال فاكس باستخدام ميزة **تخزين بيانات الفاكس**

طباعة تلقائية لسجل الفاكسات:

لطباعة سجل الفاكس بشكل تلقايئ. حدد **تشغيل (كل 100)** لطباعة سجل في كل مرة يتم فيها إكامل 100 مهام فاكس. حدد **تشغيل (وقت محدد)** لطباعة السجل في وقت محدد. ولكن إذا زاد عدد مهام الفاكس عن 100، تتم طباعة السجل قبل الوقت المحدد.

تقرير الاستلام:

لطباعة تقرير الاستلام بعد استلامك للفاكس.

**خطأ في الطباعة** لطباعة التقرير في حالة حدوث خطأ فقط.

إرفاق الصورة بالتقرير:

لطباعة **تقرير الإرسال** مع صورة للصفحة الأولى من المستند المرسل. حدد **تشغيل (صورة كبيرة)** لطباعة الجزء العلوي من الصفحة<br>من دون تصغير حجمها. حدد **تشغيل (صورة صغيرة)** لطباعة الصفحة بالكامل مع تصغير حجمها بحيث يلائم حجم التقر

تخطيط سجل الفاكس:

يؤدي تحديد **الجمع بني المرسلة والمستلمة** إلى طباعة مزيج من النتائج المرسلة والمستلمة في **سجل الفاكس**.

يؤدي تحديد **الفصل بني المرسلة والمستلمة** إلى طباعة النتائج المرسلة والمستلمة بشكل منفصل في **سجل الفاكس**.

تنسيق التقرير:

حددتنسيقًا لتقاريرالفاكسفي**الفاكس**> (**المزيد**)>**تقريرالفاكس**بخلاف**تتبع البروتوكول**. حدد**التفاصيل** للطباعةمع رموز الخطأ.

```
طريقة إخراج سجل الفاكس:
```
طريقة إخراج سجل الفاكس: حدد طريقة إخراج لتقارير الفاكس، مثل **حفظ إلى جهاز الذاكرة**. عندما تُحدد **إعادة توجيه**، حدد **الوجهة** من جهات الاتصال.

الوجهة:

عنيّ وجهة لإعادة توجيه تقارير الفاكس.

إنشاء مجلد للحفظ:

اتبع الرسالة المعروضة على الشاشة، ثم أنشئ ملفًا في جهاز الذاكرة لحفظ بيانات الفاكس.

#### *إعدادات الأمان*

ميكنك العثور على القامئة الموجودة بلوحة التحكم الخاصة بالطابعة أدناه. **الإعدادات** >**إعدادات عامة**>**إعدادات الفاكس** >**إعدادات الأمان**

*ميُكنك العثور على القامئة الموضحة أدناه في شاشة Config Web. ملاحظة: Security Settings < Fax التبويب علامة*

قيود الاتصال المباشر:

يعمل **شغل** على تعطيل الإدخال اليدوي لأرقام فاكس المستلم والسماح للمشغل بتحديد مستلمين من قائمة جهات الاتصال أو سجل<br>الار سال فقط. يتطلّب تحديد **إدخال مرتني** من المشغل إدخال رقم الفاكس مرة أخرى إذا كان الرقم قد تم إدخاله يدويًا. ميُكّن تحديد **إيقاف** الإدخال اليدوي لأرقام فاكس المستلم.

قيود البث:

يتيح تحديد **شغل** إدخال رقم فاكس واحد فقط ليكون رقم المستلم.

تأكيد قامئة العنوان:

يتسبب تحديد **شغل** في عرض شاشة تأكيد المستلم قبل بدء الإرسال. ميُكنك تحديد المُستلمني من **الكل** أو **للبث فقط**.

مسح بيانات النسخ الاحتياطي تلقائيًا:

تُخزّن النُسخ الاحتياطية من المستندات المرسلة والمستلمة مؤقتًا عادةً في ذاكرة الطباعة للاستعداد لانقطاع الطاقة غير المتوقّع<br>بسبب الأعطال الكهربائية أو عمليات التشغيل غير الصحيحة.

يعمل تحديد **شغل** على المحو التلقائي للنسخ الاحتياطية عند اكتمال عملية إرسال مستند أو استلامه بنجاح وبعدما تصبح النسخ<br>الاحتياطية غير ضر ورية.

مسح بيانات النسخ الاحتياطي:

لمحو كل النسخ الاحتياطية المخزَّنة مؤقتًا في ذاكرة الطابعة. أجرِ تلك الخطوة قبل إعطاء الطابعة لشخص آخر أو التخلص منها.

لايتم عرض هذه القامئة على شاشة Config Web.

*التحقق من اتصال الفاكس* ميكنك العثور على القامئة الموجودة بلوحة التحكم الخاصة بالطابعة أدناه. **الإعدادات** >**إعدادات عامة**>**إعدادات الفاكس** > **التحقق من اتصال الفاكس**

*يتعذر عليك عرض هذه القامئة على شاشة Config Web. ملاحظة:*

يعمل تحديد **التحقق من اتصال الفاكس** في التحقق من اتصال الطابعة بخط الهاتف وجاهزيتها للإرسال عبر الفاكس. يُكنك طباعة نتيجة التحقق<br>على ورق عادي بحجم A4.

*معالج إعداد الفاكس* ميكنك العثور على القامئة الموجودة بلوحة التحكم الخاصة بالطابعة أدناه: **الإعدادات** >**إعدادات عامة** >**إعدادات الفاكس** >**معالج إعداد الفاكس** *يتعذر عليك عرض هذه القامئة على شاشة Config Web. ملاحظة:*

يتسبب تحديد **معالج إعداد الفاكس** في ضبط إعدادات الفاكس الأساسية. اتبع التعليامت المعروضة على الشاشة.

**معلومات ذات صلة**

- | "الإعدادات [الأساسية" في](#page-374-0) الصفحة 375
- ♦ "إعداد الطابعة لإرسال فاكسات واستلامها" في الصفحة 116

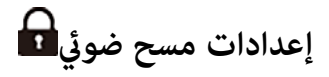

حدد القوائم على لوحة التحكم كام هو موضح أدناه. **الإعدادات** >**إعدادات عامة**>**إعدادات مسح ضويئ**

تأكيد المستلم:

تحقق من الجهة قبل المسح الضويئ.

:Document Capture Pro

عند إجراء المسح الضوئي باستخدام القائمة **كمبيوتر** الموجودة في لوحة التحكم، اضبط وضع التشغيل والإعدادات الأخرى لمطابقة<br>الكمبيوتر المثبت عليه Document Capture Pro.

وضع التشغيل:

اضبط وضع التشغيل. حدد **وضع العميل** إذا تم تثبيت Pro Capture Document على Windows أو OS Mac. حدد **وضع الخادم** إذا تم تثبيت Pro Capture Document على Server Windows.

عنوان الخادم:

أدخل عنوان الخادم في حال تحديد **وضع الخادم**.

إعدادات المجموعة: مكّن إعدادات المجموعة في الطابعة. استخدم هذا العنصر عندما متكّن إعدادات المجموعة في Capture Document .Pro عند التمكني، أدخل رقم المجموعة في **مجموعة**.

خادم البريد الإلكتروين:

اضبط إعدادات خادم البريد الإلكتروين لمسح **البريد الإلكتروين** ضوئيًا. حدد **إعدادات الخادم** لتحديد طريقة المصادقة للطابعة للوصول إلى خادم البريد. "عناصر إعداد خادم البريد [الإلكتروين" في](#page-63-0) الصفحة 64 ميُكنك التحقق من اتصال خادم البريد عن طريق تحديد **التحقق من الاتصال**.

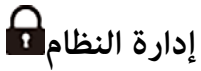

من خلال استخدام هذه القامًة، مكنك الحفاظ على المنتج كمسؤول النظام. يتيح لك تقييد ميزات المنتج للمستخدمين الفرديين لتلائم أسلوب العمل<br>أو المكتب الخاص بك.

حدد القوائم على لوحة التحكم كام هو موضح أدناه.

**الإعدادات** >**إعدادات عامة**>**إدارة النظام**

مدير جهات الاتصال:

إضافة/تعديل/حذف: احذفها. سجّل جهات اتصال لقوائم الفاكس، ومسح ضويئ إلى البريد الإلكتروين، ومسح ضويئ إلى مجلد الشبكة/FTPو/أو

الأكرث استخدامًا:

سجّل جهات الاتصال المستخدمة بشكل متكرر للوصول إليها بشكل سريع. ميكنك أيضًا تغيري ترتيب القامئة.

طباعة جهات الاتصال:

اطبع قامئة جهات الاتصال الخاصة بك.

عرض الخيارات:

قم بتغيير طريقة عرض قائمة جهات الاتصال.

خيارات البحث:

قم بتغيير أسلوب البحث عن جهات الاتصال.

التنظيف الدوري:

ميكّن هذا الإعداد للتنظيف الدوري للرأس عند طباعة عدد معني من الصفحات أو عندما تكتشف الطابعة أن تنظيف الرأس .<br>ضروري. حدد أي شيء بخلاف **إيقافَ** للحفاظ على جودة الطباعة المتميزة. وفقًا للشروط التالية، قم بإجراء **التحقق من فوهات**<br>**رأس الطباعة** و **تنظيف رأس الطباعة** بنفسك.

❏مشكلات المطبوعات

❏عند تحديد **إيقاف** من أجل **التنظيف الدوري**

عند الطباعة بجودة عالية مثل الصور $\Box$ 

إيقاف:

يعطِّل التنظيف الدوري للرأس.

بعد الطباعة:

يُجرى عملية تنظيف الرأس الدورية عند اكتمال الطباعة.

جدولة:

إجراء التنظيف الدوري للرأس في الوقت الذي حددته.

في حال إيقاف تشغيل الطابعة في الوقت المحدد، سيتم إجراء التنظيف الدوري للرأس عند تشغيل الطابعة.

عرض استهلاك الطاقة:

حددد **شغل** لعرض الاستهلاك التقديري للطاقة على الشاشة.

مسح بيانات الذاكرة الداخلية:

يظهر هذا العنصر في الطابعة المتوافقة مع PCL أو PostScript.

خط PDL، ماكرو، ومساحة العمل:

يظهر هذا العنصر في الطابعة المتوافقة مع PCL أو PostScript.

احذف بيانات الذاكرة الداخلية للطابعة، مثل: نوع الخط المنزَّل ووحدة ماكرو طباعة PCL أو إحدى مهام الطباعة بكلمة مرور.

حذف كل مهام الذاكرة الداخلية:

احذف بيانات الذاكرة الداخلية للطابعة، مثل المهام مع كلامت المرور.

إعدادات الأمان:

#### القيود:

عنيّ ما إذا كان ميكن استخدام الوظائف الواردة في هذه القامئة بشكل منفرد أولا حتى في حال متكني قفل اللوحة. "العناصر التي ميكن تعيينها بصورة [فردية" في](#page-420-0) الصفحة 421

التحكم في الوصول:

التحكم في الوصول:

حدد **شغل** لتقييد ميزات المنتج. يتطلب هذا من المستخدمين تسجيل الدخول إلى لوحة تحكم المنتج باستخدام<br>اسم المستخدم وكلمة المرور الخاصة بهم قبل تمكنهم من استخدام ميزات لوحة التحكم.

قبول مهام المستخدم غري المعروف:

ميكنك تحديد ما إذا كنت ستسمح بتنفيذ المهام غري الحاصلة على معلومات المصادقة الضرورية أولا.

إعدادات المسؤول:

كلمة مرور المسؤول:

تعيني كلمة مرور المسؤول، أو تغيريها، أو مسحها.

إعداد القفل:

حدد ما إذا كنت تريد قفل لوحة التحكم أولاباستخدام كلمة المرور المسجلة في **كلمة مرور المسؤول**.

```
تشفير كلمة المرور:
```
حدد **شغل** لتشفير كلمة المرور الخاصة بك. إذا أوقفت تشغيل الطاقة أثناء إعادة تشغيل الطابعة، فقد تتلف البيانات<br>وستتم إعادة إعدادات الطابعة إلى قيمها الافتراضية. إذا حدث ذلك، فعيِّن معلومات كلمة المرور مجددًا.

سجل المراجعة:

حدد **شغل** لتسجيل سجل التدقيق.

التحقق من صحة البرنامج عند بدء التشغيل:

حدد **شغل** للتحقق من برنامج الطابعة عند بدء التشغيل.

#### أبحاث العملاء:

توفري بيانات الاستخدام:

حدد **موافقة** لتوفري معلومات استخدام المنتج مثل عدد المطبوعات لدى Corporation Epson Seiko.

## البلد/المنطقة: **G**

حدد الدولة أو المنطقة التي ستستخدم فيها طابعتك. إذا قمت بتغيير الدولة أو المنطقة، فسوف تعود إعدادات الفاكس<br>الخاصة بك إلى الإعدادات الافتراضية ويتوجب عليك تحديدها مرة أخرى.

استعادة الإعدادات الافتراضية:

إعدادات الشبكة:

إعادة تعيني إعدادات الشبكة إلى قيمها الافتراضية.

إعدادات النسخ:

إعادة إعدادات النسخ إلى قيمها الافتراضية.

إعدادات مسح ضويئ:

إعادة تعيني إعدادات المسح الضويئ إلى قيمها الافتراضية.

إعدادات الفاكس:

إعادة تعيني إعدادات الفاكس إلى قيمها الافتراضية.

مسح كل البيانات والإعدادات:

مسح جميع المعلومات الشخصية المخزَّنة في ذاكرة الطابعة وإعادة ضبط كل الإعدادات إلى قيمها الافتراضية.

تحديث البرامج الثابتة:

ميكنك الحصول على معلومات البرنامج الثابت مثل نسختك الحالية ومعلومات حول الترقيات المتاحة.

تحديث:

يحدث البرنامج الثابت يدويًا.

التحديث التلقايئ للبرامج الثابتة:

التحديث التلقايئ للبرامج الثابتة:

حدد **شغل** لتحديث البرنامج الثابت تلقائيًا وتعيني يوم من الأسبوع/وقت البدء للتحديث.

اليوم:

حدد اليوم الذي ترغب في تحديث البرنامج الثابت في أثنائه.

الوقت: عنيّ الوقت الذي تريد بدء تحديث البرنامج الثابت خلاله. إشعار:

حددد **شغل** لعرض أيقونة تحديث البرنامج الثابت في الشاشة الرئيسية.

إصدار البرامج الثابتة: يعرض إصدار البرنامج الثابت.

# **عداد المطبوعات**

حدد القوائم على لوحة التحكم كما هو موضح أدناه. **الإعدادات** > **عداد المطبوعات**

لعرض إجمالي عدد المطبوعات، والمطبوعات بالأبيض والأسود، وبالألوان منذ الوقت الذي اشتريت فيه الطابعة. حدد **طباعة الورقة** عندما ترغب في<br>طباعة النتيجة. عكنك أيضًا التحقق من عدد الصفحات المطبوعة من جهاز ذاكرة أو وظائف أخرى في

# **حالة التوريد**

حدد القامٔة على لوحة التحكم كما هو موضح أدناه. **الإعدادات** > **حالة التوريد**

لعرض المستوى التقريبي للحبر والعمر الافتراضي لصندوق الصيانة.

عندما يتم عرض هلكه ، يشير ذلك إلى انخفاض مستوى الحبر أو امتلاء صندوق الصيانة تقريبًا. عندما يتم عرض �� ، يجب عليك استبدال العنصر<br>نظرًا لنفاد الحبر أو امتلاء صندوق الصيانة.

**معلومات ذات صلة**

| "حان الوقت [لاستبدال](#page-332-0) وحدات تزويد الحبر" في الصفحة 333

# **الصيانة**

حدد القوائم على لوحة التحكم كما هو موضح أدناه. **الإعدادات** >**الصيانة**

ضبط جودة الطباعة:

حدد هذه الميزة إذا لم يكن هناك أي مشكلات في مطبوعاتك. عكنك التحقق من عدم وجود فوهات مسدودة وتنظيف رأس<br>الطباعة عند الضرورة، ثم ضبط بعض المعلمات لتحسين جودة الطباعة.

التحقق من فوهات رأس الطباعة:

حدد هذه الميزة للتحقق مما إذا كانت فوهات رأس الطباعة مسدودة أم لا. تطبع الطابعة مُوذج فحص فوهة.

تنظيف رأس الطباعة:

حدد هذه الميزة لتنظيف الفوهات المسدودة في رأس الطباعة.

```
محاذاة رأس الطباعة:
```

```
محاذاة الأسطر المسطَّةة:
```
حدد هذه الميزة لمحاذاة الخطوط الرأسية.

محاذاة أفقية:

حدد هذه الميزة إذا ظهرت أشرطة أفقية على فواصل زمنية منتظمة في مطبوعاتك.

تنظيف موجه الورق:

حدد هذه الميزة في حالة وجود بقع حبر على البكرات الداخلية. تقوم الطابعة بتغذية الورق لتنظيف البكرات الداخلية.

معلومات بكرة الالتقاط:

حدد هذه الميزة للتحقق من فترة صلاحية بكرة الالتقاط لدرج الورق. ميكنك أيضًا إعادة تعيني عداد بكرات الالتقاط.

**معلومات ذات صلة** | "فحص رأس الطباعة [وتنظيفه" في](#page-261-0) الصفحة 262

# **اللغة/Language**

حدد القوائم على لوحة التحكم كما هو موضح أدناه. **الإعدادات** > **اللغة/Language**

حدد اللغة المستخدمة على شاشة LCD.

# **حالة الطابعة/طباعة**

```
حدد القوائم على لوحة التحكم كما هو موضح أدناه.
             الإعدادات > حالة الطابعة/طباعة
```
طباعة ورقة الحالة:

ورقة حالة التهيئة:

اطبع أوراق المعلومات التي توضح حالة الطابعة والإعدادات الحالية.

ورقة حالة المستلزمات:

اطبع أوراق المعلومات التي توضح حالة المواد القابلة للاستهلاك.

ورقة سجل الاستخدام:

اطبع أوراق المعلومات التي توضح سجل استخدام الطابعة.

قامئة خطوط PS:

اطبع قامئة بالخطوط المتوفرة لطابعة PostScript.

قامئة خطوط PCL:

اطبع قامئة بالخطوط المتاحة لطباعةPCL.

الشبكة:

لعرض إعدادات الشبكة الحالية. ميكنك أيضًا طباعة ورقة الحالة.

# **مدير جهات الاتصال**

حدد القوائم على لوحة التحكم كما هو موضح أدناه.

**الإعدادات** >**مدير جهات الاتصال**

 $\mathbf{\Theta}$  إضافة/تعديل/حذف:  $\mathbf{\Theta}$ 

سجّل جهات اتصال لقوائم الفاكس، ومسح ضويئ إلى البريد الإلكتروين، ومسح ضويئ إلى مجلد الشبكة/FTPو/أو احذفها.

الأكثر استخدامًا:

سجّل جهات الاتصال المستخدمة بشكل متكرر للوصول إليها بشكل سريع. ميكنك أيضًا تغيري ترتيب القامئة.

طباعة جهات الاتصال: ◘

اطبع قامئة جهات الاتصال الخاصة بك.

عرض الخيارات:

قم بتغير طريقة عرض قائمة جهات الاتصال.

خيارات البحث:

قم بتغيير أسلوب البحث عن جهات الاتصال.

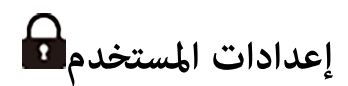

حدد القوائم على لوحة التحكم كما هو موضح أدناه. **الإعدادات** >**إعدادات المستخدم**

مسح ضويئ إلى مجلد الشبكة/FTP:

ميكنك تغيري الإعدادات الافتراضية في قامئة مسح ضويئ إلى مجلد الشبكة/FTP. "خيارات القامئة الخاصة بالمسح [الضويئ" في](#page-212-0) الصفحة 213

مسح ضويئ إلى البريد الإلكتروين:

مكنك تغيير الإعدادات الافتراضية في قامًة مسح ضوئي إلى البريد الإلكتروني. "خيارات القامئة الخاصة بالمسح [الضويئ" في](#page-212-0) الصفحة 213

مسح ضويئ إلى جهاز الذاكرة:

ميكنك تغيري الإعدادات الافتراضية في قامئة مسح ضويئ إلى جهاز الذاكرة. "خيارات القامئة الخاصة بالمسح [الضويئ" في](#page-212-0) الصفحة 213

مسح ضويئ إلى سحابة:

ميكنك تغيري الإعدادات الافتراضية في قامئة مسح ضويئ إلى سحابة. "خيارات القامئة الخاصة بالمسح [الضويئ" في](#page-212-0) الصفحة 213
<span id="page-396-0"></span>إعدادات النسخ: يمكنك تغيير الإعدادات الافتراضية في قائمة النسخ. "خيارات القامئة المتقدمة [الأساسية" في](#page-202-0) الصفحة 203 "خيارات القامئة المتقدمة [للنسخ" في](#page-204-0) الصفحة 205

الفاكس: ميكنك تغيري الإعدادات الافتراضية في قامئة الفاكس. "إعدادات [الفاكس" في](#page-237-0) الصفحة 238

## **حالة جهاز المصادقة**

حدد القوائم على لوحة التحكم كما هو موضح أدناه. **الإعدادات** > **حالة جهاز المصادقة**

لعرض حالة جهاز المصادقة.

## **Epson Open Platform معلومات**

حدد القوائم على لوحة التحكم كما هو موضح أدناه. **Epson Open Platform معلومات** >**الإعدادات**

لعرض حالة النظام الأساسي المفتوح من Epson.

# **مواصفات المنتج**

# **مواصفات الطابعة**

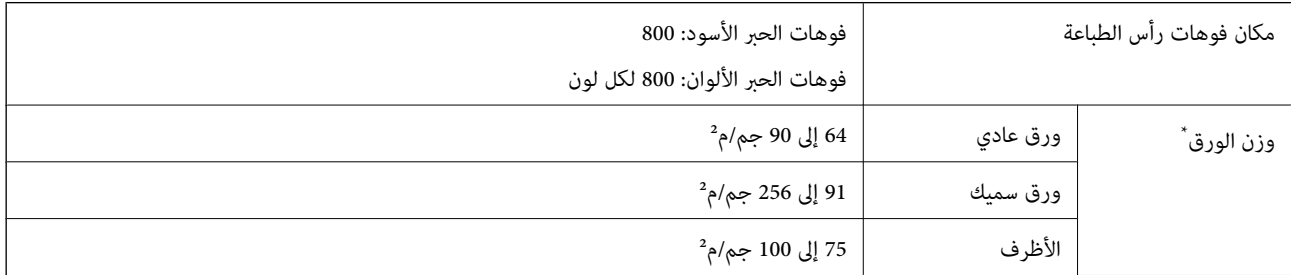

حتى عندما يكون سمك الورق ضمن هذا النطاق، قد لا تتم تغذية الورق في الطابعة أو قد تقل جودة الطباعة حسب خصائص الورق أو جودته.

## **المنطقة القابلة للطباعة**

## *منطقة قابلة للطباعة للأوراق الفردية*

قد تنخفض جودة الطباعة في المناطق المظللة نتيجة آلية الطابعة.

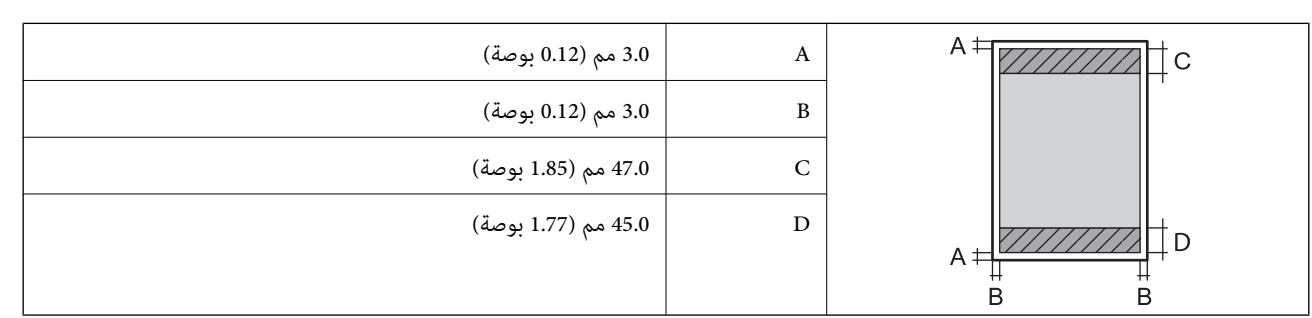

## *منطقة قابلة للطباعة للأظرف*

قد تنخفض جودة الطباعة في المناطق المظللة نتيجة آلية الطابعة.

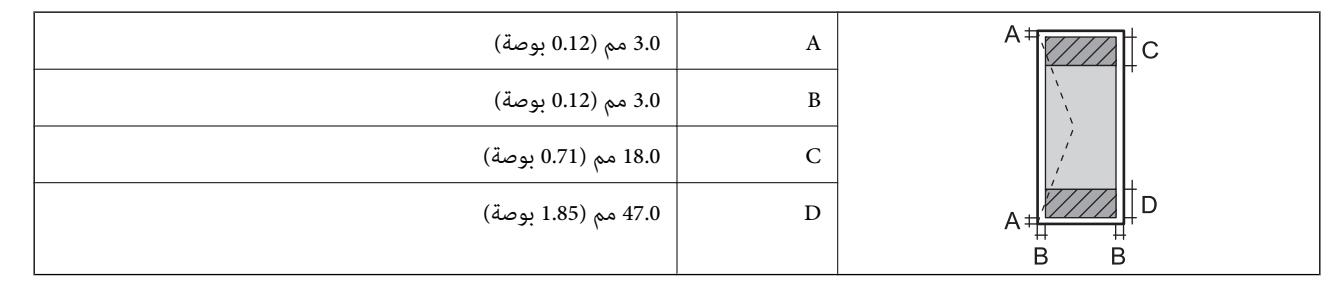

## **مواصفات الماسحة الضوئية**

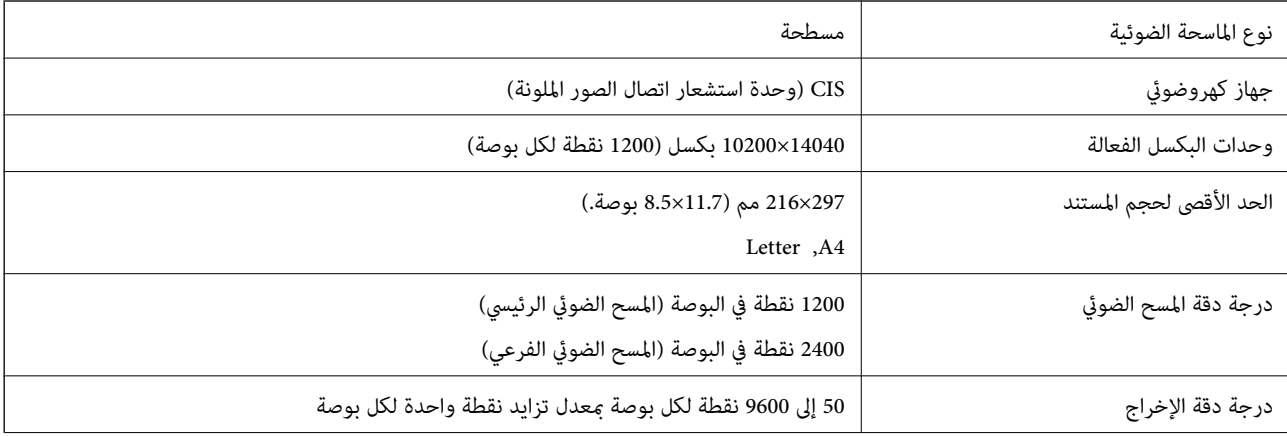

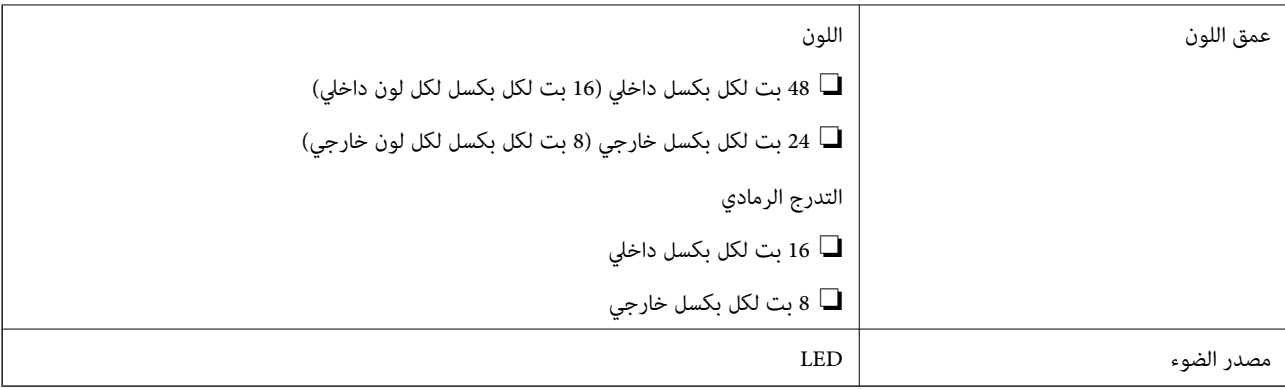

# **مواصفات وحدة التغذية التلقائية للمستندات**

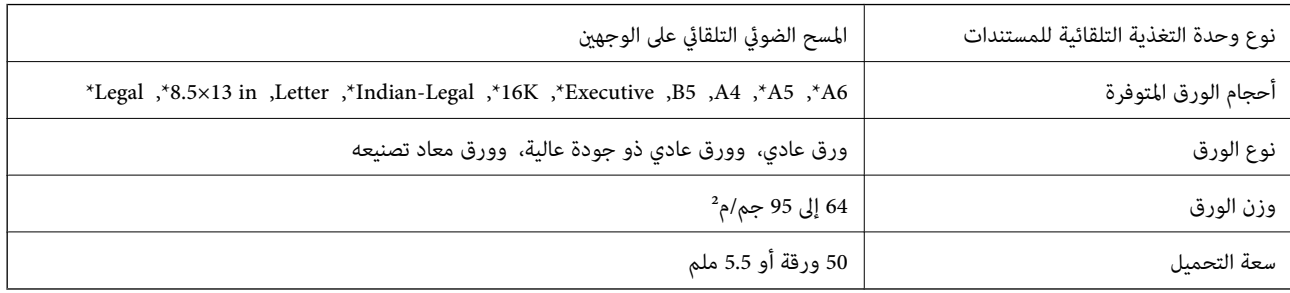

المسح الضوئي لوجه واحد فقط.

حتى عندما يتوافق المستند الأصلي مع مواصفات الوسائط التي يمكن وضعها في وحدة التغذية التلقائية للمستندات، قد لا تتم التغذية من وحدة<br>التغذية التلقائية للمستندات أو قد تنخفض جودة المسح الضوئي حسب خصائص الورق أو جودته.

# **مواصفات الفاكس**

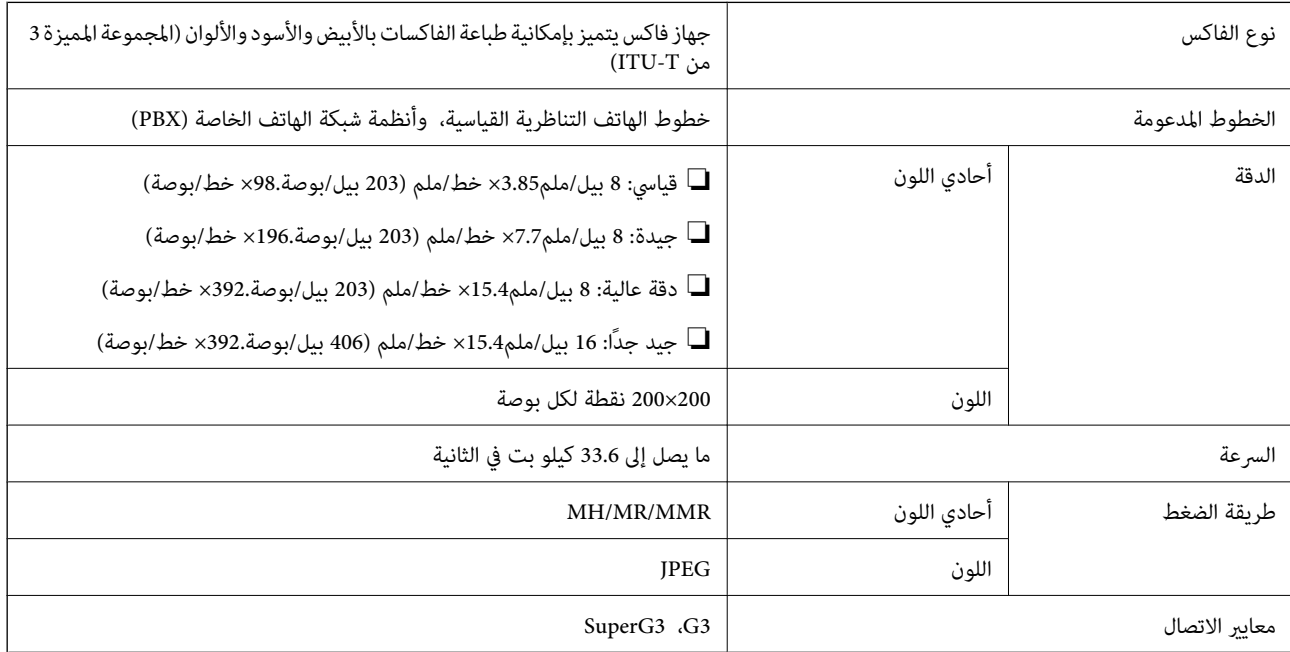

<span id="page-399-0"></span>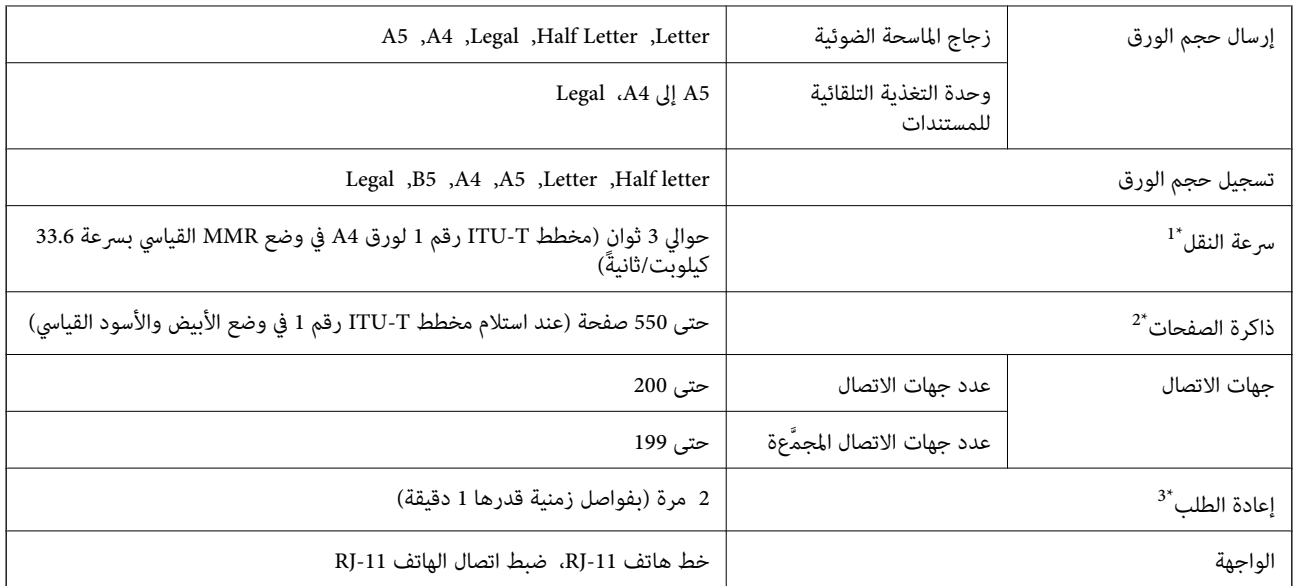

\*1 تعتمد السرعة الحقيقية على المستند وجهاز المستلم وحالة خط الهاتف.

\*2 يتم الاحتفاظ بها حتى أثناء انقطاع الطاقة.

\*3 قد تختلف المواصفات حسب البلد أو المنطقة.

# **استخدام المنفذ للطابعة**

تستخدم الطابعة المنفذ التالي. يجب على مسؤول الشبكة السامح بتوفر هذه المنافذ حسب الضرورة.

**عندما يكون المرسل (العميل) هو الطابعة**

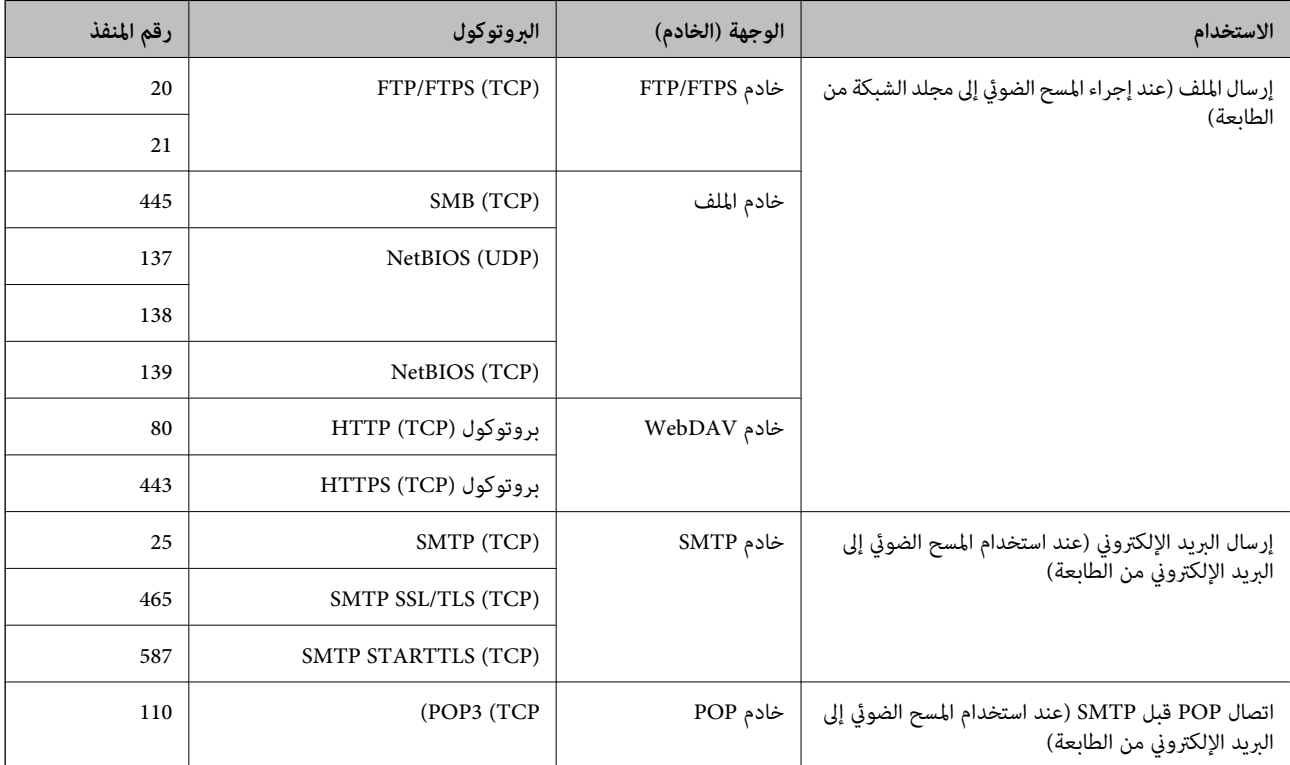

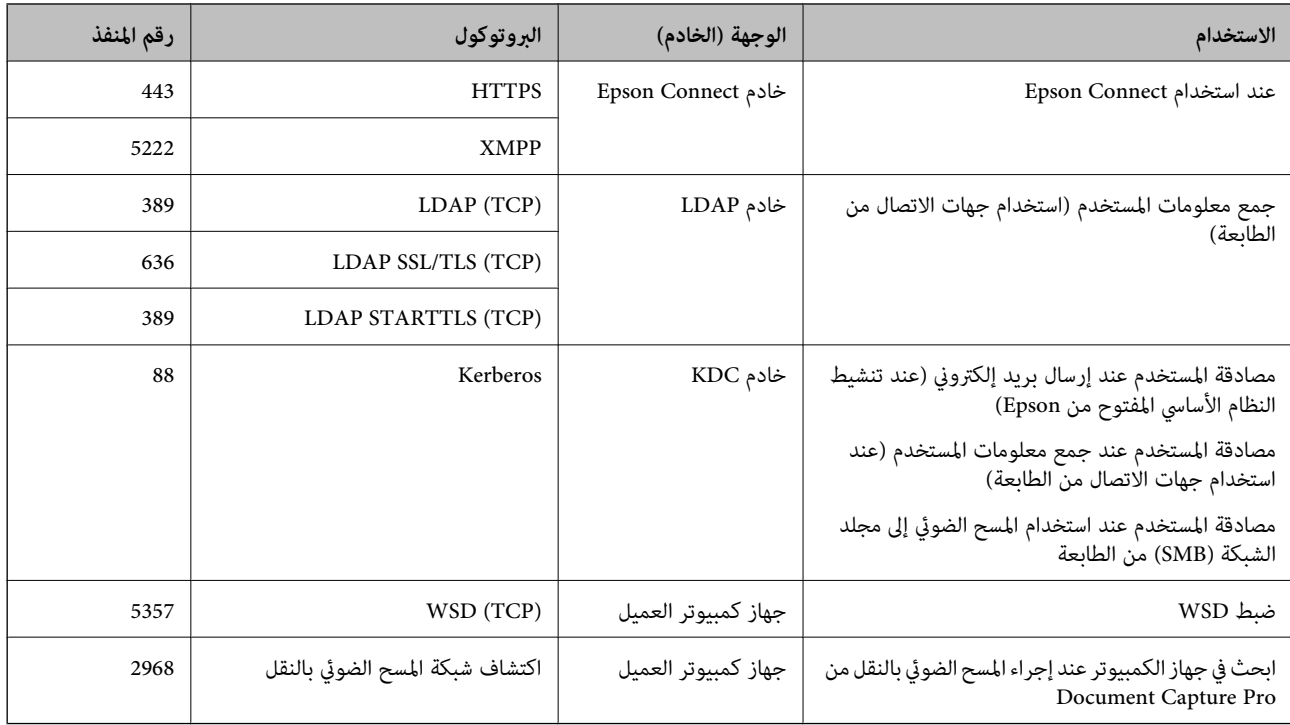

## **عندما يكون المرسل (العميل) هو جهاز كمبيوتر العميل**

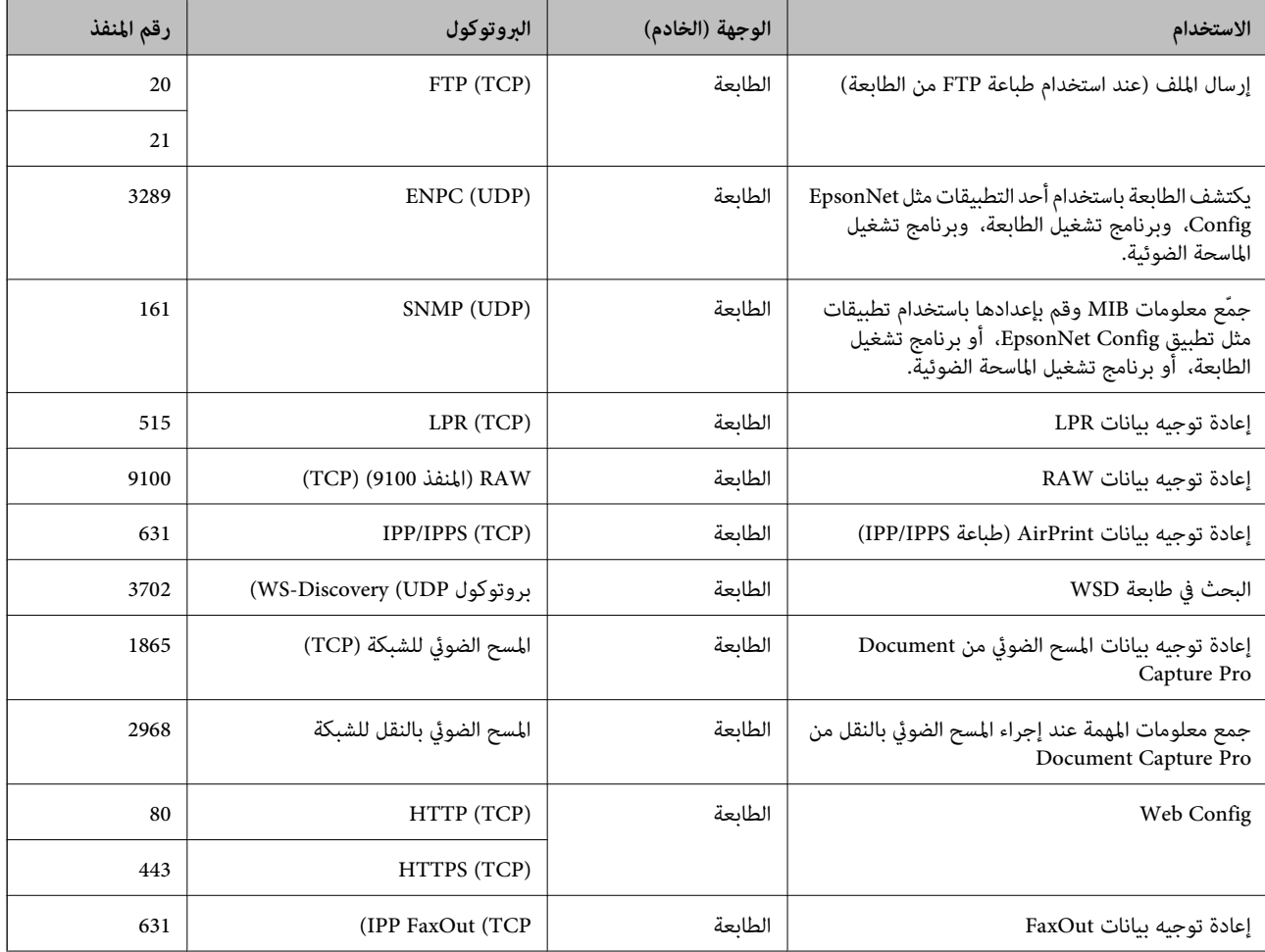

<span id="page-401-0"></span>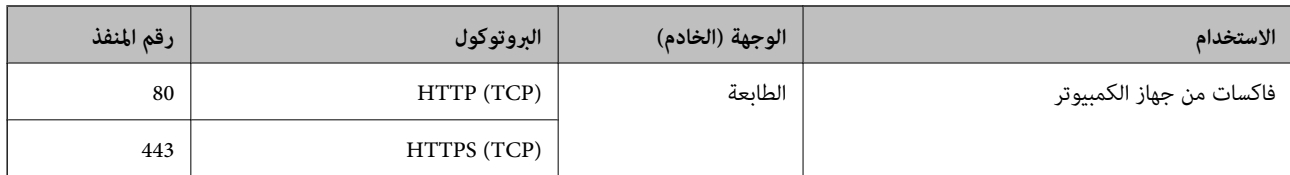

# **مواصفات الواجهة**

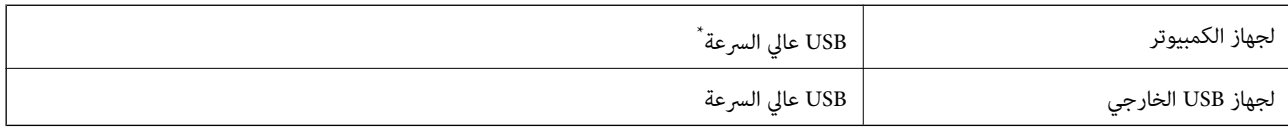

\* كابلات 3.0 USB غري مدعومة.

# **مواصفات الشبكة**

## **مواصفات شبكة Fi-Wi**

راجع الجدول التالي لمعرفة مواصفات شبكة Fi-Wi.

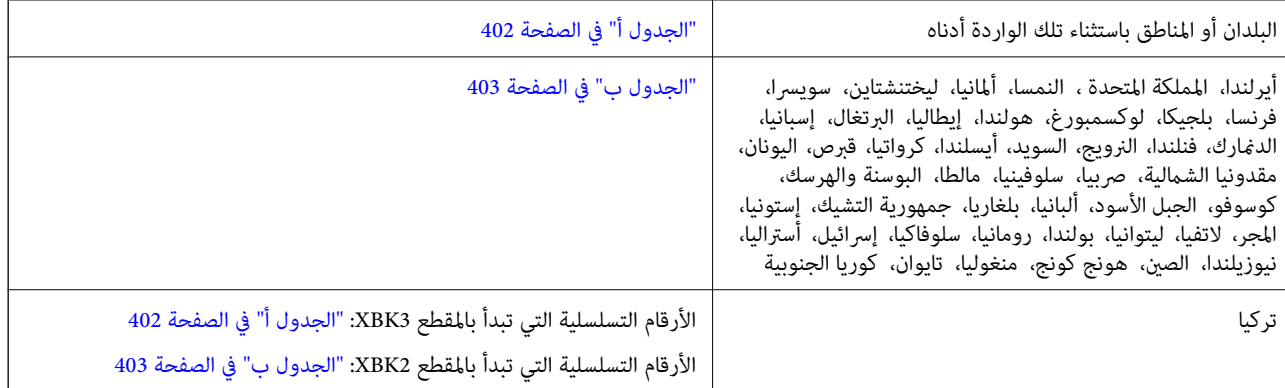

## *الجدول أ*

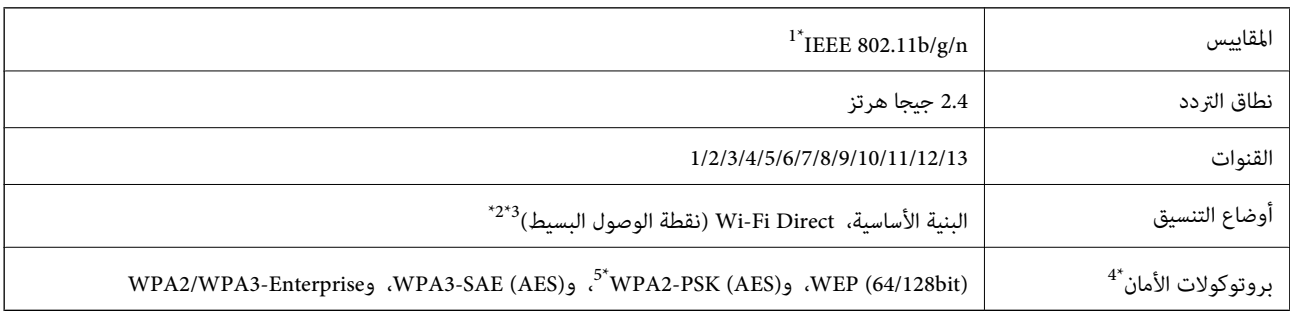

\*1 لايتوفر إلالـ 20HT فقط.

 $\text{IEEE }802.11b$  غير مدعوم للتوافق مع IEEE 802.11b.

\*3 ميكن استخدام أوضاع البنية الأساسية وDirect Fi-Wi أو اتصال Ethernet في وقت واحد.

.WPA2-PSK (AES) سوى Wi-Fi Direct شبكة لاتدعم 4\*

\*5 متوافق مع مقاييس 2WPA مع دعم 2WPA/WPA الشخصي.

#### *الجدول ب*

<span id="page-402-0"></span>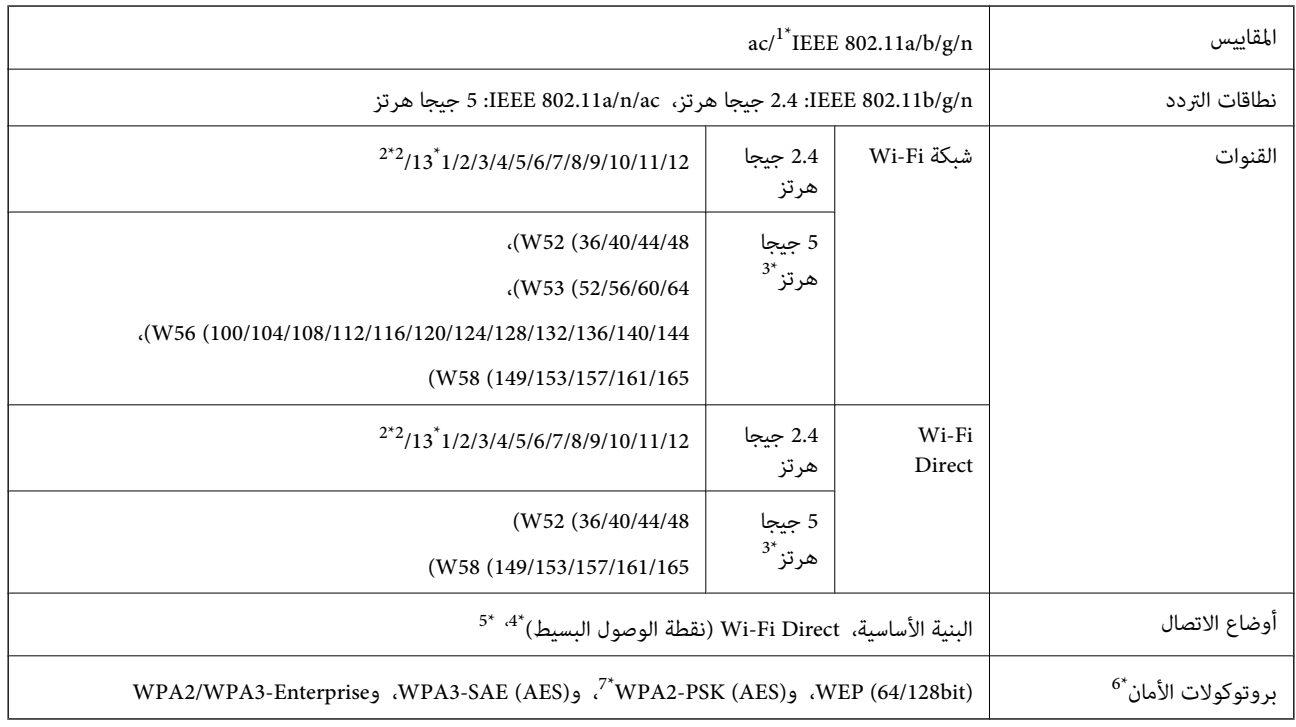

- \*1 لايتوفر إلالـ 20HT فقط.
	- \*2 غري متوفر في تايوان.
- التالي. \*3 يختلف مدى توفر هذه القنوات واستخدام المنتج في الهواء الطلق عبر هذه القنوات حسب الموقع. للاطلاع على مزيد من المعلومات، راجع موقع الويب

#### <http://support.epson.net/wifi5ghz/>

- \*4 غري مدعوم للتوافق مع b802.11 IEEE.
- \*5 ميكن استخدام أوضاع البنية الأساسية وDirect Fi-Wi أو اتصال Ethernet في وقت واحد.
	- .WPA2-PSK (AES)إلا Wi-Fi Direct لاتدعم 6\*
	- \*7 متوافق مع مقاييس 2WPA مع دعم 2WPA/WPA الشخصي.

## **مواصفات الإيرثنت**

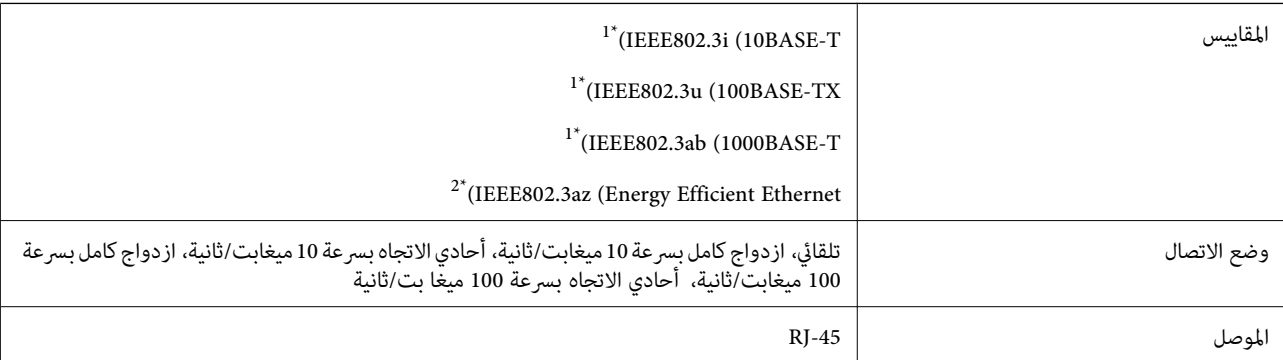

\*1 استخدم كبلاً مزدوجًا مجدولاً مصفحًا (STP (من الفئة e5 أو أعلى للحد من مخاطر تداخل الموجات اللاسلكية.

\*2 يجب أن يتوافق الجهاز المتصل مع معايري az802.3IEEE.

# **وظائف الشبكة و 6IPv4/IPv**

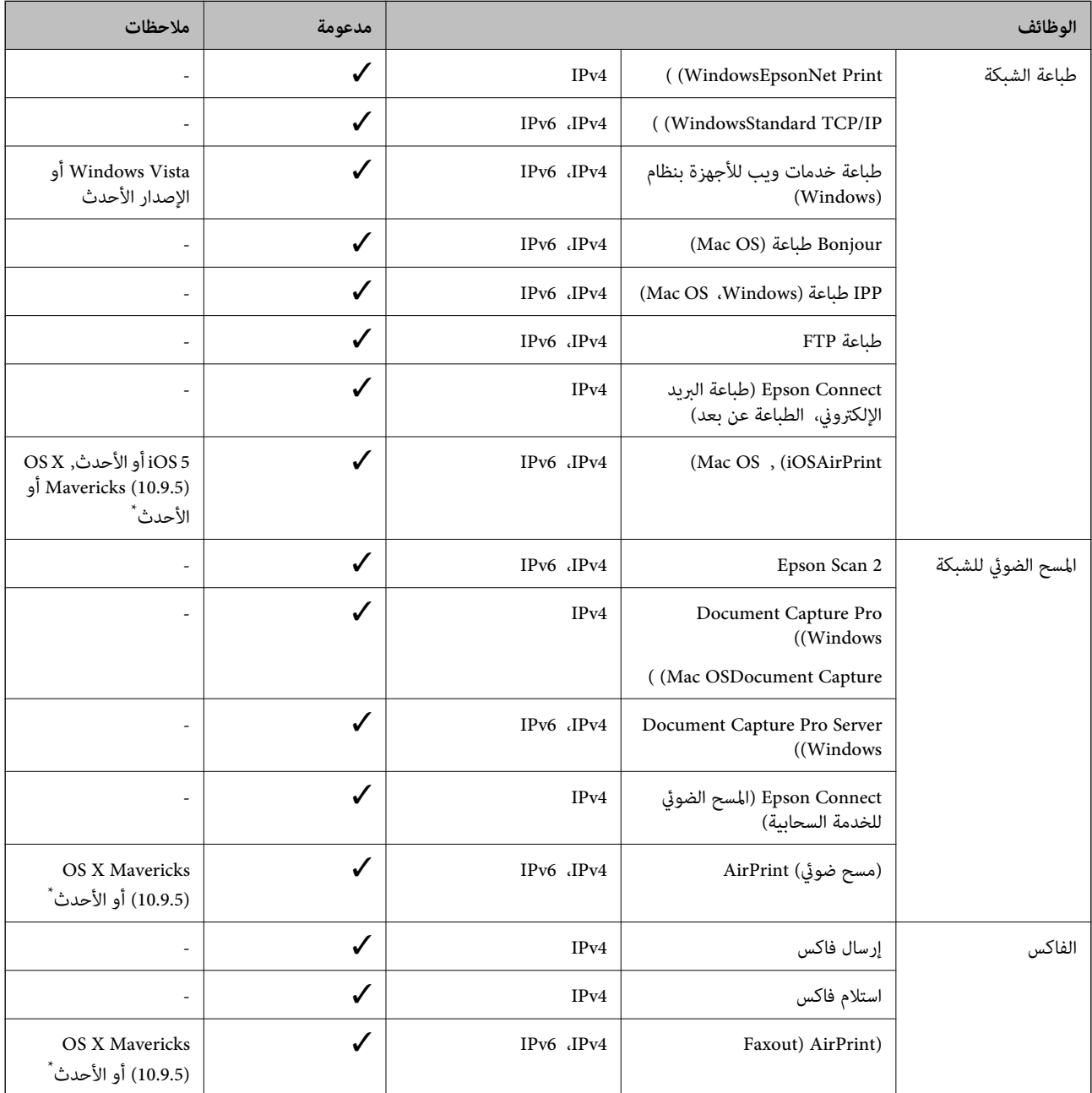

\* نوصيك باستخدام أحدث إصدار من iOS أو OS Mac.

# **بروتوكول الأمان**

 ${\rm ^*}$ IEEE802.1X IPsec/IP Filtering

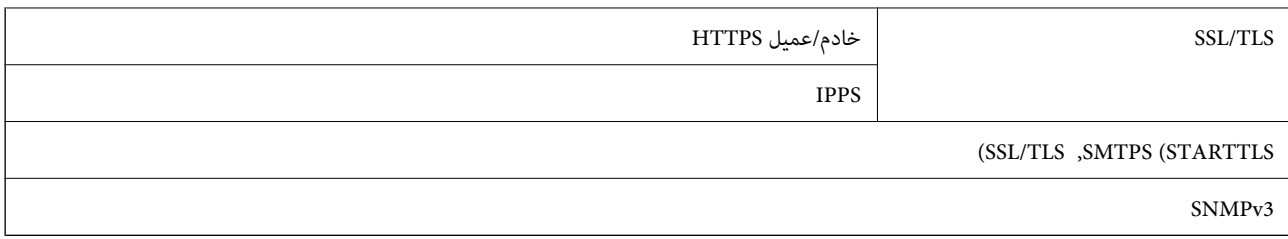

ستحتاج إلى استخدام جهاز للاتصال يتوافق مع المقياس IEEE802.1X.

## **توافق المستوى 3 لـ PostScript**

يتوافق PostScript المستخدم في هذه الطابعة مع المستوى 3 لـ PostScript.

## **خدمات الطرف الثالث المدعومة**

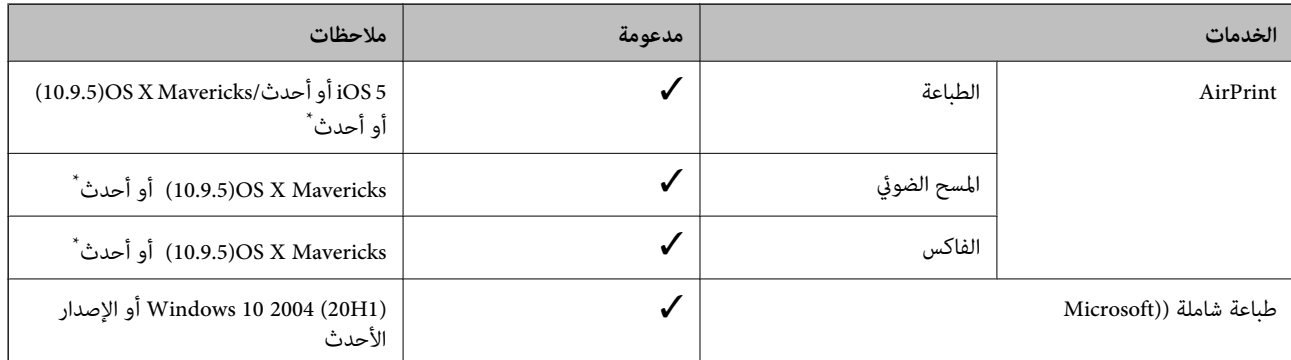

\* نوصيك باستخدام أحدث إصدار من iOS أو OS Mac.

## **مواصفات جهاز الذاكرة**

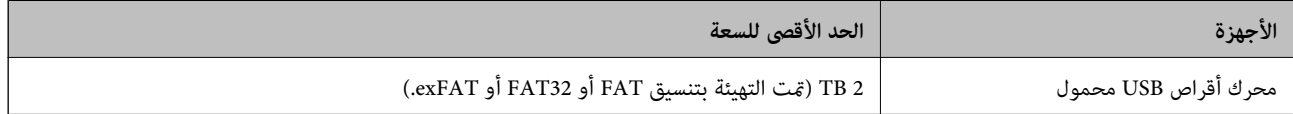

لا ميكنك استخدام الأجهزة التالية:

❏جهاز يتطلب برنامج تشغيل مخصص

جهاز يتضمن إعدادات تأمين (كلمة مرور، تشفير، وما إلى ذلك) $\Box$ 

لا تضمن شركة Epson كافة العمليات الخاصة بالأجهزة المتصلة خارجيًا.

# **مواصفات البيانات المدعمة**

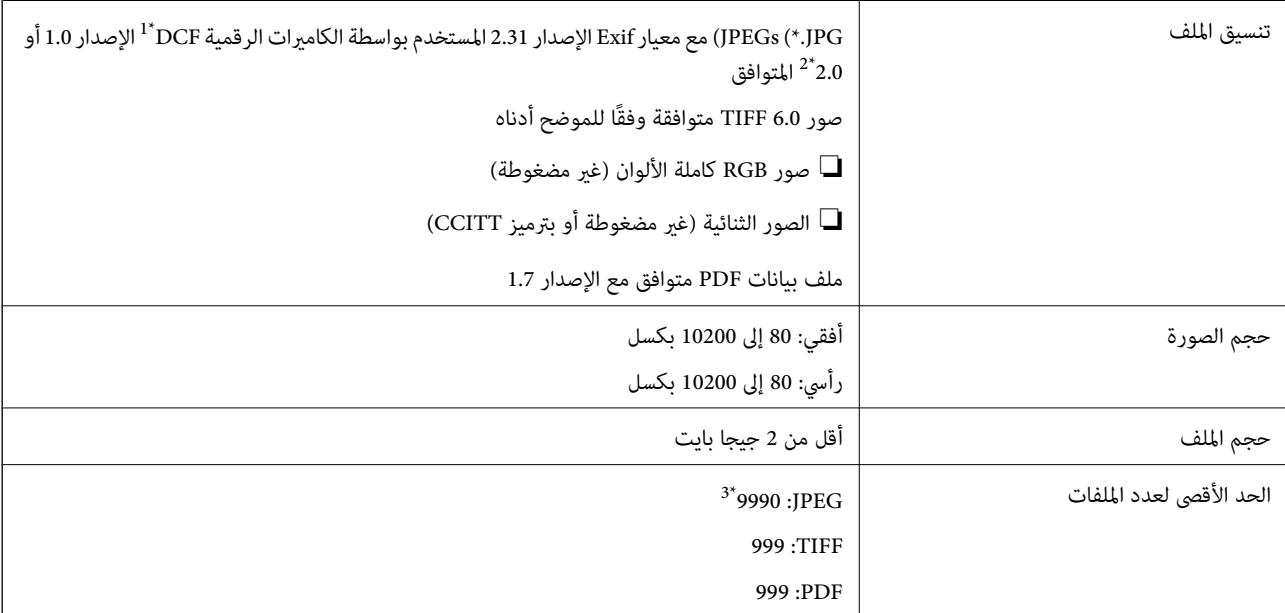

\*1 DCF) قاعدة تصميم نظام ملفات الكامريا).

\*2 لايتم دعم الصور المخزنة في كامريات رقمية مزودة بذاكرة مضمنة.

\*3 ميكن عرض حتى 999 ملفًا في كل مرة. (إذا تجاوز عدد الملفات 999 ملفًا، يتم عرض الملفات في مجموعات.)

#### *ملاحظة:*

*أقسام فارغة. يتم عرض"×" علىشاشة LCDعندما يتعذرعلىالطابعةالتعرفعلىملفالصورة. وفي هذهالحالة، إذا حددتتخطيطصورةمتعددة، فستتم طباعة*

# **الأبعاد**

**\*1 الأبعاد**

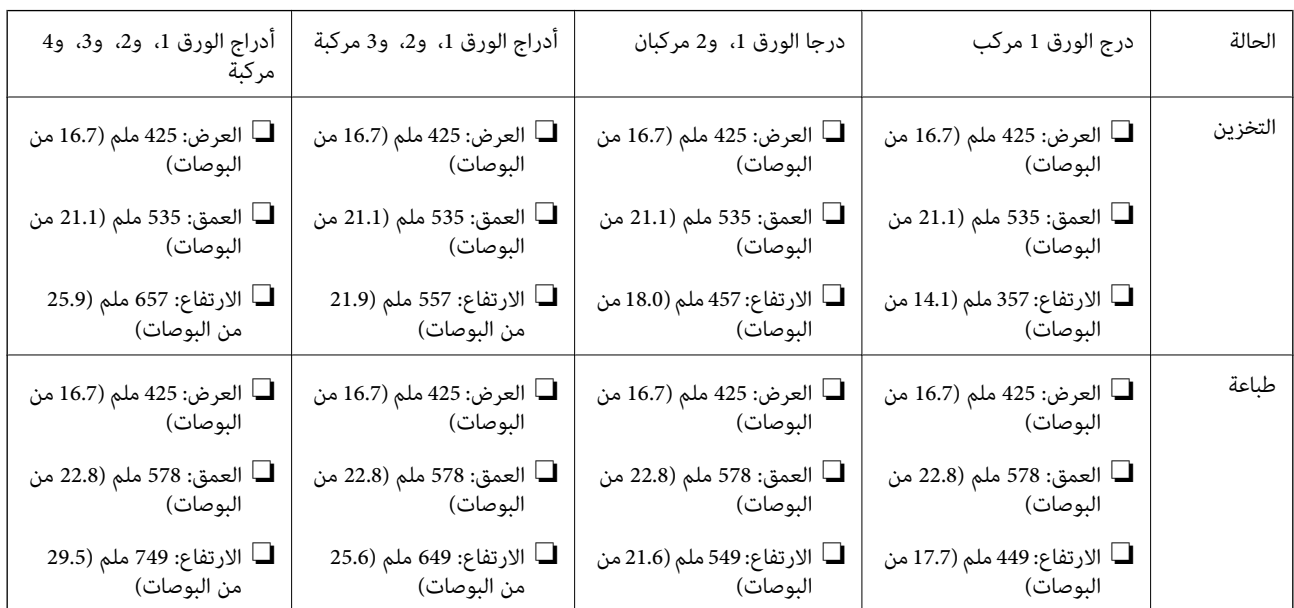

## **\*1\*2 الوزن**

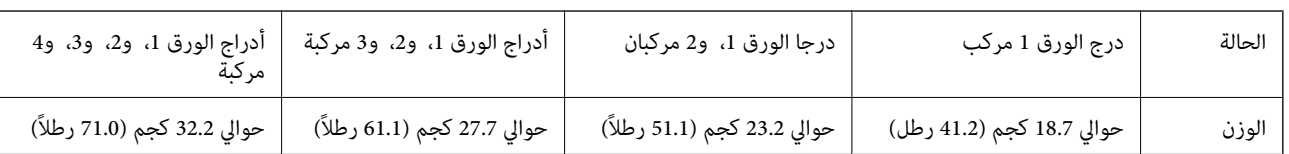

\*1 مع درج إخراج الورق.

\*2 من دون وحدات التزويد بالحبر وسلك الطاقة.

# **المواصفات الكهربية**

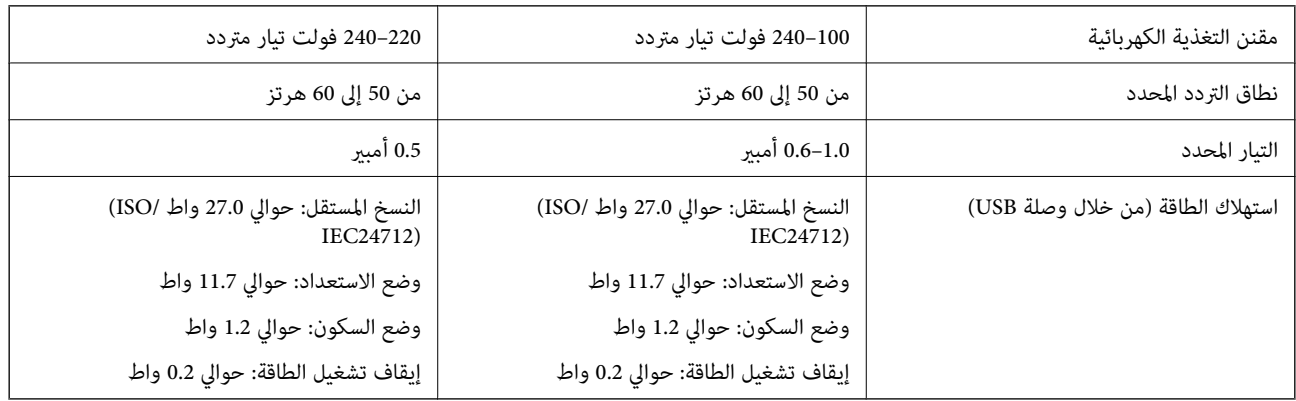

#### *ملاحظة:*

❏ *افحص الملصق الموجود على الطابعة لمعرفة جهدها الكهريب.*

❏ *للمستخدمني في أوروبا, الرجاء زيارة الموقع التالي لمزيد من التفاصيل حول استهلاك الطاقة. <http://www.epson.eu/energy-consumption>*

# **المواصفات البيئية**

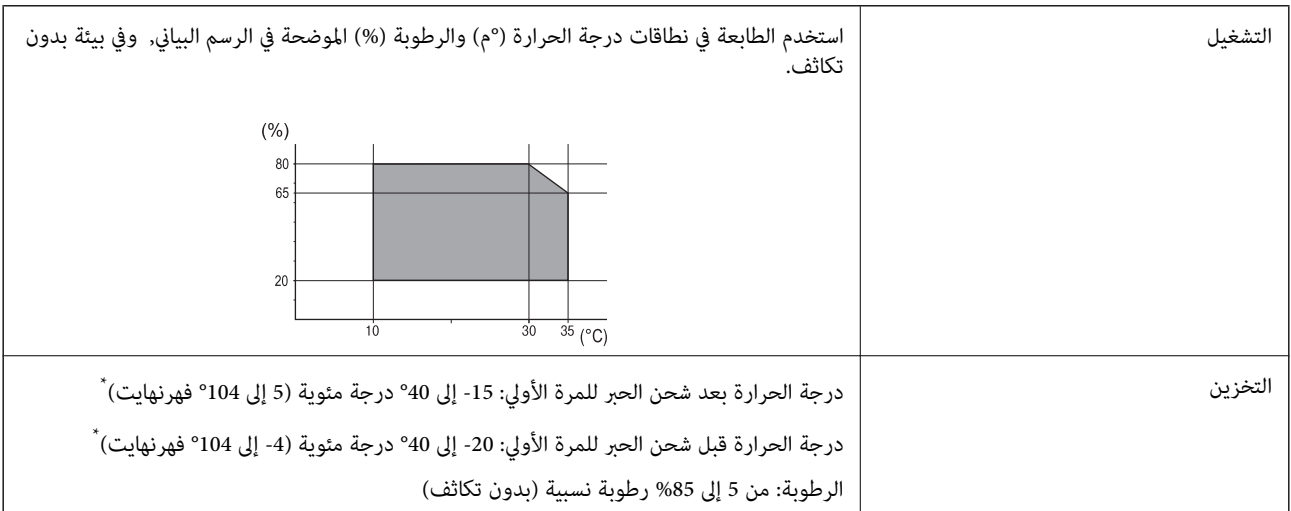

\* ميكنك التخزين لمدة شهر واحد بدرجة حرارة 40 درجة مئوية (104 درجة فهرنهايت).

## **المواصفات البيئية بشأن وحدات تزويد الحبر**

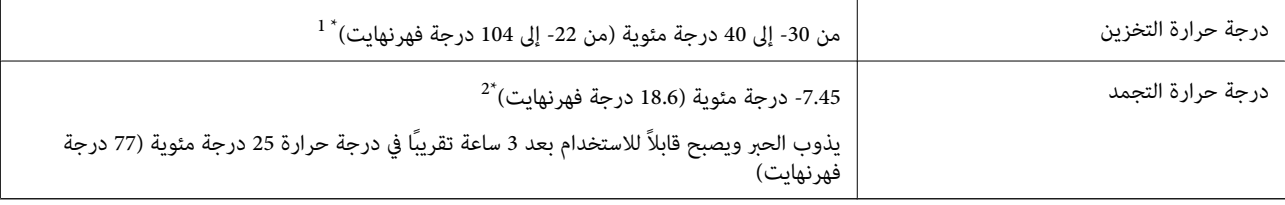

\*1 ميكنك تخزينه لمدة شهر واحد في درجة حرارة 40 درجة مئوية (104 درجة فهرنهايت).

\*2 يعتمد ذلك على اللون. قد يتجمد الحبر عند 0 درجة مئوية أو أقل.

## **موقع التثبيت والمساحة**

لضامن الاستخدام الآمن، ضع الطابعة في الموقع الذي تتوفر فيه الشروط التالية.

سطح مستوٍ وثابت مكنه دعم وزن الطابعة $\Box$ 

المواقع التي لا تسد الثقوب وفتحات التهوية الموجودة بالطابعة ولا تغطيها $\Box$ 

المواقع التي مكنك فيها تحميل الورق وإزالته بسهولة $\Box$ 

❏المواقع التي تستوفي الشروط الواردة في "المواصفات البيئية" في هذا الدليل

## *هام:*c

*لاتضع الطابعة في المواقع التالية؛ وإلا فقد يحدث عطل.* ❏ *عرضةلأشعة الشمس المباشرة* ❏ *عرضة للتغريات السريعة في درجة الحرارة والرطوبة* ❏ *عرضة للحريق* ❏ *عرضة للمواد المتطايرة*

❏ *عرضة للصدمات أو الاهتزازات*

❏ *بالقرب من التلفزيون أو الراديو*

❏ *بالقرب من الأتربة أو الغبار الزائد*

❏ *بالقرب من المياه*

❏ *بالقرب من أجهزة تكييف الهواء أو التدفئة*

❏ *بالقرب من جهاز ضبط الرطوبة*

استخدم حصرية مضادة للكهرباء الساكنة والمتاحة تجاريًا لمنع التوليد الساكن في المواقع المعرضة لتوليد الكهرباء الساكنة.

قم بتأمني مكان كافٍ لتركيب الطابعة وتشغيلها بشكل صحيح.

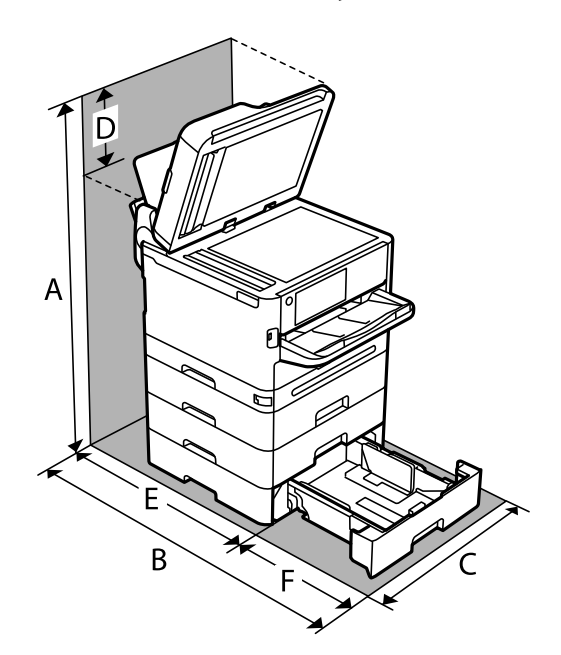

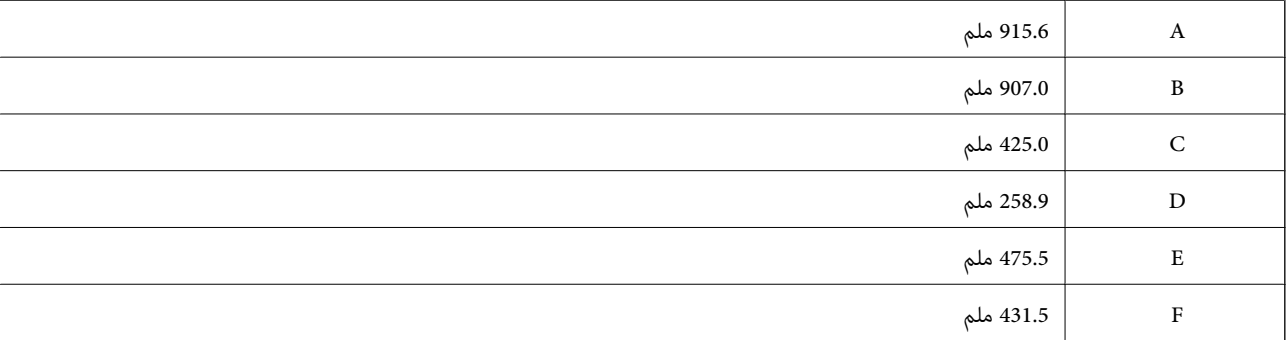

# **متطلبات النظام**

## Windows❏

7 Windows أو 8/8.1 Windows أو 10 Windows أو 11 Windows أو الإصدار الأحدث 2008 Server Windows أو الإصدار الأحدث

#### Mac OS❏

نظام التشغيل 10.9.5 X OS Mac أو الإصدار الأحدث، نظام التشغيل 11 macOS أو الإصدار الأحدث

## Chrome OS❏

89 OS Chrome أو الإصدار الأحدث

*لايدعم سوى ميزات نظام تشغيل OS القياسية. ملاحظة:*

# **مواصفات الخط**

# **الخطوط المتاحة عند استخدام PostScript**

<span id="page-409-0"></span>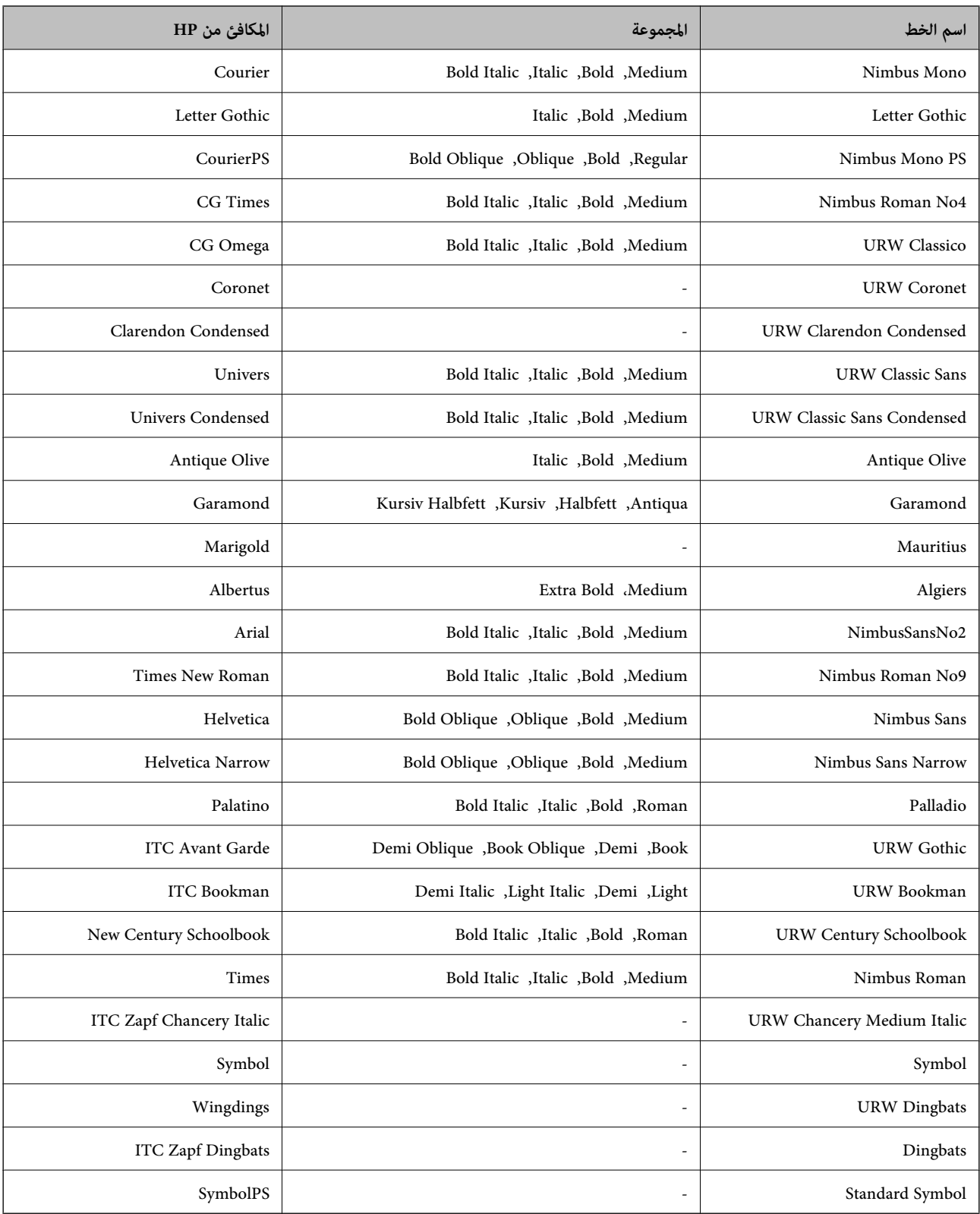

# **الخطوط المتاحة عند استخدام URW (PCL(**

## **خط قابل للتحجيم**

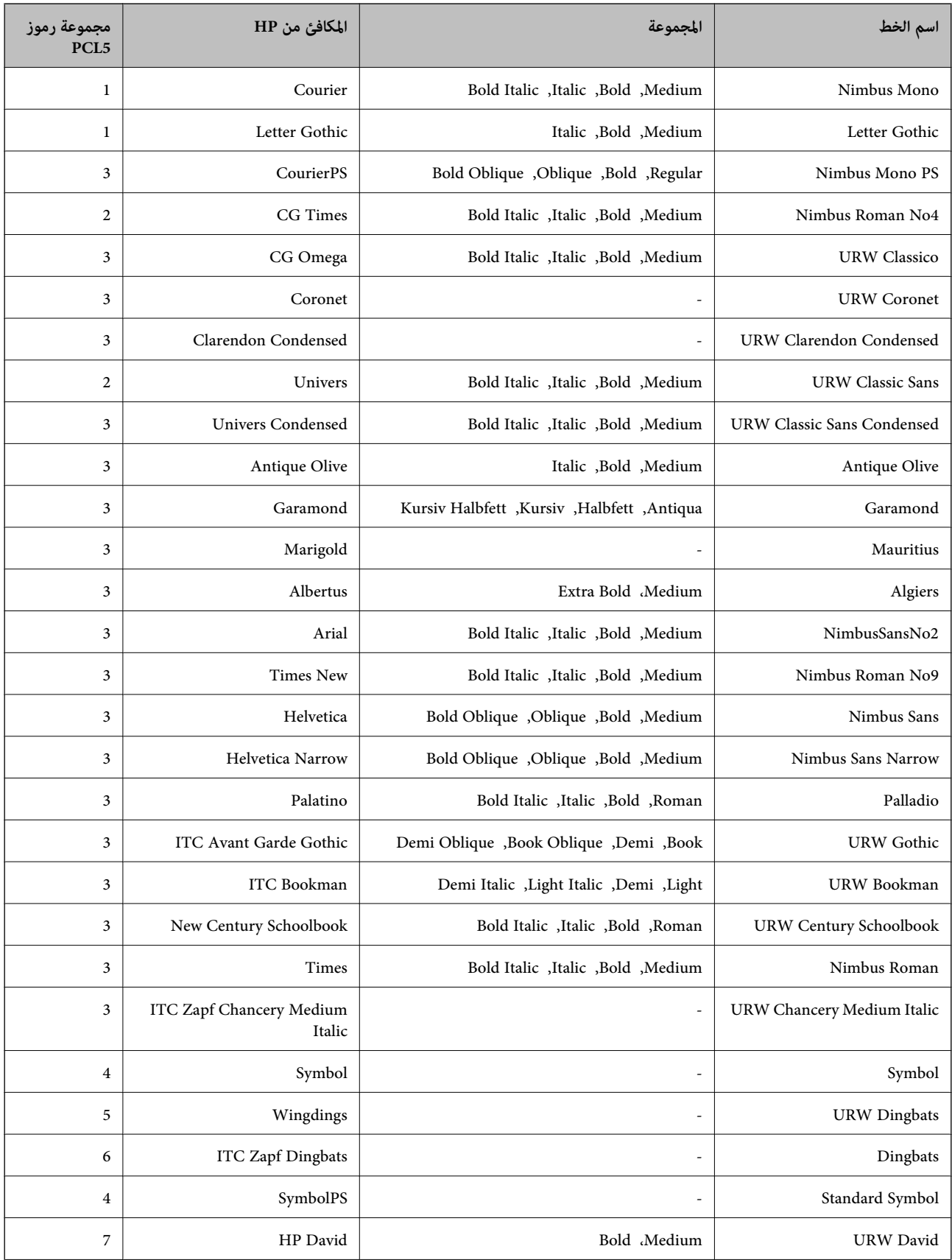

<span id="page-411-0"></span>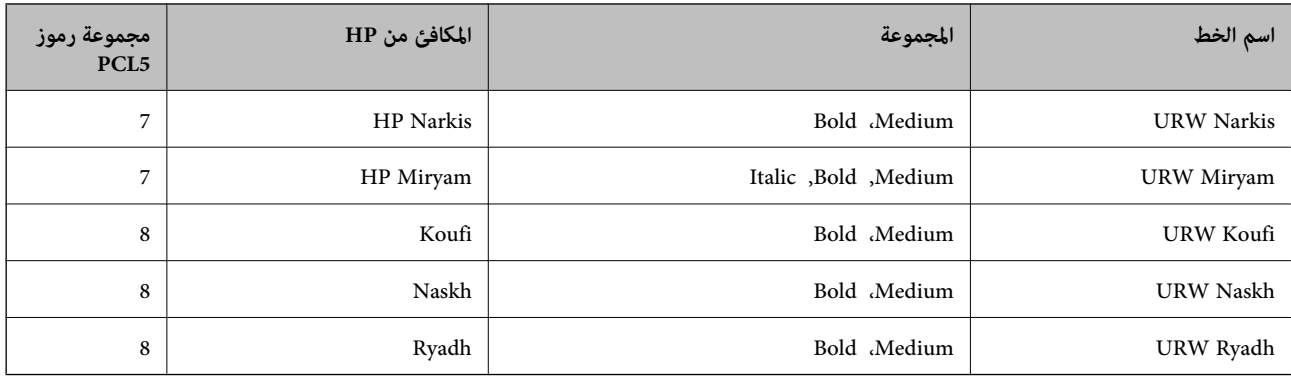

## **الخط النقطي**

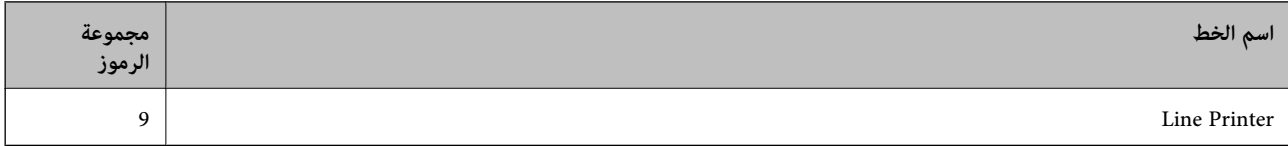

#### **الخط النقطي Barcode/OCR) لـ 5PCL فقط)**

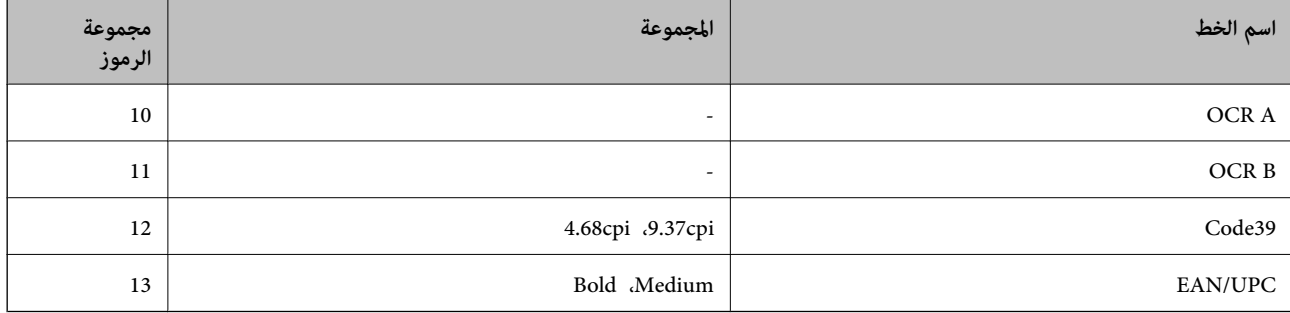

#### *ملاحظة:*

حسب درجة كثافة الطباعة، او درجة الجودة أو لون الورق, قد يكون الخط OCR A, OCR A, و EAN/UPC غير مقروء. قم بطباعة عينة<br>وتأكد من أن الخطوط مقروءة قبل الطباعة بكميات كبيرة.

## **قامئة مجموعات الرموز**

يمكن للطابعة الخاصة بك الوصول إلى مجموعات متنوعة من الرموز. وتختلف العديد من تلك المجموعات من حيث الحروف الدولية المحددة لكل لغة.

عند التفكري في الخط الذي ستستخدمه، ينبغي عليك كذلك مراعاة مجموعة الرموز المرتبطة مع الخط.

#### *ملاحظة:*

ما أن معظم البرامج تتعامل مع الخطوط والرموز بشكل تلقائي، رما لا تحتاج مطلقًا غلى ضبط إعدادات الطابعة. ولكن، إذا كنت تقوم بكتابة برامج التحكم في الطابعة الخاصة بك، أو إذا كنت تستخدم برامج قديمة لا يمكنها التحكم في الخطوط، يرجى الرجوع إلى الأقسام التالية للتعرف على التفاصيل المتعلقة<br>مجموعة الرموز.

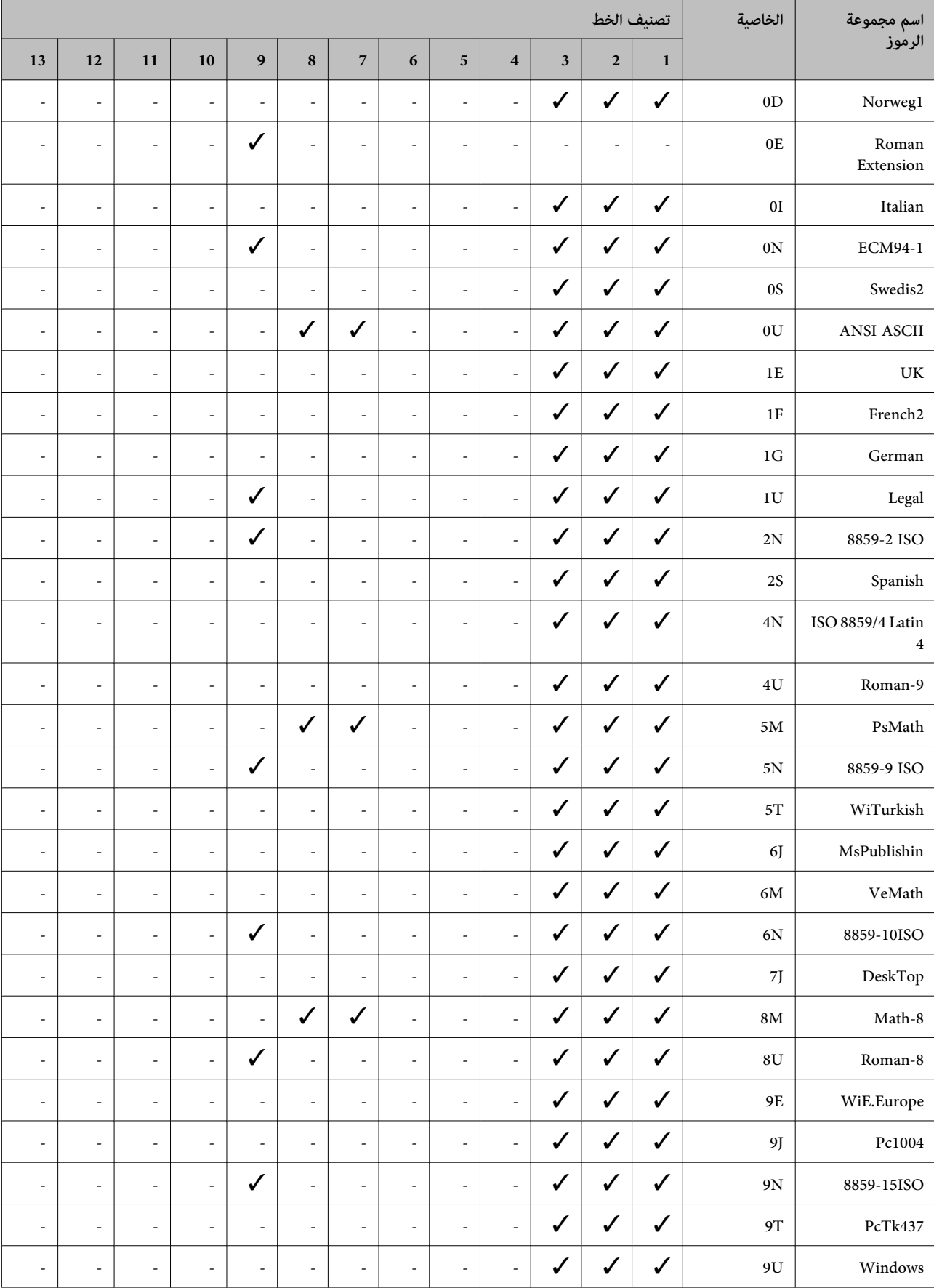

# **قامئة مجموعات الرموز الخاصة باستخدام 5 PCL**

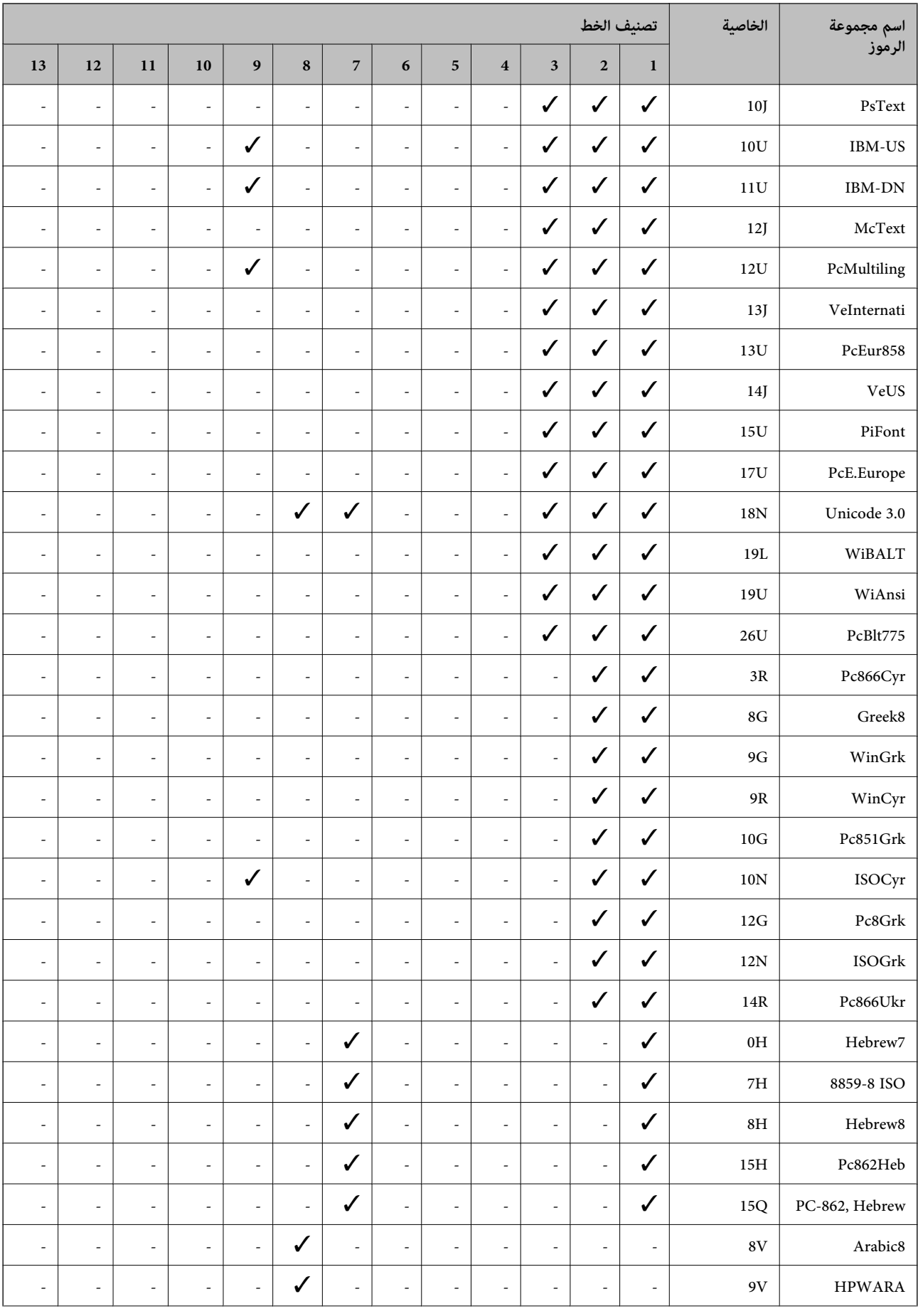

<span id="page-414-0"></span>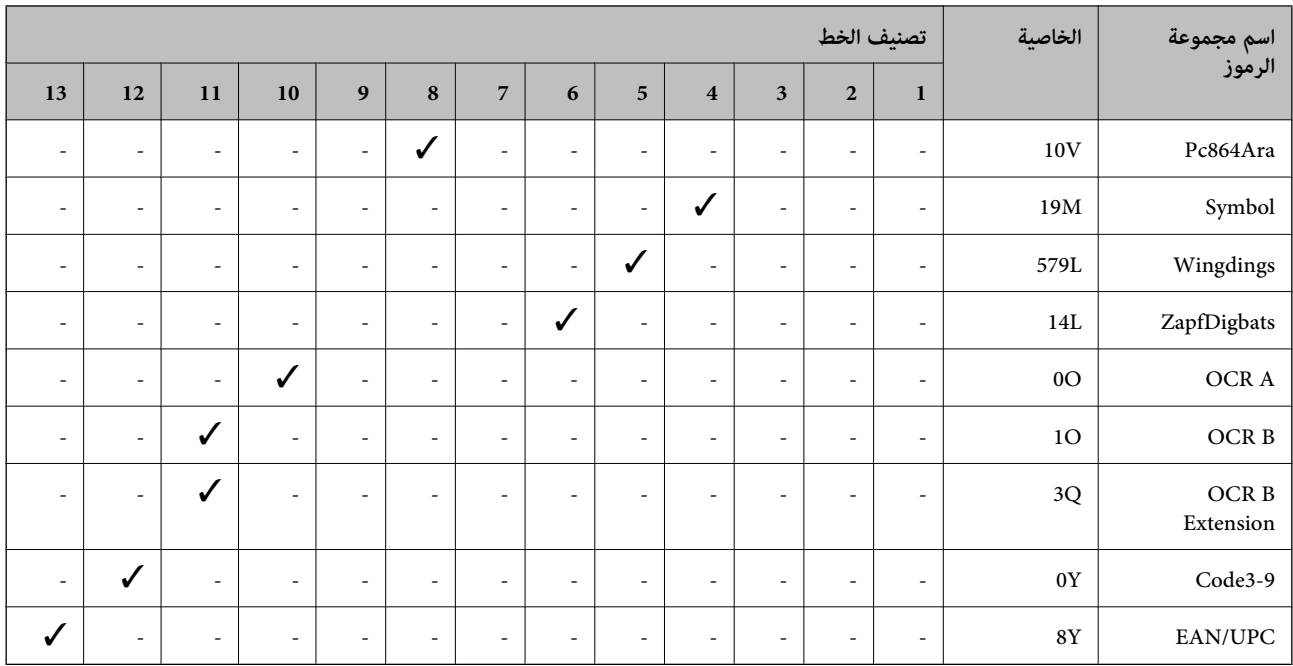

# **معلومات تنظيمية**

**المقاييس والاعتامدات**

## **المقاييس والمواصفات الخاصة بطراز الولايات المتحدة**

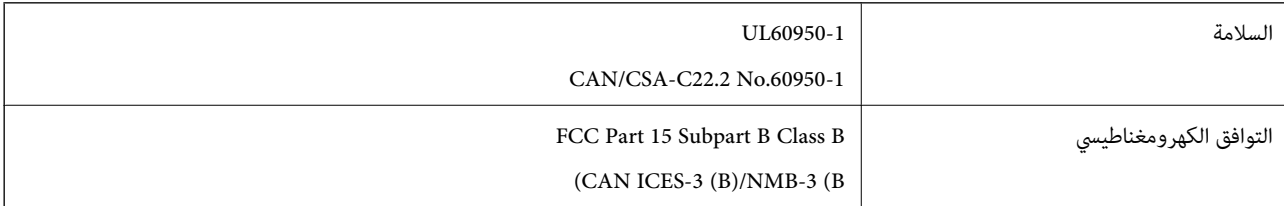

يحتوي هذا الجهاز على الوحدة اللاسلكية التالية.

Seiko Epson Corporation :المصنِّع

J26H005 :النوع

يتوافق هذا المنتج مع الجزء 15 من قواعدلجنة الاتصالات الفيدرالية (FCC (والمواصفات القياسية للأجهزة اللاسلكية (RSS (من قواعد هيئة الصناعة الكندية IC. لن تتحمل شركة Epson مسؤولية أي فشل في تحقيق متطلبات الحامية نتيجة إجراء أية تعديلات غري موصى بها على المنتج. يخضع التشغيل للشرطين التاليين: (1) لا يجوز أن يتسبب هذا الجهاز في تشويش أو تداخل ضار و(2) يجب أن يقبل هذا الجهاز أي تشويش أو<br>موجات متداخلة قد تصل إليه، ما في ذلك الموجات التي قد تؤثر بالسلب على تشغيله.

لمنع تشويش موجات الراديو على الخدمة المرخصة، تم تصميم هذا الجهاز ليتم استخدامه داخل المنشآت والمنازل وبعيدًا عن النوافذ لضمان<br>الحصول على أقصى درجات الحماية. ويخضع الجهاز (أو هوائي الإرسال الخاصة به) المثبت خارج المنشآت و

يتوافق هذا الجهاز مع حدود التعرض للإشعاع التي أقرتها لجنة الاتصالات الفيدرالية (FCC (وهيئة الصناعة الكندية (IC (بشأن البيئة غري الخاضعة للمراقبة، كما يستوفي إرشادات التعرض لترددات الراديو (RF) التي أقرتها لجنة الاتصالات الفيدرالية في المحلق C بالنشرة OET65 وكذلك المواصفات القياسية للأجهزة اللاسلكية (RSS) من قواعد التعرض لترددات الراديو الصادرة عن هيئة الصناعة الكندية. ويتعين تركيب هذا الجهاز وتشغيله بحيث يبقى المشعاع على بعد 7.9 بوصات (20 سم) على الأقل أو أكثر من ذلك من جسم الإنسان (باستثناء الأطراف: اليدان<br>والمعصمان والقدمان والكاحلان).

## **المقاييس والمواصفات الخاصة بالطراز الأورويب**

للمستخدم الأورويب

تقر شركة Seiko Epson Corporation أن طراز معدات الراديو يتوافق مع التوجيه 2014/53/EU. يتوفر النص الكامل لإعلان المطابقة الصادر عن<br>الاتحاد الأوروي على الموقع التالي.

<http://www.epson.eu/conformity>

C642E

يستخدم فقط في أيرلندا والمملكة المتحدة والنمسا وألمانيا وليختنشتاين وسويسرا وفرنسا وبلجيكا ولوكسمبرج وهولندا وإيطاليا والبرتغال وأسبانيا والدامارك وفنلندا والنرويج والسويد وأيسلندا وقبرص وكرواتيا واليونان وسلوفينيا ومالطا وبلغاريا والتشيك وإستونيا والمجر ولاتفيا وليتوانيا<br>وبولندا ورومانيا وسلوفاكيا.

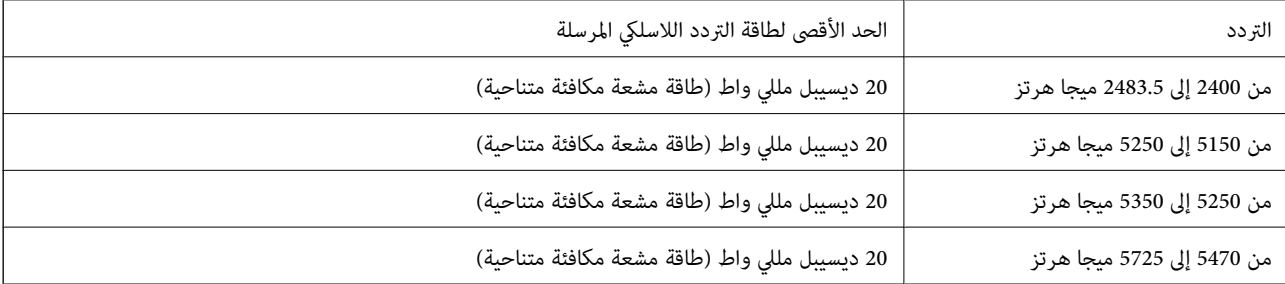

لن تتحمل شركة Epson مسؤولية أي فشل في تحقيق متطلبات الحماية نتيجة إجراء أي تعديلات غير موصى بها على المنتج.

# $\epsilon$

## **المقاييس والمواصفات الخاصة بالطراز الأسترالي**

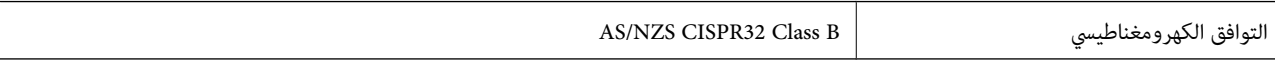

تقر شركة Epson، مموجب هذا المستند أن الطُرز التالية من الأجهزة تتوافق مع المتطلبات الأساسية والقوانين الأخرى ذات الصلة في /AS<br>NZS4268:

C642E

لن تتحمل شركة Epson مسؤولية أي فشل في تحقيق متطلبات الحماية نتيجة إجراء أي تعديلات غير موصى بها على المنتج.

## **المقاييس والمواصفات الخاصة بالطراز النيوزيلندي**

#### **General Warning**

The grant of a Telepermit for any item of terminal equipment indicates only that Telecom has accepted that the item complies with minimum conditions for connection to its network. It indicates no endorsement of the product by Telecom, nor does it provide any sort of warranty. Above all, it provides no assurance that any item will work correctly in all respects with another item of Telepermitted equipment of a different make or model, nor does it imply that any product is compatible with all of Telecom's network services.

Telepermitted equipment only may be connected to the EXT telephone port. This port is not specifically designed for 3-wire-connected equipment. 3-wire-connected equipment might not respond to incoming ringing when attached to this port.

#### **Important Notice**

Under power failure conditions, this telephone may not operate. Please ensure that a separate telephone, not dependent on local power, is available for emergency use.

This equipment is not capable, under all operating conditions, of correct operation at the higher speeds for which it is designed. Telecom will accept no responsibility should difficulties arise in such circumstances.

This equipment shall not be set up to make automatic calls to the Telecom '111' Emergency Service.

## **اعتامد نوع ZICTA للمستخدمني في زامبيا**

راجع المواقع الإلكترونية التالية للتحقق من المعلومات الخاصة باعتماد نوع ZICTA. <https://support.epson.net/zicta/>

## **شهادة الملاك الأزرق الألمانية**

اطلع على موقع الويب التالي للتحقق مما إذا كانت الطابعة تتوافق مع معايير شهادة الملاك الأزرق الألمانية أم لا. <http://www.epson.de/blauerengel>

## **قيود النسخ**

انتبه إلى القيود التالية للتأكد من الاستخدام القانوين والمسؤول للطابعة.

يحظر القانون نسخ العناصر التالية:

❏الفواتري البنكية والعملات والأوراق المالية الحكومية وسندات المواثيق الحكومية والأوراق المالية المحلية

الطوابع البريدية غير المستخدمة والبطاقات البريدية ذات الطوابع الملصقة بشكل مسبق والعناصر البريدية الرسمية الأخرى التي تحمل طوابع $\Box$ بريدية صالحة

❏الدمغات الحكومية والأوراق المالية الصادرة وفقًالإجراء قانوين

توخَ الحرص عند نسخ العناصر التالية:

الأوراق المالية الخاصة (شهادات الأسهم والأوراق النقدية القابلة للتداول والشيكات وغير ذلك)، الإجازات الشهرية وإيصالات التنازل وغير  $\Box$ 

جوازات السفر وتراخيص القيادة وشهادات الملاءمة وجوازات عبور الطرق وكوبونات الأطعمة والتذاكر وغير ذلك. $\Box$ 

*قد يحظر القانون أيضًا نسخ هذه العناصر. ملاحظة:*

الاستخدام المسؤول للمواد المحمية موجب حقوق الطبع والنشر:

يكن إساءة استخدام الطابعات عن طريق النسخ غير الملائم لمواد محمية موجب حقوق نشر. ما لم تكن تتصرف بناءً على نصائح محام يتمتع بخبرة جيدة، فيجب أن تكون على قدر من المسؤولية والاحترام وذلك من خلال الحصول على إذن من حامل حقوق الطبع والنشر قبل نُسخ أية مواد منشورة.

# **معلومات المسؤول**

<span id="page-417-0"></span>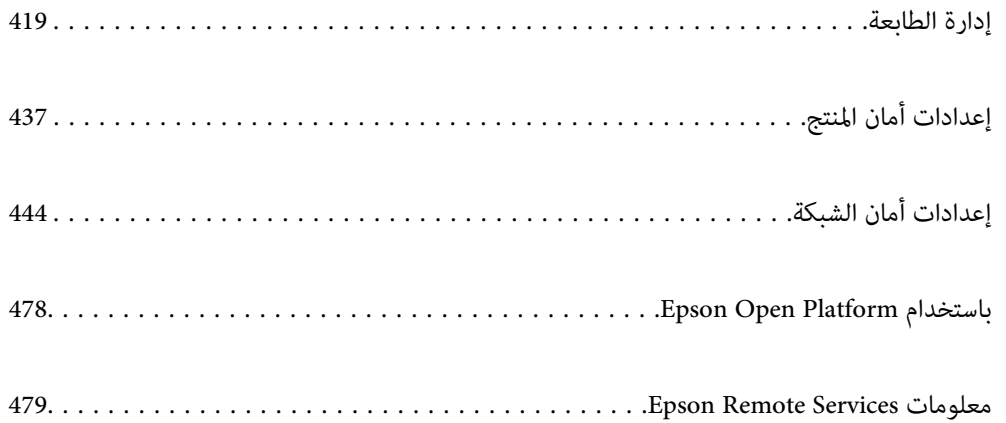

# **إدارة الطابعة**

# **التحقق من معلومات طابعة عن بُعد**

ميُكنك التحقق من المعلومات التالية الخاصة بطابعة التشغيل من **Status** باستخدام Config Web.

#### Product Status❏

تحقق من الحالة، والخدمات السحابية، ورقم المنتج، وعنوان MAC، وما إلى ذلك.

<span id="page-418-0"></span>إذا كانت لديك معلومات مسجلة في Administrator Name/Contact Information في علامة التبويب Device Management، فسيتم<br>عرض معلومات المسؤول في علامة تبويب الحالة.

#### Network Status❏

تحقق من معلومات حالة الاتصال بالشبكة، وعنوان IP، وخادم DNS، وما إلى ذلك.

#### Usage Status❏

تحقق من اليوم الأول للمطبوعات، والصفحات المطبوعة، وعدد المطبوعات لكل لغة، وعدد الملفات الممسوحة ضوئيًا، وما إلى ذلك.

#### Hardware Status❏

تحقق من حالة كل وظيفة من وظائف الطابعة.

#### Job History❏

تحقق من سجل المهام الخاص مبهام الطباعة، ومهام الإرسال، وما إلى ذلك.

#### Panel Snapshot❏

اعرض لقطة لصورة الشاشة التي يتم عرضها على لوحة التحكم في الجهاز.

# **ضبط لوحة التحكم**

إعداد لوحة التحكم الخاصة بالطابعة. ميكنك إعدادها وفقًا لما يلي.

- .1 أدخل عنوان الـ IP الخاص بالطابعة في المستعرض للوصول إلى Config Web. أدخل عنوان الـ IP الخاص بالطابعة من جهاز كمبيوتر متصل بالشبكة نفسها المتصل بها الطابعة. ميكنك التحقق من عنوان الـ IP الخاص بالطابعة من القامئة التالية. **الإعدادات** >**إعدادات عامة** >**إعدادات الشبكة** > **حالة الشبكة** >**وضع Fi-Wi/LAN السليك**
	- .2 أدخل كلمة مرور المسؤول لتسجيل الدخول بصفتك مسؤولا.ً
		- .3 حدد بالترتيب التالي.

**Control Panel**< **Device Management** التبويب علامة

## .4 اضبط العناصر التالية حسب الضرورة.

Language❏

حدد اللغة المعروضة على لوحة التحكم.

Panel Lock❏

في حال حددت ON، فلن تتمكن من تحديد العناصر التي تتطلب صلاحية المسؤول. لتحديد العناصر، سجّل الدخول إلى الطابعة<br>كمسؤول. سيُعطل قفل اللوحة إذا لم يتم تعين كلمة مرور المسؤول.

Operation Timeout❏

<span id="page-419-0"></span>في حال حددت ON، فسيتم تسجيل خروجك تلقائيًا وستنتقل إلى الشاشة الأولية إذا لم يحدث أي نشاط لفترة معينة من الوقت، عند<br>تسجيل الدخول كمسؤول أو كمستخدم مراقبة الوصول.

ميكنك تعيني فترة زمنية تتراوح بني 10 ثوانٍ وحتى 240 دقيقة بحساب الثواين.

*كام ميُكنك الإعداد من لوحة تحكم الطابعة. ملاحظة:*

❏ *Language: الإعدادات > إعدادات عامة > الإعدادات الأساسية > اللغة/Language*

❏ *Lock Panel: الإعدادات > إعدادات عامة > إدارة النظام > إعدادات الأمان > إعدادات المسؤول > إعداد القفل*

\_Operation Timeout: الإعدادات > إعدادات عامة > الإعدادات الأساسية > انتهى وقت العملية (مِكنك تعيين تشغيل أو إيقاف *التشغيل.)*

.5 انقر فوق **OK**.

**معلومات ذات صلة**

| "القيمة الافتراضية لكلمة مرور [المسؤول" في](#page-17-0) الصفحة 18

## **التحكم في عمليات اللوحة**

إذا قمت بتمكني إعداد القفل، ميكنك قفل العناصر المرتبطة بإعدادات نظام الطابعة بحيث لايتمكن المستخدمون من تغيريها.

## **العناصر المستهدفة لـ إعداد القفل**

**عناصر إعداد القفل في القامئة الإعدادات**

يتم وضع علامة على القوائم المقفلة بـ . سيتم قفل قوائم المستوى الأدىن أيضًا.

**عناصر إعداد القفل بخلاف تلك الواردة في القامئة الإعدادات**

إلى جانب القامئة **الإعدادات**، يتم تطبيق إعداد القفل على العناصر التالي في القامئة **تعيني مسبق**.

اضافة جديد $\square$ 

❏فرز

 $\bar{\mathbb{D}}$ رحذف)

اضافة ازالة  $\Box$ 

**معلومات ذات صلة**

| "قامئة قوائم [الإعدادات" في](#page-362-0) الصفحة 363

| "العناصر التي ميكن تعيينها بصورة [فردية" في](#page-420-0) الصفحة 421

## **إعداد شاشة التشغيل والوظيفة بصورة فردية**

بالنسبة إلى بعض عناصر إعداد القفل المستهدفة، ميُكنك تعيني ما إذا كانت ممكّنة أو مُعطّلة بصورة فردية. ميُكنك ضبط توفر كل مستخدم حسب الضرورة، مثل تسجيل جهات الاتصال أو تغيريها، وعرض سجل الوظيفة وما إلى ذلك.

- .1 حدد **الإعدادات** في لوحة تحكم الطابعة.
- .2 حدد **إعدادات عامة**> **إدارة النظام** >**إعدادات الأمان** >**القيود**.
- <span id="page-420-0"></span>.3 حدد العنصر الخاص بالوظيفة التي توّد تغيري إعدادها، ثم عيّنها إلى **شغل** أو **إيقاف**.

*العناصر التي ميكن تعيينها بصورة فردية*

ميكن أن يسمح المسؤول للعناصر التالية بعرض الإعدادات وتغيريها بصورة فردية.

- ❏الوصول إلى سجل المهام:**Status/Job**<**السجل** التحكم في عرض سجلات وظيفة متابعة الحالة. حدد **شغل** للسامح بعرض سجلات الوظيفة.
- ❏الوصول لتسجيل/حذف جهات الاتصال:**الإعدادات** >**مدير جهات الاتصال** >**إضافة/تعديل/حذف** تحكّم في تسجيل جهات الاتصال وتغيريها. حدد **شغل** لتسجيل جهات الاتصال أو تغيريها.
	- ❏آخر وصول إلى الفاكس:**الفاكس** > **المستلم** >**الأخري** التحكم في عرض الوجهة عند إرسال فاكس أو استلامه. حدد **شغل** لعرض الوجهة.
	- ❏الوصول إلى سجل إرسال الفاكس:**الفاكس** > > **سجل الإرسال** التحكم في عرض سجل الاتصال الخاص بالفاكس. حدد **شغل** لعرض سجل الاتصال.
		- ❏الوصول إلى تقرير الفاكس:**الفاكس** > >**تقرير الفاكس** التحكم في طباعة تقرير الفاكس. حدد **شغل** للسماح بالطباعة.
- ❏الوصول إلى طباعة سجل الحفظ في مسح ضويئ إلى مجلد الشبكة/FTP:**مسح** >**مجلد الشبكة/** > **FTPالوجهة**>**الموقع** تحكّم في طباعة سجل المحفوظات لوظيفة المسح الضويئ لمجلد الشبكة. حدد **شغل** للسامح بالطباعة.
	- ❏الوصول إلى آخر مسح ضويئ إلى البريد الإلكتروين:**مسح** >**البريد الإلكتروين** >**المستلم** تحكّم في عرض سجل المحفوظات لوظيفة المسح الضويئ للبريد الإلكتروين. حدد **شغل** لعرض سجل المحفوظات.
- ❏الوصول إلى إظهار سجل الإرسال في مسح ضويئ إلى البريد الإلكتروين: **مسح** >**البريد الإلكتروين** >**القامئة**>**إظهار سجل الإرسال** تحكّم في عرض سجل محفوظات إرسال البريد الإلكتروني لوظيفة المسح الضوئي للبريد الإلكتروني. حدد **شغل** لعرض سجل محفوظات إرسال<br>البريد الإلكتروني.
	- ❏الوصول إلى طباعة سجل الإرسال في مسح ضويئ إلى البريد الإلكتروين: **مسح** >**البريد الإلكتروين** >**القامئة** > **طباعة سجل الإرسال** تحكّم في طباعة سجل محفوظات إرسال البريد الإلكتروين لوظيفة المسح الضويئ للبريد الإلكتروين. حدد **شغل** للسامح بالطباعة.
		- ❏الوصول إلى اللغة: **الإعدادات** >**إعدادات عامة** > **الإعدادات الأساسية** >**اللغة** تحكّم في تغيير اللغة المعروضة في لوحة التحكم. حدد **شغل** لتغيير اللغات.
		- ❏الوصول إلى ورق سميك: **الإعدادات** >**إعدادات عامة**>**إعدادات الطابعة**> **ورق سميك** تحكّم في تغيري إعدادات وظيفة ورق سميك. حدد **شغل** لتغيري الإعدادات.
		- ❏الوصول إلى الوضع الصامت: **الإعدادات** >**إعدادات عامة**>**إعدادات الطابعة**>**الوضع الصامت** تحكّم في تغيري إعدادات وظيفة الوضع الصامت. حدد **شغل** لتغيري الإعدادات.
			- عمانة السانات الشخصية: $\Box$
		- تحكّم في عرض معلومات الجهة المتعلقة بتسجيل الاتصال السريع. حدد **شغل** لعرض الجهة كـ (\*\*\*).

**معلومات ذات صلة**

| "إعداد شاشة التشغيل والوظيفة بصورة [فردية" في](#page-419-0) الصفحة 420

## | "قامئة قوائم [الإعدادات" في](#page-362-0) الصفحة 363

## **إدارة اتصال الشبكة**

ميُكنك التحقق من اتصال الشبكة أو تهيئتها.

## **التحقق من إعدادات الشبكة الأساسية وتكوينها**

- <span id="page-421-0"></span>.1 أدخل عنوان الـ IP الخاص بالطابعة في المستعرض للوصول إلى Config Web. أدخل عنوان الـ IP الخاص بالطابعة من جهاز كمبيوتر متصل بالشبكة نفسها المتصل بها الطابعة. ميكنك التحقق من عنوان الـ IP الخاص بالطابعة من القامئة التالية. **الإعدادات** >**إعدادات عامة** >**إعدادات الشبكة** > **حالة الشبكة** >**وضع Fi-Wi/LAN السليك**
	- .2 أدخل كلمة مرور المسؤول لتسجيل الدخول بصفتك مسؤولا.ً
		- .3 حدد بالترتيب التالي. علامة التبويب **Network**< **Basic**
			- .4 عنيّ كل عنصر.
			- .5 انقر فوق **Next**. يتم عرض رسالة تأكيد.
			- .6 انقر فوق **OK**. الطابعة قيد التحديث.

#### **معلومات ذات صلة**

- | "القيمة الافتراضية لكلمة مرور [المسؤول" في](#page-17-0) الصفحة 18
	- | "عناصر إعداد شبكة" في الصفحة 422

#### *عناصر إعداد شبكة*

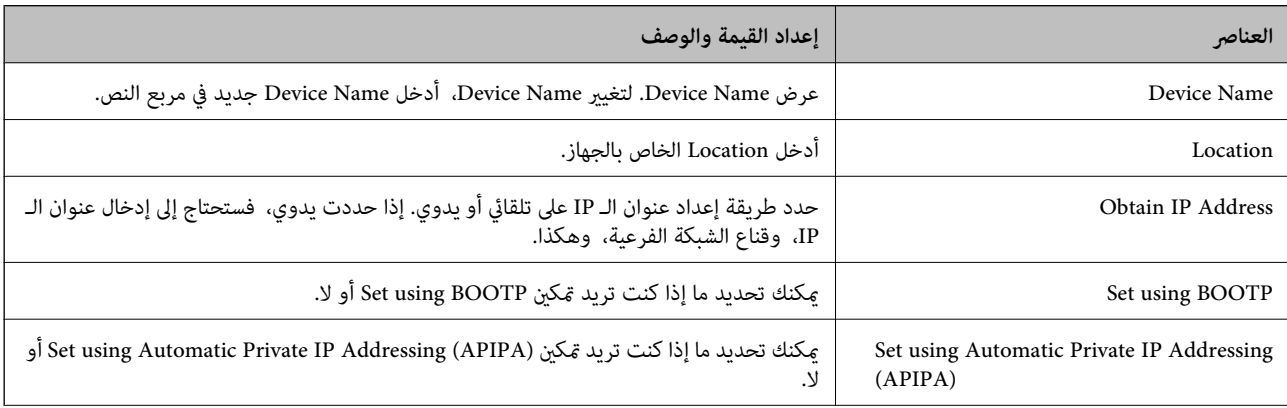

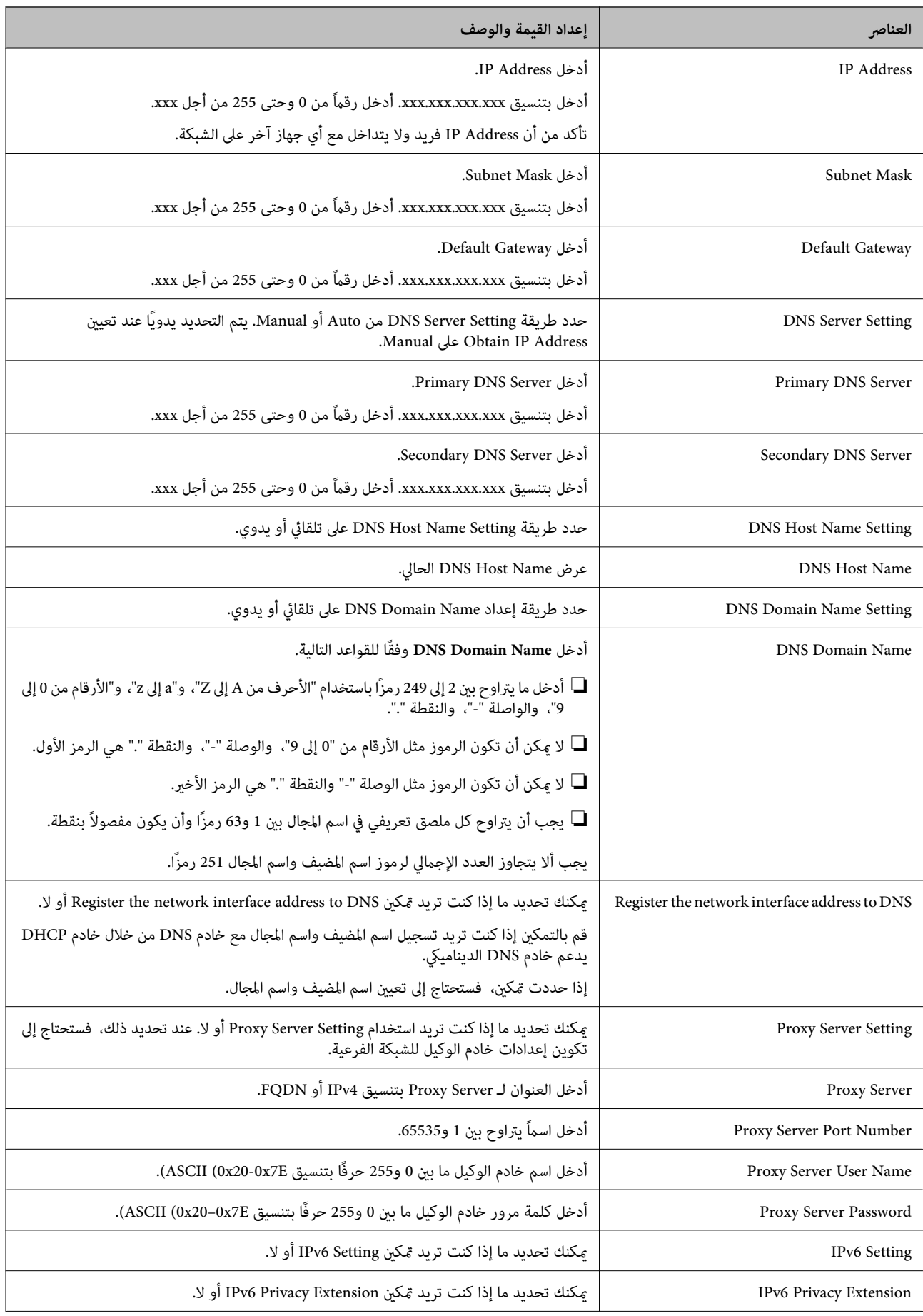

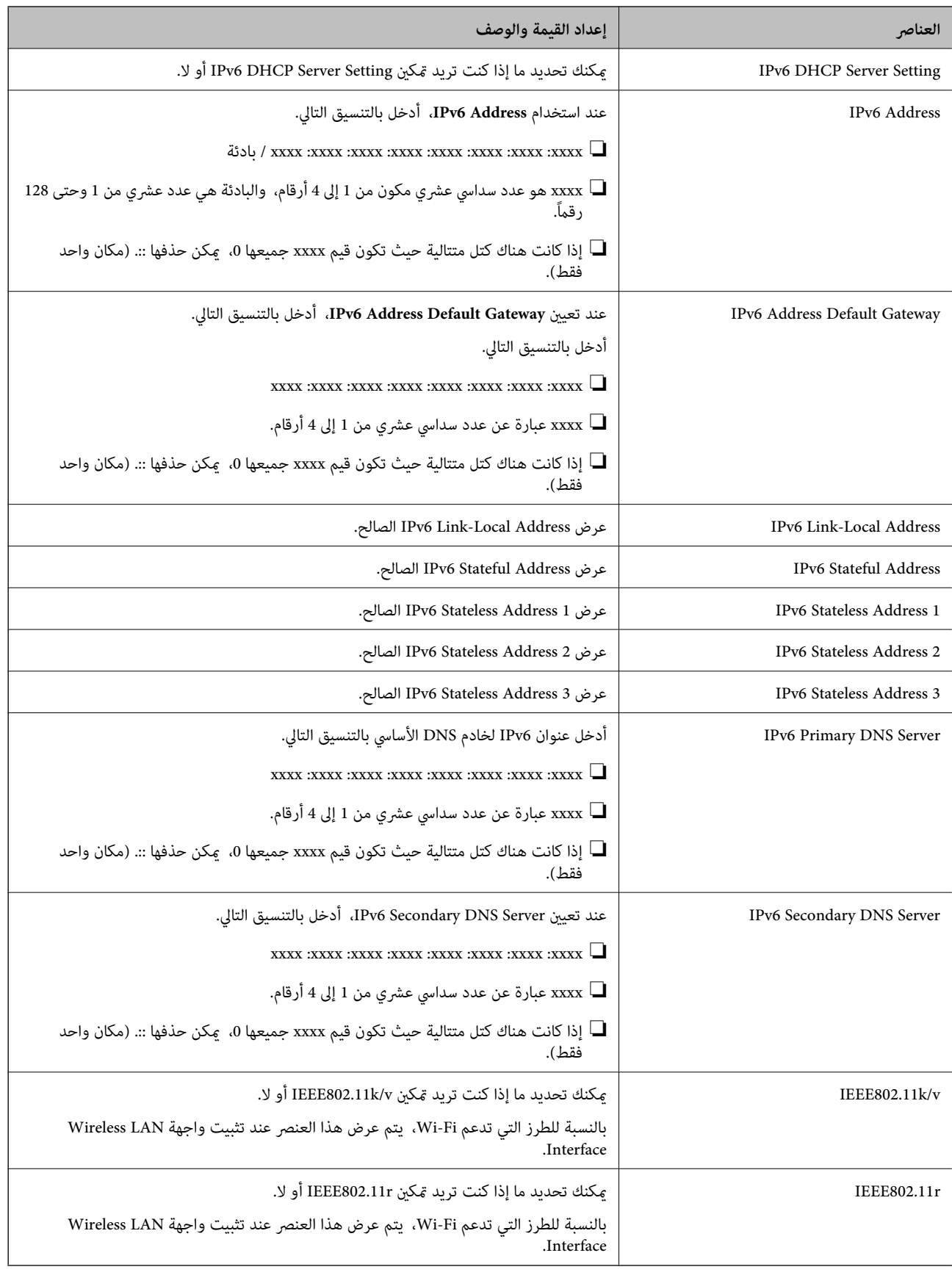

#### **Wi-Fi شبكة**

ميكنك التحقق من حالة اتصال شبكة Fi-Wi أو Direct Fi-Wi.

لعرض حالة Wi-Fi Direct، انقر فوق علامة التبويب Wi-Fi Direct.

*بالنسبة للطرز التي تدعم Fi-Wi، يتم عرض هذا العنصر عند تثبيت واجهة Interface LAN Wireless. ملاحظة:*

#### $Setup$  ال $\square$

عند النقر فوق الزرSetup، يتم عرض شاشة إعداد Fi-Wi) وضع البنية الأساسية).

Disable Wi-Fi الزر❏

عند النقر فوق الزر Fi-Wi Disable، يتم تعطيل وظيفة Fi-Wi) وضع البنية الأساسية).

إذا كنت معتادًا على استخدام Wi-Fi (شبكة LAN لاسلكية) لكن لم تعد بحاجة إلى ذلك بسبب تغير في وضع الاتصال أو لسبب آخر، فبإمكانك<br>تقليل الحمل على استخدام طاقة الاستعداد للطابعة عن طريق التخلص من إشارات Wi-Fi غير الضرورية.

*كام ميُكنك أيضًا الإعداد من لوحة تحكم الطابعة. ملاحظة:*

**الإعدادات** >**إعدادات عامة** >**إعدادات الشبكة**

## **تكوين إعدادات LAN السلكية**

- .1 أدخل عنوان الـ IP الخاص بالطابعة في المستعرض للوصول إلى Config Web. أدخل عنوان الـ IP الخاص بالطابعة من جهاز كمبيوتر متصل بالشبكة نفسها المتصل بها الطابعة. ميكنك التحقق من عنوان الـ IP الخاص بالطابعة من القامئة التالية. **الإعدادات** >**إعدادات عامة** >**إعدادات الشبكة** > **حالة الشبكة** >**وضع Fi-Wi/LAN السليك**
	- .2 أدخل كلمة مرور المسؤول لتسجيل الدخول بصفتك مسؤولا.ً
		- .3 حدد بالترتيب التالي.

**Wired LAN**< **Network** التبويب علامة

.4 عنيّ كل عنصر.

Link Speed & Duplex❏ حدد وضع الاتصال من القامئة.

IEEE 802.3az❏

مكنك تحديد ما إذا كنت تريد مكني IEEE 802.3az أو لا.

- .5 انقر فوق **Next**. يتم عرض رسالة تأكيد.
	- .6 انقر فوق **OK**.

الطابعة قيد التحديث.

#### **معلومات ذات صلة**

| "القيمة الافتراضية لكلمة مرور [المسؤول" في](#page-17-0) الصفحة 18

## **Wi-Fi Direct إعدادات تكوين**

# <span id="page-425-0"></span>ميُكنك التحقق من إعدادات Direct Fi-Wi أو تكوينها. *بالنسبة للطرز التي تدعم Fi-Wi، يتم عرض هذا العنصر عند تثبيت واجهة Interface LAN Wireless. ملاحظة:* .1 أدخل عنوان الـ IP الخاص بالطابعة في المستعرض للوصول إلى Config Web. أدخل عنوان الـ IP الخاص بالطابعة من جهاز كمبيوتر متصل بالشبكة نفسها المتصل بها الطابعة. ميكنك التحقق من عنوان الـ IP الخاص بالطابعة من القامئة التالية. **الإعدادات** >**إعدادات عامة** >**إعدادات الشبكة** > **حالة الشبكة** >**وضع Fi-Wi/LAN السليك** .2 أدخل كلمة مرور المسؤول لتسجيل الدخول بصفتك مسؤولا.ً .3 حدد بالترتيب التالي.

- **Wi-Fi Direct**< **Network** التبويب علامة
	- .4 عنيّ كل عنصر.
	- Wi-Fi Direct❏

ميُكنك تحديد ما إذا كنت تريد متكني Direct Fi-Wi أولا.

SSID❏

ميكنك تغيري SSID) اسم الشبكة) إذا كنت تريد التمكني أملا

Password❏

عند تغيري كلمة مرور Direct fi-Wi، أدخل كلمة مرور جديدة.

Frequency Range❏

حدد مجموعة التكرار لاستخدامها في Wi-Fi Direct.

IP Address❏

حدد طريقة إعداد عنوان الـ IP على تلقايئ أو يدوي.

.5 انقر فوق **Next**.

يتم عرض رسالة تأكيد.

*لإعادة ضبط إعدادات Direct Fi-Wi، انقر فوق الزر Settings Default Restore. ملاحظة:*

.6 انقر فوق **OK**.

الطابعة قيد التحديث.

- **معلومات ذات صلة**
- | "القيمة الافتراضية لكلمة مرور [المسؤول" في](#page-17-0) الصفحة 18

# **تكوين إشعارات البريد الإلكتروين عند وقوع أحداث**

عُكنك تكوين إشعارات البريد الإلكتروني بحيث يتم إرسال رسالة بريد إلكتروني إلى العناوين المحددة عند وقوع أحداث مثل التوقف عند الطباعة أو<br>حدوث أخطاء في الطابعة. عكنك تسجيل ما يصل إلى خمس وجهات وضبط إعدادات الإشعارات لكل وجهة

لاستخدام هذه الوظيفة، يتعين عليك إعداد خادم البريد قبل إعداد الإشعارات. قم بإعداد خادم البريد الإلكتروني على الشبكة التي تريد إرسال رسالة<br>البريد الإلكتروني إليها.

- .1 أدخل عنوان الـ IP الخاص بالطابعة في المستعرض للوصول إلى Config Web. أدخل عنوان الـ IP الخاص بالطابعة من جهاز كمبيوتر متصل بالشبكة نفسها المتصل بها الطابعة. ميكنك التحقق من عنوان الـ IP الخاص بالطابعة من القامئة التالية. **الإعدادات** >**إعدادات عامة** >**إعدادات الشبكة** > **حالة الشبكة** >**وضع Fi-Wi/LAN السليك**
	- .2 أدخل كلمة مرور المسؤول لتسجيل الدخول بصفتك مسؤولا.ً
	- .3 حدد بالترتيب التالي. **Email Notification** < **Device Management** التبويب علامة
- 4. قم بتعين موضوع إشعار البريد الإلكتروني. حدد المحتويات المعروضة في الموضوع من القامئتني المنسدلتني. ❏يتم عرض المحتويات المحددة بجوار **Subject**. لا مكن تعين المحتويات نفسها على اليسار واليمن.  $\square$ ❏عندما يتجاوز عدد الأحرف في **Location** 32 بايت، يتم حذف الأحرف التي تتجاوز 32 بايت.
- .5 أدخل عنوان البريد الإلكتروين لإرسال إشعار بالبريد الإلكتروين. استخدم 9–0 z–a Z–A ! # \$ % \* ' & + - . / = ؟ ^ \_ { | } ~ @، وأدخل عدة أحرف تتراوح ما بني حرف واحد حتى 255 حرفًا.
	- .6 حدد لغة إشعارات البريد الإلكتروين.
	- .7 حدد خانة الاختيار الخاصة بالحدث الذي تريد تلقي إشعار به.

.**Email Address Settings** وجهة برقم **Notification Settings** عدد يرتبط

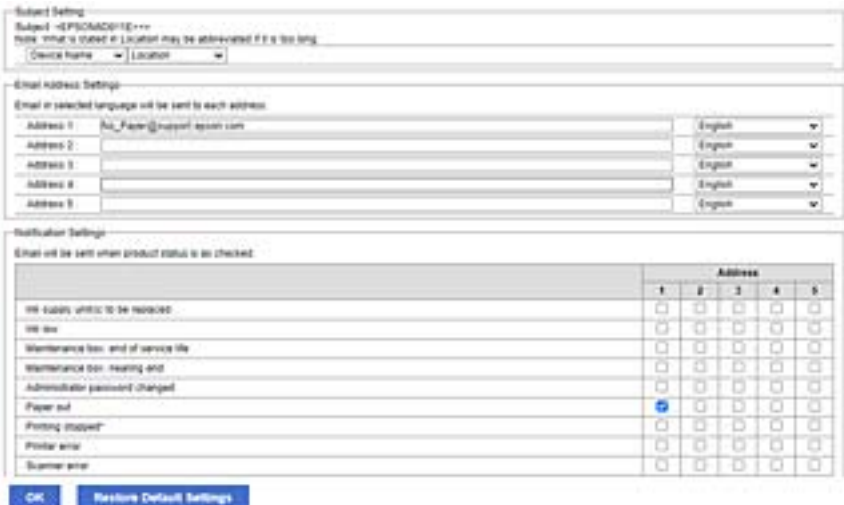

إذا كنت تريد إرسال إشعار إلى عنوان البريد الإلكتروني الذي تم تعيينه للرقم 1 في <mark>Email Address Settings ع</mark>ند نفاد الورق من<br>الطابعة، فحدد خانة اختيار العمود 1 في السطر Paper out.

.8 انقر فوق **OK**.

تأكد من إرسال إشعار عبر البريد الإلكتروين عن طريق التسبب في حدث.

مثال: الطباعة عن طريق تحديد مصدر الورق إذمل يتم تعيني الورق.

**معلومات ذات صلة**

| "القيمة الافتراضية لكلمة مرور [المسؤول" في](#page-17-0) الصفحة 18

| "تهيئة خادم [البريد" في](#page-62-0) الصفحة 63

## **عناصر إشعارات البريد الإلكتروين**

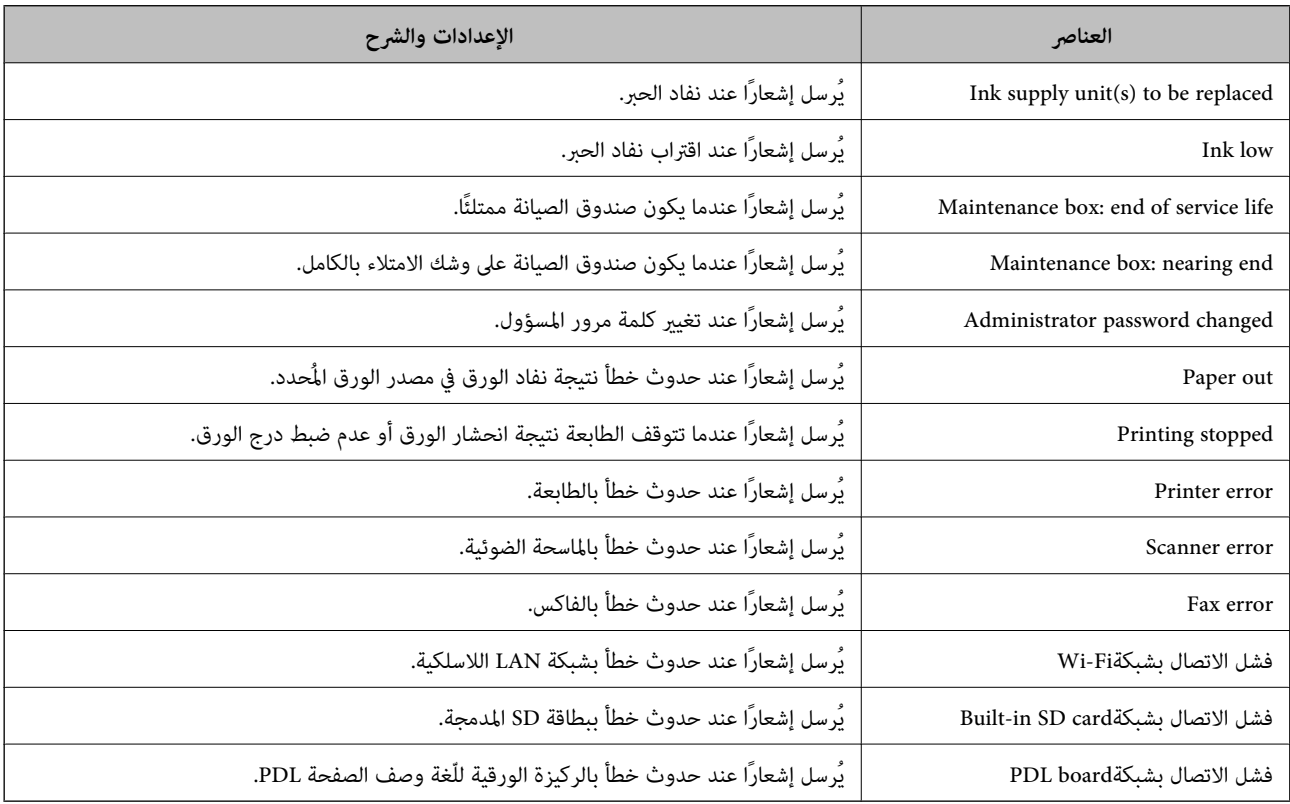

#### **معلومات ذات صلة**

♦ "تكوين إشعارات البريد الإلكتروني عند وقوع [أحداث" في](#page-425-0) الصفحة 426

# **إعدادات توفري الطاقة أثناء فترة الخمول**

عُكنك إعداد الوقت للانتقال إلى وضع توفير الطاقة أو لإيقاف تشغيل الطاقة عند عدم تشغيل لوحة تحكم الطابعة لفترة زمنية معينة. عينّ الوقت<br>حسب بيئة الاستخدام.

- .1 أدخل عنوان الـ IP الخاص بالطابعة في المستعرض للوصول إلى Config Web. أدخل عنوان الـ IP الخاص بالطابعة من جهاز كمبيوتر متصل بالشبكة نفسها المتصل بها الطابعة. ميكنك التحقق من عنوان الـ IP الخاص بالطابعة من القامئة التالية. **الإعدادات** >**إعدادات عامة** >**إعدادات الشبكة** > **حالة الشبكة** >**وضع Fi-Wi/LAN السليك**
	- .2 أدخل كلمة مرور المسؤول لتسجيل الدخول بصفتك مسؤولا.ً

.3 حدد بالترتيب التالي.

**Power Saving**< **Device Management** التبويب علامة

- .4 أدخل كلمة مرور المسؤول لتسجيل الدخول بصفتك مسؤولا.ً
	- .5 اضبط العناصر التالية حسب الضرورة.

Sleep Timer❏

أدخل الوقت للانتقال إلى وضع توفري الطاقة عندما تكون الطابعة في فترة الخمول.

*كام ميُكنك الإعداد من لوحة تحكم الطابعة. ملاحظة: الإعدادات > إعدادات عامة > الإعدادات الأساسية > موقت النوم*

Power Off If Inactive أو Power Off Timer❏

حدد وقتًالإيقاف تشغيل الطابعة تلقائيًا بعدما كانت في فترة خمول لفترة معينة. عند استخدامك لميزات الفاكس، حدد **None** أو .**Off**

*كام ميُكنك الإعداد من لوحة تحكم الطابعة. ملاحظة:*

*الإعدادات > إعدادات عامة > الإعدادات الأساسية > مؤقت إيقاف الطاقة أو إعدادات إيقاف تشغيل*

Power Off If Disconnected **□** 

حدد هذا الإعداد لإيقاف تشغيل الطابعة بعد مرور الفترة الزمنية المحددة عند قطع اتصال جميع المنافذ؛ ما فيها المنفذ LINE. قد لا تتوفر<br>هذه الميزة وفقًا لمنطقتك.

اطلع على موقع الويب التالي لمزيد من الفترات الزمنية المحددة. <https://www.epson.eu/energy-consumption>

*كام ميُكنك الإعداد من لوحة تحكم الطابعة. ملاحظة:*

**الإعدادات** >**إعدادات عامة** >**الإعدادات الأساسية** >**إعدادات إيقاف تشغيل** > **إيقاف تشغيل في حالة الفصل**

.6 انقر فوق **OK**.

**معلومات ذات صلة**

| "القيمة الافتراضية لكلمة مرور [المسؤول" في](#page-17-0) الصفحة 18

## **إعداد الصوت**

اضبط إعدادات الصوت عند تشغيل لوحة التحكم، والطباعة، والفاكس، وما إلى ذلك.

*كام ميُكنك الإعداد من لوحة تحكم الطابعة. ملاحظة: الإعدادات > إعدادات عامة > الإعدادات الأساسية > الأصوات*

.1 أدخل عنوان الـ IP الخاص بالطابعة في المستعرض للوصول إلى Config Web. أدخل عنوان الـ IP الخاص بالطابعة من جهاز كمبيوتر متصل بالشبكة نفسها المتصل بها الطابعة. ميكنك التحقق من عنوان الـ IP الخاص بالطابعة من القامئة التالية. **الإعدادات** >**إعدادات عامة** >**إعدادات الشبكة** > **حالة الشبكة** >**وضع Fi-Wi/LAN السليك**

- .2 أدخل كلمة مرور المسؤول لتسجيل الدخول بصفتك مسؤولا.ً
	- .3 حدد بالترتيب التالي. **Sound**< **Device Management** التبويب علامة
		- .4 اضبط العناصر التالية حسب الضرورة.
			- Normal Mode❏

اضبط الصوت عند تعيني الطابعة على **Mode Normal**.

Quiet Mode❏

اضبط الصوت عند تعيني الطابعة على **Mode Quiet**. يتم متكني ذلك عند متكني أحد العناصر التالية.

❏لوحة تحكم الطابعة:

<span id="page-429-0"></span>**الإعدادات** >**إعدادات عامة** >**إعدادات الطابعة** >**الوضع الصامت الإعدادات** >**إعدادات عامة** >**إعدادات الفاكس** >**إعدادات الاستلام** >**إعدادات الطباعة** >**الوضع الصامت**

:Web Config❏

**Quiet Mode**< **Print Settings** < **Fax** التبويب علامة

.5 انقر فوق **OK**.

**معلومات ذات صلة** | "القيمة الافتراضية لكلمة مرور [المسؤول" في](#page-17-0) الصفحة 18

# **نسخ إعدادات الطابعة احتياطيًا واستريادها**

ع<sup>ُ</sup>كنك تصدير قيمة الإعداد المضبوط من Web Config إلى الملف. عُكنك استيراد الملف الذي تم تصديره إلى الطابعة باستخدام Web Config.<br>عُكنك استخدامه للنسخ الاحتياطي لجهات الاتصال، وقيم الإعدادات، واستبدال الطابعة، وما إلى ذل

يتعذر تحرير الملف الذي تم تصديره حيث تم تصديره كملف ثنايئ.

## **تصدير الإعدادات**

قم بتصدير الإعدادات إلى الطابعة.

- .1 أدخل عنوان الـ IP الخاص بالطابعة في المستعرض للوصول إلى Config Web. أدخل عنوان الـ IP الخاص بالطابعة من جهاز كمبيوتر متصل بالشبكة نفسها المتصل بها الطابعة. ميكنك التحقق من عنوان الـ IP الخاص بالطابعة من القامئة التالية. **الإعدادات** >**إعدادات عامة** >**إعدادات الشبكة** > **حالة الشبكة** >**وضع Fi-Wi/LAN السليك**
	- .2 أدخل كلمة مرور المسؤول لتسجيل الدخول بصفتك مسؤولا.ً
		- .3 حدد بالترتيب التالي.

**Export**< **Export and Import Setting Value** < **Device Management** التبويب علامة

.4 حدد الإعدادات التي تريد تصديرها.

حدد الإعدادات التي تريد تصديرها. إذا حددت الفئة الأصلية، فسيتم تحديد الفئات الفرعية. ومع ذلك، يتعذر تحديد الفئات الفرعية التي<br>تسبب الأخطاء عن طريق التكرار في نفس الشبكة (مثل عناوين IP وهكذا).

.5 أدخل كلمة مرور لتشفري الملف الذي تم تصديره.

ستحتاج إلى كلمة المرور لاستيراد الملف. اترك هذه الخانة فارغة إذا لم ترغب في تشفير الملف.

.6 انقر فوق **Export**.

## *هام:*c

إذا كنت ترغب في تصدير إعدادات شبكة الطابعة مثل اسم الجهاز وعنوان IPv6، فحدد<br>Enable to select the individual settings of device وحدد المزيد من العناصر. استخدم القيم المحددة فقط للطابعة البديلة.

#### **معلومات ذات صلة**

| "القيمة الافتراضية لكلمة مرور [المسؤول" في](#page-17-0) الصفحة 18

## **استرياد الإعدادات**

قم باسترياد ملف Config Web الذي تم تصديره إلى الطابعة.

*هام:*c عند استيراد القيم التي تشمل المعلومات الفردية مثل اسم الطابعة أو عنوان IP، تأكد من عدم وجود عنوان IP نفسه على الشبكة نفسها.

- .1 أدخل عنوان الـ IP الخاص بالطابعة في المستعرض للوصول إلى Config Web. أدخل عنوان الـ IP الخاص بالطابعة من جهاز كمبيوتر متصل بالشبكة نفسها المتصل بها الطابعة. ميكنك التحقق من عنوان الـ IP الخاص بالطابعة من القامئة التالية. **الإعدادات** >**إعدادات عامة** >**إعدادات الشبكة** > **حالة الشبكة** >**وضع Fi-Wi/LAN السليك**
	- .2 أدخل كلمة مرور المسؤول لتسجيل الدخول بصفتك مسؤولا.ً
- .3 حدد بالترتيب التالي. **Import**< **Export and Import Setting Value** < **Device Management** التبويب علامة
	- .4 حدد الملف الذي تم تصديره، ثم أدخل كلمة المرور المشفرة.
		- .5 انقر فوق **Next**.
		- .6 حدد الإعدادات التي تريد استريادها، ثم انقر فوق **Next**.
			- .7 انقر فوق **OK**.

تم تطبيق الإعدادات على الطابعة.

#### **معلومات ذات صلة**

| "القيمة الافتراضية لكلمة مرور [المسؤول" في](#page-17-0) الصفحة 18

## **تحديث البرنامج الثابت**

عند استخدام الوظائف التالية من كمبيوتر يتطلب كلمة مرور، تأكد من استخدام مجموعة من أحدث البرامج الثابتة والبرامج الأخرى المضمنة في<br>برنامج تشغيل الطابعة.

❏تسجيل حساب مستخدم واستخدامه للوصول إلى ميزة التحكم

#### **Confidential Job**❏

❏الوصول إلى **حفظ في وحدة التخزين** من كمبيوتر

**معلومات ذات صلة**

♦ "لا ڥكن طباعة المهام عند تعين كلمة مرور لأنّني أستخدم إصدارًا قدمٍاً من البرنامج الثابت." في الصفحة 293

## **تحديث البرامج الثابتة للطابعة باستخدام لوحة التحكم**

عكنك تحديث البرامج الثابتة للطابعة باستخدام لوحة التحكم في حال إمكانية اتصال الطابعة بشبكة الإنترنت. عكنك أيضًا ضبط الطابعة للتحقق<br>بانتظام من توافر تحديثات للبرامج الثابتة وإشعارك عند توافر أي منها.

- .1 حدد **الإعدادات** في الشاشة الرئيسية.
- .2 حدد **إعدادات عامة**> **إدارة النظام** >**تحديث البرامج الثابتة**> **تحديث**.

*حدد إشعار <sup>&</sup>gt; شغل لضبط الطابعة للتحقق بانتظام من تحديثات البرامج الثابتة المتوفرة. ملاحظة:*

- .3 تحقق من الرسالة المعروضة على الشاشة وابدأ البحث عن التحديثات المتوفرة.
- .4 إذا أبلغتك الرسالة المعروضة على شاشة LCDبتوفر تحديثات للبرامج الثابتة، فاتبع التعليامت المعروضة على الشاشة لتبدأ التحديث.

*هام:*c

❏ *لا تغلق الطابعة أو تفصلها حتى يكتمل التحديث؛ وإلا فقد تتعطل الطابعة.*

❏ *في حال عدماكتامل التحديثأوعدمنجاحه، لاتبدأ الطابعةفي العمل بصورة طبيعيةويظهر"Mode Recovery "علىشاشةLCD في المرةالتاليةلتشغيل الطابعة. في هذهالحالة، أنتبحاجةإلى تحديثالبرامج الثابتةمرةً أخرى باستخدام جهازكمبيوتر. قم بتوصيل الطابعة بالحاسوب من خلال كبل USB. أثناء ظهور "Mode Recovery "على الطابعة، لا ميكنك تحديث البرامج الثابتة عبر اتصال* شبكة. من خلال الكمبيوتر، قم بزيارة موقع Epson المحلي، ثم قم بتنزيل أحدث إصدار من البرامج الثابتة للطابعة. راجع التعليمات<br>على موقع الويب لمعرفة الخطوات التالية.

## **تحديث البرنامج الثابت الخاص بالطابعة تلقائيًا**

ميكنك ضبط البرنامج الثابت لتحديثه تلقائيًا عند اتصال الطابعة بالإنترنت.

عند متكني قفل المسؤول، ميكن للمسؤول فقط تنفيذ هذه الوظيفة. اتصل مبسؤول الطابعة الذي تتبعه لطلب المساعدة.

- .1 حدد **الإعدادات** في لوحة تحكم الطابعة.
- .2 حدد **إعدادات عامة**> **إدارة النظام** >**تحديث البرامج الثابتة**.
- .3 حدد **التحديث التلقايئ للبرامج الثابتة** لعرض شاشة الإعدادات.
- .4 حدد **التحديث التلقايئ للبرامج الثابتة** لتمكني هذه الميزة. حدد **أوافق** على شاشة التأكيد للعودة إلى شاشة الإعدادات.
	- .5 عنيّ اليوم والوقت للتحديث، ثم حدد **موافق**.

*ميكنك تحديد أيام متعددة في الأسبوع، ولكن لا ميكنك تحديد الوقت لكل يوم من أيام الأسبوع. ملاحظة:*

يكتمل الإعداد عند تأكيد الاتصال بالخادم.

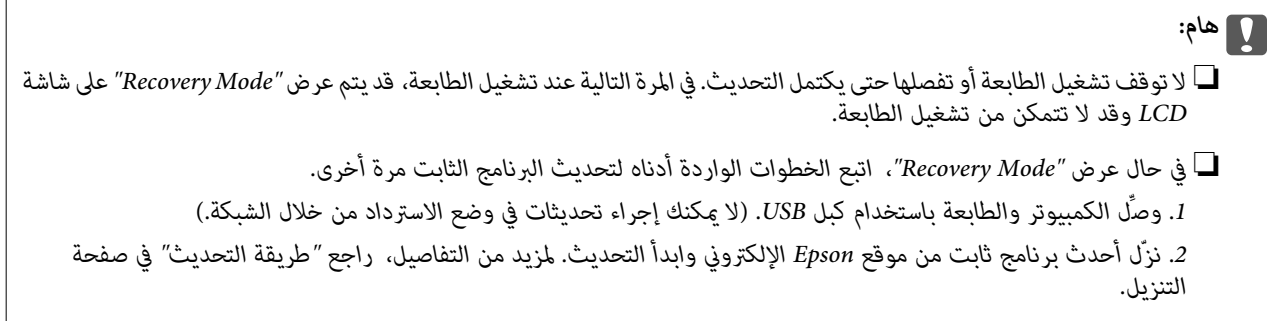

*ملاحظة:*

عكنك تحديث البرنامج الثابت تلقائيًا من Web Config. حدد علامة التبويب Device Management > ا**لتحديث التلقائي للبرامج الثابتة**، وقمكين<br>الإعدادات، ومن ثم قم بتعيين اليوم والوقت.

#### **تحديث البرنامج الثابت باستخدام Config Web**

ميكنك تحديث البرامج الثابتة للطابعة من Config Web في حال إمكانية اتصال الطابعة بشبكة الإنترنت.

.1 أدخل عنوان الـ IP الخاص بالطابعة في المستعرض للوصول إلى Config Web.

أدخل عنوان الـ IP الخاص بالطابعة من جهاز كمبيوتر متصل بالشبكة نفسها المتصل بها الطابعة. ميكنك التحقق من عنوان الـ IP الخاص بالطابعة من القامئة التالية.

**الإعدادات** >**إعدادات عامة** >**إعدادات الشبكة** > **حالة الشبكة** >**وضع Fi-Wi/LAN السليك**

- .2 أدخل كلمة مرور المسؤول لتسجيل الدخول بصفتك مسؤولا.ً
	- .3 حدد بالترتيب التالي.

**Firmware Update**< **Device Management** التبويب علامة

.4 انقر فوق **Start**، ثمَّ اتبع الإرشادات الظاهرة على الشاشة.

يتم بدء تأكيد البرنامج الثابت، ويتم عرض معلومات البرنامج الثابت إذا تم العثور على برنامج ثابت محدث.

#### *ملاحظة:*

عكنك أيضًا تحديث البرامج الثابتة Epson Device Admin. عكنك التأكد بعينك من معلومات البرنامج الثابت على قامًة الجهاز. يُعد ذلك مفيدًا عندما<br>ترغب في تحديث عدة برامج ثابتة للأجهزة. راجع دليل Epson Device Admin أو التعليمات لل

**معلومات ذات صلة**

### **تحديث البرامج الثابتة بدون الاتصال إلى الإنترنت**

عكنك تنزيل البرنامج الثابت للجهاز من موقع Epson على الويب على الكمبيوتر، ثم وصّل الجهاز والكمبيوتر بكابل USB لتحديث البرنامج<br>الثابت. إذا لم تتمكن من التحديث عبر الشبكة، فجرّب هذه الطريقة.

- .1 انتقل إلى موقع Epson على الويب ونزّل البرنامج الثابت.
- .2 وصّل الكمبيوتر الذي يحتوي على برنامج ثابت تم تنزيله على الطابعة عن طريق كابل USB.
	- .3 انقر نقرًا مزدوجًا على ملف .exe الذي تم تنزيله. .Epson Firmware Updaterتشغيل
		- .4 اتبع التعليامت المعروضة على الشاشة.

## **مزامنة التاريخ والوقت باستخدام خادم الوقت**

عند المزامنة باستخدام خادم الوقت (خادم NTP)، يُكنك مزامنة وقت الطابعة وجهاز الكمبيوتر على الشبكة. ويُكن تشغيل خادم الوقت داخل<br>المؤسسة أو نشره على الإنترنت.

عند استخدام شهادة المرجع المصدق أو مصادقة Kerberos، ميُكن منع المشكلات المتعلقة بالوقت عن طريق المزامنة باستخدام خادم الوقت.

- .1 أدخل عنوان الـ IP الخاص بالطابعة في المستعرض للوصول إلى Config Web. أدخل عنوان الـ IP الخاص بالطابعة من جهاز كمبيوتر متصل بالشبكة نفسها المتصل بها الطابعة. ميكنك التحقق من عنوان الـ IP الخاص بالطابعة من القامئة التالية. **الإعدادات** >**إعدادات عامة** >**إعدادات الشبكة** > **حالة الشبكة** >**وضع Fi-Wi/LAN السليك**
	- .2 أدخل كلمة مرور المسؤول لتسجيل الدخول بصفتك مسؤولا.ً
	- .3 حدد بالترتيب التالي. .**Time Server**< **Date and Time**< **Device Management** التبويب علامة
		- .**Use Time Server** لـ **Use** حدد .4
- .5 أدخل عنوان خادم الوقت الخاص بـ **Address Server Time**. ميُكنك استخدام تنسيق 4IPv أو 6IPv أو FQDN. أدخل 252 حرفًا أو أقل. إذامل تحدد ذلك، فاتركه ً فارغا.
	- .**Update Interval (min)** أدخل .6 ميُكنك ضبط ما يصل إلى 10080 دقيقة في الدقيقة.
	- .7 انقر فوق **OK**. *ميُكنك تأكيد حالة الاتصال بخادم الوقت على Status Server Time. ملاحظة:*

#### **معلومات ذات صلة**

## **مسح بيانات الذاكرة الداخلية**

ميُكنك حذف بيانات الذاكرة الداخلية للطابعة، مثل: نوع الخط الذي تم تنزيله ووحدات ماكرو طباعةPCL، أو مهام الطباعة بكلمة مرور. *كام ميُكنك الإعداد من لوحة تحكم الطابعة. ملاحظة:*

*الإعدادات > إعدادات عامة > إدارة النظام > مسح بيانات الذاكرة الداخلية*

- .1 أدخل عنوان الـ IP الخاص بالطابعة في المستعرض للوصول إلى Config Web. أدخل عنوان الـ IP الخاص بالطابعة من جهاز كمبيوتر متصل بالشبكة نفسها المتصل بها الطابعة. ميكنك التحقق من عنوان الـ IP الخاص بالطابعة من القامئة التالية. **الإعدادات** >**إعدادات عامة** >**إعدادات الشبكة** > **حالة الشبكة** >**وضع Fi-Wi/LAN السليك**
	- .2 أدخل كلمة مرور المسؤول لتسجيل الدخول بصفتك مسؤولا.ً
	- .3 حدد بالترتيب التالي. علامة التبويب **Management Device**< **مسح بيانات الذاكرة الداخلية**
		- .4 انقر فوق **حذف** لـ **خط PDL، ماكرو، ومساحة العمل**.

#### **معلومات ذات صلة**

| "القيمة الافتراضية لكلمة مرور [المسؤول" في](#page-17-0) الصفحة 18

## **إدارة جهات الاتصال الخاصة بك**

ميُكنك إجراء الإعدادات لعرض قامئة جهات الاتصال والبحث فيها.

- .1 أدخل عنوان الـ IP الخاص بالطابعة في المستعرض للوصول إلى Config Web. أدخل عنوان الـ IP الخاص بالطابعة من جهاز كمبيوتر متصل بالشبكة نفسها المتصل بها الطابعة. ميكنك التحقق من عنوان الـ IP الخاص بالطابعة من القامئة التالية. **الإعدادات** >**إعدادات عامة** >**إعدادات الشبكة** > **حالة الشبكة** >**وضع Fi-Wi/LAN السليك**
	- .2 أدخل كلمة مرور المسؤول لتسجيل الدخول بصفتك مسؤولا.ً
	- .3 حدد بالترتيب التالي. **Contacts Manager**< **Device Management** التبويب علامة
		- .**View Options** حدد .4
		- .**Search Options** حدد .5
			- .6 انقر فوق **OK**.
		- .7 اتبع التعليامت المعروضة على الشاشة.

#### **معلومات ذات صلة**

## **تكوين التنظيف الدوري**

ميكنك ضبط الإعدادات لإجراء التنظيف الدوري لرأس الطباعة.

- .1 أدخل عنوان الـ IP الخاص بالطابعة في المستعرض للوصول إلى Config Web. أدخل عنوان الـ IP الخاص بالطابعة من جهاز كمبيوتر متصل بالشبكة نفسها المتصل بها الطابعة. ميكنك التحقق من عنوان الـ IP الخاص بالطابعة من القامئة التالية. **الإعدادات** >**إعدادات عامة** >**إعدادات الشبكة** > **حالة الشبكة** >**وضع Fi-Wi/LAN السليك**
	- .2 أدخل كلمة مرور المسؤول لتسجيل الدخول بصفتك مسؤولا.ً
	- .3 حدد بالترتيب التالي. علامة التبويب **Management Device**< **التنظيف الدوري**
		- .4 حدد خيارًا من القامئة.
	- .5 عند تحديد **Schedule**، حدد الوقت لإجراء التنظيف من القامئة.
		- .6 انقر فوق **OK**.

#### **معلومات ذات صلة**

- | "القيمة الافتراضية لكلمة مرور [المسؤول" في](#page-17-0) الصفحة 18
	- | "التنظيف [الدوري:" في](#page-390-0) الصفحة 391

## **التحكم في مصدر إمداد الطابعة بالتيار باستخدام Config Web**

ميكنك إيقاف تشغيل الطابعة وإعادة تشغيلها من جهاز الكمبيوتر باستخدام Config Web حتى إذا كان جهاز الكمبيوتر بعيدًا عن الطابعة.

- .1 أدخل عنوان الـ IP الخاص بالطابعة في المستعرض للوصول إلى Config Web. أدخل عنوان الـ IP الخاص بالطابعة من جهاز كمبيوتر متصل بالشبكة نفسها المتصل بها الطابعة. ميكنك التحقق من عنوان الـ IP الخاص بالطابعة من القامئة التالية. **الإعدادات** >**إعدادات عامة** >**إعدادات الشبكة** > **حالة الشبكة** >**وضع Fi-Wi/LAN السليك**
	- .2 أدخل كلمة مرور المسؤول لتسجيل الدخول بصفتك مسؤولا.ً
		- .3 حدد بالترتيب التالي.

**Power**< **Device Management** التبويب علامة

- **Reboot** أو **Power Off** حدد .4
	- .5 انقر فوق **Execute**.

**معلومات ذات صلة**

## **استعادة الإعدادات الافتراضية**

<span id="page-436-0"></span>ميكنك تحديد إعدادات الشبكة أو الإعدادات الأخرى المخزنة في الطابعة واستعادة هذه الإعدادات لقيمها الافتراضية.

- .1 أدخل عنوان الـ IP الخاص بالطابعة في المستعرض للوصول إلى Config Web. أدخل عنوان الـ IP الخاص بالطابعة من جهاز كمبيوتر متصل بالشبكة نفسها المتصل بها الطابعة. ميكنك التحقق من عنوان الـ IP الخاص بالطابعة من القامئة التالية. **الإعدادات** >**إعدادات عامة** >**إعدادات الشبكة** > **حالة الشبكة** >**وضع Fi-Wi/LAN السليك**
	- .2 أدخل كلمة مرور المسؤول لتسجيل الدخول بصفتك مسؤولا.ً
	- .3 حدد بالترتيب التالي. **Restore Default Settings** < **Device Management** التبويب علامة
		- .4 حدد خيارًا من القامئة.
		- .5 انقر فوق **Execute**. اتبع التعليامت المعروضة على الشاشة.

**معلومات ذات صلة** | "القيمة الافتراضية لكلمة مرور [المسؤول" في](#page-17-0) الصفحة 18

# **إعدادات أمان المنتج**

## **تقييد الميزات المتوفرة**

ميكنك تسجيل حسابات المستخدمني على الطابعة وربطها بالوظائف ووظائف التحكم التي ميكن للمستخدمني استخدامها.

عند <del>ت</del>كين التحكم في الوصول، عكن للمستخدم استخدام وظائف مثل النسخ، والفاكس، وما إلى ذلك عن طريق إدخال كلمة المرور في لوحة تحكم<br>الطابعة وتسجيل الدخول إلى الطابعة.

ستظهر الوظائف غري المتوفرة باللون الرمادي وسيتعذر تحديدها.

من الكمبيوتر — عند تسجيل معلومات المصادقة إلى برنامج تشغيل الطابعة أو برنامج تشغيل الماسحة الضوئية — ستكون قادرًا على الطباعة أو<br>المسح الضوئي. للحصول على تفاصيل حول إعدادات برنامج التشغيل، تفضل بالرجوع إلى تعليمات برنامج

#### **إنشاء حساب المستخدم**

إنشاء حساب المستخدم للتحكم في الوصول.

- .1 أدخل عنوان الـ IP الخاص بالطابعة في المستعرض للوصول إلى Config Web. أدخل عنوان الـ IP الخاص بالطابعة من جهاز كمبيوتر متصل بالشبكة نفسها المتصل بها الطابعة. ميكنك التحقق من عنوان الـ IP الخاص بالطابعة من القامئة التالية. **الإعدادات** >**إعدادات عامة** >**إعدادات الشبكة** > **حالة الشبكة** >**وضع Fi-Wi/LAN السليك**
	- .2 أدخل كلمة مرور المسؤول لتسجيل الدخول بصفتك مسؤولا.ً

.3 حدد بالترتيب التالي.

**User Settings**< **Access Control Settings** < **Product Security** التبويب علامة

.4 انقر فوق **Add** بالعدد الذي ترغب في تسجيله.

#### *هام:*c

عند استخدام الطابعة بنظام المصادقة الخاص بـ Epson أو الشركات الأخرى، سجل اسم المستخدم لإعداد التقييد بالأرقام من 2 إلى *.10*

*يستخدم برنامج التطبيق مثل نظام المصادقة رقامً واحدًا، لذالايتم عرض اسم المستخدم على لوحة تحكم الطابعة.*

- .5 عنيّ كل عنصر.
- :User Name❏

أدخل الاسم المعروض على قامئة اسم المستخدم المكون من حرف واحد وحتى 14 حرفًا باستخدام الرموز الأبجدية الرقمية.

:Password❏

أدخل كلمة مرور بني 0 و20 حرفًا بتنسيق E7x0–20x0 (ASCII(. عند تهيئة كلمة المرور، اتركها فارغة.

Select the check box to enable or disable each function. □ حدد الوظيفة المسموح لك باستخدامها.

.6 انقر فوق **Apply**.

عد إلى قامئة إعدادات المستخدم بعد فترة زمنية محددة.

تحقق من عرض اسم المستخدم الذي سجلته على **Name User** وتغيري **Add** إلى **Edit**.

#### **معلومات ذات صلة**

| "القيمة الافتراضية لكلمة مرور [المسؤول" في](#page-17-0) الصفحة 18

#### *تحرير حساب المستخدم*

تحرير الحساب المسجل للتحكم في الوصول.

.1 أدخل عنوان الـ IP الخاص بالطابعة في المستعرض للوصول إلى Config Web. أدخل عنوان الـ IP الخاص بالطابعة من جهاز كمبيوتر متصل بالشبكة نفسها المتصل بها الطابعة. ميكنك التحقق من عنوان الـ IP الخاص بالطابعة من القامئة التالية. **الإعدادات** >**إعدادات عامة** >**إعدادات الشبكة** > **حالة الشبكة** >**وضع Fi-Wi/LAN السليك**

- .2 أدخل كلمة مرور المسؤول لتسجيل الدخول بصفتك مسؤولا.ً
- .3 حدد بالترتيب التالي. **User Settings**< **Access Control Settings** < **Product Security** التبويب علامة
	- .4 انقر فوق **Edit** بالعدد الذي ترغب في تحريره.
		- 5. قم بتغيير كل عنصر.
	- .6 انقر فوق **Apply**. عد إلى قامئة إعدادات المستخدم بعد فترة زمنية محددة.

**معلومات ذات صلة** | "القيمة الافتراضية لكلمة مرور [المسؤول" في](#page-17-0) الصفحة 18

#### *حذف حساب المستخدم*

حذف الحساب المسجل للتحكم في الوصول.

- .1 أدخل عنوان الـ IP الخاص بالطابعة في المستعرض للوصول إلى Config Web. أدخل عنوان الـ IP الخاص بالطابعة من جهاز كمبيوتر متصل بالشبكة نفسها المتصل بها الطابعة. ميكنك التحقق من عنوان الـ IP الخاص بالطابعة من القامئة التالية. **الإعدادات** >**إعدادات عامة** >**إعدادات الشبكة** > **حالة الشبكة** >**وضع Fi-Wi/LAN السليك**
	- .2 أدخل كلمة مرور المسؤول لتسجيل الدخول بصفتك مسؤولا.ً
		- .3 حدد بالترتيب التالي.

**User Settings**< **Access Control Settings** < **Product Security** التبويب علامة

- .4 انقر فوق **Edit** بالعدد الذي ترغب في حذفه.
	- .5 انقر فوق **Delete**.

*هام:*c *عند النقر فوق Delete، سيتم حذف حساب المستخدم دون رسالة تأكيد. كن حذرًا عند حذف الحساب.*

عد إلى قامئة إعدادات المستخدم بعد فترة زمنية محددة.

**معلومات ذات صلة** | "القيمة الافتراضية لكلمة مرور [المسؤول" في](#page-17-0) الصفحة 18

## **متكني التحكم في الوصول**

عند متكني التحكم في الوصول، سيتمكن المستخدم المُسجَّل فقط من استخدام الطابعة. *عند متكني Settings Control Access، ينبغي عليك إشعار المستخدممبعلومات الحساب الخاصه به. ملاحظة:*

- .1 أدخل عنوان الـ IP الخاص بالطابعة في المستعرض للوصول إلى Config Web. أدخل عنوان الـ IP الخاص بالطابعة من جهاز كمبيوتر متصل بالشبكة نفسها المتصل بها الطابعة. ميكنك التحقق من عنوان الـ IP الخاص بالطابعة من القامئة التالية. **الإعدادات** >**إعدادات عامة** >**إعدادات الشبكة** > **حالة الشبكة** >**وضع Fi-Wi/LAN السليك**
	- .2 أدخل كلمة مرور المسؤول لتسجيل الدخول بصفتك مسؤولا.ً
		- .3 حدد بالترتيب التالي.

**Basic**< **Access Control Settings** < **Product Security** التبويب علامة

#### .**Enables Access Control** حدد .4

في حال *مّ*كين التحكم في الوصول وكنت ترغب في الطباعة أو المسح الضوئي من خلال أجهزة ذكية لا مّلك معلومات المصادقة الخاصة بها، حدد<br>Allow printing and scanning without authentication information from a computer.

.5 انقر فوق **OK**.

تُعرض رسالة إمتام العملية بعد فترة زمنية محددة. تأكد من ظهور رموز مثل النسخ والمسح باللون الرمادي على لوحة تحكم الطابعة.

#### **معلومات ذات صلة**

- | "القيمة الافتراضية لكلمة مرور [المسؤول" في](#page-17-0) الصفحة 18
- | "استخدام طابعة مع ميزة التحكم في الوصول [الممكّنة" في](#page-281-0) الصفحة 282

## **تقييد اتصالات USB واستخدام ذاكرة خارجية**

ميكنك تعطيل الواجهة المستخدمة لتوصيل الجهاز بالطابعة. اضبط إعدادات التقييد لتقييد الطباعة وإجراء المسح الضويئ بطرق أخرى بخلاف الشبكة.

*ميكنك أيضًا ضبط إعدادات التقييد من لوحة تحكم الطابعة. ملاحظة:*

❏ *Device Memory: الإعدادات > إعدادات عامة > إعدادات الطابعة > واجهة جهاز الذاكرة > جهاز الذاكرة*

❏ *الاتصال بكمبيوتر عبر USB: الإعدادات > إعدادات عامة > إعدادات الطابعة > الاتصال بكمبيوتر عبر USB*

.1 أدخل عنوان الـ IP الخاص بالطابعة في المستعرض للوصول إلى Config Web. أدخل عنوان الـ IP الخاص بالطابعة من جهاز كمبيوتر متصل بالشبكة نفسها المتصل بها الطابعة. ميكنك التحقق من عنوان الـ IP الخاص بالطابعة من القامئة التالية.

**الإعدادات** >**إعدادات عامة** >**إعدادات الشبكة** > **حالة الشبكة** >**وضع Fi-Wi/LAN السليك**

- .2 أدخل كلمة مرور المسؤول لتسجيل الدخول بصفتك مسؤولا.ً
	- .3 حدد بالترتيب التالي.

**External Interface** < **Product Security** التبويب علامة

.4 حدد **Disable** على الوظائف التي تريد ضبطها.

حدد **Enable** عندما ترغب في إلغاء التحكم.

Memory Device**□** 

يحظر حفظ البيانات في ذاكرة خارجية عبر منفذ USB للاتصال بجهاز خارجي.

PC connection via USB □

ميكنك تقييد استخدام اتصال USB من الكمبيوتر. إذا كنت ترغب في تقييده، فحدد **Disable**.

- .5 انقر فوق **OK**.
- 6. تحقق من أنه لا مكن استخدام المنفذ المعطل.

#### Memory Device

تأكد من عدم وجود استجابة عند توصيل جهاز تخزين مثل ذاكرة USB مبنفذ USB للواجهة الخارجية.

PC connection via USB □

إذا كان برنامج التشغيل مثبتًا على جهاز الكمبيوتر وصل الطابعة بجهاز الكمبيوتر باستخدام كابل USB، ثم تأكد من أن الطابعةلاتطبع أو متسح ضوئيًا. إذا لم يكن برنامج التشغيل مثبتًا على جهاز الكمبيوتر :Windows افتح إدارة الجهاز، ووصل الطابعة بجهاز الكمبيوتر باستخدام كابل USB، ثم تأكد أن محتويات عرض إدارة الجهاز تظل دون تغيري. :Mac OS وصل الطابعة بجهاز الكمبيوتر باستخدام كابل USB، ثم تأكد من أن الطابعة غير مدرجة إذا أردت إضافة الطابعة من ا**لطابعات**<br>وا**لماسحات الضوئية**.

> **معلومات ذات صلة** | "القيمة الافتراضية لكلمة مرور [المسؤول" في](#page-17-0) الصفحة 18

## **تشفري كلمة المرور**

يتيح لك تشفري كلمة المرور تشفري المعلومات السرية (جميع كلامت المرور، والمفاتيح الخاصة بالشهادات) المخزنة في الطابعة.

- .1 أدخل عنوان الـ IP الخاص بالطابعة في المستعرض للوصول إلى Config Web. أدخل عنوان الـ IP الخاص بالطابعة من جهاز كمبيوتر متصل بالشبكة نفسها المتصل بها الطابعة. ميكنك التحقق من عنوان الـ IP الخاص بالطابعة من القامئة التالية. **الإعدادات** >**إعدادات عامة** >**إعدادات الشبكة** > **حالة الشبكة** >**وضع Fi-Wi/LAN السليك**
	- .2 أدخل كلمة مرور المسؤول لتسجيل الدخول بصفتك مسؤولا.ً
		- .3 حدد بالترتيب التالي.

**Password Encryption** < **Product Security** التبويب علامة *كام ميُكنك الإعداد من لوحة تحكم الطابعة. ملاحظة: الإعدادات > إعدادات عامة > إدارة النظام > إعدادات الأمان > تشفري كلمة المرور*

- .4 حدد **ON** لتمكني التشفري.
	- .5 انقر فوق **OK**.

**معلومات ذات صلة** | "القيمة الافتراضية لكلمة مرور [المسؤول" في](#page-17-0) الصفحة 18

## **استخدام ميزة سجل التدقيق**

ميكنك متكني ميزة سجل التدقيق أو تصدير بيانات السجل. قد يساعد التحقق من سجلات التدقيق بشكل دوري في التعرف على سوء الاستخدام مبكرًا وتتبع المشكلات الأمنية المحتملة.

> .1 أدخل عنوان الـ IP الخاص بالطابعة في المستعرض للوصول إلى Config Web. أدخل عنوان الـ IP الخاص بالطابعة من جهاز كمبيوتر متصل بالشبكة نفسها المتصل بها الطابعة.

ميكنك التحقق من عنوان الـ IP الخاص بالطابعة من القامئة التالية.

**الإعدادات** >**إعدادات عامة** >**إعدادات الشبكة** > **حالة الشبكة** >**وضع Fi-Wi/LAN السليك**

- .2 أدخل كلمة مرور المسؤول لتسجيل الدخول بصفتك مسؤولا.ً
	- .3 حدد بالترتيب التالي.

**Audit Log**< **Product Security** التبويب علامة

.4 غريّ الإعدادات حسب الضرورة.

#### **Audit log setting**❏

حدد **ON**، ثم انقر فوق **OK** لتمكني هذه الميزة.

*كام ميُكنك الإعداد من لوحة تحكم الطابعة. ملاحظة: الإعدادات > إعدادات عامة > إدارة النظام > إعدادات الأمان > سجل المراجعة*

#### **Exports the audit logs to the CSV file.**❏

انقر فوق **Export** لتصدير السجل بتنسيق CSV.

#### **Deletes all audit logs.**❏

انقر فوق **Delete** لحذف جميع بيانات السجل.

**معلومات ذات صلة** | "القيمة الافتراضية لكلمة مرور [المسؤول" في](#page-17-0) الصفحة 18

## **تقييد عمليات الملف من PDL**

تحمي هذه الميزة الملفات من عمليات PDL غري المصرح بها.

- .1 أدخل عنوان الـ IP الخاص بالطابعة في المستعرض للوصول إلى Config Web. أدخل عنوان الـ IP الخاص بالطابعة من جهاز كمبيوتر متصل بالشبكة نفسها المتصل بها الطابعة. ميكنك التحقق من عنوان الـ IP الخاص بالطابعة من القامئة التالية. **الإعدادات** >**إعدادات عامة** >**إعدادات الشبكة** > **حالة الشبكة** >**وضع Fi-Wi/LAN السليك**
	- .2 أدخل كلمة مرور المسؤول لتسجيل الدخول بصفتك مسؤولا.ً
	- .3 حدد بالترتيب التالي. **File Operations from PDL** < **Product Security** التبويب علامة
		- .4 تعيني ما إذا كان مسموحًا بـ**PDL from Operations File** أملا.
			- .5 انقر فوق **OK**.

#### **معلومات ذات صلة**

## **تغيري كلمة مرور المسؤول باستخدام Config Web**

ميكنك تعيني كلمة مرور المسؤول باستخدام Config Web.

يؤدي تغيري كلمة المرور إلى منع القراءة أو التعديل غري المصرح بهام للمعلومات المخزنة على الجهاز، مثل المُعرِّف، وكلمة المرور، وإعدادات الشبكة، وجهات الاتصال وما إلى ذلك. كما يعمل أيضًا على تقليل مجموعة كبيرة من المخاطر الأمنية، مثل تسريب المعلومات في بيئات الشبكة والنُهج الأمنية.

- .1 أدخل عنوان الـ IP الخاص بالطابعة في المستعرض للوصول إلى Config Web. أدخل عنوان الـ IP الخاص بالطابعة من جهاز كمبيوتر متصل بالشبكة نفسها المتصل بها الطابعة. ميكنك التحقق من عنوان الـ IP الخاص بالطابعة من القامئة التالية. **الإعدادات** >**إعدادات عامة** >**إعدادات الشبكة** > **حالة الشبكة** >**وضع Fi-Wi/LAN السليك**
	- .2 أدخل كلمة مرور المسؤول لتسجيل الدخول بصفتك مسؤولا.ً
		- .3 حدد بالترتيب التالي.

**Change Administrator Password**< **Product Security** التبويب علامة

- .4 أدخل كلمة المرور الحالية في **password Current**.
- .5 أدخل كلمة المرور الجديدة في **Password New** وفي **Password New Confirm**. أدخل اسم المستخدم عند الضرورة.
	- .6 انقر فوق **OK** .

```
ملاحظة:
لاستعادة كلمة مرور المسؤول إلى قيمة كلمة المرور الأولية، انقر فوق Restore Default Settings في شاشة<br>Change Administrator Password.
```
**معلومات ذات صلة**

| "القيمة الافتراضية لكلمة مرور [المسؤول" في](#page-17-0) الصفحة 18

## **متكني التحقق من صحة البرنامج عند التشغيل**

إذا قمت بتمكين ميزة التحقق من صحة البرنامج، تُجري الطابعة تحققًا من صحته عند بدء التشغيل لفحص ما إذا كانت هناك أطراف ثالثة غير<br>معتمدة قد تلاعبت بالبرنامج أم لا. في حال اكتشاف أي مشكلات، لن تعمل الطابعة.

- .1 أدخل عنوان الـ IP الخاص بالطابعة في المستعرض للوصول إلى Config Web. أدخل عنوان الـ IP الخاص بالطابعة من جهاز كمبيوتر متصل بالشبكة نفسها المتصل بها الطابعة. ميكنك التحقق من عنوان الـ IP الخاص بالطابعة من القامئة التالية. **الإعدادات** >**إعدادات عامة** >**إعدادات الشبكة** > **حالة الشبكة** >**وضع Fi-Wi/LAN السليك**
	- .2 أدخل كلمة مرور المسؤول لتسجيل الدخول بصفتك مسؤولا.ً
		- .3 حدد بالترتيب التالي.

```
Program Verification on Start Up < Product Security التبويب علامة
                                                           كام ميُكنك الإعداد من لوحة تحكم الطابعة. ملاحظة:
الإعدادات > إعدادات عامة > إدارة النظام > إعدادات الأمان > التحقق من صحة البرنامج عند بدء التشغيل
```
- .**Program Verification on Start Up** لتمكني **ON** حدد .4
	- .5 انقر فوق **OK**.

**معلومات ذات صلة** | "القيمة الافتراضية لكلمة مرور [المسؤول" في](#page-17-0) الصفحة 18

## **تكوين قيود المجال**

<span id="page-443-0"></span>ومن خلال تطبيق القيود على أسامء المجال، ميكنك تقليل مخاطر تسريب المعلومات الناتجة عن الإرسال العرضي.

- .1 أدخل عنوان الـ IP الخاص بالطابعة في المستعرض للوصول إلى Config Web. أدخل عنوان الـ IP الخاص بالطابعة من جهاز كمبيوتر متصل بالشبكة نفسها المتصل بها الطابعة. ميكنك التحقق من عنوان الـ IP الخاص بالطابعة من القامئة التالية. **الإعدادات** >**إعدادات عامة** >**إعدادات الشبكة** > **حالة الشبكة** >**وضع Fi-Wi/LAN السليك**
	- .2 أدخل كلمة مرور المسؤول لتسجيل الدخول بصفتك مسؤولا.ً
		- .3 حدد بالترتيب التالي.

**Domain Restrictions**< **Product Security** التبويب علامة

.4 غريّ الإعدادات حسب الضرورة.

**Restriction Rule**❏ حدد كيفية تقييد عمليات إرسال رسائل البريد الإلكتروين.

> **Domain Name**❏ أضف اسم المجال أو احذفه ليتم تقييده.

> > .5 انقر فوق **OK**.

**معلومات ذات صلة**

| "القيمة الافتراضية لكلمة مرور [المسؤول" في](#page-17-0) الصفحة 18

# **إعدادات أمان الشبكة**

## **التحكم باستخدام البروتوكولات**

ميكنك الطباعة باستخدام مجموعة متنوعة من المسارات والبروتوكولات.

إذا كنت تستخدم طابعة متعددة الوظائف، عكنك استخدام المسح الضوئي الشبكي وفاكسات جهاز الكمبيوتر من عدد غير محدد من أجهزة<br>الكمبيوتر المتصلة بالشبكة.

ميكنك تقليل المخاطر الأمنية العرضية عن طريق تقييد الطباعة من مسارات محددة أو عن طريق التحكم في الوظائف المتاحة. اتبع الخطوات أدناه لتكوين إعدادات البروتوكول.

- <span id="page-444-0"></span>.1 أدخل عنوان الـ IP الخاص بالطابعة في المستعرض للوصول إلى Config Web. أدخل عنوان الـ IP الخاص بالطابعة من جهاز كمبيوتر متصل بالشبكة نفسها المتصل بها الطابعة. ميكنك التحقق من عنوان الـ IP الخاص بالطابعة من القامئة التالية. **الإعدادات** >**إعدادات عامة** >**إعدادات الشبكة** > **حالة الشبكة** >**وضع Fi-Wi/LAN السليك**
	- .2 أدخل كلمة مرور المسؤول لتسجيل الدخول بصفتك مسؤولا.ً
		- .3 حدد بالترتيب التالي. **Protocol** < **Network Security** التبويب علامة
			- .4 كوّن كل عنصر.
			- .5 انقر فوق **Next**.
			- .6 انقر فوق **OK**.

تم تطبيق الإعدادات على الطابعة.

#### **معلومات ذات صلة**

- | "القيمة الافتراضية لكلمة مرور [المسؤول" في](#page-17-0) الصفحة 18
- ◆ "بروتوكولات مكنك مّكينها أو تعطيلها" في الصفحة 445
	- | "عناصر إعداد [البروتوكول" في](#page-445-0) الصفحة 446

## **بروتوكولات ميكنك متكينها أو تعطيلها**

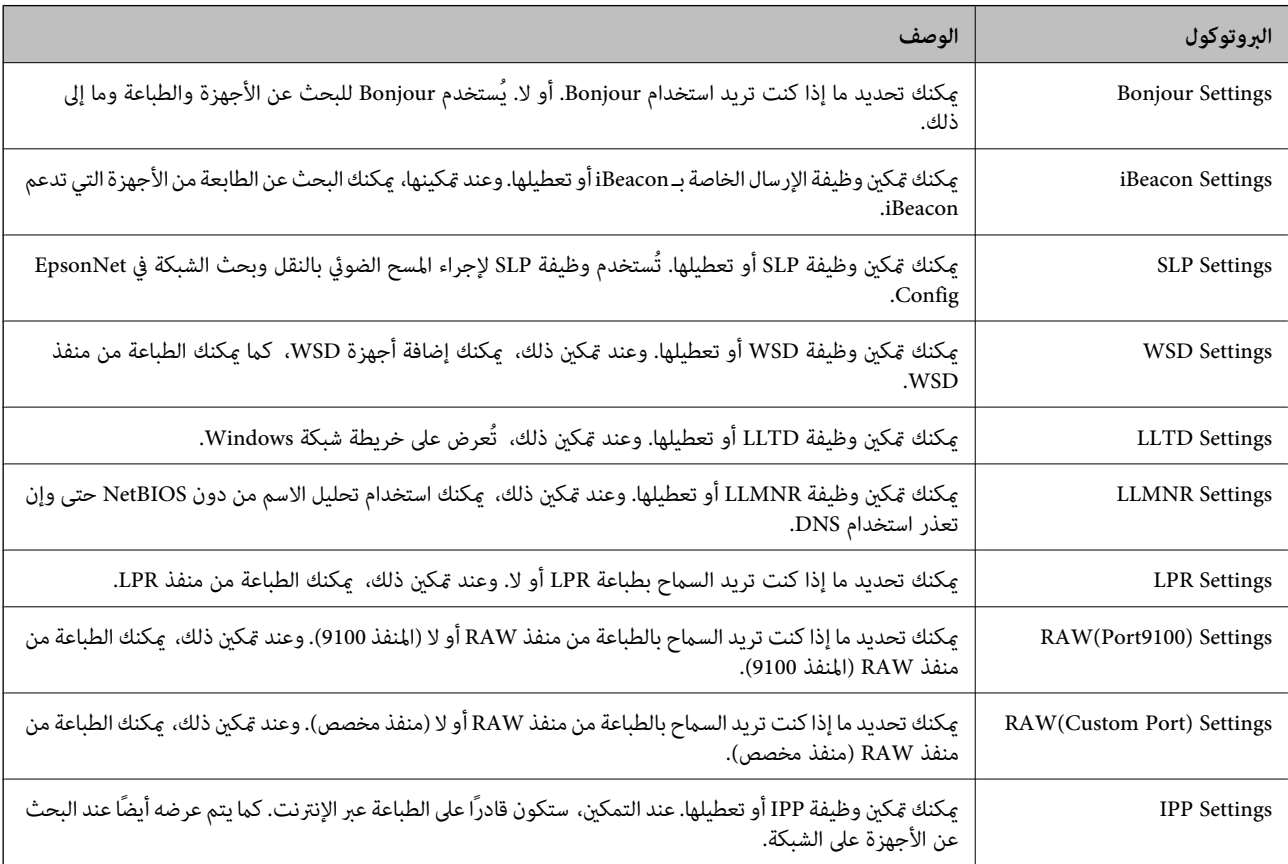

<span id="page-445-0"></span>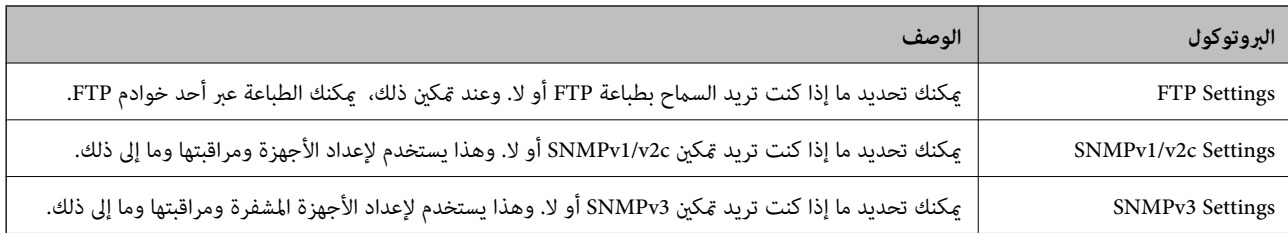

## **معلومات ذات صلة**

- | "التحكم باستخدام [البروتوكولات" في](#page-443-0) الصفحة 444
	- | "عناصر إعداد البروتوكول" في الصفحة 446

## **عناصر إعداد البروتوكول**

#### Bonjour Settings

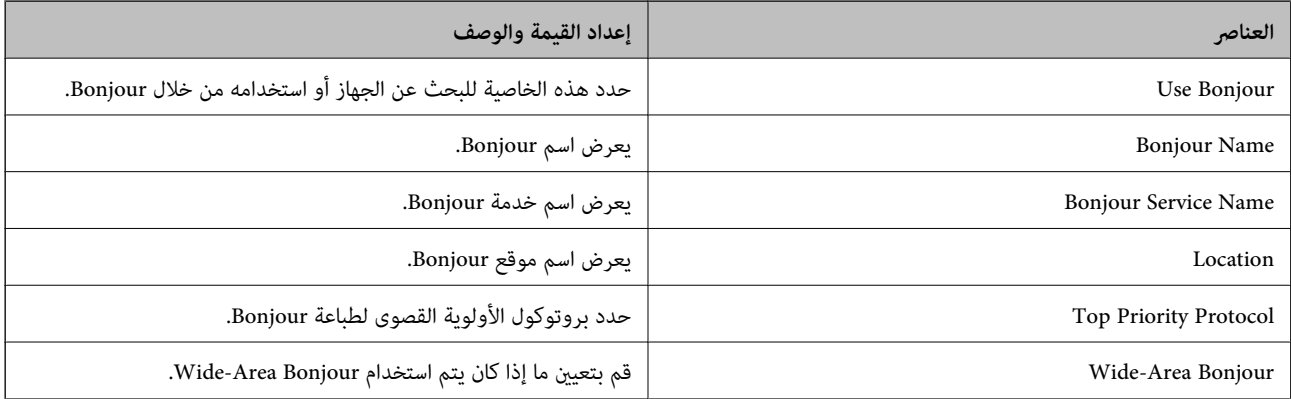

#### iBeacon Settings

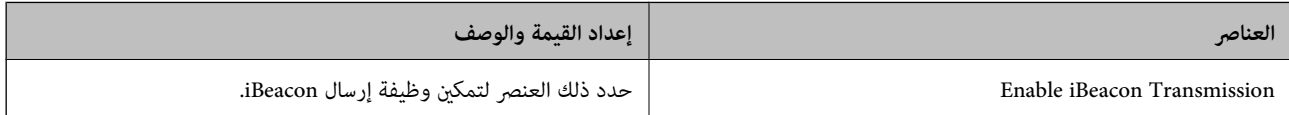

#### SLP Settings

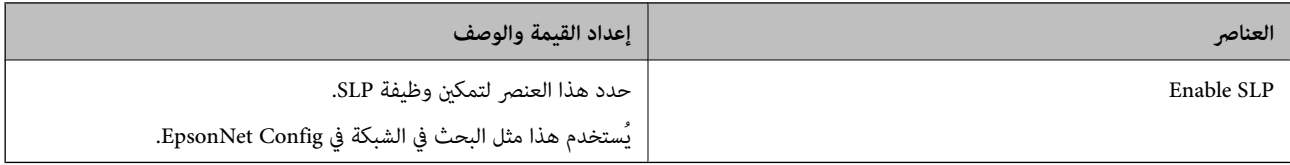

#### WSD Settings

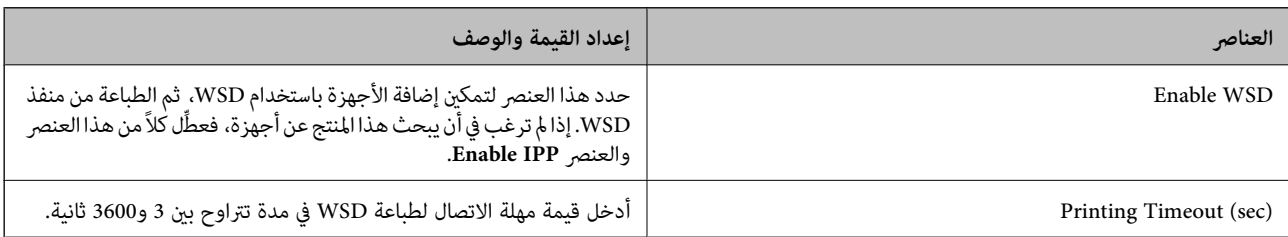

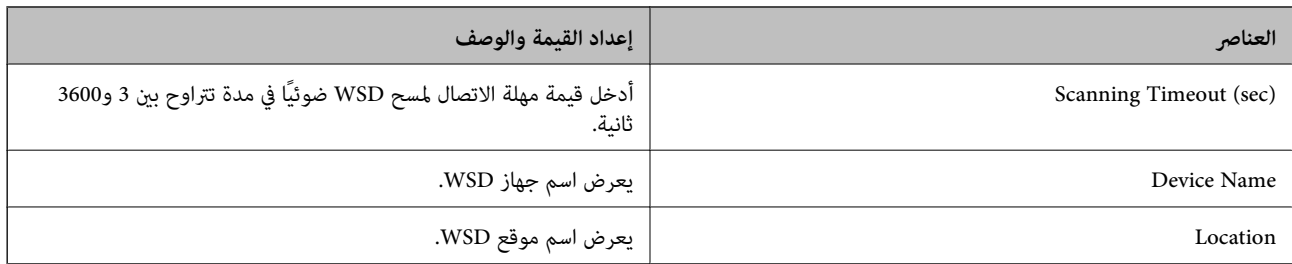

## LLTD Settings

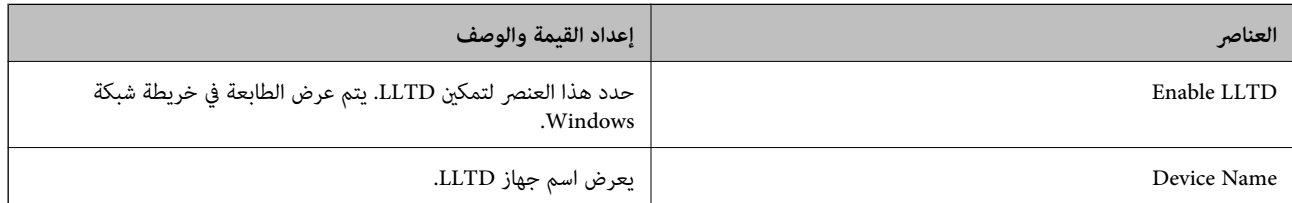

#### LLMNR Settings

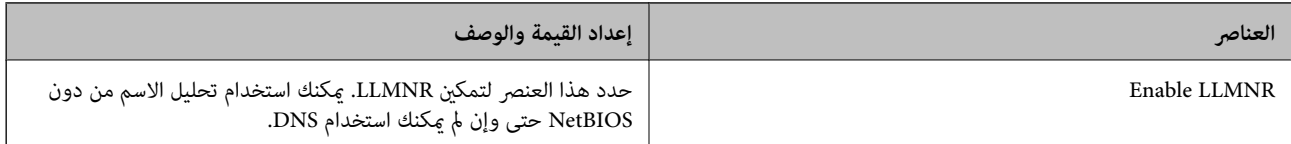

#### LPR Settings

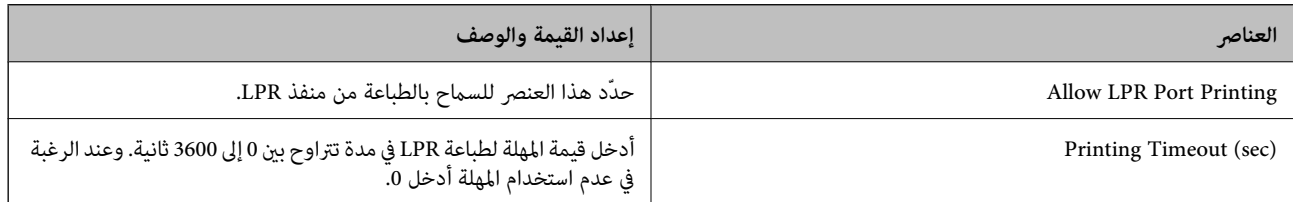

#### RAW(Port9100) Settings

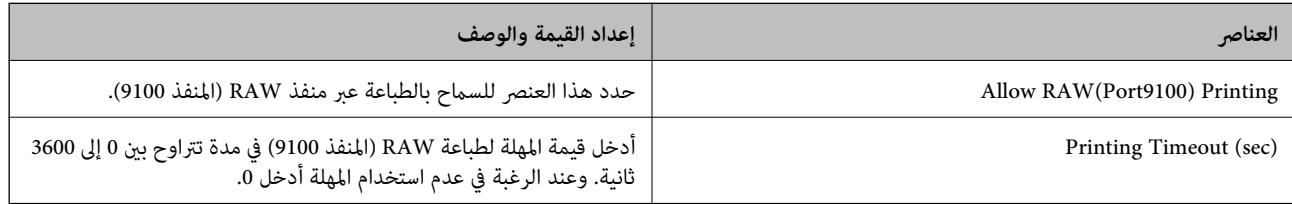

### RAW(Custom Port) Settings

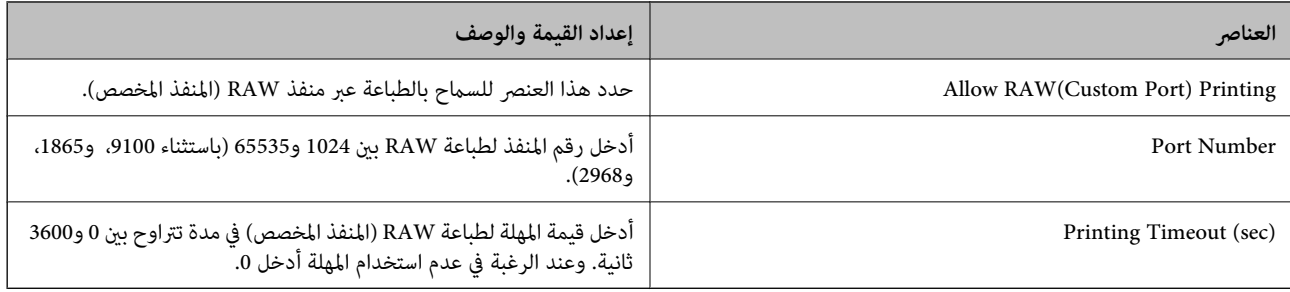

IPP Settings

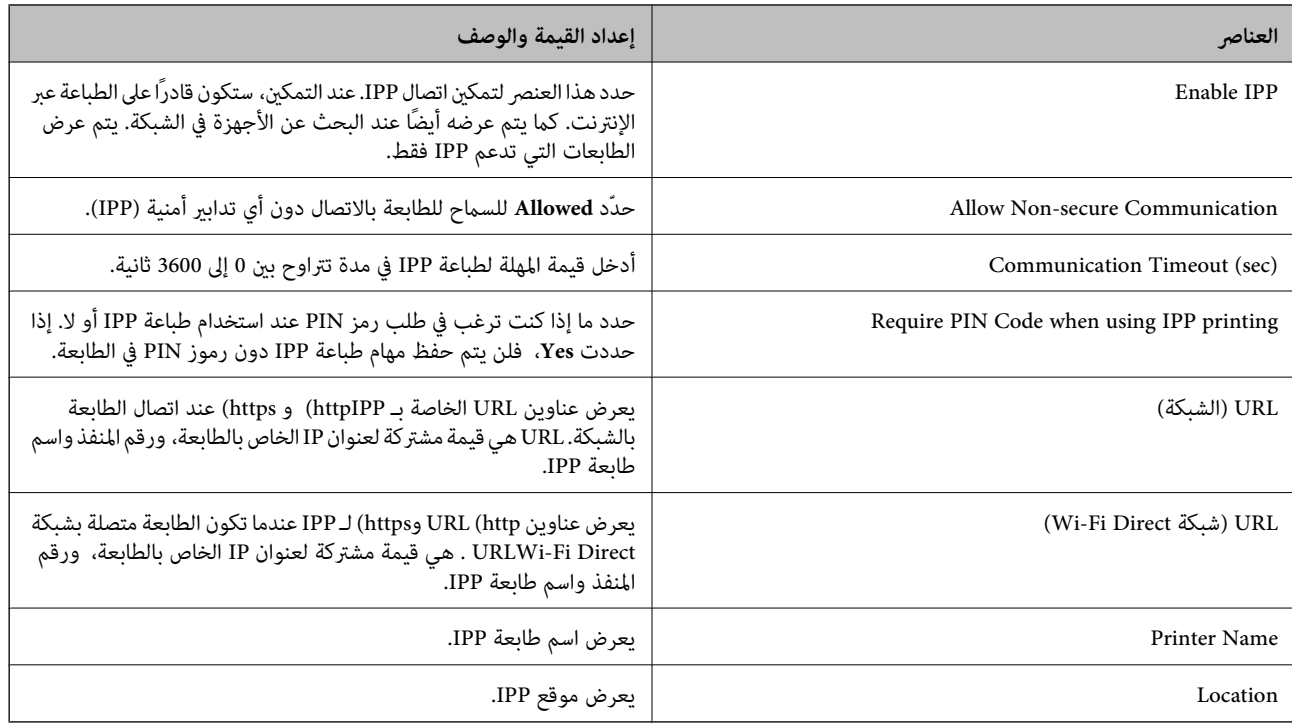

#### FTP Settings

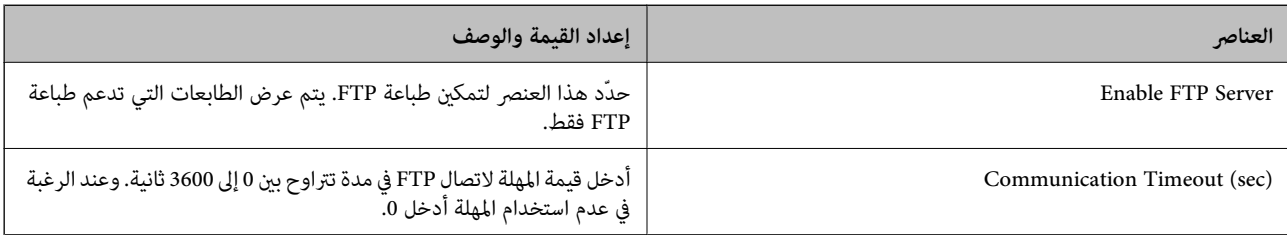

#### SNMPv1/v2c Settings

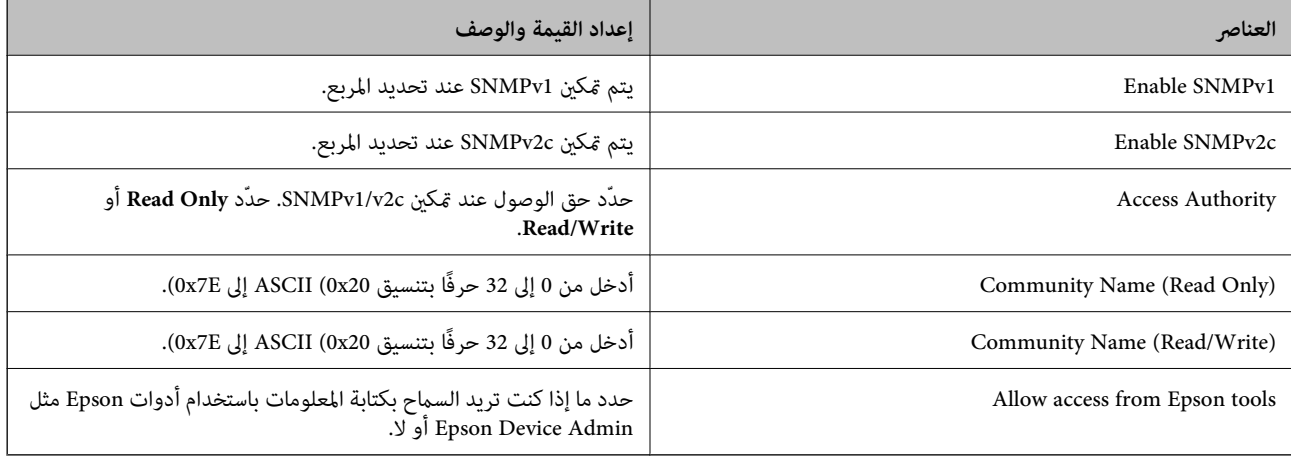

### SNMPv3 Settings

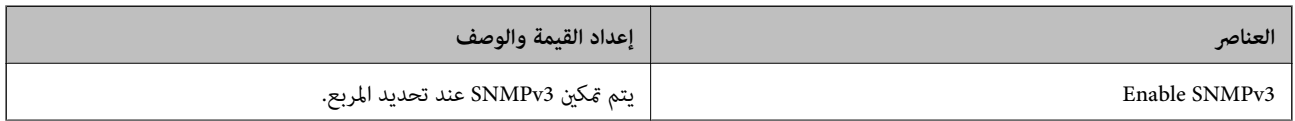

<span id="page-448-0"></span>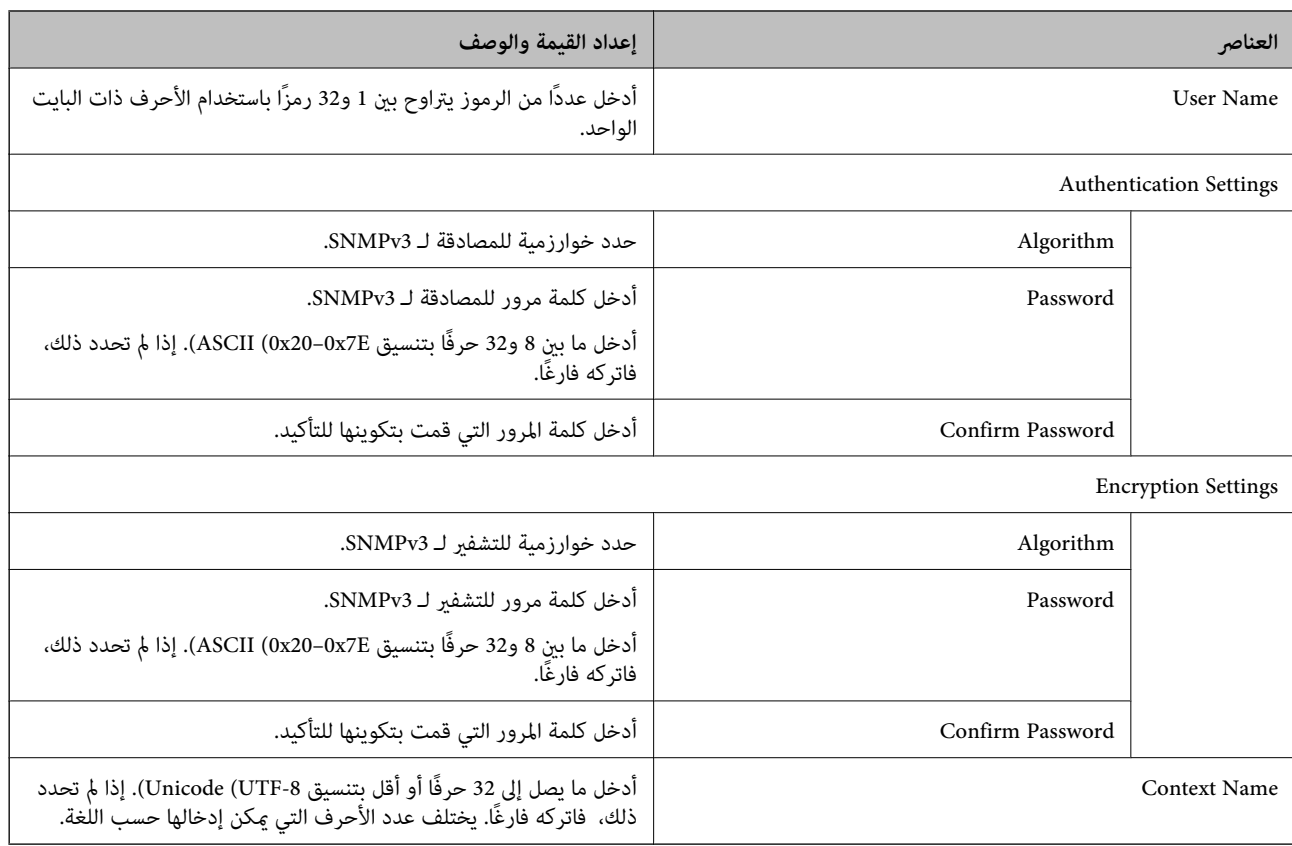

**معلومات ذات صلة**

| "التحكم باستخدام [البروتوكولات" في](#page-443-0) الصفحة 444

◆ ["بروتوكولات](#page-444-0) مٍكنك مّكينها أو تعطيلها" في الصفحة 445

**استخدام شهادة رقمية**

## **معلومات حول الشهادة الرقمية**

CA-signed Certificate❏

تُعد هذه الشهادة شهادة موقعة من قبَل CA (مرجع مصدق). عكنك الحصول عليها للتقدم إلى جهة التصديق. تشهد هذه الشهادة على وجود<br>الطابعة واستخدامها لاتصالات SSL/TLS حتى يمكنك ضمان سلامة توصيل البيانات.

عندما تُستخدم لاتصالات SSL/TLS، تستخدم كإحدى شهادات الخادم.

عندما يتم تعيينها إلى تصفية IPsec/IP أو اتصال IEEE 802.1X، تُستخدم باعتبارها شهادة عميل.

#### $\Box$ شهادة المرجع المصدق (CA)

تُعد هذه إحدى شهادات سلسلة CA-signed Certificate، كما تُسمى أيضًا بشهادة المرجع المصدق (CA) المتوسطة. فهي تُستخدم بواسطة<br>متصفح الويب للتحقق من صحة مسار شهادة الطابعة عند الوصول إلى خادم الطرف الآخر أو تهيئة الويب.

وبالنسبة لشهادة المرجع المصدق (CA)، عينّ وقت التحقق من صحة مسار شهادة الخادم عند الوصول من الطابعة. بالنسبة للطابعة، قم<br>بتعيينها للتصديق على مسار CA-signed Certificate لاتصالات SSL/TLS.

ميكنك الحصول على شهادة المرجع المصدق (CA (الخاصة بالطابعة من المرجع المصدق حيث يتم إصدار شهادة المرجع المصدق (CA(.

كما عكنك أيضًا الحصول على شهادة المرجع المصدق (CA) المستخدمة للتحقق من صحة خادم الطرف الآخر من المرجع المصدق الذي أصدر<br>CA-signed Certificate الخاصة بالخادم الآخر.

#### Self-signed Certificate❏

<span id="page-449-0"></span>تُعد هذه الشهادة شهادة تفيد بأن الطابعة توقع وتُصدر نفسها. وتُسمى أيضًا شهادة الجذر. ونظرًا لأن المُصدر يُشهد على نفسه، فلا ميكن<br>الاعتماد عليه ولا مِكنه منع انتحال الشخصية.

استخدمها عند ضبط الإعدادات الأمنية وإجراء اتصالات SSL/TLS البسيطة دون CA-signed Certificate.

إذا كنت تستخدم هذه الشهادة لأحد اتصالات SSL/TLS، فقد يُعرض أحد تنبيهات الأمان على متصفح الويب نظرًا لأن الشهادة غير مُسجلة على<br>متصفح الويب. يُكنك استخدام Self-signed Certificate فقط لاتصالات SSL/TLS.

**معلومات ذات صلة**

- ♦ ["تحديث](#page-453-0) شهادة موقعة ذاتيًا" في الصفحة 454
- | "تكوين [Certificate CA "في](#page-453-0) الصفحة 454

#### **CA-signed Certificate تكوين**

#### *الحصول على شهادة موقعة من المرجع المصدق (CA(*

للحصول على شهادة موقعة من المرجع المصدق (CA)، قم بإنشاء طلب توقيع الشهادة (CSR) وطبقه على المرجع المصدق. عكنك إنشاء طلب<br>توقيع الشهادة (CSR) باستخدام Web Config وأحد أجهزة الكمبيوتر.

اتبع خطوات إنشاء طلب توقيع الشهادة (CSR) والحصول على شهادة موقعة من المرجع المصدق (CA) باستخدام Web Config. عند إنشاء طلب<br>توقيع الشهادة (CSR) باستخدام Web Config، تكون الشهادة بتنسيق PEM/DER.

.1 أدخل عنوان الـ IP الخاص بالطابعة في المستعرض للوصول إلى Config Web.

أدخل عنوان الـ IP الخاص بالطابعة من جهاز كمبيوتر متصل بالشبكة نفسها المتصل بها الطابعة.

ميكنك التحقق من عنوان الـ IP الخاص بالطابعة من القامئة التالية.

**الإعدادات** >**إعدادات عامة** >**إعدادات الشبكة** > **حالة الشبكة** >**وضع Fi-Wi/LAN السليك**

- .2 أدخل كلمة مرور المسؤول لتسجيل الدخول بصفتك مسؤولا.ً
	- .3 حدد بالترتيب التالي.

<**IEEE802.1X** أو **Client Certificate**<**IPsec/IP Filtering**أو **Certificate**<**SSL/TLS**<.**Network Security**علامةالتبويب **Client Certificate**

أيًا كان اختيارك، ميكنك الحصول على الشهادة نفسها واستخدامها بصفة عامة.

.4 انقر فوق **Generate CSR**.

يتم فتح صفحة إنشاء طلب توقيع الشهادة (CSR).

.5 أدخل قيمة لكل عنصر.

<mark>ملاحظة:</mark><br>يختلف طول المفاتيح والاختصارات المتاحة باختلاف المرجع المصدق. وقم بإنشاء أحد الطلبات وفقًا لقواعد كل مرجع مصدق.

.6 انقر فوق **OK**.

يتم عرض رسالة الاكتمال.

أو **Client Certificate**<**IPsec/IP Filtering** أو ،**Certificate**<sup>&</sup>lt; **SSL/TLS** حدد ثم .**Network Security** التبويب علامة حدد .7 .**Client Certificate**<sup>&</sup>lt; **IEEE802.1X**

<span id="page-450-0"></span>الكمبيوتر. .8 انقر فوق أحد أزرار التنزيل الخاصة بـ **CSR** وفقًا لتنسيق معني لكل مرجع مصدق لتنزيل طلب توقيع الشهادة (CSR (إلى أحد أجهزة

# *هام:*c

*لاتنشئ طلب توقيع الشهادة (CSR (مرة أخرى. وإذا قمت بذلك، فقدلاتتمكن من استرياد Certificate signed-CA الصادرة.*

- 9. أرسل طلب توقيع الشهادة (CSR) إلى المرجع المصدق واحصل على CA-signed Certificate. اتبع قواعد كل مرجع مصدق بخصوص طريقة الإرسال وشكلها.
	- .10 احفظ Certificate signed-CA الصادرة في جهاز كمبيوتر متصل بالطابعة. تكتمل عملية الحصول على Certificate signed-CA عند حفظ شهادة في إحدى الوجهات.

#### **معلومات ذات صلة**

| "القيمة الافتراضية لكلمة مرور [المسؤول" في](#page-17-0) الصفحة 18

#### **عناصر إعداد طلب CSR**

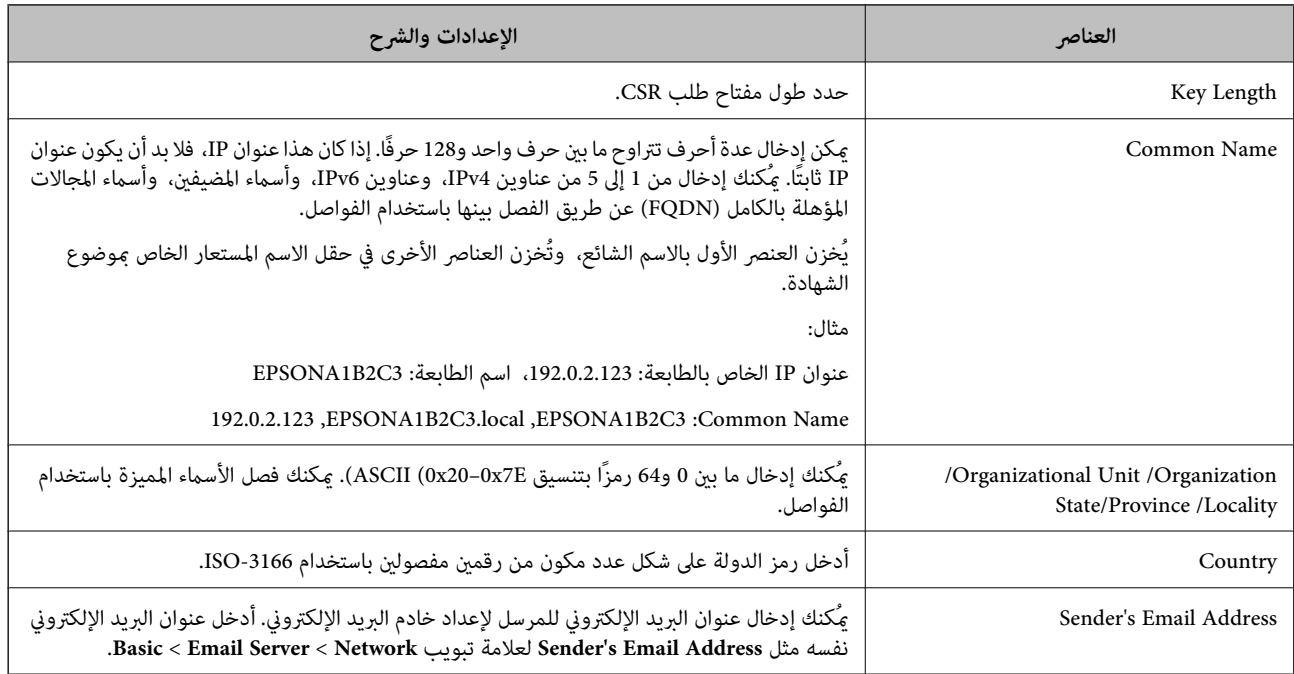

#### **معلومات ذات صلة**

| ["الحصول](#page-449-0) على شهادة موقعة من المرجع المصدق ([CA](#page-449-0) "[\(](#page-449-0)في [الصفحة](#page-449-0) 450

#### *استرياد إحدى الشهادات الموقعة من المرجع المصدق (CA(*

قم باستيراد CA-signed Certificate التي تم الحصول عليها إلى الطابعة.

*هام:*c

❏ *تأكد من إعداد تاريخ الطابعة وتوقيتها بصورة صحيحة. قد تكون الشهادة غري صالحة.*

❏ *إذا حصلت على شهادة باستخدام طلب CSR الذي تم إنشاؤه من Config Web، ميكنك استرياد الشهادة مرة واحدة.*

- .1 أدخل عنوان الـ IP الخاص بالطابعة في المستعرض للوصول إلى Config Web. أدخل عنوان الـ IP الخاص بالطابعة من جهاز كمبيوتر متصل بالشبكة نفسها المتصل بها الطابعة. ميكنك التحقق من عنوان الـ IP الخاص بالطابعة من القامئة التالية. **الإعدادات** >**إعدادات عامة** >**إعدادات الشبكة** > **حالة الشبكة** >**وضع Fi-Wi/LAN السليك**
	- .2 أدخل كلمة مرور المسؤول لتسجيل الدخول بصفتك مسؤولا.ً

```
.3 حدد بالترتيب التالي.
أو ،Client Certificate<IPsec/IP Filtering أو ،Certificate< SSL/TLS<.Network Security التبويب علامة
                                                                                       IEEE802.1X
```
.4 انقر فوق **Import**

يتم فتح إحدى صفحات استرياد الشهادات.

5. أدخل قيمة لكل عنصر. عين**ّ CA** Certificate 1 وكذلك CA Certificate 2 عند التحقق من صحة مسار الشهادة على مستعرض الويب الذي<br>يصل إلى الطابعة.

وفقًا لمكان إنشاء طلب CSR وتنسيق ملف الشهادة، قد تختلف الإعدادات المطلوبة. أدخل قيم العناصر المطلوبة وفقًا لما يلي.

❏شهادة تنسيق DER/PEM التي تم الحصول عليها من Config Web

❏**Key Private**: لاتقم بإجراء التكوين لأن الطابعة تحتوي على مفتاح خاص.

❏**Password**: لاتقم بالتكوين.

اختيارية :**CA Certificate 2**/**CA Certificate 1**❏

❏شهادة تنسيق DER/PEM التي تم الحصول عليها من أحد أجهزة الكمبيوتر

❏**Key Private**: تحتاج إلى التعيني.

❏**Password**: لاتقم بالتكوين.

اختيارية :**CA Certificate 2**/**CA Certificate 1**❏

شهادة تنسيق 2 $\textrm{PCS#12}$  التي تم الحصول عليها من أحد أجهزة الكمبيوتر  $\Box$ 

❏**Key Private**: لاتقم بالتكوين.

❏**Password**: اختيارية

.التهيئة بإجراء لاتقم :**CA Certificate 2**/**CA Certificate 1**❏

.6 انقر فوق **OK**.

يتم عرض رسالة الاكتمال.

*انقر فوق Confirm للتحقق من صحة معلومات الشهادة. ملاحظة:*

**معلومات ذات صلة**

| "القيمة الافتراضية لكلمة مرور [المسؤول" في](#page-17-0) الصفحة 18

♦ "حذف شهادة موقعة من المرجع [المصدق](#page-452-0) ([CA](#page-452-0))" في [الصفحة](#page-452-0) 453

#### **عناصر إعداد استرياد شهادة موقعة من المرجع المصدق (CA(**

<span id="page-452-0"></span>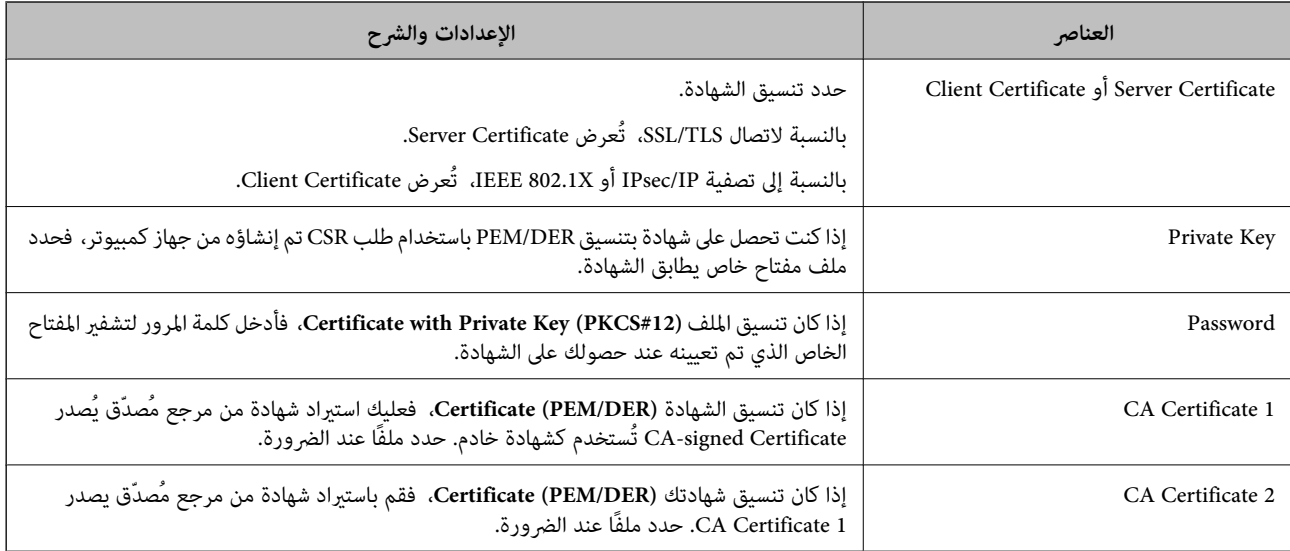

#### **معلومات ذات صلة**

| "استرياد إحدى [الشهادات](#page-450-0) الموقعة من المرجع المصدق ([CA](#page-450-0) "(في [الصفحة](#page-450-0) 451

#### *حذف شهادة موقعة من المرجع المصدق (CA(*

ميكنك حذف شهادة تم استريادها عند انتهاء صلاحيتها أو عند عدم وجود ضرورةلاستخدام أحد الاتصالات المشفرة.

### *هام:*c

إذا كنت تحصل على شهادة باستخدام أحد طلبات توقيع الشهادات (CSR) الذي تم إنشاؤه من تطبيق Web Config، فلن تتمكن من استيراد<br>الشهادة المحذوفة مرةً أخرى. في هذه الحالة، قم بإنشاء طلب توقيع الشهادة (CSR) واحصل على الشهادة مرةً

- .1 أدخل عنوان الـ IP الخاص بالطابعة في المستعرض للوصول إلى Config Web. أدخل عنوان الـ IP الخاص بالطابعة من جهاز كمبيوتر متصل بالشبكة نفسها المتصل بها الطابعة. ميكنك التحقق من عنوان الـ IP الخاص بالطابعة من القامئة التالية. **الإعدادات** >**إعدادات عامة** >**إعدادات الشبكة** > **حالة الشبكة** >**وضع Fi-Wi/LAN السليك**
	- .2 أدخل كلمة مرور المسؤول لتسجيل الدخول بصفتك مسؤولا.ً
		- .3 حدد بالترتيب التالي.

علامة التبويب **Security Network**.

.4 حدد أحد الإجراءات التالية.

**Certificate**<**SSL/TLS**❏

**Client Certificate**<**IPsec/IP Filtering**❏

- **Client Certificate** <**IEEE802.1X**❏
	- .5 انقر فوق **Delete**.
- .6 قم بالتأكيد على أنك تريد حذف الشهادة في الرسالة المعروضة.

#### **معلومات ذات صلة**

| "القيمة الافتراضية لكلمة مرور [المسؤول" في](#page-17-0) الصفحة 18

## **تحديث شهادة موقعة ذاتيًا**

<span id="page-453-0"></span>نظرًا لأنه يتم إصدار Self-signed Certificate من قبَل الطابعة، فإنه ميكنك تحديثها عند انتهاء صلاحيتها أو عند تغير المحتوى الموصوف.

.1 أدخل عنوان الـ IP الخاص بالطابعة في المستعرض للوصول إلى Config Web. أدخل عنوان الـ IP الخاص بالطابعة من جهاز كمبيوتر متصل بالشبكة نفسها المتصل بها الطابعة. ميكنك التحقق من عنوان الـ IP الخاص بالطابعة من القامئة التالية. **الإعدادات** >**إعدادات عامة** >**إعدادات الشبكة** > **حالة الشبكة** >**وضع Fi-Wi/LAN السليك**

- .2 أدخل كلمة مرور المسؤول لتسجيل الدخول بصفتك مسؤولا.ً
	- .3 حدد بالترتيب التالي.

**Certificate**<**SSL/TLS**< **Network Security** التبويب علامة

- .4 انقر فوق **Update**.
- .**Common Name** أدخل .5

```
مِكنك إدخال ما يصل إلى 5 من عناوين IPv4، وعناوين IPv6، وأسماء المضيفين، وأسماء المجالات المؤهلة بالكامل (FQDN) باستخدام ما بين
.<br>1 و128 حرفًا والفصل بينها باستخدام الفواصل. ويتم تخزين المعلمة الأولى بالاسم الشائع، وتُخزن المعلمات الأخرى في حقل الاسم المستعار<br>الخاص عوضوع الشهادة.
```
مثال:

عنوان IP الخاص بالطابعة: ،192.0.2.123 اسم الطابعة: 3C2B1EPSONA

192.0.2.123 ,EPSONA1B2C3.local ,EPSONA1B2C3 :الشائع الاسم

- .6 حدد مدة صلاحية للشهادة.
	- .7 انقر فوق **Next**.

يتم عرض رسالة تأكيد.

.8 انقر فوق **OK**.

الطابعة قيد التحديث.

*ملاحظة:*

يمُكنك التحقق من معلومات الشهادة من علامة التبويب Self-signed Certificate < Certificate < SSL/TLS < Network Security<br>Confirm.

**معلومات ذات صلة**

| "القيمة الافتراضية لكلمة مرور [المسؤول" في](#page-17-0) الصفحة 18

#### **CA Certificate تكوين**

عند تعيين CA Certificate، يُكنك التحقق من صحة المسار إلى شهادة المرجع المصدق (CA) للخادم الذي تصل إليه الطابعة. إذ يُكن أن منع هذا<br>الانتحال.

مُكنك الحصول على CA Certificate من المرجع المُصدّق الذي صدرت منه CA-signed Certificate.

#### *CA Certificate استرياد*

قم باستراد CA Certificate إلى الطابعة.

- .1 أدخل عنوان الـ IP الخاص بالطابعة في المستعرض للوصول إلى Config Web. أدخل عنوان الـ IP الخاص بالطابعة من جهاز كمبيوتر متصل بالشبكة نفسها المتصل بها الطابعة. ميكنك التحقق من عنوان الـ IP الخاص بالطابعة من القامئة التالية. **الإعدادات** >**إعدادات عامة** >**إعدادات الشبكة** > **حالة الشبكة** >**وضع Fi-Wi/LAN السليك**
	- .2 أدخل كلمة مرور المسؤول لتسجيل الدخول بصفتك مسؤولا.ً
		- .3 حدد بالترتيب التالي. **CA Certificate**< **Network Security** التبويب علامة
			- .4 انقر فوق **Import**.
			- .5 حدد Certificate CA الذي تريد استريادها.
				- .6 انقر فوق **OK**.

عند اكتامل الاسترياد، يتم الرجوع إلى شاشة **Certificate CA** وتُعرض Certificate CA.

#### **معلومات ذات صلة**

| "القيمة الافتراضية لكلمة مرور [المسؤول" في](#page-17-0) الصفحة 18

#### *CA Certificate حذف*

مكنك حذف CA Certificate التي تم استيرادها.

- .1 أدخل عنوان الـ IP الخاص بالطابعة في المستعرض للوصول إلى Config Web. أدخل عنوان الـ IP الخاص بالطابعة من جهاز كمبيوتر متصل بالشبكة نفسها المتصل بها الطابعة. ميكنك التحقق من عنوان الـ IP الخاص بالطابعة من القامئة التالية. **الإعدادات** >**إعدادات عامة** >**إعدادات الشبكة** > **حالة الشبكة** >**وضع Fi-Wi/LAN السليك**
	- .2 أدخل كلمة مرور المسؤول لتسجيل الدخول بصفتك مسؤولا.ً
		- .3 حدد بالترتيب التالي. **CA Certificate**< **Network Security** التبويب علامة
	- 4. انقر فوق **Delete** بجانب CA Certificate التي ترغب في حذفها.
		- .5 قم بالتأكيد على أنك تريد حذف الشهادة في الرسالة المعروضة.
- .6 انقر فوق **Network Reboot**، ثم تحقق من أن شهادة المرجع المصدق (CA (المحذوفة غري مدرجة على الشاشة المحدثة.

#### **معلومات ذات صلة**

## **اتصال TLS/SSL بالطابعة**

عندما يتم تعيين شهادة الخادم باستخدام اتصال SSL/TLS (طبقة مأخذ توصيل آمنة/بروتوكول أمان طبقة النقل) بالطابعة، عكنك تشفير مسار<br>الاتصال بين أجهزة الكمبيوتر. قم بتطبيق ذلك إذا كنت ترغب في منع الوصول عن بُعد والوصول غير المعت

## **تكوين إعدادات TLS/SSL الأساسية**

إذا كانت الطابعة تدعم ميزة خادم HTTPS، فإنه عكنك استخدام اتصال SSL/TLS لتشفير الاتصالات. عكنك تهيئة الطابعة وإدارتها باستخدام<br>تطبيق Web Config مع ضمان الأمان.

قم بتهيئة قوة التشفري وميزة إعادة التوجيه.

- .1 أدخل عنوان الـ IP الخاص بالطابعة في المستعرض للوصول إلى Config Web. أدخل عنوان الـ IP الخاص بالطابعة من جهاز كمبيوتر متصل بالشبكة نفسها المتصل بها الطابعة. ميكنك التحقق من عنوان الـ IP الخاص بالطابعة من القامئة التالية. **الإعدادات** >**إعدادات عامة** >**إعدادات الشبكة** > **حالة الشبكة** >**وضع Fi-Wi/LAN السليك**
	- .2 أدخل كلمة مرور المسؤول لتسجيل الدخول بصفتك مسؤولا.ً
		- .3 حدد بالترتيب التالي.

**Basic**<**SSL/TLS**< **Network Security** التبويب علامة

.4 حدد قيمة لكل عنصر.

Encryption Strength❏ حدّد مستوى قوة التشفري.

Redirect HTTP to HTTPS<del>□</del>

حدد متكني أو تعطيل. القيمة الافتراضية هي "Enable".

TLS 1.0❏

حدد متكني أو تعطيل. القيمة الافتراضية هي "Disable".

TLS.1.1❏

حدد متكني أو تعطيل. القيمة الافتراضية هي "Disable".

TLS.1.2❏

حدد متكني أو تعطيل. القيمة الافتراضية هي "Enable".

- .5 انقر فوق **Next**. يتم عرض رسالة تأكيد.
- .6 انقر فوق **OK**. الطابعة قيد التحديث.

## **تكوين شهادة خادم للطابعة**

.1 أدخل عنوان الـ IP الخاص بالطابعة في المستعرض للوصول إلى Config Web. أدخل عنوان الـ IP الخاص بالطابعة من جهاز كمبيوتر متصل بالشبكة نفسها المتصل بها الطابعة.

ميكنك التحقق من عنوان الـ IP الخاص بالطابعة من القامئة التالية.

<span id="page-456-0"></span>**الإعدادات** >**إعدادات عامة** >**إعدادات الشبكة** > **حالة الشبكة** >**وضع Fi-Wi/LAN السليك**

- .2 أدخل كلمة مرور المسؤول لتسجيل الدخول بصفتك مسؤولا.ً
	- .3 حدد بالترتيب التالي.

**Certificate**<**SSL/TLS**< **Network Security** التبويب علامة

4. حدد شهادةً لاستخدامها على **Server Certificate**.

Self-signed Certificate❏

يتم إنشاء شهادة موقعة ذاتيًا بواسطة الطابعة. إذا لم تحصل على شهادة موقعة من المرجع المُصدّق (CA)، فحدد هذا.

CA-signed Certificate❏

إذا كنت تحصل على شهادة موقعة من المرجع المُصدّق (CA (وتقوم باستريادها مقدمًا، ميُكنك تحديد هذا.

.5 انقر فوق **Next**.

يتم عرض رسالة تأكيد.

.6 انقر فوق **OK**. الطابعة قيد التحديث.

#### **معلومات ذات صلة**

- | "القيمة الافتراضية لكلمة مرور [المسؤول" في](#page-17-0) الصفحة 18
	- | "تكوين [Certificate signed-CA "في](#page-449-0) الصفحة 450
		- ♦ ["تحديث](#page-453-0) شهادة موقعة ذاتيًا" في الصفحة 454

## **الاتصال المشفر باستخدام تصفية IP/IPsec**

#### **IPsec/IP Filtering حول**

ميكنك تصفية البيانات الواردة إلى الشبكة حسب عناوين IP، والخدمات، والمنفذباستخدام وظيفةتصفية IP/IPsec. من خلال تجميع عوامل التصفية، وكنك تكوين الطابعة لقبول أجهزة تابعة وبيانات محددة أو منع أيٍّ منهما. بالإضافة إلى هذا، وكنك تحسين مستوى الأمان من خلال<br>استخدام بروتوكول IPsec.

*أجهزة الكمبيوتر التي تعمل بنظام التشغيل Vista Windows أو أحدث أو 2008 Server Windows أو أحدث تدعم IPsec. ملاحظة:*

## **تكوين النهج الافتراضي**

لتصفية نسبة استخدام الشبكة، قم بتكوين النهج الافتراضي. يُطبق النهج الافتراضي على كل مستخدم أو مجموعة متصلة بالطابعة. بالنسبة للتحكم في<br>المستخدمين أو مجموعات المستخدمين، قم بتكوين نُهج المجموعة.

.1 أدخل عنوان الـ IP الخاص بالطابعة في المستعرض للوصول إلى Config Web.

أدخل عنوان الـ IP الخاص بالطابعة من جهاز كمبيوتر متصل بالشبكة نفسها المتصل بها الطابعة.

ميكنك التحقق من عنوان الـ IP الخاص بالطابعة من القامئة التالية.

**الإعدادات** >**إعدادات عامة** >**إعدادات الشبكة** > **حالة الشبكة** >**وضع Fi-Wi/LAN السليك**

- .2 أدخل كلمة مرور المسؤول لتسجيل الدخول بصفتك مسؤولا.ً
- .3 حدد بالترتيب التالي. **Basic**<**IPsec/IP Filtering**< **Network Security** التبويب علامة
	- .4 أدخل قيمة لكل عنصر.
	- .5 انقر فوق **Next**. يتم عرض رسالة تأكيد.
	- .6 انقر فوق **OK**. الطابعة قيد التحديث.

**معلومات ذات صلة**

```
| "القيمة الافتراضية لكلمة مرور المسؤول" في الصفحة 18
```
#### *عناصر إعداد Policy Default*

#### **Default Policy**

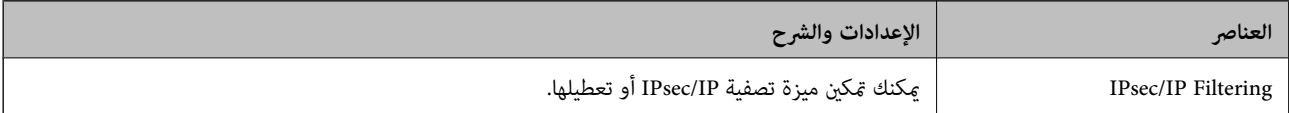

#### **Access Control**❏

قم بتكوين طريقة تحكم لنقل حزم بيانات IP.

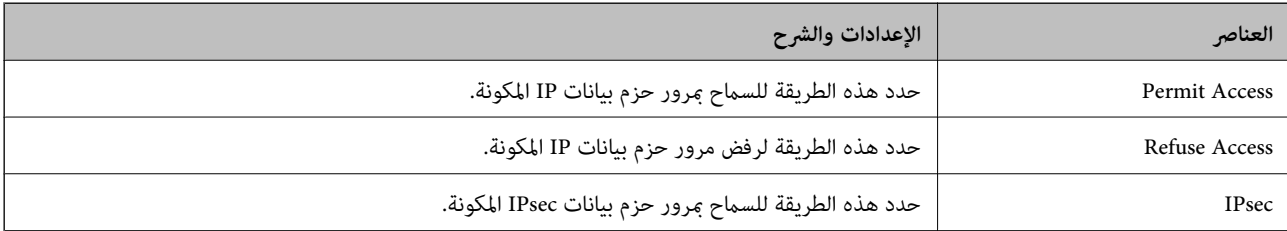

### **IKE Version**❏

حدد **1IKEv** أو **2IKEv** لـ **Version IKE**. حدد أحدهام وفقًا للجهاز المتصل به الطابعة.

#### IKEv1❏

يتم عرض العناصر التالية عند تحديد **1IKEv** لـ **Version IKE**.

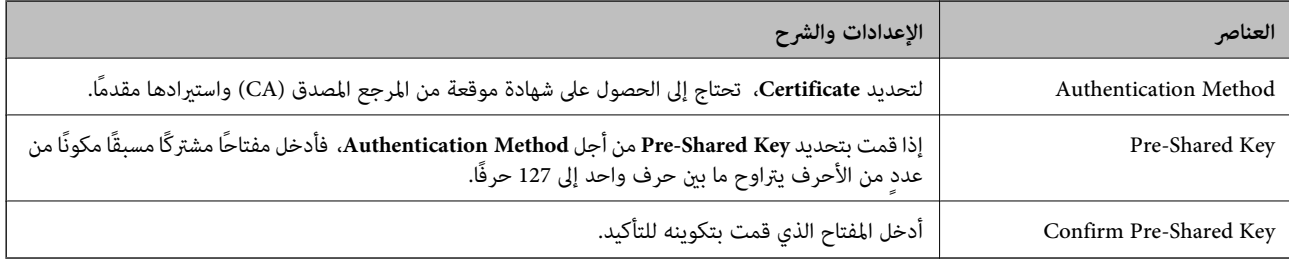

### IKEv2❏

### يتم عرض العناصر التالية عند تحديد **2IKEv** لـ **Version IKE**.

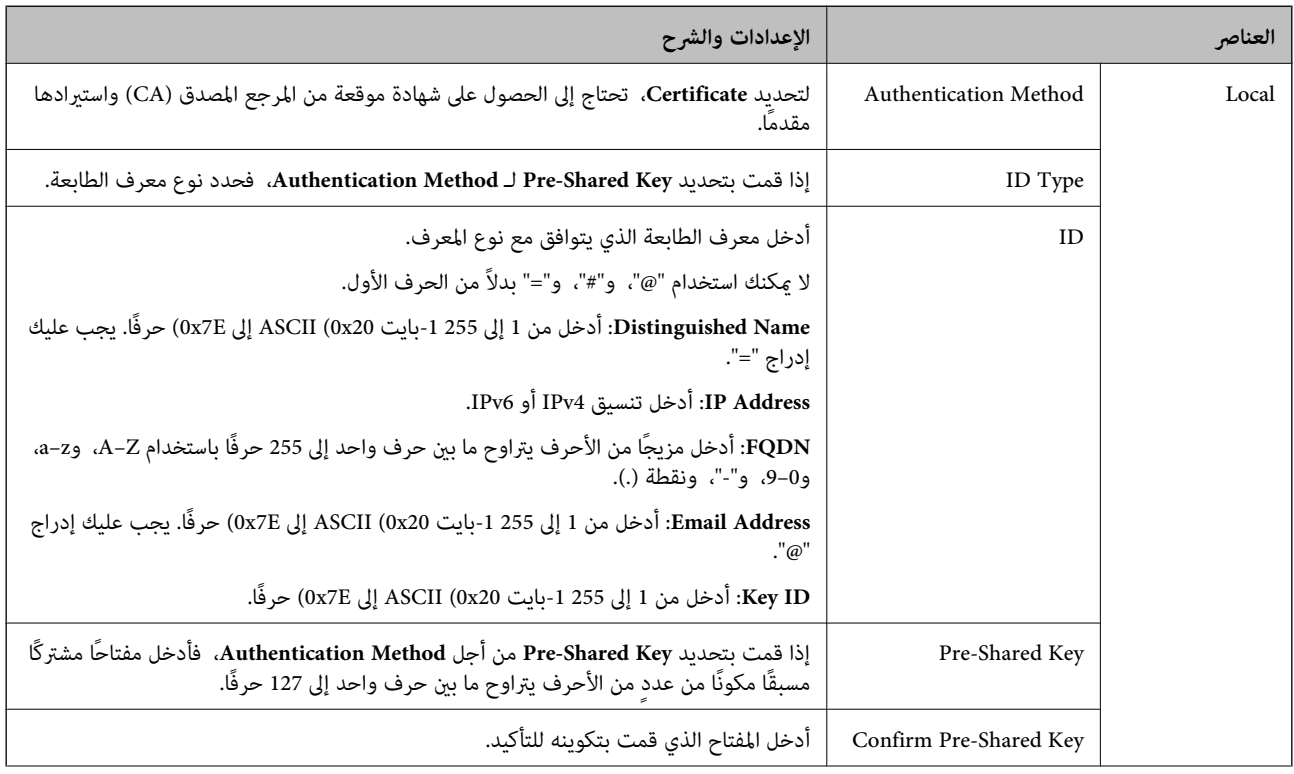

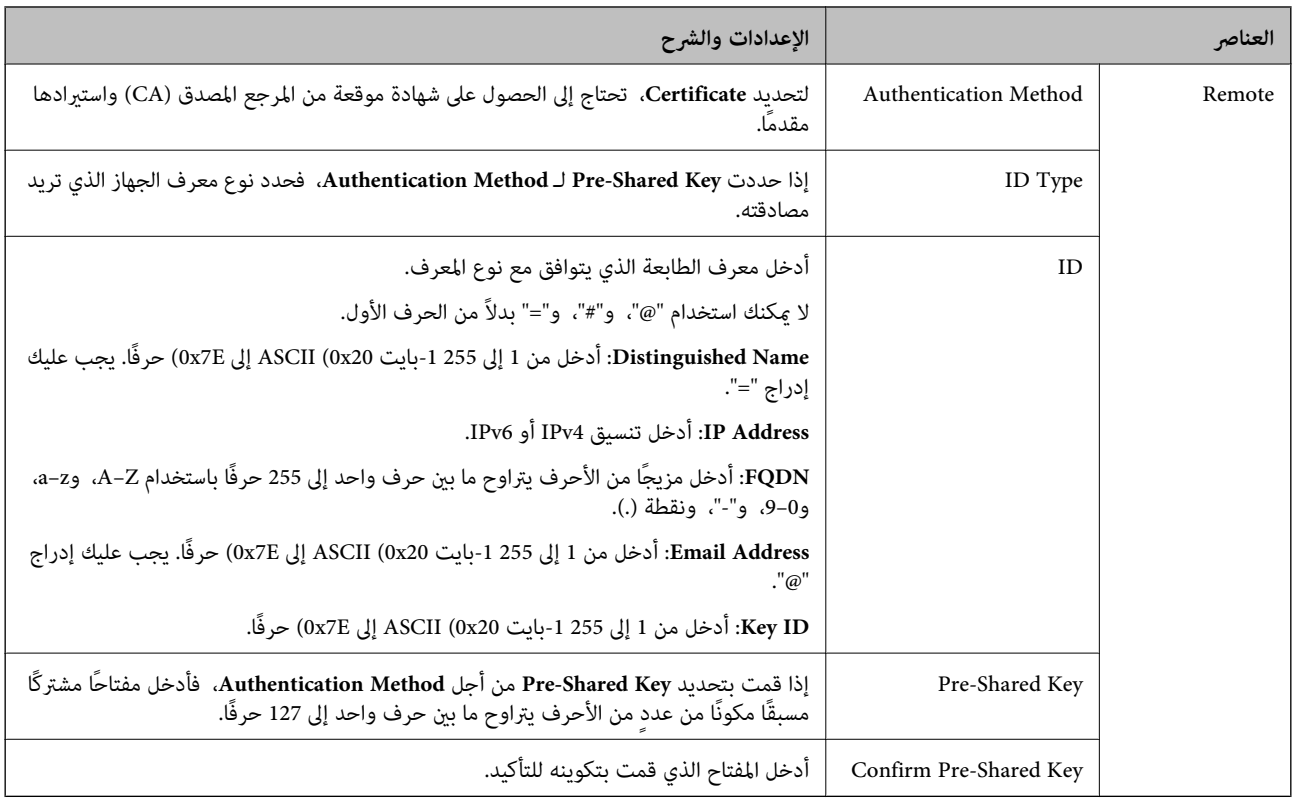

#### **Encapsulation**❏

إذا قمت بتحديد **IPsec** من أجل **Control Access**، فلا بد أن تقوم بتكوين وضع تغليف.

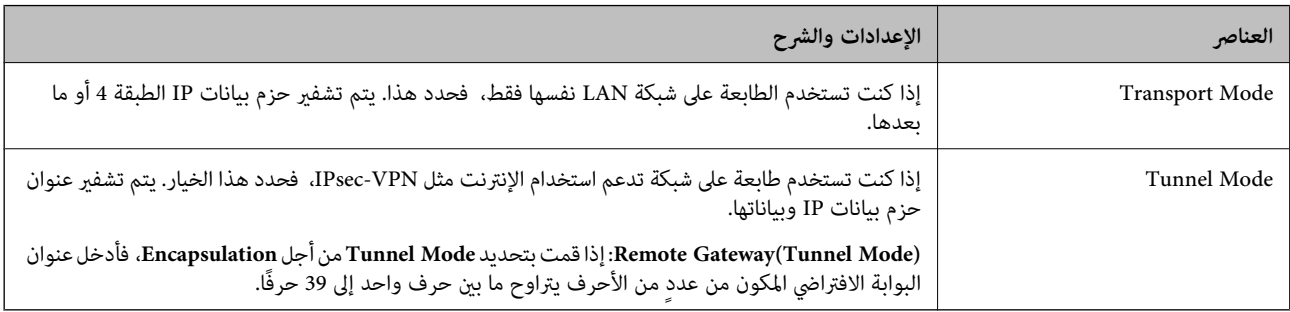

### **Security Protocol**❏

إذا قمت بتحديد **IPsec** من أجل **Control Access**، فحدد خيارًا.

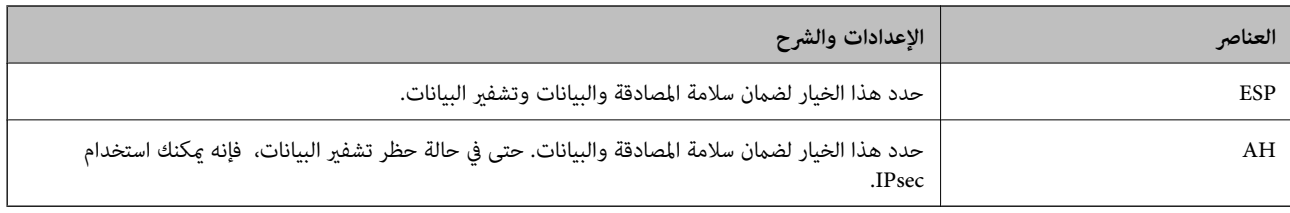

#### **Algorithm Settings**❏

يُوصى بتحديد Any لجميع الإعدادات أو تحديد عنصر آخر غير Any لكل إعداد. إذا حددت Any لبعض الإعدادات وحددت عنصرًا آخر<sup>َ</sup> غير<br>Any للإعدادات الأخرى، فقد لا يتصل الجهاز حسب الجهاز الآخر الذي تريد مصادقته.

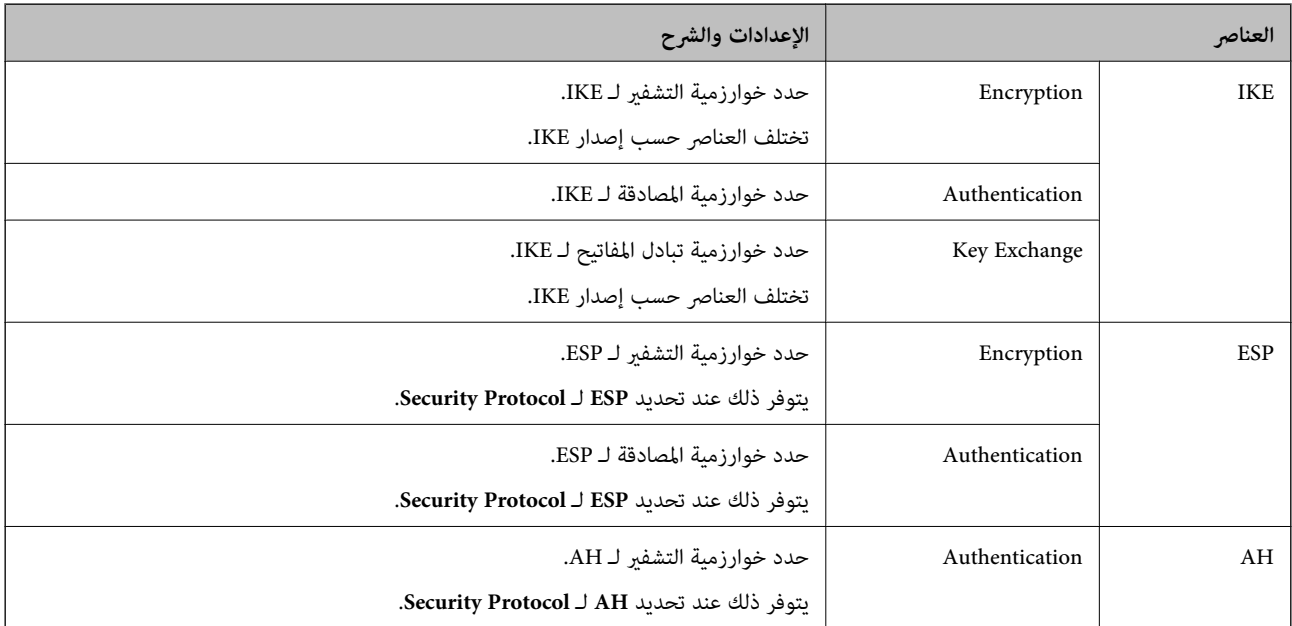

**معلومات ذات صلة**

| "القيمة الافتراضية لكلمة مرور [المسؤول" في](#page-17-0) الصفحة 18

| "القيمة الافتراضية لكلمة مرور [المسؤول" في](#page-17-0) الصفحة 18

## **تكوين نهج المجموعة**

عثل نهج المجموعة قاعدة أو أكثر تُطبق على مستخدم أو مجموعة المستخدم. تتحكم الطابعة في حزم الـ IP التي تتطابق مع النُهج التي تم<br>تكوينها. تتم مصادقة حزم الـ IP بالترتيب الخاص بنهج المجموعة من 1 إلى 10 ومن ثم النهج الافتراضي.

.1 أدخل عنوان الـ IP الخاص بالطابعة في المستعرض للوصول إلى Config Web.

أدخل عنوان الـ IP الخاص بالطابعة من جهاز كمبيوتر متصل بالشبكة نفسها المتصل بها الطابعة. ميكنك التحقق من عنوان الـ IP الخاص بالطابعة من القامئة التالية.

**الإعدادات** >**إعدادات عامة** >**إعدادات الشبكة** > **حالة الشبكة** >**وضع Fi-Wi/LAN السليك**

- .2 أدخل كلمة مرور المسؤول لتسجيل الدخول بصفتك مسؤولا.ً
	- .3 حدد بالترتيب التالي.

**Basic**<**IPsec/IP Filtering**< **Network Security** التبويب علامة

- .4 انقر فوق علامة التبويب المرقمة التي تريد تكوينها.
	- .5 أدخل قيمة لكل عنصر.
		- .6 انقر فوق **Next**.

يتم عرض رسالة تأكيد.

.7 انقر فوق **OK**.

الطابعة قيد التحديث.

#### **معلومات ذات صلة**

| "القيمة الافتراضية لكلمة مرور [المسؤول" في](#page-17-0) الصفحة 18

#### *عناصر إعداد Policy Group*

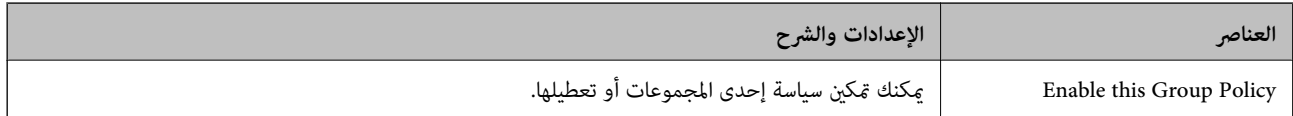

#### **Access Control**

قم بتكوين طريقة تحكم لنقل حزم بيانات IP.

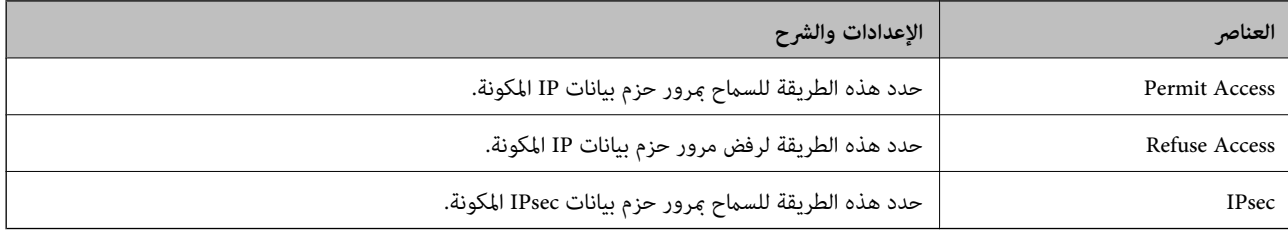

#### **Local Address(Printer)**

حدد عنوان IPv4 أو عنوان IPv6 الذي يتوافق مع بيئة شبكتك. إذا تم تعيين عنوان IP تلقائيًا، عكنك تحديد<br>**Use auto-obtained IPv4 address**.

*في حالة تعيني عنوان 6IPv تلقائيًا، فقد يصبح الاتصال غري متوفر. كوّن عنوان 6IPv ثابتًا. ملاحظة:*

#### **Remote Address(Host)**

أدخل عنوان IP للجهاز من أجل التحكم في الوصول. يجب أن يتكون عنوان IP من 43 حرفًا أو أقل. إذا لم تدخل عنوان IP، فسيتم التحكم في جميع العناوين.

ملاحظة:<br>في حال تعيين عنوان IP تلقائيًا (على سبيل المثال، بواسطة بروتوكول DHCP)، قد يصبح الاتصال غير متاح. قم بتكوين عنوان IP ثابت.

#### **Method of Choosing Port**

حدد طريقةً لتحديد المنافذ.

#### Service Name❏

إذا قمت بتحديد **Name Service** من أجل **Port Choosing of Method**، فحدد خيارًا.

#### Transport Protocol❏

إذا قمت بتحديد **Number Port** من أجل **Port Choosing of Method**، فلا بد أن تقوم بتكوين وضع تغليف.

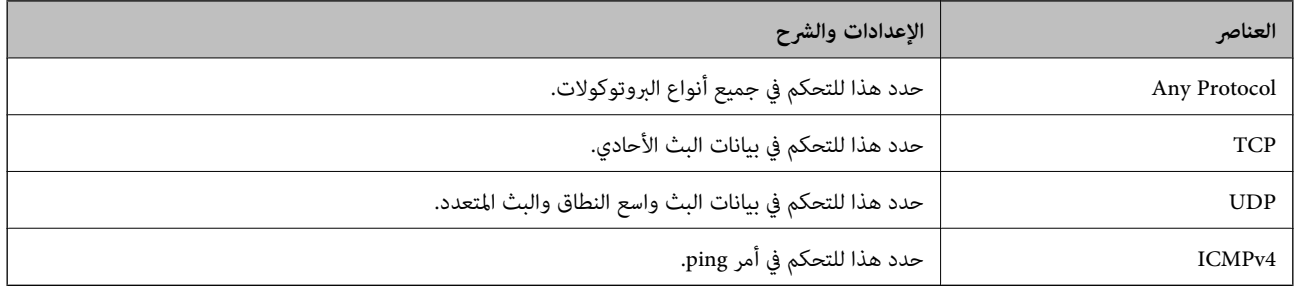

#### Local Port❏

إذا حددت Port Number من أجل Method of Choosing Port وحددت TCP أو UDP من أجل Transport Protocol، فأدخل<br>أرقام المنفذ للتحكم في استلام حزم البيانات، مع الفصل بينها باستخدام فاصلة. عكنك إدخال 10 أرقام منفذ كحدٍ أقصى. مثال: ,20 ,80 ,119 5220

إذامل تقم بإدخال رقم منفذ، فسيتم التحكم في جميع المنافذ.

Remote Port❏

إذا حددت Port Number من أجل Method of Choosing Port وحددت TCP أو UDP من أجل Transport Protocol، فأدخل<br>أرقام المنفذ للتحكم في إرسال حزم البيانات، مع الفصل بينها باستخدام فاصلة. يمكنك إدخال 10 أرقام منفذ كحدٍ أقصى.

مثال: ,25 ,80 ,143 5220

إذامل تقم بإدخال رقم منفذ، فسيتم التحكم في جميع المنافذ.

#### **IKE Version**

حدد **1IKEv** أو **2IKEv** لـ **Version IKE**. حدد أحدهام وفقًا للجهاز المتصل به الطابعة.

#### IKEv1❏

يتم عرض العناصر التالية عند تحديد **1IKEv** لـ **Version IKE**.

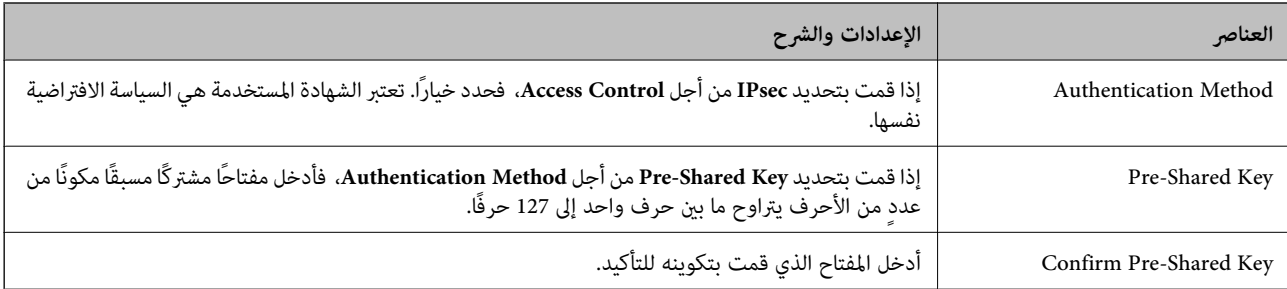

#### IKEv2❏

يتم عرض العناصر التالية عند تحديد **2IKEv** لـ **Version IKE**.

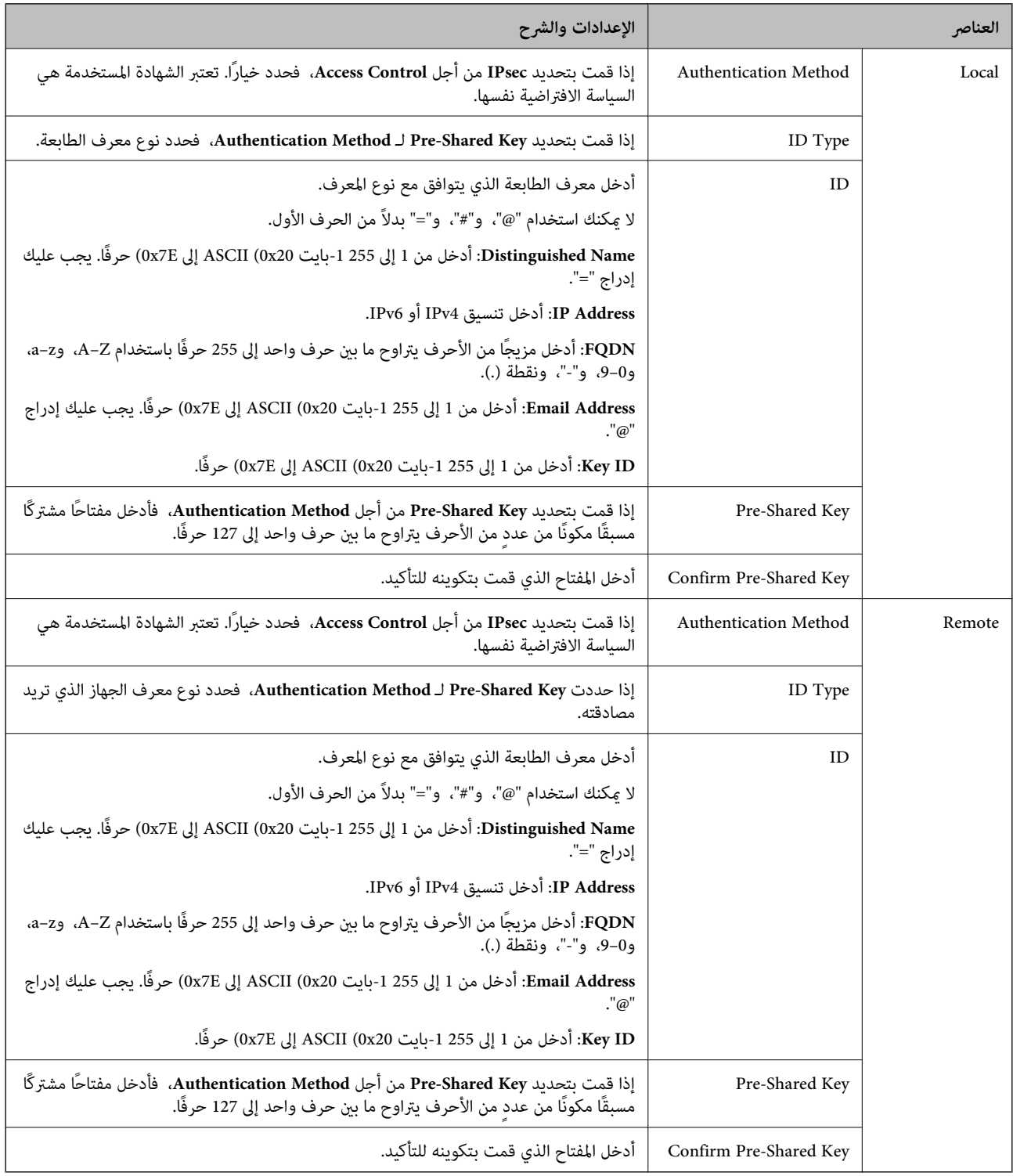

#### **Encapsulation**

إذا قمت بتحديد **IPsec** من أجل **Control Access**، فلا بد أن تقوم بتكوين وضع تغليف.

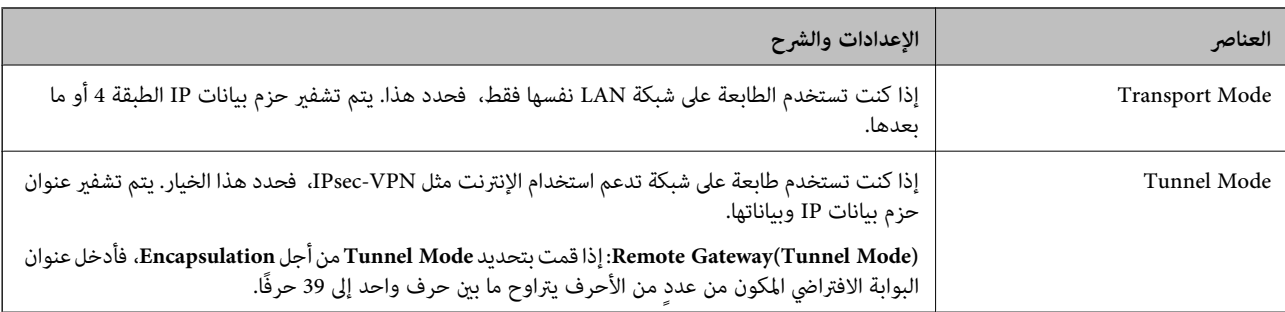

#### **Security Protocol**

إذا قمت بتحديد **IPsec** من أجل **Control Access**، فحدد خيارًا.

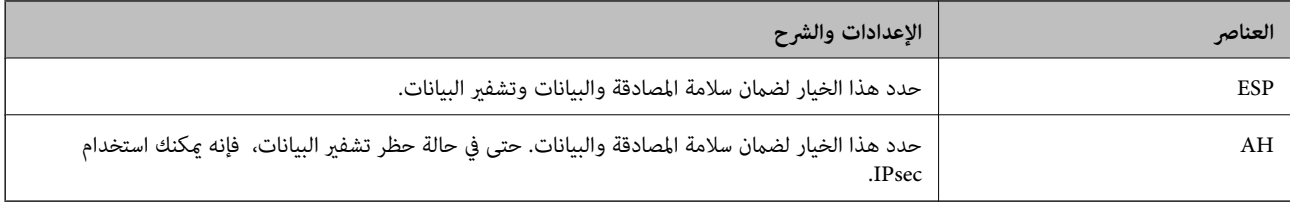

#### **Algorithm Settings**

يُوصى بتحديد Any لجميع الإعدادات أو تحديد عنصر آخر غير Any لكل إعداد. إذا حددت Any لبعض الإعدادات وحددت عنصرًا آخرَ غير Any<br>للإعدادات الأخرى، فقد لا يتصل الجهاز حسب الجهاز الآخر الذي تريد مصادقته.

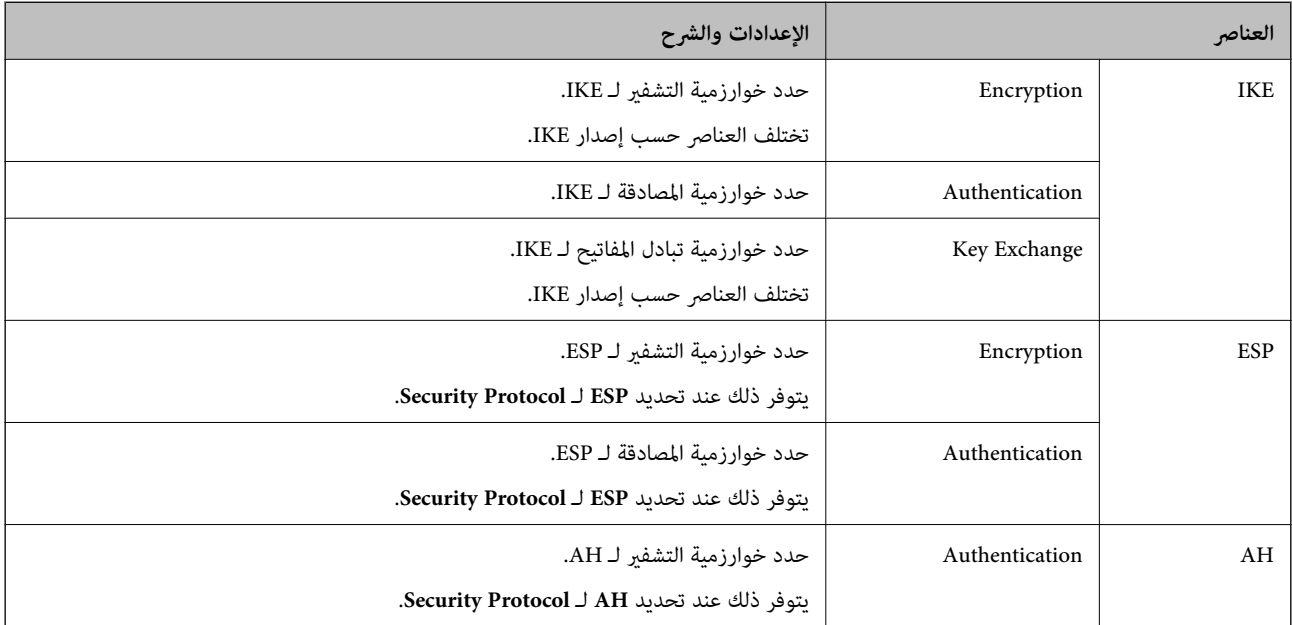

## *Group Policy في Remote Address(Host)وLocal Address(Printer) بني الجمع*

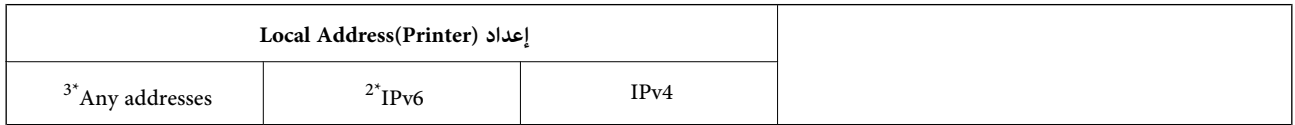

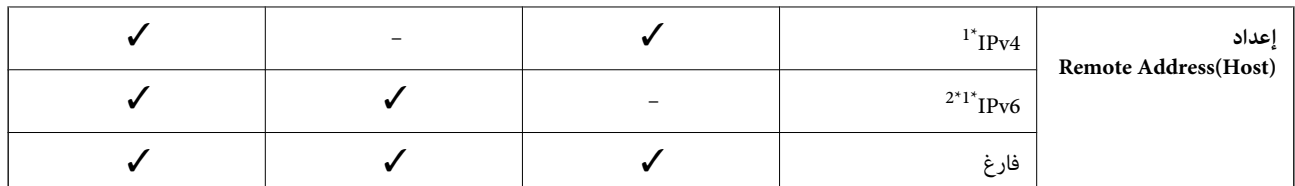

\*1 : إذا تم تحديد **IPsec** في **Control Access**, فلا ميكنك تحديد طول بادئة.

\*2 : إذا تم تحديد **IPsec** في **Control Access**, ميكنك تحديد عنوان محلي الارتباط (80fe:: (لكن سيتم تعطيل نهج المجموعة.

خ : باستثناء عناوين IPv6 محلية الارتباط.

## *مراجع أسامء الخدمة بشأن سياسة المجموعة*

# *تُعرض الخدمات غري المتوفرة ولكن لا ميكن تحديدها. ملاحظة:*

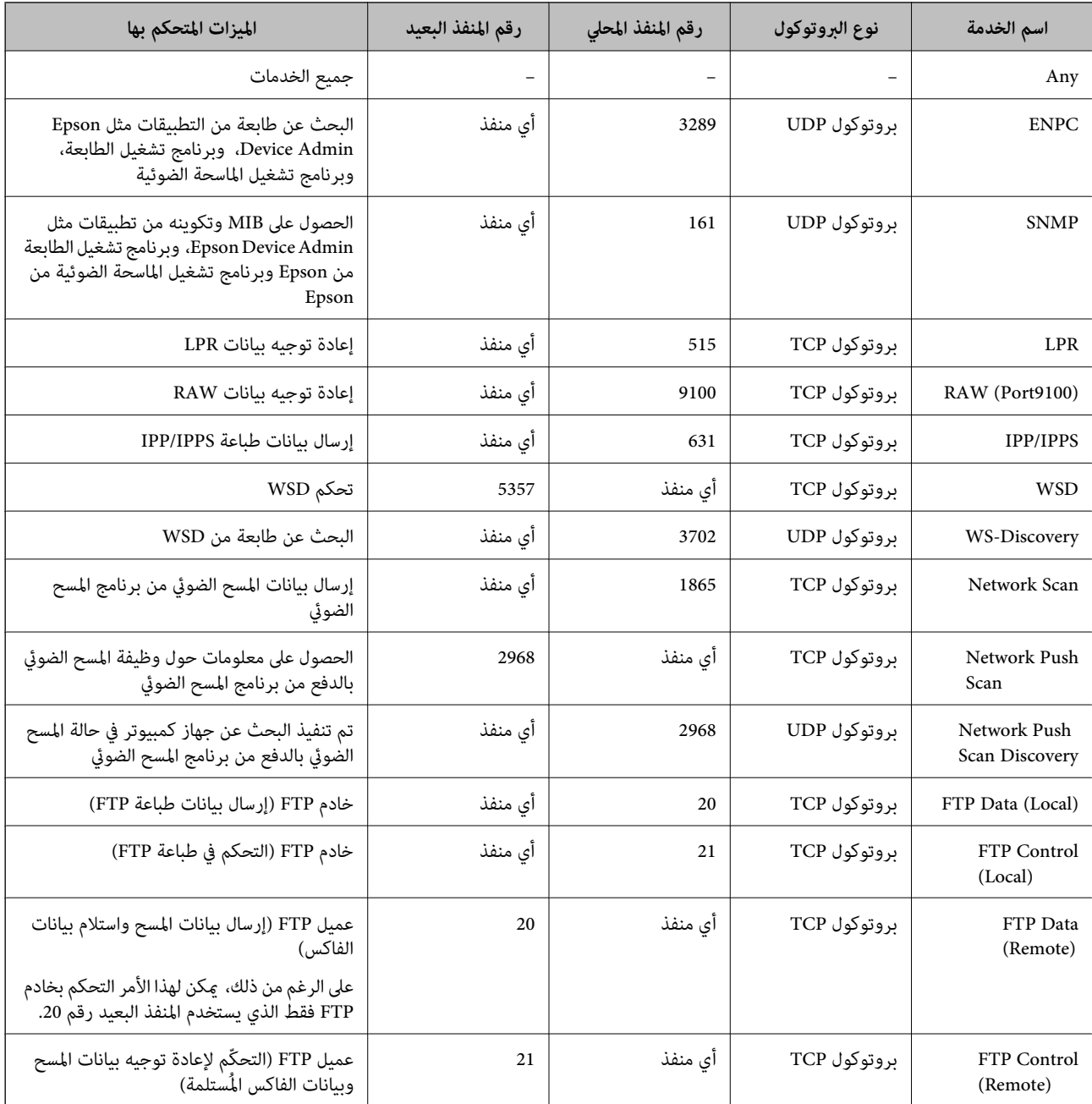

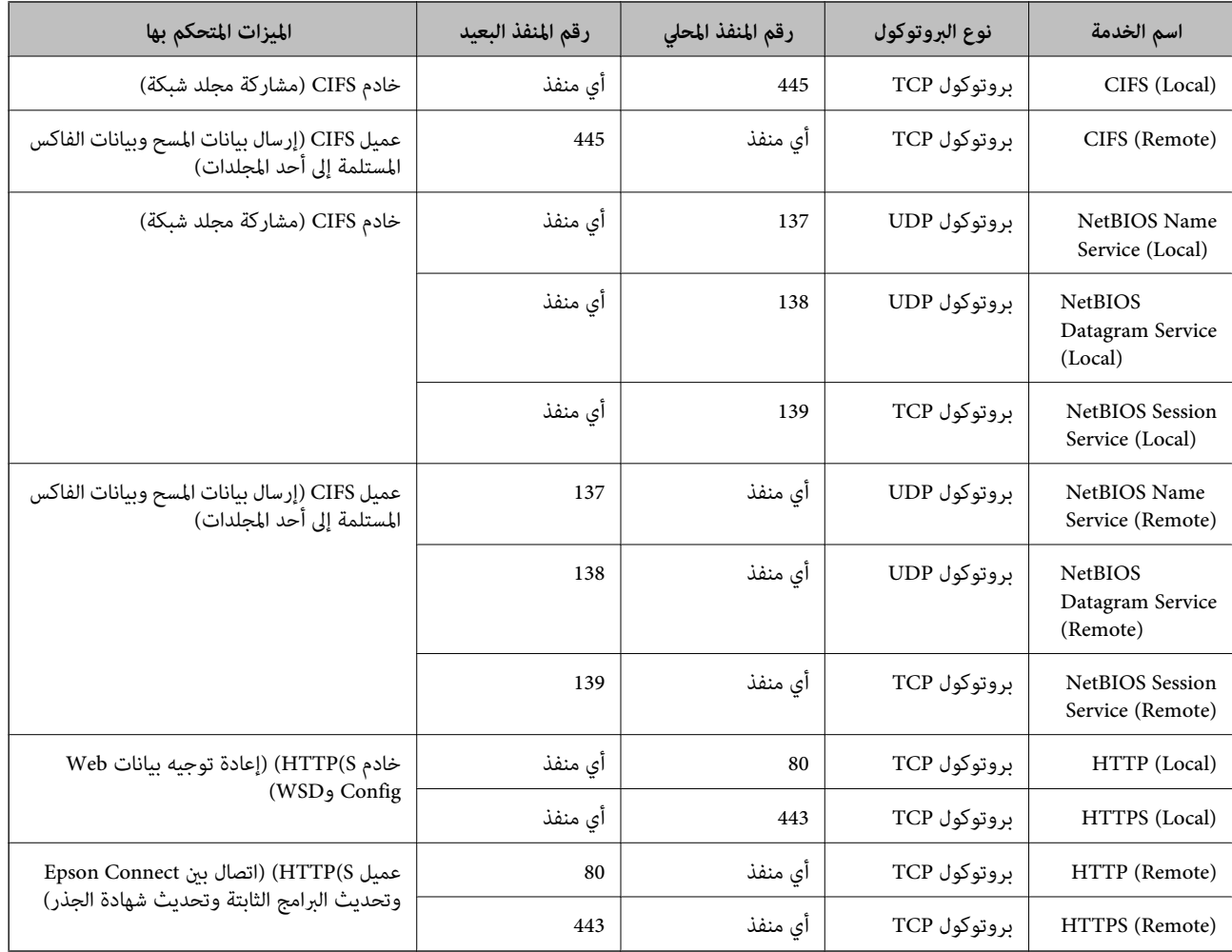

## **أمثلة على تهيئة Filtering IP/IPsec**

**استلام حزم بيانات IPsec فقط** هذا المثال خاص بتهيئة سياسة افتراضية فقط. :**Default Policy Enable** :**IPsec/IP Filtering**❏ **IPsec** :**Access Control**❏ **Pre-Shared Key** :**Authentication Method**❏ ❏**Key Shared-Pre**: أدخل ما يصل إلى 127 حرفًا. **Policy Group**: لاتقم بالتكوين. **استلام بيانات الطباعة وإعدادات الطابعة** يسمح هذا المثال بعمليات الاتصال بني بيانات الطباعة وتهيئة الطابعة باستخدام خدمات محددة. :**Default Policy**

**Enable** :**IPsec/IP Filtering**❏

#### **Refuse Access** :**Access Control**❏

:**Group Policy**

.المربع حدد :**Enable this Group Policy** ❏

**Permit Access** :**Access Control**❏

للعميل IP عنوان :**Remote Address(Host)**❏

**Service Name** :**Method of Choosing Port**❏

.**RAW (Port9100)**و **HTTPS (Local)** ,**HTTP (Local)** ,**SNMP** ,**ENPC** مربع حدد :**Service Name**❏

#### *ملاحظة:*

لتجنب تلقي (HTTP (Local و(HTTPS (Local، قم بإلغاء تحديد خانات الاختيار الخاصة بها في Gr<mark>oup Policy.</mark> عند القيام بذلك، قم بتعطيل تصفية<br>IPsec/IP من لوحة تحكم الطابعة مؤقتًا لتغيير إعدادات الطابعة.

**استلام حق الوصول من عنوان IP محدد فقط** يُتيح هذا المثال لعنوان IP محدد الوصول إلى الطابعة.

:**Default Policy**

**Enable** :**IPsec/IP Filtering**❏

**Refuse Access**:**Access Control**❏

:**Group Policy**

.المربع حدد :**Enable this Group Policy** ❏

**Permit Access** :**Access Control**❏

❏**(Host(Address Remote**: عنوان IP الخاص بعميل المسؤول

*بغض النظر عن تهيئة السياسة، سيتمكن العميل من الوصول إلى الطابعة وتهيئتها. ملاحظة:*

### **تهيئة شهادة لتصفية IP/IPsec**

قم بتهيئة شهادة العميل لتصفية IPsec/IP. عند تعيينها، <sub>ي</sub>ُكنك استخدام الشهادة كطريقة مصادقة لتصفية IPsec/IP. إذا كنت ترغب في تهيئة<br>المرجع المصدق، فانتقل إلى **CA Certificate.** 

.1 أدخل عنوان الـ IP الخاص بالطابعة في المستعرض للوصول إلى Config Web. أدخل عنوان الـ IP الخاص بالطابعة من جهاز كمبيوتر متصل بالشبكة نفسها المتصل بها الطابعة. ميكنك التحقق من عنوان الـ IP الخاص بالطابعة من القامئة التالية.

**الإعدادات** >**إعدادات عامة** >**إعدادات الشبكة** > **حالة الشبكة** >**وضع Fi-Wi/LAN السليك**

- .2 أدخل كلمة مرور المسؤول لتسجيل الدخول بصفتك مسؤولا.ً
	- .3 حدد بالترتيب التالي.

**Client Certificate** <**IPsec/IP Filtering**< **Network Security** التبويب علامة
.4 قم باسترياد الشهادة في **Certificate Client**.

<span id="page-468-0"></span>إذا قمت باست<sub>لا</sub>د الشهادة المنشورة بواسطة المرجع المُصدّق بالفعل، <sub>ع</sub>ُكنك نسخ الشهادة واستخدامها في تصفية IPsec/IP. للنسخ، حدد<br>الشهادة من Copy From، ثم انقر فوق Copy.

**معلومات ذات صلة**

- | "القيمة الافتراضية لكلمة مرور [المسؤول" في](#page-17-0) الصفحة 18
	- | "تكوين [Certificate signed-CA "في](#page-449-0) الصفحة 450
		- | "تكوين [Certificate CA "في](#page-453-0) الصفحة 454

### **توصيل الطابعة بشبكة X802.1IEEE**

#### **تكوين شبكة X802.1IEEE**

عند تعين IEEE802.1X للطابعة، مُكنك استخدامها على الشبكة المتصلة بخادم RADIUS، أو مفتاح LAN مع وظيفة المصادقة، أو نقطة وصول.

لايدعم الإصدار 1.3 من TLS هذه الوظيفة.

- .1 أدخل عنوان الـ IP الخاص بالطابعة في المستعرض للوصول إلى Config Web. أدخل عنوان الـ IP الخاص بالطابعة من جهاز كمبيوتر متصل بالشبكة نفسها المتصل بها الطابعة. ميكنك التحقق من عنوان الـ IP الخاص بالطابعة من القامئة التالية. **الإعدادات** >**إعدادات عامة** >**إعدادات الشبكة** > **حالة الشبكة** >**وضع Fi-Wi/LAN السليك**
	- .2 أدخل كلمة مرور المسؤول لتسجيل الدخول بصفتك مسؤولا.ً
	- .3 حدد بالترتيب التالي. **Basic**<**IEEE802.1X** < **Network Security** التبويب علامة
- .4 أدخل قيمة لكل عنصر. إذا كنت تريد استخدام الطابعة على شبكة Fi-Wi، فانقر فوق **Setup Fi-Wi** ثم حدد أو أدخل SSID. *ميكنك مشاركة الإعدادات بني إيرثنت وFi-Wi. ملاحظة:*
	- .5 انقر فوق **Next**. يتم عرض رسالة تأكيد.
	- .6 انقر فوق **OK**. الطابعة قيد التحديث.

**معلومات ذات صلة**

| "القيمة الافتراضية لكلمة مرور [المسؤول" في](#page-17-0) الصفحة 18

#### *عناصر إعداد شبكة X802.1IEEE*

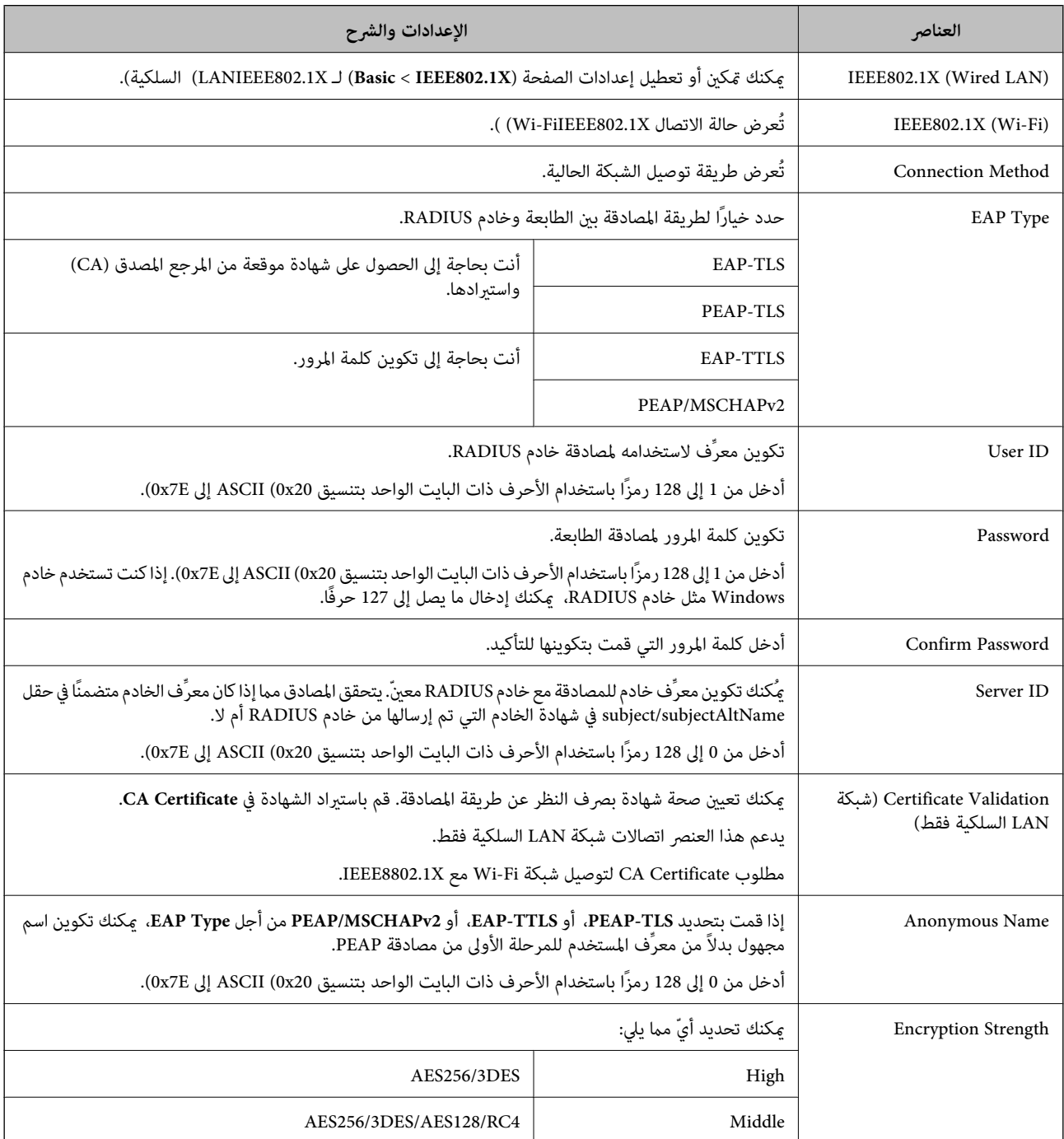

#### **معلومات ذات صلة**

| ["تكوين](#page-468-0) شبكة [X802.1IEEE](#page-468-0) "في [الصفحة](#page-468-0) 469

### **تكوين شهادة لاتصال X802.1 IEEE**

تهيئة شهادة العميل لاتصال IEEE802.1X. عند تعيينها، <sub>ي</sub>ُكنك استخدام **EAP-TLS وPEAP-TLS ك**طريقة مصادقة IEEE 802.1X. إذا كنت<br>ترغب في تهيئة شهادة المرجع المُصدّق، فانتقل إلى C**A Certificate.** 

- .1 أدخل عنوان الـ IP الخاص بالطابعة في المستعرض للوصول إلى Config Web. أدخل عنوان الـ IP الخاص بالطابعة من جهاز كمبيوتر متصل بالشبكة نفسها المتصل بها الطابعة. ميكنك التحقق من عنوان الـ IP الخاص بالطابعة من القامئة التالية. **الإعدادات** >**إعدادات عامة** >**إعدادات الشبكة** > **حالة الشبكة** >**وضع Fi-Wi/LAN السليك**
	- .2 أدخل كلمة مرور المسؤول لتسجيل الدخول بصفتك مسؤولا.ً
		- .3 حدد بالترتيب التالي.

**Client Certificate**<**IEEE802.1X** < **Network Security** التبويب علامة

.4 أدخل إحدى الشهادات في **Certificate Client**.

إذا قمت باست<sub>لا</sub>اد الشهادة المنشورة بواسطة المرجع المُصدّق بالفعل، <sub>ع</sub>ُكنك نسخ الشهادة واستخدامها في تصفية IEEE802.1X. للنسخ، حدد<br>الشهادة من Copy From، ثم انقر فوق Copy.

**معلومات ذات صلة**

- | "القيمة الافتراضية لكلمة مرور [المسؤول" في](#page-17-0) الصفحة 18
	- | "تكوين [Certificate signed-CA "في](#page-449-0) الصفحة 450
		- | "تكوين [Certificate CA "في](#page-453-0) الصفحة 454

### **التحقق من حالة شبكة X802.1 IEEE**

ميكنك التحقق من حالة شبكة X802.1 IEEE من خلال طباعة ورقة حالة الشبكة.

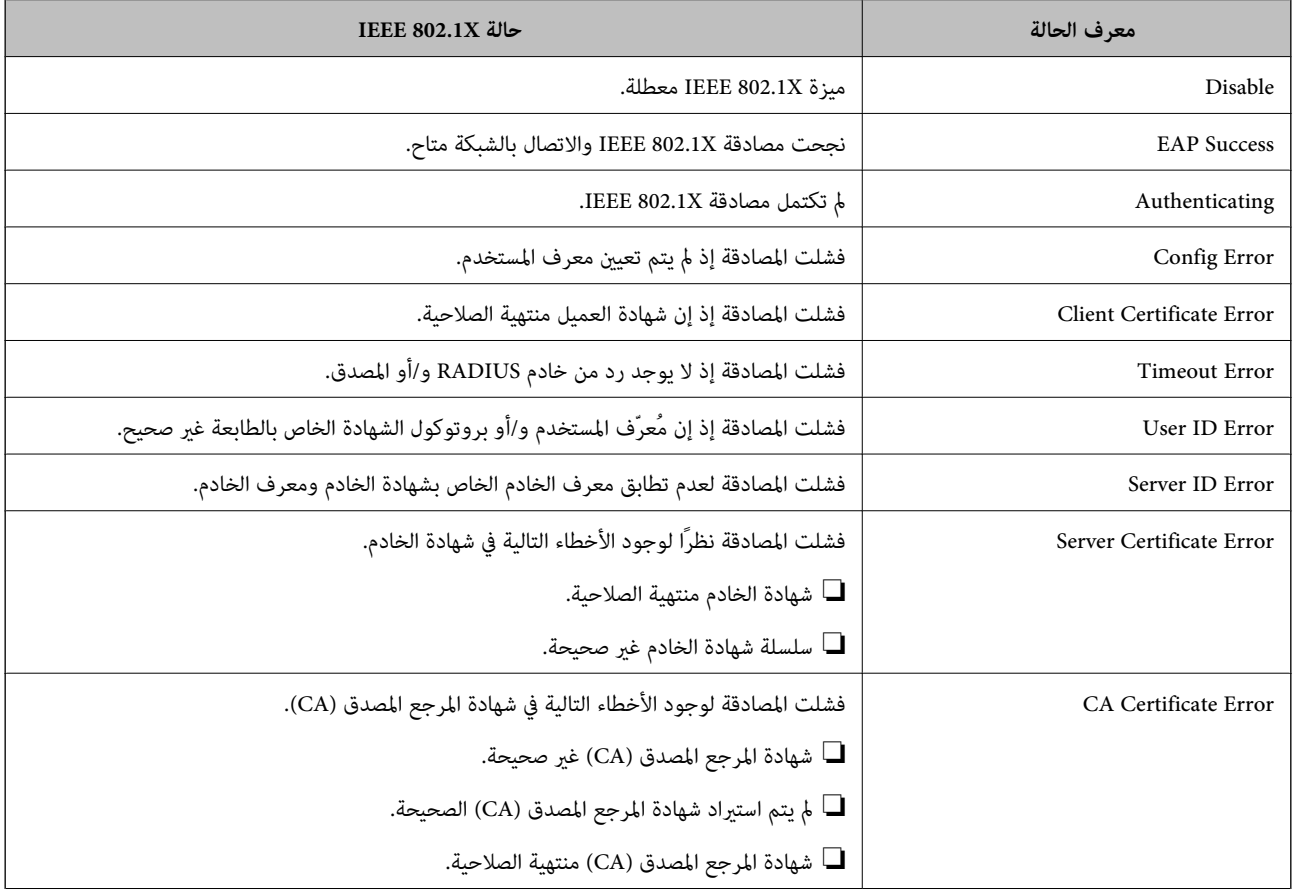

<span id="page-471-0"></span>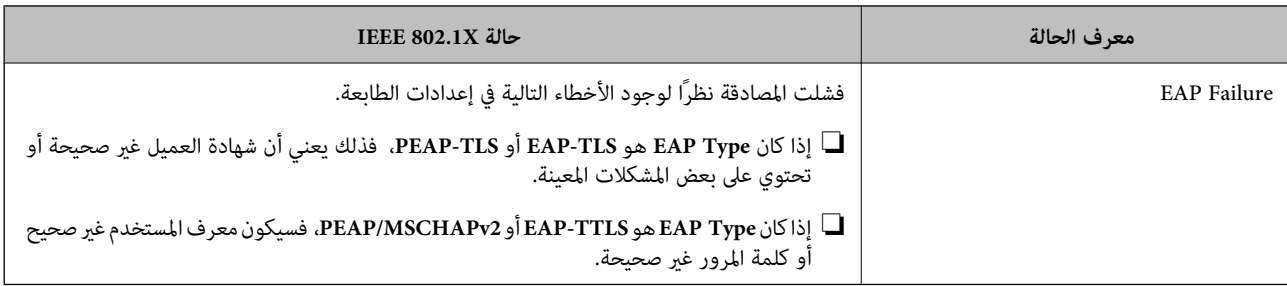

**معلومات ذات صلة**

| ["وضع](#page-372-0) [Fi-Wi/LANالسليك:" في](#page-372-0) الصفحة 373

**المشكلات الأمنية للشبكة**

### **استعادة إعدادات الأمان**

عند إنشاء بيئة آمنة بشكل كبر مثل تصفية IPsec/IP أو IEEE802.1X، قد لا تتمكن من الاتصال بالأجهزة بسبب الإعدادات غرر الصحيحة أو مشكلة في الجهاز أو الخادم. في هذه الحالة، قم باستعادة إعدادات الأمان لضبط إعدادات الجهاز مرة أخرى أو للسماح لك بالاستخدام لفترة مؤقتة.

#### *تعطيل وظيفة الأمان باستخدام لوحة التحكم*

ميكنك تعطيل تصفية IP/IPsec أو X802.1 IEEE باستخدام لوحة تحكم الطابعة.

- .1 حدد **الإعدادات** >**إعدادات عامة** >**إعدادات الشبكة**.
	- .2 حدد **متقدم**.
- .3 حدد العنصر الذي ترغب في تعطيله من العناصر التالية.

❏**تعطيل تصفية IP/IPsec**

**IEEE802.1X تعطيل**❏

.4 حدد **بدء الإعداد** في شاشة التأكيد.

### **المشكلات الخاصة باستخدام ميزات أمان الشبكة**

#### *نسيان مفتاح مشترك مسبقًا*

**أعد تهيئة المفتاح المشترك مسبقًا.**

أو **Default Policy**<sup>&</sup>lt; **Basic**<**IPsec/IP Filtering**<sup>&</sup>lt; **Network Security** التبويب وحددعلامة Web Config إلى ادخل ،المفتاح لتغيري .**Group Policy**

عندما تُغير المفتاح المشترك مسبقًا، قم بتهيئته لأجهزة الحاسوب.

#### **معلومات ذات صلة**

- | "القيمة الافتراضية لكلمة مرور [المسؤول" في](#page-17-0) الصفحة 18
- | "الاتصال المشفر [باستخدام](#page-456-0) تصفية [IP/IPsec](#page-456-0) "في [الصفحة](#page-456-0) 457

#### *يتعذر الاتصال باستخدام اتصال IPsec*

#### **حدد الخوارزمية التي لا تدعمها الطابعة أو الكمبيوتر.**

تدعم الطابعة الخوارزميات التالية. تحقق من إعدادات الكمبيوتر.

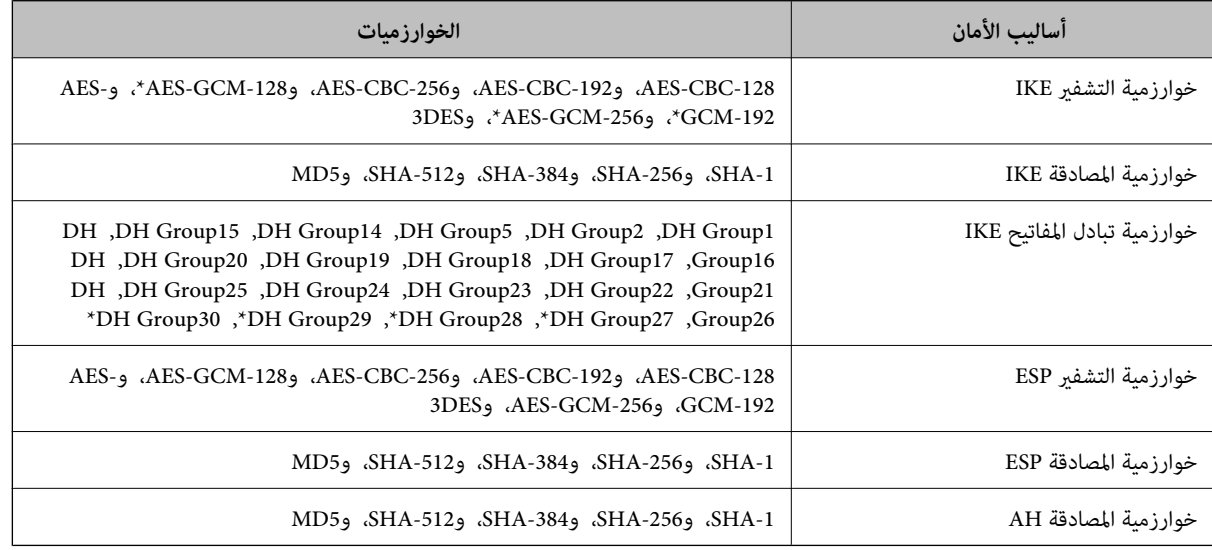

\* متوفر 2IKEv فقط

#### **معلومات ذات صلة**

| "الاتصال المشفر [باستخدام](#page-456-0) تصفية [IP/IPsec](#page-456-0) "في [الصفحة](#page-456-0) 457

#### *يتعذر الاتصال فجأة*

**تم تغيري عنوان IP الخاص بالطابعة أو يتعذر استخدامه.**

عندما يتم تغيير عنوان IP المسجل بالعنوان المحلي في Group Policy أو عندما يتعذر استخدامه، حينها سيتعذر إجراء اتصال IPsec. قم بتعطيل<br>IPsec باستخدام لوحة تحكم الطابعة.

إذا كان DHCP منتهي الصلاحية، وكانت عملية إعادة التمهيد أو عنوان IPv6 منتهيي الصلاحية أو لم يتم الحصول عليهما، فقد لا يتم العثور على عنوان IP المسجل لــWeb Config الخاصة بالطابعة (علامة التبويب Group Policy< Basic< IPsec/IP Filtering<Network Security<br>Local Address(Printer).

استخدم عنوان IP ثابت.

#### **تم تغيري عنوان IP الخاص بجهاز الكمبيوتر أو يتعذر استخدامه.**

عندما يتم تغيري عنوان IP المسجل بالعنوان البعيد في Policy Group أو عندما يتعذر استخدامه، حينها سيتعذر إجراء اتصال IPsec.

قم بتعطيل IPsec باستخدام لوحة تحكم الطابعة.

إذا كان DHCP منتهي الصلاحية، وكانت عملية إعادة التمهيد أو عنوان IPv6 منتهيي الصلاحية أو لم يتم الحصول عليهما، فقد لا يتم العثور على عنوان IP المسجل لــWeb Config الخاصة بالطابعة (علامة التبويب G**roup Policy**< Basic< IPsec/IP Filtering<Network Security<br>Remote Address(Host).

استخدم عنوان IP ثابت.

**معلومات ذات صلة** | "القيمة الافتراضية لكلمة مرور [المسؤول" في](#page-17-0) الصفحة 18 | "الاتصال المشفر [باستخدام](#page-456-0) تصفية [IP/IPsec](#page-456-0) "في [الصفحة](#page-456-0) 457

*يتعذر إنشاء منفذ طباعة IPP آمن*

**مل يتم تحديد الشهادة الصحيحة باعتبارها شهادة الخادم لاتصال TLS/SSL.** إذا كانت الشهادة المحددة غري صحيحة، فقد تفشل عملية إنشاء منفذ. تأكد من استخدام الشهادة الصحيحة.

**مل يتم استرياد شهادة المرجع المصدق (CA (إلى كمبيوتر الوصول إلى الطابعة.** إذا لم يتم استيراد شهادة مرجع مصدق للكمبيوتر، فقد تفشل عملية إنشاء منفذ. تأكد من استيراد شهادة المرجع المصدق (CA).

> **معلومات ذات صلة** | "تكوين شهادة خادم [للطابعة" في](#page-455-0) الصفحة 456

*تعذر الاتصال بعدتهيئة تصفية IP/IPsec*

**إعدادات تصفية IP/IPsec غري صحيحة.** قم بتعطيل تصفية IP/IPsec من لوحة التحكم للطابعة. ثم قم بتوصيل الطابعة والكمبيوتر وإجراء إعدادات تصفية IP/IPsec مرة أخرى.

> **معلومات ذات صلة** | "الاتصال المشفر [باستخدام](#page-456-0) تصفية [IP/IPsec](#page-456-0) "في [الصفحة](#page-456-0) 457

> > *تعذر الوصول إلى الطابعة بعد تهيئة X802.1IEEE*

**إعدادات X802.1IEEE غري صحيحة.** عطِّل IEEE802.1X وWi-Fi من لوحة تحكم الطابعة. وصِّل الطابعة بكمبيوتر، ثم أعد تهيئة IEEE802.1X.

> **معلومات ذات صلة** | ["تكوين](#page-468-0) شبكة [X802.1IEEE](#page-468-0) "في [الصفحة](#page-468-0) 469

**المشكلات الخاصة باستخدام شهادة رقمية**

*CA-signed Certificate استرياد يتعذر*

**Certificate signed-CA والمعلومات الموجودة في طلب CSR غري متطابقة.**

إذا لم تكن CA-signed Certificate وطلب CSR يحتويان على معلومات متماثلة، فإنه يتعذر استيراد طلب CSR. تحقق من الآتى:

هل تحاول استراد الشهادة إلى جهاز لا يحتوي على المعلومات نفسها؟  $\square$ تحقق من المعلومات الموجودة على طلب CSR ثم قم باسترياد الشهادة إلى جهاز يحتوي على المعلومات نفسها.

> ❏هل قمت باستبدال طلب CSR المحفوظ في الطابعة بعد إرسال الطلب إلى المرجع المصدق؟ احصل على شهادة موقعة من المرجع المصدق ً مرة أخرى باستخدام طلب CSR.

> > **Certificate signed-CA أكبر من 5 كيلوبايت.** لا ميكنك استرياد Certificate signed-CA أكبر من 5 كيلو بايت.

**كلمة مرور استرياد الشهادة غري صحيحة.** أدخل كلمة المرور الصحيحة. إذا نسيت كلمة المرور، فإنه يتعذر عليك استيراد الشهادة. أعد الحصول على CA-signed Certificate.

> **معلومات ذات صلة** | "استرياد إحدى [الشهادات](#page-450-0) الموقعة من المرجع المصدق ([CA](#page-450-0) "(في [الصفحة](#page-450-0) 451

> > *تعذر تحديث شهادة ذاتية التوقيع*

**مل يتم إدخال Name Common.** لابد من إدخال **Name Common**.

**تم إدخال أحرف غري مدعومة إلى Name Common.** أدخل عددًا من الرموز يتراوح ما بني 1 إلى 128 رمزًا بتنسيق 4IPv، أو 6IPv، أو الاسم المضيف، أو FQDN بلغة E7x20-0x0 (ASCII(.

**تم تضمني فاصلة أو مسافة في الاسم الشائع.** إذا تم تضمني الفاصلة، فإنه يتم تقسيم **Name Common** عند هذا الموضع. إذا تم فقط إدخال مسافة قبل أو بعد الفاصلة، يحدث خطأ.

> **معلومات ذات صلة** | ["تحديث](#page-453-0) شهادة موقعة ذاتيًا" في الصفحة 454

> > *يتعذر إنشاء طلب CSR*

**مل يتم إدخال Name Common.** لابد من إدخال **Name Common**.

**تم إدخال أحرف غري مدعومة إلى Name Common، وOrganization، وUnit Organizational، وLocality، وProvince/State.** أدخل عددًا من الرموز بتنسيق 4IPv، أو 6IPv، أو الاسم المضيف، أو FQDN بلغة E7x20-0x0 (ASCII(.

**تم تضمني فاصلة أو مسافة في Name Common.** إذا تم تضمني الفاصلة، فإنه يتم تقسيم **Name Common** عند هذا الموضع. إذا تم فقط إدخال مسافة قبل أو بعد الفاصلة، يحدث خطأ.

**معلومات ذات صلة**

| ["الحصول](#page-449-0) على شهادة موقعة من المرجع المصدق ([CA](#page-449-0) "[\(](#page-449-0)في [الصفحة](#page-449-0) 450

#### *ظهور تحذير مرتبط بشهادة رقمية*

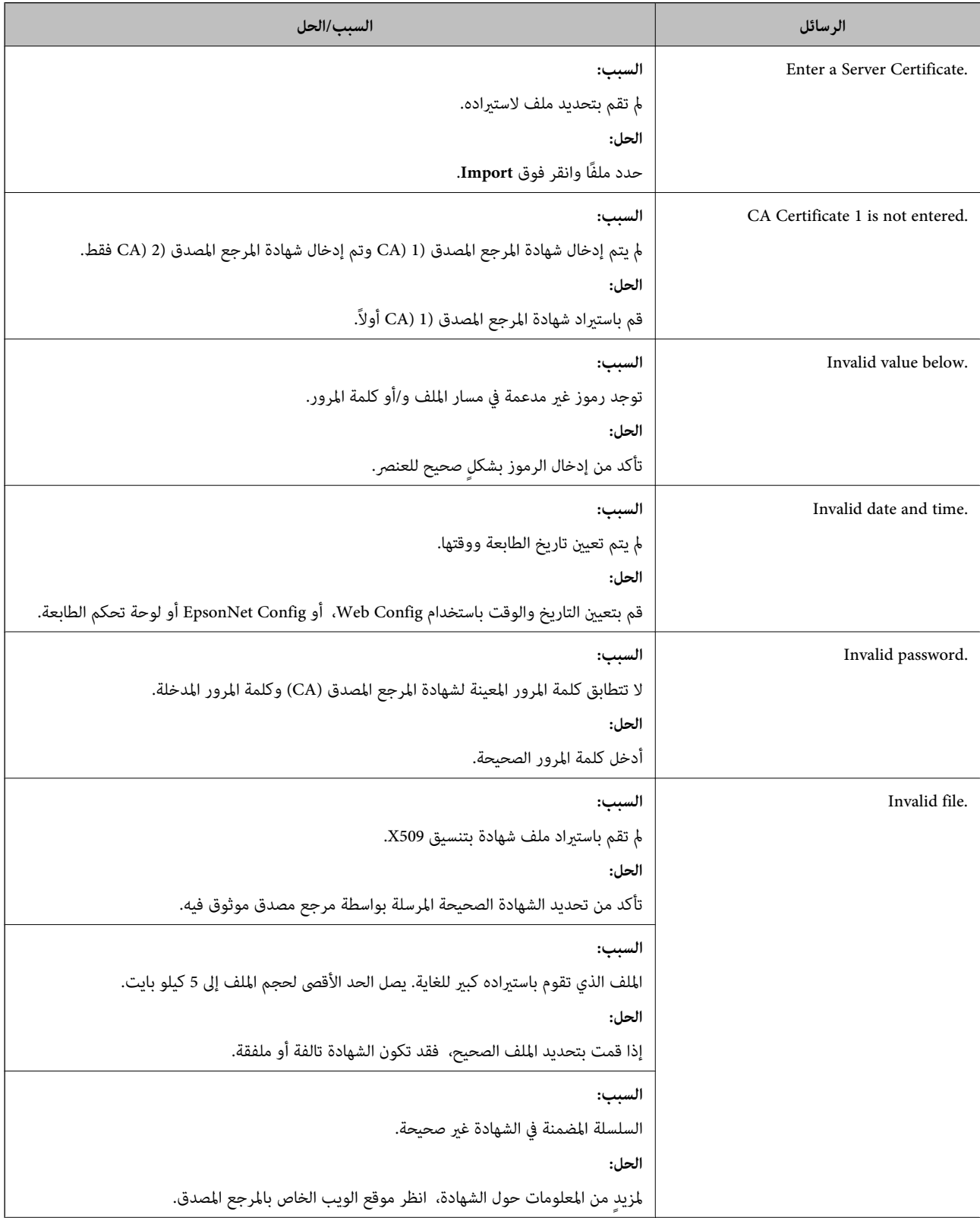

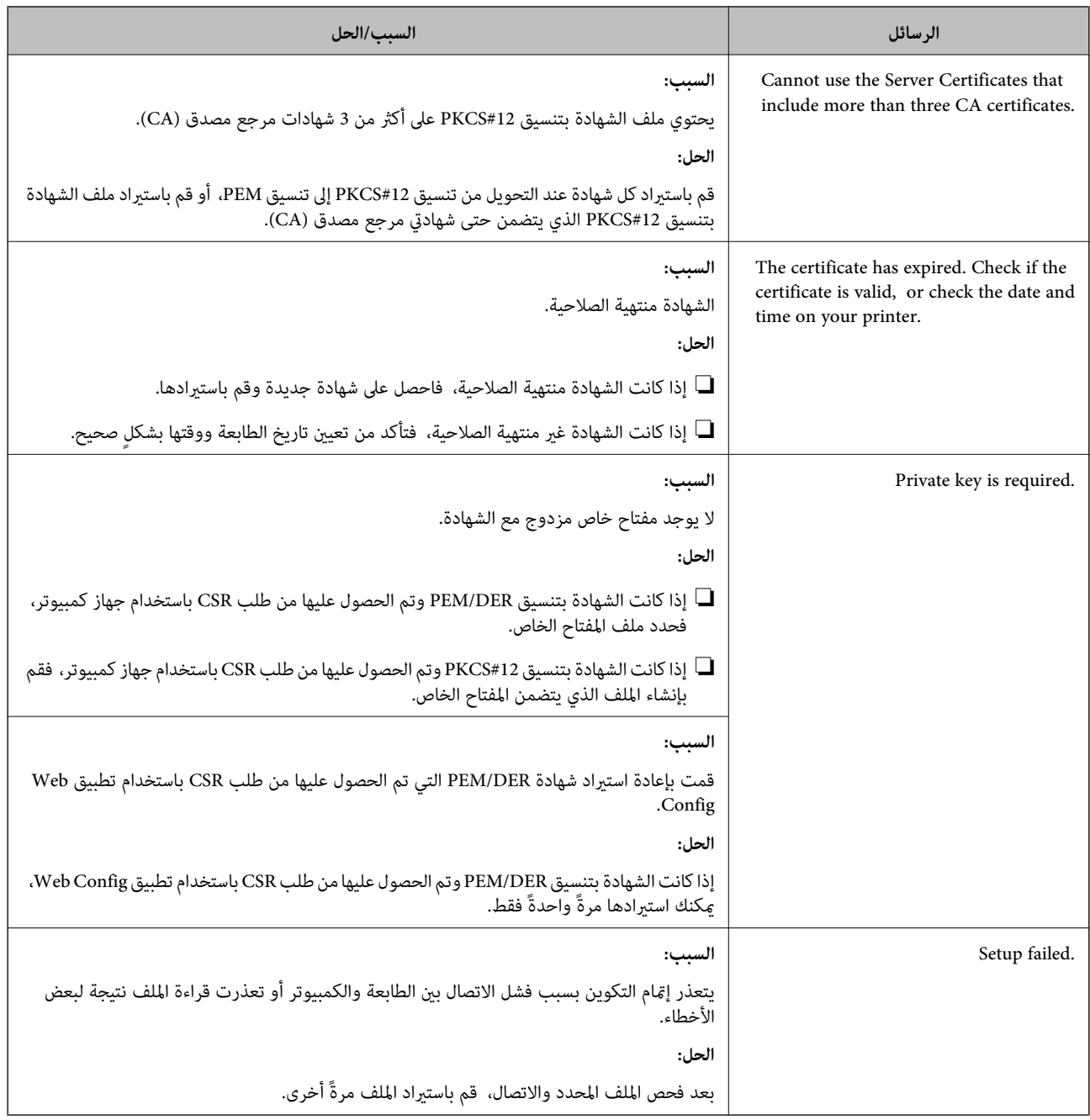

**معلومات ذات صلة**

| "معلومات حول الشهادة [الرقمية" في](#page-448-0) الصفحة 449

*حذف الشهادة الموقعة من المرجع المصدق (CA (عن طريق الخطأ*

**لا يوجد ملف النسخة الاحتياطية للشهادة الموقعة من المرجع المصدق (CA(.**

في حالة وجود ملف نسخة احتياطية، قم باسترياد الشهادة مرةً أخرى.

إذا كنت تحصل على شهادة باستخدام طلب CSR تم إنشاؤه من تطبيق Web Config، فلن تتمكن من است<sub>ت</sub>راد الشهادة المحذوفة مرةً أخرى. قم<br>بإنشاء طلب CSR واحصل على شهادة جديدة.

**معلومات ذات صلة** | "استرياد إحدى [الشهادات](#page-450-0) الموقعة من المرجع المصدق ([CA](#page-450-0) "(في [الصفحة](#page-450-0) 451  $\bullet$  "حذف شهادة موقعة من المرجع [المصدق](#page-452-0) ([CA](#page-452-0))" في [الصفحة](#page-452-0) 453

## **Epson Open Platform باستخدام**

### **نظرة عامة حول Platform Open Epson**

Platform Open Epson هو نظام أساسي لاستخدام طابعات Epson بالوظيفة المقدمة من قبل خادم نظام المصادقة. يمكنك الحصول على سجلات كل جهاز ومستخدم بالتعاون مع الخادم، وتكوين قيود على الجهاز والوظائف التي يمكن استخدامها لكل مستخدم<br>ومجموعة. يكن استخدامه مع Epson Print Admin (نظام المصادقة من Epson) أو نظام مصادقة تابع لجهة خارجية

إذا قمت بتوصيل جهاز مصادقة، ميكنك أيضًا إجراء مصادقة المستخدم باستخدام بطاقة الهوية.

**معلومات ذات صلة**

| "نظام [مصادقة](#page-362-0) [Admin Print Epson \(Epson](#page-362-0) "(في [الصفحة](#page-362-0) 363

### **Epson Open Platform تكوين**

قم بتمكني Platform Open Epson حتى تتمكن من استخدام الجهاز من نظام المصادقة.

- .1 أدخل عنوان الـ IP الخاص بالطابعة في المستعرض للوصول إلى Config Web. أدخل عنوان الـ IP الخاص بالطابعة من جهاز كمبيوتر متصل بالشبكة نفسها المتصل بها الطابعة. ميكنك التحقق من عنوان الـ IP الخاص بالطابعة من القامئة التالية. **الإعدادات** >**إعدادات عامة** >**إعدادات الشبكة** > **حالة الشبكة** >**وضع Fi-Wi/LAN السليك**
	- .2 أدخل كلمة مرور المسؤول لتسجيل الدخول بصفتك مسؤولا.ً
		- .3 حدد بالترتيب التالي.

**Product Key or License Key** < **Epson Open Platform** التبويب علامة

.4 أدخل قيمة لكل عنصر.

Serial Number❏

يتم عرض الرقم التسلسلي للجهاز.

Epson Open Platform Version❏

حدد إصدار Platform Open Epson. يختلف الإصدار المقابل وفقًا لنظام المصادقة.

Product Key or License Key❏

أدخل مفتاح المنتج الذي تم الحصول عليه من موقع الويب المخصص. راجع دليل Epson Open Platform للحصول على تفاصيل حول<br>كيفية الحصول على مفتاح المنتج.

.5 انقر فوق **Next**.

يتم عرض رسالة تأكيد.

.6 انقر فوق **OK**. الطابعة قيد التحديث.

```
معلومات ذات صلة
| "القيمة الافتراضية لكلمة مرور المسؤول" في الصفحة 18
```
### **التحقق من صحة Platform Open Epson**

ميكنك التحقق من صحة Platform Open Epson باستخدام أيّ من الطرق التالية.

Web Config❏

```
تم إدخال مفتاح منتج في علامة التبويب Product Key or License Key < Epson Open Platform ><br>Product Key or License Key، ويتم عرض علامة التبويب Authentication System < Epson Open Platform على الجزء الأيسر<br>لشحرة القائمة.
```
لوحة التحكم الخاصة بالطابعة  $\Box$ 

يتم عرض مفتاح منتج في الشاشة الرئيسية > **الإعدادات** >**معلومات Platform Open Epson**.

### **Epson Remote Services معلومات**

تُعد Epson Remote Services خدمة تجمع معلومات الطابعة بشكل دوري عبر الإنترنت. إذ يُكن استخدام هذه الخدمة للتنبؤ بالوقت الذي<br>يجب فيه استبدال المواد المستهلكة وقطع الغيار أو تجديدها، وكذلك لحل أي أخطاءٍ أو مشكلات بسرعةٍ.

تواصل مع مندوب المبيعات الخاص بك للحصول على مزيد من المعلومات حول Epson Remote Services.

# **أين تجد المساعدة**

<span id="page-479-0"></span>موقع الويب للدعم الفني...................... [481.........................](#page-480-0) [الاتصال](#page-480-0) بدعم شركة [Epson](#page-480-0)............[.](#page-480-0) ........... [481......................](#page-480-0)

## **موقع الويب للدعم الفني**

<span id="page-480-0"></span>إذا كنت بحاجة إلى تعليمات إضافية، قم بزيارة موقع دعم الويب الخاص بشر كة Epson الموضح أدناه. حدد البلد أو المنطقة ثم انتقل إلى قسم الدعم<br>لموقع ويب Epson المحلى. تتوفر أيضًا أحدث برامج التشغيل أو الأسئلة الشائعة أو الأدلة أ

<http://support.epson.net/>

(أوروبا)<http://www.epson.eu/support>

إذا كان منتج Epson لديك لايعمل بشكل صحيح ولا ميكنك حل المشكلة، فاتصل بخدمات دعم شركة Epson للحصول على المساعدة.

## **الاتصال بدعم شركة Epson**

### **قبل الاتصال بشركة Epson**

إذا كان منتج Epson لديك لا يعمل بشكل صحيح ولا يمكنك حل المشكلة باستخدام معلومات استكشاف الأخطاء وإصلاحها الموجودة في أدلة<br>المنتج، فاتصل بخدمات دعم شركة Epson للحصول على المساعدة.

تعتمد قائمة دعم شركة Epson التالية على بلد البيع. قد لا تباع بعض المنتجات في موقعك الحالي، لذا تأكد من الاتصال بدعم شركة Epson.في المنطقة<br>التي اشتريت فيها المنتج.

إذا كان دعم شركة Epson في منطقتك غري مضمن في القامئة التالية، فاتصل بالموزع الذي قمت بشراء المنتج منه.

سيكون دعم شركة Epson قادرًا على المساعدة بسرعة أكبر في حالة توفري المعلومات التالية:

❏الرقم التسلسلي للمنتج

(يعتمد مكان لصق الملصق التعريفي على المنتج، فيمكن أن يكون في الخلف، أو الجانب المفتوح من الغطاء أو في الأسفل.)

❏طراز المنتج

❏إصدار برنامج المنتج

(انقر فوق **About**, **Info Version**, أو الزر المامثل في برنامج المنتج.)

❏العلامة التجارية للكمبيوتر وطرازه

❏اسم نظام تشغيل الكمبيوتر وإصداره

❏أسامء وإصدارات تطبيقات البرامج التي تستخدمها عادةً مع المنتج

#### *ملاحظة:*

استناداً إلى المنتج، قد يتم تخزين بيانات قامًة الاتصال للفاكس و/أو إعدادات الشبكة في ذاكرة المنتج. قد يتم فقد البيانات و/أو الإعدادات، بسبب عطل<br>المنتج أو إصلاحه. لن تتحمل Epson المسؤولية عند فقدان البيانات، لعمل نسخة احتي

### **تعليامت للمستخدمني في أوروبا**

راجع مستند الضمان في أوروبا للحصول على معلومات حول طريقة الاتصال بدعم شركة Epson.

### **تعليامت للمستخدمني في تايوان**

اتصل للحصول على المعلومات والدعم والخدمات التالية:

#### **صفحة الويب العالمية**

#### [http://www.epson.com.tw](http://www.epson.com.tw/)

تتوفر معلومات حول مواصفات المنتج وبرامج التشغيل للتنزيل والاستعلام عن المنتجات.

#### **مكتب الدعم الفني بشركة Epson**

هاتف: +886-2-2165-3138

يستطيع فريق مكتب الدعم لدينا مساعدتك فيام يلي عبر الهاتف:

❏استعلامات المبيعات ومعلومات المنتج

❏مشكلات استخدام المنتج أو الأسئلة الخاصة بذلك

استعلامات حول خدمة الإصلاح والضمان $\Box$ 

#### **مركز خدمة الإصلاح:**

#### <http://www.tekcare.com.tw/branchMap.page>

مؤسسة TekCare هي مركز خدمة معتمد لشركة Epson Taiwan Technology & Trading Ltd.

### **تعليامت للمستخدمني في أستراليا**

يتمنى فرع شركة Epson في أستراليا توفير مستوى عالٍ من خدمة العملاء. بالإضافة إلى أدلة المنتج، نحن نوفر المصادر التالية للحصول على<br>معلومات:

#### **عنوان URL على شبكة الإنترنت**

#### [http://www.epson.com.au](http://www.epson.com.au/)

قم بالوصول لصفحات الويب العالمية الخاصة بفرع شركة Epson في أستراليا. موقع يستحق استخدام المودم لتصفحه! يوفر الموقع منطقة تنزيل<br>لبرامج التشغيل وجهات الاتصال بشركة Epson ومعلومات المنتجات الجديدة والدعم الفني (البريد الإلكت

#### **مكتب الدعم الفني بشركة Epson**

هاتف: 1300-361-054

يعتبر مكتب الدعم الفني بشركة Epson آخر إجراء احتياطي للتأكد من وصول العملاء للنصائح المطلوبة. يستطيع العاملون في مكتب الدعم الفني المساعدة في تثبيت منتجات Epson وتكوينها وتشغيلها. يستطيع أفراد الدعم الفني لما قبل المبيعات توفير الوثائق حول منتجات Epson الجديدة<br>وتقديم النصيحة حول مكان أقرب موزع أو وكيل صيانة. تتم الإجابة على أنواع عديدة من الاستعلاما

نحن نشجعك على الحصول على كل المعلومات المطلوبة عند الاتصال. كلما قمت بإعداد المزيد من المعلومات، زادت سرعتنا في مساعدتك على حل<br>المشكلة. تتضمن هذه المعلومات أدلة منتج Epson ونوع الكمبيوتر ونظام التشغيل وبرامج التطبيق وأي م

#### **نقل المنتج**

توصي Epson بالاحتفاظ بعبوة المنتج تحسبًا لنقله مستقبلا.ً

### **تعليامت للمستخدمني في نيوزيلندا**

يتمنى فرع شركة Epson في نيوزيلندا توفير مستوى عالٍ من خدمة العملاء. بالإضافة إلى وثائق المنتج، نحن نوفر المصادر التالية للحصول على<br>معلومات:

#### **عنوان URL على شبكة الإنترنت**

#### [http://www.epson.co.nz](http://www.epson.co.nz/)

قم بالوصول إلى صفحات الويب العالمية الخاصة بفرع شركة Epson في نيوزيلندا. موقع يستحق استخدام المودم لتصفحه! يوفر الموقع منطقة تنزيل<br>لبرامج التشغيل وجهات الاتصال بشركة Epson ومعلومات المنتجات الجديدة والدعم الفني (البريد ال

#### **مكتب الدعم الفني بشركة Epson**

هاتف: 766 237 0800

يعتبر مكتب الدعم الفني بشركة Epson آخر إجراء احتياطي للتأكد من وصول العملاء للنصائح المطلوبة. يستطيع العاملون في مكتب الدعم الفني المساعدة في تثبيت منتجات Epson وتكوينها وتشغيلها. يستطيع أفراد الدعم الفني لما قبل المبيعات توفير الوثائق حول منتجات Epson الجديدة<br>وتقديم النصيحة حول مكان أقرب موزع أو وكيل صيانة. تتم الإجابة على أنواع عديدة من الاستعلاما

نشجعك على الحصول على كل المعلومات المطلوبة عند الاتصال. كلما قمت بإعداد المزيد من المعلومات، زادت سرعتنا في مساعدتك على حل<br>المشكلة. تتضمن هذه المعلومات وثائق منتج Epson ونوع الكمبيوتر ونظام التشغيل وبرامج التطبيق وأي معل

#### **نقل المنتج**

توصي Epson بالاحتفاظ بعبوة المنتج تحسبًا لنقله مستقبلاً.

### **تعليامت للمستخدمني في سنغافورة**

مصادر المعلومات والدعم والخدمات المتوفرة من Epson في سنغافورة هي:

#### **صفحة الويب العالمية**

#### [http://www.epson.com.sg](http://www.epson.com.sg/)

تتوفر معلومات حول مواصفات المنتج وبرامج التشغيل للتنزيل والأسئلة الشائعة واستعلامات المبيعات والدعم الفني عبر البريد الإلكتروين.

#### **مكتب الدعم الفني بشركة Epson**

الاتصال المجاين: 800-120-5564 يستطيع فريق مكتب الدعم لدينا مساعدتك فيما يلي عبر الهاتف: ❏استعلامات المبيعات ومعلومات المنتج ❏الأسئلة المتعلقة باستخدام المنتج أو استكشاف المشكلات وحلها

❏استعلامات حول خدمة الإصلاح والضامن

### **تعليامت للمستخدمني في تايلاند**

اتصل للحصول على المعلومات، والدعم، والخدمات التالية:

#### **صفحة الويب العالمية**

#### [http://www.epson.co.th](http://www.epson.co.th/)

تتوفر معلومات حول مواصفات المنتج وبرامج التشغيل المتاحة للتنزيل والأسئلة الشائعة والبريد الإلكتروين.

### **مركز اتصالات Epson**

الهاتف: 66-2460-9699 support@eth.epson.co.th:الإلكتروين البريد

يستطيع مركز الاتصالات لدينا مساعدتك فيما يلي عبر الهاتف: ❏استعلامات المبيعات ومعلومات المنتج ❏مشكلات استخدام المنتج أو الأسئلة الخاصة بذلك ❏استعلامات حول خدمة الإصلاح والضامن

### **تعليامت للمستخدمني في فيتنام**

اتصل للحصول على المعلومات والدعم والخدمات التالية:

#### **مركز خدمة شركة Epson**

27 Yen Lang, Trung Liet Ward, Dong Da District, Ha Noi City. Tel: +84 24 7300 0911 38 Le Dinh Ly, Thac Gian Ward, Thanh Khe District, Da Nang. Tel: +84 23 6356 2666 194/3 Nguyen Trong Tuyen, Ward 8, Phu Nhuan Dist., HCMC. Tel: +84 28 7300 0911 31 Phan Boi Chau, Ward 14, Binh Thanh District, HCMC. Tel: +84 28 35100818

### **تعليامت للمستخدمني في إندونيسيا**

اتصل للحصول على المعلومات والدعم والخدمات التالية:

#### **صفحة الويب العالمية**

[http://www.epson.co.id](http://www.epson.co.id/)

علومات عن مواصفات المنتجات، وبرامج التشغيل المتوفرة للتنزيل  $\Box$ الأسئلة الشائعة واستعلامات المبيعات والأسئلة عبر البريد الإلكتروني  $\Box$ 

#### **الخط الساخن لشركة Epson**

1500-766 (Indonesia Only) :هاتف customer.care@ein.epson.co.id:الإلكتروين البريد باستطاعة فريق خطنا الساخن مساعدتك فيما يلي عبر الهاتف أو البريد الإلكتروني: ❏استعلامات المبيعات ومعلومات المنتج ❏الدعم الفني

### **تعليامت للمستخدمني في هونج كونج**

للحصول على دعم فني بالإضافة إلى خدمات ما بعد البيع، نرحب باتصال المستخدمين بشركة Epson Hong Kong Limited في أي وقت.

### **الصفحة الرئيسية على الإنترنت** [http://www.epson.com.hk](http://www.epson.com.hk/) أسست شركة Epson في هونج كونج صفحة رئيسية محلية باللغتني الصينية والإنجليزية على الإنترنت لتوفري المعلومات التالية للمستخدمني: معلومات المنتج $\Box$

❏إجابات على الأسئلة الشائعة ❏أحدث إصدار من برامج تشغيل منتجات Epson

**الخط الساخن للدعم الفني** كام ميكنك الاتصال بالفريق الفني على أرقام الهواتف والفاكسات التالية: هاتف: 852-2827-8911 فاكس: 852-2827-4383

### **تعليامت للمستخدمني في ماليزيا**

اتصل للحصول على المعلومات والدعم والخدمات التالية:

**صفحة الويب العالمية** [http://www.epson.com.my](http://www.epson.com.my/) علومات عن مواصفات المنتجات، وبرامج التشغيل المتوفرة للتنزيل  $\Box$ ❏الأسئلة الشائعة واستعلامات المبيعات والأسئلة عبر البريد الإلكتروين

> **مركز اتصالات Epson** الهاتف: 1800-81-7349 (اتصال مجاين) websupport@emsb.epson.com.my :الإلكتروين البريد ❏استعلامات المبيعات ومعلومات المنتج ❏مشكلات استخدام المنتج أو الأسئلة الخاصة بذلك ❏استعلامات حول خدمات الإصلاح والضامن

> > **(الرئيسي المكتب (Epson Malaysia Sdn Bhd** هاتف: 603-56288288 فاكس: 2088 8388/603-5621 603-5628

### **تعليامت للمستخدمني في الهند**

اتصل للحصول على المعلومات والدعم والخدمات التالية:

**صفحة الويب العالمية** [http://www.epson.co.in](http://www.epson.co.in/) تتوفر معلومات حول مواصفات المنتج وبرامج التشغيل للتنزيل والاستعلام عن المنتجات.

> **خط المساعدة المجاين** للحصول على الخدمة أو معلومات المنتج أو لطلب مواد مستهلكة - 1800123001600 / 186030001600 / 918004250011) ص – 6 م)

**البريد الإلكتروين** calllog@epson–india.in

#### **WhatsApp**

+91 96400 00333

### **تعليامت للمستخدمني في الفليبني**

للحصول على الدعم الفني بالإضافة إلى خدمات ما بعد البيع، نرحب باتصال المستخدمين بشركة Epson Philippines Corporation من خلال<br>الهاتف أو الفاكس ومن خلال عنوان البريد الإلكتروني أدناه:

#### **صفحة الويب العالمية**

#### [http://www.epson.com.ph](http://www.epson.com.ph/)

تتوفر معلومات حول مواصفات المنتج وبرامج التشغيل للتنزيل والأسئلة الشائعة واستعلامات البريد الإلكتروين.

#### **خدمة العملاء بشركة Philippines Epson**

الاتصال المجاين: (1-800-1069-37766 (PLDT الاتصال المجاين: (رقمي) 1-800-3-0037766 مترو مانيلا: +632-8441-9030 <https://www.epson.com.ph/contact> :الويب موقع customercare@epc.epson.com.ph :الإلكتروين البريد ميكنك الاتصال من 9 صباحًا حتى 6 مساء،ً من الاثنني إلى السبت (باستثناء الإجازات العامة) يستطيع فريق خدمة العملاء لدينا مساعدتك فيام يلي عبر الهاتف: ❏استعلامات المبيعات ومعلومات المنتج ❏مشكلات استخدام المنتج أو الأسئلة الخاصة بذلك ❏استعلامات حول خدمة الإصلاح والضامن

#### **Epson Philippines Corporation**

خط الاتصال الرئيسي: +632-8706-2609 فاكس: +632-8706-2665 / +632-8706-2663